# **Lietotāja rokasgrāmata Lietotāja rokasgrāmata**

## Samsung Printer ProXpress

M453x series

## <span id="page-0-0"></span>**PAMATA PAMATA**

Šajā rokasgrāmatā ir sniegta informācija par ierīces instalēšanu, galvenajām darbībām un problēmu novēršanu operētājsistēmā Windows.

### **PAPILDU**

Šajā rokasgrāmatā ir informācija par instalēšanu, papildu konfigurēšanu, darbību un problēmu novēršanu dažādu operētājsistēmu vidēs.

Atkarībā no modeļa vai valsts dažas funkcijas, iespējams, nebūs pieejams.

# **[PAMATA](#page-0-0)**

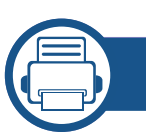

### **[1.](#page-3-0) Ievads**

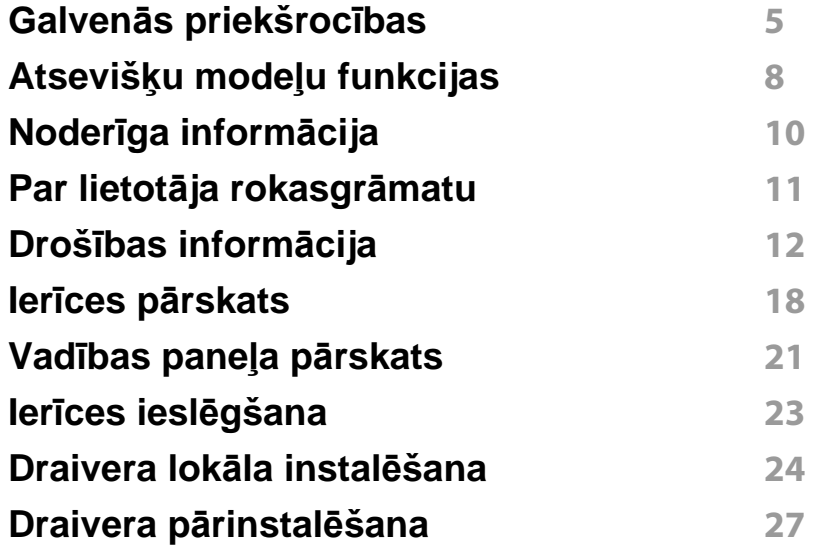

**[2.](#page-27-0) Izvēļņu pārskats un galvenie iestatījumi**

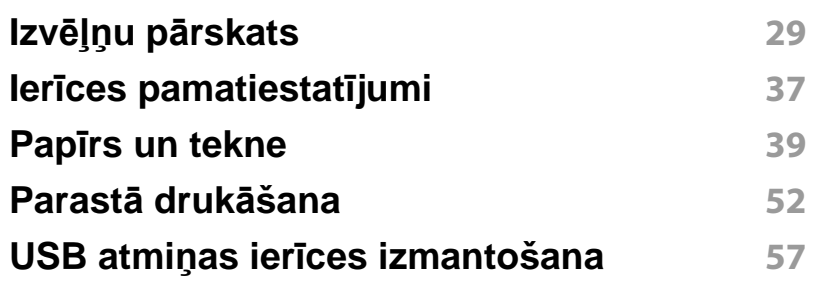

### **[3.](#page-60-0) Apkope**

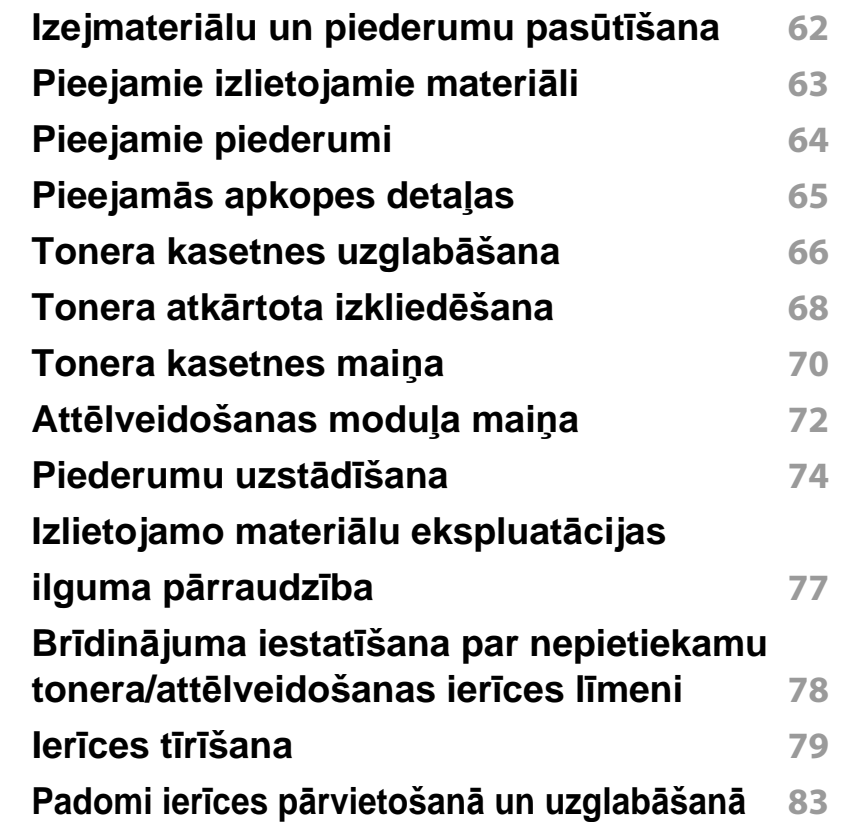

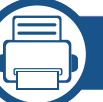

### **[4.](#page-83-0) Problēmu novēršana**

**Padomi, kā izvairī[ties no pap](#page-84-0)īra iestrēgšanas 85 Papīra atbrī[vošana iespr](#page-85-0)ūšanas gadījumā 86**

# **PAMATA**

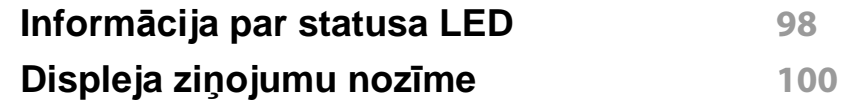

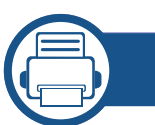

### **[5.](#page-107-0) Pielikums**

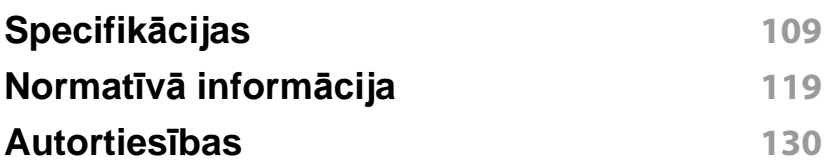

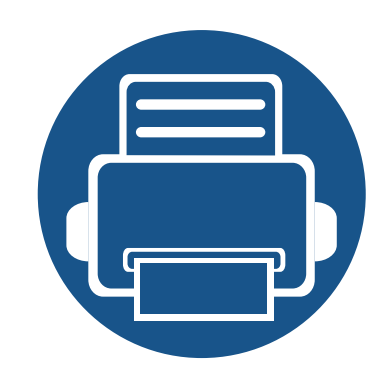

# <span id="page-3-0"></span>**1. Ievads**

Šajā nodaļā ir sniegta informācija, kas jāzina pirms ierīces lietošanas.

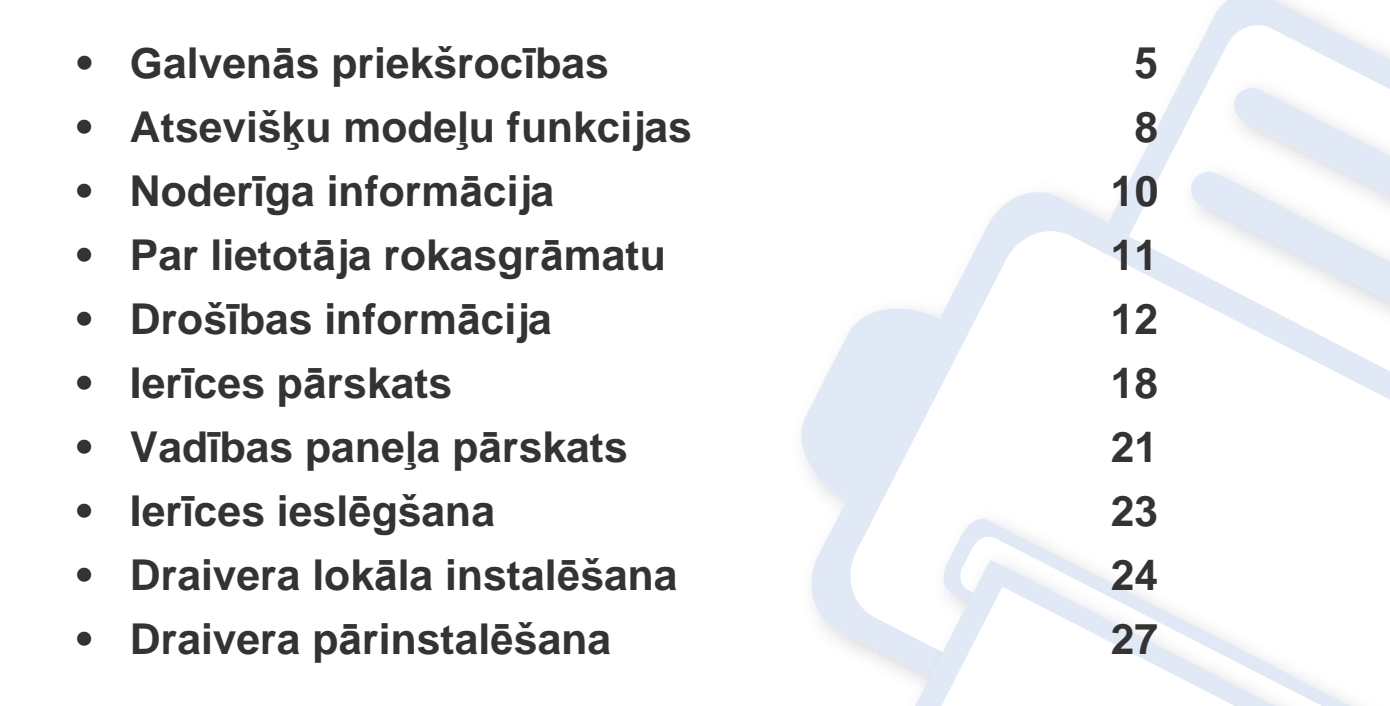

## <span id="page-4-1"></span><span id="page-4-0"></span>**Galvenās priekšrocības**

### **Videi draudzīga**

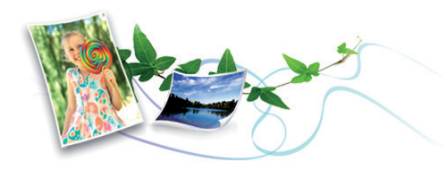

- Lai ietaupītu toneri un papīru, šī ierīce atbalsta ekoloģisko funkciju (sk. "Ekoloģiskā drukā[šana" 55. lpp](#page-54-0)).
- Lai ietaupītu papīru, uz vienas papīra loksnes var izdrukāt vairākas lapas (sk. "Papildu drukā[šanas funkciju izmantošana" 222. lpp](#page-221-0)).
- Lai ietaupītu papīru, varat drukāt uz abām papīra pusēm (abpusējā drukāšana) (skat. "Papildu drukā[šanas funkciju izmantošana" 222. lpp](#page-221-0)).
- Šī ierīce automātiski taupa elektrību, ievērojami samazinot enerģijas patēriņu, kad tā netiek lietota.
- Enerģijas taupīšanas nolūkos ieteicams izmantot otrreizēji pārstrādātu papīru.

### **Ātra augstas izšķirtspējas drukāšana**

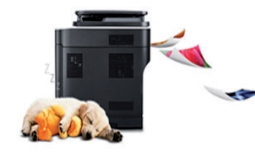

- Varat drukāt līdz pat 1200 x 1200 dpi lielā faktiskajā izšķirtspējā (600 x 600 x 2 biti).
- Ātra drukāšana pēc pieprasījuma. Vienpusējai drukāšanai, līdz 45 lpp./min. (A4) vai līdz 47 lpp./min. (Letter).

### **Ērtības**

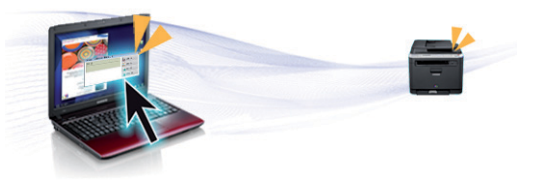

- Varat drukāt tūlītēji, izmantojot savu viedtālruni vai datoru, kurā iespējotas pakalpojuma Samsung Cloud Print lietojumprogrammas (sk. ["Samsung Cloud Print" 189. lpp\)](#page-188-0).
- Varat drukāt tūlītēji, izmantojot savu viedtālruni vai datoru, kurā iespējotas pakalpojuma Google Cloud Print™ lietojumprogrammas (sk. ["Google Cloud Print™" 191. lpp\)](#page-190-0).
- Easy Capture Manager ļauj viegli rediģēt un drukāt visus ekrānuzņēmumus, kas veikti izmantojot tastatūras taustiņu Print Screen (sk. ["Easy Capture Manager" 243. lpp\)](#page-242-0).
- Samsung Easy Printer Manager un Printing Status ir programmas, kas pārrauga un informē par ierīces statusu, kā arī ļauj pielāgot ierīces iestatījumus (sk. ["Samsung Easy Printer Manager lietošana" 250. lpp](#page-249-0)  vai ["Samsung Printer Status lietošana" 254. lpp\)](#page-253-0).
- Samsung funkcija AnyWeb Print palīdz vieglāk tvert, priekšskatīt, izgriezt un izdrukāt Windows Internet Explorer ekrānu, nekā lietojot parasto programmu (skat. ["Samsung AnyWeb Print" 244. lpp](#page-243-0)).
- Smart Update ļauj pārbaudīt jaunāko programmatūru un instalēt jaunāko versiju printera draivera instalēšanas laikā. Tā ir pieejama tikai operētājsistēmā Windows.
- Ja jums ir piekļ[uve internetam, varat sa](http://www.samsung.com)ņemt palīdzību, lietojumprogrammu atbalstu, ierīces draiverus, rokasgrāmatas, kā arī pasūtīt informā[ciju no Samsung vietnes www.samsung.com > atrast](http://www.samsung.com)  [savu produktu > Atbalsts un lejupiel](http://www.samsung.com)ādes.

## **Galvenās priekšrocības**

### **Plašs funkciju klāsts un lietojumprogrammu atbalsts**

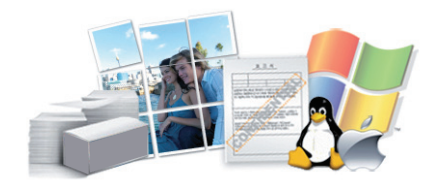

- Atbalsta dažādus papīra izmērus (sk. ["Drukas materi](#page-110-0)āla specifikācijas" [111. lpp\)](#page-110-0).
- Ūdenszīmju drukāšana: Dokumentus var pielāgot, izmantojot tādus vārdus kā "**CONFIDENTIAL**" (sk. "Papildu drukā[šanas funkciju](#page-221-0)  [izmantošana" 222. lpp](#page-221-0)).
- Plakātu drukāšana: Katras dokumenta lapas teksts un attēli tiek palielināti un drukāti vairākās papīra lapās, un var tikt savienoti kopā, veidojot plakātu (sk. "Papildu drukā[šanas funkciju izmantošana" 222.](#page-221-0)  [lpp](#page-221-0)).
- Var drukāt dažādās operētājsistēmās (sk. "Sistēmas prasī[bas" 115.](#page-114-0)  [lpp](#page-114-0)).
- Ierīce ir aprīkota ar USB interfeisu un/vai tīkla interfeisu.

### **Atbalsta dažādas bezvadu tīkla iestatīšanas metodes**

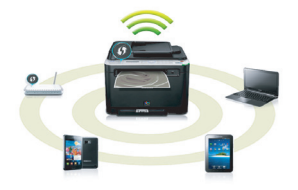

- WPS (Wi-Fi Protected Setup™) lietošana
	- Varat ērti izveidot savienojumu ar bezvadu tīklu, izmantojot ierīces un piekļuves punkta (bezvadu maršrutētāja) WPS iespēju.
- USB kabeļa vai tīkla kabeļa izmantošana
	- Varat izveidot savienojumu un iestatīt dažādus bezvadu tīklus, izmantojot USB kabeli vai tīkla kabeli.
- Wi-Fi Direct lietošana
	- Lietojot funkciju Wi-Fi Direct, varat ērti veikt drukāšanu no savas mobilās ierīces.

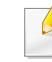

Sk. "Iepazīšanā[s ar bezvadu sist](#page-157-0)ēmas iestatīšanas paņēmieniem" [158. lpp.](#page-157-0)

## **Galvenās priekšrocības**

### **XOA lietojumprogrammas atbalsts**

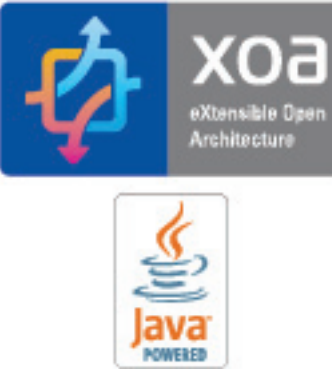

Ierīce atbalsta XOA pielāgotas lietojumprogrammas.

• Lai uzzinātu par XOA pielāgotajām lietojumprogrammām, lūdzu, sazinieties ar XOA pielāgoto lietojumprogrammu nodrošinātāju.

## <span id="page-7-1"></span><span id="page-7-0"></span>**Atsevišķu modeļu funkcijas**

**Atkarībā no modeļa vai valsts dažas funkcijas un papildiespējas var nebūt pieejamas.**

### **Operētājsistēma**

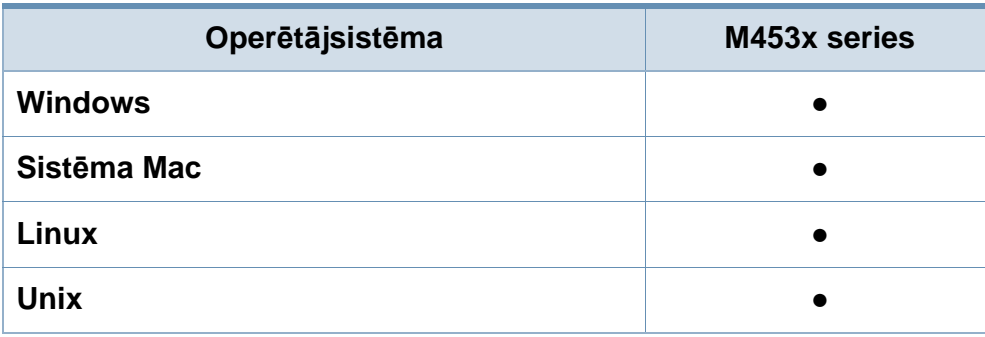

(●: tiek atbalstīts, tukšs: netiek atbalstīts)

### **Programmatūra**

Printera draiveri un programmatūru varat instalēt, ievietojot programmatūras kompaktdisku CD-ROM diskdzinī.

Ja lietojat operētājsistēmu Windows, printera draiveri un programmatūru varat atlasīt logā **Select Software to Install**.

<span id="page-7-2"></span>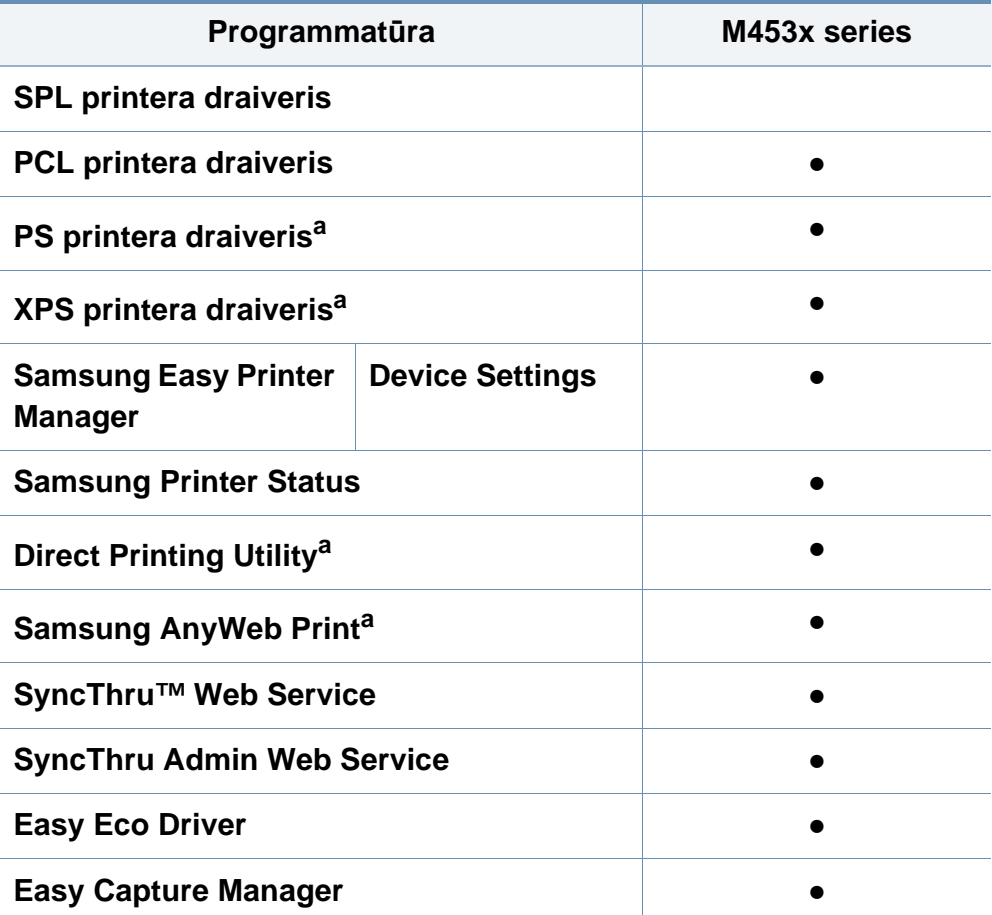

a. Lejupielādējiet programmatūru vietnē [Samsung un instal](http://www.samsung.com)ējiet to: (http:// [www.samsung.com > atrast savu produktu > Atbalsts un lejupiel](http://www.samsung.com)ades). Pirms instalēšanas pārbaudiet, vai datora operētājsistēma atbalsta šo programmatūru.

(●: tiek atbalstīts, tukšs: netiek atbalstīts)

## **Atsevišķu modeļu funkcijas**

### **Iespēju daudzveidība**

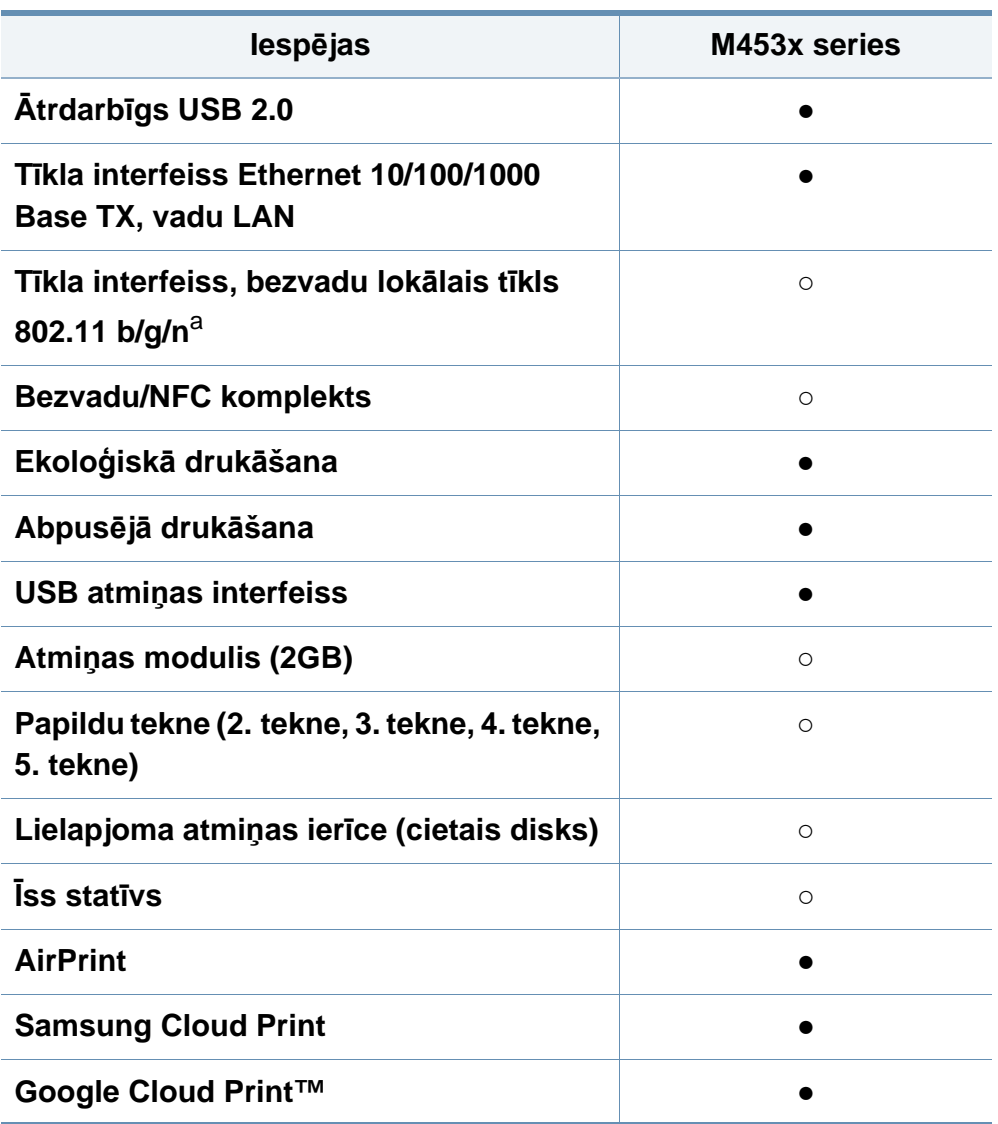

- a. Atkarībā no valsts bezvadu lokāla tīkla karte var nebūt pieejama. Dažās valstīs attiecināms tikai 802,11 b/g. Sazinieties ar vietējo Samsung izplatītāju vai mazumtirgotāju, pie kura iegādājāties ierīci.
- (●: tiek atbalstīts, ○: Papildaprīkojums, Tukšs lauks: netiek atbalstīts) **Iespējas M453x series**

## <span id="page-9-1"></span><span id="page-9-0"></span>**Noderīga informācija**

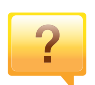

#### **Ierīce nedrukā.**

- Atveriet drukas rindas sarakstu un noņemiet dokumentu no saraksta (sk. ["Drukas darba atcelšana" 53. lpp\)](#page-52-0).
- Noņemiet draiveri un instalējiet to vēlreiz (sk. ["Draivera](#page-23-1)  lokāla instalē[šana" 24. lpp](#page-23-1)).
- Izvēlieties savu ierīci par noklusējuma ierīci operētājsistēmā Windows (sk. "Ierī[ces iestat](#page-221-1)īšana par noklusējuma ierī[ci" 222. lpp](#page-221-1)).
- $\overline{?}$

#### **Kur var iegādāties piederumus vai izejmateriālus?**

- Jautājiet Samsung izplatītājam vai mazumtirgotājam.
- Apmeklējiet www.samsung.com/supplies. Lai skatītu informāciju par izstrādājumu apkopi, atlasiet savu valsti/ reģionu.

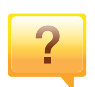

**Statusa gaismas diode mirgo vai ir pastāvīgi ieslēgta.**

- Izslēdziet ierīci un ieslēdziet to no jauna.
- Skatiet šajā rokasgrāmatā aprakstītās gaismas diožu norāžu nozīmes un novērsiet attiecīgās problēmas (sk. "Informā[cija par statusa LED" 98. lpp\)](#page-97-1).

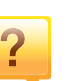

#### **Ir iestrēdzis papīrs**

- Atveriet un aizveriet durtiņas (sk. ["Skats no priekšpuses"](#page-18-0)  [19. lpp\)](#page-18-0).
- Skatiet šajā rokasgrāmatā iekļautās instrukcijas par iestrēguša papīra izņemšanu un novērsiet attiecīgās problēmas (sk. "Papīra atbrī[vošana iespr](#page-85-1)ūšanas gadījumā" [86. lpp\)](#page-85-1).

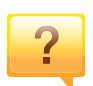

#### **Izdrukas ir izplūdušas.**

- Iespējams, tonera līmenis ir zems vai nevienmērīgs. Sakratiet tonera kasetni (skat. ["Tonera atk](#page-67-1)ārtota izkliedē[šana" 68. lpp](#page-67-1)).
- Izmēģiniet citu drukas izšķirtspējas iestatījumu (sk. "Drukā[šanas preferen](#page-52-1)ču atvēršana" 53. lpp).
- Nomainiet tonera kasetni (sk. ["Tonera kasetnes mai](#page-69-1)ņa" 70. [lpp\)](#page-69-1).

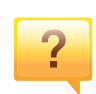

#### **Kur var lejupielādēt ierīces draiveri?**

• Varat saņemt palīdzī[bu, lietojumprogrammu atbalstu,](http://www.samsung.com)  ierīces draiverus, rokasgrāmatas, kā arī pasūtīt informāciju no Samsung vietnē [www.samsung.com > atrast savu](http://www.samsung.com)  produktu > Atbalsts un lejupielādes.

## <span id="page-10-1"></span><span id="page-10-0"></span>**Par lietotāja rokasgrāmatu**

Šajā lietotāja rokasgrāmatā ir pamatinformācija par ierīci, kā arī detalizēti darbību skaidrojumi par ierīces lietošanu.

- Neizmetiet šo rokasgrāmatu un paturiet to turpmākai uzziņai.
- Pirms ierīces izmantošanas izlasiet drošības informāciju.
- Ja, lietojot ierīci, rodas problēmas, skatiet nodaļu par problēmu novēršanu.
- Šajā lietotāja rokasgrāmatā izmantotie termini ir izskaidroti glosārijā.
- Visi šīs rokasgrāmatas attēli var atšķirties no jūsu iegādātās ierīces atkarībā no tās opcijām un modeļa.
- Atkarībā no ierīces programmaparatūras/draivera versijas ekrānuzņēmumi šajā lietotāja rokasgrāmatā var atšķirties no jūsu ierīces.
- Šajā lietotāja rokasgrāmatā izklāstītās procedūras galvenokārt attiecas uz operētājsistēmu Windows 7.

### **Nosacījumi**

Daži šajā rokasgrāmatā lietotie termini aizstāj cits citu, kā izskaidrots tālāk:

- Termins "dokuments" ir sinonīms terminam "oriģināls".
- Termins "papīrs" ir sinonīms terminam "materiāls" vai "drukas materiāls".
- Ierīce attiecas uz printeri vai MFP.

### **Vispārīgas ikonas**

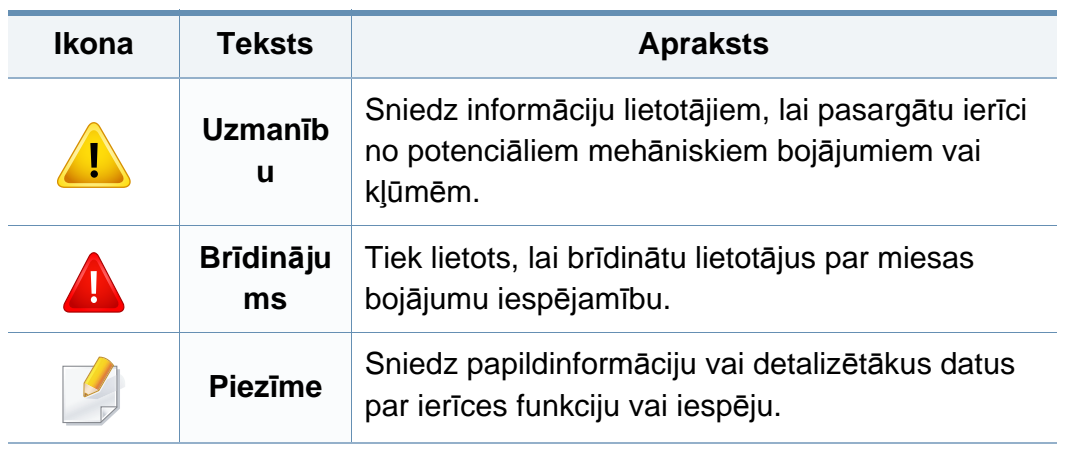

<span id="page-11-1"></span><span id="page-11-0"></span>Šie brīdinājumi un piesardzības pasākumi ir aprakstīti tādēļ, lai ne jūs, ne citas personas negūtu savainojumus, kā arī netiktu bojāta pati ierīce. Pirms ierīces lietošanas noteikti izlasiet un izprotiet visas šīs instrukcijas. Pēc šīs sadaļas izlasīšanas glabājiet to drošā vietā, lai varētu tajā turpmāk ieskatīties.

### **Svarīgi drošības simboli**

### **Visu šajā nodaļā izmantoto ikonu un zīmju skaidrojums**

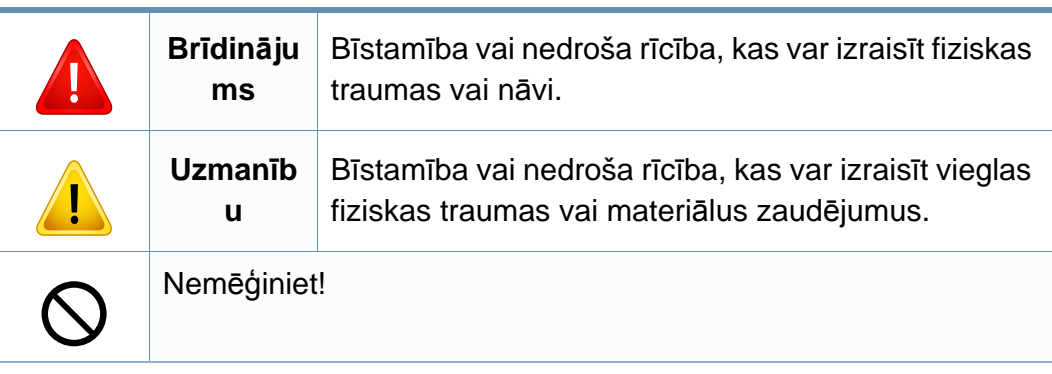

### **Darba vide**

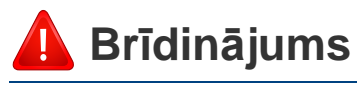

Neizmantojiet, ja ir bojāts strāvas vads vai nav iezemēta elektrības kontaktligzda.

Pretējā gadījumā var izraisīt elektriskās strāvas triecienu vai aizdegšanos.

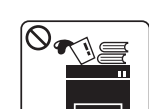

Nenovietojiet uz ierīces nekādus priekšmetus (trauku ar ūdeni, nelielus metāla priekšmetus vai smagus priekšmetus, sveces, aizdegtas cigaretes u.c.).

Pretējā gadījumā var izraisīt elektriskās strāvas triecienu vai aizdegšanos.

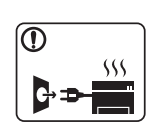

- Ja ierīce pārkarst, no tās izplūst dūmi vai savāda smarža vai ja tā rada dīvainus trokšņus, nekavējoties izslēdziet strāvas slēdzi un atvienojiet ierīci no kontaktligzdas.
- Lietotājam ir jāspēj piekļūt kontaktligzdai ārkārtas gadījumos, kad, iespējams, lietotājam jāizrauj kontaktdakša.

Pretējā gadījumā var izraisīt elektriskās strāvas triecienu vai aizdegšanos.

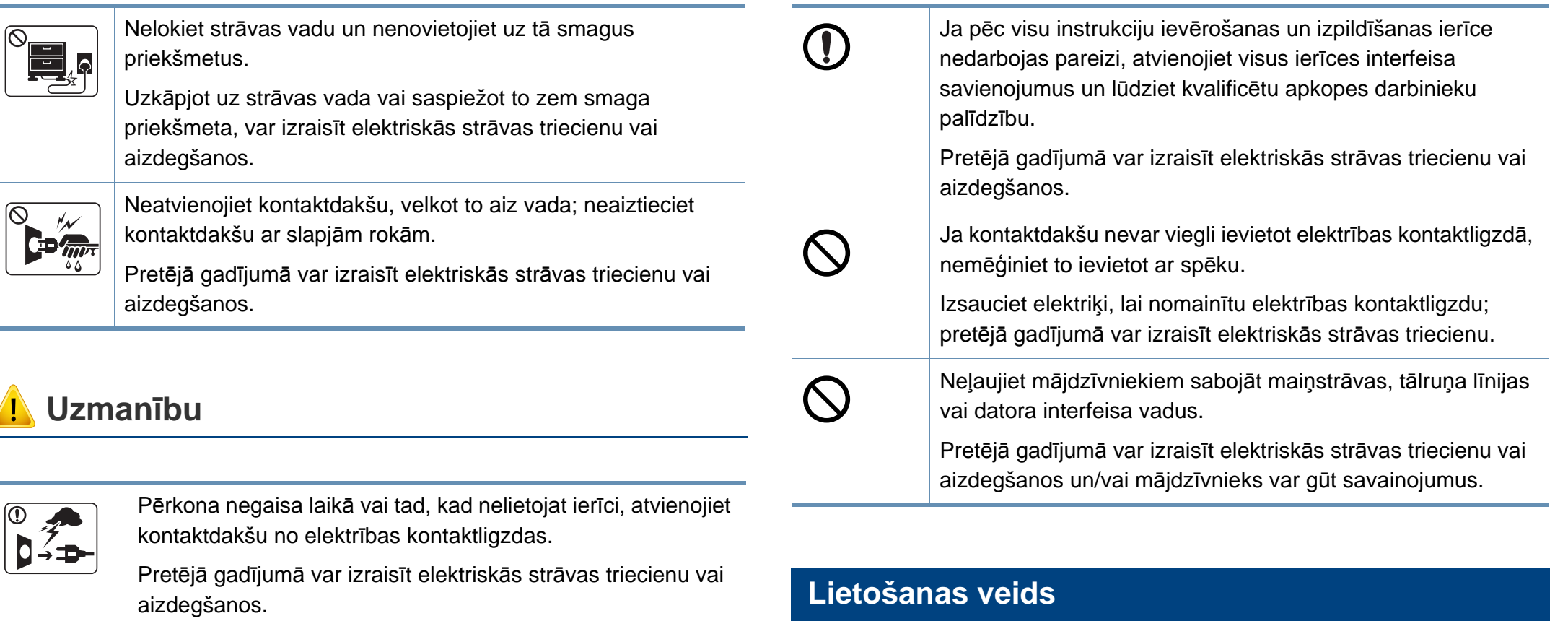

Esiet uzmanīgi, papīra izvades zona ir karsta.

Var rasties apdegumi.

 $\overline{6}$ 

Ja ierīce ir nokritusi zemē vai tās korpuss ir bojāts, atvienojiet visus ierīces interfeisa savienojumus un lūdziet kvalificētu apkopes darbinieku palīdzību.

> Pretējā gadījumā var izraisīt elektriskās strāvas triecienu vai aizdegšanos.

### **Uzmanību**

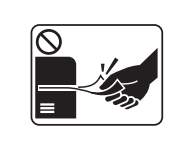

Drukāšanas laikā nevelciet ārā papīru ar spēku.

Pretējā gadījumā ierīcei var radīt bojājumus.

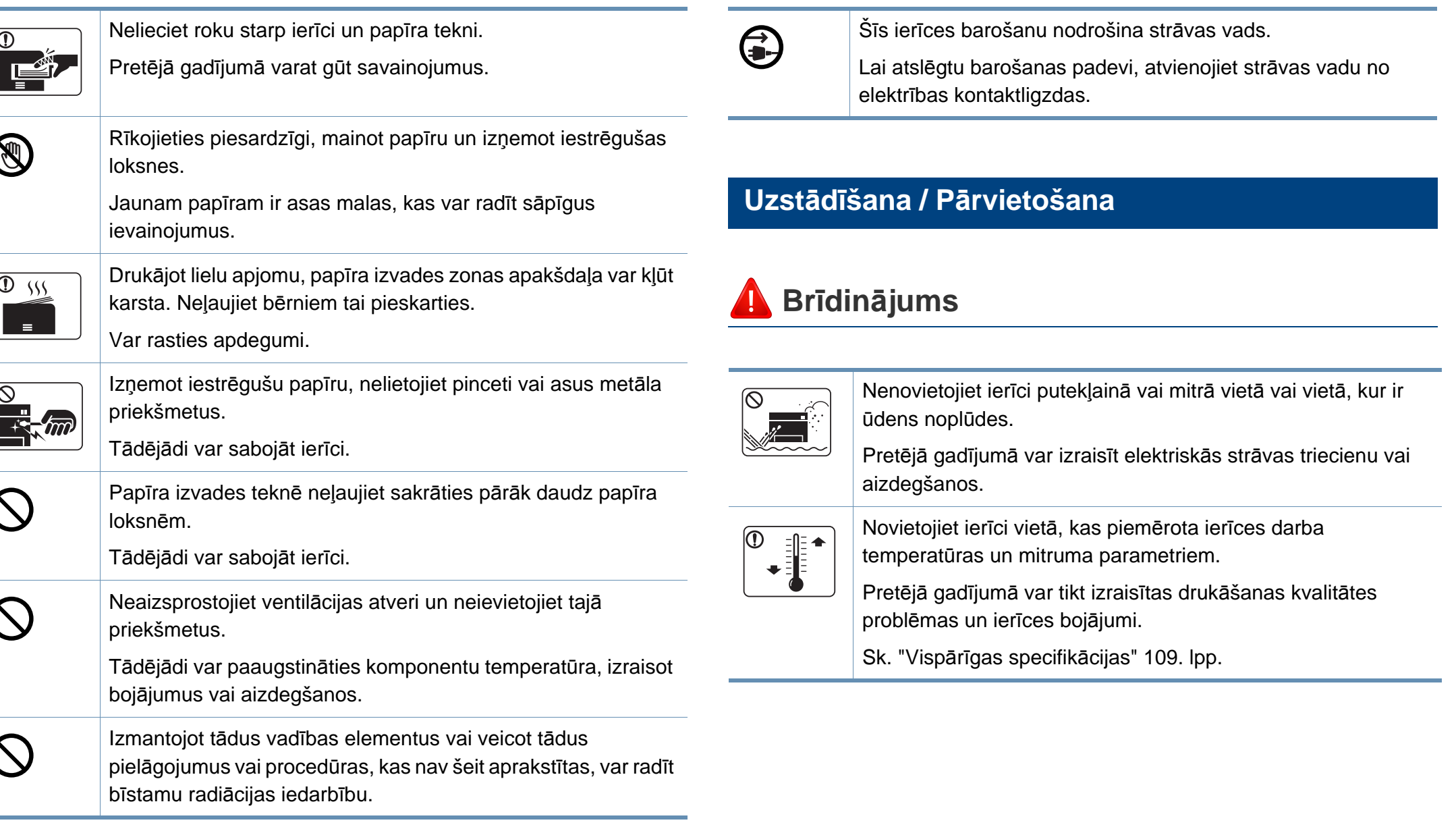

### **Uzmanību**

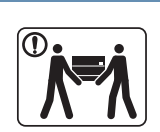

 $\circledR$ 

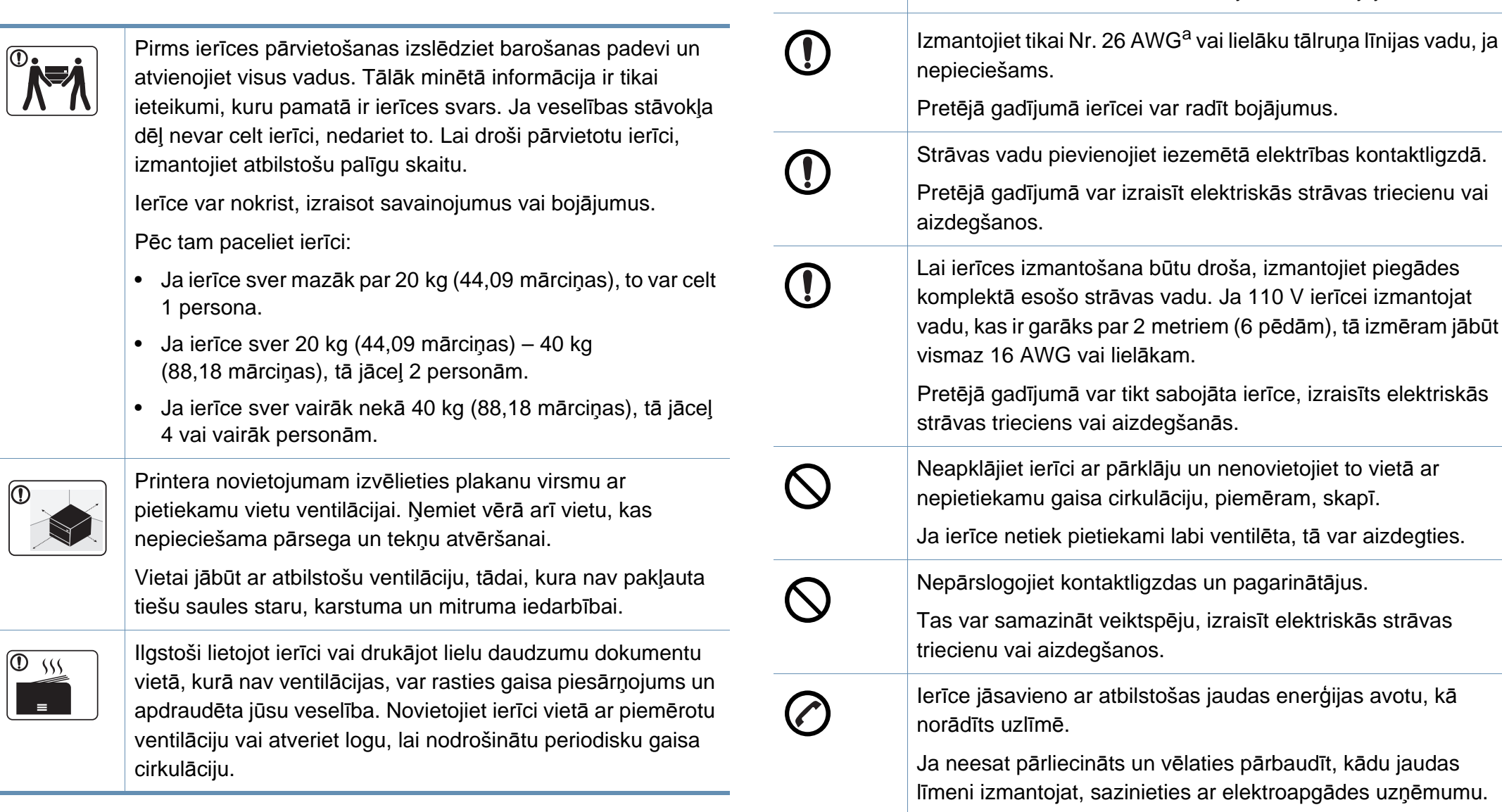

 $\bigcirc$ 

Nenovietojiet ierīci uz nestabilas virsmas.

Ierīce var nokrist, izraisot savainojumus vai bojājumus.

jaudas

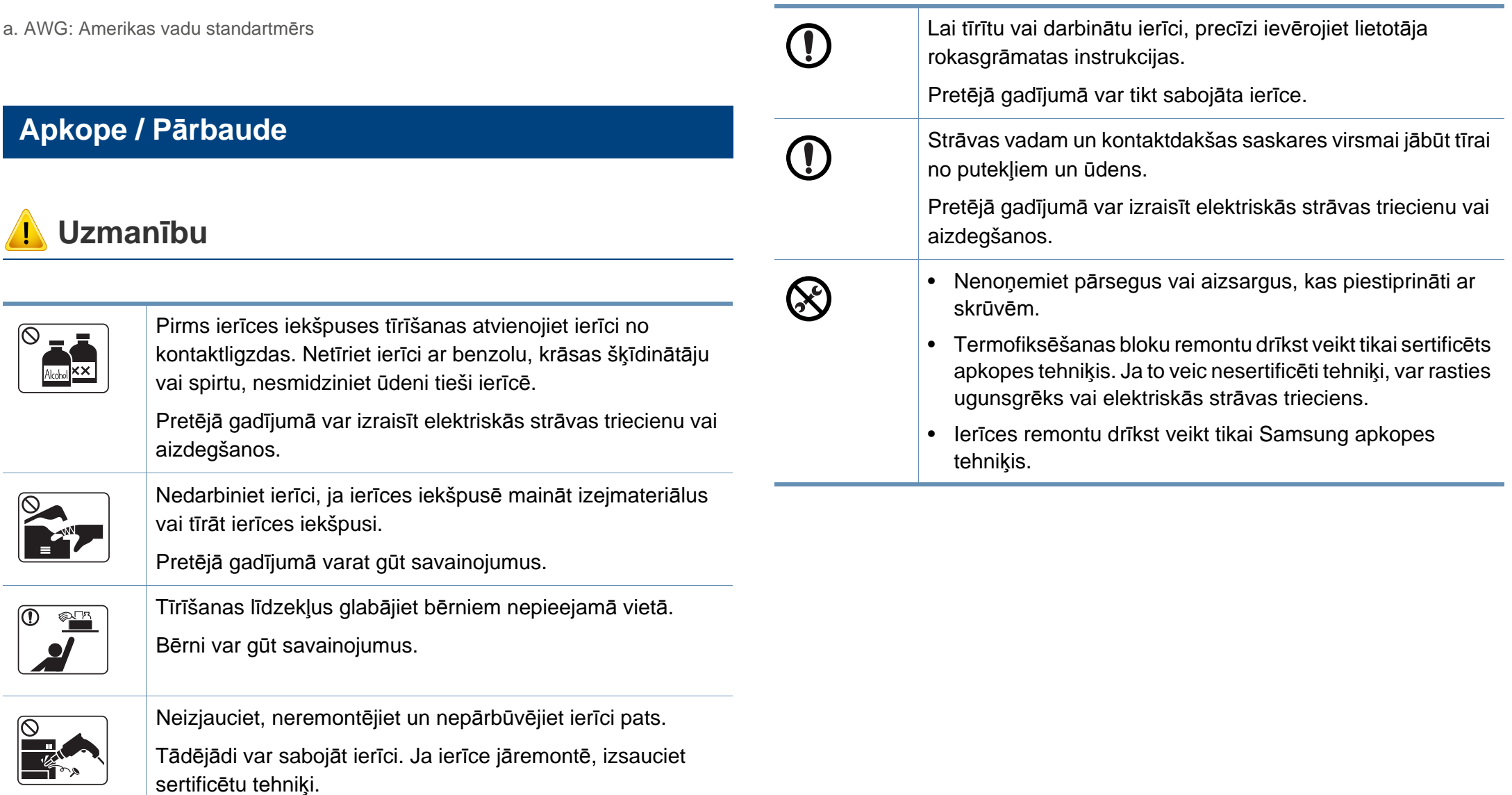

### **Rezerves daļu lietošana**

## **Uzmanību**

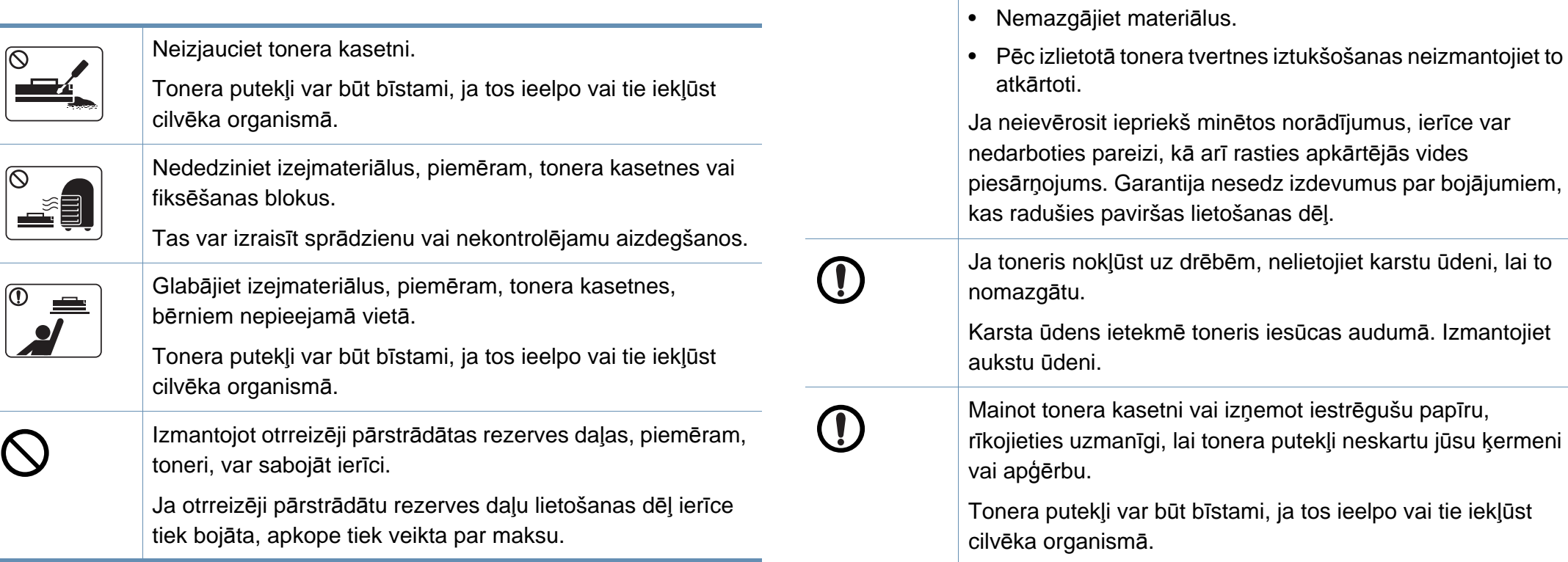

Turpmāk minēti norādījumi par materiāliem, kuros ir tonera

putekļi (tonera kasetne, izlietotā tonera tvertne,

• Atbrīvojoties no materiāliem, ievērojiet izmešanas norādījumus. Lai uzzinātu par pareizas izmešanas

norādījumiem, sazinieties ar tālākpārdevēju.

attēlveidošanas modulis, u.c.).

## <span id="page-17-1"></span><span id="page-17-0"></span>**Ierīces pārskats**

### **Komponenti**

Faktiskais komponents var atšķirties no tā, kas redzams tālāk attēlā. Daži komponenti var tikt mainīti atkarībā no apstākļiem.

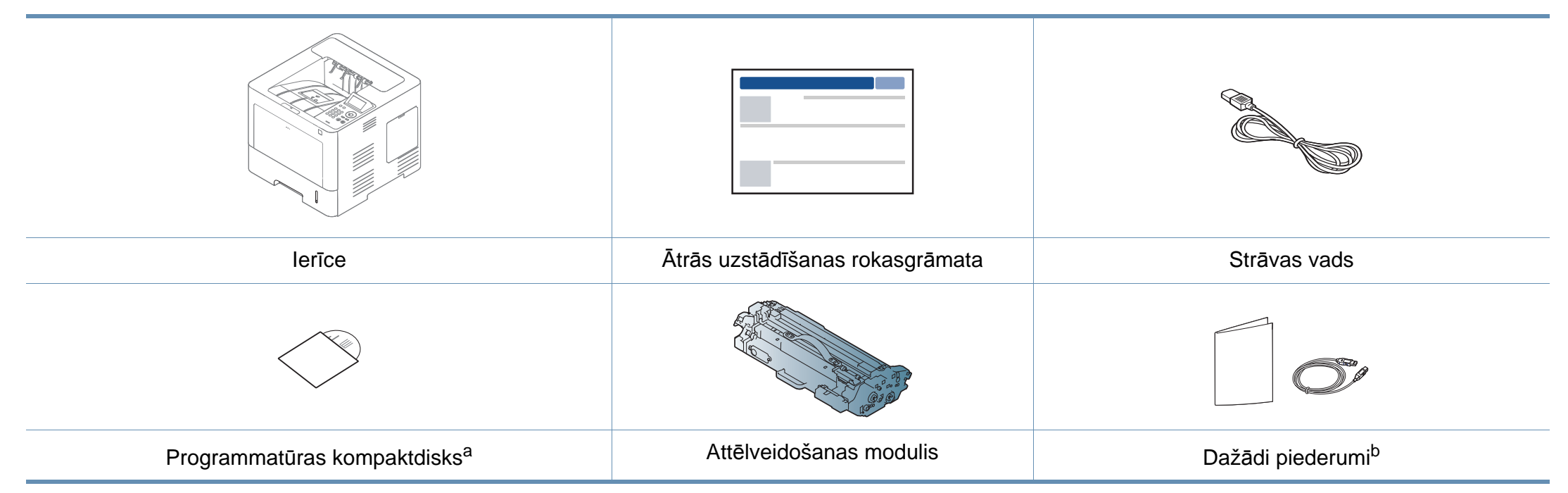

a. Programmatūras kompaktdiskā ir printera draiveri, lietotāja rokasgrāmata un programmatūras lietojumprogrammas.

b. Atkarībā no iegādes valsts un konkrētā modeļa jūsu ierīces komplektācijā iekļautie dažādie piederumi var atšķirties.

## **Ierīces pārskats**

### <span id="page-18-0"></span>**Skats no priekšpuses**

 $\overline{\mathcal{C}}$ 

- Šis attēls var atšķirties no jūsu ierīces atkarībā no modeļa. Ir dažādu veidu ierīces.
- Dažas iespējas un papildiespējas var nebūt pieejamas atkarībā no modeļa vai valsts (sk. "Atsevišķu modeļ[u funkcijas" 8. lpp](#page-7-1)).

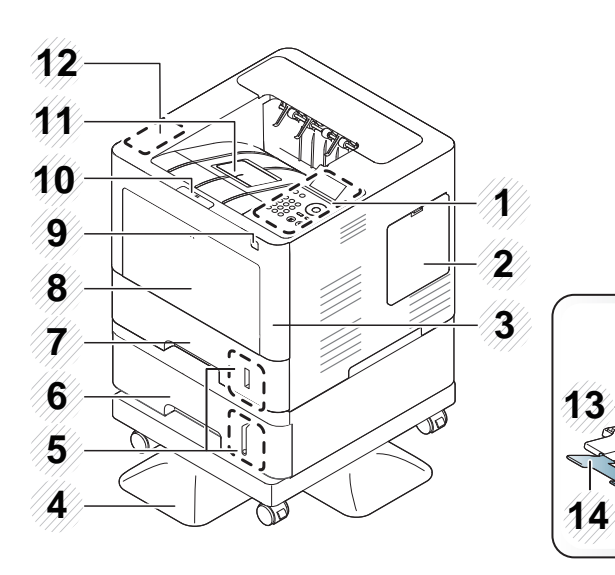

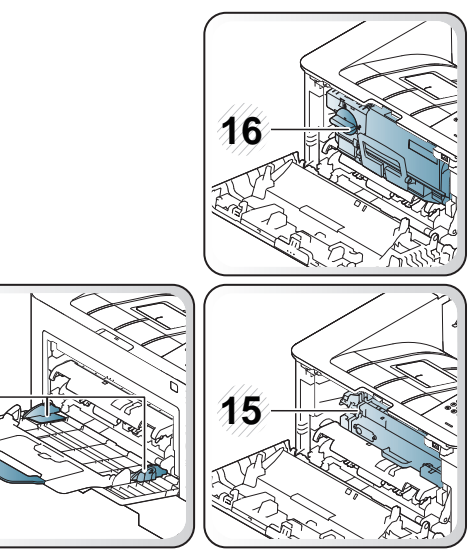

<span id="page-18-1"></span>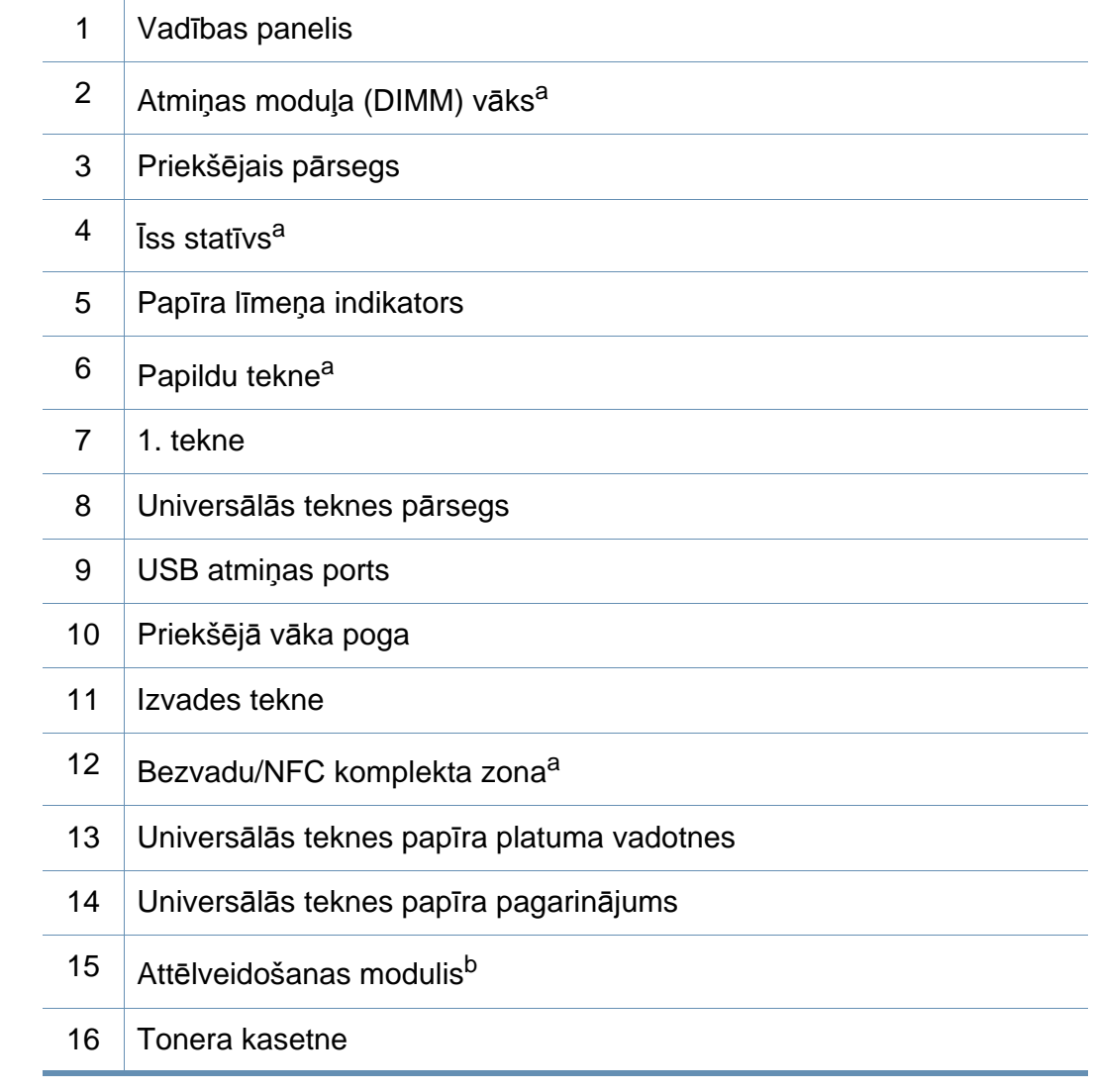

a. Papildaprīkojums.

b. Lai piekļūtu attēlveidošanas blokam, izņemiet tonera kasetni.

## **Ierīces pārskats**

### **Skats no aizmugures**

- Šis attēls var atšķirties no jūsu ierīces atkarībā no modeļa. Ir dažādu veidu ierīces.
- Dažas iespējas un papildiespējas var nebūt pieejamas atkarībā no modeļa vai valsts (sk. "Atsevišķu modeļ[u funkcijas" 8. lpp](#page-7-1)).

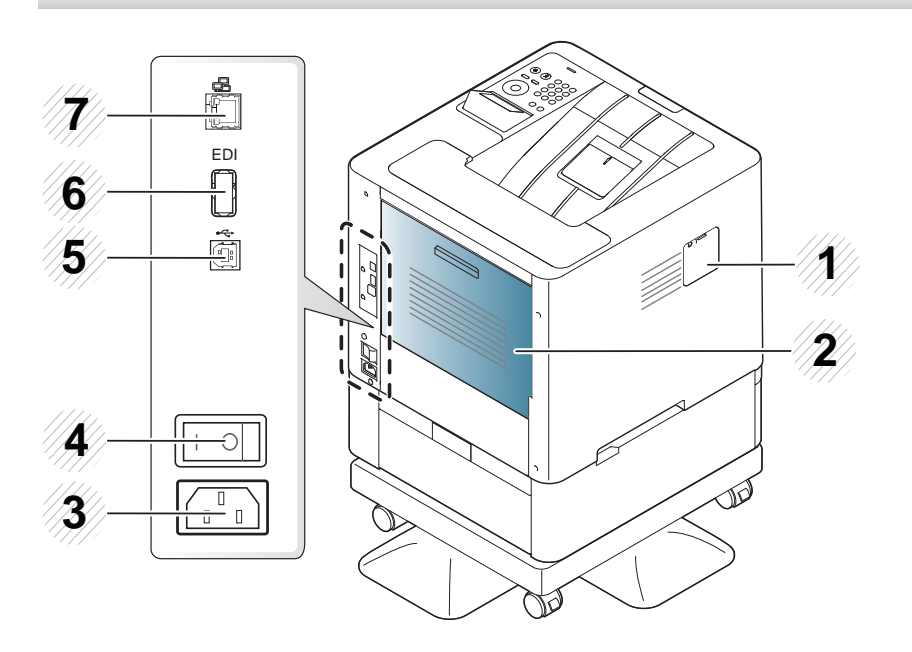

- 1 Bezvadu/NFC komplekts<sup>a</sup> pieslēgvietas vāciņš 2 Aizmugurējais pārsegs 3 Barošanas ligzda 4 Strāvas slēdzis 5 USB ports 6 Karšu lasītāja EDI ports 7 | Tīkla ports
- a. Papildaprīkojums

## <span id="page-20-1"></span><span id="page-20-0"></span>**Vadības paneļa pārskats**

### **M453xND series**

 $\overline{B}$ 

- Attēlā redzamais vadības panelis var atšķirties no jūsu ierīces atkarībā no modeļa. Ir dažādu veidu vadības paneļi.
- Dažas iespējas un papildiespējas var nebūt pieejamas atkarībā no modeļa vai valsts (sk. "Atsevišķu modeļ[u funkcijas" 8. lpp](#page-7-1)).

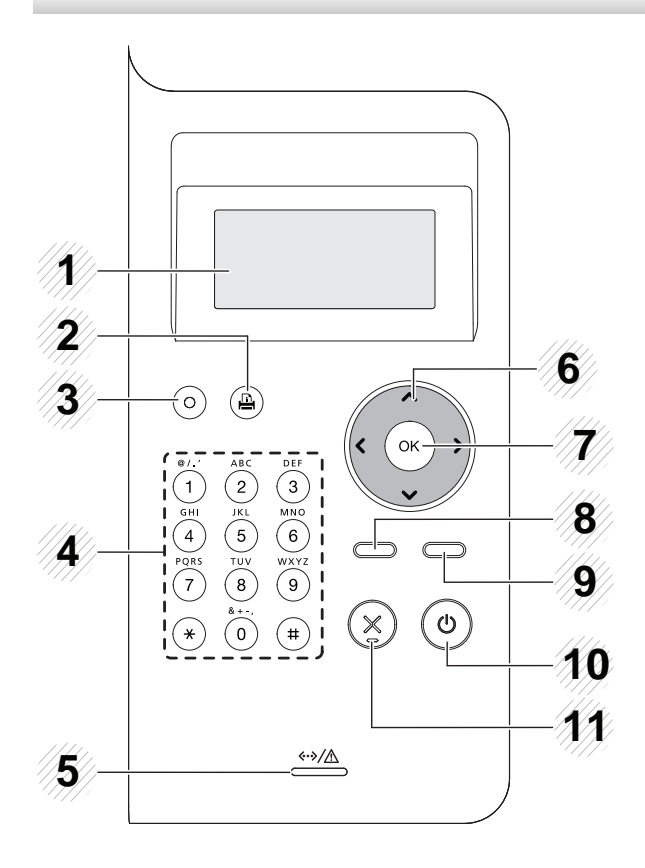

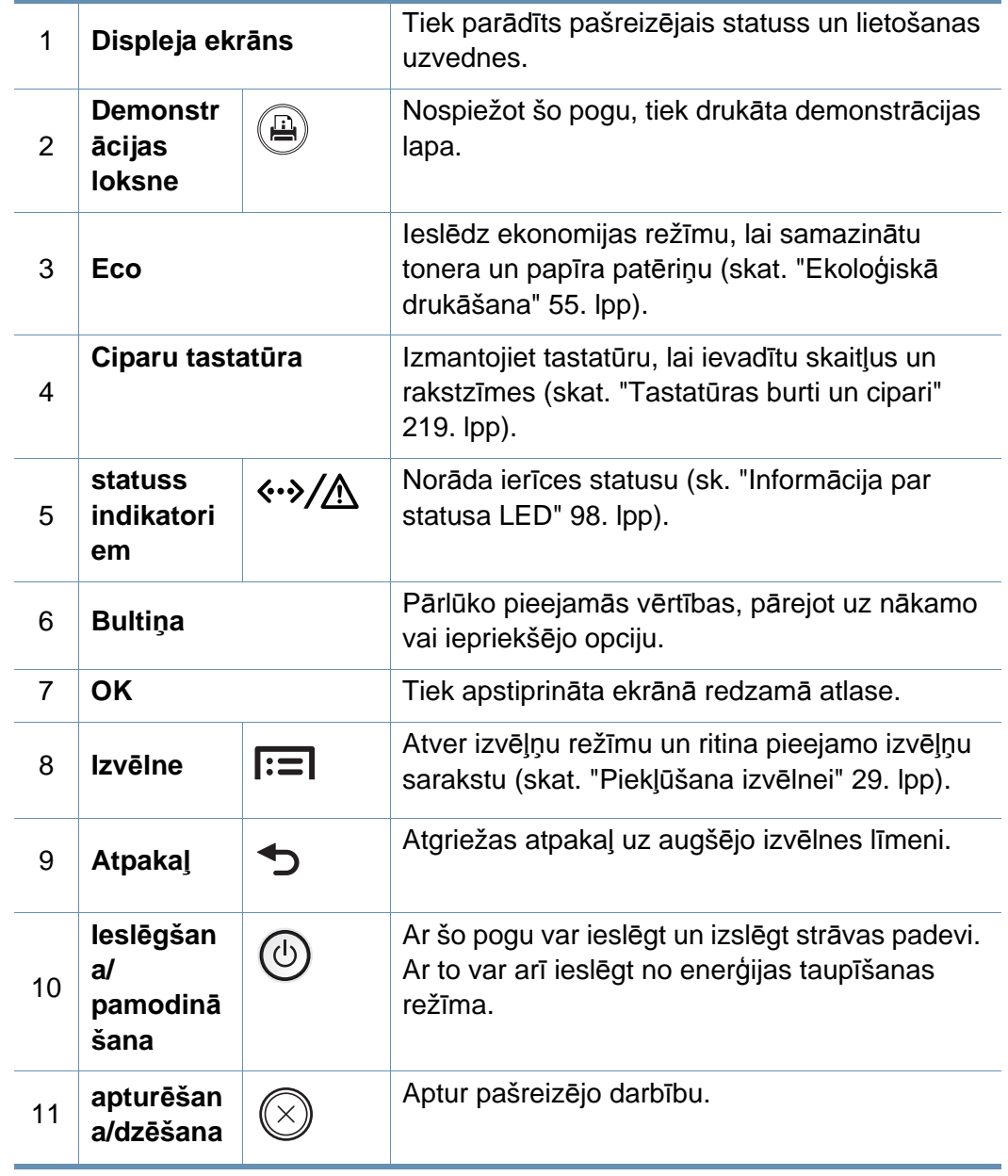

## **Vadības paneļa pārskats**

### **M453xNX series**

 $\overline{6}$ 

- Attēlā redzamais vadības panelis var atšķirties no jūsu ierīces atkarībā no modeļa. Ir dažādu veidu vadības paneļi.
- Dažas iespējas un papildiespējas var nebūt pieejamas atkarībā no modeļa vai valsts (skat. "Atsevišķu modeļ[u funkcijas" 8. lpp\)](#page-7-1).
- Pieskarieties skārienekrānam tikai ar pirkstu. Asi priekšmeti var sabojāt ekrānu.

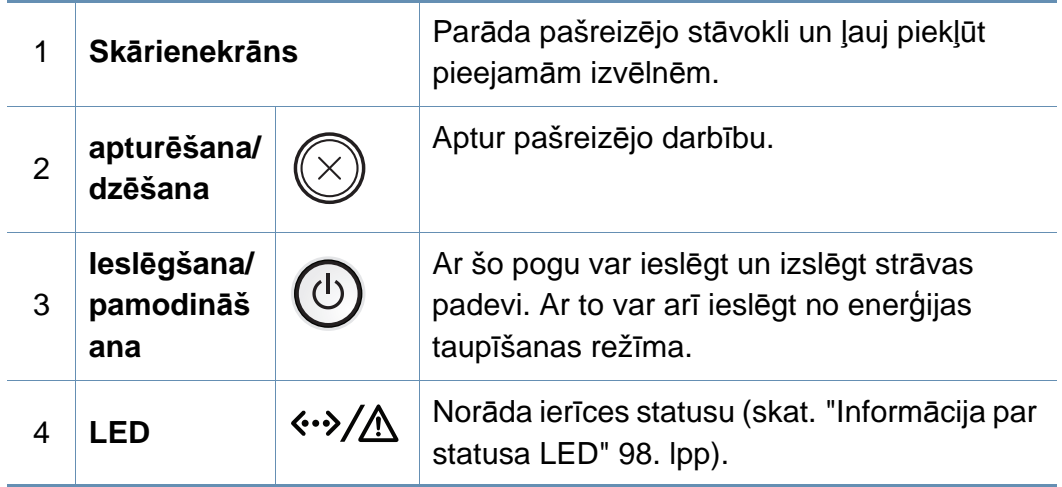

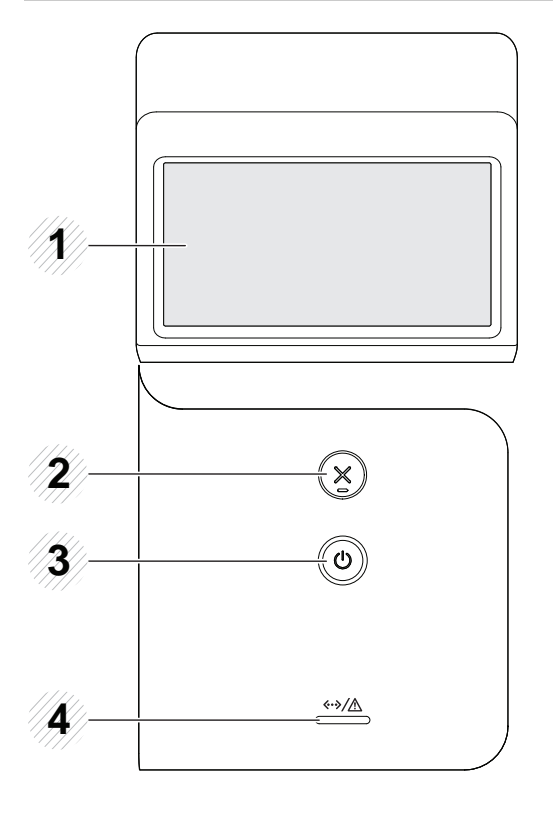

## <span id="page-22-1"></span><span id="page-22-0"></span>**Ierīces ieslēgšana**

**1** Vispirms pieslēdziet ierīci elektrotīklam.

Ja ierīcei ir barošanas slēdzis, ieslēdziet to.

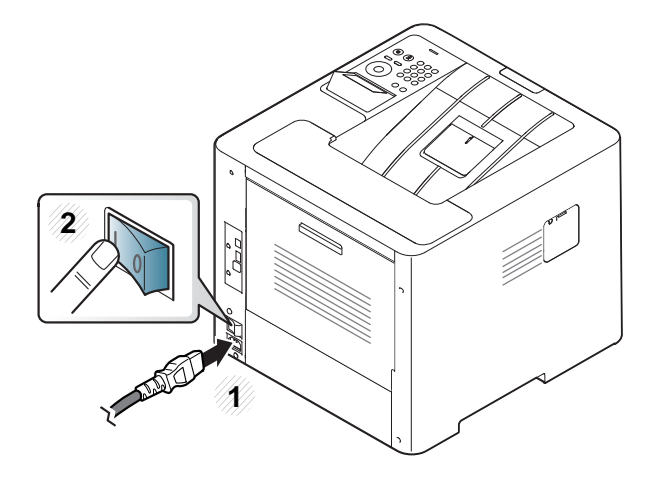

Šīs lietotāja rokasgrāmatas attēlos redzamā ierīce var atšķirties no jūsu ierīces atkarībā no tās opcijām vai modeļa. Skatiet savas ierīces veidu (sk. ["Skats no priekšpuses" 19. lpp](#page-18-0)).

**2** Barošana tiek ieslēgta automātiski.

Ja vēlaties izslēgt barošanu, nospiediet pogu (**Ieslēgšana/ pamodināšana**).

## <span id="page-23-1"></span><span id="page-23-0"></span>**Draivera lokāla instalēšana**

Lokāli pievienota ierīce ir ierīce, kas ir tieši pievienota datoram, izmantojot kabeli. Ja ierīce ir savienota ar tīklu, izlaidiet tālāk minētās darbības un pārejiet pie tīklam pievienotās ierīces draivera instalēšanas (sk. ["Draivera](#page-145-0)  instalēšana no tī[kla" 146. lpp](#page-145-0)).

- Ja esat operētājsistēmas Mac, Linux vai UNIX lietotājs, skatiet "Instalēšana sistēmā [Mac" 135. lpp](#page-134-0), "Instalē[šana oper](#page-136-0)ētājsistēmā [Linux" 137. lpp](#page-136-0) vai ["UNIX printera draivera pakotnes instal](#page-151-0)ēšana" [152. lpp](#page-151-0).
	- Instalācijas logs šajā Lietotāja rokasgrāmata var atšķirties atkarībā no izmantotās ierīces un interfeisa.
	- Izmantojiet tikai tādu USB kabeli, kas nav garāks par 3 metriem (118 collām).

## **Draivera lokāla instalēšana**

### **Windows**

- **1** <sup>P</sup>ārliecinieties, ka ierīce ir pievienota datoram un ieslēgta.
- **2** Ievietojiet nodrošinātās programmatūras kompaktdisku CD-ROM diskdzinī.

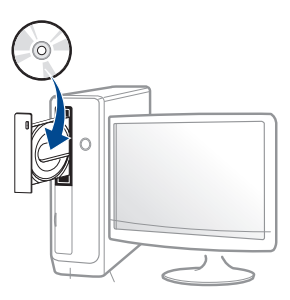

Ja instalēšanas ekrāns netiek parādīts, noklikšķiniet uz **Sākt** > **Visas programmas** > **Piederumi** > **Palaist**.

X:\**Setup.exe**, aizstājot "X" ar burtu, kas apzīmē jūsu CD-ROM diskdzini, un noklikšķiniet uz **OK**.

• Operētājsistēmai Windows 8

Ja instalēšanas logs nav redzams, sadaļā **Charms** atlasiet **Search** > **Apps** un meklējiet **Run**. Ierakstiet X:\Setup.exe, aizstājot "X" ar burtu, kas apzīmē jūsu CD-ROM diskdzini, un noklikšķiniet uz **OK**.

Ja parādās uznirstošais logs "**Pieskarieties, lai izvēlētos to, kas notiek ar šo disku**", noklikšķiniet uz šī loga un atlasiet **Run Setup.exe**.

- **3** Pārskatiet un apstipriniet instalēšanas logā esošo instalēšanas līgumu. Tad noklikšķiniet uz **Next**.
- **4** Ekrān<sup>ā</sup> **Printer Connection Type** atlasiet **USB**. Tad noklikšķiniet uz **Next**.
- **5** Izpildiet instalēšanas logā redzamās instrukcijas.

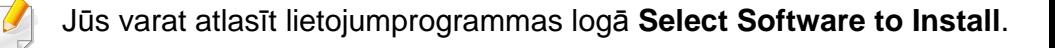

### **Windows 8 ekrānā Sākt**

- Draiveris V4 tiek automātiski lejupielādēts, izmantojot Windows Update, ja jūsu dators ir pieslēgts internetam. Ja tā nenotiek, varat manuāli lejupielādēt draiveri V4 Samsung tīmekļa vietnē www.samsung.com > atrast savu produktu > Atbalsts un lejupielādes.
	- Varat lejupielādēt lietojumprogrammu Samsung Printer Experience no **Windows Store**. Lai lietotu pakalpojumu Windows Store, jums jābūt Microsoft kontam.
		- **1** Sadaļā **Charms(Pamatfunkciju)** atlasiet **Meklēt**.
		- **2** Noklikšķiniet uz **Store**.
		- **3** Atrodiet un noklikšķiniet uz **Samsung Printer Experience**.
		- **4** Noklikšķiniet uz **Instalēt**.

## **Draivera lokāla instalēšana**

- Ja instalējat draiveri, izmantojot komplektācijā iekļauto programmatūras kompaktdisku, draiveris V4 netiek instalēts. Ja vēlaties lietot draiveri V4 ekrānā **Darbvirsma**, varat lejupielādēt to Samsung tīmekļa vietnē www.samsung.com > atrast savu produktu > Atbalsts un lejupielādes.
- Ja vēlaties instalēt Samsung printera pārvaldības rīkus, tie jāinstalē, izmantojot komplektācijā iekļauto programmatūras kompaktdisku.
- **1** <sup>P</sup>ārliecinieties, ka dators savienots ar internetu un ir ieslēgts.
- **2** Pārbaudiet, vai ir ieslēgts printeris.
- **3** Savienojiet datoru un printeri, izmantojot USB kabeli. Draiveris tiks automātiski instalēts no **Windows Update**.

## <span id="page-26-1"></span><span id="page-26-0"></span>**Draivera pārinstalēšana**

Ja printera draiveris nedarbojas pareizi, veiciet tālāk minētās darbības, lai pārinstalētu draiveri.

### **Windows**

- **1** <sup>P</sup>ārliecinieties, ka ierīce ir pievienota datoram un ieslēgta.
- **2** Izvēln<sup>ē</sup> **<sup>S</sup>ākt** atlasiet **Programmas** vai **Visas programmas**<sup>&</sup>gt; **Samsung Printers** > **Uninstall Samsung Printer Software**.
	- Operētājsistēmai Windows 8
		- **1** Sadaļā Viedpogas atlasiet **Meklēt** > **Apps(Lietotne)**.
		- **2** Meklējiet un noklikšķiniet uz **Vadības panelis**.
		- **3** Noklikšķiniet uz **Programmas un līdzekļi**.
		- **4** Ar peles labo pogu noklikšķiniet uz atinstalējamā draivera un atlasiet **Atinstalēt**.
		- **5** Izpildiet logā norādītās instrukcijas.
- **3** Izpildiet instalēšanas logā redzamos norādījumus.

**4** Ievietojiet programmatūras kompaktdisku CD-ROM diskdzinī un instalējiet draiveri atkārtoti (sk. "Draivera lokāla instalē[šana" 24. lpp](#page-23-1)).

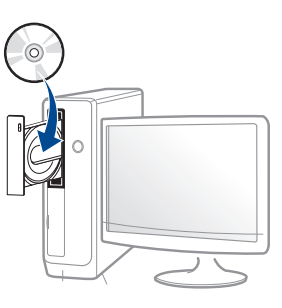

### **Windows 8 ekrānā Sākt**

- **1** <sup>P</sup>ārliecinieties, ka ierīce ir pievienota datoram un ieslēgta.
- **2 Sākuma** ekrānā noklikšķiniet uz **Uninstall Samsung Printer Software**.
- **3** Izpildiet logā norādītās instrukcijas.
	- Ja nevarat atrast Samsung printera programmatūras elementu, veiciet atinstalēšanu darbvirsmas ekrāna režīmā
		- Ja vēlaties atinstalēt Samsung printera pārvaldības rīkus, ekrānā **Sākt** ar peles labo pogu noklikšķiniet uz lietojumprogrammas > **Atinstalēt** > ar peles labo pogu noklikšķiniet uz lietojumprogrammas, kas jāizdzēš > **Atinstalēt** un izpildiet logā redzamos norādījumus.

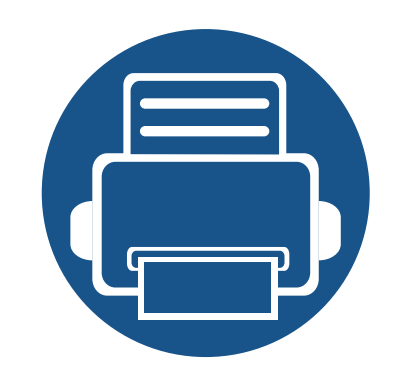

# <span id="page-27-0"></span>**2. Izvēļņu pārskats un galvenie iestatījumi**

Šajā nodaļa ir sniegta informācija par izvēlnes vispārējo struktūru un galveno iestatījumu opcijām.

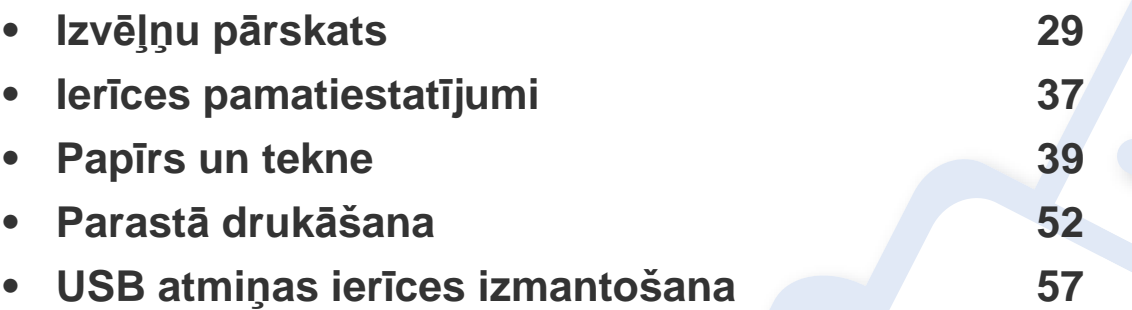

<span id="page-28-2"></span><span id="page-28-0"></span>Vadības panelis sniedz piekļuvi vairākām izvēlnēm, lai iestatītu ierīci vai izmantotu ierīces funkcijas.

#### **M453xND series**

### <span id="page-28-1"></span>**Piekļūšana izvēlnei**

- Blakus pašreiz atlasītajai izvēlnei parādās  $(\sqrt{a})$ .
- Atkarībā no opcijām vai modeļiem dažas izvēlnes, iespējams, displejā netiks parādītas. Ja tā ir, tās neattiecas uz jūsu ierīci.
- Dažu izvēlņu nosaukumi var atšķirties no jūsu ierīces nosaukumiem atkarībā no tās opcijām vai modeļa.
- Informācija par izvēlnēm ir papildu rokasgrāmatā (sk. "Noderīgu iestatījumu izvē[lnes" 196. lpp](#page-195-0)).
- **1** Nospiediet vadības paneļa pogu **Izvēlne**( ).
- **2** Spiediet bultiņas, līdz tiek parādīts vajadzīgais izvēlnes vienums, un nospiediet **OK**.
- **3** Ja iestatījuma vienumam ir apakšizvēlnes, atkārtojiet 2. darbību.
- **4** Nospiediet pogu **OK**, lai saglabātu atlasi.
- **5** Nospiediet (**apturēšana/dzēšana**), lai atgrieztos gatavības režīmā.

<span id="page-29-0"></span>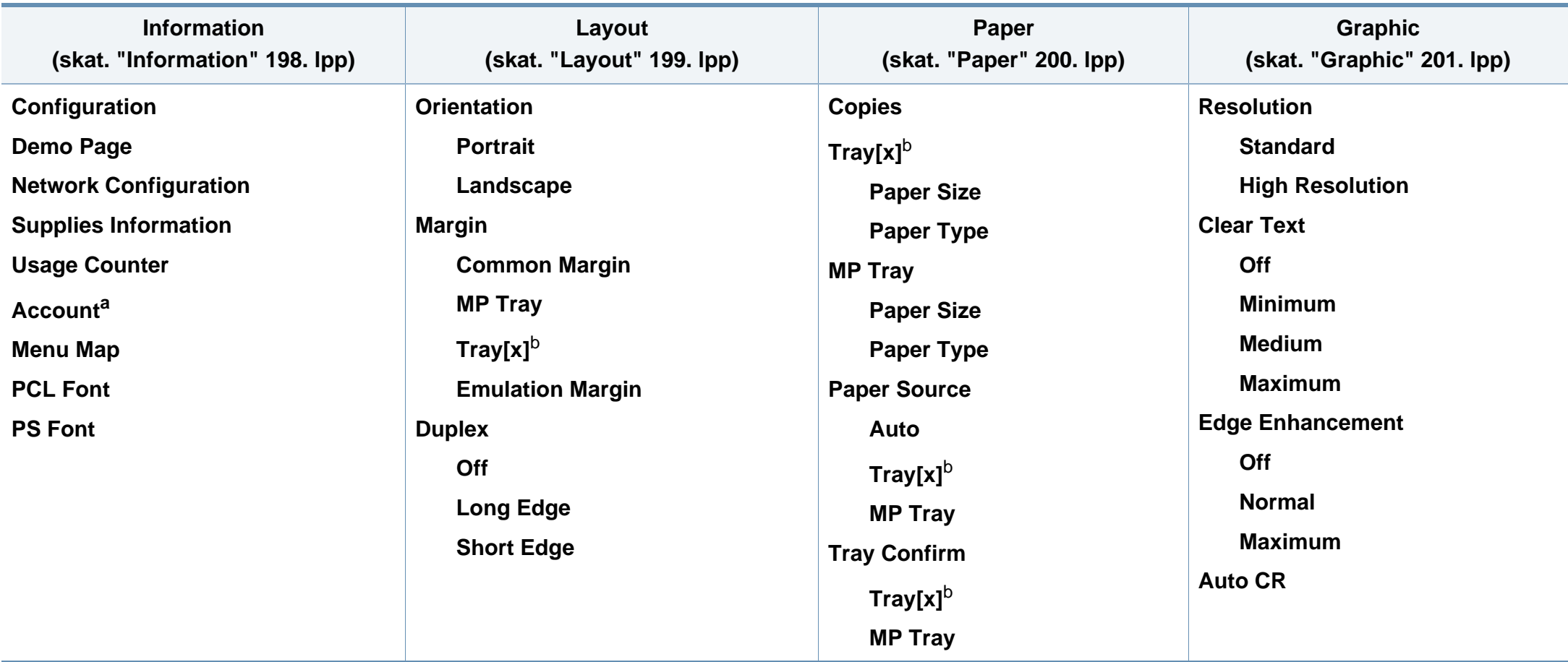

a. Šī funkcija ir pieejama tikai tad, ja programmā SyncThru™ Web Admin Service ir iespējots "Job Accounting".

b. [teknes tips] norāda teknes numuru.

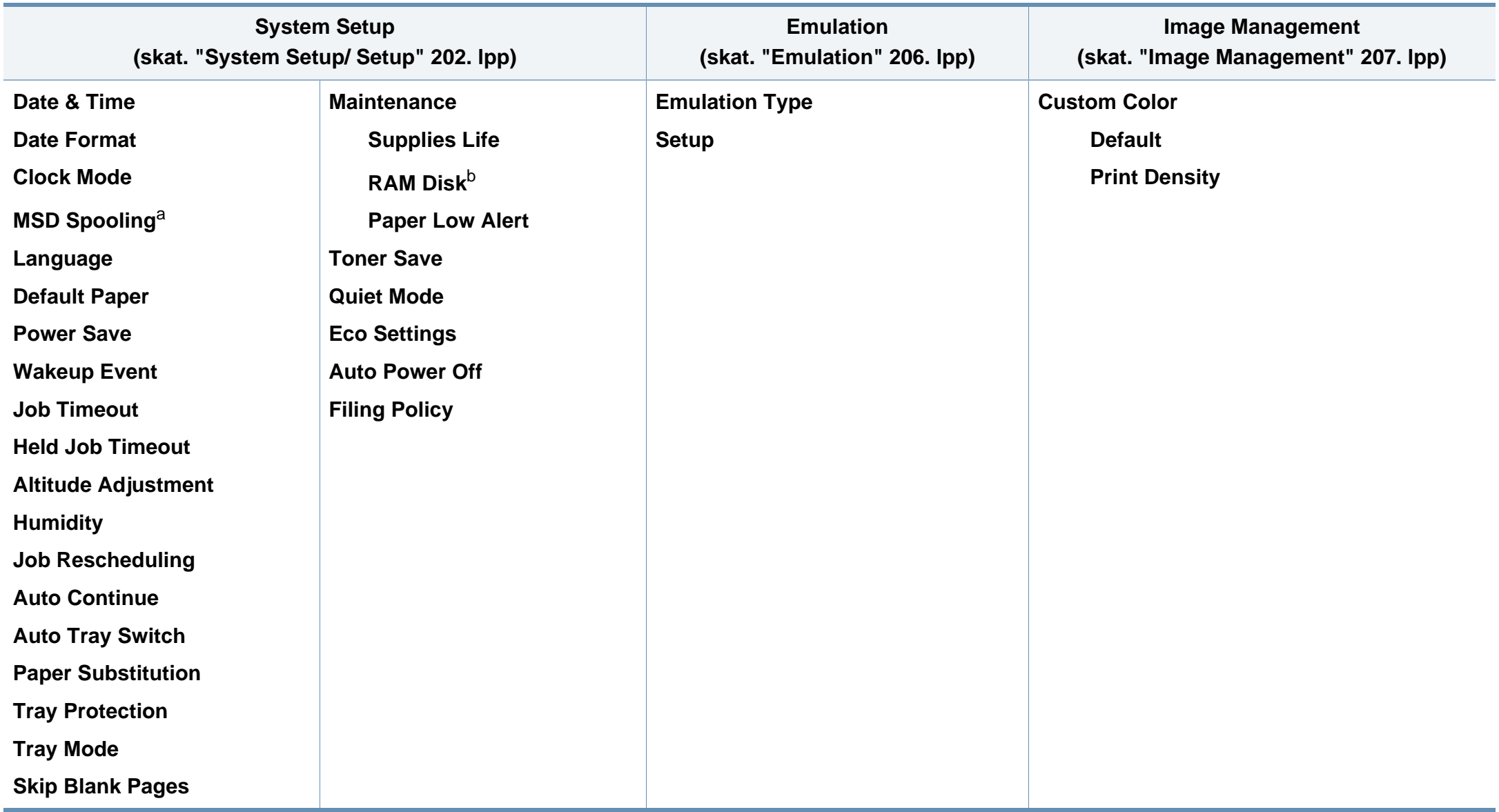

a. Šī opcija ir pieejama, kad ir uzstādīta lielapjoma atmiņas ierīce (cietais disks).

b. Atkarībā no opcijām vai modeļiem dažas izvēlnes, iespējams, displejā netiks parādītas. Ja tā ir, tās neattiecas uz jūsu ierīci.

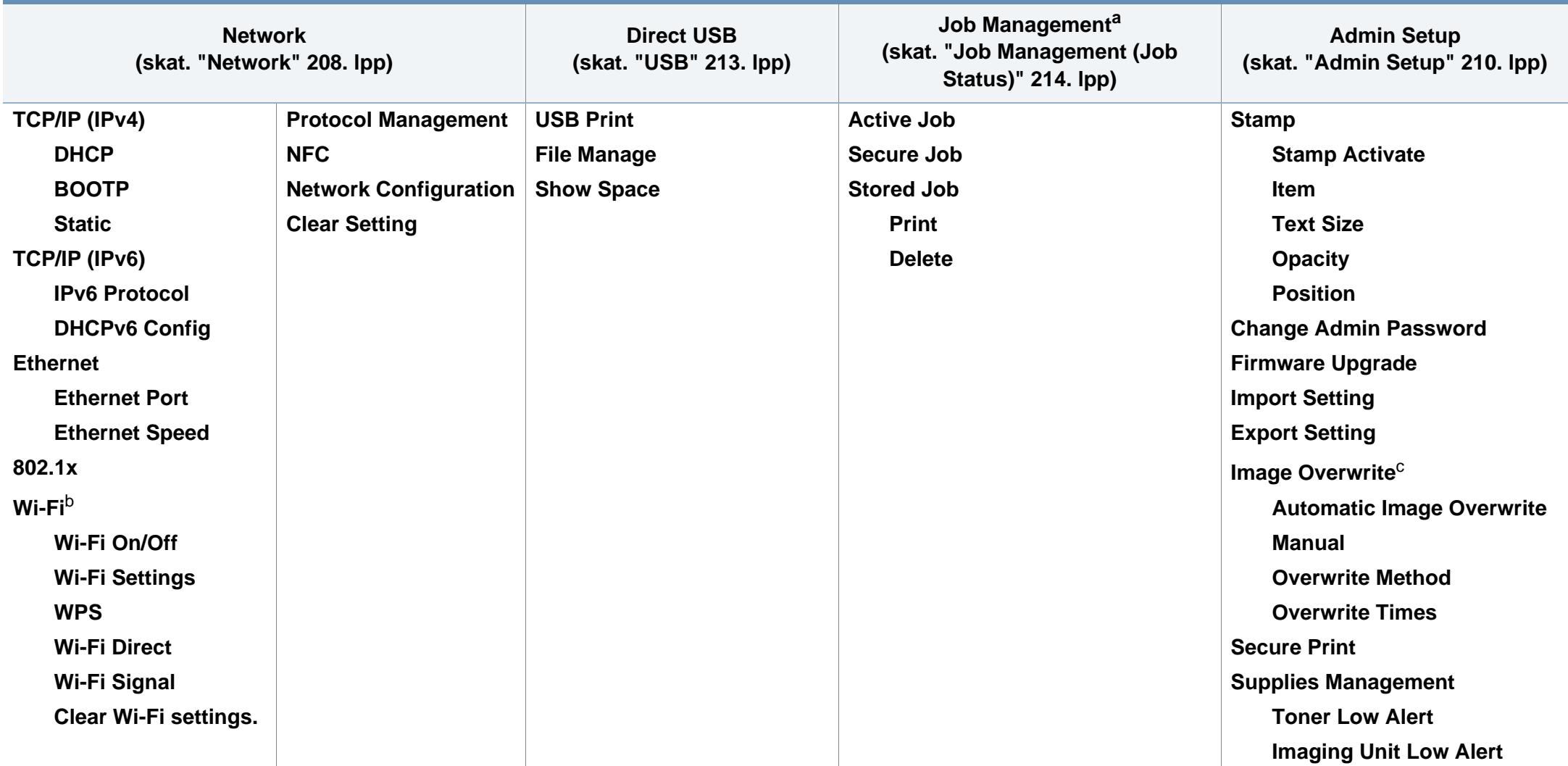

a. Šī opcija ir pieejama, kad ir atķeksēta papildu pievienotā atmiņa vai RAM disks.

b. Šī opcija ir pieejama, kad ir uzstādīts papildu bezvadu/NFC komplekts.

c. Atkarībā no opcijām vai modeļiem dažas izvēlnes, iespējams, displejā netiks parādītas. Ja tā ir, tās neattiecas uz jūsu ierīci.

#### **M453xNX series**

### **Iepazīšanās ar sākuma ekrānu**

Izvēlnes var viegli iestatīt, izmantojot skārienekrānu.

- Vadības paneļa skārienekrānā tiek rādīts sākuma ekrāns.
- Atkarībā no opcijām vai modeļiem dažas izvēlnes ir neaktīvas (pelēkā krāsā).
- Informācija par izvēlnēm ir papildu rokasgrāmatā (skat. ["Noder](#page-195-0)īgu iestatījumu izvē[lnes" 196. lpp](#page-195-0)).

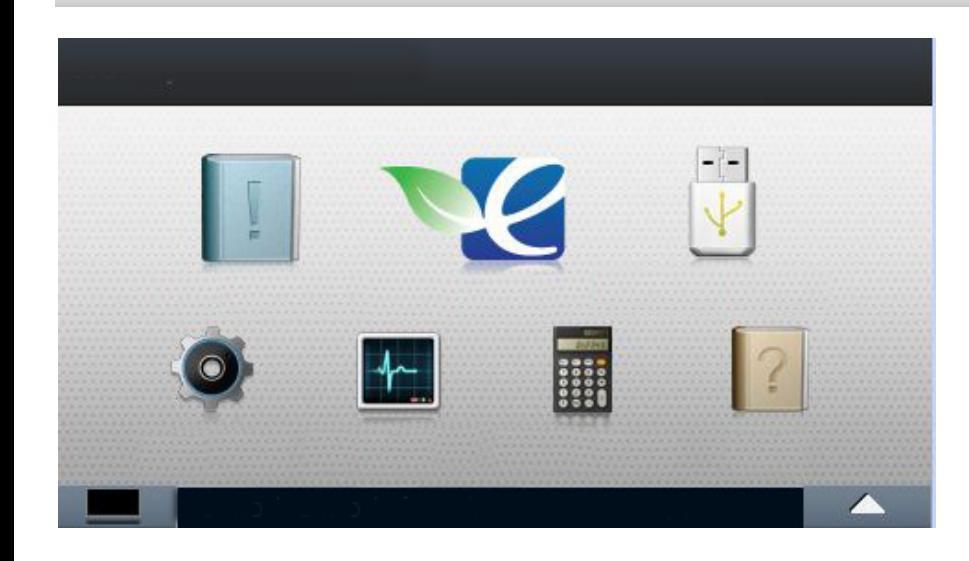

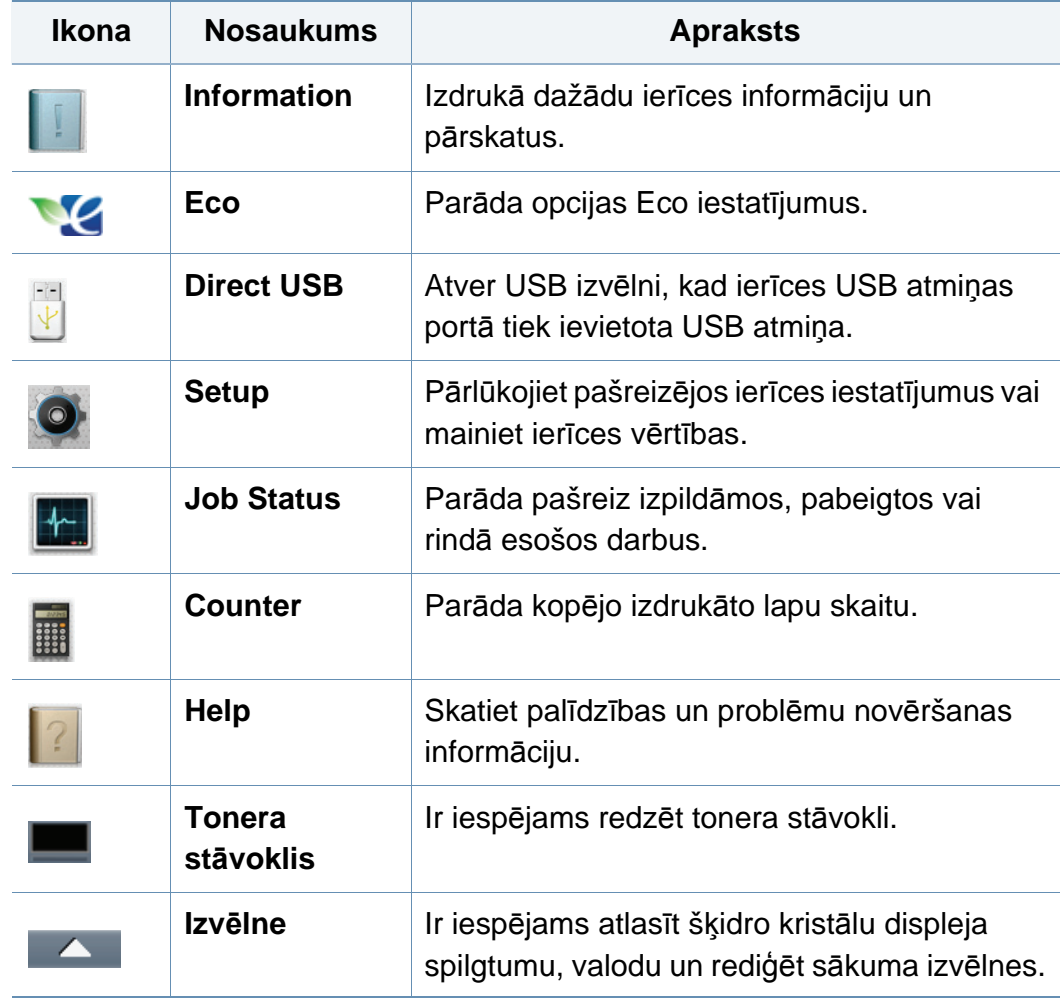

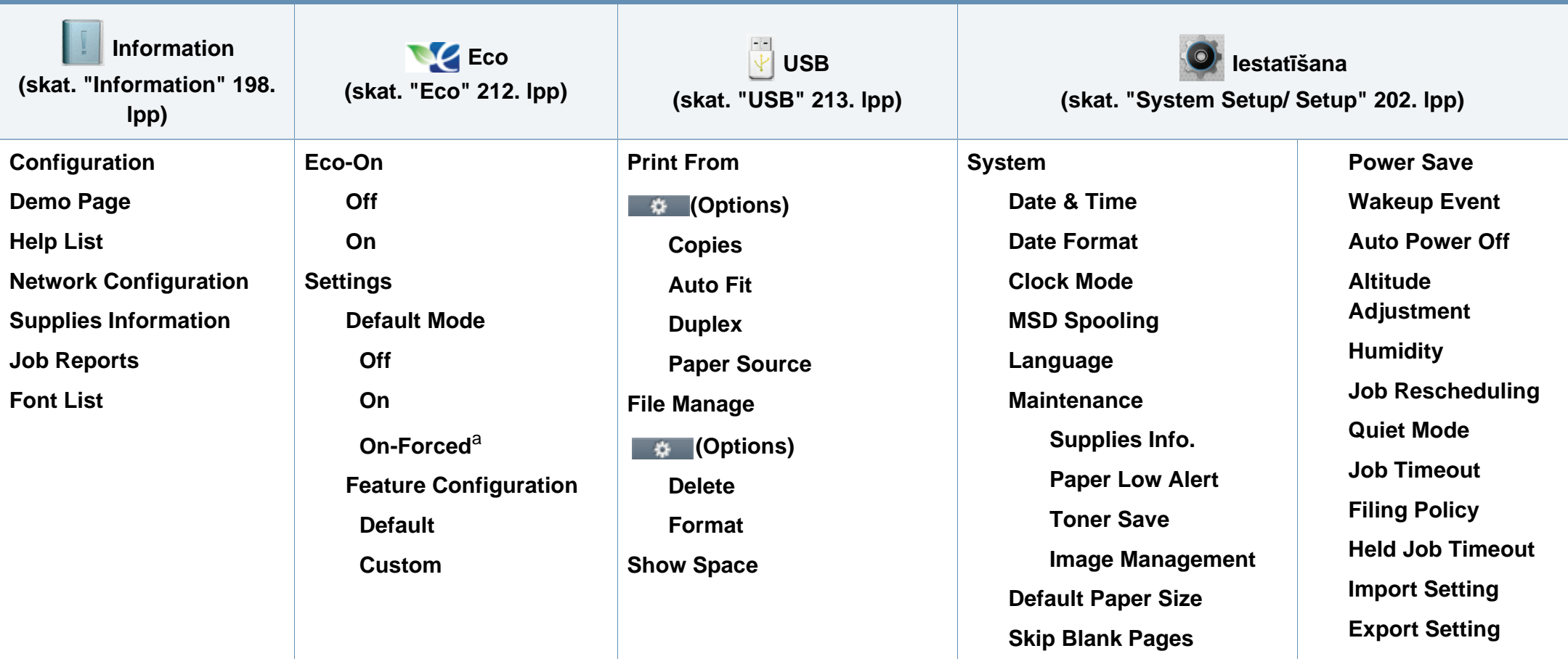

a. Iestatot ekonomisko režīmu ar ieejas kodu programmā SyncThru™ Web Service (cilne **Settings** > **Machine Settings** > **System** > **Eco Settings**) vai Samsung Easy Printer Manager (**Device Settings** > **Eco**), parādīsies ziņojums **On-Forced**. Lai mainītu ekoloģiskā režīma statusu, jāievada ieejas kods.

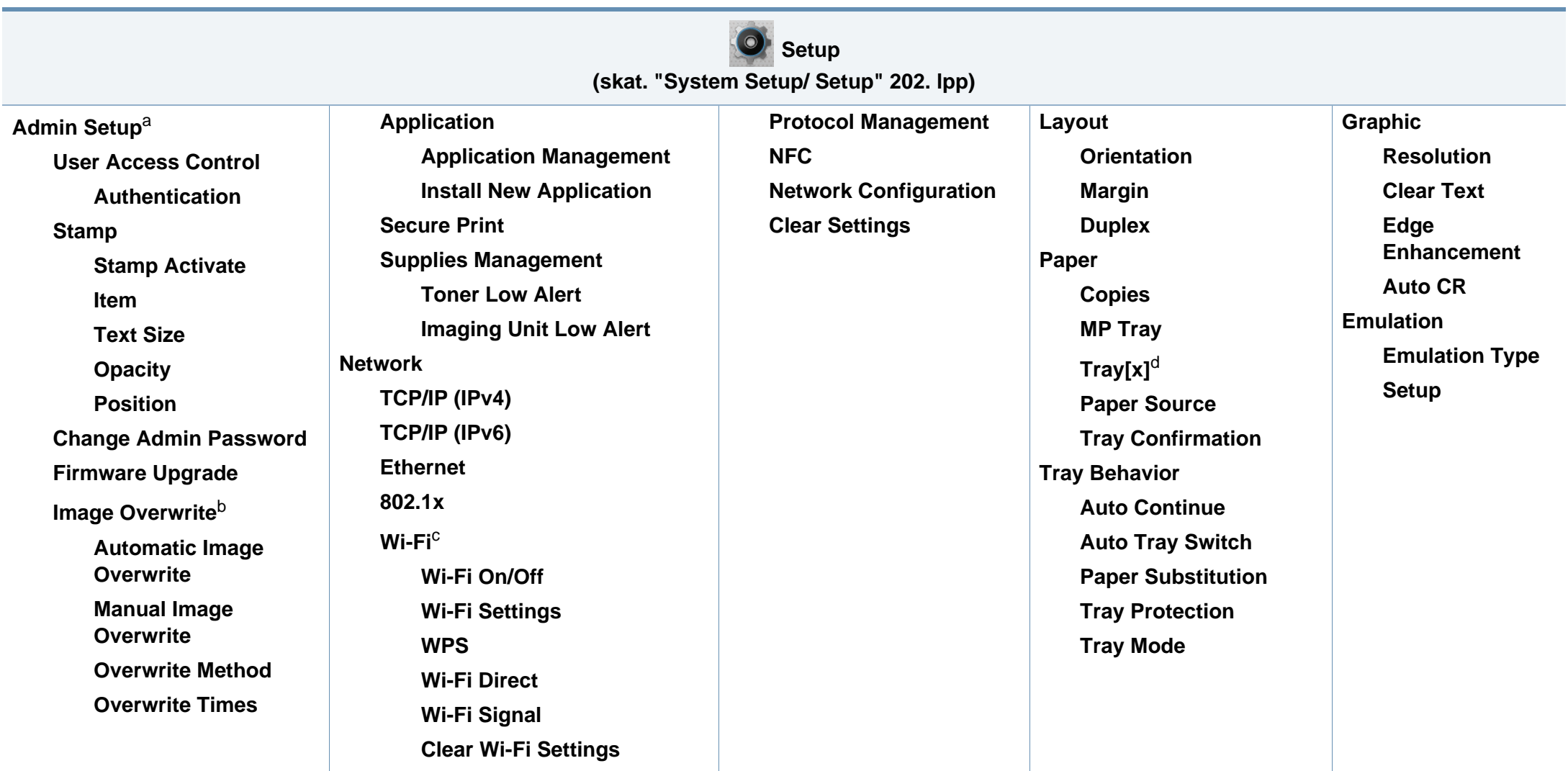

a. Lai atvērtu šo izvēlni, jāievada parole. Noklusējuma parole ir **sec00000**.

b. Šī opcija ir pieejama, kad ir uzstādīta lielapjoma atmiņas ierīce (cietais disks).

c. Šī opcija ir pieejama, kad ir uzstādīts papildu bezvadu/NFC komplekts.

d. [teknes tips] norāda teknes numuru.

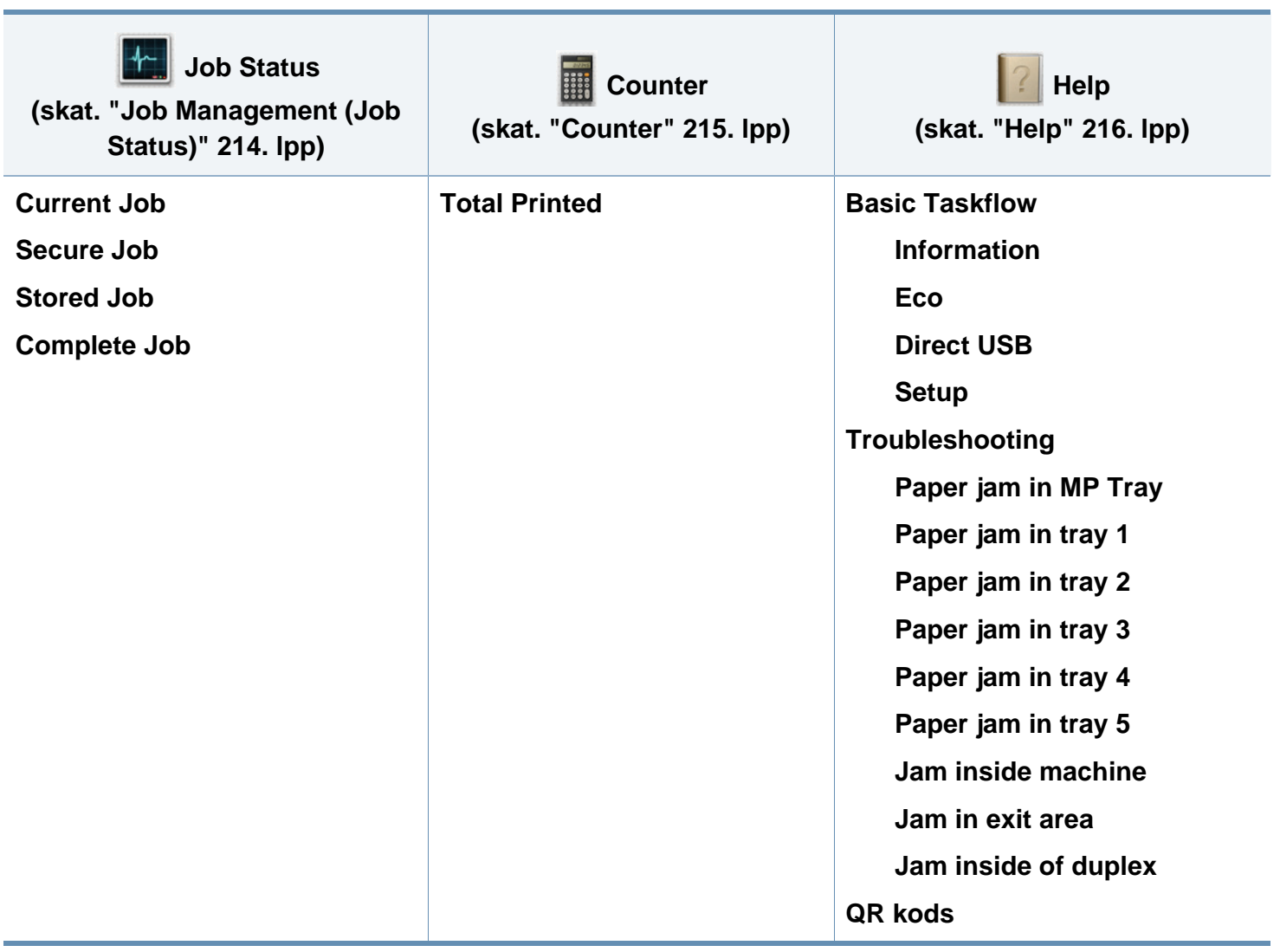
### **Ierīces pamatiestatījumi**

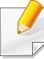

Ierīces iestatījumus varat iestatīt programmā Samsung Easy Printer Manager vai SyncThru™ Web Service.

Operētājsistēmas Windows un Mac lietotājiem:

• Ja ierīce ir savienota ar lokālo datoru, ierīces iestatījumus varat iestatīt programmā **Samsung Easy Printer Manager** >

**(pārslēdzieties uzlabotajā režīmā)** > **Device Settings** (skat. ["Device Settings" 252. lpp\)](#page-251-0).

• Ja ierīce ir pieslēgta tīklam, ierīces iestatījumus varat iestatīt programmā **SyncThru™ Web Service** > cilne **Settings** > **Machine Settings** (skat. ["SyncThru™ Web Service lietošana" 246. lpp\)](#page-245-0).

Kad instalēšana ir pabeigta, varat iestatīt ierīces noklusējuma iestatījumus.

Lai mainītu ierīces noklusējuma iestatījumus, rīkojieties šādi:

**1** Vadības panelī atlasiet **Izvēlne**( )> **OK** > **System Setup** > **OK**. VAI

Modelī ar skārienekrānu atlasiet (**Setup**) > **System** > **Next**.

- **2** Atlasiet vajadzīgo opciju.
	- **Language:** Mainiet vadības panelī parādītās informācijas valodu.
	- **Date & Time:** Varat iestatīt laiku un datumu. Laiks un datums tiek drukāts atskaitēs. Tomēr, ja datuma un laika informācija nav pareiza, tā jāmaina, un jāiestata precīzas vērtības.
- Izmantojot bultiņas vai cipartastatūru, ievadiet pareizo laiku un datumu (skat. "Uznirstošās tastatūras nozī[me" 219. lpp](#page-218-0)).
	- $M\bar{e}$ nesis = no 01 līdz 12
	- Diena = no 01 līdz 31
	- Gads = jāievada četri cipari
	- $Stunda = no 01$  līdz 12
	- Minūte = no 00 līdz  $59$
	- **Clock Mode:** Izmantojot 12 vai 24 stundu laika formātu, varat iestatīt ierīcē pašreizējo laiku.
	- **Power Save:** Ja kādu brīdi neizmantojat ierīci, izmantojiet šo iespēju, lai taupītu enerģiju.
- Nospiežot ieslēgšanas/izslēgšanas pogu vai sākot drukāšanu, ierīce izies no enerģijas taupīšanas režīma.
	- nospiežot jebkuru pogu, izņemot ieslēgšanas/izslēgšanas pogu, ierīce pamostas no enerģijas taupīšanas režīma. Skārienekrānā

atlasiet (**Setup**) > **System** > **Next** > **Wakeup Event** > **On**.

• **Altitude Adjustment:** Drukāšanas kvalitāti ietekmē atmosfēras spiediens, kas tiek noteikts, izmantojot ierīces atrašanās vietas augstumu virs jūras līmeņa. Pirms iestatīt augstuma (virs jūras līmeņa) vērtību, nosakiet jūsu atrašanās vietas augstumu (virs jūras līmeņa) (sk. "Augstuma pielā[gošana" 218. lpp\)](#page-217-0).

### **Ierīces pamatiestatījumi**

**3** Nospiediet pogu **OK**, lai saglabātu atlasi.

Modelī ar skārienekrānu nospiediet (atpakaļ), lai saglabātu izvēli.

**4** Nospiediet pogu (**apturēšana/dzēšana**) vai sākuma ikonu (  $\bigcap$  ), lai atgrieztos gatavības režīmā.

Šajā nodaļā ir sniegta informācija par to, kā ierīcē ievietot apdrukājamo materiālu.

### **Drukājamā materiāla izvēle**

Varat apdrukāt dažāda veida drukājamo materiālu, piemēram, parastu papīru, aploksnes, uzlīmju papīru un caurspīdīgās plēves. Vienmēr lietojiet tikai tādu drukājamo materiālu, kas atbilst ierīces lietošanas vadlīnijām.

### **Drukājamā materiāla izvēles vadlīnijas**

Drukājamais materiāls, kas neatbilst šajā rokasgrāmatā izklāstītajām vadlīnijām, var radīt šādas problēmas:

- zemu izdruku kvalitāti;
- papīra iesprūšanu;
- priekšlaicīgu ierīces nolietošanos.

Tādi parametri kā svars, sastāvs, tekstūra un mitruma saturs ir būtiski faktori, kas ietekmē ierīces veiktspēju un izdruku kvalitāti. Izvēloties apdrukājamo materiālu, ielāgojiet:

- Ierīcē izmantojamā apdrukājamā materiāla veids, formāts un svars ir aprakstīts apdrukājamā materiāla specifikācijā (skat. ["Drukas materi](#page-110-0)āla specifikā[cijas" 111. lpp\)](#page-110-0).
- Vēlamais rezultāts: jūsu izvēlētajam apdrukājamajam materiālam ir jābūt piemērotam jūsu projektam.
- Spilgtums: daži apdrukājamie materiāli ir baltāki, tāpēc iespējams iegūt asākus un košākus attēlus.
- Virsmas gludums: apdrukājamā materiāla virsmas gludums ietekmē to, cik skaidra izdruka izskatās uz papīra.
	- Daži apdrukājamie materiāli var atbilst visām šajā rokasgrāmatā minētajām vadlīnijām, taču tik un tā nenodrošināt vēlamo rezultātu. To var ietekmēt lokšņu īpašības, nepareiza lietošana, nepiemērota temperatūra un mitruma līmenis, kā arī citi apstākļi, kurus nevar kontrolēt.
		- Pirms liela daudzuma drukājamā materiāla iegādes pārliecinieties, ka tas atbilst šajā rokasgrāmatā norādītajām prasībām.

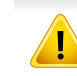

- Izmantojot apdrukājamo materiālu, kas neatbilst šīm specifikācijām, var rasties problēmas vai nepieciešamība veikt remontu. Uz šādu remontu neattiecas Samsung garantija vai apkopes vienošanās.
- Nekādā gadījumā nelietojiet šajā ierīcē tintes printeru fotopapīru. Tādējādi var sabojāt ierīci.

- Izmantojot ugunsnedrošu apdrukājamo materiālu, var izraisīt ugunsgrēku.
- Izmantojiet lietošanai paredzēto apdrukājamo materiālu (sk. ["Drukas](#page-110-0)  materiāla specifikā[cijas" 111. lpp\)](#page-110-0).
- Nekādā gadījumā nelietojiet šajā ierīcē tintes printeru fotopapīru. Tādējādi var sabojāt ierīci.

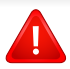

Ugunsnedrošu apdrukājamo materiālu izmantošana vai printerī atstāti svešas izcelsmes materiāli var izraisīt ierīces pārkaršanu un retos gadījumos arī ugunsgrēku.

Teknē ievietojamā papīra daudzums var atšķirties atkarībā no izmantotā materiāla veida (skat. ["Drukas materi](#page-110-0)āla specifikācijas" 111. lpp).

#### **Tekņu pārskats**

Lai mainītu papīra formātu, jāpielāgo papīra vadotnes.

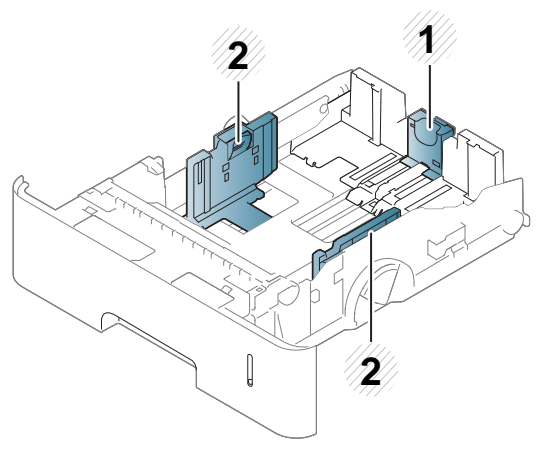

- **1** Papīra garuma vadotne
- **2** Papīra platuma vadotne

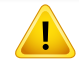

Ja nenoregulēsit vadotni, tas var izraisīt nepareizu papīra reģistrēšanu, attēla nobīdi vai papīra iestrēgšanu.

### **Papīra ievietošana teknē**

#### **1. tekne/papildu tekne**

Ievietojiet standarta teknē apdrukājamo materiālu, kuru drukāšanas darbiem izmantojat visvairāk. Standarta teknē iespējams ievietot maksimāli 550 parasta papīra loksnes (75 g/m<sup>2</sup>, 20 mārciņas).

Varat iegādāties arī papildu tekni (skat. ["Pieejamie piederumi" 64. lpp\)](#page-63-0).

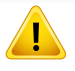

Fotopapīra vai krītpapīra lietošana var radīt nopietnus ierīces bojājumus, kam nepieciešams remonts. Uz šādu remontu neattiecas garantija vai pakalpojumu līgums.

**1** Nedaudz paceliet un izvelciet tekni.

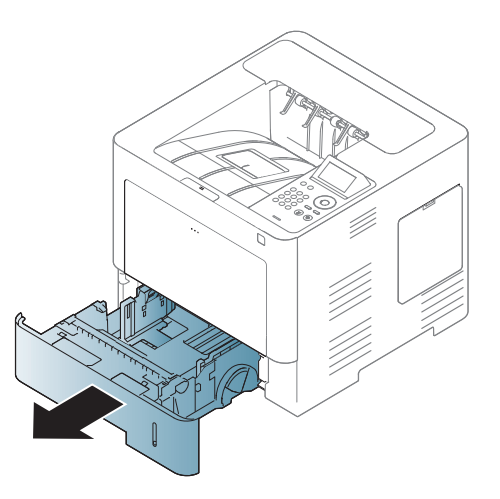

**2** Saspiediet papīra platuma vadotni un bīdiet to uz teknes galu.

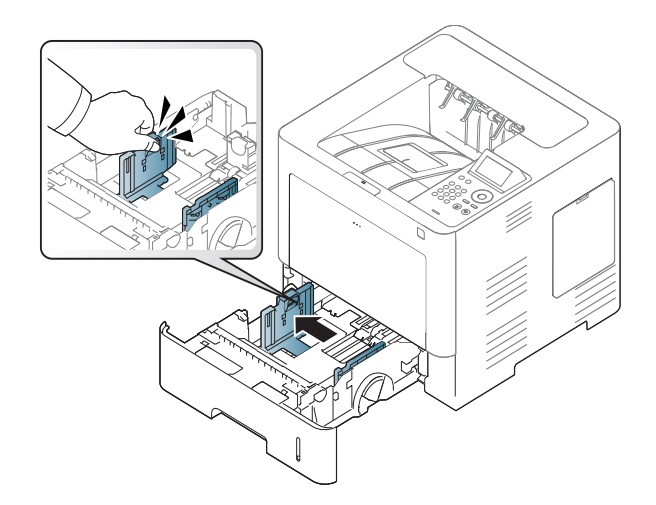

**3** Saspiediet papīra garuma vadotni un bīdiet to uz teknes galu.

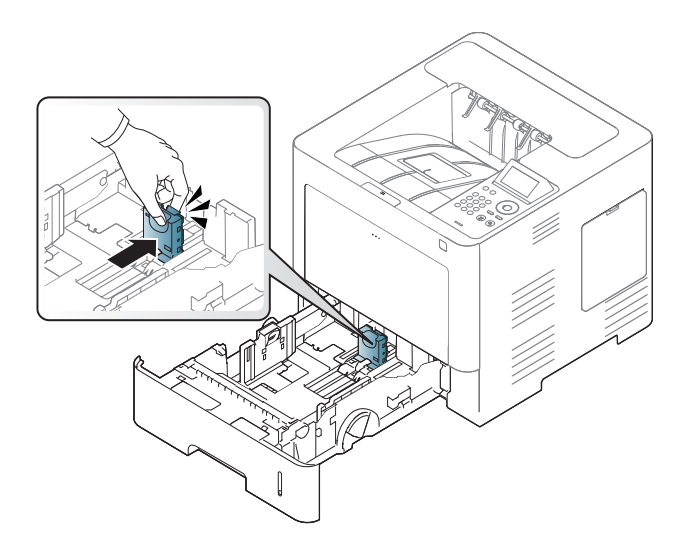

**5** Ievietojiet papīru.

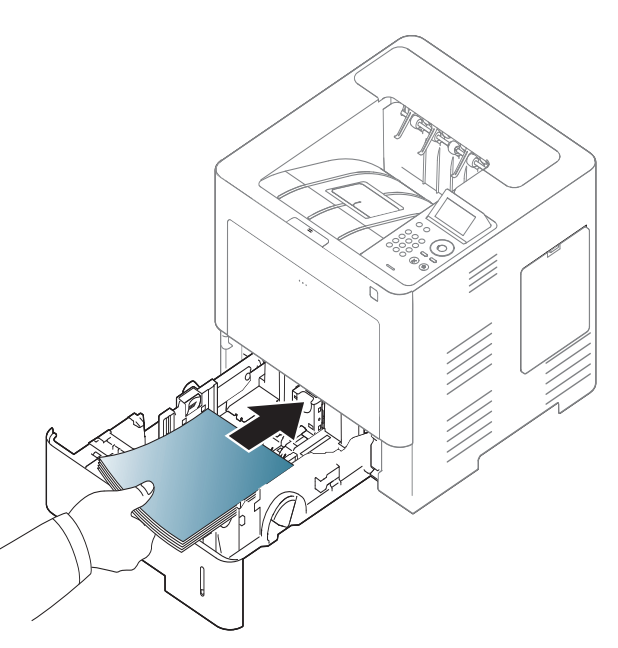

**4** Pirms papīra ievietošanas izlokiet un pāršķirstiet papīra kaudzi, lai atdalītu lapas.

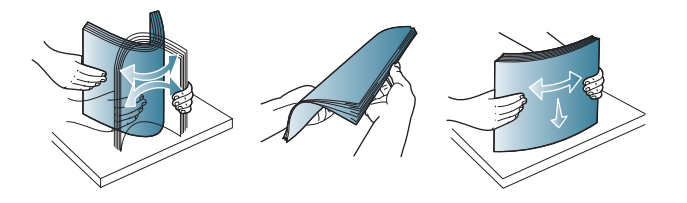

**6** Pēc papīra ievietošanas teknē saspiediet papīra platuma vadotnes un bīdiet līdz vēlamajam papīra formātam, kas atzīmēts teknes apakšējā daļā.

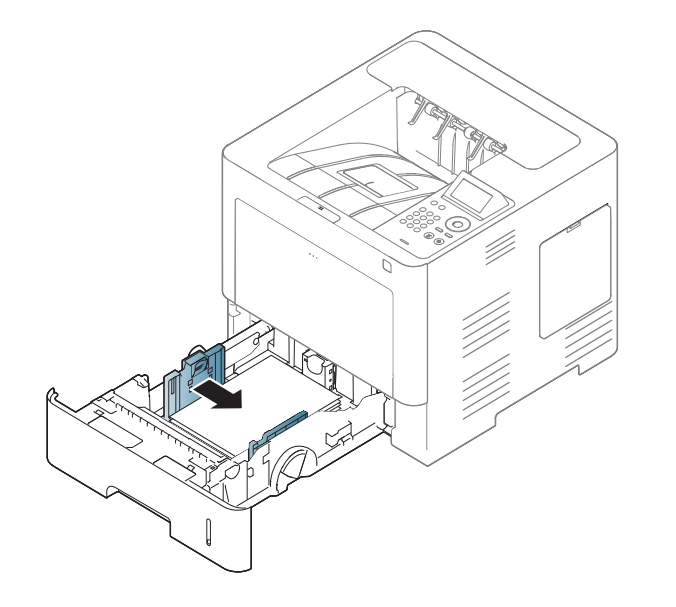

- Nespiediet papīra platuma vadotni pārāk stipri, lai neieliektu papīru.
	- Ja nepielāgojat papīra platuma vadotni, var rasties papīra sastrēgumi.

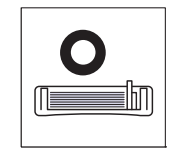

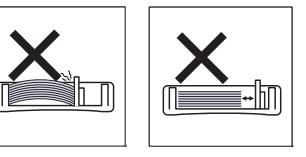

• Neizmantojiet papīru ar priekšējās malas locījumu, jo tas var izraisīt lapas iestrēgšanu vai arī saburzīt papīru.

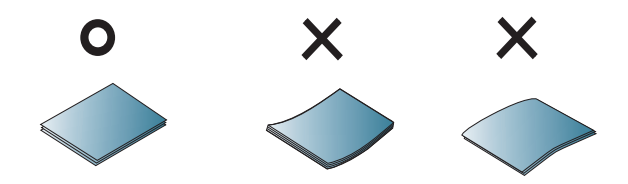

• Neievietojiet teknē pārāk daudz papīra. Pretējā gadījumā papīrs var iestrēgt. Nodrošiniet, lai papīrs teknē būtu mazāk par šajā rokasgrāmatā norādīto maksimālo papīra ietilpību.

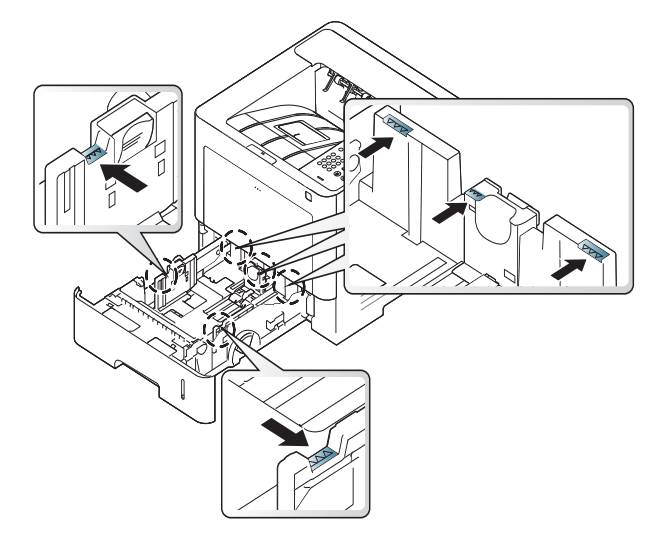

• Papīra daudzuma indikators rāda papīra daudzumu teknē.

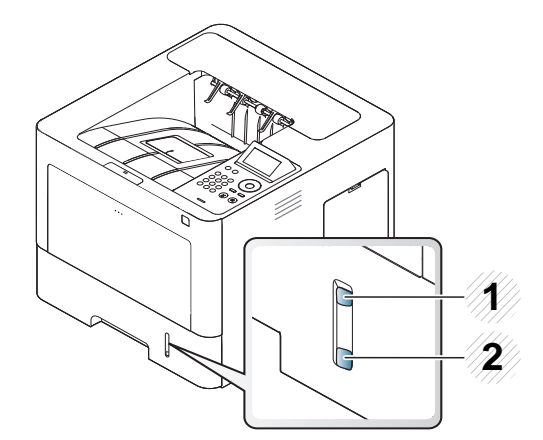

**1** Pilna

**2** Tukša

**7** Ievietojiet tekni atpakaļ ierīcē.

Kad drukājat dokumentu, iestatiet papīra veidu un teknes lielumu.

- Skat. "Papīra izmē[ra un tipa iestat](#page-49-0)īšana" 50. lpp.
- Ja saskaraties ar papīra padeves problēmām, pārbaudiet, vai papīrs atbilst apdrukājamā materiāla specifikācijām (skat. ["Drukas materi](#page-110-0)āla specifikā[cijas" 111. lpp\)](#page-110-0), un pēc tam mēģiniet ievietot loksnes pa vienai universālajā teknē (skat. "Drukā[šana uz speci](#page-45-0)āla materiāla" 46. lpp).

### **Universālā tekne**

Universālajā teknē var ievietot īpašus apdrukājamā materiāla formātus un tipus, piemēram, pastkartes, piezīmju kartes un aploksnes.

#### **Universālās teknes lietošanas padomi**

- Ievietojiet universālajā teknē tikai viena veida, formāta un svara apdrukājamo materiālu.
- Lai novērstu papīra iestrēgšanu, nepievienojiet papīru drukāšanas laikā, ja universālajā teknē vēl ir papīrs. Tas attiecas arī uz citiem apdrukājamā materiāla tipiem.
- Apdrukājamo materiālu universālajā teknē ir jāievieto ar apdrukājamo virsmu uz augšu, ar augšējo malu pa priekšu un jānovieto teknes centrā.

- Lai izvairītos no papīra iestrēgšanas un drukāšanas kvalitātes problēmām, vienmēr ievietojiet tikai norādīto apdrukājamo materiālo (skat. ["Drukas materi](#page-110-0)āla specifikācijas" 111. lpp).
- Izlīdziniet jebkādus locījumus uz pastkartēm, aploksnēm un uzlīmēm pirms to ievietošanas universālajā teknē.
- **1** Atveriet universālo tekni un, ja nepieciešams, arī tās pagarinājumu.

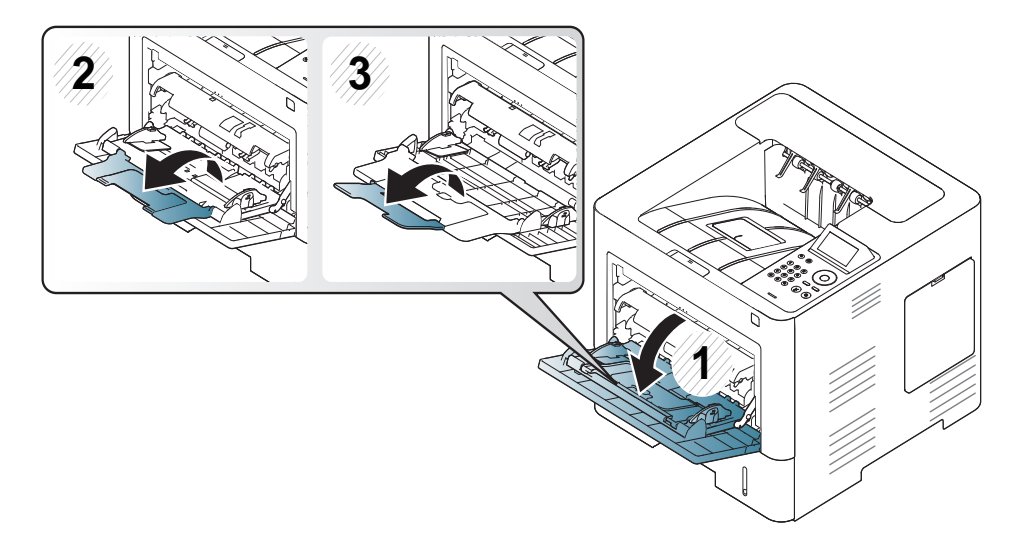

**2** Pirms oriģinālu ievietošanas salieciet vai vēdekļveidā izpletiet papīra kaudzītes malu, lai atdalītu lapas.

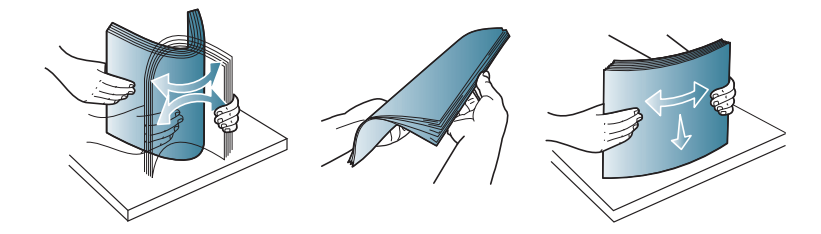

**3** Ievietojiet papīru.

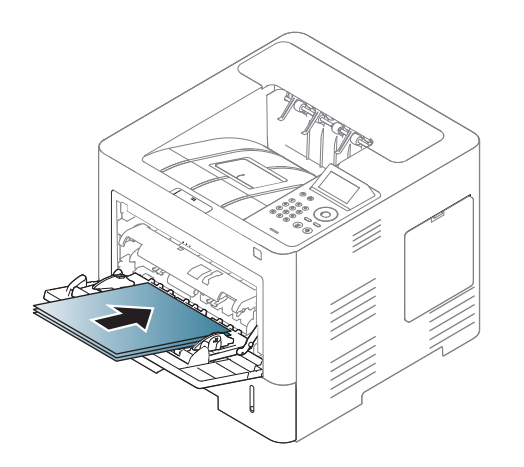

**4** Saspiediet papīru universālajā teknē ar platuma vadotnēm un pielāgojiet tās papīra platumam. Nesaspiediet tās pārāk stipri, jo tad papīrs salieksies un tādējādi var iestrēgt vai sašķiebties.

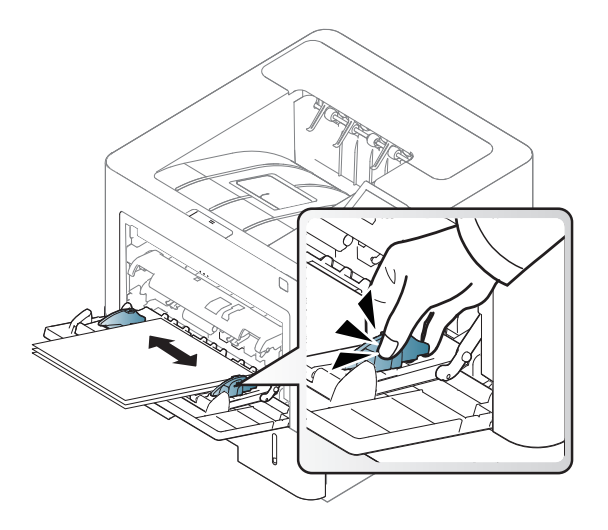

- **5** Kad drukājat dokumentu, iestatiet papīra veidu un universālā<sup>s</sup> teknes lielumu.
	- Skat. "Papīra izmē[ra un tipa iestat](#page-49-0)īšana" 50. lpp.

#### <span id="page-45-0"></span>**Drukāšana uz speciāla materiāla**

Tālāk tabulā ir parādīti teknē izmantojamie īpašie apdrukājamie materiāli.

Ierīces papīra iestatījumam un draiverim jāsakrīt, lai drukātu bez papīra neatbilstības kļūdas.

Varat mainīt papīra iestatījumus, kas ierīcē iestatīti, izmantojot programmu Samsung Easy Printer Manager vai SyncThru™ Web Service.

- Operētājsistēmas Windows un Mac lietotājiem:
	- Ja ierīce ir savienota ar lokālo datoru, ierīces iestatījumus varat iestatīt programmā **Samsung Easy Printer Manager** >

**(pārslēdzieties uzlabotajā režīmā)** > **Device Settings** (skat. ["Device Settings" 252. lpp](#page-251-0)).

Ja ierīce ir pieslēgta tīklam, ierīces iestatījumus varat iestatīt programmā **SyncThru™ Web Service** > cilne **Settings** > **Machine Settings** (skat. ["SyncThru™ Web Service lietošana" 246. lpp](#page-245-0)).

Vai arī varat to iestatīt, spiežot vadības paneļa pogu **Menu**( $\overline{E}$ ) > Paper > select a tray > **Paper Size** vai **Paper Type**. Modelī ar skārienekrānu varat

to iestatīt, atlasot (**Setup**) > **Paper** > **Next** > izvēlieties tekni > **Paper Size** vai **Paper Type**.

Tad iestatiet papīra veidu logā **Drukāšanas preferences** > cilnē **Paper** > **Paper Type** (sk. "Drukā[šanas preferen](#page-52-0)ču atvēršana" 53. lpp).

Piemēram, ja vēlaties drukāt uzlīmi, izvēlnē **Labels** atlasiet **Paper Type**.

- Lietojot īpašu apdrukājamo materiālu, loksnes ieteicams ievietot pa  $\overline{\mathcal{U}}$ vienai (sk. ["Drukas materi](#page-110-0)āla specifikācijas" 111. lpp).
	- Šīs lietotāja rokasgrāmatas attēlos redzamā ierīce var atšķirties no jūsu ierīces atkarībā no tās opcijām vai modeļa. Skatiet savas ierīces veidu (sk. ["Skats no priekšpuses" 19. lpp\)](#page-18-0).

Lai uzzinātu, kādi ir katras loksnes papīra svari, skatiet ["Drukas materi](#page-110-0)āla specifikā[cijas" 111. lpp](#page-110-0).

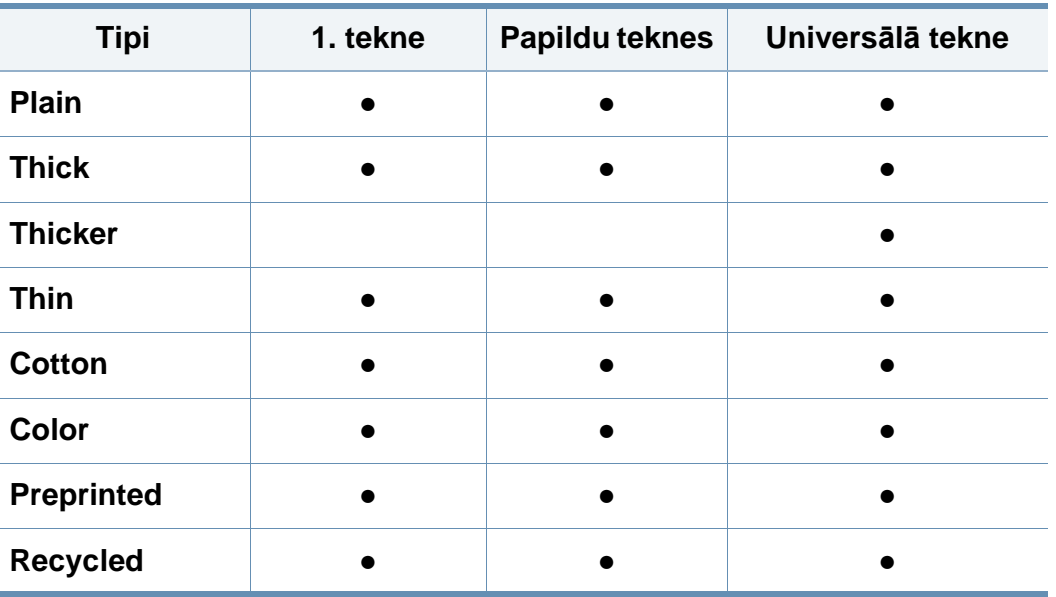

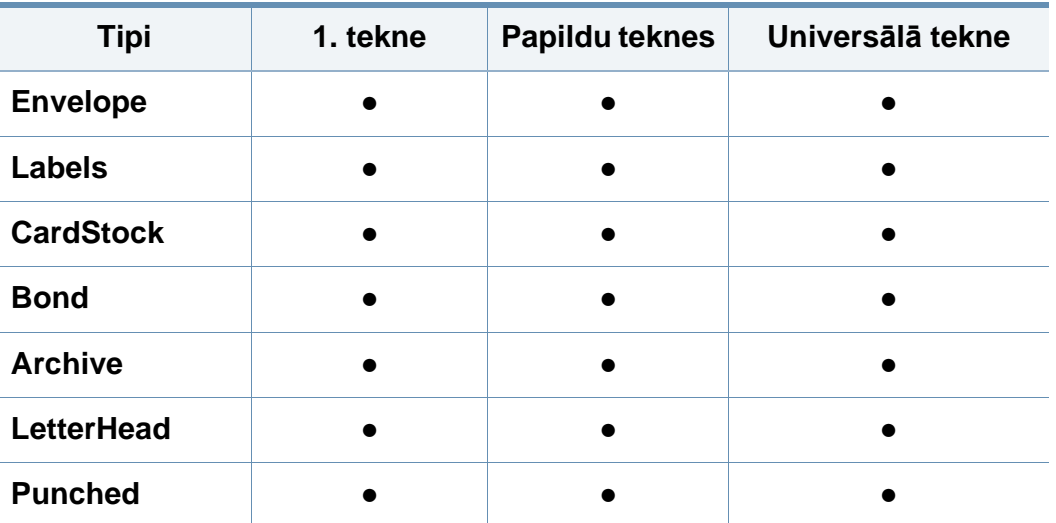

(●: tiek atbalstīts, tukšs: netiek atbalstīts)

Materiāla veidi ir norādīti sadaļā **Drukāšanas preferences**. Šī papīra veida opcija ļauj iestatīt teknē ievietojamā papīra veidu. Šis iestatījums ir atlasāms sarakstā, lai jūs varētu izvēlēties piemērotāko papīra veidu. Tādējādi varēsit iegūt vislabākās kvalitātes izdrukas. Pretējā gadījumā var netikt sasniegta vēlamā izdruku kvalitāte.

#### **Aploksne**

Veiksmīga drukāšana uz aploksnēm ir atkarīga no aplokšņu kvalitātes.

Lai drukātu aploksni, novietojiet to tā, kā parādīts šajā attēlā.

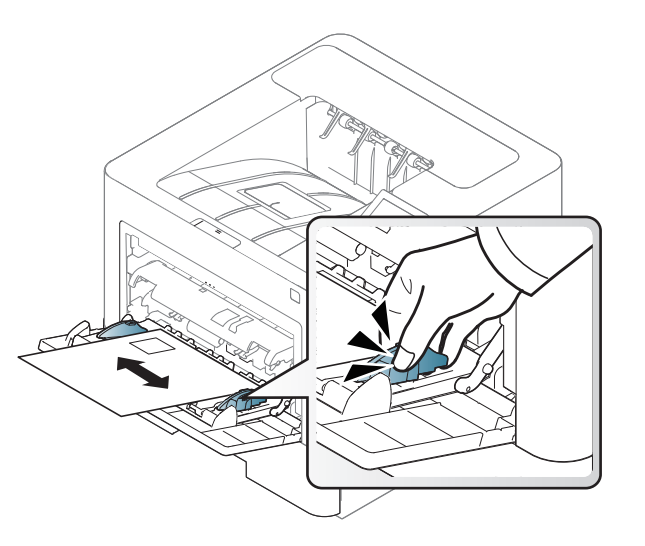

- Izvēloties aploksnes, ņemiet vērā šādus faktorus:
	- **Svars:** nedrīkst pārsniegt 90 g/m2; pretējā gadījumā var iestrēgt papīrs.
	- **Struktūra:** aploksnēm jābūt plakanām ar izliekumu mazāku par 6 mm (0,25 collām), un tajās nedrīkst būt gaiss.
	- **Stāvoklis:** aploksnes nedrīkst būt saburzītas, ar spraugām vai sabojātas.
	- **Temperatūra:** aploksnēm jāiztur ierīces karstums un spiediens drukāšanas laikā.
- Izmantojiet tikai labi veidotas aploksnes ar asām un labi salocītām locījumu vietām.
- Neizmantojiet aploksnes, uz kurām ir pastmarkas.

- Neizmantojiet aploksnes ar saspraudēm, klipšiem, logiem, pārklājumiem, pašlīmējošiem aizdares elementiem vai citiem sintētiskiem materiāliem.
- Neizmantojiet bojātas vai sliktas kvalitātes aploksnes.
- Pārliecinieties, vai pārloki abos aploksnes galos stiepjas visā garumā līdz aploksnes stūriem.

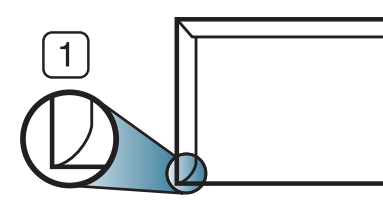

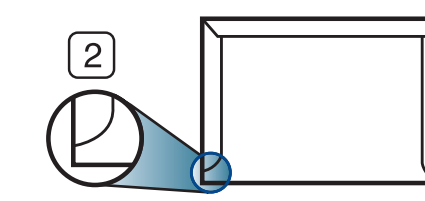

- **1** Pieņemams **2** Nepieņemams
- Aploksnēm ar atlokāmajām lipīgajām strēmelēm vai ar vairāk nekā vienu pārloku, kas tiek atlocīts pa virsu, lai aizdarītu aploksni, jālieto līmes, kas saderīgas ar ierīces termofiksēšanas temperatūru 0,1 sekundei aptuveni 170 °C (338 °F). Papildu pārloki un lentes var izraisīt krunkošanos, rievošanos vai sastrēgumus un pat sabojāt fiksēšanas bloku.
- Lai iegūtu vislabāko drukāšanas kvalitāti, novietojiet apmales ne tuvāk par 15 mm no aploksnes malām.
- Izvairieties no uzdrukas vietā, kurā saskaras aploksnes šuves.

### **Uzlīmes**

Lai izvairītos no ierīces sabojāšanas, izmantojiet tikai tādas uzlīmes, kas ir paredzētas lietošanai lāzerprinteros.

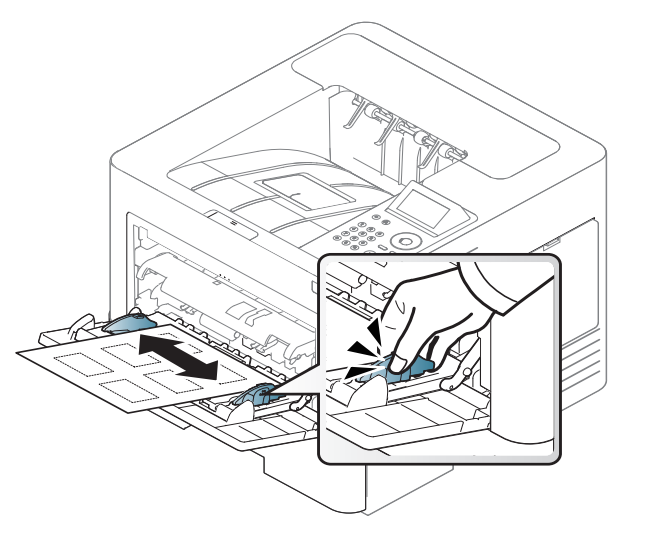

- Izvēloties uzlīmes, ņemiet vērā šādus faktorus:
	- **Līmvielas:** Jābūt noturīgām ierīces termofiksēšanas temperatūrā 170 °C (338 °F).
	- **Izvietojums:** izmantojiet tikai tādas uzlīmes, starp kurām nav redzama atklāta pamatne. Uzlīmes var atdalīties no loksnēm, ja starp tām ir spraugas, tādējādi izraisot būtiskus sastrēgumus.
	- **Izliekums:** Uzlīmēm jābūt plakanām, un to izliekums jebkurā virzienā nedrīkst pārsniegt 13 mm (0,5 collas).
	- **Stāvoklis:** nelietojiet uzlīmes ar saburzītām vietām, gaisa burbuļiem vai jebkādām citām atdalīšanās pazīmēm.

- Pārliecinieties, vai starp uzlīmēm nav atklātas līmvielas. Atklātās vietas var izraisīt uzlīmju atdalīšanos drukāšanas laikā, tādējādi radot papīra sastrēgumus. Atklāta līmviela var arī izraisīt ierīces sastāvdaļu bojājumus.
- Nelaidiet uzlīmju loksni caur ierīci vairāk kā vienu reizi. Ar līmvielu apstrādātā atbalsta loksne ir paredzēta tikai vienreizējai izlaišanai caur ierīci.
- Nelietojiet uzlīmes, kas atdalās no pamatnes loksnes vai ir saburzītas, ar burbuļiem vai citādi bojātas.

### **Kartīšu/pielāgota formāta papīrs**

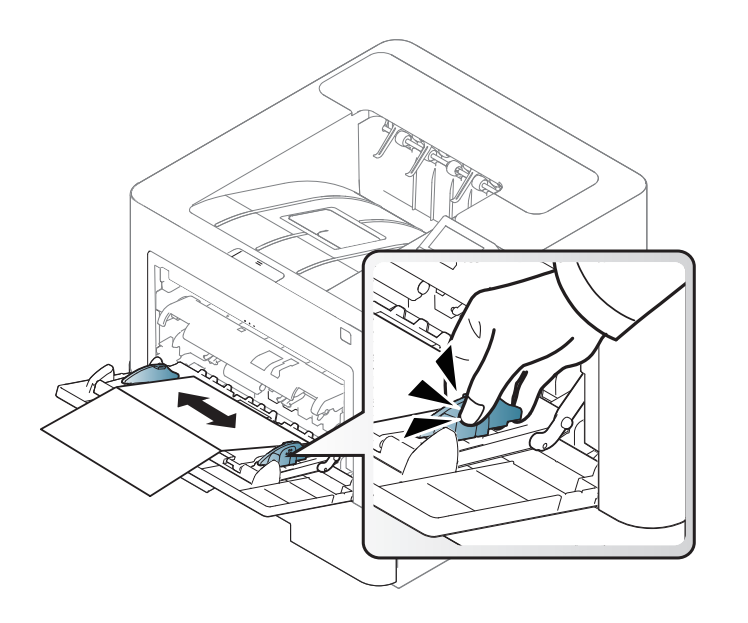

• Programmatūras lietojumprogrammā iestatiet apmales vismaz 6,4 mm attālumā no materiāla malām.

### **Iepriekš apdrukāts papīrs**

Ievietojot iepriekš apdrukātu papīru, tā apdrukātajai pusei jābūt vērstai uz augšu, bet lokšņu priekšējā mala nedrīkst būt salocīta. Ja rodas problēmas ar papīra padevi, apgrieziet papīru uz otru pusi. Ņemiet vērā, ka izdrukas kvalitāte netiek garantēta.

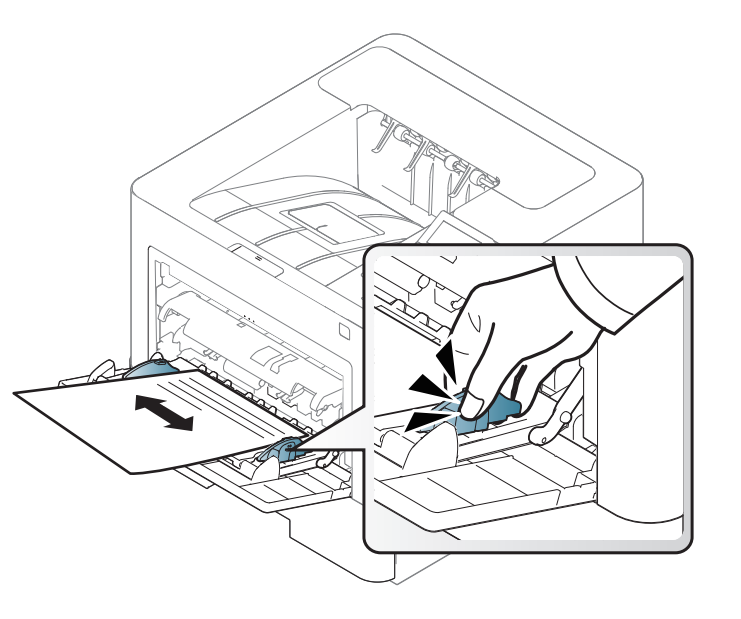

- Jāapdrukā ar karstumizturīgu tinti, kas nekūst, neizgaro un nerada bīstamas emisijas, kad 0,1 sekundi tiek pakļauta ierīces termofiksēšanas temperatūrai (aptuveni 170 °C (338 °F)).
- Iepriekš apdrukāta papīra tintei ir jābūt ugunsdrošai un tā nedrīkst nelabvēlīgi ietekmēt ierīces rullīšus.
- Pirms ievietojat iepriekš apdrukātu papīru, pārbaudiet, vai tinte uz papīra ir sausa. Fiksēšanas procesā slapjā tinte var sasmērēt iepriekš apdrukātu papīru, tādējādi pasliktinot izdrukas kvalitāti.

### <span id="page-49-0"></span>**Papīra izmēra un tipa iestatīšana**

Pēc papīra ielādes papīra teknē iestatiet papīra izmēru un tipu.

Ierīces papīra iestatījumam un draiverim jāsakrīt, lai drukātu bez papīra neatbilstības kļūdas.

Varat mainīt papīra iestatījumus, kas ierīcē iestatīti, izmantojot programmu Samsung Easy Printer Manager vai SyncThru™ Web Service.

- Operētājsistēmas Windows un Mac lietotājiem:
	- Ja ierīce ir savienota ar lokālo datoru, ierīces iestatījumus varat iestatīt programmā **Samsung Easy Printer Manager** >

**(pārslēdzieties uzlabotajā režīmā)** > **Device Settings** (skat. ["Device Settings" 252. lpp](#page-251-0)).

Ja ierīce ir pieslēgta tīklam, ierīces iestatījumus varat iestatīt programmā **SyncThru™ Web Service** > cilne **Settings** > **Machine Settings** (skat. ["SyncThru™ Web Service lietošana" 246. lpp](#page-245-0)).

Vai arī varat to iestatīt, spiežot vadības paneļa pogu **Menu**( $\equiv$ )> Paper > select a tray > **Paper Size** vai **Paper Type**. Modelī ar skārienekrānu varat to iestatīt, atlasot (**Setup**) > **Paper** > **Next** > izvēlieties tekni > **Paper Size** vai **Paper Type**.

Tad iestatiet papīra veidu logā **Drukāšanas preferences** > cilnē **Paper** > **Paper Type** (sk. "Drukā[šanas preferen](#page-52-0)ču atvēršana" 53. lpp).

**1** Vadības panelī nospiediet pogu **Izvēlne**( ) > Paper > **Paper Size** vai **Paper Type**.

VAI

Modelī ar skārienekrānu atlasiet (**Setup**) > **Paper** > **Next** > izvēlieties tekni > **Paper Size** vai **Paper Type**.

**2** Atlasiet tekni un vajadzīgo opciju.

Modelī ar skārienekrānu atlasiet vajadzīgo opciju un pārejiet uz 4. darbību.

- **3** Nospiediet pogu **OK**, lai saglabātu atlasi.
- **Nospiediet pogu (x) (Stop/Clear)** vai sākuma ikonu ( **A**), lai atgrieztos gatavības režīmā.

Ja vēlaties izmantot speciāla izmēra papīru, piemēram, rēķinu papīru, atlasiet cilni **Paper** > **Size** > **Edit...** un iestatiet **Custom Paper Size Settings** sadaļā **Drukāšanas preferences** (sk. "Drukā[šanas](#page-52-0)  preferenču atvē[ršana" 53. lpp](#page-52-0)).

### **Izvades paliktņa izmantošana**

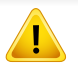

Izvades teknes virsma var sakarst, ja vienā reizē tiek apdrukāts liels daudzums lapu. Uzmanieties, lai nepieskartos virsmai, un neļaujiet tās tuvumā atrasties bērniem.

Drukātās lapas tiek novietotas kaudzē uz izvades paliktņa, un tas palīdz izlīdzināt izdrukātās lapas. Atlociet izvades atbalstu.

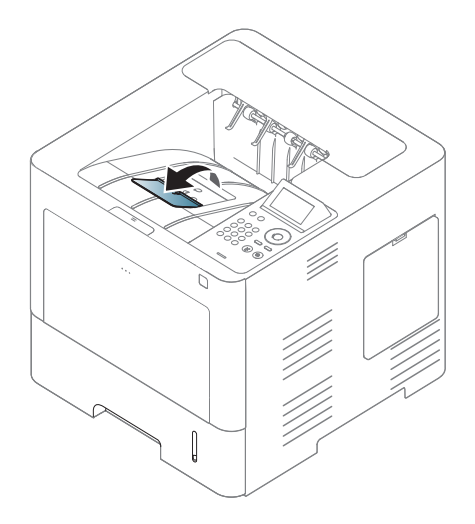

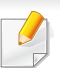

Šīs lietotāja rokasgrāmatas attēlos redzamā ierīce var atšķirties no jūsu ierīces atkarībā no tās opcijām vai modeļa. Skatiet savas ierīces veidu (sk. ["Skats no priekšpuses" 19. lpp](#page-18-0)).

Lai iegūtu informāciju par īpašajām drukāšanas funkcijām, skatiet papildu rokasgrāmatu (sk. "Papildu drukā[šanas funkciju izmantošana"](#page-221-0)  [222. lpp](#page-221-0)).

#### **Drukāšana**

Ja esat operētājsistēmas Mac, Linux vai Unix lietotājs, skatiet Papildu rokasgrāmata (skat. "Drukāšana sistēmā [Mac" 235. lpp,](#page-234-0) "Drukā[šana,](#page-236-0)  [izmantojot Linux" 237. lpp](#page-236-0) vai "Drukāšana operētājsistēmā [Unix" 239.](#page-238-0)  [lpp\)](#page-238-0).

Tālāk redzamais logs **Drukāšanas preferences** ir programmai Notepad operētājsistēmā Windows 7.

- **1** Atveriet drukājamo dokumentu.
- **2** Izvēln<sup>ē</sup> **Drukāt** atlasiet **Drukāt**.

**3** Sarakst<sup>ā</sup> **Printera atlasīšana** izvēlieties savu ierīci.

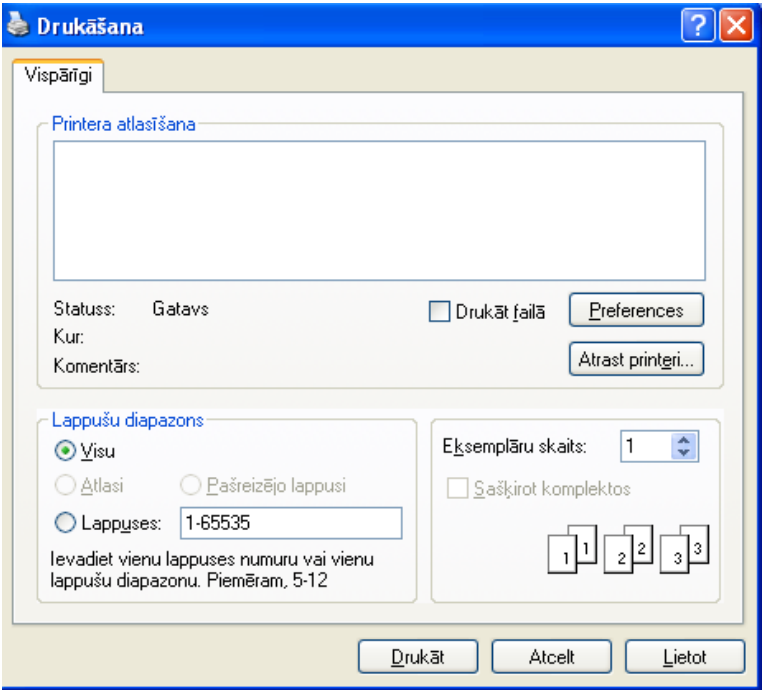

- **4** Drukāšanas pamatiestatījumus, tostarp eksemplāru skaitu un drukāšanas diapazonu, var atlasīt logā **Drukāt**.
	- Lai izmantotu drukāšanas papildu funkcijas, logā **Drukāt** noklikšķiniet uz **Rekvizīti** vai **Preferences** (sk. "Drukā[šanas preferen](#page-52-0)ču atvēršana" [53. lpp\)](#page-52-0).
- **5** Lai sāktu drukāšanas darbu, log<sup>ā</sup> **Drukāt** noklikšķiniet uz **OK** vai **Drukāt**.

#### **Drukas darba atcelšana**

Ja drukas darbs gaida drukas rindā vai drukas spolētājā, atceliet darbu šādā veidā:

- Šim logam var piekļūt, vienkārši veicot dubultklikšķi uz ierīces ikonas ( ) operētājsistēmas Windows uzdevumjoslā.
- Pašreizējo darbu var arī atcelt, uz vadības paneļa nospiežot pogu (**apturēšana/dzēšana**).

#### <span id="page-52-0"></span>**Drukāšanas preferenču atvēršana**

- Atkarībā no izmantotās ierīces logs **Drukāšanas preferences** var atšķirties no šajā lietotāja rokasgrāmatā aprakstītā.
	- Kad atlasāt kādu opciju izvēlnē **Drukāšanas preferences**, iespējams, ieraudzīsit brīdinājuma zīmi vai . Izsaukuma zīme nozīmē, ka varat izvēlēties attiecīgo opciju, bet tas nav ieteicams, un  $\bullet$  zīme nozīmē, ka nevarat izvēlēties attiecīgo opciju ierīces iestatījumu vai vides dēļ.
- **1** Atveriet drukājamo dokumentu.
- **2** Faila izvēlnē izvēlieties **Drukāt**. Tiek parādīts logs **Drukāt**.
- **3** Sarakst<sup>ā</sup> **Printera atlasīšana** izvēlieties savu ierīci.
- **4** Noklikšķiniet uz **Rekvizīti** vai **Preferences**.
- Atkarībā no modeļa ekrānuzņēmums var atšķirties.

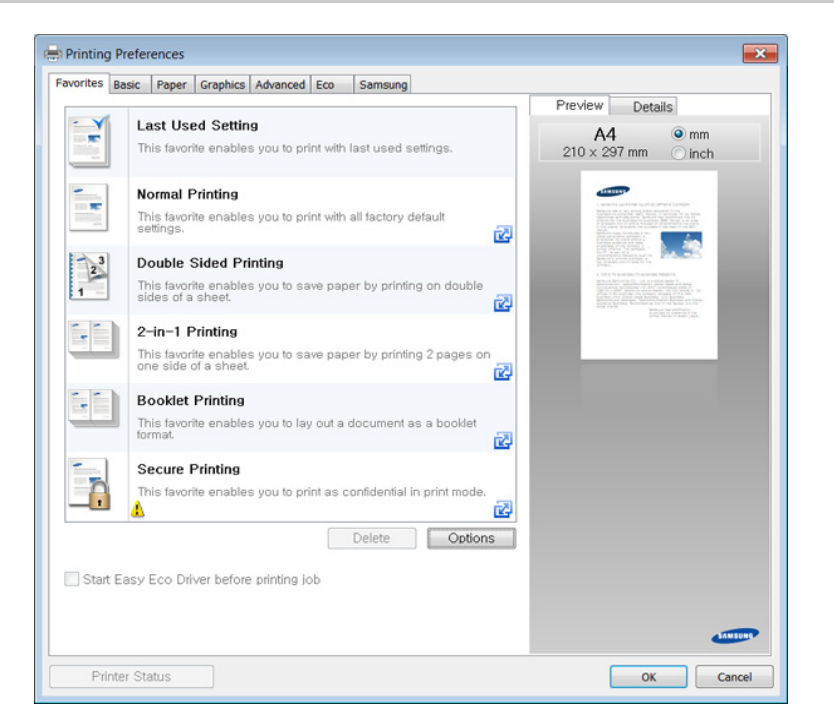

- Ar **Eco** var izmantot ekoloģiskā režīma funkcijas, lai pirms drukā?šanas ietaupītu papīru un toneri (sk. ["Easy Eco Driver" 245.](#page-244-0)  [lpp\)](#page-244-0).
	- Ierīces pašreizējo statusu var pārbaudīt, nospiežot pogu **Printer Status** (sk. ["Samsung Printer Status lietošana" 254. lpp](#page-253-0)).

### **Izlases iestatījuma izmantošana**

Opcija **Favorites**, kas redzama katrā preferenču cilnē, izņemot cilni **Favorites** un cilni **Samsung**, ļauj saglabāt pašreizējās preferences turpmākai lietošanai.

Lai saglabātu vienumu **Favorites**, rīkojieties šādi:

- **1** <sup>P</sup>ēc vajadzības mainiet iestatījumus katrā cilnē.
- **2** Ievades lodziņā **Favorites** ievadiet vienuma nosaukumu.

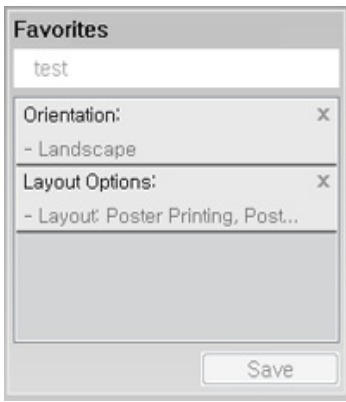

- **3** Noklikšķiniet uz **Save**.
- **4** Ievadiet nosaukumu un aprakstu un tad atlasiet vajadzīgo ikonu.
- **5** Noklik?šķiniet uz **OK**. Saglabājot **Favorites**, tiek saglabāti visi pašreizējie draivera iestatījumi.
	- Lai izmantotu saglabātu iestatījumu, atlasiet to cilnē **Favorites**. Ierīce tagad ir iestatīta, lai drukātu saskaņā ar atlasītajiem iestatījumiem. Lai dzēstu saglabātos iestatījumus, izvēlieties tos cilnē **Favorites** un tad noklikšķiniet uz **Delete**.

#### **Palīdzības izmantošana**

Logā **Drukāšanas preferences** noklikšķiniet uz tās opcijas, par kuru vēlaties iegūt informāciju, un nospiediet tastatūras taustiņu **F1**.

### **Ekoloģiskā drukāšana**

Funkcija **Eko** samazina tonera patēriņu un izmantotā papīra daudzumu. Funkcija **Eko** ļauj ietaupīt drukāšanas resursus un drukāt videi draudzīgā veidā.

- Programmas Samsung Easy Printer Manager sadaļā **Device Settings** varat iestatīt ierīces iestatījumus.
	- Sistēmas Windows un Mac lietotājiem jāiestata šādi: **Samsung**

**Easy Printer Manager** > **(pārslēgties uz uzlaboto režīmu)** > **Device Settings**, skat. ["Device Settings" 252. lpp](#page-251-0).

#### **Ekoloģiskā režīma iestatīšana vadības panelī**

**1** Vadības panelī atlasiet **Izvēlne**( ) > **System Setup** > **Eco Settings**.

VAI

Modelī ar skārienekrānu atlasiet (**Eco**) > **Settings** > **Next**.

**2** Atlasiet vajadzīgo opciju un nospiediet pogu **OK**.

Modelī ar skārienekrānu atlasiet vajadzīgo opciju un pārejiet uz 4. darbību.

- **Default Mode:** Atlasiet, lai ieslēgtu vai izslēgtu ekonomisko režīmu.
- Ja programmā SyncThru™ Web Service esat ieslēdzis ekonomisko režīmu ar paroli (cilne **Settings** > **Machine Settings** > **System** > **Eco Settings**) vai Samsung Easy Printer Manager (**Device Settings** > **Eco**), parādīsies ziņojums **On force**. Lai mainītu ekonomiskā režīma statusu, jāievada ieejas kods.
	- **Select Template:** Izmantojiet Syncthru™ Web Service iestatījumus vai Samsung Easy Printer Manager. Pirms izvēlaties šo vienumu, programmā SyncThru™ Web Service jāiestata ekonomiskā funkcija (cilne **Settings** > **Machine Settings** > **System** > **Eco Settings**) vai Samsung Easy Printer Manager (**Device Settings** > **Eco**).

- **3** Nospiediet pogu **OK**, lai saglabātu atlasi.
- **4** Nospiediet pogu (**apturēšana/dzēšana**) vai sākuma ikonu (a), lai atgrieztos gatavības režīmā.

#### **Setting eco mode on the driver**

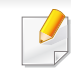

Lai izmantotu drukāšanas papildu funkcijas, logā **Drukāt** noklikšķiniet uz **Rekvizīti** vai **Preferences**(sk. "Drukā[šanas preferen](#page-52-0)ču atvēršana" [53. lpp\)](#page-52-0).

Lai iestatītu ekoloģisko režīmu, atveriet cilni **Eco**. Ja redzat ekoloģiskā režīma attēlu ( 1/2), tas nozīmē, ka pašlaik ir iespējots ekoloģiskais režīms.

#### **Ekoloģiskās opcijas**

- **Printer Default:** Izmanto ierīces vadības paneļa iestatījumus.
- **None:** Atspējo ekoloģisko režīmu.
- **Eco Printing:** Iespējo ekoloģisko režīmu. Aktivizē dažādus ekoloģiskos elementus, ko vēlaties izmantot.
- **Passcode:** Ja administrators ir noteicis ekoloģiskā režīma izmantošanu, lai mainītu status, jums jāievada parole.

Poga **Passcode**: Programmā SyncThru™ Web Service varat iestatīt (cilne **Settings** > **Machine Settings** > **System** > **Eco Settings**) vai Samsung Easy Printer Manager (**Device Settings** > **Eco**); tiek aktivizēta paroles poga. Lai mainītu drukas iestatījumus, noklikšķiniet uz šīs pogas, ievadiet paroli vai sazinieties ar administratoru.

#### **Rezultātu simulators**

**Result Simulator** tiek rādīti samazināta oglekļa dioksīda emisijas rezultāti, izlietotā elektroenerģija un ietaupītā papīra daudzums saskaņā ar izvēlētajiem iestatījumiem.

- Rezultāti tiek aprēķināti, pieņemot, ka tiek izdrukātas simts apdrukātas lapas ar atspējotu ekoloģisko režīmu.
- Skatiet Japānas Iekšlietu un sakaru ministrijas izstrādātā indeksa **IEA** aprēķina koeficientu par CO2, enerģiju un papīru, kā arī www.remanufacturing.org.uk. Katram modelim ir atšķirīgs indekss.
- Enerģijas patēriņš drukāšanas režīmā ir šīs ierīces drukāšanas vidējais enerģijas patēriņš.
- Faktiskais parādītais daudzums var atšķirties atkarībā no izmantotās operētājsistēmas, datora veiktspējas, lietojumprogrammatūras, savienojuma metodes, apdrukājamā materiāla veida [biezums], apdrukājamā materiāla formāta, darba sarežģītības u.c.

#### **Par USB atmiņas ierīci**

USB atmiņas ierīcēs ir pieejama dažāda atmiņas kapacitāte, lai nodrošinātu vairāk vietas, kur glabāt dokumentus, prezentācijas, mūziku un video, augstas izšķirtspējas fotoattēlus un citus glabājamos vai pārvietojamos failus.

Ierīce atbalsta USB atmiņas ierīces ar failu sistēmu FAT16/FAT32 un 512 baitu lielu sektoru.

Informāciju par USB atmiņas ierīces failu sistēmu jautājiet savam izplatītājam.

Drīkst izmantot tikai apstiprinātu USB atmiņas ierīci ar A tipa spraudņa savienojumu.

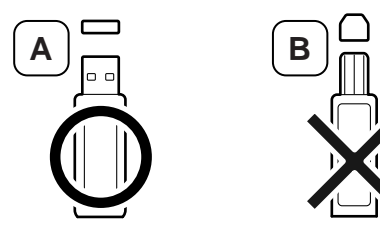

Izmantojiet tikai tādu USB atmiņas ierīci, kuras savienotāja ir metāla aptinums.

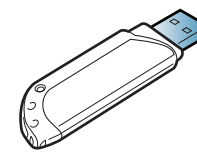

Izmantojiet tikai tādu USB atmiņas ierīci, kurai ir piešķirts atbilstības sertifikāts; pretējā gadījumā ierīce to var neatpazīt.

Ievietojiet USB atmiņas ierīci printera USB atmiņas portā.

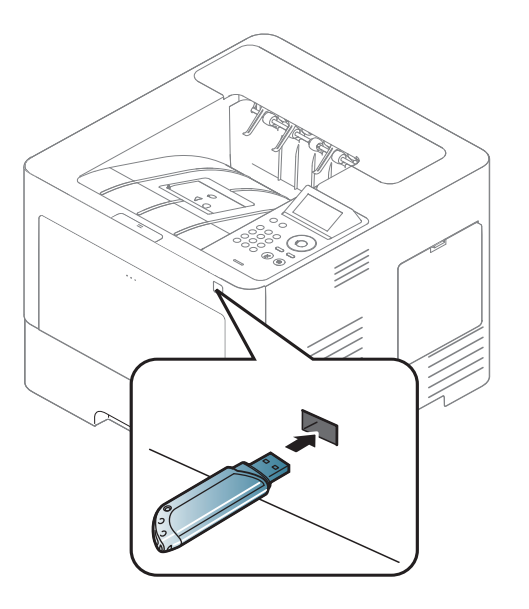

- Neizraujiet USB atmiņas ierīci, kamēr tā tiek lietota. Ierīces garantija nesedz zaudējumus, kas radušies nepareizu lietotāja darbību dēļ.
	- Ja USB atmiņas ierīcei ir noteiktas funkcijas, piemēram, drošības iestatījumi un paroles iestatījumi, ierīce var tās automātiski nenoteikt. Papildinformāciju par šīm funkcijām skatiet USB atmiņas ierīces lietotāja rokasgrāmatā.

#### **Drukāšana no USB atmiņas ierīces**

Varat tieši izdrukāt failus, kas saglabāti USB atmiņas ierīcē.

Failu tipi, ko atbalsta tiešās drukāšanas opcija:

• **PRN:** Saderīgi ir tikai tie faili, kas izveidoti, izmantojot ierīces nodrošināto draiveri.

Ja drukājat PRN failus, kas izveidoti citā ierīcē, izdruka var atšķirties.

- **TIFF:** TIFF 6.0 Baseline
- **JPEG:** JPEG Baseline
- **PDF:** PDF 1.7 vai vecāka versija

Lai izdrukātu dokumentu no USB atmiņas ierīces

- **1** Ievietojiet USB atmiņas ierīci printera USB atmiņas portā.
- **2** Vadības panelī atlasiet **Izvēlne**( ) > **Direct USB** > **USB Print**. VAI

Skārienekrānā atlasiet (**USB**) > **Print From** > **Next**.

- **3** Izvēlieties vajadzīgo mapi vai failu.
- **4** Atlasiet vajadzīgo drukājamo kopiju skaitu vai ievadiet skaitli.
- **5** Skārienekrānā pieskarieties **Print**.
- **6** Nospiediet pogu (Stop/Clear) vai sākuma ikonu ( A ), lai atgrieztos gatavības režīmā.

#### **Datu dublēšana**

Ierīces atmiņā esošie dati var tikt nejauši izdzēsti strāvas padeves traucējumu vai atmiņas kļūmes dēļ. Dublēšana palīdz aizsargāt sistēmas iestatījumus, saglabājot tos USB atmiņas ierīcē kā dublējumfailus.

#### **Datu dublēšana**

- **1** Ievietojiet USB atmiņas ierīci USB atmiņas portā.
- **2** Vadības panelī atlasiet Menu(  $\frac{1}{2}$ ) > Admin Setup > Export **Setting** .

VAI

Skārienekrānā atlasiet (**Setup**) > **System** > **Next** > **Export Setting**.

- **3** Nospiediet **OK** vai **Yes**, kad parādās apstiprinājuma logs.
- **Nospiediet pogu (x) (Stop/Clear) vai sākuma ikonu (** $\uparrow$ **), lai** atgrieztos gatavības režīmā.

### **Datu atjaunošana**

- **1** Ievietojiet USB atmiņas ierīci, kurā saglabāti dublējuma dati, USB atmiņas portā.
- **2** Vadības panelī atlasiet Menu(  $\equiv$  **Admin Setup** > Import **Setting** .

#### VAI

- Skārienekrānā atlasiet (**Setup**) > **System** > **Next** > **Import Setting**.
- **3** Izvēlieties **Setup Data**.
- **4** Atlasiet failu, ko vēlaties atjaunot.
- **5** Nospiediet **OK** vai **Yes**, kad parādās apstiprinājuma logs.
- **6** Nospiediet pogu ( $\otimes$  (Stop/Clear) vai sākuma ikonu ( A ), lai atgrieztos gatavības režīmā.

#### **USB atmiņas pārvaldīšana**

USB atmiņas ierīcē saglabātos attēlu failus var dzēst pa vienam vai visus reizē, formatējot ierīci.

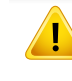

Pēc failu dzēšanas vai USB atmiņas ierīces formatēšanas failus nevar atjaunot. Tādēļ pirms datu dzēšanas pārliecinieties, vai tie vairs nav vajadzīgi.

#### **Attēlu faila dzēšana**

- **1** Ievietojiet USB atmiņas ierīci printera USB atmiņas portā.
- **2** Vadības panelī atlasiet **Menu**( ) > **Direct USB** >**File Manage**<sup>&</sup>gt; **Delete**.

VAI

Skārienekrānā atlasiet (**USB**) > **File Manage** > **Next** > atrodiet vajadzīgo mapi vai failu > (**Options**) > **Delete**.

- **3** Nospiediet **OK** vai **Yes**, kad parādās apstiprinājuma logs.
- **Nospiediet pogu (x) (Stop/Clear**) vai sākuma ikonu ( $\uparrow$ ), lai atgrieztos gatavības režīmā.

### **USB atmiņas ierīces formatēšana**

- **1** Ievietojiet USB atmiņas ierīci printera USB atmiņas portā.
- **2** Vadības panelī atlasiet **Menu**( ) > **Direct USB** >**Format**. VAI

Skārienekrānā atlasiet (**Direct USB**) > **File Manage** > **Next** > atrodiet vajadzīgo mapi vai failu > (**Options**) > **Format**.

- **3** Nospiediet **OK** vai **Yes**, kad parādās apstiprinājuma logs.
- **4** Nospiediet pogu (8) (Stop/Clear) vai sākuma ikonu ( $\leftrightarrow$ ), lai atgrieztos gatavības režīmā.

### **USB atmiņas statusa skatīšana**

Varat pārbaudīt skenēšanai un dokumentu saglabāšanai pieejamās atmiņas apjomu.

- **1** Ievietojiet USB atmiņas ierīci printera USB atmiņas portā.
- **2** Vadības panelī atlasiet Menu(  $\equiv$   $|\cdot|$  > Direct USB > Check Space. VAI

```
Skārienekrānā atlasiet (Direct USB) > Show Space > Next.
```
**3** Displejā tiek parādīta pieejamā atmiņas vieta.

**4** Nospiediet pogu (X) (Stop/Clear) vai sākuma ikonu ( $\leftrightarrow$ ), lai atgrieztos gatavības režīmā.

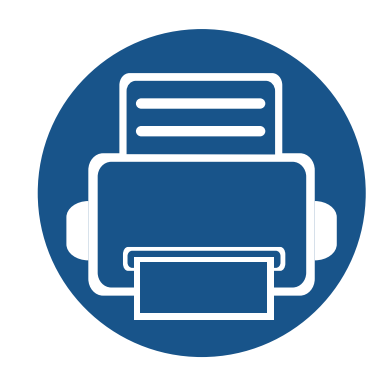

# **3. Apkope**

Šajā nodaļā sniegta informācija par ierīcei pieejamo patērējamo materiālu, piederumu un rezerves daļu iegādi.

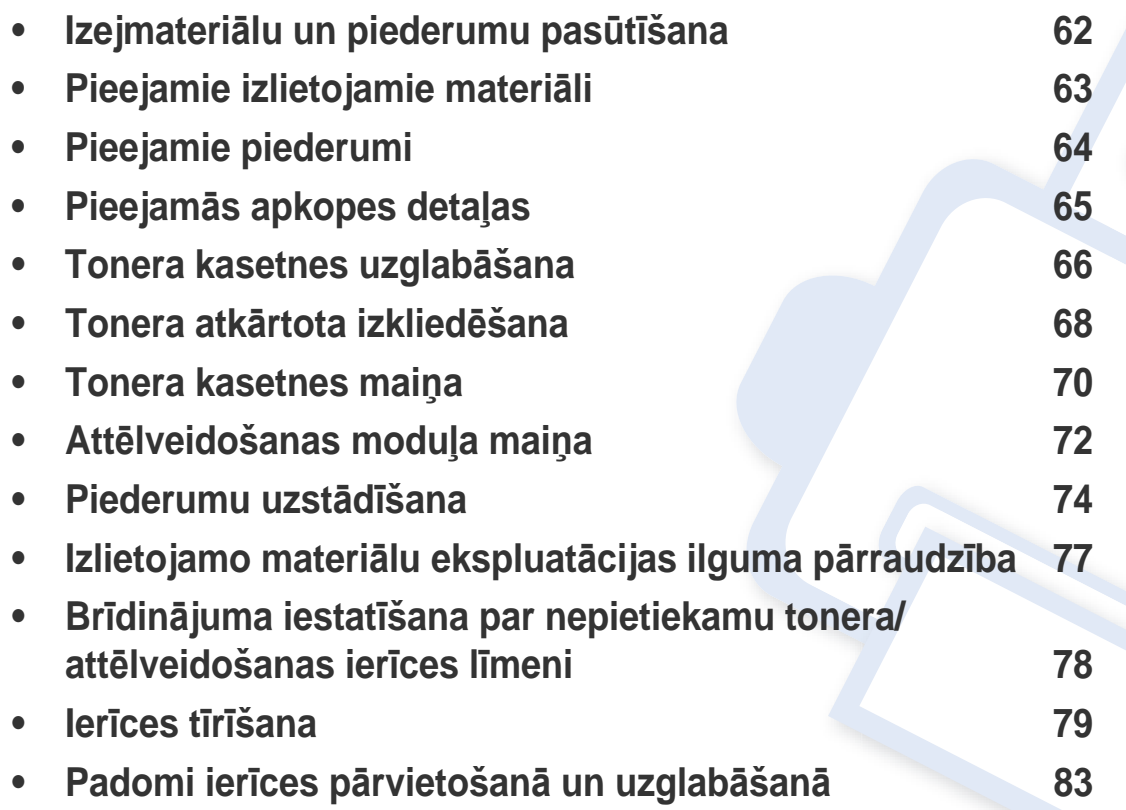

### <span id="page-61-0"></span>**Izejmateriālu un piederumu pasūtīšana**

Pieejamie piederumi dažādās valstīs var būt atšķirīgi. Sazinieties ar tirdzniecības pārstāvjiem, lai saņemtu pieejamo izejmateriālu un rezerves daļu sarakstu.

Lai pasūtītu Samsung apstiprinātas rezerves daļas, piederumus un apkopes detaļas, sazinieties ar vietējo Samsung izplatītāju vai mazumtirgotāju, pie kura iegādājāties savu ierīci. Varat arī apmeklēt vietni **[www.samsung.com/supplies](http://www.samsung.com/supplies)**, pēc tam atlasīt savu valsti/reģionu un iegūt apkopes kontaktinformāciju.

### <span id="page-62-0"></span>**Pieejamie izlietojamie materiāli**

Kad ir beidzies izejmateriālu darbmūžs, varat pasūtīt šādus ierīces izlietojamos materiālus.

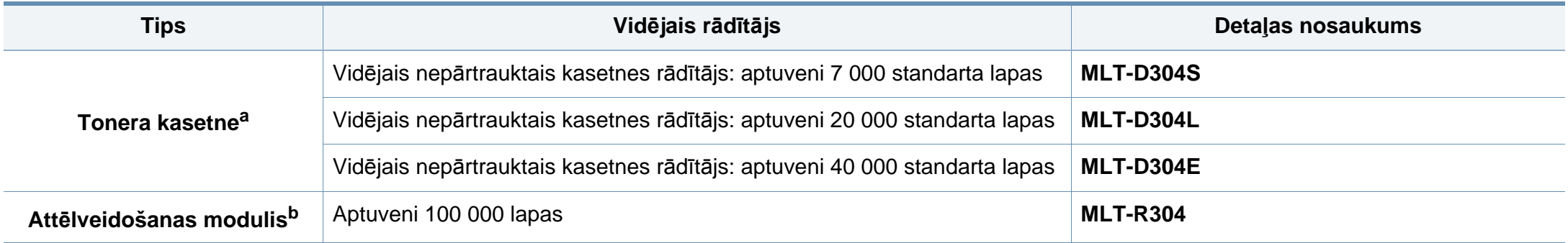

a. Deklarētā produktivitātes vērtība atbilst ISO/IEC 19752. Lapu skaitu var ietekmēt ekspluatācijas vide, drukāšanas intervāli, materiālu veids un materiālu formāts.

b. Pamatojoties uz 3 vidēja formāta Letter/A4 lapām katram darbam (un iepriekšminētais aizpildījuma raksts). Lapu skaitu var ietekmēt ekspluatācijas vide, drukāšanas intervāli, materiālu veids un materiālu formāts.

Atkarībā no lietotajām opcijām, attēlu laukuma procentuālās attiecības un darba režīma tonera kasetnes darbmūža ilgums var atšķirties.

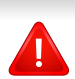

Iegādājoties jaunas tonera kasetnes vai citus patērējamos materiālus, tie ir jāpērk tajā pašā valstī, kur tika pirkta ierīce. Citādi jaunās tonera kasetnes vai citi izmantojamie materiāli nebūs saderīgi ar ierīci, jo tonera kasetnes un citi izmantojamie materiāli var atšķirties atkarībā no konkrētās valsts apstākļiem.

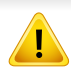

Samsung neiesaka izmantot tādas tonera kasetnes, kas nav Samsung oriģinālās kasetnes, piemēram, uzpildītas vai pārstrādātas tonera kasetnes. Samsung nevar garantēt neoriģinālas Samsung tonera kasetnes kvalitāti. Ierīces garantija neattiecas uz apkopi vai remontu, kas jāveic tādu tonera kasetņu izmantošanas dēļ, kas nav oriģinālās Samsung kasetnes.

### <span id="page-63-1"></span><span id="page-63-0"></span>**Pieejamie piederumi**

Varat iegādāties un uzstādīt piederumus, lai uzlabotu ierīces veiktspēju un ietilpību.

Dažas iespējas un papildiespējas var nebūt pieejamas atkarībā no modeļa vai valsts (sk. "Atsevišķu modeļ[u funkcijas" 8. lpp](#page-7-0)).

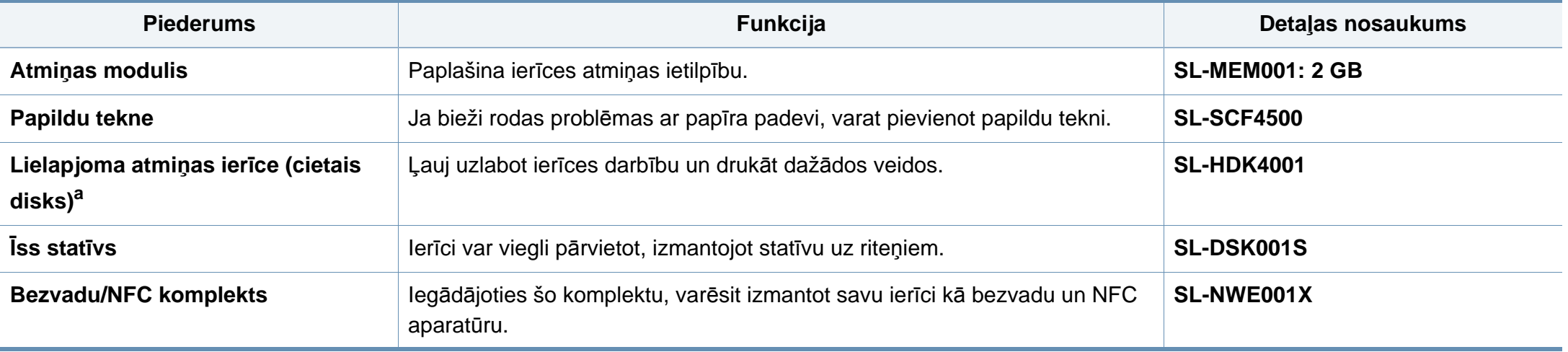

a. Tikai M453xND series modeļos.

# <span id="page-64-0"></span>**Pieejamās apkopes detaļas**

Lai uzturētu ierīci nevainojamā darba kārtībā, saglabātu drukas kvalitāti un izvairītos no papīra padeves problēmām, kas rodas nodilušu detaļu dēļ, apkopes detaļas ir jāmaina, ievērojot noteiktos intervālus. Apkopes detaļas ir galvenokārt rullīši, lentes un gumijas paliktņi. Tas, kuras detaļas un cik bieži ir jāmaina, ir atkarīgs no ierīces modeļa. Apkopes detaļu maiņu drīkst veikt tikai pilnvarots servisa sniedzējs, izplatītājs vai mazumtirgotājs, pie kura iegādājāties ierīci. Lai iegādātos apkopes detaļas, sazinieties ar mazumtirgotāju, kurš jums pārdeva ierīci. Apkopes detaļu maiņas intervālus norāda programma ''Samsung Printer Status''. Savukārt, ja ierīce ir aprīkota ar displeju, tā ekrānā parādās ziņojums. Maiņas intervālus ietekmē vairāki faktori – izmantotā operētājsistēma, datora veiktspēja, lietojumprogrammatūra, savienojuma metode, papīra veids un izmērs, kā arī drukas darbu sarežģītība.

# <span id="page-65-0"></span>**Tonera kasetnes uzglabāšana**

Tonera kasetnes satur komponentus, kas ir jutīgi pret gaismu, temperatūru un mitrumu. Lai nodrošinātu optimālus rezultātus, labāko kvalitāti un ilgāku jaunās Samsung tonera kasetnes ekspluatācijas laiku, Samsung iesaka ievērot šos padomus.

Glabājiet šo kasetni tādā pašā vidē, kādā tiks izmantots printeris. Tiem ir jābūt regulētiem biroja temperatūras un mitruma apstākļiem. Tonera kasetni uzglabājiet tās oriģinālajā, neatvērtajā iepakojumā līdz ievietošanai ierīcē. Ja oriģinālais iepakojums nav pieejams, pārklājiet kasetnes augšējo atveri ar papīru un uzglabājiet to tumšā vietā.

Atverot kasetnes iepakojumu pirms izmantošanas, tiek būtiski samazināts tās derīgais glabāšanas un izmantošanas laiks. Neglabājiet uz grīdas. Ja tonera kasetne tiek izņemta no printera, izpildiet tālāk aprakstītās instrukcijas, lai pareizi uzglabātu tonera kasetni.

- Uzglabājiet kasetni oriģinālā iepakojuma aizsargmaisiņā.
- Uzglabājiet to horizontāli (nevis vertikāli) ar to pašu pusi uz augšu kā tad, ja tā būtu uzstādīta ierīcē.
- Neuzglabājiet izlietojamos materiālus šādos apstākļos:
	- Temperatūrā virs 30 °C (86 °F).
	- Mitruma līmenī zem 20% vai lielākā par 80%.
	- Vidē ar krasām mitruma vai temperatūras izmaiņām.
	- Tiešā saules gaismā vai telpas apgaismojumā.
	- Putekļainās vietās.
	- Automobilī ilgu laika periodu.
	- Vidē, kurā ir kodīgas gāzes.

- Vidē ar sāļu gaisu.

#### **Instrukcijas par apiešanos ar kasetnēm**

- Nepieskarieties kasetnes gaismjutīgā cilindra virsmai.
- Nepakļaujiet kasetni nevajadzīgu vibrāciju vai triecienu ietekmei.
- Nekad manuāli nepagrieziet veltni, it īpaši pretējā virzienā; tas var izraisīt iekšēju bojājumu un tonera izbiršanu.

#### **Tonera kasetnes izmantošana**

Samsung Electronics neiesaka un neatzīst, ka šajā printerī tiek lietotas citu ražotāju, nevis Samsung, tonera kasetnes, tostarp universālās, veikala zīmolu, atkārtoti uzpildītas vai pārstrādātas kasetnes.

Samsung printera garantija neattiecas uz ierīces bojājumiem, kas radušies atkārtoti uzpildītu, pārstrādātu vai cita, nevis Samsung zīmola tonera kasetņu izmantošanas dēļ.

### **Tonera kasetnes uzglabāšana**

#### **Paredzētais kasetnes izmantošanas termiņš**

Paredzētais kasetnes izmantošanas termiņš (tonera kasetnes produktivitātes termiņš) ir atkarīgs no tonera daudzuma, kāds nepieciešamas drukāšanas darbiem. Faktiskais izdruku skaits var atšķirties atkarībā no lapu apdrukas blīvuma, darba vides, attēlu laukuma procentuālās attiecības, drukāšanas intervāla, apdrukājamo materiālu tipa un/vai apdrukājamo materiālu formāta. Piemēram, ja drukājat daudz attēlu, tonera patēriņš ir lielāks un kasetni var būt nepieciešams mainīt daudz biežāk.

### <span id="page-67-0"></span>**Tonera atkārtota izkliedēšana**

Kad tuvojas tonera kasetnes izmantošanas laika beigas:

- Baltas svītras vai pārāk gaišas izdrukas un/vai pārmaiņus dažāds apdrukas blīvums.
- **statusa** gaismas diode mirgo sarkanā krāsā. Displejā var tikt parādīts paziņojums, ka palicis maz tonera.
- Datora ekrānā tiek parādīts programmas Samsung Printing Status logs, kas informē, kurā tonera kasetnē ir palicis maz tonera (skat. ["Samsung Printer](#page-253-0)  [Status lietošana" 254. lpp\)](#page-253-0).

Ja tā notiek, varat īslaicīgi uzlabot drukāšanas kvalitāti, no jauna izlīdzinot kasetnē atlikušo toneri. Dažkārt baltas svītras vai gaiša druka var būt arī pēc tonera atkārtotas izlīdzināšanas.

Šajā lietotāja rokasgrāmatā redzamie attēli var atšķirties no jūsu ierīces atkarībā no modeļa vai opcijām. Skatiet savas ierīces veidu (sk. ["Skats no](#page-18-0)  [priekšpuses" 19. lpp](#page-18-0)).

- Lai novērstu tonera kasetnes bojājumus, neatstājiet to gaismā ilgāk par pāris minūtēm. Ja nepieciešams, apsedziet to ar papīra loksni.
- Nepieskarieties tonera kasetnes zaļajai zonai. Izmantojiet kasetnes rokturi, lai neskartu šo zonu.
- Nelietojiet asus priekšmetus, piemēram, nazi vai šķēres, lai atvērtu tonera kasetnes iepakojumu. Tie var saskrāpēt kasetnes cilindru.
- Ja toneris nokļūst uz apģērba, noslaukiet to ar sausu drānu un mazgājiet apģērbu aukstā ūdenī. Karsta ūdens ietekmē toneris iesūcas audumā.

### **Tonera atkārtota izkliedēšana**

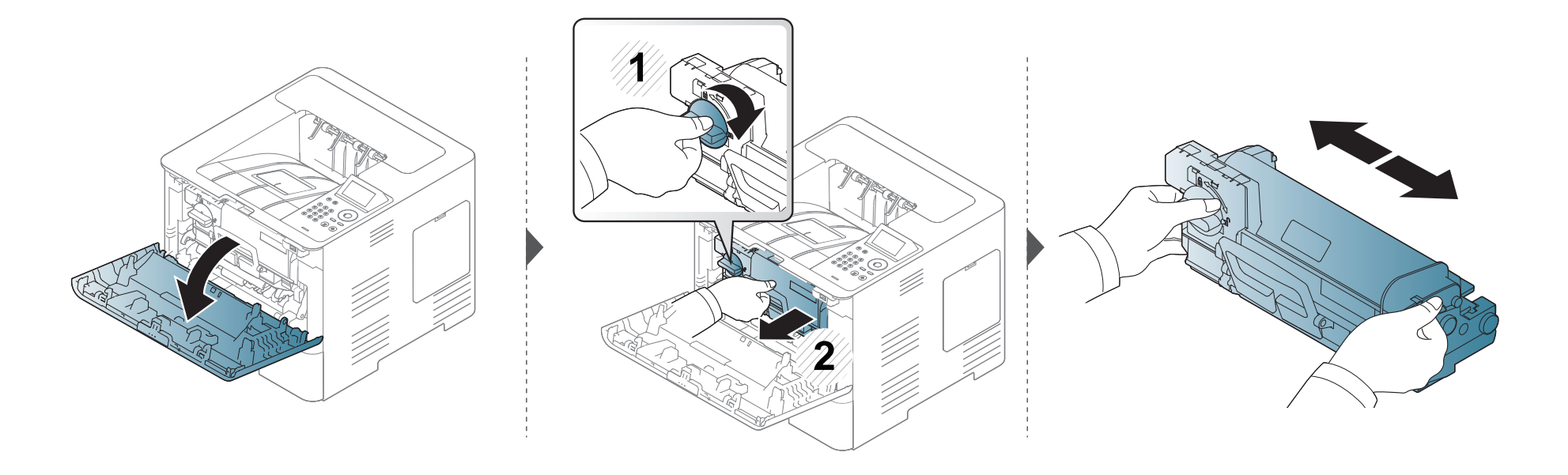

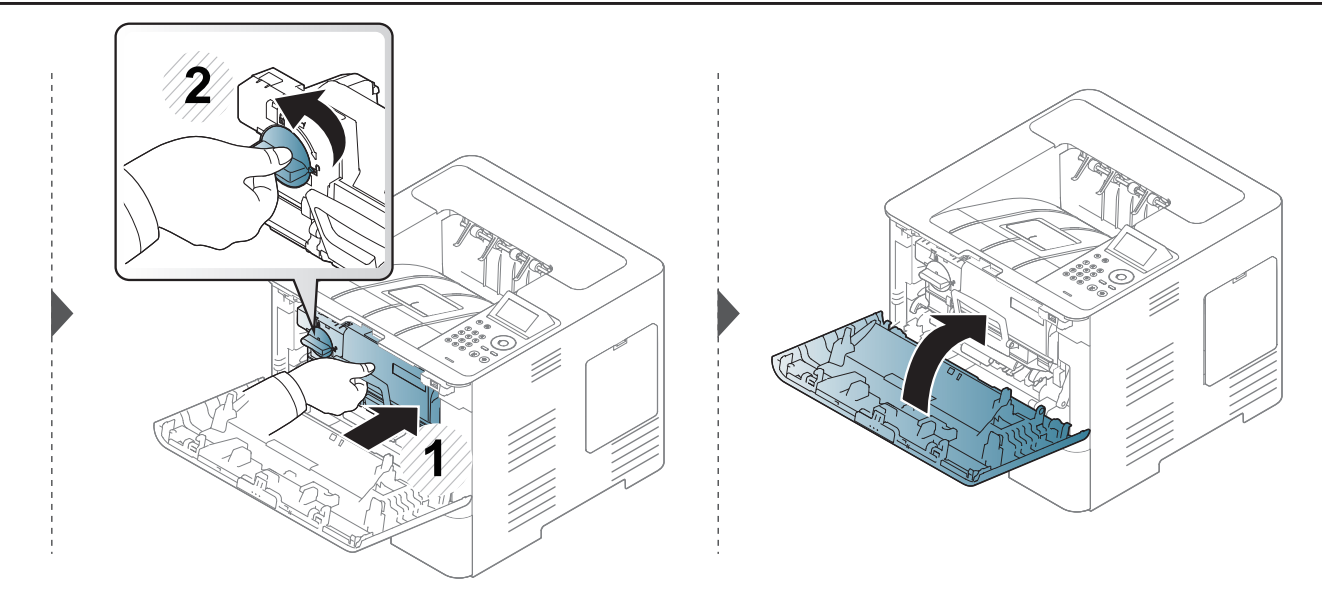

### <span id="page-69-0"></span>**Tonera kasetnes maiņa**

Tonera kasetnei ir gandrīz beidzies aptuvenais kasetnes ekspluatācijas laiks:

- Statusa LED un displejā parādītais paziņojums norāda, ka jānomaina tonera kasetne.
- Datora ekrānā tiek parādīts programmas Samsung Printing Status logs, kas informē, kurā tonera kasetnē ir palicis maz tonera (skat. ["Samsung Printer](#page-253-0)  [Status lietošana" 254. lpp\)](#page-253-0).

Pārbaudiet tonera kasetnes virspusē esošo ražojuma kodu, pirms pasūtat un uzstādāt toneri ierīcē (skat. ["Pieejamie izlietojamie materi](#page-62-0)āli" 63. lpp).

- Kārtīgi sakratiet kasetni šādi tiks palielināta sākotnējā izdrukas kvalitāte.
	- Šajā lietotāja rokasgrāmatā redzamie attēli var atšķirties no jūsu ierīces atkarībā no modeļa vai opcijām. Skatiet savas ierīces veidu (sk. ["Skats no](#page-18-0)  [priekšpuses" 19. lpp\)](#page-18-0).
- Lai novērstu tonera kasetnes bojājumus, neatstājiet to gaismā ilgāk par pāris minūtēm. Ja nepieciešams, apsedziet to ar papīra loksni.
- Nepieskarieties tonera kasetnes zaļajai zonai. Izmantojiet kasetnes rokturi, lai neskartu šo zonu.
- Nelietojiet asus priekšmetus, piemēram, nazi vai šķēres, lai atvērtu tonera kasetnes iepakojumu. Tie var saskrāpēt kasetnes cilindru.
- Ja toneris nokļūst uz apģērba, noslaukiet to ar sausu drānu un mazgājiet apģērbu aukstā ūdenī. Karsta ūdens ietekmē toneris iesūcas audumā.

### **Tonera kasetnes maiņa**

### **Tonera kasetne**

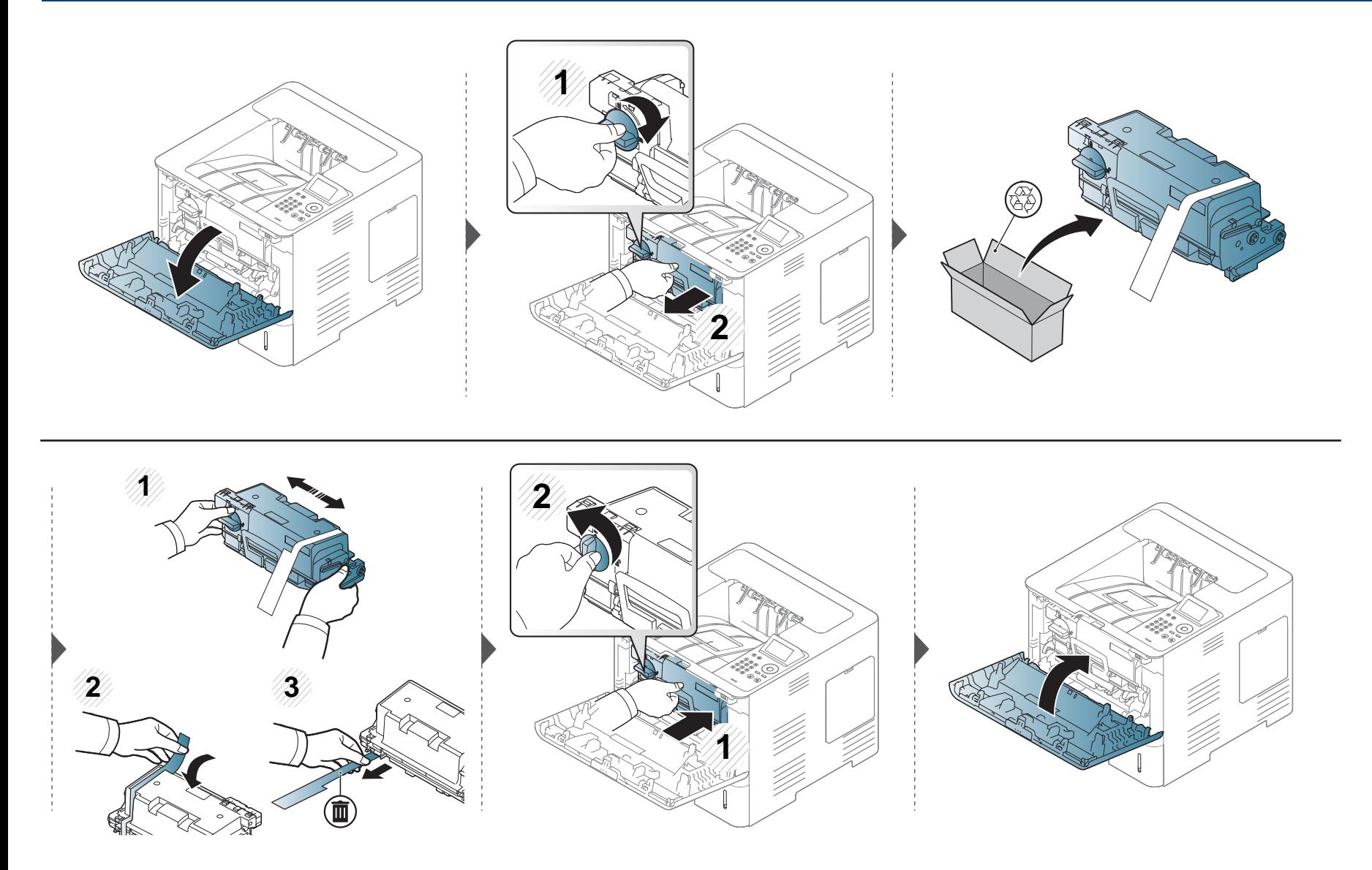

### <span id="page-71-0"></span>**Attēlveidošanas moduļa maiņa**

### **Attēlveidošanas modulis**

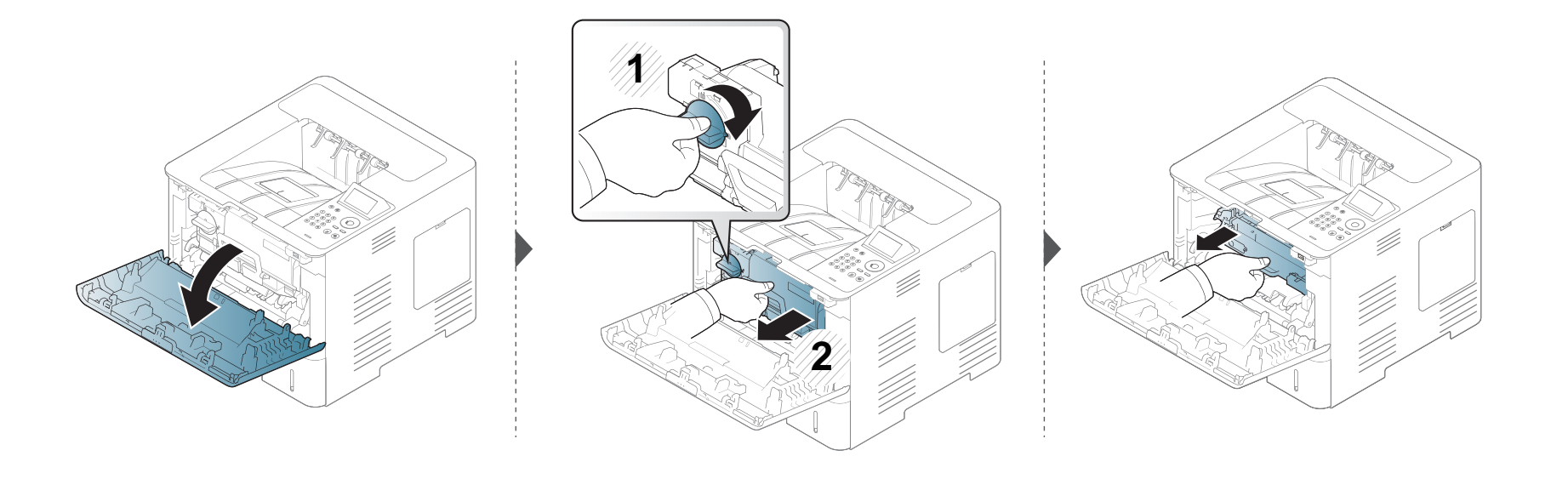

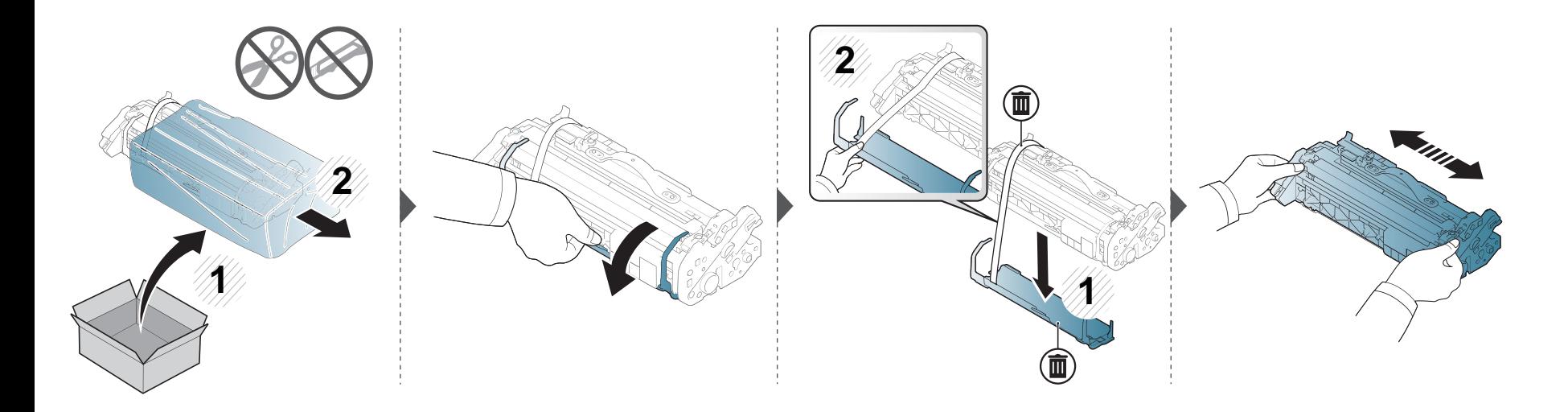
#### Attēlveidošanas moduļa maiņa

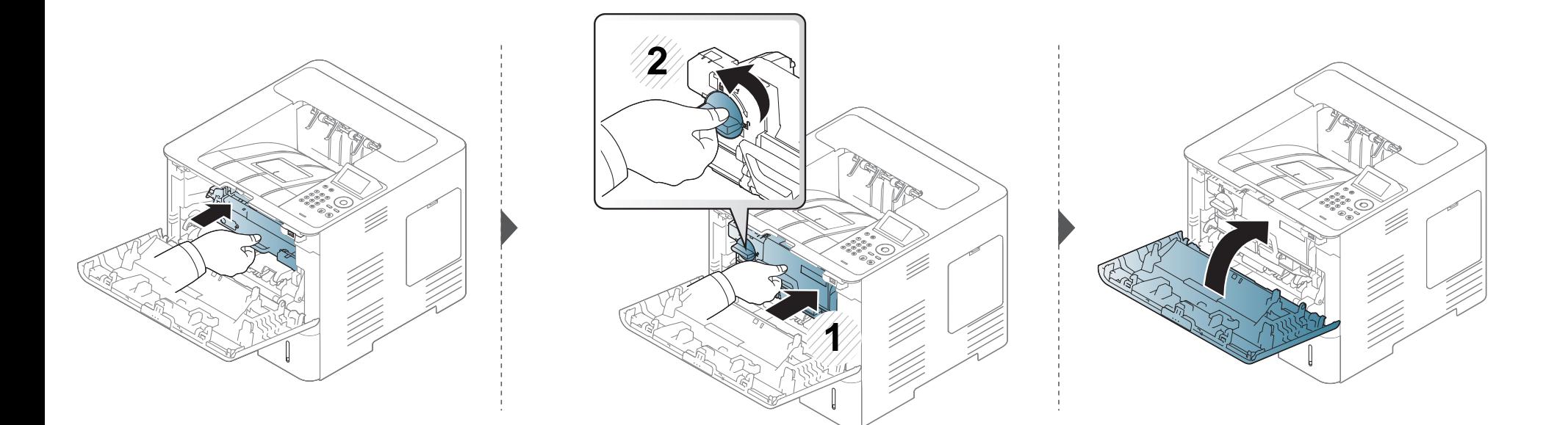

#### **Piederumu uzstādīšana**

#### **Piesardzības pasākumi**

• Atvienojiet strāvas vadu

Nekad nenoņemiet vadības paneļa pārsegu, kamēr ir ieslēgta strāvas padeve.

Lai izvairītos no elektriskā strāvas trieciena iespējamības, atvienojiet strāvas vadu, kad uzstādāt vai noņemat JEBKURU iekšēju vai ārēju piederumu.

• Statiskās elektrības izlāde

Vadības panelis un iekšējie piederumi (atmiņas modulis) ir jutīgi pret statisko elektrību. Pirms jebkura iekšējā piederuma uzstādīšanas vai izņemšanas, izlādējiet ķermeņa statisko elektrību, pieskaroties metālam, piemēram, tādas ierīces aizmugurējai metāla plāksnei, kas pievienota zemētam strāvas avotam. Ja pirms uzstādīšanas pabeigšanas pārvietojaties, atkārtojiet šo procedūru, lai vēlreiz izlādētu statisko elektrību.

Uzstādot piederumus, ņemiet vērā, ka ierīces akumulators jānomaina apkopes centrā. Nemainiet to pats. Ja akumulators tiek nomainīts pret nepareiza tipa akumulatoru, pastāv sprādzienbīstamība. Jūsu pakalpojumu sniedzējam jāizņem vecais akumulators no ierīces un jāatbrīvojas no tā saskaņā ar attiecīgiem valsts normatīviem.

#### **Funkcijas Device Options iestatīšana**

Uzstādot papildu ierīces, piemēram, tekni, atmiņu un citas, šī ierīce automātiski nosaka un iestata tās. Ja nevarat izmantot šajā draiverī instalētās papildu ierīces, tās jāiestata, izmantojot **Device Options**.

- **1** Noklikšķiniet uz sistēmas Windows izvēlnes **Sākt**.
	- Izmantojot Windows 8, sadaļā **Charms(Pamatfunkciju)** atlasiet **Meklēt** > **Iestatījumi**.
- **2** Operētājsistēmā Windows XP/2003 izvēlieties **Printeri un faksa aparāti**.
	- Operētājsistēmā Windows 2008/Vista izvēlieties **Vadības panelis** > **Aparatūra un skaņa** > **Printeri**.
	- Operētājsistēmā Windows 7 izvēlieties **Vadības panelis** > **Aparatūra un skaņa** > **Ierīces un printeri**.
	- Operētājsistēmā Windows 8 meklējiet **Ierīces un printeri**.
	- Operētājsistēmā Windows Server 2008 R2 izvēlieties **Vadības panelis** > **Aparatūra** > **Ierīces un printeri**.
- **3** Ar peles labo pogu noklikšķiniet uz savas ierīces.

### **Piederumu uzstādīšana**

**4** Operētājsistēmā Windows XP/2003/2008/Vista noklikšķiniet uz **Rekvizīti**.

Operētājsistēmas Windows 7, Windows 8 un Windows Server 2008 R2 kontekstizvēlnēs izvēlieties **Printer properties**.

Ja vienumam **Printera rekvizīti** ir pievienota zīme ?, varat izvēlēties citus ar izvēlēto printeri saistītus printera draiverus.

- **5** Atlasiet **Device Options**.
	- Logs **Rekvizīti** var atšķirties atkarībā no draivera vai izmantotās operētājsistēmas.
- **6** Atlasiet piemērotu opciju.

Atkarībā no opcijām vai modeļiem dažas izvēlnes, iespējams, displejā netiks parādītas. Ja tā ir, tās neattiecas uz jūsu ierīci.

- **Tray Options:** Atlasiet instalēto papildu tekni. Varat izvēlēties tekni.
- **Storage Options:** Atlasiet instalēto papildu atmiņu. Ja šī funkcija atzīmēta, printera draiverī varat atlasīt **Print Mode**.
- **Printer Configuration:** Atlasiet drukāšanas darbam paredzēto printera valodu.
- **Administrator Settings:** Varat atlasīt opciju **Printer Status** un **EMF Spooling**.
- **Admin Job Accounting:** Ļauj katram izdrukājamam dokumentam piesaistīt lietotāja un skaita identifikācijas informāciju.
	- **User permission:** Atzīmējot šo opciju, drukāšanas darbu varēs veikt tikai lietotāji ar lietotāja atļaujām.
	- **Group permission:** Atzīmējot šo opciju, drukāšanas darbu varēs veikt tikai lietotāju grupas ar grupu atļaujām.

Ja vēlaties šifrēt darbu uzskaites paroli, atzīmējiet **Job Accounting Password Encryption**.

- **Custom Paper Size Settings:** Varat norādīt atšķirīgu papīra izmēru.
- **7** Noklikšķiniet uz **OK**, līdz tiek aizvērts logs **Rekvizīti** vai **Printera rekvizīti**.

#### **Piederumu uzstādīšana**

#### **Atmiņas moduļa (DIMM) jaunināšana**

Ierīcē ir neliels duālās ieejas atmiņas modulis (DIMM — Dual in-line memory module). Izmantojiet ?šo atmiņas moduļa ligzdu, lai uzstādītu papildu atmiņu. Ieteicams izmantot tikai oriģinālus Samsung DIMM. Ja tiks noteikts, ka ierīces problēmu radīja trešās puses DIMM, ierīces garantija var tikt anulēta. Ir pieejama informācija par papildu atmiņas moduļa pasūtīšanu (sk. ["Pieejamie piederumi" 64. lpp](#page-63-0)).

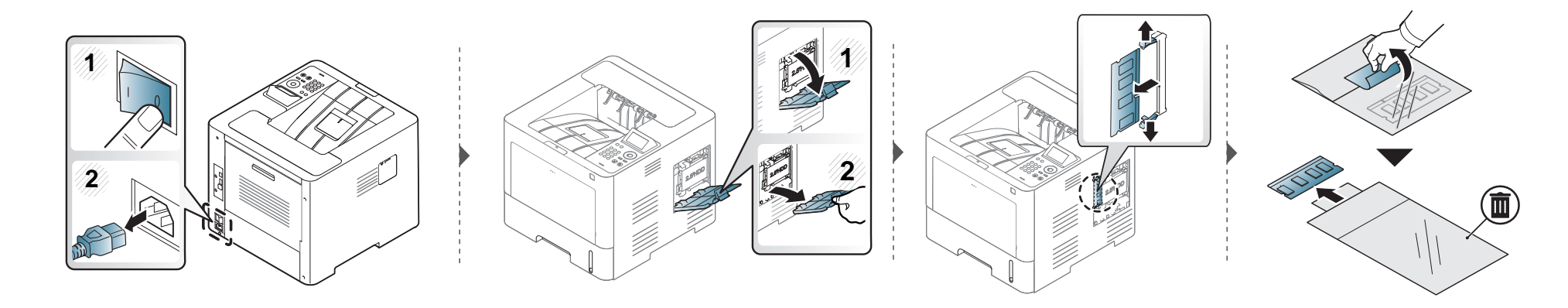

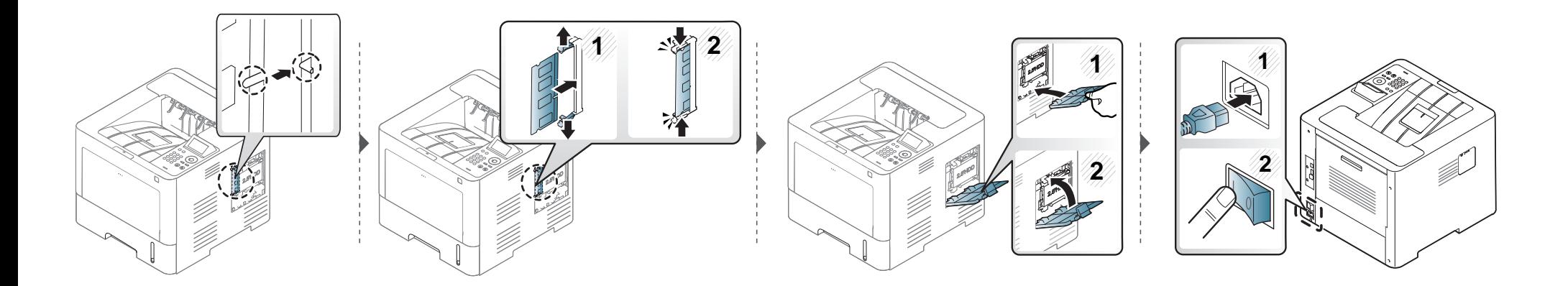

#### **Izlietojamo materiālu ekspluatācijas ilguma pārraudzība**

Ja bieži iestrēgst papīrs vai rodas drukāšanas problēmas, pārbaudiet ar ierīci izdrukāto vai skenēto lapu skaitu. Nomainiet attiecīgās daļas, ja nepieciešams.

```
1 Vadības panelī atlasiet Izvēlne( ) > System Setup > Maintenance > Supplies Life.
```
VAI

Modelī ar skārienekrānu:

```
Atlasiet (Setup) > System > Next > Maintenance > Supplies Info..
```
VAI

Skārienekrānā izvēlieties (**Information**) > **Supplies Information**.

**2** Atlasiet vajadzīgo opciju un nospiediet pogu **OK**.

Modelī ar skārienekrānu atlasiet vajadzīgo opciju.

**3** Nospiediet pogu ( $\otimes$ ) (apturēšana/dzēšana) vai sākuma ikonu (  $\leftrightarrow$ ), lai atgrieztos gatavības režīmā.

#### **Brīdinājuma iestatīšana par nepietiekamu tonera/attēlveidošanas ierīces līmeni**

Ja tonera daudzums kasetnē ir nepietiekams, parādās ziņojums vai iedegas gaismas diode, informējot lietotāju, ka jānomaina tonera kasetne. Varat iestatīt šo opciju, lai rādītu vai nerādītu šo ziņojumu vai gaismas diodi.

Ierīces iestatījumus varat iestatīt programmā Samsung Easy Printer Manager vai SyncThru™ Web Service.

Operētājsistēmas Windows un Mac lietotājiem:

- Ja ierīce ir savienota ar lokālo datoru, ierīces iestatījumus varat iestatīt programmā **Samsung Easy Printer Manager** > **(pārslēdzieties uzlabotajā režīmā)** > **Device Settings** (skat. ["Device Settings" 252. lpp](#page-251-0)).
- Ja ierīce ir pieslēgta tīklam, ierīces iestatījumus varat iestatīt programmā **SyncThru™ Web Service** > cilne **Settings** > **Machine Settings** (skat. ["SyncThru™ Web Service lietošana" 246. lpp](#page-245-0)).
- **1** Vadības panelī atlasiet **Izvēlne**( ) > **Admin Setup** > **Supplies Management** > **Toner Low Alert** vai **Imaging Unit Low Alert**.

Modelī ar skārienekrānu atlasiet (**Setup**) > **System** > **Next** > **Maintenance** > **TonerLow Alert** vai **Imaging Unit Low Alert**.

**2** Atlasiet vajadzīgo opciju un nospiediet pogu **OK**, lai saglabātu izvēli.

Modelī ar skārienekrānu atlasiet vajadzīgo opciju.

**3** Nospiediet pogu ( $\widehat{\ }$ ) (apturēšana/dzēšana) vai sākuma ikonu ( $\widehat{A}$ ), lai atgrieztos gatavības režīmā.

### **Ierīces tīrīšana**

Ja rodas drukāšanas kvalitātes problēmas vai ja lietojat ierīci putekļainā vidē, tā ir regulāri jātīra, lai saglabātu vislabākos drukāšanas apstākļus un ilgāk lietotu ierīci.

- Tīrot ierīces korpusu ar līdzekli, kas satur lielu daudzumu spirta, šķīdinātājus vai citas spēcīgas vielas, var notikt korpusa krāsas maiņa vai deformācija.
- Ja ierīce vai vieta ap to ir notraipīta ar toneri, tīrīšanai ieteicams izmantot ūdenī samērcētu drānu vai papīra salveti. Izmantojot putekļsūcēju, toneris tiek izpūsts gaisā un var būt kaitīgs jūsu veselībai.

#### **Ārpuses tīrīšana**

Tīriet ierīces korpusu ar mīkstu, bezplūksnu drānu. Nedaudz samitriniet drānu ar ūdeni, bet uzmanieties, lai neviens ūdens piliens neiekļūtu ierīcē vai uz tās.

#### **Iekšpuses tīrīšana**

Drukāšanas procesa laikā ierīcē var uzkrāties papīra gabaliņi, toneris un putekļi. Šāda uzkrāšanās var izraisīt drukāšanas kvalitātes problēmas, piemēram, tonera traipus vai izsmērējumus. Ierīces iekšpuses tīrīšana novērš un samazina šīs problēmas.

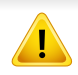

Ierīces iekšpusi tīriet ar sausu drānu bez plūksnām un uzmanieties, lai nesabojātu pārneses rullīti vai citas iekšējās detaļas. Nelietojiet tādus šķīdinātājus kā benzolu vai atšķaidītāju. Pretējā gadījumā tas var izraisīt drukāšanas kvalitātes problēmas un ierīces bojājumus.

### lerīces tīrīšana

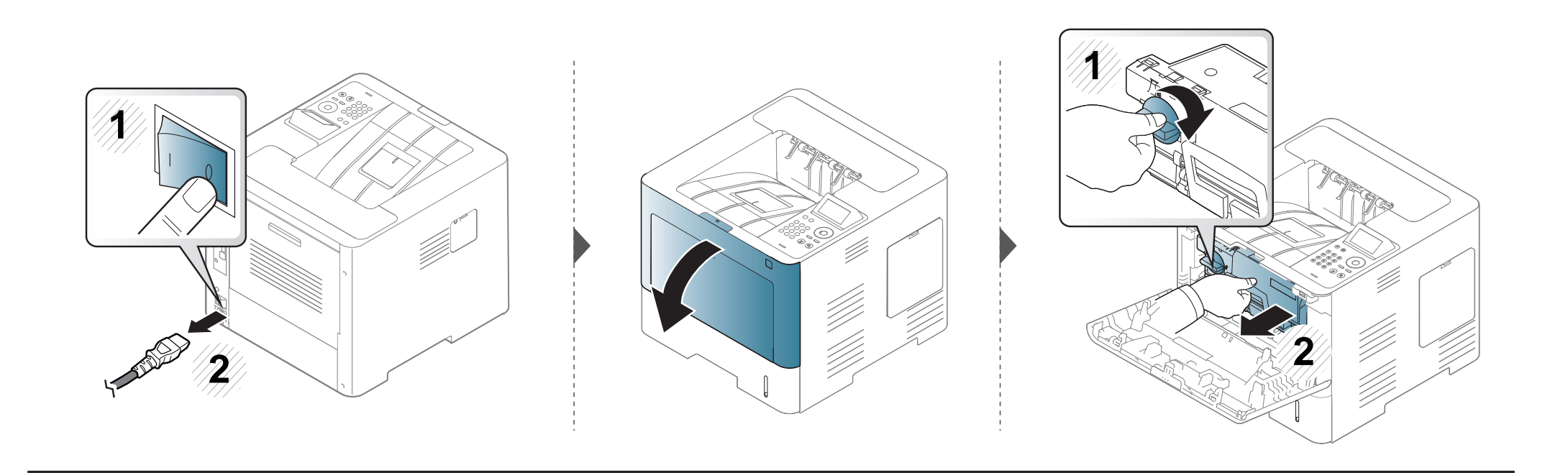

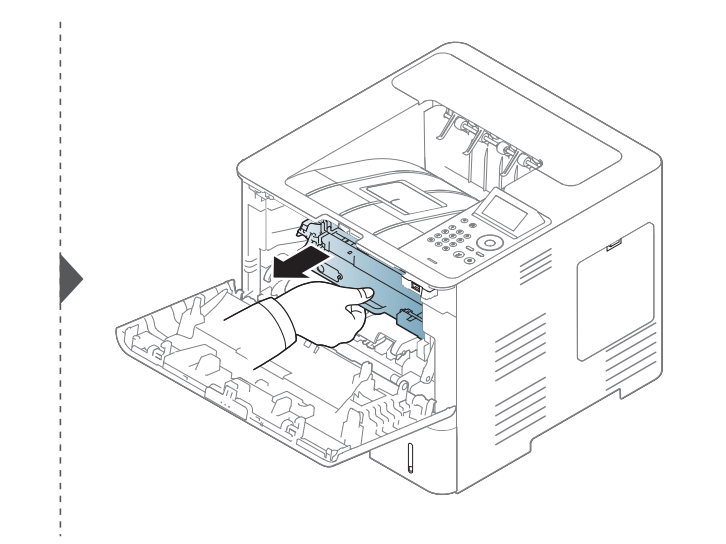

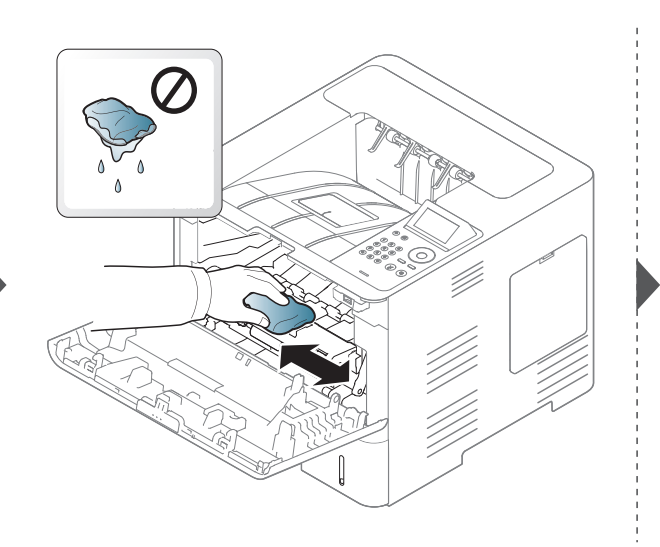

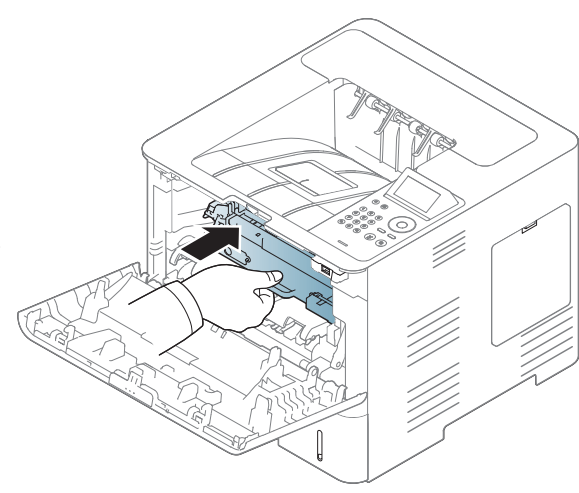

#### lerīces tīrīšana

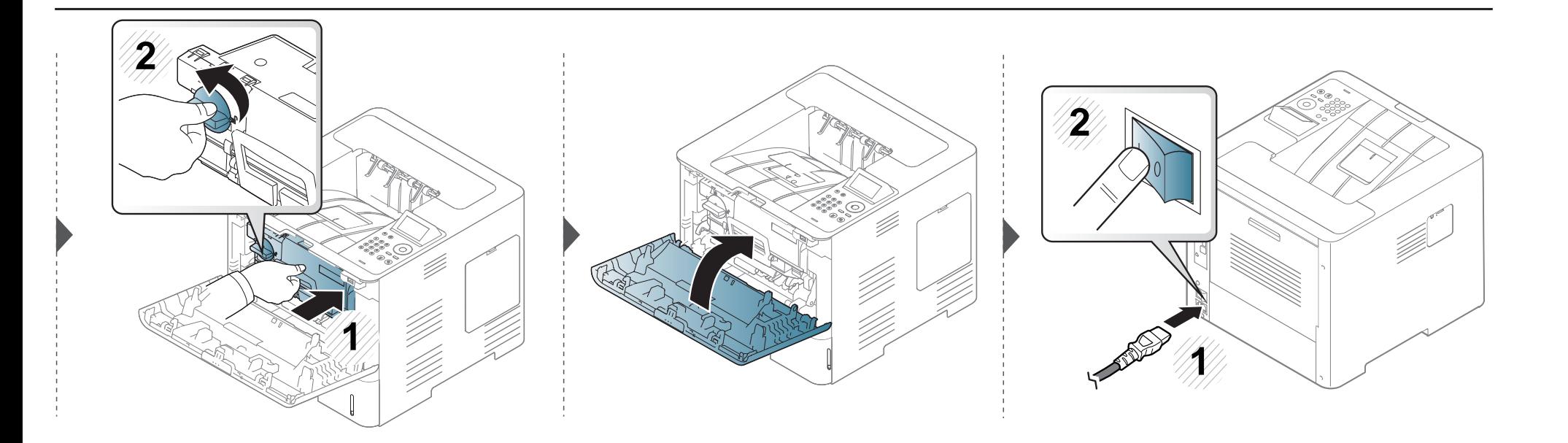

#### **Ierīces tīrīšana**

#### **Papīra padeves rullīša tīrīšana**

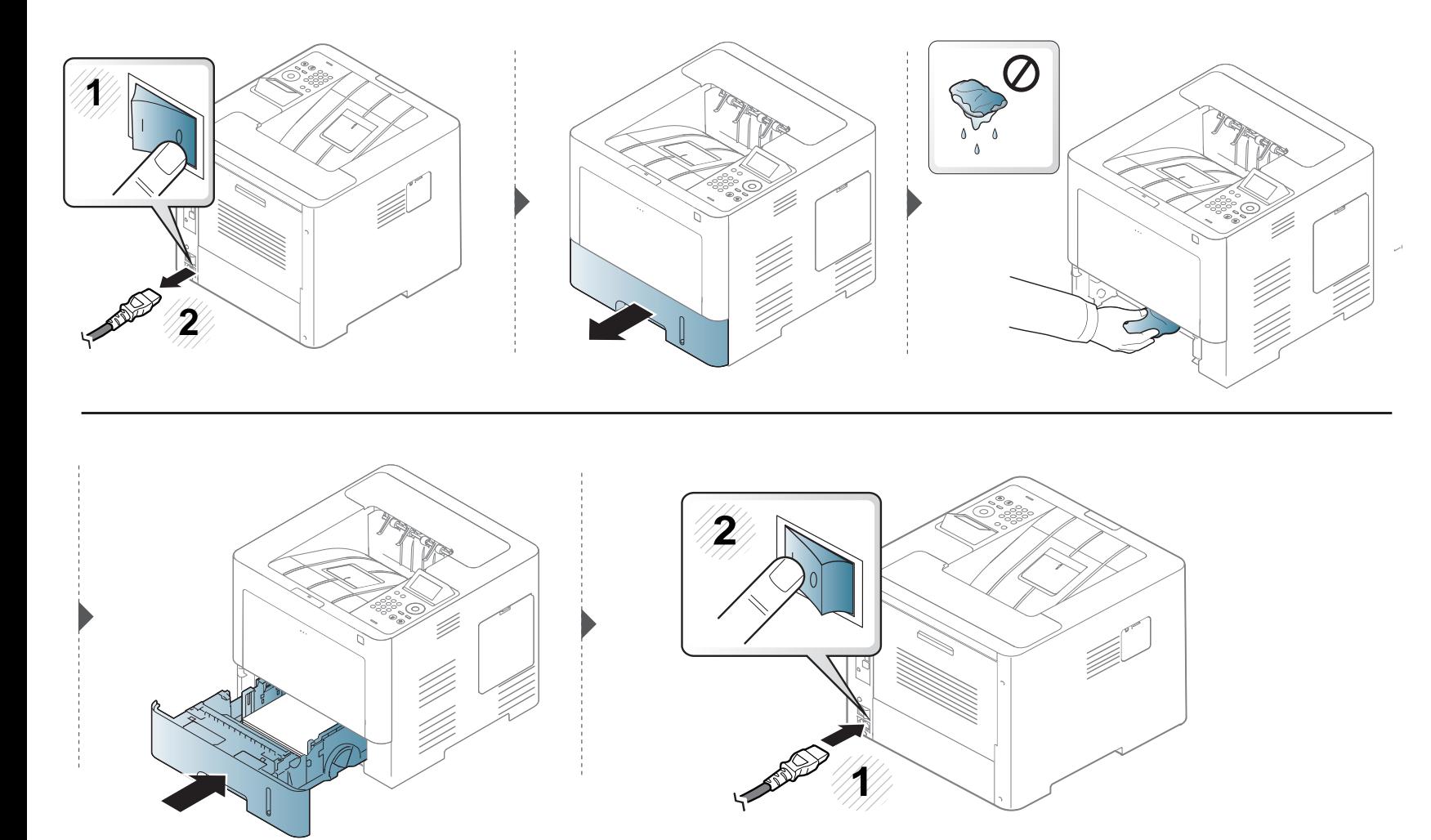

### **Padomi ierīces pārvietošanā un uzglabāšanā**

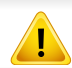

Garantija neattiecas uz bojājumiem, kas radīti krītot vai izraisīti lietotāja jaušas vai nejaušas darbības dēļ.

- Pārvietojot ierīci, nesagāziet to vai neapgrieziet otrādi. Pretējā gadījumā ierīces iekšpuse var tikt notraipīta ar toneri, kas var izraisīt ierīces bojājumus vai samazināt drukāšanas kvalitāti.
- Pārvietojot ierīci, pārliecinieties, ka vismaz divi cilvēki ir droši satvēruši ierīci.

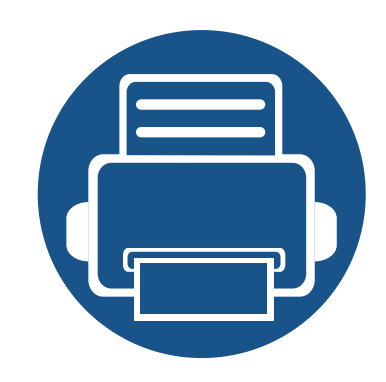

# **4. Problēmu novēršana**

Šajā nodaļā ir sniegta noderīga informācija par to, kā rīkoties kļūdu gadījumā.

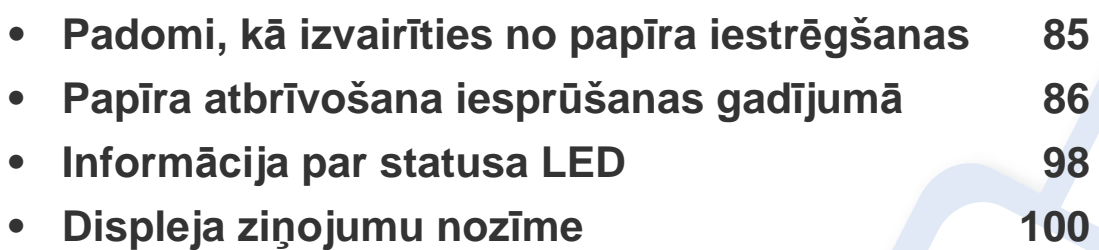

- Šajā nodaļā ir sniegta noderīga informācija par to, kā rīkoties kļūdu gadījumā. Ja ierīcei ir displeja ekrāns, vispirms apskatiet, kāds ziņojums rādās displeja ekrānā.
- Ja neatrodat problēmas risinājumu šajā nodaļā, skatiet nodaļu **Problēmu novēršana** Papildu rokasgrāmatā (skat. "Traucējummeklē[šana" 262. lpp](#page-261-0)).
- Ja nevarat atrast risinājumu rokasgrāmatā Lietotāja rokasgrāmata vai problēmu neizdodas novērst, sazinieties ar klientu apkalpošanas centru.

### <span id="page-84-0"></span>**Padomi, kā izvairīties no papīra iestrēgšanas**

Izvēloties pareizus apdrukājamos materiālus, var izvairīties no gandrīz visiem papīra iestrēgšanas gadījumiem. Lai izvairītos no papīra iestrēgšanas, ievērojiet šādus norādījums:

- Nodrošiniet, lai pielāgojamās vadotnes būtu pareizā pozīcijā (sk. "Tekņu pā[rskats" 40. lpp\)](#page-39-0).
- Neizņemiet papīru no teknes, kamēr ierīce drukā.
- Pirms ievietošanas teknē, pārliecinieties, vai papīrs ir atbilstošā stāvoklī, nav salipis un deformēts.
- Neizmantojiet saburzītu, mitru vai izliektu papīru.
- Nelieciet teknē kopā vairākus papīra tipus.
- Izmantojiet tikai ieteicamo apdrukājamo materiālu (sk. ["Drukas materi](#page-110-0)āla specifikācijas" 111. lpp).

<span id="page-85-0"></span>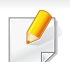

Lai papīru nesaplēstu, velciet iesprūdušo papīru ārā lēnām un uzmanīgi.

#### <span id="page-85-1"></span>**1. teknē**

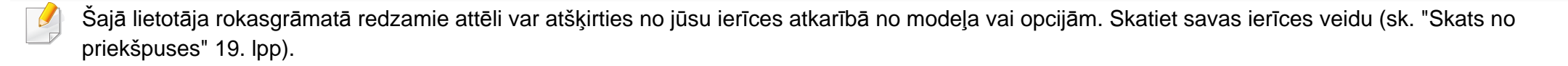

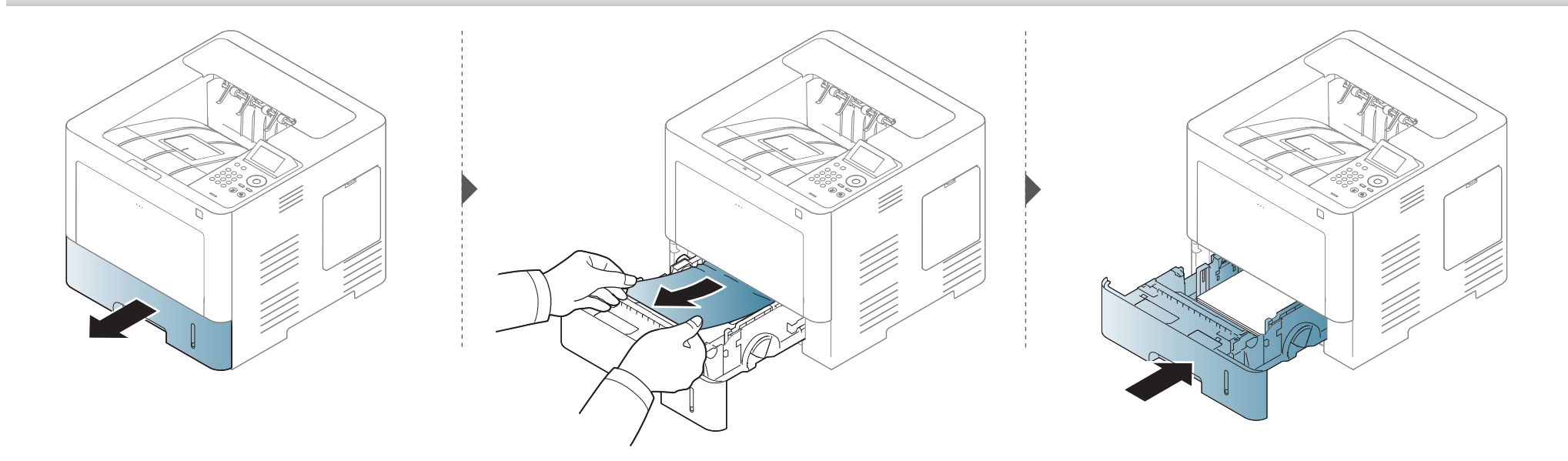

#### <span id="page-86-0"></span>**Papildu teknē**

- Šajā lietotāja rokasgrāmatā redzamie attēli var atšķirties no jūsu ierīces atkarībā no modeļa vai opcijām. Skatiet savas ierīces veidu (skat. ["Skats no](#page-18-0)  [priekšpuses" 19. lpp\)](#page-18-0).
	- Šī problēmu novēršanas iespēja var nebūt pieejama atkarībā no modeļa vai papildiespējām (skat. "Iespē[ju daudzveid](#page-8-0)ība" 9. lpp).

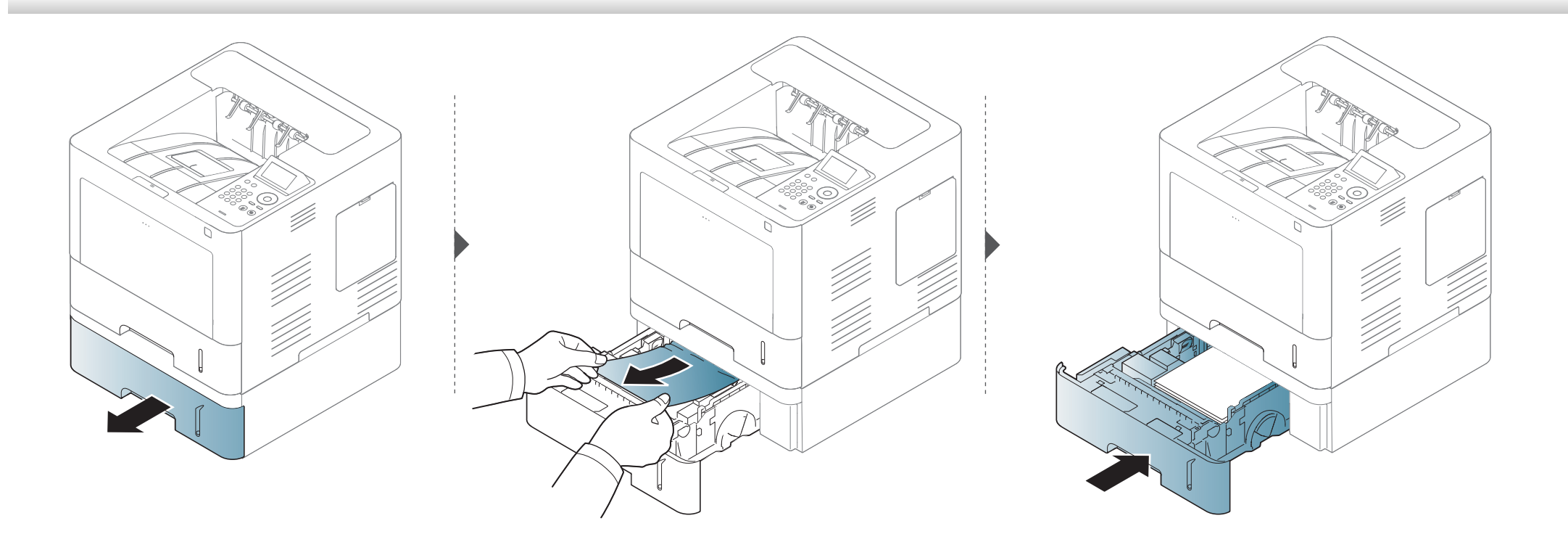

**Ja neredzat šajā vietā papīru, apstājieties un pārejiet pie nākamās darbības:**

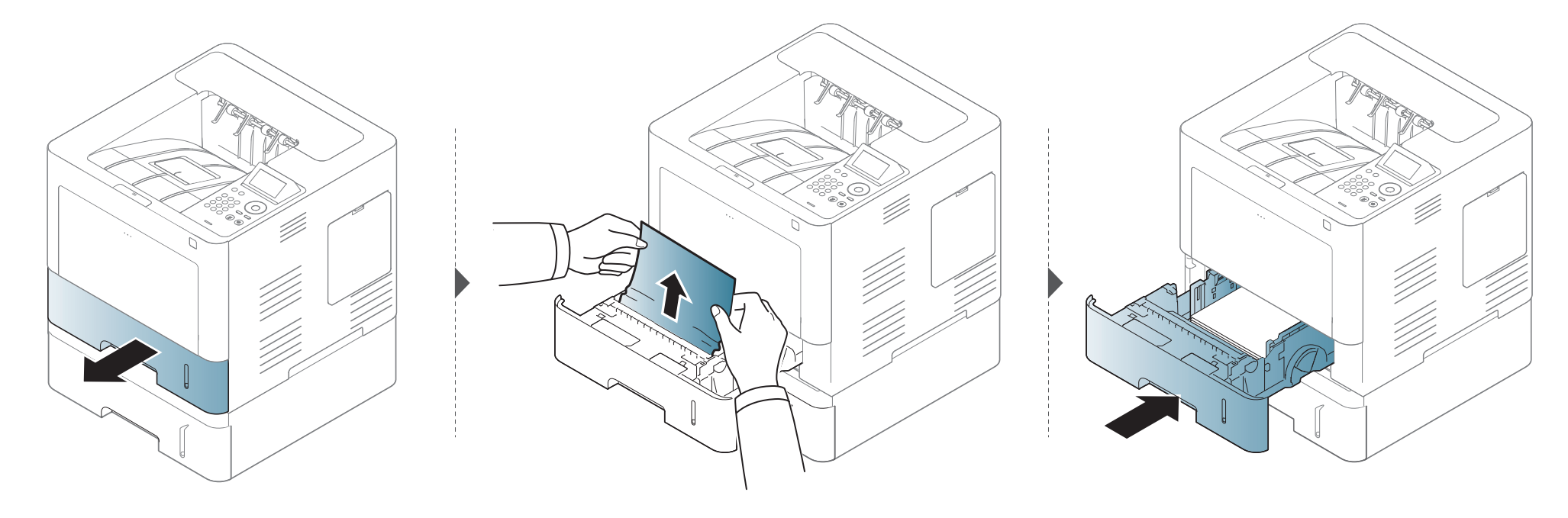

**Ja neredzat šajā vietā papīru, apstājieties un pārejiet pie nākamās darbības:**

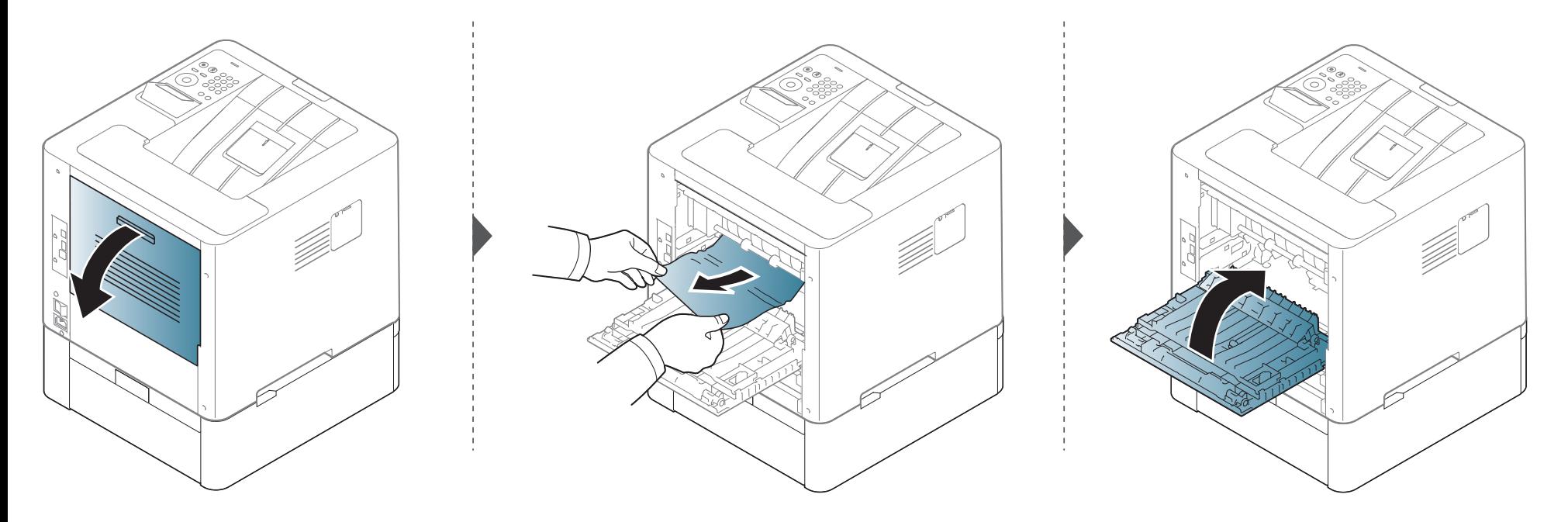

#### <span id="page-89-0"></span>Universālajā teknē

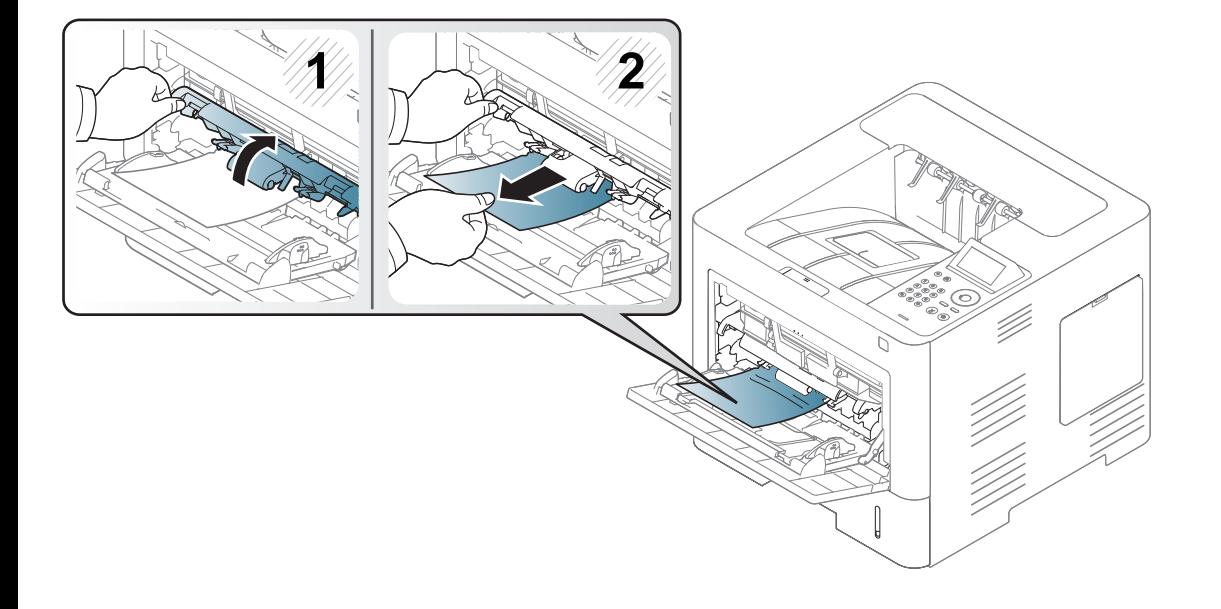

#### <span id="page-90-0"></span>**Ierīces iekšpuse**

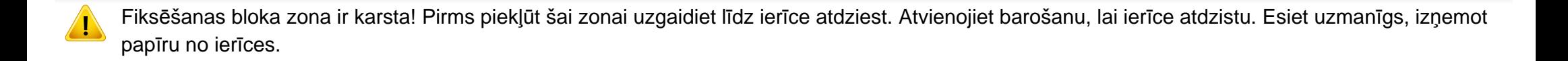

Šajā lietotāja rokasgrāmatā redzamie attēli var atšķirties no jūsu ierīces atkarībā no modeļa vai opcijām. Skatiet savas ierīces veidu (sk. ["Skats no](#page-18-0)  [priekšpuses" 19. lpp](#page-18-0)).

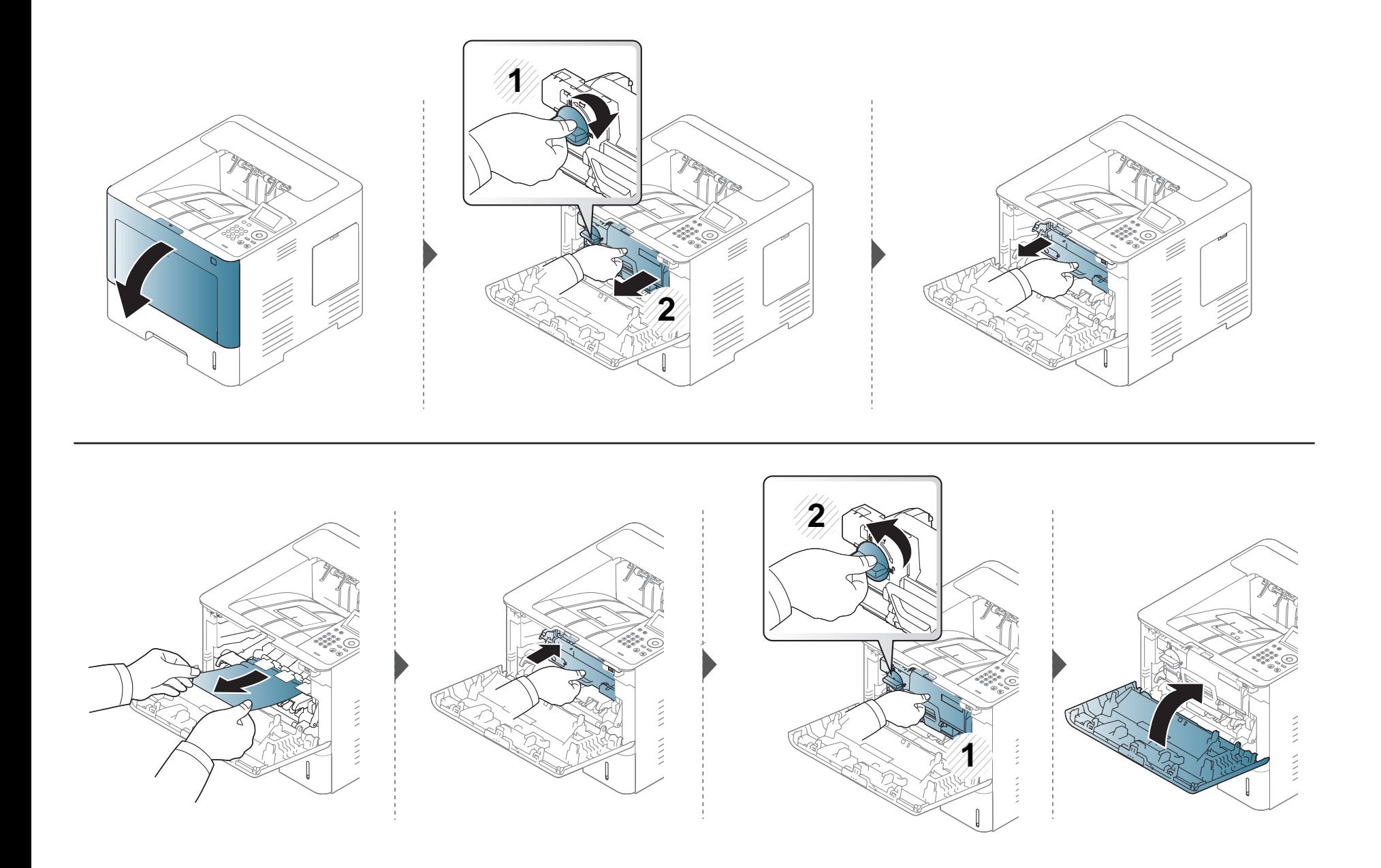

**Ja neredzat šajā vietā papīru, apstājieties un pārejiet pie nākamās darbības:**

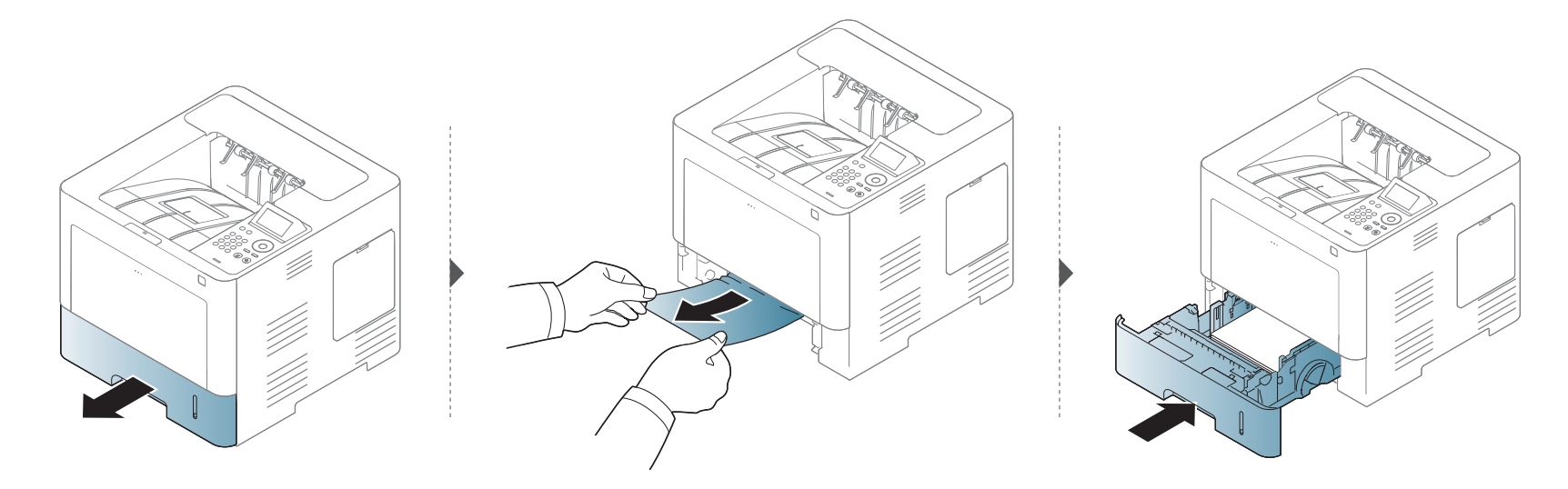

**Ja neredzat šajā vietā papīru, apstājieties un pārejiet pie nākamās darbības:**

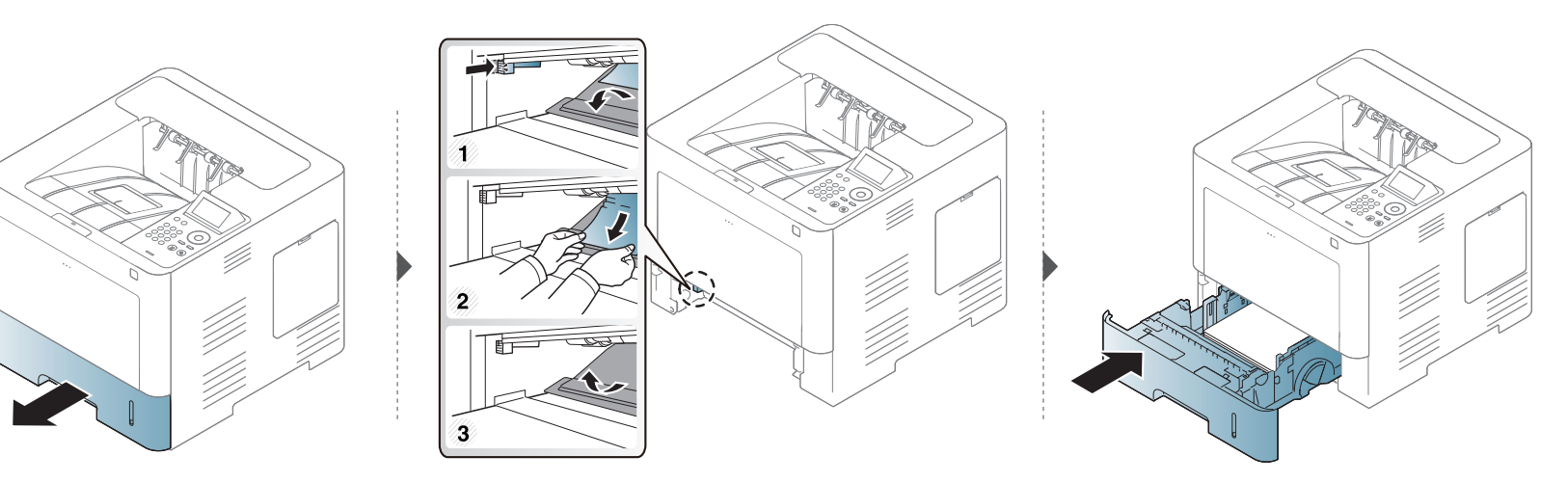

#### <span id="page-93-0"></span>**Izvades nodalījumā**

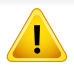

Fiksēšanas bloka zona ir karsta! Pirms piekļūt šai zonai uzgaidiet līdz ierīce atdziest. Atvienojiet barošanu, lai ierīce atdzistu. Esiet uzmanīgs, izņemot papīru no ierīces.

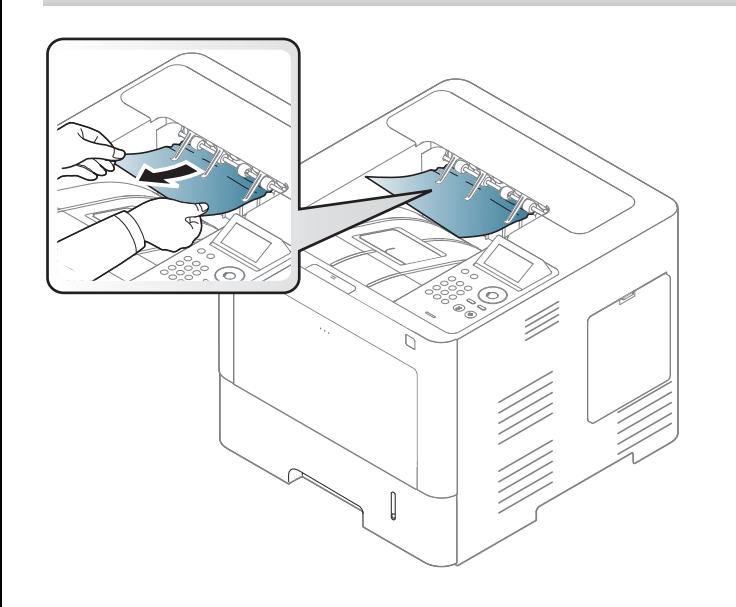

**Ja neredzat šajā vietā papīru, apstājieties un pārejiet pie nākamās darbības:**

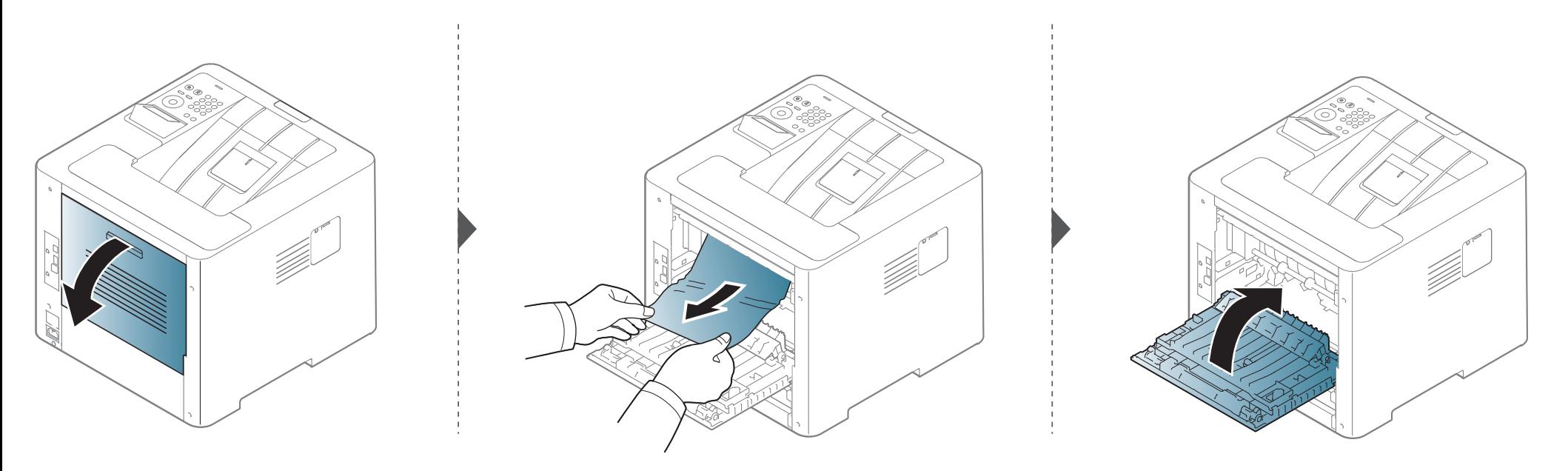

#### <span id="page-95-0"></span>Abpusējās drukāšanas mehānisma nodalījumā

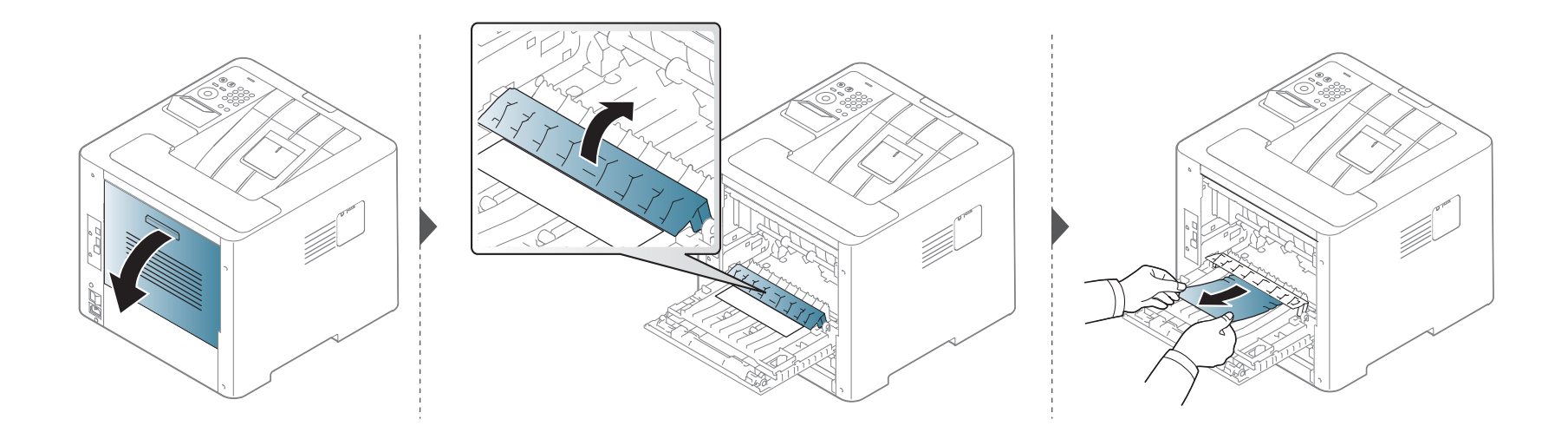

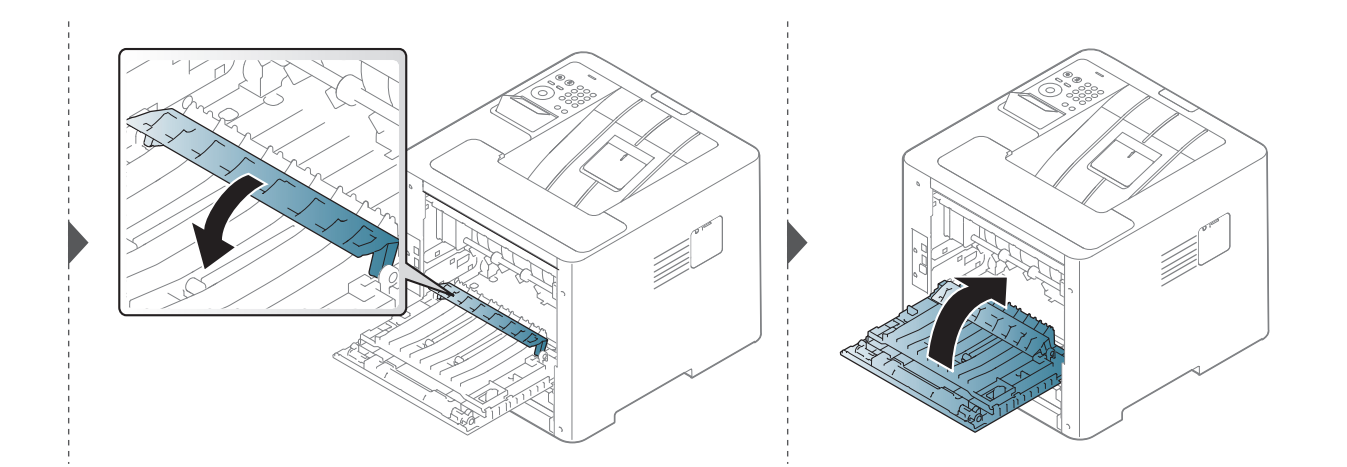

**Ja neredzat šajā vietā papīru, apstājieties un pārejiet pie nākamās darbības:**

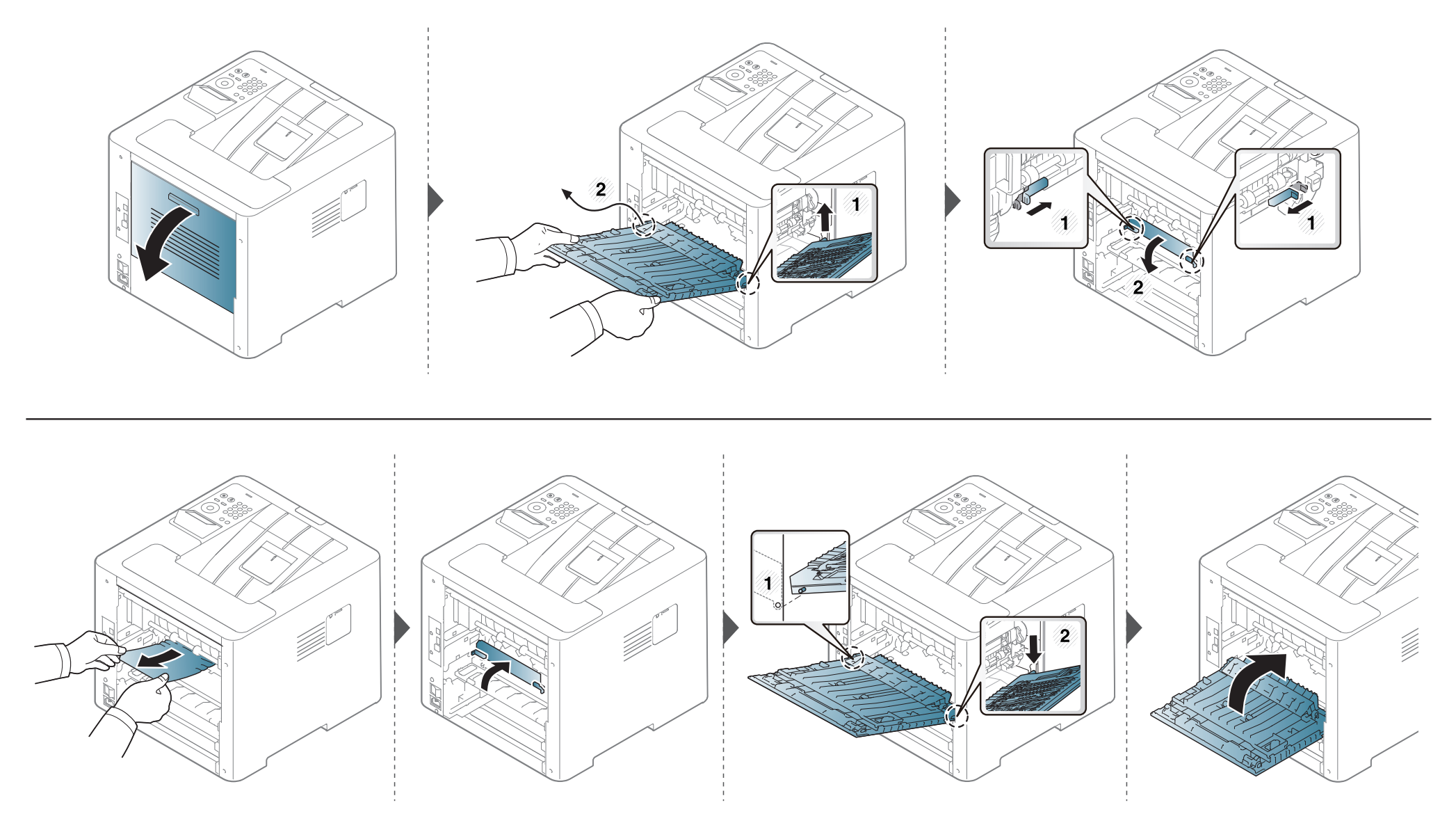

### <span id="page-97-0"></span>**Informācija par statusa LED**

Indikatora krāsa norāda uz ierīces pašreizējo statusu.

- Atkarībā no modeļa vai valsts dažas gaismas diodes, iespējams, nebūs pieejams (sk. "Vadības paneļa pā[rskats" 21. lpp\)](#page-20-0).
	- Lai novērstu šo kļūdu, apskatiet kļūdas ziņojumu un izpildiet ar to saistītās instrukcijas problēmu novēršanas daļā m(sk. ["Displeja zi](#page-99-0)ņojumu nozīme" [100. lpp](#page-99-0)).
	- Kļūdu var arī novērst, ņemot vērā norādes datora programmas Samsung Printing Status logā (sk. ["Samsung Printer Status lietošana" 254. lpp\)](#page-253-0).
	- Ja problēmu neizdodas novērst, sazinieties ar klientu apkalpošanas centra pārstāvi.

#### **Informācija par statusa LED**

<span id="page-98-0"></span>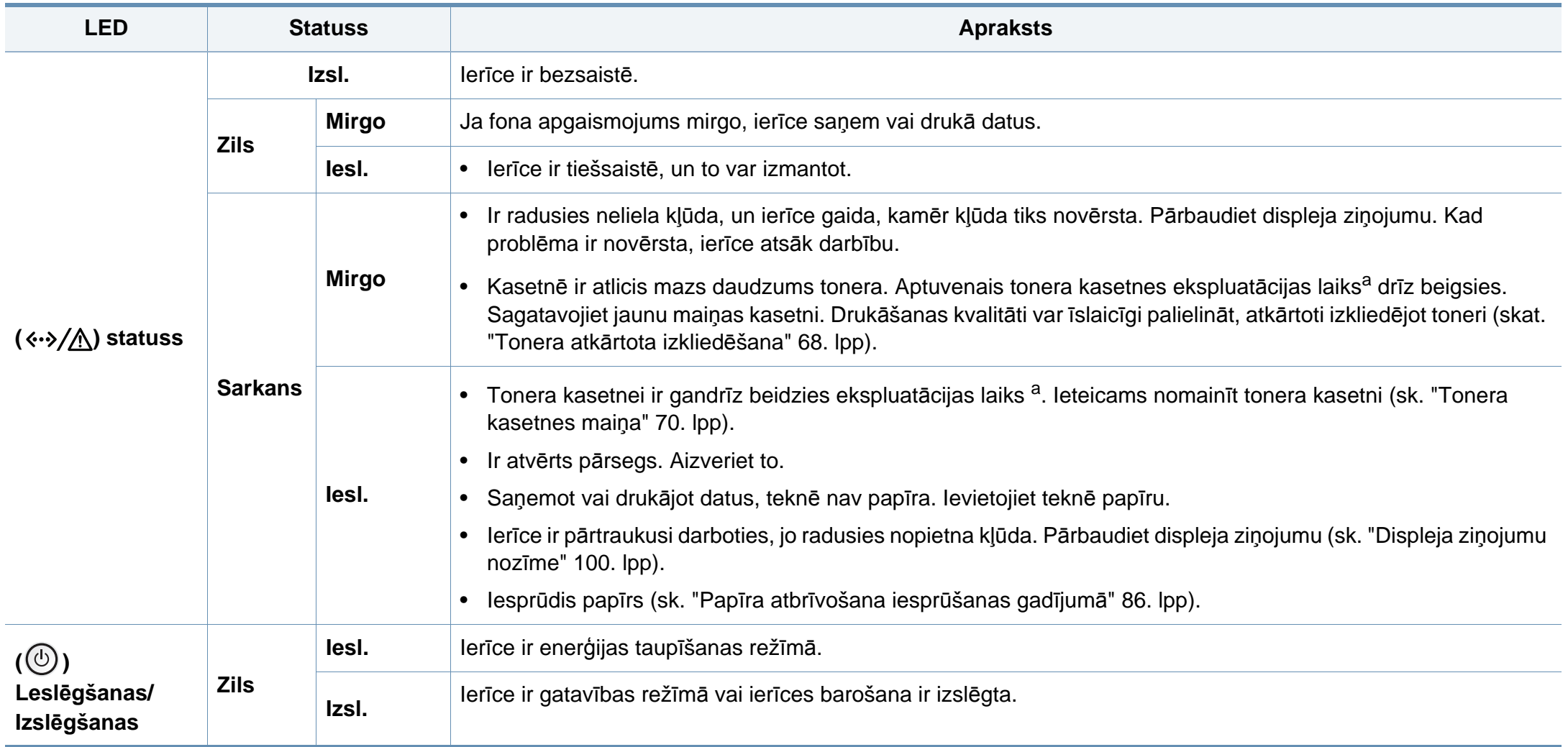

a. Aptuvenais kasetnes ekspluatācijas laiks nozīmē paredzēto vai aptuveno tonera kasetnes ekspluatācijas ilgumu, kas norāda vidējo izdruku daudzumu, un ir izstrādāts atbilstoši standartam ISO/IEC 19752. Izdrukāto lapu skaitu var ietekmēt darba vide, attēlu laukuma procentuālā attiecība, drukāšanas intervāli, grafika, materiālu veida un materiālu formāts.

<span id="page-99-0"></span>Paziņojumi vadības paneļa displejā tiek parādīti, lai sniegtu informāciju par ierīces statusu vai kļūdām. Tālāk redzamajās tabulās skatiet informāciju par paziņojumiem, to nozīmi un veidu, un kā nepieciešamības gadījumā novērst problēmu.

- Kļūdu var novērst, ņemot vērā arī norādes datora programmas Printing Status logā (skat. ["Samsung Printer Status lietošana" 254.](#page-253-0)  [lpp\)](#page-253-0).
	- Ja ziņojuma tabulā nav, izslēdziet un ieslēdziet no jauna barošanu un mēģiniet drukāšanas darbu no jauna. Ja problēmu neizdodas novērst, sazinieties ar klientu apkalpošanas centra pārstāvi.
	- Kad izsaucat servisa personālu, nodrošiniet servisa pārstāvim displeja ziņojuma satura pieejamību.
	- Atkarībā no opcijām vai modeļiem daži ziņojumi, iespējams, displejā netiek parādīti.
	- [kļūdas numurs] norāda kļūdas numuru.
	- [teknes tips] norāda teknes numuru.
	- [krāsa] norāda tonera krāsu.

#### **Ar papīra iestrēgšanu saistīti ziņojumi**

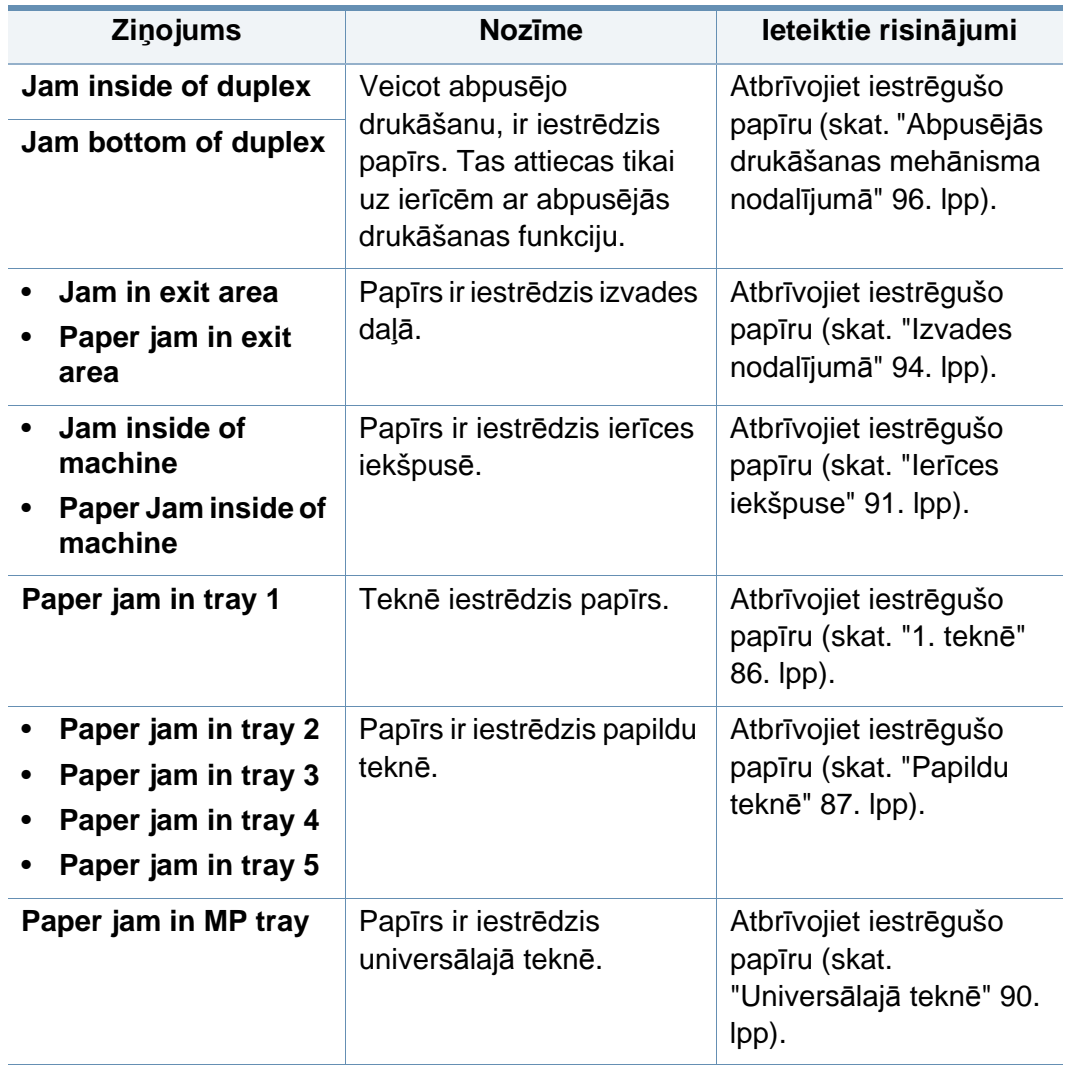

#### **Ar toneri saistītie ziņojumi**

<span id="page-100-0"></span>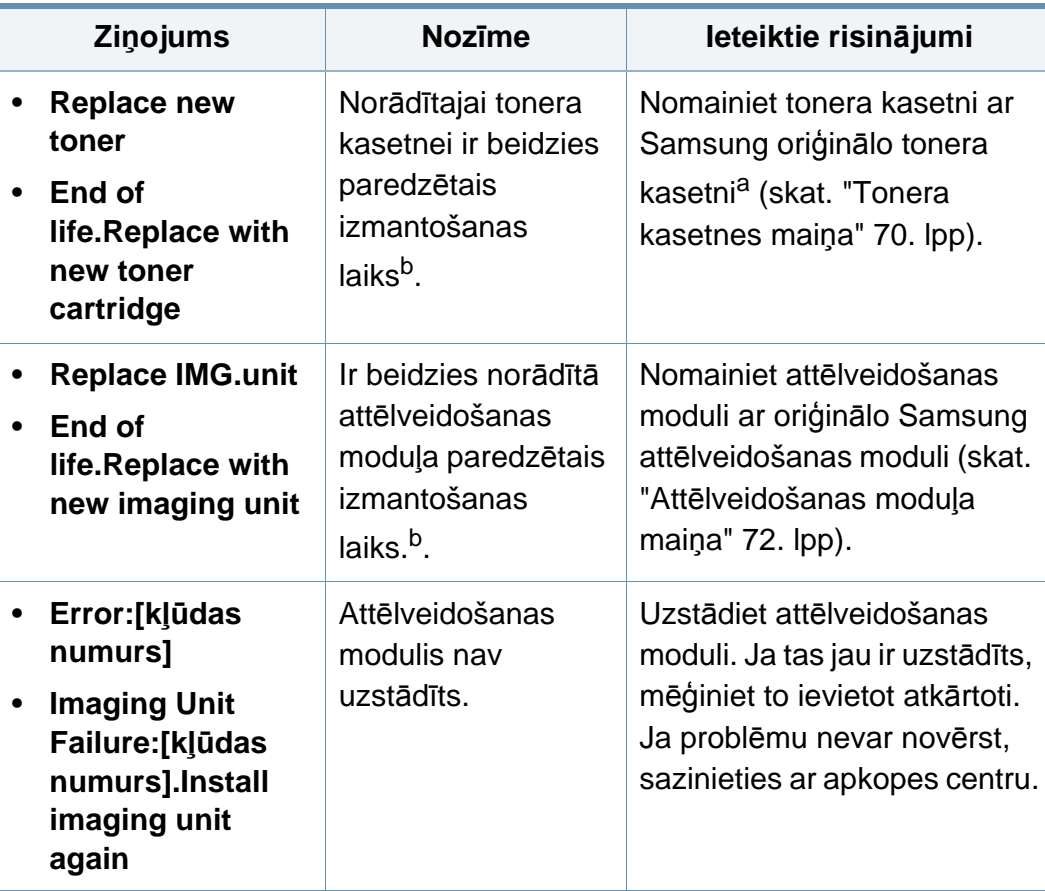

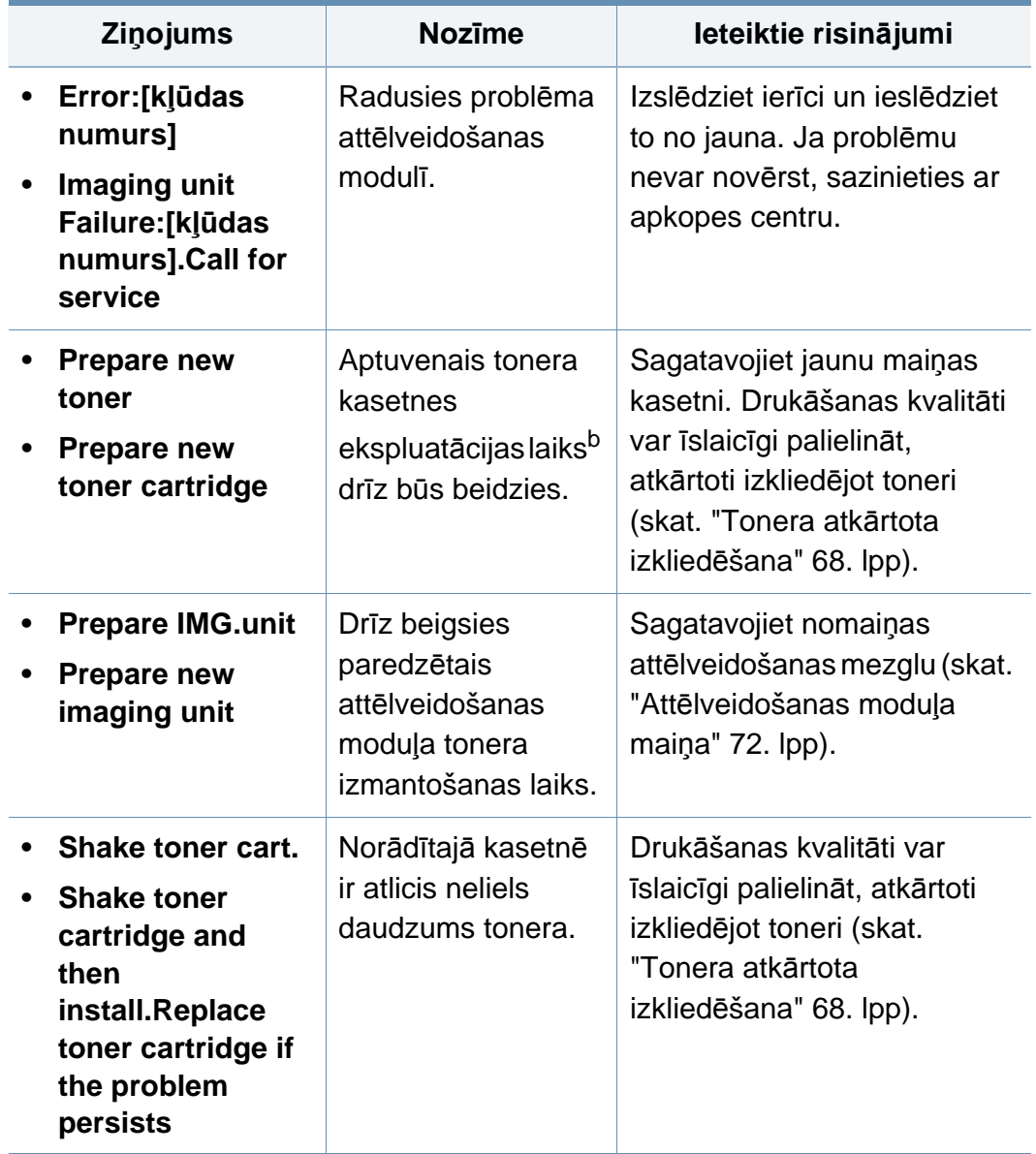

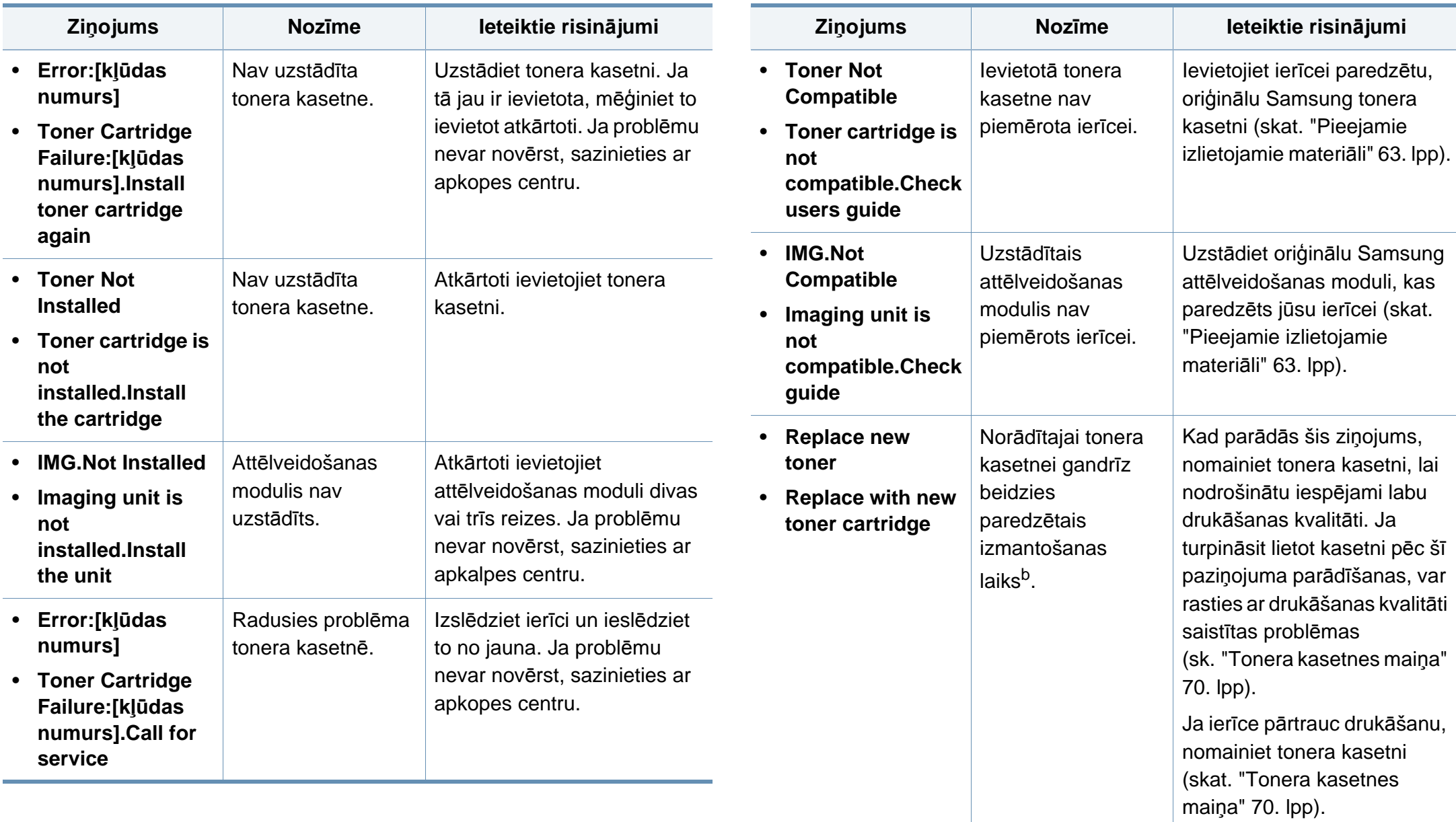

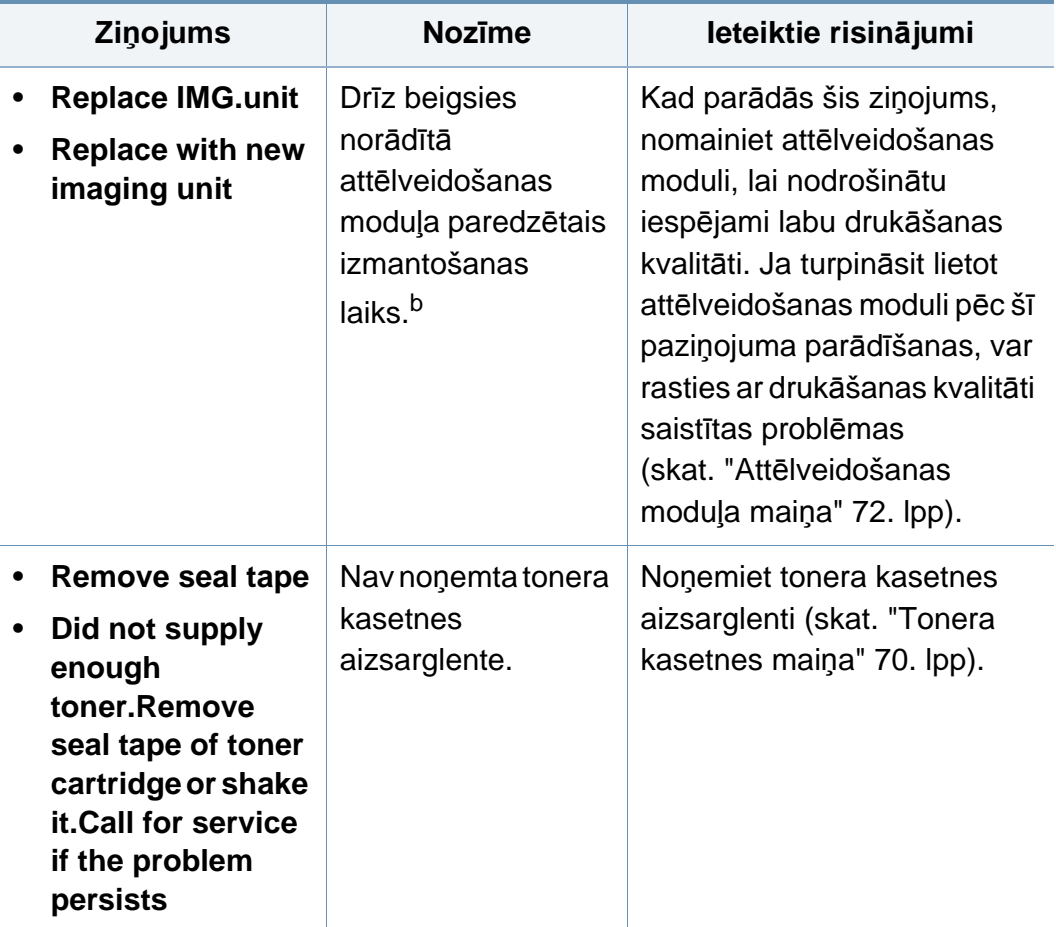

a. Kad būs beidzies tonera kasetnes darbmūžs, ierīce beigs drukāt. Tādā gadījumā varat izvēlēties drukas pārtraukšanu vai turpināšanu: SyncThru™Web Service. (**Settings** > **Machine Settings** > **System** > **Setup** > **Supplies Management** > **Toner Cartridge Stop**) vai Samsung Easy Printer Manager (**Device Settings** > **System** > **Supplies Management** > **Toner Cartridge Stop**). Izslēdzot šo opciju un turpinot drukāšanu, var sabojāt ierīces sistēmu.

b. Paredzētais kasetnes izmantošanas laiks nozīmē paredzēto vai kasetnes ekspluatācijas ilgumu, kas norāda vidējo izdruku daudzumu, un ir izstrādāts atbilstoši standartam ISO/ IEC 19752. Izdrukāto lapu skaitu var ietekmēt attēlu laukuma procentuālā attiecība, ekspluatācijas vide, drukāšanas intervāli, materiālu veids un materiālu formāts.

Samsung neiesaka izmantot neoriģinālas Samsung tonera kasetnes, piemēram, no jauna uzpildītas vai pārstrādātas. Samsung nevar garantēt neoriģinālo Samsung tonera kasetņu kvalitāti. Servisu vai remontu, kas nepieciešams neoriģinālo Samsung tonera kasetņu izmantošanas dēļ, nesedz ierīces garantija.

#### **Ar tekni saistītie ziņojumi**

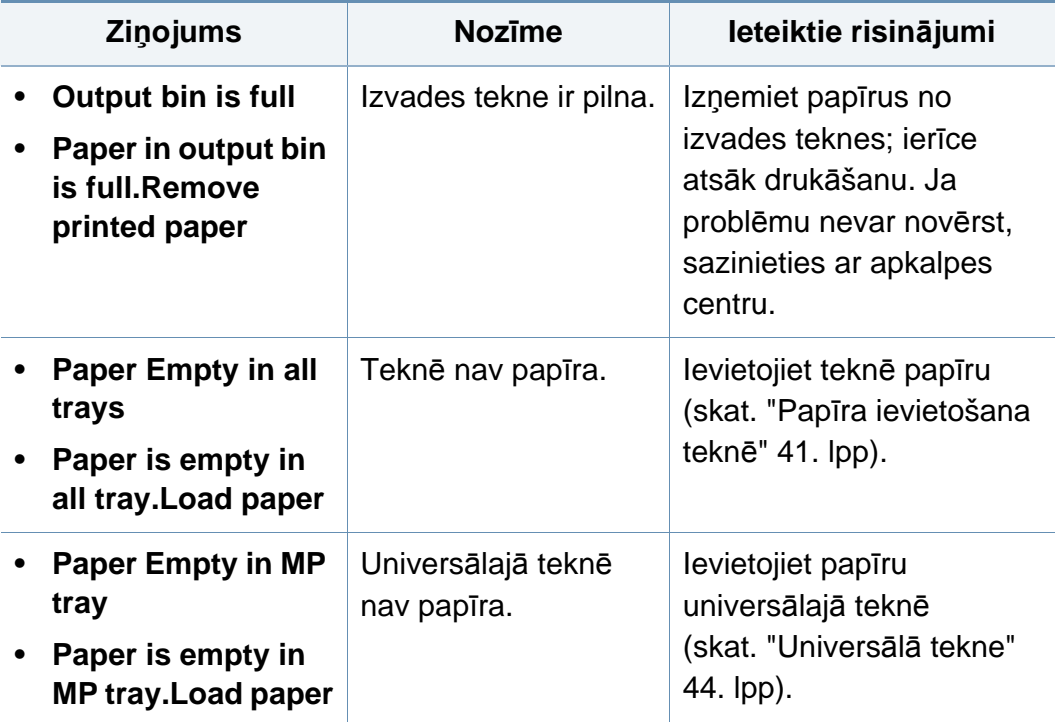

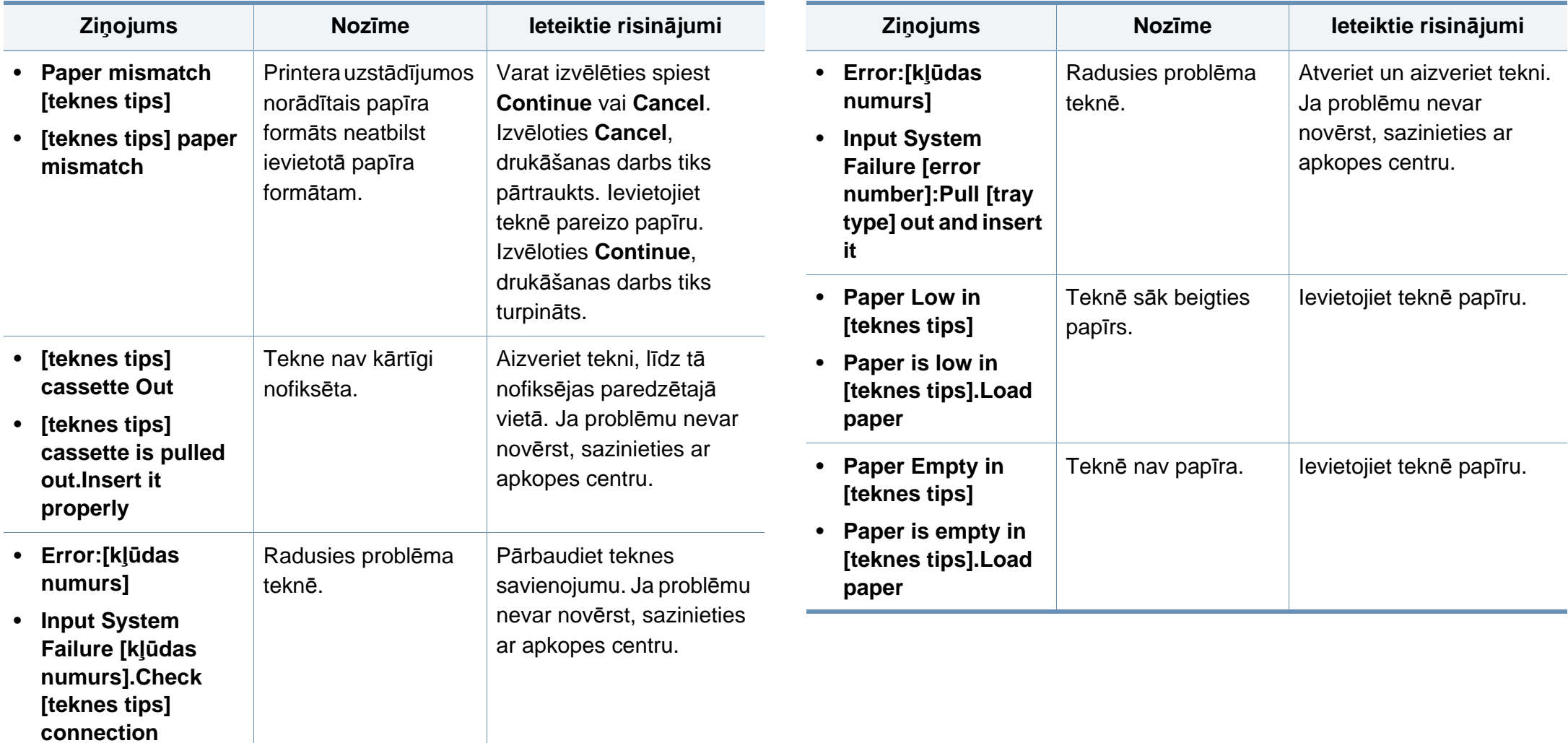

#### **Ar tīklu saistītie ziņojumi**

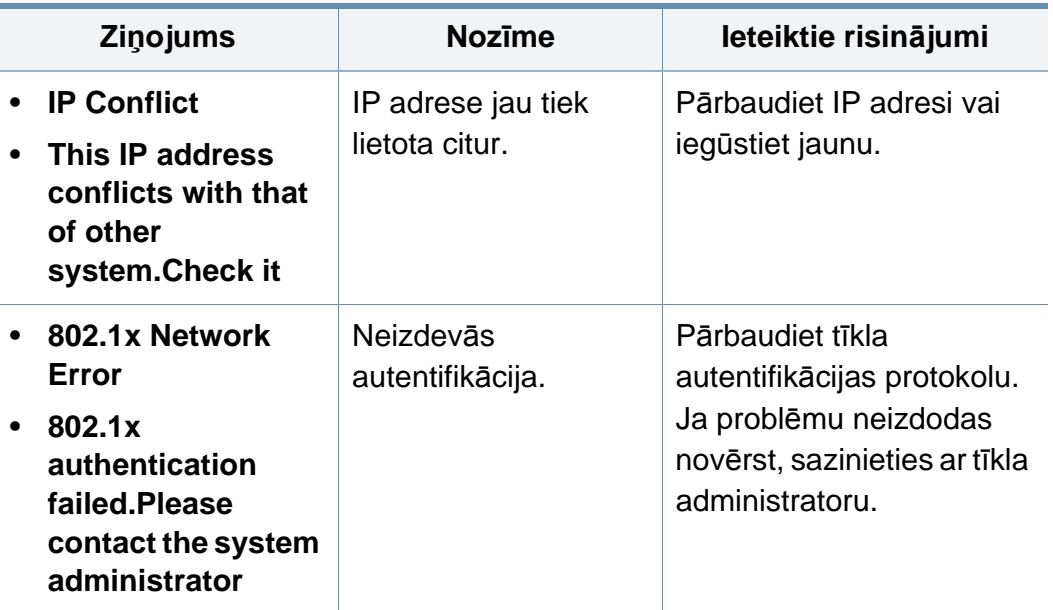

#### **Dažādi ziņojumi**

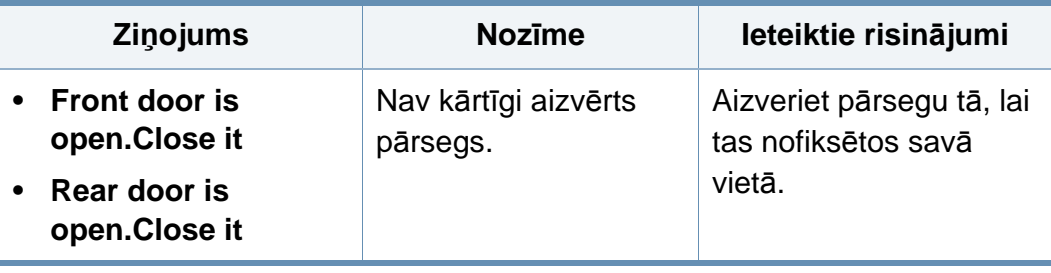

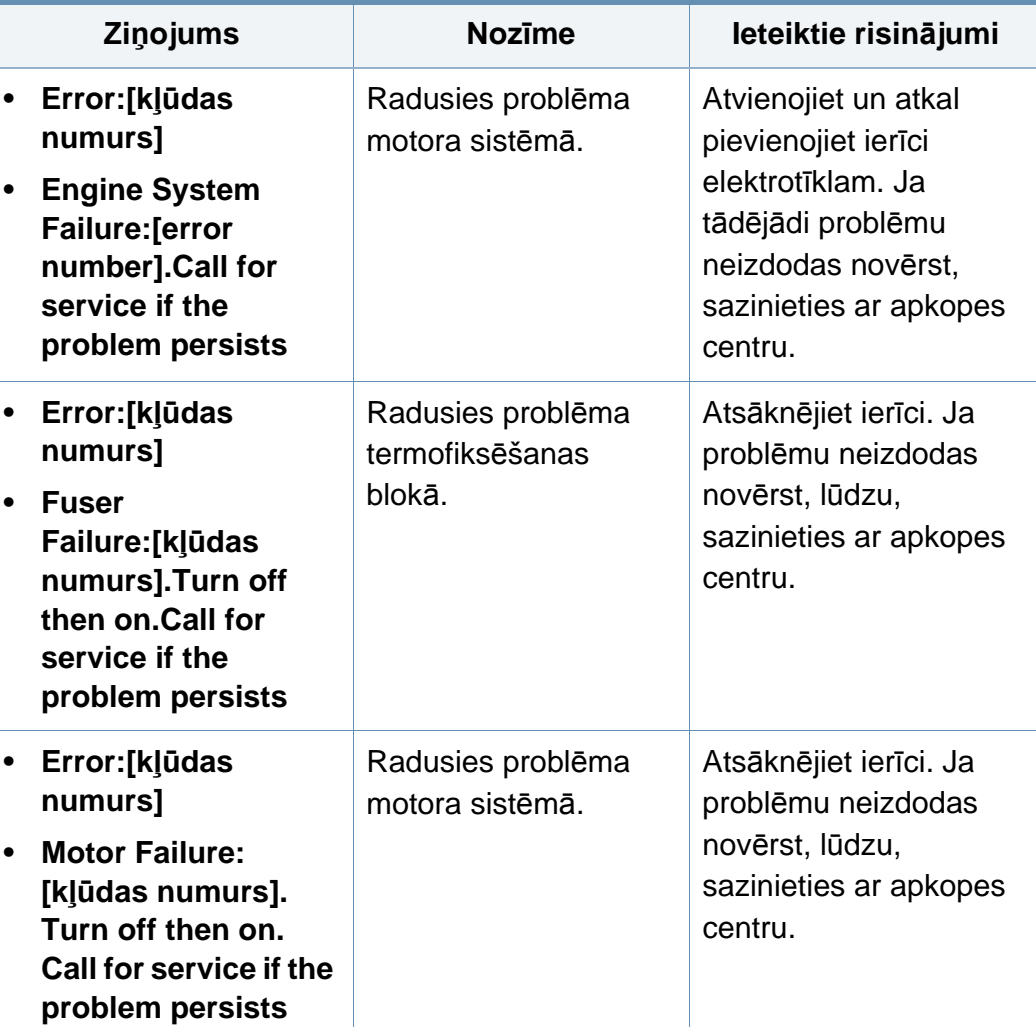

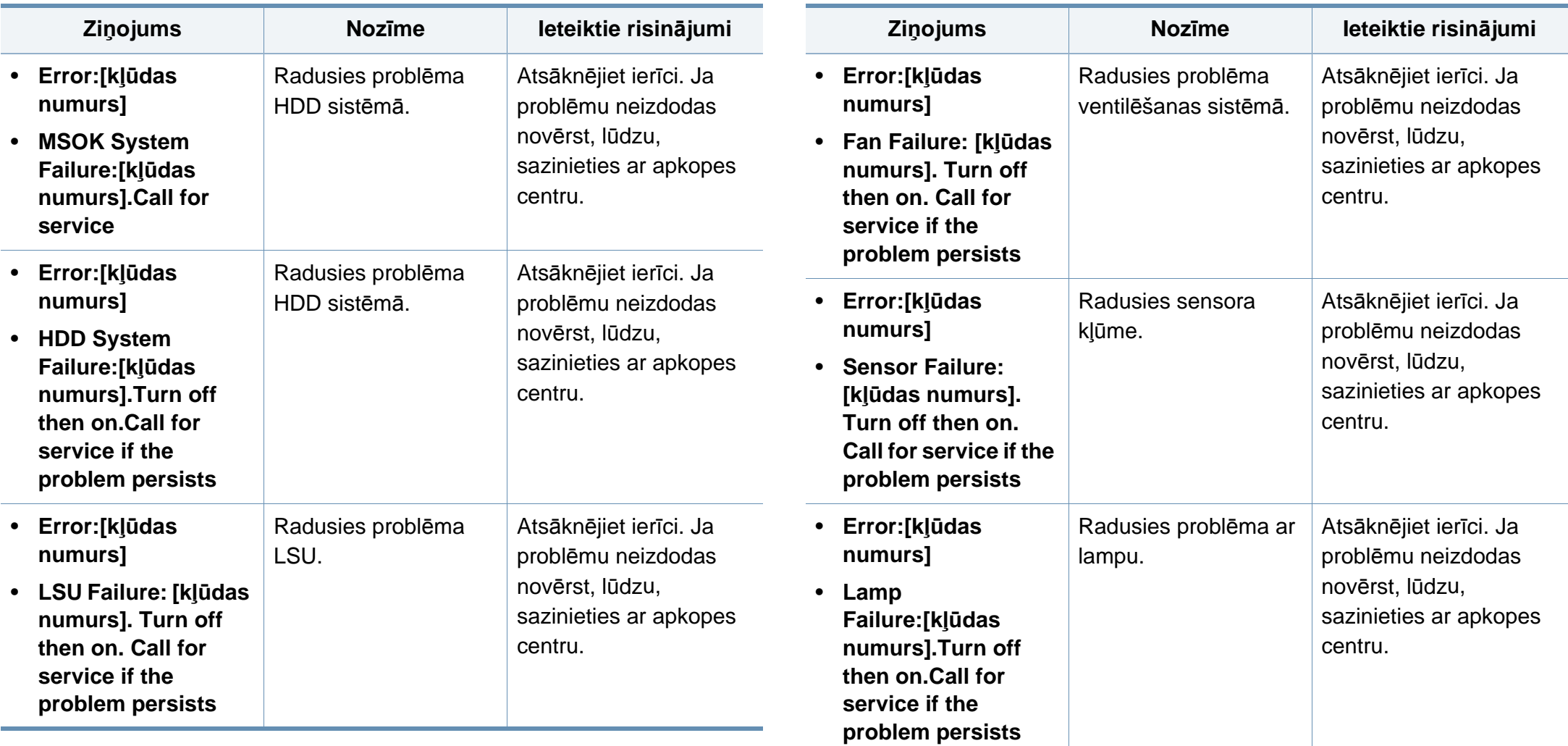

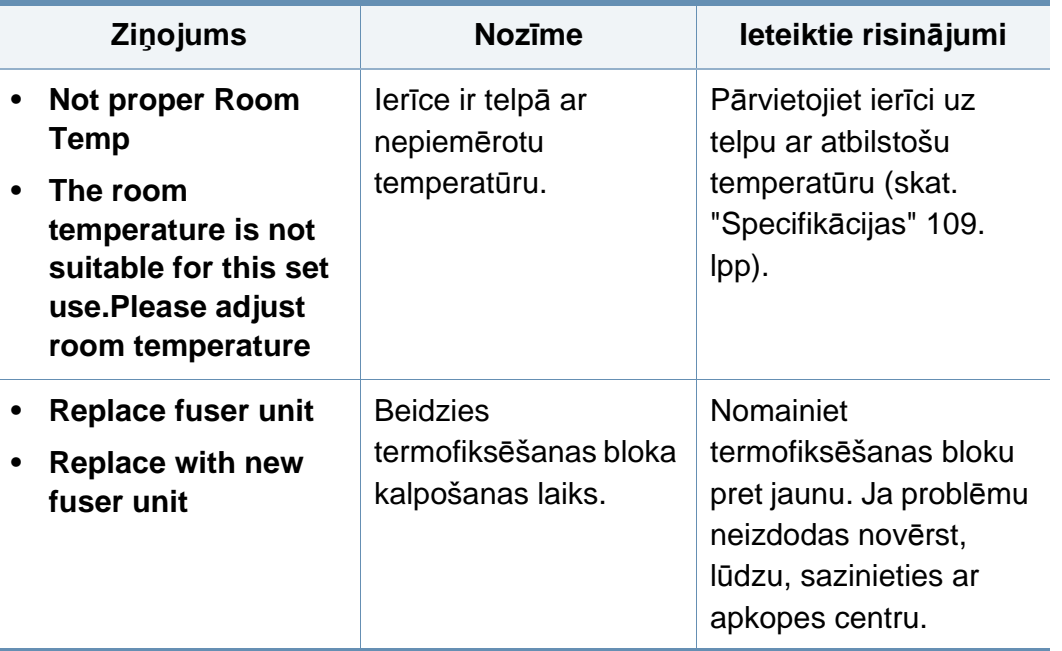

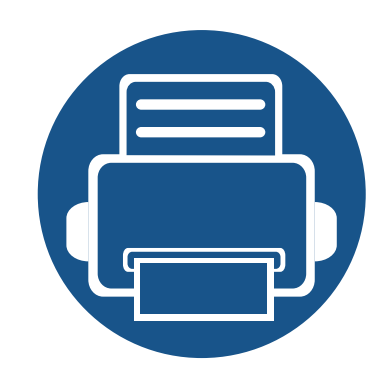

## **5. Pielikums**

Šajā nodaļā ir norādītas produkta specifikācijas un informācija saistībā ar piemērojamajiem noteikumiem.

**• [Specifik](#page-108-1)ācijas 109 • [Normat](#page-118-0)īvā informācija 119 • [Autorties](#page-129-0)ības 130**
#### **Vispārīgas specifikācijas**

 $\overline{6}$ 

Zemāk uzskaitītās specifikāciju vērtības var tikt mainītas bez iepriekšēja paziņojuma. Lai uzzinātu par iespējamām izmaiņām informācijā, apmeklējiet vietni **[www.samsung.com](http://www.samsung.com)**.

<span id="page-108-0"></span>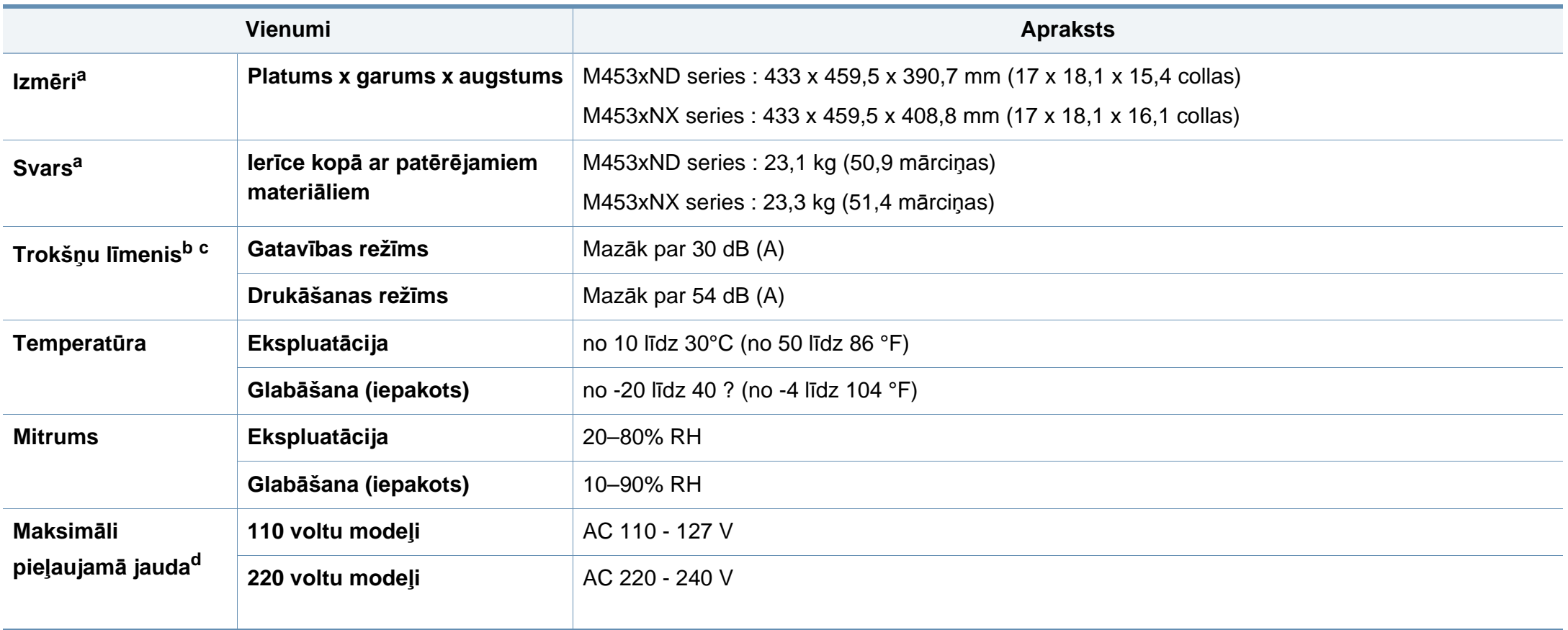

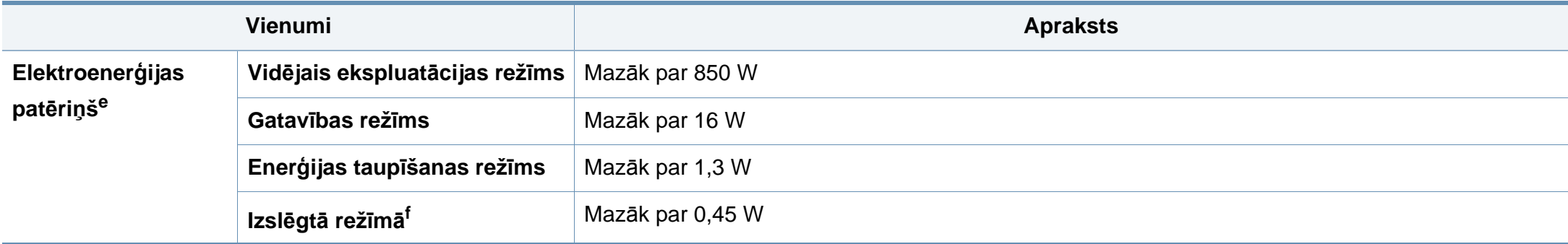

a. Izmēri un svars ir noteikts bez piederumiem.

b. Skaņas spiediena līmenis, ISO 7779. Testētā konfigurācija: ierīces pamatuzstādījums, A4 papīrs, vienpusējā drukāšana.

c. Informācija, kas attiecas tikai uz Ķīnu Ja iekārtas trokšņu līmenis ir lielāks par 63 db (A), iekārta jānovieto relatīvi neatkarīga atzinuma reģionā.

d. Lai uzzinātu pareizo spriegumu (V), frekvenci (hercos) un strāvas stiprumu (A), skatiet tehnisko parametru uzlīmi uz ierīces.

e. Enerģijas patēriņu var ietekmēt ierīces statuss, iestatījumi un darba vide, kā arī tas, kādu aprīkojumu un kādu metodi attiecīgajā valstī izmanto enerģijas patēriņa noteikšanai.

f. Enerģija netiek patērēta tikai tad, ja nav pievienots strāvas vads,

#### **Drukas materiāla specifikācijas**

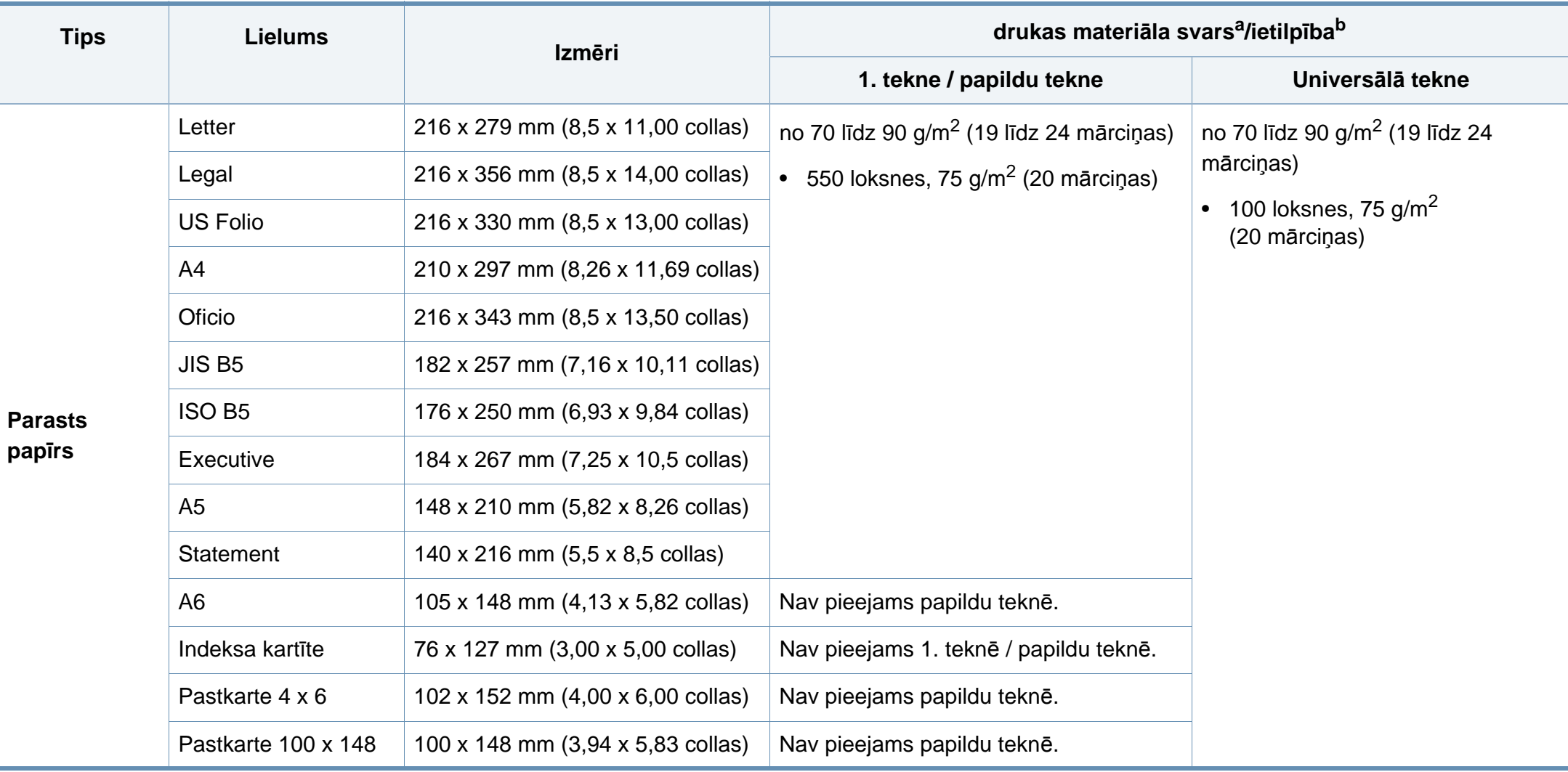

<span id="page-111-0"></span>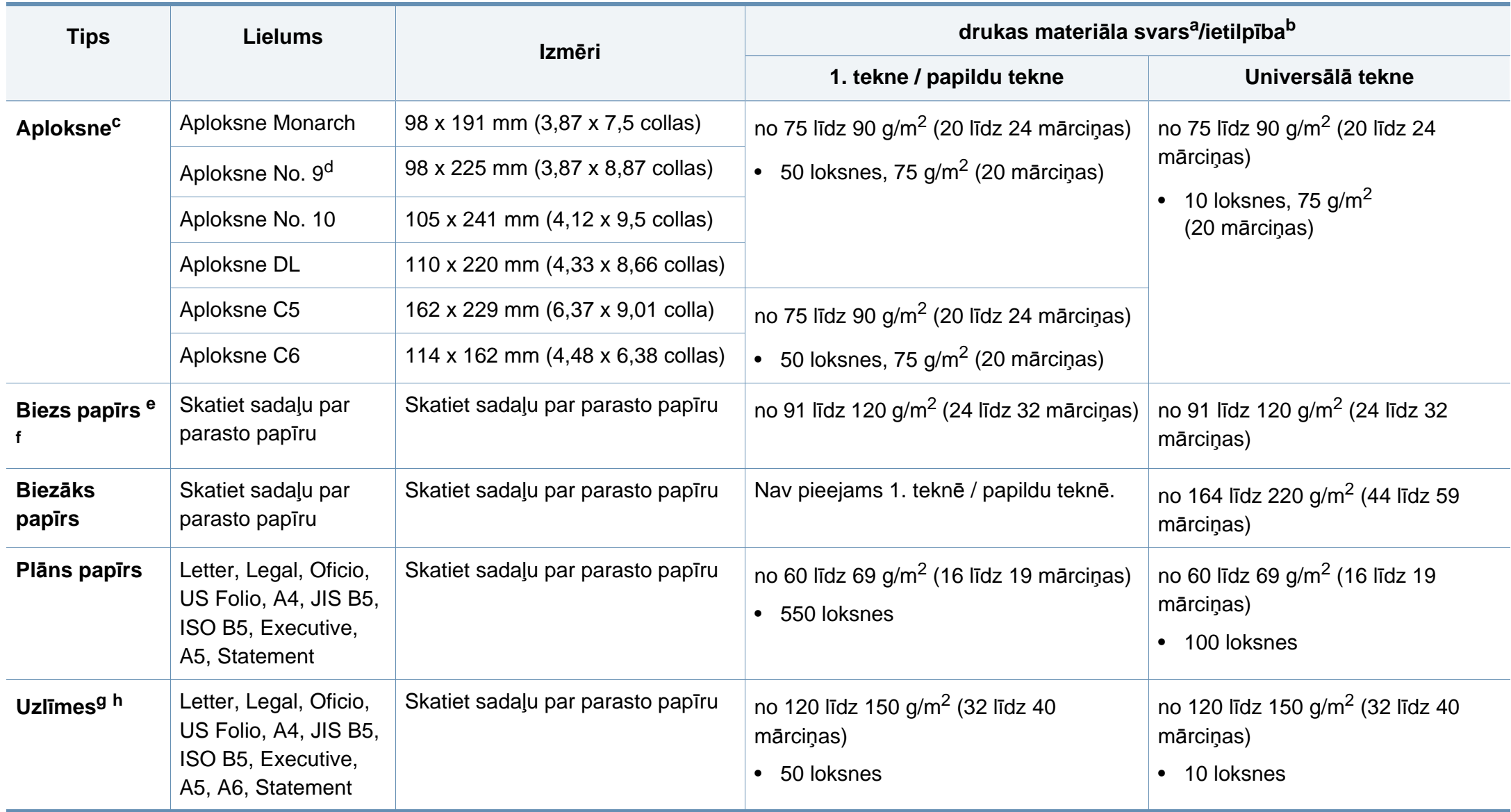

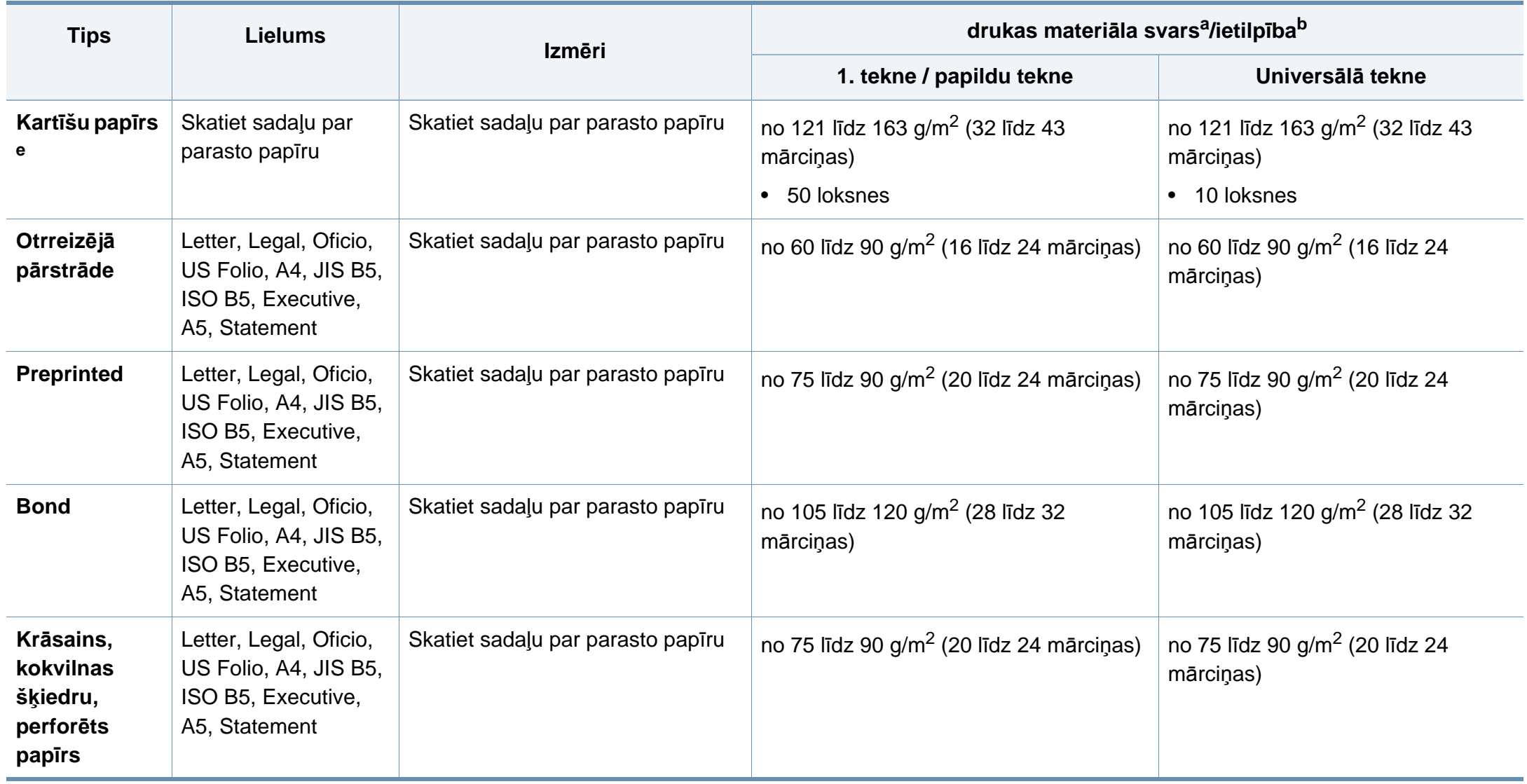

<span id="page-113-0"></span>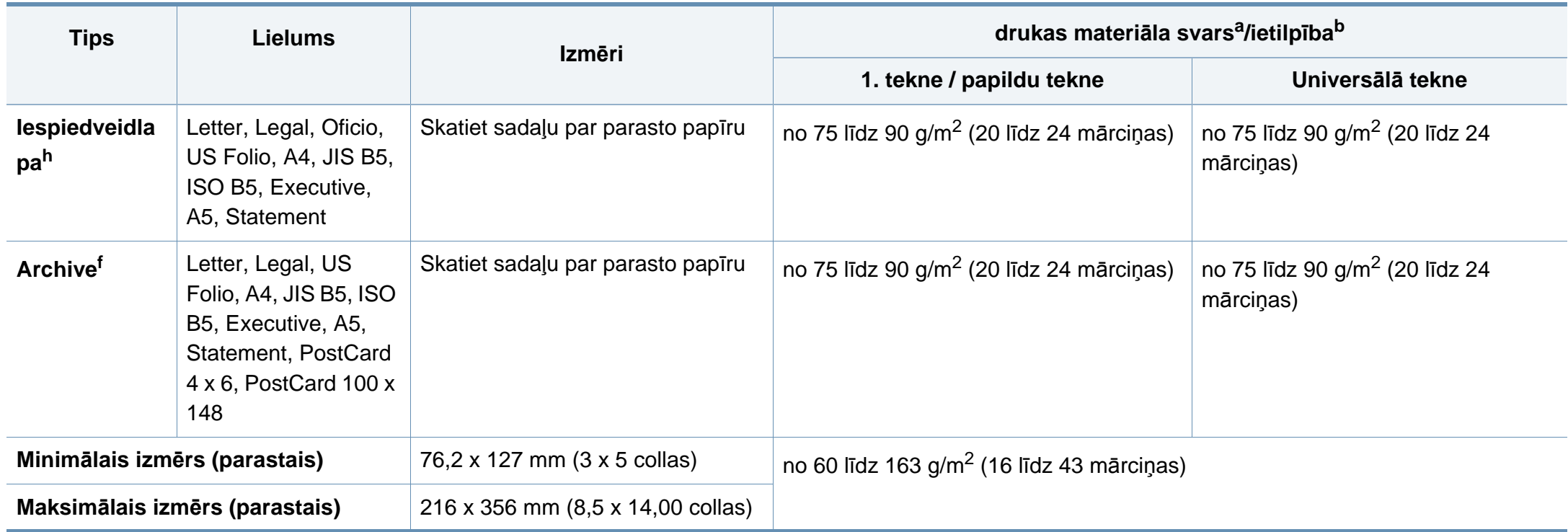

a. Ja apdrukājamais materiāls ir smagāks par 105 g/m<sup>2</sup> (28 mārciņas), ievietojiet papīra lapas teknē pa vienai.

b. Maksimālā jauda var atšķirties atkarībā no materiāla svara, biezuma un apkārtējās vides apstākļiem.

c. Aploksne Monarch un C6 netiek atbalstīta papildu teknē.

d. Aploksne No. 9 netiek atbalstīta papildu teknē (3. teknē, 4. teknē, 5. teknē).

e. Indeksa kartītes formāts tiek atbalstīts tikai universālajā teknē.

f. A6, pastkartes formāts 4 x 6 un pastkartes formāts 100 x 148 netiek atbalstīts papildu teknē.

g. Gludums: no 100 līdz 250 (pēc Šefīlda).

h. A6 formāts tiek atbalstīts tikai universālajā teknē / 1. teknē.

#### **Sistēmas prasības**

#### **Microsoft® Windows®**

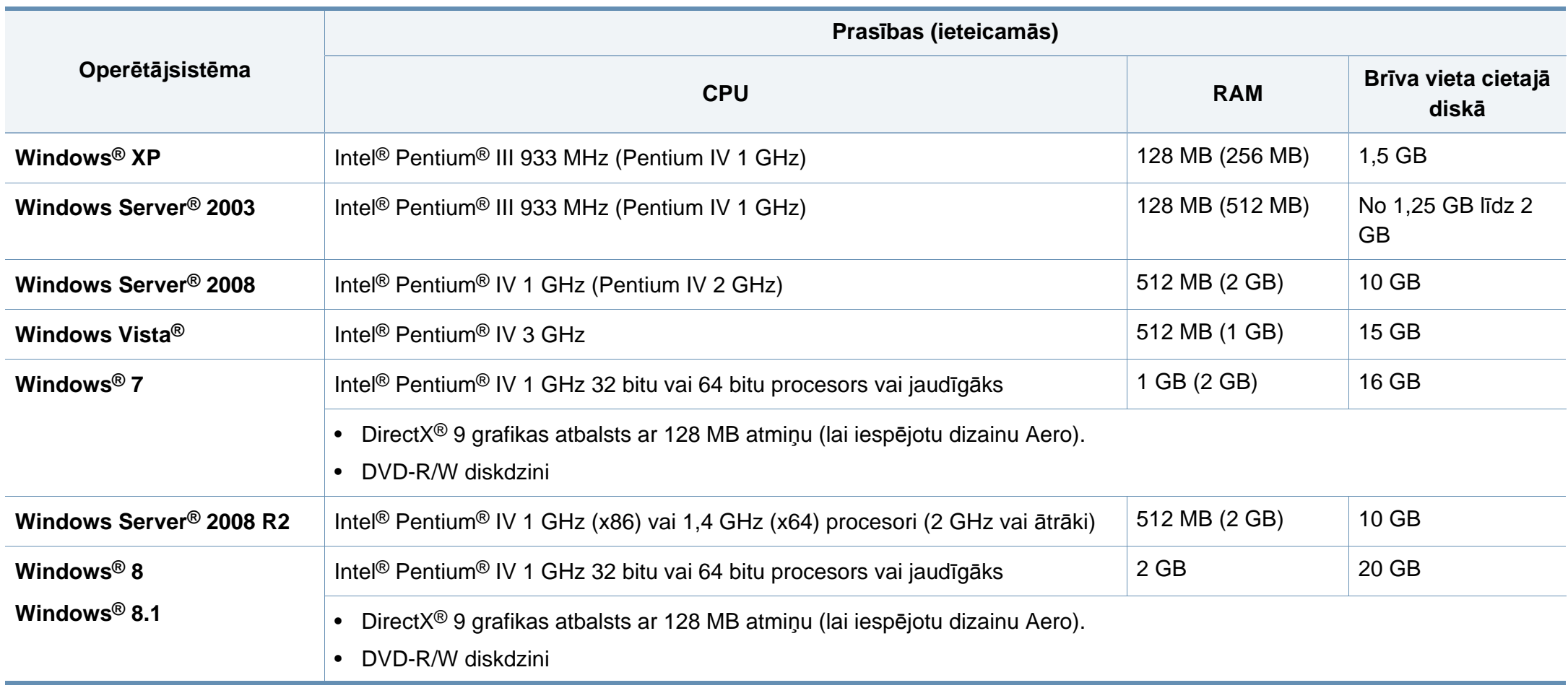

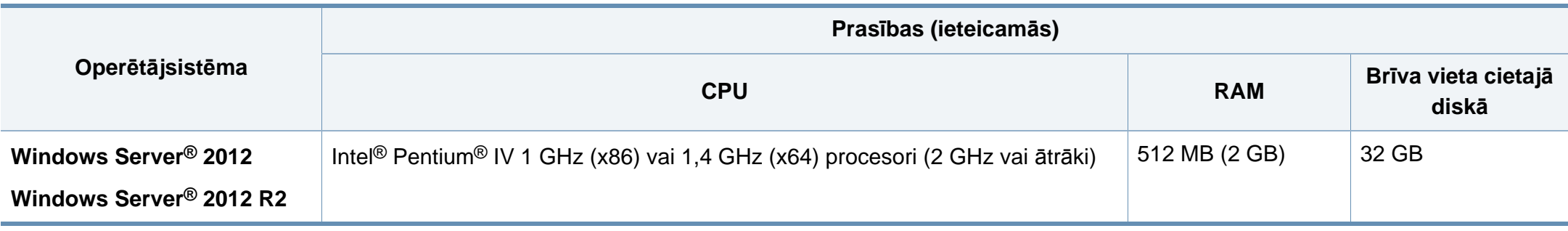

• Internet Explorer 6.0 vai jaunāka versija ir minimālā prasība visām Windows operētājsistēmām.

- Programmatūru var instalēt lietotāji, kuriem ir administratora tiesības.
- Šī ierīce ir saderīga ar **Windows Terminal Services**.

#### **Sistēmai Mac**

 $\overline{\mathcal{L}}$ 

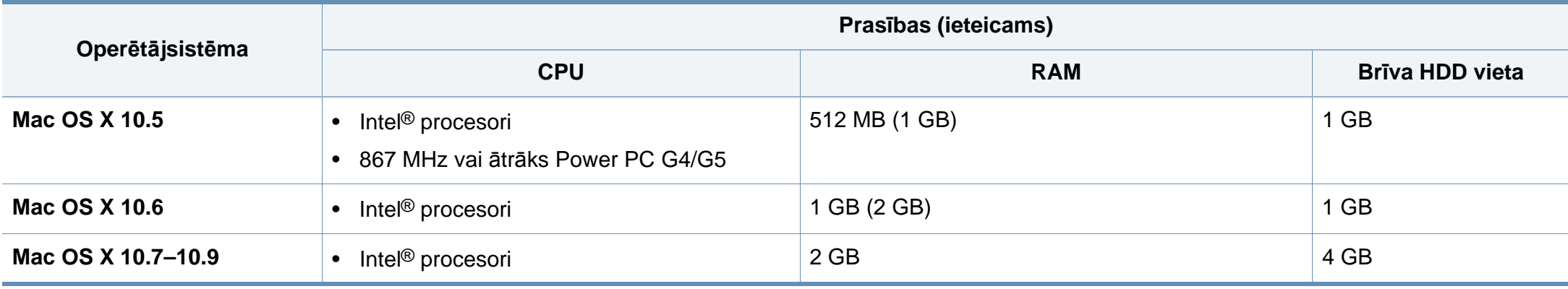

#### **Linux**

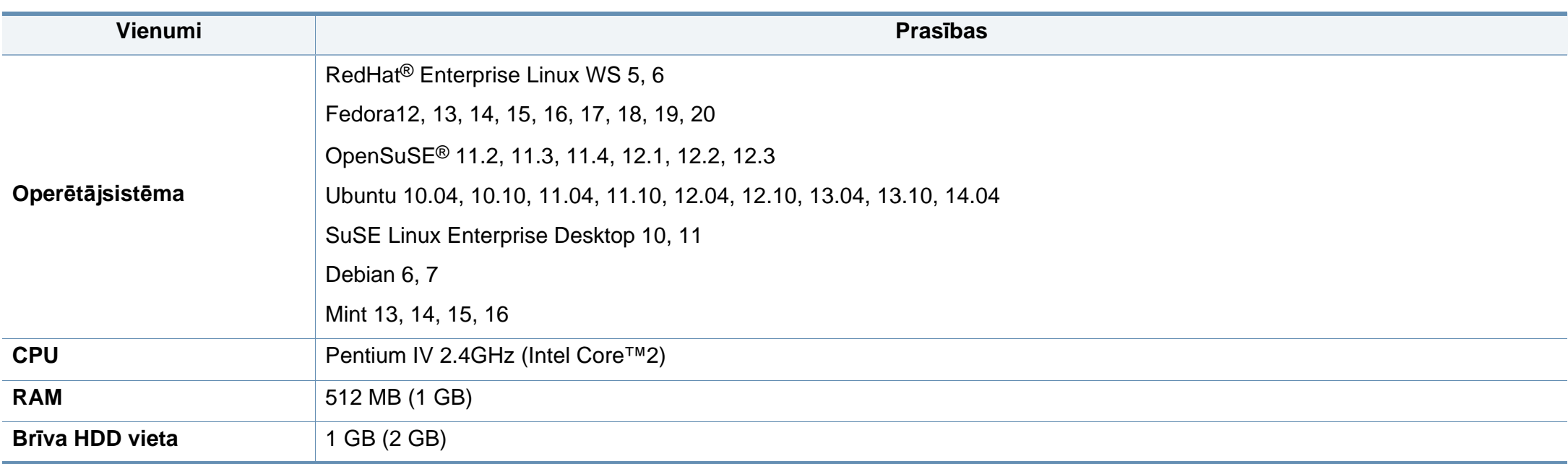

#### **Unix**

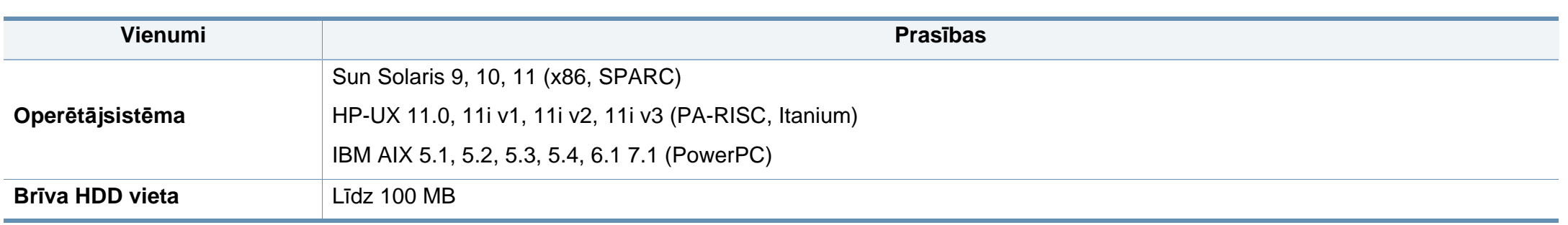

#### **Tīkla vide**

 $\overline{6}$ 

Tikai tīkla un bezvadu modeļiem (sk. "Atsevišķu modeļ[u funkcijas" 8. lpp\)](#page-7-0).

Lai ierīci lietotu kā tīkla ierīci, tajā ir jāiestata tīkla protokoli. Tālāk esošajā tabulā ir redzamas ierīces atbalstītās tīkla vides.

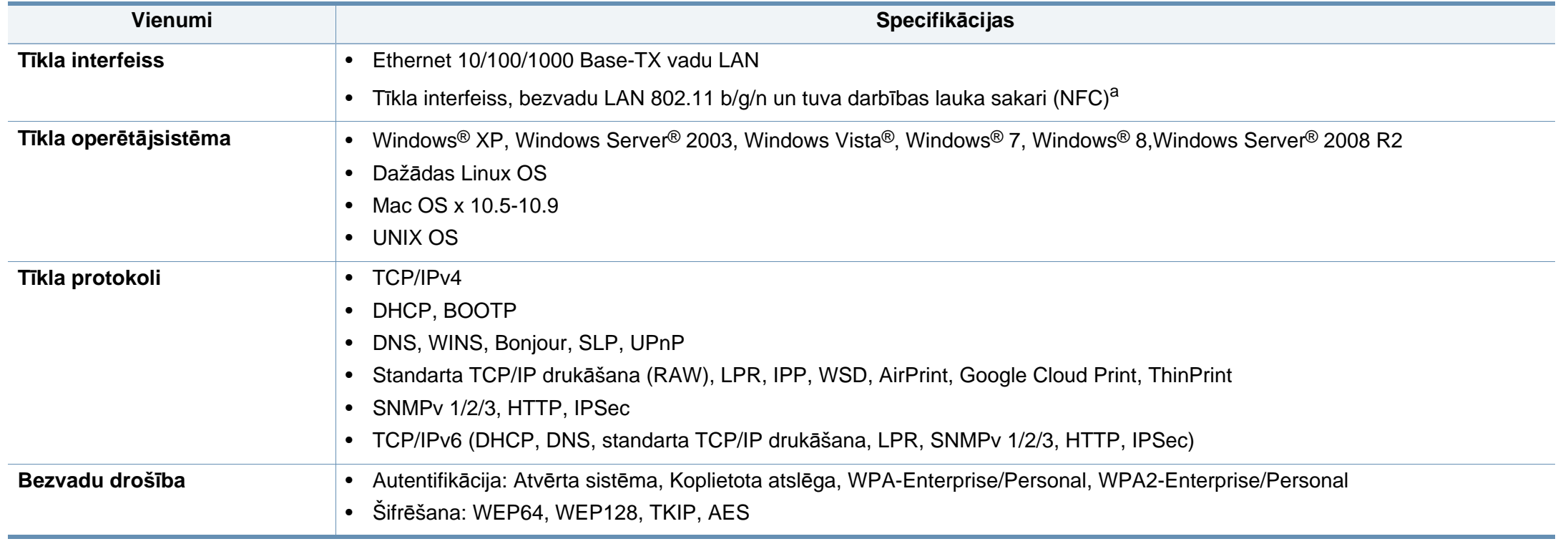

a. Papildierīce.

Šī ierīce ir konstruēta parastai darba videi un licencēta ar vairākiem normatīvajiem paziņojumiem.

#### **Paziņojums par lāzera drošību**

Printeris ir licencēts ASV saskaņā ar Veselības un sociālo lietu ministrijas 21. federālo noteikumu kodeksa 1. punkta J apakšpunktā I (1) klases lāzera izstrādājumiem noteiktajām prasībām, un citās vietās tas ir licencēts kā I klases lāzera izstrādājums saskaņā ar IEC 60825-1: 2007

I klases lāzera produkti netiek uzskatīti par kaitīgiem. Lāzera sistēma un printeris ir izstrādāta, lai pilnībā novērstu cilvēka piekļuvi radiācijas starojumam, kas pārsniedz I klases līmeni, normālas darbības, lietotāja veiktas tehniskās apkopes vai noteiktās apkalpošanas laikā.

#### **Brīdinājums**

Nekad nelietojiet printeri, kā arī neveiciet tā apkopi, ja no lāzera/skenera ierīces ir noņemts aizsargvāks. Atstarotais stars, lai arī neredzams, var kaitēt acīm.

Izmantojot šo produktu, vienmēr jāievēro tālāk izklāstītie galvenie piesardzības pasākumi, lai mazinātu ugunsgrēka, elektrošoka un ievainojumu gūšanas risku.

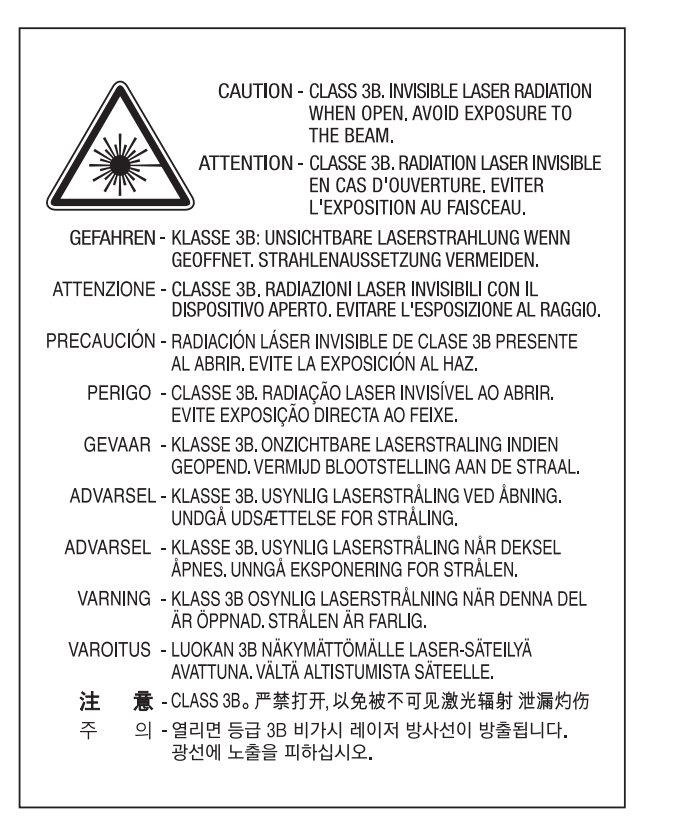

#### **Ozona nekaitīgums**

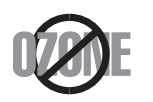

Šī izstrādājuma ozona emisijas rādītājs ir zem 0,1 miljondaļām. Tā kā ozons ir smagāks par gaisu, glabājiet produktu labi ventilētā vietā.

#### **Otrreizējā pārstrāde**

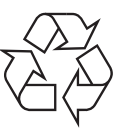

Veiciet šī izstrādājuma iepakojuma otrreizējo pārstrādi vai utilizāciju videi nekaitīgā veidā.

#### **Enerģijas taupītājs**

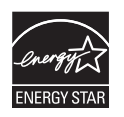

Šajā printerī ir iestrādāta uzlabota enerģijas taupīšanas tehnoloģija, kas mazina enerģijas patēriņu, kad printeris netiek izmantots aktīvas ekspluatācijas režīmā.

Ja printeris nesaņem datus ilgāku laiku, enerģijas patēriņš tiek automātiski samazināts.

ENERGY STAR un ENERGY STAR preču zīme ir ASV reģistrētas zīmes.

Papildinformā[cija par programmu ENERGY STAR ir pieejama](http://www.energystar.gov)  vietnē http://www.energystar.gov

ENERGY STAR sertificētiem modeļiem uz ierīces būs ENERGY STAR uzlīme. Pārbaudiet, vai jūsu ierīce ir ENERGY STAR sertificēta.

#### **Tikai Ķīnu**

#### 回收和再循环

为了保护环境,我公司已经为废弃的产品建立了回收和再循环系统。 我们会为您无偿提供回收同类废旧产品的服务。 当您要废弃您正在使用的产品时,请您及时与授权耗材更换中心取得联系, 我们会及时为您提供服务。

#### 中国能效标识

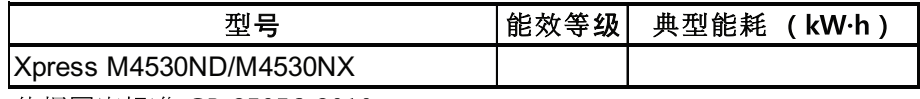

依据国家标准 GB 25956-2010

Tīmekļa vietne: http://www.samsung.com/cn/support/location/ supportServiceLocation.do?page=SERVICE.LOCATION

**Šī izstrādājuma pareiza utilizācija (Elektrisko un elektronisko iekārtu atkritumu direktīva)**

#### **(Attiecas uz valstīm, kurās tiek izmantotas atkritumu šķirošanas sistēmas)**

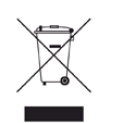

Šis marķējums uz izstrādājuma, piederumiem vai dokumentācijas liecina, ka izstrādājumu un tā elektroniskos piederumus (piemēram, lādētāju, austiņas, USB vadu) pēc to kalpošanas laika beigām nedrīkst utilizēt kopā ar citiem sadzīves atkritumiem. Lai novērstu iespējamo kaitējumu videi vai cilvēku veselībai, ko rada nekontrolēta atkritumu utilizācija, lūdzu, nošķiriet minētos priekšmetus no cita veida atkritumiem un nodrošiniet to otrreizējo pārstrādi atbildīgi, lai veicinātu materiālo resursu ilgtspējīgu otrreizējo izmantošanu.

Lietotājiem, kas šo ierīci izmanto mājsaimniecībā, jāsazinās ar savu mazumtirgotāju, no kura tie iegādājušies šo izstrādājumu, vai vietējo pašvaldību, lai uzzinātu, kur un kā šos priekšmetus var nogādāt otrreizējai pārstrādei videi nekaitīgā veidā.

Biznesa lietotājiem jāsazinās ar savu piegādātāju un jāpārlasa pirkuma līguma noteikumi un nosacījumi. Šo izstrādājumu un tā elektroniskos piederumus nedrīkst jaukt kopā ar citiem otrreizējai pārstrādei paredzētiem rūpnieciskajiem atkritumiem.

#### **(Tikai ASV)**

Utilizējiet nevajadzīgo elektroniku, nododot to otrreizējās pārstrādes uzņēmumā. Lai atrastu tuvāko otrreizējās pārstrādes punktu, dodieties uz mūsu tīmekļa vietni: www.samsung.com/recyclingdirect vai zvaniet (877) 278 - 0799

#### **Kalifornijas štata 65. ierosinājuma brīdinājums (tikai ASV)**

The California Safe Drinking Water and Toxic Enforcement Act requires the Governor of California to publish a list of chemicals known to the State of California to cause cancer or reproductive toxicity and requires businesses to warn of potential exposure to such chemicals.

WARNING: This product contains chemicals known to the State of California to cause cancer, birth defects or other reproductive harm. This appliance can cause low-level exposure to the chemicals. which can be minimized by operating the appliance in a well ventilated area.

#### **Radioviļņu starojums**

#### **ASV Federālās komunikāciju komisijas (FCC) informācija lietotājam**

Šī ierīce atbilst FCC noteikumu 15. daļai. Ekspluatācijā jāievēro tālāk minētie divi nosacījumi:

- Šī ierīce nedrīkst radīt kaitīgus traucējumus, un
- Šai ierīcei jāpieņem jebkurš traucējums, tostarp traucējums, kas var izraisīt nevēlamu darbību.

Šis aprīkojums ir testēts un ir atzīts par tādu, kas atbilst robežvērtībām, kuras noteiktas attiecībā uz B klases digitālajām ierīcēm, atbilstoši FCC noteikumu 15. daļai. Šīs robežvērtības ir paredzētas, lai nodrošinātu pietiekamu aizsardzību pret kaitīgiem traucējumiem dzīvojamā vidē. Šis aprīkojums rada, izmanto un var izstarot radiofrekvences enerģiju un, ja tas nav uzstādīts un netiek lietots saskaņā ar norādījumiem, var izraisīt kaitīgus traucējumus radiokomunikācijā. Tomēr nav garantijas, ka šādi traucējumi neradīsies attiecīgajā vidē. Ja šī ierīce izraisa kaitīgus traucējumus radio vai televīzijas uztveršanā (to var noteikt, izslēdzot un ieslēdzot iekārtu), lietotājs var mēģināt novērst šādus traucējumus, veicot vienu vai vairākus no tālāk minētajiem pasākumiem:

- Mainot antenas virzienu un atrašanās vietu.
- Palielinot attālumu starp iekārtu un uztvērēju.
- Pieslēdzot iekārtu rozetei, kurā strāva atšķiras no strāvas rozetē, kam pieslēgts uztvērējs.
- Lūdzot palīdzību izplatītājam vai pieredzējušam radio un TV tehniķim.
	- Izmaiņas vai pārveidojumi, ko nav skaidri apstiprinājis par atbilstību  $\overline{u}$ atbildīgais ražotājs, var liegt lietotājam tiesības ekspluatēt iekārtu.

#### **Kanādas noteikumi par radio traucējumiem**

Šī digitālā ierīce nepārsniedz B klasei noteiktos ierobežojumus attiecībā uz radio trokšņu emisiju no digitālām ierīcēm, ko paredz Kanādas ražošanas un zinātnes standarts ICES-003 traucējumus radošām ierīcēm "Digitālās ierīces".

Cet appareil numérique respecte les limites de bruits radioélectriques applicables aux appareils numériques de Classe B prescrites dans la norme sur le matériel brouilleur: "Appareils Numériques", ICES-003 édictée par l'Industrie et Sciences Canada.

#### **Amerikas Savienotās Valstis**

#### **Federālo sakaru komisija (FCC)**

#### **Apzināta starojuma avotu izmantošana atbilstoši Federālās sakaru komisijas noteikumu 15. nodaļai**

Printera sistēmā var būt iebūvētas (iegultas) mazjaudas radio LAN tipa ierīces (radiofrekvences (RF) bezvadu sakaru ierīces), kas darbojas 2,4 GHz/5 GHz joslā. Šī nodaļa ir piemērojama tikai tad, ja sistēmā ir šādas ierīces. Lai pārbaudītu, vai sistēmā ir bezvadu ierīces, skatiet sistēmas marķējumu.

Bezvadu ierīces, kas var būt iebūvētas sistēmā, ir kvalificētas lietošanai tikai Amerikas Savienotajās Valstīs, ja uz sistēmas marķējuma ir FCC ID numurs.

FCC ir noteikusi vispārīgas pamatnostādnes, kas paredz, ka ir jābūt 20 cm attālumam starp ierīci un cilvēka ķermeni, lai bezvadu ierīci varētu izmantot cilvēku tuvumā (tas neietver ekstremitātes). Šī ierīce jāizmanto vairāk nekā 20 cm attālumā no cilvēka ķermeņa, kad bezvadu ierīces ir ieslēgtas. Jauda bezvadu ierīcei (vai ierīcēm), kas var būt iegulta(-s) printerī, ir daudz zemāka par RF iedarbības robežvērtībām, ko noteikusi FCC.

Šo raidītāju nedrīkst novietot blakus nevienai citai antenai vai raidītājam vai ekspluatēt kopā ar to.

Šīs ierīces ekspluatācijā jāievēro divi tālāk minētie nosacījumi: (1) šī ierīce nedrīkst radīt kaitīgus traucējumus, un (2) šai ierīcei jāpieņem jebkurš saņemtais traucējums, tostarp traucējums, kas var izraisīt nevēlamu ierīces darbību.

Bezvadu ierīču apkopi lietotājs nedrīkst veikt. Neveiciet nekādas šo ierīču modifikācijas. Veicot bezvadu ierīces modifikāciju, tiks zaudētas tiesības to izmantot. Apkopes veikšanai sazinieties ar ražotāju.

#### **FCC paziņojums par bezvadu LAN izmantošanu:**

Uzstādot un ekspluatējot šo raidītāja un antenas kombināciju, uzstādītās antenas tuvumā var tikt pārsniegta radiofrekvences iedarbības robežvērtība 1m W/cm<sup>2</sup> apmērā. Tāpēc lietotājam vienmēr jāievēro minimālais 20 cm attālums no antenas. Šo ierīci nedrīkst novietot blakus citam raidītājam un raidošai antenai.

#### **Tikai Krievija/Kazahstāna/Baltkrievija**

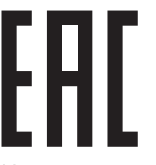

Изготовитель: «Самсунг Электроникс Ко., Лтд.» (Мэтан-донг) 129, Самсунг-ро, Енгтонг-гу, г. Сувон, Кёнги-до, Республика Корея Импортер: ООО «Самсунг Электроникс Рус Компани» Адрес: 125009, г. Москва, ул. Воздвиженка 10

Самсунг Электроникс Ко. Лтд (Мэтан-донг) 129, Самсунг-ро, Енгтонг-гу, Сувон к., Кёнги-до, Корея Республикасы «САМСУНГ ЭЛЕКТРОНИКС КЗ ЭНД ЦЕНТРАЛ ЭЙЖА» ЖШС Заңды мекен-жайы: Қазақстан Республикасы, Алматы қ., Әл-Фараби даңғылы, 36, 3,4-қабаттар

#### **Tikai Vāciju**

Das Gerät ist nicht für die Benutzung am Bildschirmarbeitsplatz gemäß BildscharbV vorgesehen.

#### **Tikai Turcijai**

#### $\bullet$  RoHS

EEE Yönetmeliğine Uygundur. This EEE is compliant with RoHS.

• Bu ürünün ortalama yaşam süresi 7 yıl, garanti suresi 2 yildir.

#### **Tikai Taizemē**

Šis telekomunikāciju aprīkojums atbilst NTC tehniskajām prasībām.

#### **Aprīkojumā iekļautās kontaktdakšas nomaiņa (attiecas tikai uz Apvienoto Karalisti)**

#### **Svarīgi**

Šīs ierīces strāvas kabelis ir aprīkots ar standarta (BS 1363) 13 amp kontaktdakšu, un tai ir 13 amp drošinātājs. Kad nomaināt vai pārbaudāt drošinātāju, jāuzliek atpakaļ pareizais 13 amp drošinātājs. Pēc tam jānomaina drošinātāja pārsegs. Ja esat pazaudējis drošinātāja pārsegu, neizmantojiet kontaktdakšu, kamēr neesat sagādājis citu drošinātāja pārsegu.

Sazinieties ar pārdevēju, no kura iegādājāties ierīci.

Apvienotajā Karalistē visvairāk tiek izmantotas 13 amp kontaktdakšas, un tām vajadzētu derēt. Tomēr dažās ēkās (pārsvarā vecajās) nav parasto 13 amp kontaktligzdu. Jāiegādājas piemērots kontaktdakšas adapteris. Nenoņemiet sakusušu kontaktdakšu.

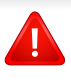

Ja nogriežat sakusušu kontaktdakšu, nekavējoties atbrīvojieties no tās. Nevar mainīt kontaktdakšas vadus un ir risks saņemt elektrošoku, ja spraudīsiet kontaktdakšu kontaktligzdā.

#### **Svarīgs brīdinājums:**

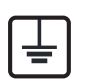

Ierīce ir jāzemē.

Strāvas kabeļa vadiem ir šāds krāsu kods:

- **Zaļš un dzeltens:** zemējums
- **Zils:** neitrāls
- **Brūns:** zemspriegums

Ja strāvas kabeļa vadi neatbilst kontaktdakšā atzīmētajām krāsām, rīkojieties šādi:

Pievienojiet zaļo un dzelteno vadu adatai, kas apzīmēta ar burtu "E" jeb drošības zemējuma simbolu vai nokrāsota zaļa un dzeltena vai zaļa.

Pievienojiet zilo vadu adatai, kas apzīmēta ar burtu "N" vai nokrāsota melna.

Pievienojiet brūno vadu adatai, kas apzīmēta ar burtu "L" vai nokrāsota sarkana.

Kontaktdakšā, adapterī vai sadales skapī jābūt 13 amp drošinātājam.

#### **Atbilstības deklarācija (Eiropas valstis)**

#### **Apstiprinājumi un sertifikāti**

 $\epsilon$ 

Ar šo Samsung Electronics paziņo, ka šis [SL-M453x series] atbilst Radiosakaru un telekomunikāciju termināla iekārtu direktīvas 1999/5/EK pamatprasībām un citiem atbilstošajiem noteikumiem.

Paziņojumu par atbilstību var izlasīt vietnē **[www.samsung.com](http://www.samsung.com)**; dodieties uz Support > Download center un ievadiet printera (MFP) nosaukumu, lai pārlūkotu EuDoC.

**1995. gada 1. janvāris:** Padomes Direktīva Nr. 2006/95/EC par dalībvalstu tiesību aktu saskaņošanu attiecībā uz elektroiekārtām, kas paredzētas lietošanai zema sprieguma robežās.

**1996. gada 1. janvāris:** Padomes Direktīva 2004/108/EC par dalībvalstu tiesību aktu saskaņošanu attiecībā uz elektromagnētisko savietojamību.

**1999. gada 9. marts:** Padomes Direktīva Nr. 1999/5/EC par radioiekārtām un telekomunikāciju termināla iekārtām un to atbilstības savstarpējo atzīšanu. Paziņojuma pilnu tekstu, kurā minētas atbilstošās direktīvas un atsauces standarti, varat saņemt no sava Samsung Electronics Co., Ltd. pārstāvja.

#### **EK sertifikācija**

Sertifikācija saskaņā ar Direktīvu 1999/5/EC par radioiekārtām un telekomunikāciju termināla iekārtām (FAX)

Šo Samsung izstrādājumu Samsung ir sertificējis Viseiropas vienoto gala iekārtu pieslēgumu publiskajam komutācijas telefonu tīklam (PSTN) saskaņā ar Direktīvu 1999/5/EC. Šis izstrādājums ir konstruēts tā, lai darbotos valstu PSTN tīklos un būtu savietojams ar Eiropas valstu PBX:

Ja radušās problēmas, iesākumā sazinieties ar Samsung Electronics Co., Ltd. Euro QA Lab laboratoriju.

Šis izstrādājums ir testēts atbilstīgi standartam TBR21. Lai palīdzēt izmantot un pielietot gala iekārtu, kas atbilst šim standartam, Eiropas Telekomunikāciju standartu institūts (ETSI) ir sagatavojis ieteikumu (EG 201 121), kurā ir ietvertas piezīmes un papildu prasības, lai nodrošinātu TBR21 gala iekārtu savietojamību ar tīklu. Šis izstrādājums ir konstruēts saskaņā ar visām attiecīgajām šajā dokumentā ietvertajām piezīmēm un tām pilnībā atbilst.

#### **Eiropas radioierīču apstiprināšanas informācija (izstrādājumiem, kas aprīkoti ar ES apstiprinātām radioierīcēm)**

Printera sistēmā, kas ir paredzēta lietošanai mājās vai birojā, var būt iebūvētas (iegultas) mazjaudas radio LAN tipa ierīces (radiofrekvences (RF) bezvadu sakaru ierīces), kas darbojas 2,4 GHz/5 GHz joslā. Šī nodaļa ir piemērojama tikai tad, ja sistēmā ir šādas ierīces. Lai pārbaudītu, vai sistēmā ir bezvadu ierīces, skatiet sistēmas marķējumu.

### $\epsilon$

Bezvadu ierīces, kas var tikt ietvertas jūsu sistēmā, kvalificētas izmantošanai tikai Eiropas Savienībā vai saistītajos apgabalos, ja uz sistēmas etiķetes atrodams CE apzīmējums.

Jauda bezvadu ierīcei vai ierīcēm, kas var būt iegultas printerī, ir daudz zemāka par RF iedarbības robežvērtībām, ko noteikusi Eiropas Komisija R&TTE direktīvā.

#### **Eiropas valstis, kas kvalificētas saskaņā ar bezvadu ierīču apstiprinājumiem:**

ES valstis

**Eiropas valstis, kurās noteikti lietošanas ierobežojumi:** ES

EEZ/EBTA valstis

Pašlaik nav ierobežojumu

#### **Paziņojumi par atbilstību normatīvajiem aktiem**

#### **Ieteikumi par bezvadu ierīču lietošanu**

Printera sistēmā var būt iebūvētas (iegultas) mazjaudas radio LAN tipa ierīces (radiofrekvences (RF) bezvadu sakaru ierīces), kas darbojas 2,4 GHz/5 GHz joslā. Šajā sadaļā ir sniegts vispārīgs pārskats par nosacījumiem, kas jāņem vērā bezvadu ierīces ekspluatācijā.

Papildu ierobežojumi, brīdinājumi un svarīga informācija, kas attiecas uz atsevišķām valstīm, ir uzskaitīta konkrēto valstu (vai valstu grupu) sadaļās. Šajā sistēmā iekļautās bezvadu ierīces ir kvalificētas izmantošanai tikai tajās valstīs, kas identificētas ar radioierīču apstiprinājuma apzīmējumiem uz sistēmas novērtējuma marķējuma. Ja valsts, kurā izmantosit bezvadu ierīci, nav iekļauta sarakstā, sazinieties ar vietējo radioierīču apstiprināšanas aģentūru, lai uzzinātu, kādas ir prasības. Bezvadu ierīces tiek stingri reglamentētas, un to izmantošana var nebūt atļauta.

Jauda bezvadu ierīcei vai ierīcēm, kas var būt iegultas šajā printerī, ir daudz zemāka par pašlaik zināmajām RF iedarbības robežvērtībām. Tā kā bezvadu ierīces (kas var būt iegultas šajā printerī) izstaro mazāk enerģijas, nekā ir atļauts radiofrekvenču drošības standartos un ieteikumos, ražotājs uzskata, ka šo ierīču izmantošana ir droša. Neatkarīgi no jaudas līmeņa jāuzmanās, lai pēc iespējas mazinātu cilvēku saskari ar šīm ierīcēm to parastās darbības laikā.

Atbilstoši vispārējiem norādījumiem parastais attālums starp ierīci un ķermeni, izmantojot ierīci ķermeņa tuvumā, ir 20 cm (tas neietver ekstremitātes). Kad ir ieslēgtas bezvadu ierīces un notiek pārraide, šī ierīce ir jāizmanto vairāk nekā 20 cm attālumā no ķermeņa.

Šo raidītāju nedrīkst novietot blakus nevienai citai antenai vai raidītājam vai ekspluatēt kopā ar to.

Dažos apstākļos ir vajadzīgi bezvadu ierīču lietošanas ierobežojumi. Visbiežāko ierobežojumu piemēri ir minēti tālāk.

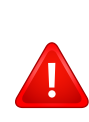

Radiofrekvenču bezvadu sakari var radīt traucējumus komerciālo gaisa kuģu iekārtu darbībā. Pašreizējie aviācijas noteikumi paredz, ka bezvadu ierīcēm lidojuma laikā ir jābūt izslēgtām. IEEE 802.11 (zināms arī kā bezvadu tīkls Ethernet) un Bluetooth sakaru ierīces ir tādu ierīču piemēri, kuras nodrošina bezvadu sakarus.

Vidēs, kur bezvadu ierīču darbība var radīt citu ierīču vai dienestu darbības traucējumus, būt kaitīga vai tiek uzskatīta par kaitīgu, to izmantošana var būt ierobežota vai aizliegta. Lidostas, slimnīcas un ar skābekli vai uzliesmojošu gāzi pildīta atmosfēra ir tikai daži no piemēriem, kur bezvadu ierīču izmantošana ir ierobežota vai aizliegta. Kad atrodaties vidē, kurā neesat pārliecināts par bezvadu ierīču izmantošanas ierobežojumiem, pirms bezvadu ierīces izmantošanas vai ieslēgšanas prasiet atļauju attiecīgajai iestādei.

Katrā valstī ir atšķirīgi bezvadu ierīču izmantošanas ierobežojumi. Tā kā sistēma ir aprīkota ar bezvadu ierīci, tad, ieceļojot no vienas valsts citā, ja līdzi pārvadājat sistēmu, pirms jebkuras pārvietošanās vai ceļojuma prasiet vietējām radioierīču apstiprināšanas iestādēm, lai tās informē par jebkādiem bezvadu ierīču izmantošanas ierobežojumiem galamērķa valstī.

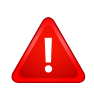

Ja iegādātā sistēma ir aprīkota ar iekšējo iegulto bezvadu ierīci, neekspluatējiet to, līdz visi pārsegi un vāki neatrodas savā vietā un sistēma nav pilnībā nokomplektēta.

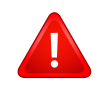

Bezvadu ierīču apkopi lietotājs nedrīkst veikt. Neveiciet nekādas šo ierīču modifikācijas. Veicot bezvadu ierīces modifikāciju, tiks zaudētas tiesības to izmantot. Apkopes veikšanai sazinieties ar ražotāju.

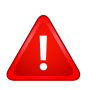

Izmantojiet tikai tos draiverus, kas apstiprināti valstij, kurā ierīce tiks izmantota. Izskatiet ražotāja nodrošināto sistēmas atjaunošanas komplektu, vai arī sazinieties ar tehniskā atbalsta dienestu, lai iegūtu papildinformāciju.

#### **Tikai Ķīnu**

#### 产品中有害物质的名称及含量

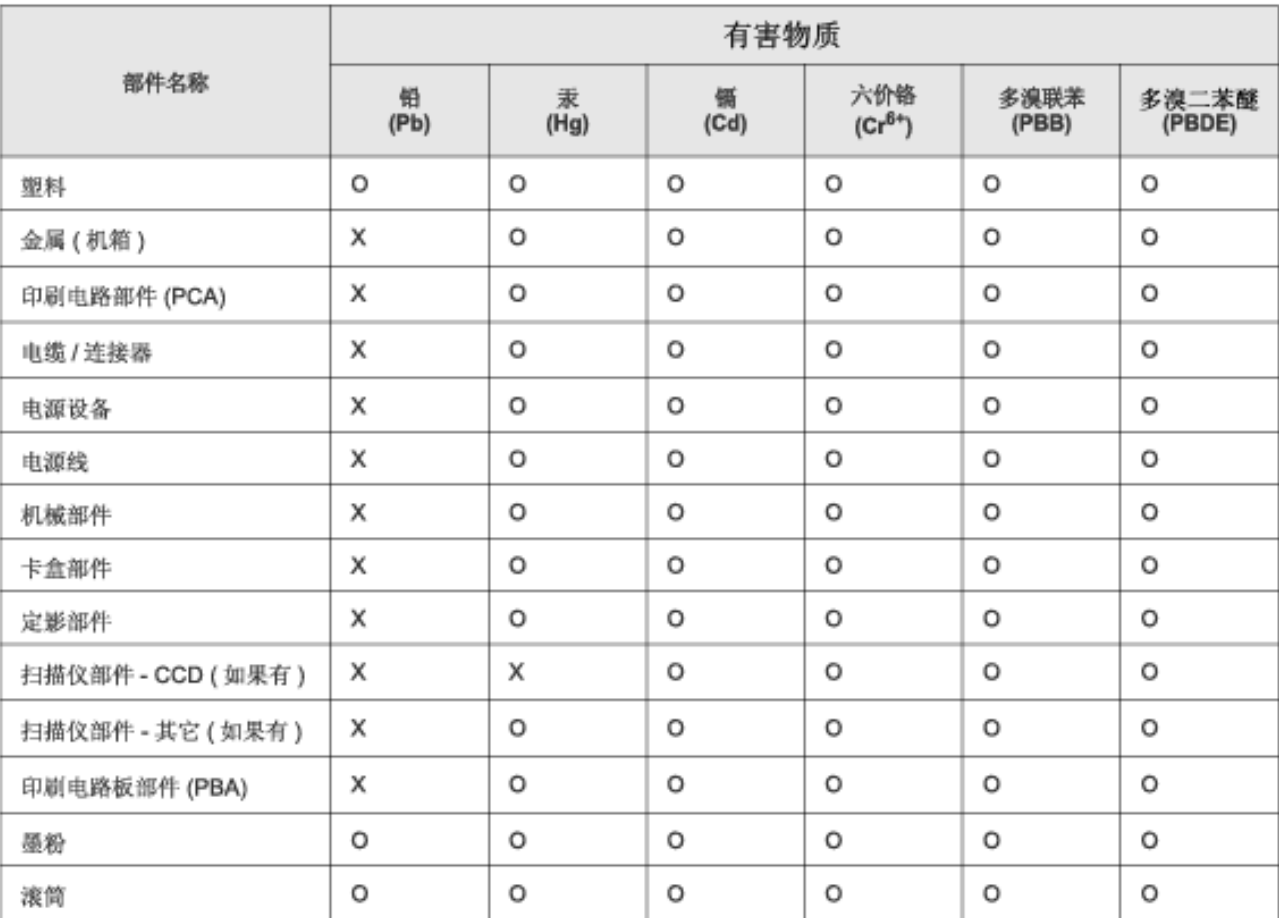

本表格依据 SJ/T 11364 的规定编制。

○ : 表示该有害物质在该部件所有均质材料中的含量均在 GB/T 26572 规定的限量要求以下。

X: 表示该有害物质至少在该部件的某一均质材料中的含量超出 GB/T 26572 规定的限量要求。

### **Autortiesības**

© 2014 Samsung Electronics Co., Ltd. Visas tiesības paturētas.

Šī lietotāja rokasgrāmata ir paredzēta tikai informatīviem mērķiem. Visa šeit iekļautā informācija var tikt mainīta bez paziņojuma.

Samsung Electronics neuzņemas atbildību ne par kādiem tiešiem vai netiešiem bojājumiem, kas radušies šīs lietotāja rokasgrāmatas izmantošanas dēļ vai saistībā ar to.

- Samsung un Samsung logotips ir Samsung Electronics Co., Ltd. preču zīmes.
- Microsoft, Windows, Windows Vista, Windows 7, Windows 8 un Windows Server 2008 R2 ir Microsoft Corporation reģistrētas prečzīmes vai prečzīmes.
- Google, Picasa, Google Docs, Android un Gmail ir vai nu reģistrētas preču zīmes, vai Google Inc preču zīmes.
- Google Cloud Print ir Google Inc preču zīme.
- iPad, iPhone, iPod touch, Mac un Mac OS ir Apple Inc. preču zīmes, kas reģistrētas ASV un citās valstīs. AirPrint un AirPrint logotips ir Apple Inc preču zīmes.
- Visi pārējie zīmolu vai izstrādājumu nosaukumi ir to attiecīgo īpašnieku uzņēmumu vai organizāciju preču zīmes.

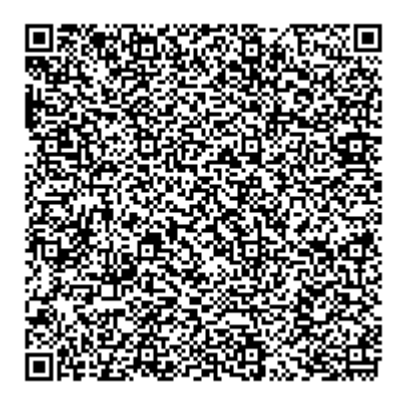

**QR kods**

Šajā produktā iekļautā programmatūra satur atvērtā pirmkoda programmatūru. Varat iegūt visu attiecīgo pirmkodu uz trim gadiem pēc šī produkta pēdējās pasūtīšanas, nosūtot e-pastu uz oss.request@samsung.com. Visu attiecīgo pirmkodu iespējams saņemt arī fiziskā datu nesējā, piemēram, kompaktdiskā; par to tiks prasīta minimāla samaksa.

**Tīmekļ[a adrese https://opensource.samsung.com/opensource/M453x\\_Series/seq/0 atver](https://opensource.samsung.com/opensource/M453x_Series/seq/0)  pieejamā pirmkoda lejupielādes lapu un ar šo produktu saistīto atvērtā pirmkoda licences [inform](https://opensource.samsung.com/opensource/M453x_Series/seq/0)āciju.** Šis piedāvājums ir spēkā ikvienam, kurš saņēmis šo informāciju.

**REV.1.01**

# **Lietotāja rokasgrāmata Lietotāja rokasgrāmata**

### Samsung Printer ProXpress

M453x series

### <span id="page-130-0"></span>**PAPILDU PAPILDU**

Šajā rokasgrāmatā ir informācija par instalēšanu, papildu konfigurēšanu, darbību un problēmu novēršanu dažādu operētājsistēmu vidēs. Atkarībā no modeļa vai valsts dažas funkcijas, iespējams, nebūs pieejams.

#### **PAMATA**

Šajā rokasgrāmatā ir sniegta informācija par ierīces instalēšanu, galvenajām darbībām un problēmu novēršanu operētājsistēmā Windows.

# **[PAPILDU](#page-130-0)**

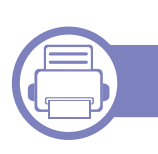

#### **[1.](#page-133-0) Programmatūras instalēšana**

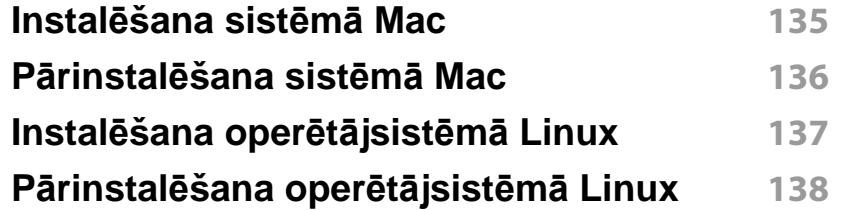

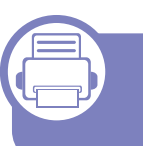

#### **[2.](#page-138-0) Tīklam pievienotas ierīces izmantošana**

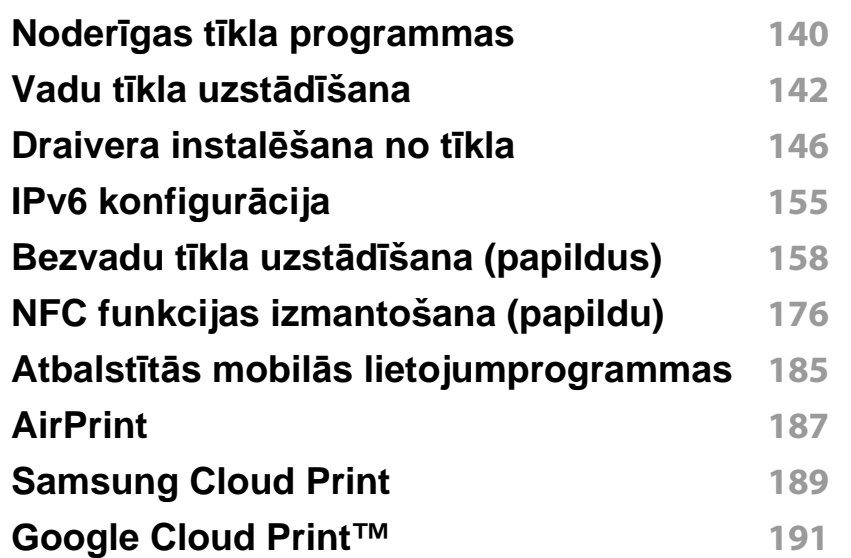

#### **[3.](#page-195-0) Noderīgu iestatījumu izvēlnes**

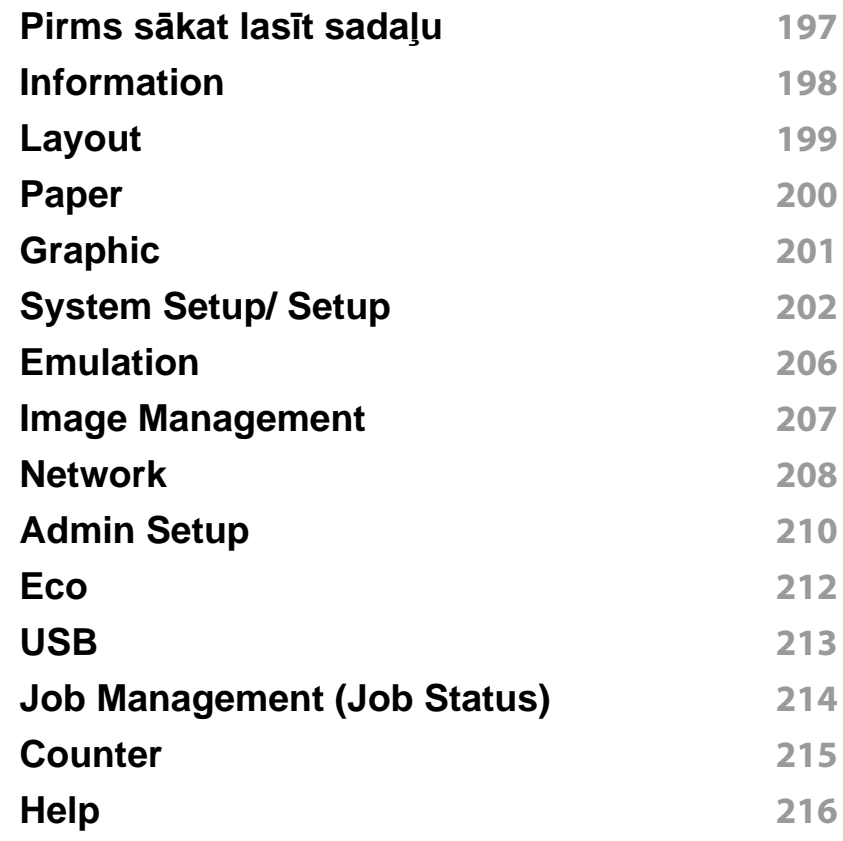

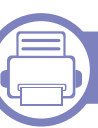

#### **[4.](#page-216-0) Īpašas iespējas**

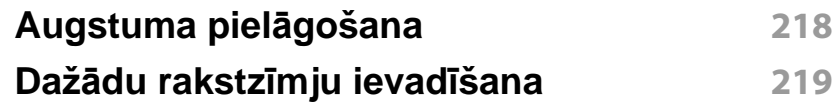

# **PAPILDU**

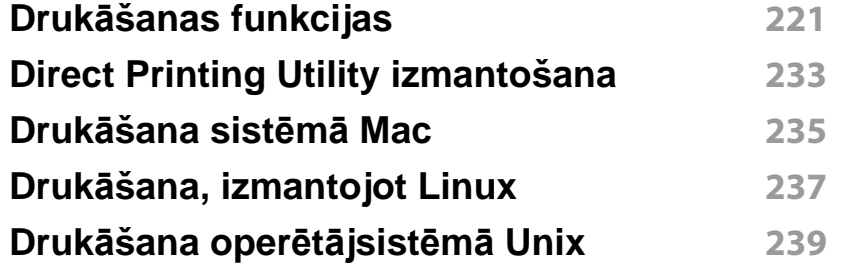

### **[5.](#page-240-0) Noderīgi pārvaldības rīki**

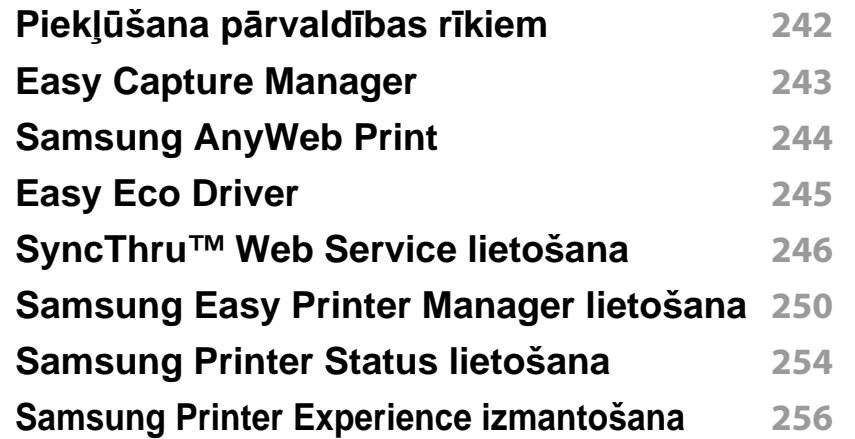

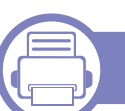

#### **[6.](#page-261-0) Traucējummeklēšana**

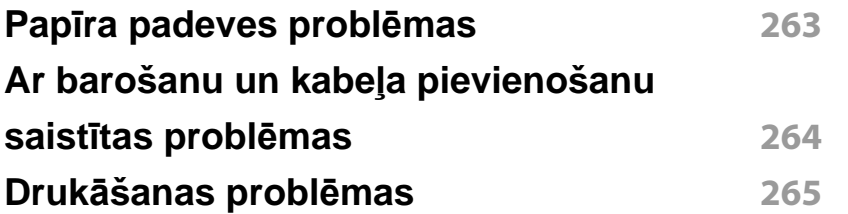

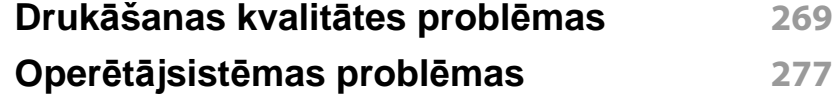

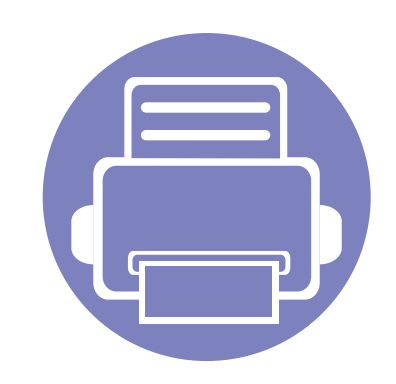

# <span id="page-133-0"></span>**1. Programmatūras instalēšana**

Šajā nodaļā ir sniegtas instrukcijas, kā instalēt svarīgu un noderīgu programmatūru, ko izmantot tādā vidē, kurā ierīce ir pievienota, izmantojot kabeli. Lokāli pievienota ierīce ir ierīce, kas ir tieši pievienota datoram, izmantojot kabeli. Ja ierīce ir savienota ar tīklu, izlaidiet tālāk minētās darbības un pārejiet pie tīklam pievienotās ierīces draivera instalēšanas (sk. ["Draivera instal](#page-145-1)ēšana no tīkla" 146. lpp).

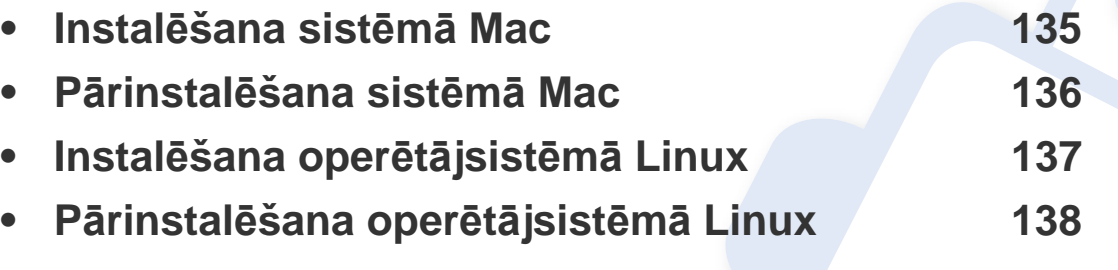

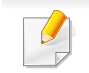

• Ja lietojat operētājsistēmu Windows, informāciju par ierīces draivera instalēšanu skatiet Pamata rokasgrāmatā (sk. "Draivera lokāla instalē[šana" 24. lpp](#page-23-0)).

• Izmantojiet tikai tādu USB kabeli, kas nav garāks par 3 metriem (118 collām).

### <span id="page-134-1"></span><span id="page-134-0"></span>**Instalēšana sistēmā Mac**

- **1** <sup>P</sup>ārliecinieties, ka ierīce ir pievienota datoram un ieslēgta.
- **2** Ievietojiet nodrošinātās programmatūras kompaktdisku CD-ROM diskdzinī.

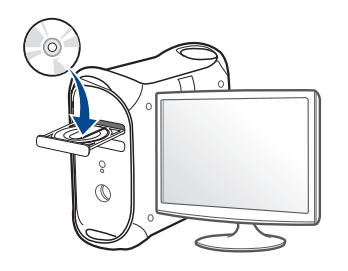

- **3** Veiciet dubultklikšķi uz CD-ROM ikonas, kas parādās Mac datora darbvirsmā.
	- Izmantojot Mac OS X 10.8, divreiz noklikšķiniet uz CD-ROM, kas parādās **Finder**.
- **4** Veiciet dubultklikšķi uz mapes **MAC\_Installer** > ikonas **Installer OS X**.
- **5** Noklikšķiniet uz **Continue**.
- **6** Izlasiet licences līgumu un noklikšķiniet uz **Continue**.
- **7** Noklikšķiniet uz **Agree**, lai piekristu licences līguma noteikumiem.
- **8** Noklikšķiniet uz **Install**. Tiks instalēti visi ierīcei nepieciešamie komponenti.

Noklikšķinot uz **Customize**, var izvēlēties atsevišķus instalējamos komponentus.

- **9** Ievadiet paroli un noklikšķiniet uz **OK** (vai **Install Software**).
- **10** Atlasiet **USB Connected Printer**, kas atrodams **Printer Connection Type**, un noklikšķiniet uz **Continue**.
- **11** Noklikšķiniet uz pogas **Add Printer**, lai izvēlētos printeri, un pievienojiet to savam printeru sarakstam.
- **12** Noklikšķiniet uz **Continue**.
- **13** Kad instalēšana ir pabeigta, noklikšķiniet uz **Close**.

### <span id="page-135-1"></span><span id="page-135-0"></span>**Pārinstalēšana sistēmā Mac**

Ja printera draiveris nedarbojas pareizi, atinstalējiet to un instalējiet atkārtoti.

- **1** Atveriet mapi **Applications** > **Samsung** > **Printer Software Uninstaller**.
- **2** Lai atinstalētu printera programmatūru, noklikšķiniet uz **Continue**.
- **3** Pārbaudiet izdzēšamo programmu un noklikšķiniet uz **Uninstall**.
- **4** Ievadiet paroli un noklikšķiniet uz **OK**.
- **5** Kad atinstalēšana ir pabeigta, noklikšķiniet uz **Close**.

Ja ierīce jau ir pievienota, dzēsiet to programmā **Print Setup Utility** vai **Print & Fax**.

### <span id="page-136-1"></span><span id="page-136-0"></span>**Instalēšana operētājsistēmā Linux**

Lai instalētu printera programmatūru, no Samsung vietnes jālejupielādē Linux programmatū[ras pakotnes \(http://www.samsung.com > atrast savu](http://www.samsung.com)  produktu > Atbalsts un lejupielādes).

#### **Vienotā Linux draivera instalēšana**

Lai instalētu ierīces programmatūru, jāpiesakās kā galvenajam lietotājam (root). Ja neesat galvenais lietotājs, sazinieties ar sistēmas administratoru.

- **1** <sup>P</sup>ārliecinieties, ka ierīce ir pievienota datoram un ieslēgta.
- **2** Iekopējiet **Unified Linux Driver** pakotni savā sistēmā.
- **3** Atveriet programmu Terminal, tad atveriet mapi, kurā iekopējā<sup>t</sup> pakotni.
- **4** Izvelciet pakotnes saturu.
- **5** Pārvietojiet uz mapi **uld**.
- **6** Izpildiet komandu "./**install.sh**" (ja neesat pieteicies saknes līmenī, izpildiet komandu ar "**sudo**" kā "**sudo ./install.sh**")
- **7** Turpiniet ar instalēšanu.
- **8** Kad instalēšana pabeigta, palaidiet drukāšanas utilītu (atveriet **System** > **Administration** > **Printing** vai programmā Terminal izpildiet komandu "**system-config-printer**").
- **9** Noklikšķiniet uz pogas **Add**.
- **10** Atlasiet savu printeri.
- **11** Noklikšķiniet uz pogas **Forward** un pievienojiet to savai sistēmai.

### <span id="page-137-1"></span><span id="page-137-0"></span>**Pārinstalēšana operētājsistēmā Linux**

Ja printera draiveris nedarbojas pareizi, atinstalējiet to un instalējiet atkārtoti.

- **1** Atveriet programmu **Terminal**.
- **2** Atveriet mapi **uld**, kas izvilkta no **Unified Linux Driver** pakotnes.
- **3** Izpildiet komandu "./**uninstall.sh**" (ja neesat pieteicies saknes līmenī, izpildiet komandu ar "**sudo**" kā "**sudo ./uninstall.sh**")
- **4** Turpiniet ar instalēšanu.

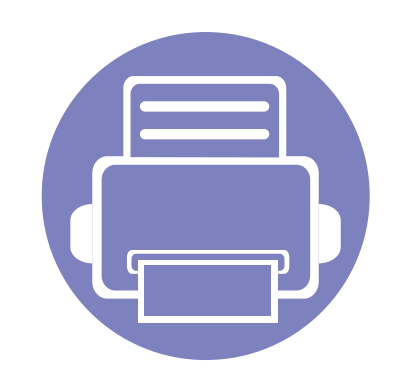

# <span id="page-138-0"></span>**2. Tīklam pievienotas ierīces izmantošana**

Šajā nodaļā ir sniegtas detalizētas instrukcijas, kā iestatīt tīklam pievienotu ierīci un tās programmatūru.

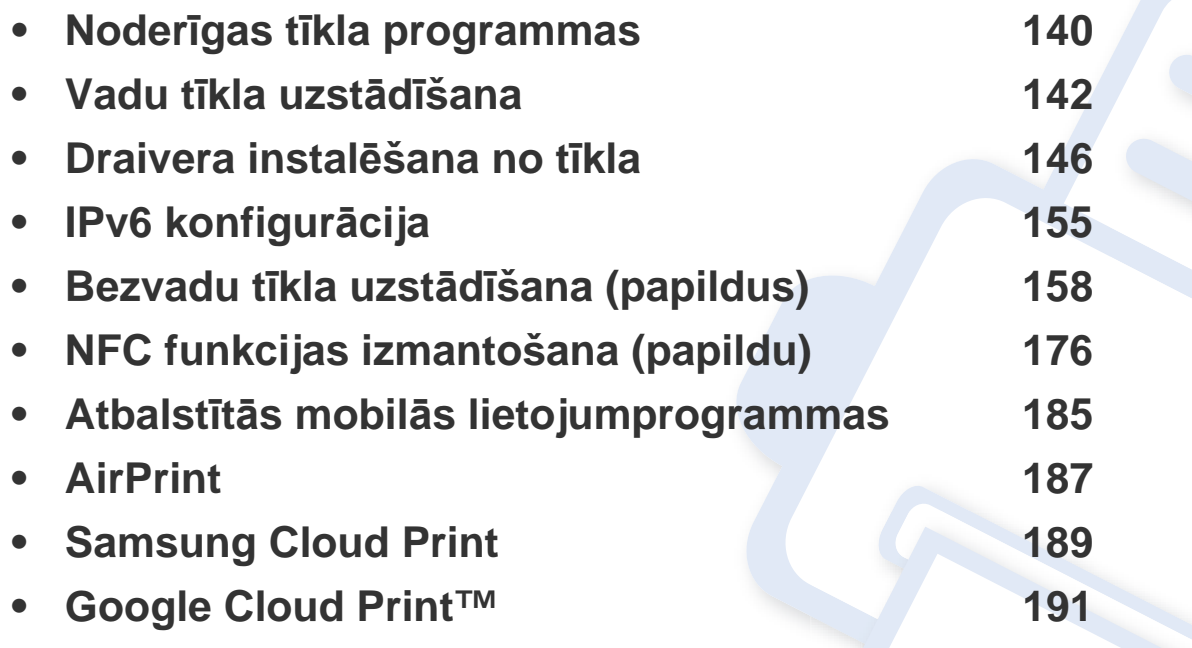

### <span id="page-139-1"></span><span id="page-139-0"></span>**Noderīgas tīkla programmas**

Ir pieejamas vairākas programmas, kas ļauj tīkla vidē viegli uzstādīt tīkla iestatījumus. Ir iespējams pārvaldīt vairākas ierīces tīklā, it īpaši tīkla administratoram.

- Pirms izmantojat tālāk minētās programmas, iestatiet IP adresi.
	- Dažas iespējas un papildiespējas var nebūt pieejamas atkarībā no modeļa vai valsts (sk. "Atsevišķu modeļ[u funkcijas" 8. lpp](#page-7-0)).

#### **SyncThru™ Web Service**

Tīkla ierīcē iegultais tīmekļa serveris ļauj veikt šādus uzdevumus (sk. ["SyncThru™ Web Service lietošana" 246. lpp](#page-245-1)).

- Skatīt informāciju par izejmateriāliem un to statusu.
- Pielāgot ierīces iestatījumus.
- Iestatīt e-pasta paziņojumu sūtīšanas opciju. Iestatot šo opciju, ierīces statusa informācija (nepietiekams tonera daudzums kasetnē vai ierīces kļūda) tiks automātiski nosūtīta un noteiktas personas e-pastu.
- konfigurēt tīkla parametrus, kas nepieciešami, lai ierīce izveidotu savienojumu ar dažādām tīkla vidēm;

#### **SyncThru™ Web Admin Service**

Šis ir tīmeklī pieejams ierīces pārvaldības risinājums tīklu administratoriem. SyncThru™ Web Admin Service nodrošina efektīvu tīkla ierīču pārvaldību un ļauj attāli pārraudzīt tīkla ierīces un novērst ar tām saistītās problēmas no jebkuras vietas, kur ir uzņēmuma piekļuve internetam.

• [Programmu iesp](http://www.samsung.com)ējams lejupielādēt Samsung tīmekļa vietnē (dodieties [uzhttp://www.samsung.com > atrodiet savu izstr](http://www.samsung.com)ādājumu > atlasiet [Support vai Downloads\).](http://www.samsung.com)

### **Noderīgas tīkla programmas**

#### **SetIP vadu tīkla uzstādīšana**

Izmantojot šo utilītprogrammu, var izvēlēties tīkla interfeisu un manuāli konfigurēt ar TCP/IP protokolu lietojamās IP adreses.

- Sk. "IPv4 konfigurā[cija, izmantojot programmu SetIP \(Windows\)" 142.](#page-141-2)  [lpp](#page-141-2).
- Sk. "IPv4 konfigurā[cija, izmantojot programmu SetIP \(sist](#page-142-0)ēmā Mac)" [143. lpp](#page-142-0).
- Sk. "IPv4 konfigurā[cija, izmantojot programmu SetIP \(Linux\)" 144. lpp.](#page-143-0)
	- Ierīcē, kas neatbalsta tīkla portu, nevarēs izmantot šo funkciju (sk. ["Skats no aizmugures" 20. lpp\)](#page-19-0).
		- Šī programma neatbalsta TCP/IPv6.

### <span id="page-141-1"></span><span id="page-141-0"></span>**Vadu tīkla uzstādīšana**

#### <span id="page-141-3"></span>**Tīkla konfigurācijas atskaites drukāšana**

Izmantojot ierīces vadības paneli, var izdrukāt **tīkla konfigurācijas atskaiti**, kurā redzami ierīces pašreizējie tīkla iestatījumi. Tas palīdz iestatīt tīklu.

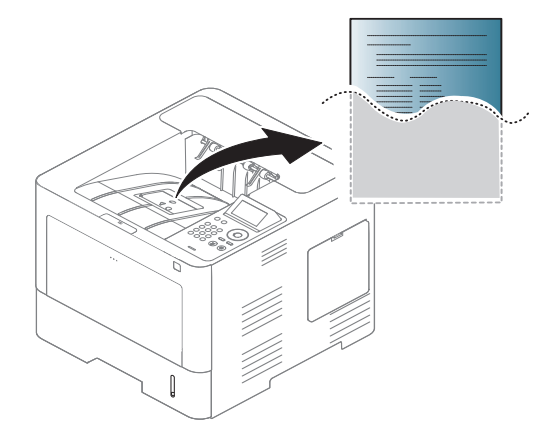

Skārienekrānā pieskarieties (**Setup**) un atlasiet **Network** > **Network Configuration**.

- **Ierīcei ir displeja ekrāns::** Vadības panelī nospiediet pogu **Izvēlne**( ) un atlasiet **Network** > **Network Configuration**.
- **Ierīcei ir skārienekrāns::** Skārienekrānā nospiediet (**Setup**) un atlasiet **Network** > **Network Configuration**.

Izmantojot šo **tīkla konfigurācijas atskaiti**, var uzzināt ierīces MAC adresi un IP adresi.

#### Piemēram:

- MAC adrese: 00:15:99:41:A2:78
- IP adrese: 169.254.192.192

#### **IP adreses iestatīšana**

- Ierīcē, kas neatbalsta tīkla interfeisu, nevarēs izmantot šo funkciju (sk. ["Skats no aizmugures" 20. lpp](#page-19-0)).
	- Šī programma neatbalsta TCP/IPv6.

Lai tīklā veiktu drukāšanu un pārvaldību, vispirms ir jāiestata IP adrese. Vairumā gadījumu jaunu adresi automātiski piešķirs tīklā esošais DHCP (Dynamic Host Configuration Protocol — dinamiskā resursdatora konfigurācijas protokols) serveris.

#### <span id="page-141-2"></span>**IPv4 konfigurācija, izmantojot programmu SetIP (Windows)**

Pirms programmas SetIP izmantošanas, atspējojiet datora ugunsmūri: **Vadības panelis** > **Drošības centrs** > **Windows ugunsmūris**.

### **Vadu tīkla uzstādīšana**

Tālāk aprakstītās instrukcijas var atšķirties atkarībā no ierīces modeļa.

- **1** Lejupielādējiet programmatūru vietnē Samsung, pēc tam atveriet tā<sup>s</sup> pakotni un instalējiet programmatūru: (http://www.samsung.com > atrast savu produktu > Atbalsts un lejupielādes).
- **2** Izpildiet instalēšanas logā redzamās instrukcijas.
- **3** Pievienojiet ierīci tīklam, izmantojot tīkla kabeli.
- **4** Ieslēdziet ierīci.
- **5** Operētājsistēmas Windows izvēln<sup>ē</sup> **<sup>S</sup>ākt** atlasiet **Visas programmas** > **Samsung Printers** > **SetIP** > **SetIP**.
- **6** Lai atvērtu protokolu TCP/IP konfigurācijas logu, programmas SetIP logā noklikšķiniet uz ikonas  $\mathbf{f}$  (trešā no kreisās puses).
- **7** Ievadiet jauno ierīces informāciju konfigurācijas logā. Uzņēmuma iekštīklā pirms darba turpināšanas var būt nepieciešams, lai šo informāciju piešķir tīkla pārvaldnieks.

Uzziniet ierīces MAC adresi **tīkla konfigurācijas atskaitē** (sk. "Tī[kla](#page-141-3)  konfigurā[cijas atskaites druk](#page-141-3)āšana" 142. lpp) un ievadiet to bez koliem. Piemēram, 00:15:99:29:51:A8 kļūst par 0015992951A8.

**8** Noklikšķiniet uz **Apply** un pēc tam noklikšķiniet uz **OK**. Ierīce automātiski izdrukās **Tīkla konfigurācijas atskaiti**. Apstipriniet, vai visi iestatījumi ir pareizi.

#### <span id="page-142-0"></span>**IPv4 konfigurācija, izmantojot programmu SetIP (sistēmā Mac)**

Pirms programmas SetIP izmantošanas atspējojiet datora ugunsmūri: **System Preferences** > **Security** (vai **Security & Privacy**) > **Firewall**.

- 
- Tālāk aprakstītās instrukcijas var atšķirties atkarībā no ierīces modeļa.
- **1** Pievienojiet ierīci tīklam, izmantojot tīkla kabeli.
- **2** Ievietojiet nodrošinātās programmatūras kompaktdisku CD-ROM diskdzinī.

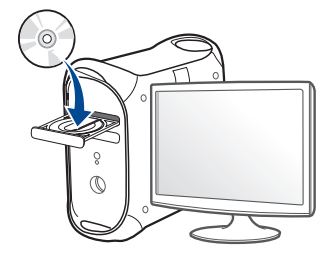

### **Vadu tīkla uzstādīšana**

- **3** Veiciet dubultklikšķi uz CD-ROM ikonas, kas parādās Mac datora darbvirsmā.
	- Sistēmā Mac OS X 10.8: veiciet dubultklikšķi uz CD-ROM, kas parādās opcijā Finder.
- **4** Veiciet dubultklikšķi uz mapes **MAC\_Installer** > ikonas **Installer OS X**.
- **5** Noklikšķiniet uz **Continue**.
- **6** Izlasiet licences līgumu un noklikšķiniet uz **Continue**.
- **7** Noklikšķiniet uz **Agree**, lai piekristu licences līguma noteikumiem.
- **8** Noklikšķiniet uz **Install**. Tiks instalēti visi ierīcei nepieciešamie komponenti.

Noklikšķinot uz **Customize**, var izvēlēties atsevišķus instalējamos komponentus.

- **9** Ievadiet paroli un noklikšķiniet uz **OK** (vai **Install Software**).
- **10** Kad tiek parādīts paziņojums, kas brīdina, ka datorā tiks aizvērtas visas lietojumprogrammas, noklikšķiniet uz **Continue**.
- **11** Atlasiet **Network Connected Printer** (**Wired** vai **Wireless**), kas atrodas **Printer Connection Type**, un noklikšķiniet uz pogas **Set IP Address**.
- **12** Lai atvērtu protokolu TCP/IP konfigurācijas logu, programmas SetIP logā noklikšķiniet uz ikonas (trešā no kreisās puses).
- **13** Ievadiet jauno ierīces informāciju konfigurācijas logā. Uzņēmuma iekštīklā pirms darba turpināšanas var būt nepieciešams, lai šo informāciju piešķir tīkla pārvaldnieks.
	- Uzziniet ierīces MAC adresi **tīkla konfigurācijas atskaitē** (sk. "Tī[kla](#page-141-3)  konfigurā[cijas atskaites druk](#page-141-3)āšana" 142. lpp) un ievadiet to bez koliem. Piemēram, 00:15:99:29:51:A8 kļūst par 0015992951A8.
- **14** Noklikšķiniet uz **Apply** un pēc tam noklikšķiniet uz **OK**. Ierīce automātiski izdrukās **Tīkla konfigurācijas atskaiti**. Apstipriniet, vai visi iestatījumi ir pareizi.

#### <span id="page-143-0"></span>**IPv4 konfigurācija, izmantojot programmu SetIP (Linux)**

Pirms programmas SetIP izmantošanas, atspējojiet datora ugunsmūri šeit: **System Preferences** vai **Administrator**.

Tālāk aprakstītās instrukcijas var atšķirties atkarībā no ierīces modeļa vai operētājsistēmas.
# **Vadu tīkla uzstādīšana**

- **1** Lejupielādējiet programmu SetIP no Samsung tīmekļa vietnes un izvelciet pakotnes saturu.
- **2** Veiciet dubultklikšķi uz **SetIPApplet.html**, kas atrodas map<sup>ē</sup> **cdroot/Linux/noarch/at\_opt/share/utils**.
- **3** Noklikšķiniet, lai atvērtu protokolu TCP/IP konfigurēšanas logu.
- **4** Ievadiet jauno ierīces informāciju konfigurācijas logā. Uzņēmuma iekštīklā pirms darba turpināšanas var būt nepieciešams, lai šo informāciju piešķir tīkla pārvaldnieks.
- Uzziniet ierīces MAC adresi **tīkla konfigurācijas atskaitē** (sk. "Tī[kla](#page-141-0)  konfigurā[cijas atskaites druk](#page-141-0)āšana" 142. lpp) un ievadiet to bez koliem. Piemēram, 00:15:99:29:51:A8 kļūst par 0015992951A8.
- **5** Ierīce automātiski izdrukās **Tīkla konfigurācijas atskaiti**.

- <span id="page-145-0"></span>• Dažas iespējas un papildiespējas var nebūt pieejamas atkarībā no modeļa vai valsts (sk. "Atsevišķu modeļ[u funkcijas" 8. lpp](#page-7-0)).
	- Ierīcē, kas neatbalsta tīkla interfeisu, nevarēs izmantot šo funkciju (sk. ["Skats no aizmugures" 20. lpp](#page-19-0)).
	- Printera draiveri un programmatūru varat instalēt, ievietojot programmatūras kompaktdisku CD-ROM diskdzinī. Ja lietojat Windows operētājsistēmu, printera draiveri un programmatūru varat atlasīt logā **Select Software to Install**.

### **Windows**

Ugunsmūra programmatūra var bloķēt tīkla savienojumu. Pirms ierīces pieslēgšanas tīklam ir jāatspējo datora ugunsmūris.

- **1** <sup>P</sup>ārliecinieties, vai ierīce ir pievienota tīklam un ieslēgta. Ir arī jābū<sup>t</sup> iestatītai ierīces IP adresei (sk. ["IP adreses iestat](#page-141-1)īšana" 142. lpp).
- **2** Ievietojiet nodrošinātās programmatūras kompaktdisku CD-ROM diskdzinī.

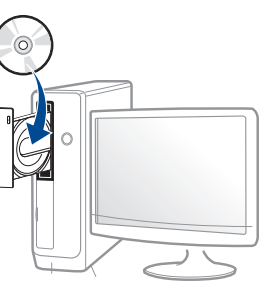

Ja instalēšanas ekrāns netiek parādīts, noklikšķiniet uz **Sākt** > **Visas programmas** > **Piederumi** > **Palaist**.

X:\**Setup.exe**, aizstājot "X" ar burtu, kas apzīmē jūsu CD-ROM diskdzini, un noklikšķiniet uz **OK**.

• Operētājsistēmai Windows 8

Ja instalēšanas logs nav redzams, sadaļā **Charms(Pamatfunkciju)** atlasiet **Meklēt** > **Lietojumprogrammas** un meklējiet **Palaist**. Ierakstiet X:\Setup.exe, aizstājot "X" ar burtu, kas apzīmē jūsu CD-ROM diskdzini, un noklikšķiniet uz **OK**.

Ja parādās uznirstošais logs "**Pieskarieties, lai izvēlētos to, kas notiek ar šo disku**", noklikšķiniet uz šī loga un atlasiet **Run Setup.exe**.

**3** Pārskatiet un apstipriniet instalēšanas logā esošo instalēšanas līgumu. Pēc tam noklikšķiniet uz **Next**.

- **4** Ekrān<sup>ā</sup> **Printer Connection Type** atlasiet **Network**. Tad noklikšķiniet uz **Next**.
- **5** Izpildiet instalēšanas logā redzamās instrukcijas.

## **Windows 8 ekrānā Sākt**

- Draiveris V4 tiek automātiski lejupielādēts, izmantojot Windows Update, ja jūsu dators ir pieslēgts internetam. Ja tā nenotiek, varat manuāli lejupielādēt draiveri V4 Samsung tīmekļa vietnē Samsung, www.samsung.com > atrodiet savu produktu > Atbalsts vai Lejupielādes.
	- Varat lejupielādēt lietojumprogrammu **Samsung Printer Experience** opcijā **Windows Store**. Lai lietotu pakalpojumu Windows Store, jums jābūt Microsoft kontam.
		- **a** Sadaļā **Charms(Pamatfunkciju)** atlasiet **Meklēt**.
		- **b** Noklikšķiniet uz **Store**.
		- **c** Atrodiet un noklikšķiniet uz **Samsung Printer Experience**.
		- **d** Noklikšķiniet uz **Instalēt**.
- Ja instalējat draiveri, izmantojot komplektācijā iekļauto programmatūras kompaktdisku, draiveris V4 netiek instalēts. Ja vēlaties lietot draiveri V4 ekrānā **Darbvirsma**, varat lejupielādēt to Samsung tīmekļa vietnē Samsung, www.samsung.com > atrodiet savu produktu > Atbalsts vai Lejupielādes.
- Ja vēlaties instalēt Samsung printera pārvaldības rīkus, tie jāinstalē, izmantojot komplektācijā iekļauto programmatūras kompaktdisku.
- **1** <sup>P</sup>ārliecinieties, ka ierīce ir pievienota tīklam un ir ieslēgta. Ir jābū<sup>t</sup> iestatītai arī ierīces IP adresei (sk. ["IP adreses iestat](#page-141-1)īšana" 142. lpp).
- **2** Sadaļā **Charms(Pamatfunkciju)** atlasiet **Iestatījumi** > **Mainī<sup>t</sup> datora iestatījumus** > **Ierīce**.
- **3** Noklikšķiniet uz **Pievienot ierīci**. Atrastās ierīces tiks parādītas ekrānā.
- **4** Noklikšķiniet uz izmantojamā modeļa vai resursdatora nosaukuma.
- Izmantojot ierīces vadības paneli, var izdrukāt tīkla konfigurācijas atskaiti, kurā redzams pašreizējais ierīces resursdatora nosaukums (sk. "Tīkla konfigurā[cijas atskaites druk](#page-141-0)āšana" 142. lpp).
- **5** Draiveris tiks automātiski instalēts no **Windows Update**.

## **Klusās instalēšanas režīms**

Klusās instalēšanas režīms ir instalācijas metode, kurai nav nepieciešama nekāda lietotāja iejaukšanās. Palaižot instalāciju, ierīces draiveris un programmatūra tiek automātiski instalēti datorā. Kluso instalēšanu var palaist, komandu logā ievadot **/s** vai **/S**.

### **Komandu līnijas parametri**

Nākamajā tabulā ir parādītas komandas, ko var izmantot komandu logā.

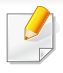

Tālāk esošās komandu līnijas ir efektīvas un darbojas, ja komanda tiek lietota ar parametru **/s** vai **/S**. Bet **/h**, **/H** vai **/?** ir izņēmuma komandas, kuras var izpildīt atsevišķi.

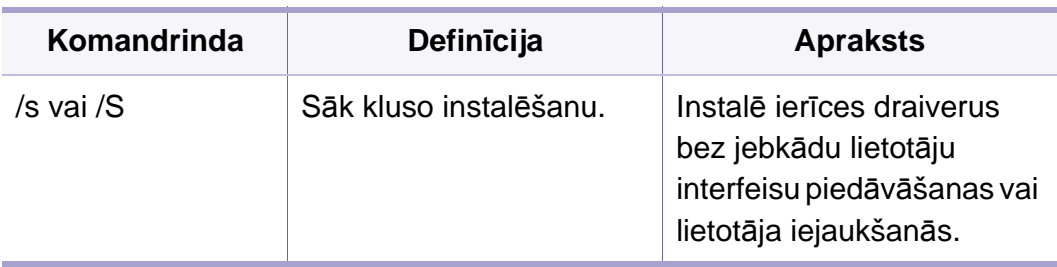

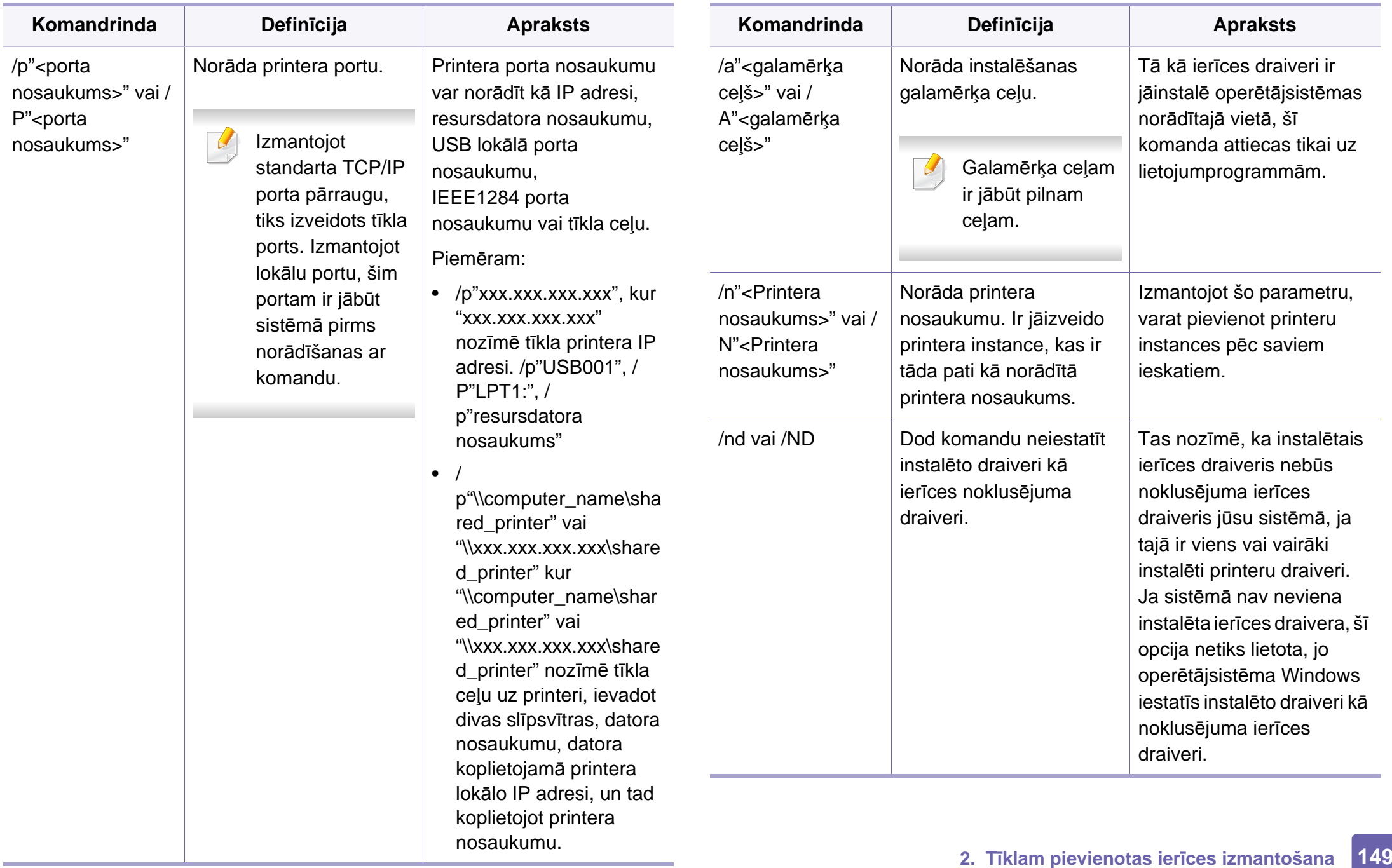

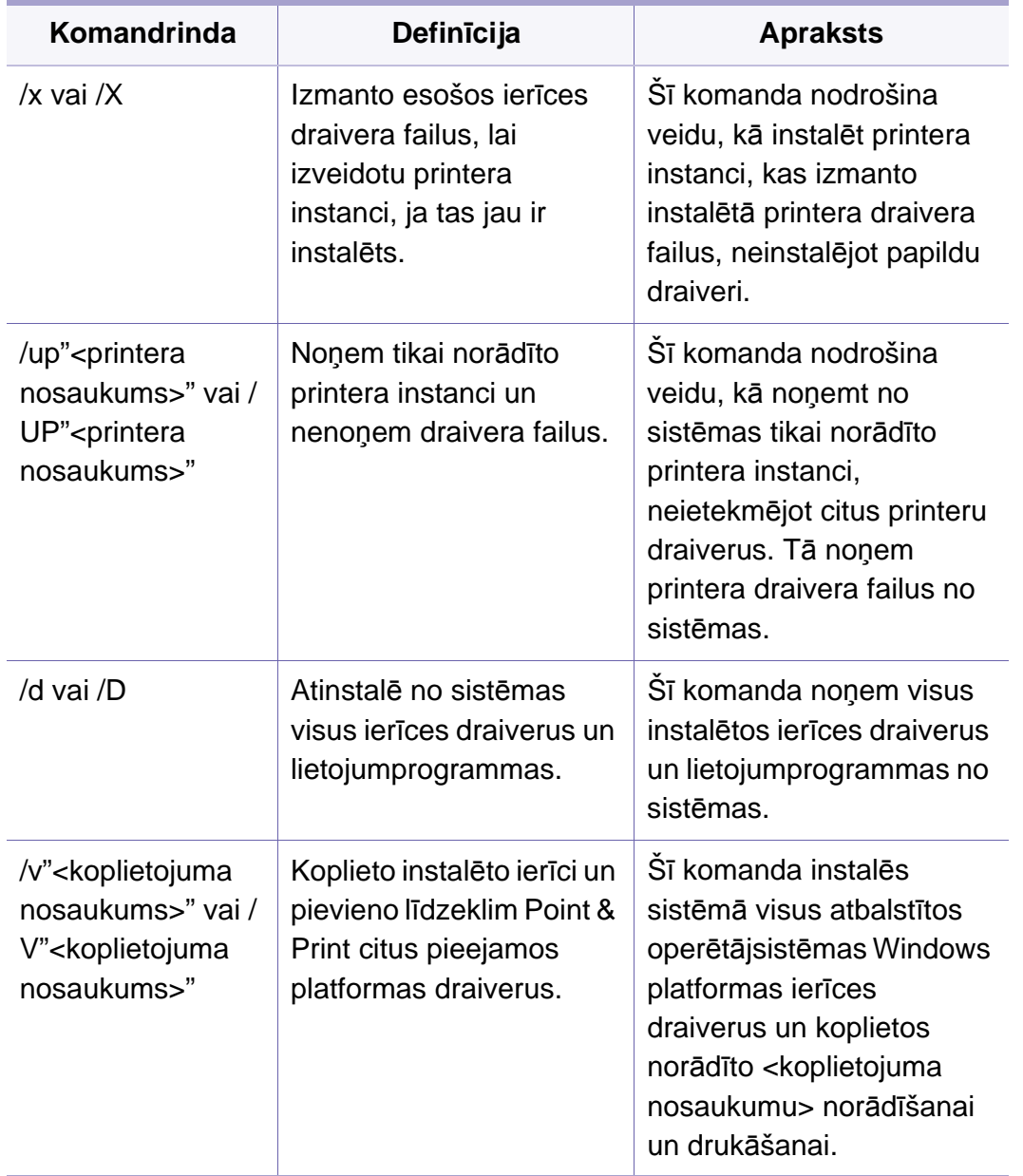

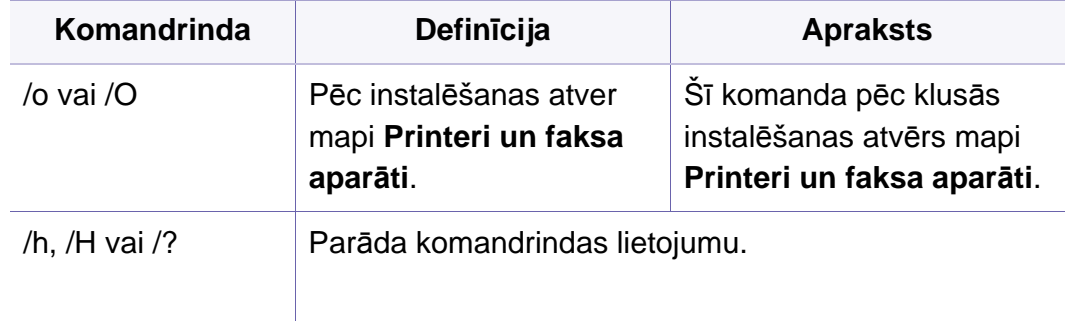

### **Sistēmā Mac**

- **1** <sup>P</sup>ārliecinieties, vai ierīce ir pievienota tīklam un ir ieslēgta.
- **2** Ievietojiet nodrošinātās programmatūras kompaktdisku CD-ROM diskdzinī.

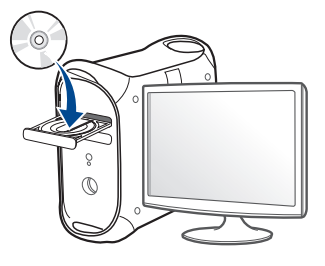

- **3** Veiciet dubultklikšķi uz CD-ROM ikonas, kas parādās Mac datora darbvirsmā.
	- Sistēmā Mac OS X 10.8: veiciet dubultklikšķi uz CD-ROM, kas parādās opcijā Finder.
- **4** Veiciet dubultklikšķi uz mapes **MAC\_Installer** > ikonas **Installer OS X**.
- **5** Noklikšķiniet uz **Continue**.
- **6** Izlasiet licences līgumu un noklikšķiniet uz **Continue**.
- **7** Noklikšķiniet uz **Agree**, lai piekristu licences līguma noteikumiem.
- **8** Noklikšķiniet uz **Install**. Tiks instalēti visi ierīcei nepieciešamie komponenti.

Noklikšķinot uz **Customize**, var izvēlēties atsevišķus instalējamos komponentus.

- **9** Ievadiet paroli un noklikšķiniet uz **OK** (vai **Install Software**).
- **10** Atlasiet **Network Connected Printer** (**Wired** vai **Wireless**), kas atrodas **Printer Connection Type**, un noklikšķiniet uz **Continue**.
- **11** Noklikšķiniet uz pogas **Add Printer**, lai izvēlētos printeri, un pievienojiet to savam printeru sarakstam.
- **12** Noklikšķiniet uz **IP** un protokolā izvēlieties HP Jetdirect Socket.
- **13** Ievades laukā Address (Adrese) ievadiet ierīces IP adresi.
- **14** Ievades laukā Queue (Rinda) ievadiet rindas nosaukumu. Ja nevarat noteikt ierīces servera rindas nosaukumu, vispirms pamēģiniet izmantot noklusējuma rindu.
- **15** Ja opcija Auto Select (Automātiskā izvēle) nedarbojas pareizi, izvēlieties Select Printer Software (Izvēlēties printera programmatūru) un sadaļā Print Using (Drukāt, izmantojot) atlasiet savas ierīces nosaukumu.
- **16** Noklikšķiniet uz **Add**.
- **17** Noklikšķiniet uz **Continue**.
- **18** Kad instalēšana ir pabeigta, noklikšķiniet uz **Close**.

#### **Linux**

Lai instalētu printera programmatūru, no Samsung vietnes jālejupielādē Linux programmatū[ras pakotnes \(http://www.samsung.com > atrodiet savu](http://www.samsung.com)  produktu > Atbalsts vai Lejupielādes).

- **1** <sup>P</sup>ārliecinieties, vai ierīce ir pievienota tīklam un ir ieslēgta. Tāpat ir jābūt iestatītai ierīces IP adresei.
- **2** Iekopējiet **Unified Linux Driver** pakotni savā sistēmā.
- **3** Atveriet programmu Terminal, tad atveriet mapi, kurā iekopējā<sup>t</sup> pakotni.

- **4** Izvelciet pakotnes saturu.
- **5** Pārvietojiet uz mapi **uld**.
- **6** Izpildiet komandu "**./install.sh**" (ja neesat pieteicies saknes līmenī, izpildiet komandu ar "**sudo**" kā "**sudo ./install.sh**").
- **7** Turpiniet ar instalēšanu.
- **8** Kad instalēšana pabeigta, palaidiet utilītu **Printing** (atveriet **System** > **Administration** > **Printing** vai programmā Terminal izpildiet komandu "**system-config-printer**").
- **9** Noklikšķiniet uz pogas **Add**.
- **10** Atlasiet **AppSocket/HP JetDirect** un ievadiet savas ierīces IP adresi.
- **11** Noklikšķiniet uz pogas **Forward** un pievienojiet to savai sistēmai.

## **Tīkla printera pievienošana**

- **1** Veiciet dubultklikšķi uz **Unified Driver Configurator**.
- **2** Noklikšķiniet uz **Add Printer**.
- **3** Tiek atvērts logs **Add printer wizard**. Noklikšķiniet uz **Next**.
- **4** Atlasiet **Network printer** un noklikšķiniet uz pogas **Search**.
- **5** Saraksta laukā parādās printera IP adrese un modeļa nosaukums.
- **6** Atlasiet savu ierīci un noklikšķiniet uz **Next**.
- **7** Ievadiet printera aprakstu un noklikšķiniet uz **Next**.
- **8** Kad ierīce ir pievienota, noklikšķiniet uz **Finish**.

#### **UNIX**

- Pirms UNIX printera draivera instalēšanas pārliecinieties, ka jūsu ierīce atbalsta UNIX operētājsistēmu (sk. "Operētājsistē[ma" 8. lpp\)](#page-7-1).
	- Komandas ir atzīmētas ar ""; rakstot komandas, nerakstiet "".
	- Dažas iespējas un papildiespējas var nebūt pieejamas atkarībā no modeļa vai valsts (sk. "Operētājsistē[ma" 8. lpp](#page-7-1)).

[Lai izmantotu UNIX printera draiveri, vispirms ir j](http://www.samsung.com)āinstalē UNIX printera draivera pakotne un pēc tam jāuzstāda printeris. UNIX printera draivera pakotni var lejupielādēt Samsung vietnē (http://www.samsung.com > atrodiet savu produktu > Atbalsts vai Lejupielādes).

### **UNIX printera draivera pakotnes instalēšana**

Instalēšanas procedūra ir kopīga visiem minētajiem UNIX operētājsistēmas variantiem.

- **1** No Samsung vietnes lejupielādējiet datorā un atveriet UNIX printera draivera pakotni.
- **2** Iegūstiet saknes privilēģijas. "**su -**"
- **3** Kopējiet attiecīgo draivera arhīvu mērķa UNIX datorā.
	- Lai iegūtu papildinformāciju, skatiet savas UNIX operētājsistēmas administrēšanas rokasgrāmatu.
- **4** Izpakojiet UNIX printera draivera pakotni.

Piemēram, operētājsistēmā IBM AIX tiek izmantotas turpmāk norādītās komandas.

"**gzip -d <** ievadiet pakotnes nosaukumu **| tar xf -**"

- **5** izpakoto direktoriju.
- **6** Palaidiet instalēšanas skriptu.

#### "**./install –i**"

**install** ir instalēšanas programmas skripta fails, kas tiek izmantots, lai instalētu vai atinstalētu UNIX printera draivera pakotni.

Lai instalēšanas programmai dotu atļauju, izmantojiet komandu "**chmod 755 install**".

- **7** Izpildiet komandu "**./install –c**", lai pārbaudītu instalēšanas rezultātus.
- **8** Komandrindā palaidiet "**installprinter**". Ar šo komandu tiks izsaukts logs **Add Printer Wizard**. Šajā logā uzstādiet printeri saskaņā ar tālāk aprakstītajām procedūrām.
	- Iespējams, dažās UNIX operētājsistēmās, piemēram, Solaris 10, tikko pievienotus printerus nevar iespējot un/vai tie nevar pieņemt darbus. Šādā gadījumā saknes terminālī palaidiet šādas divas komandas:

"**accept <printer\_name>**"

"**enable <printer\_name>**"

## **Printera draivera pakotnes atinstalēšana**

- Lai dzēstu sistēmā instalētu printeri, jāizmanto utilīta.
	- **a** Terminālī palaidiet komandu "**uninstallprinter**". Tā atvērs printera atinstalēšanas vedni **Uninstall Printer Wizard**. Nolaižamajā sarakstā ir uzskaitīti instalētie printeri.
	- **b** Atlasiet printeri, kas jādzēš.
	- **c** Lai printeri dzēstu no sistēmas, noklikšķiniet uz **Delete**.
	- **d** Izpildiet komandu "**./install –d**", lai atinstalētu visu pakotni.
	- **e** Lai pārbaudītu noņemšanas rezultātus, izpildiet komandu "**./install –c**".

Lai to atkārtoti instalētu, izpildiet komandu "**./install –i**", tādējādi atkārtoti instalējot bināros failus.

### **Printera iestatīšana**

Lai printeri pievienotu savai UNIX sistēmai, komandrindā palaidiet 'installprinter'. Ar šo komandu tiks izsaukts logs Printera pievienošanas vednis. Šajā logā uzstādiet printeri saskaņā ar tālāk aprakstītajām darbībām:

- **1** Ievadiet printera nosaukumu.
- **2** Modeļu sarakstā atlasiet attiecīgo printera modeli.
- **3** Lauk<sup>ā</sup> **Type** ievadiet jebkādu aprakstu, kas atbilst printera tipam. Tas nav obligāti.
- **4** Lauk<sup>ā</sup> **Description** norādiet jebkādu printera aprakstu. Tas nav obligāti.
- **5** Lauk<sup>ā</sup> **Location** norādiet printera atrašanās vietu.
- **6** Tīklam pievienotiem printeriem tekstlodziņā **Device** ievadiet printera IP adresi vai DNS nosaukumu. Operētājsistēmā IBM AIX ar **jetdirect Queue type** ir iespējams ievadīt tikai DNS nosaukumu ciparu IP adrese nav atļauta.
- **7 Queue type** parāda savienojumu k<sup>ā</sup> **lpd** vai **jetdirect** attiecīgaj<sup>ā</sup> sarakstlodziņā. Operētājsistēmā Sun Solaris ir arī pieejams **usb** tips.
- **8** Lai iestatītu kopiju skaitu, atlasiet **Copies**.
- **9** Lai kopijas saņemtu jau kārtotā veidā, atzīmējiet opciju **Collate**.
- **10** Lai kopijas saņemtu apgrieztā secībā, atzīmējiet opciju **Reverse Order**.
- **11** Lai šo printeri iestatītu kā noklusējuma printeri, atzīmējiet opciju **Make Default**.
- **12** Lai pievienotu printeri, noklikšķiniet uz **OK**.

# **IPv6 konfigurācija**

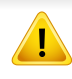

**IPv6** tiek pareizi atbalstīts tikai operētājsistēmā Windows Vista vai jaunākā versijā.

Ierīce atbalsta tālāk uzskaitītās IPv6 adreses drukāšanai un pārvaldīšanai tīklā.

- **Link-local Address**: paškonfigurēta lokālā IPv6 adrese (adrese sākas ar FE80).
- **Stateless Address**: tīkla maršrutētāja automātiski konfigurēta IPv6 adrese.
- **Stateful Address**: DHCPv6 servera konfigurēta IPv6 adrese.
- **Manual Address**: lietotāja manuāli konfigurēta IPv6 adrese.

IPv6 tīkla vidē izpildiet tālāk aprakstīto procedūru, lai izmantotu IPv6 adresi.

### **No vadības paneļa**

## **IPv6 aktivizēšana**

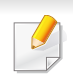

Piekļūšana izvēlnēm dažādiem modeļiem var būt atšķirīga (skat. "Izvēļņu pā[rskats" 29. lpp\)](#page-28-0).

**1** Vadības panelī atlasiet **Izvēlne**( ) > **Network** > **TCP/IP (IPv6)**<sup>&</sup>gt; **IPv6 Protocol**.

VAI

Skārienekrānā atlasiet (**Setup**) > **Network** > **Next** > **TCP/IP (IPv6)** > **IPv6 Protocol**.

- **2** Izmantojot uz skārienekrāna esošās bultiņas, izvēlieties **On**.
- **3** Izslēdziet ierīci un ieslēdziet no jauna.

Kad instalēsit printera draiveri, nekonfigurējiet vienlaikus IPv4 un IPv6. Ieteicams konfigurēt IPv4 vai IPv6.

### **DHCPv6 adreses konfigurēšana**

Ja tīklā ir DHCPv6 serveris, noklusētā dinamiskā resursdatora konfigurācijai varat iestatīt kādu no šīm opcijām.

# **IPv6 konfigurācija**

**1** Vadības panelī atlasiet **Izvēlne**( ) > **Network** > **TCP/IP (IPv6)**<sup>&</sup>gt; **DHCPv6 Config**.

Skārienekrānā atlasiet (**Setup**) > **Network** > **Next** > **TCP/IP (IPv6)** > **DHCPv6 Config**.

- 
- **2** Izmantojot bultiņas, atlasiet vajadzīgo opciju un pieskarieties<br>
(atpakaļ), lai saglabātu savu izvēli. (atpakaļ), lai saglabātu savu izvēli.
	- **Router**: izmanto DHCPv6 tikai tad, ja to pieprasa maršrutētājs.
	- **Always Use**: vienmēr izmanto DHCPv6 neatkarīgi no maršrutētāja pieprasījuma.
	- **Never Use**: nekad neizmanto DHCPv6 neatkarīgi no maršrutētāja pieprasījuma.

### **No programmas SyncThru™ Web Service**

### **IPv6 aktivizēšana**

- **1** Sistēmā Windows piekļūstiet tīmekļa pārlūkprogrammai, piemēram, Internet Explorer. Adrešu laukā ievadiet ierīces IP adresi (http:// xxx.xxx.xxx.xxx) un nospiediet taustiņu Enter vai noklikšķiniet uz **Aiziet**.
- **2** Ja programm<sup>ā</sup> **SyncThru™ Web Service** piesakāties pirmo reizi, jums jāpiesakās sistēmā kā administratoram. Ierakstiet tālāk redzamo noklusējuma ID un paroli. Drošības apsvērumu dēļ ieteicams mainīt noklusējuma paroli.
	- **ID: admin**
	- **Password: sec00000**
- **3** Kad tiek atvērts logs **SyncThru™ Web Service**, augšējā izvēļņ<sup>u</sup> joslā novietojiet kursoru virs **Settings** un pēc tam noklikšķiniet uz **Network Settings**.
- **4** Vietnes kreisajā rūtī noklikšķiniet uz **TCP/IPv6**.
- **5** Lai aktivizētu IPv6, atzīmējiet izvēles rūtiņu **IPv6 Protocol**.
- **6** Noklikšķiniet uz pogas **Apply**.
- **7** Izslēdziet ierīci un ieslēdziet no jauna.

# **IPv6 konfigurācija**

- Varat iestatīt arī DHCPv6.
	- Lai iestatītu IPv6 adresi manuāli:

Atzīmējiet izvēles rūtiņu **Manual Address**. Pēc tam tiek aktivizēts tekstlodziņš **Address/Prefix**. Ievadiet pārējo adreses daļu (piemēram, 3FFE:10:88:194::**AAAA**; "A" ir heksadecimālais cipars no 0 līdz 9 un no A līdz F).

## **IPv6 adreses konfigurēšana**

- **1** Atveriet tīmekļa pārlūkprogrammu, piemēram, Internet Explorer, kas atbalsta IPv6 adresēšanu kā vietrādi URL.
- **2 Tīkla konfigurācijas atskaitē** atlasiet kādu no IPv6 adresēm (**Linklocal Address**, **Stateless Address**, **Stateful Address**, **Manual Address**) (sk. "Tīkla konfigurā[cijas atskaites druk](#page-141-0)āšana" 142. lpp).
	- **Link-local Address**: paškonfigurēta lokālā IPv6 adrese (adrese sākas ar FE80).
	- **Stateless Address**: tīkla maršrutētāja automātiski konfigurēta IPv6 adrese.
	- **Stateful Address**: DHCPv6 servera konfigurēta IPv6 adrese.
	- **Manual Address**: lietotāja manuāli konfigurēta IPv6 adrese.
- **3** Ievadiet IPv6 adreses (piemēram: http:// [FE80::215:99FF:FE66:7701]).

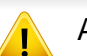

Adresēm ir jābūt kvadrātiekavās [ ].

- Ja vēlaties ierīcē bezvadu funkciju, pārbaudiet opciju sarakstus un sazinieties ar tirdzniecības punktu, lai to pasūtītu (skat. ["Pieejamie](#page-63-0)  [piederumi" 64. lpp\)](#page-63-0). Iegādājoties bezvadu/NFC komplektu (bezvadu LAN opciju), instalējiet to, sekojot komplektācijā iekļautās Bezvadu komplekta (bezvadu LAN opcijas) rokasgrāmatas norādēm. Pēc bezvadu/NFC komplekta (bezvadu LAN opcijas) instalēšanas iestatiet ierīci, lai varētu lietot šo funkciju.
	- Pārliecinieties, ka ierīce atbalsta bezvadu tīklu. Atkarībā no modeļa bezvadu tīkls var nebūt pieejams (skat. "Atsevišķu modeļ[u funkcijas"](#page-7-0)  [8. lpp\)](#page-7-0).
- Atkarībā no modeļa vai valsts atsevišķi bezvadu tīkla instalēšanas veidi var nebūt pieejami.
	- Ja bezvadu sistēmas iestatīšanas vai draiveru instalēšanas laikā rodas problēmas, skatiet nodaļu par problēmu novēršanu (sk. "Bezvadu tīkla problēmu novē[ršana" 172. lpp](#page-171-0)).
	- Noteikti iestatiet piekļuves punktu paroli. Ja neiestatīsit piekļuves punktu paroli, šie punkti var tikt pakļauti nelegālai piekļuvei no nezināmām ierīcēm, tostarp datoriem, viedtālruņiem un printeriem. Paroles iestatījumus skatiet piekļuves punktu lietotāja norādījumos.

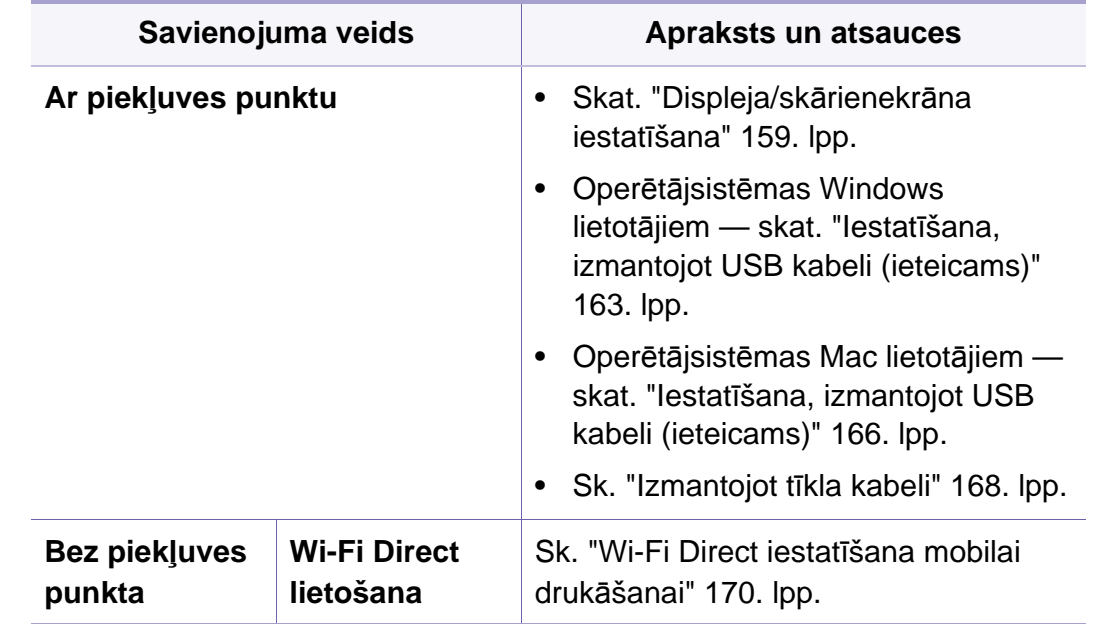

### **Bezvadu tīkla nosaukums un tīkla parole**

Bezvadu tīkliem ir nepieciešama lielāka drošība, tāpēc, pirmoreiz iestatot piekļuves punktu, tīklam tiek izveidots tīkla nosaukums (SSID), izmantotās drošības veids un tīkla parole. Pirms turpināt ierīces uzstādīšanu sazinieties ar savu tīkla administratoru par šo informāciju.

#### **Iepazīšanās ar bezvadu sistēmas iestatīšanas paņēmieniem**

Varat iestatīt bezvadu sistēmas iestatījumus, izmantojot ierīci vai datoru. Tālāk redzamajā tabulā izvēlieties iestatīšanas paņēmienu.

#### <span id="page-158-0"></span>**Displeja/skārienekrāna iestatīšana**

Pirms sākšanas jāzina bezvadu tīkla nosaukums (SSID) un tīkla atslēga, ja tas ir šifrēts. Šī informācija tika iestatīta, kad tika uzstādīts piekļuves punkts (vai bezvadu maršrutētājs). Ja jūs neko nezināt par bezvadu tīkla vidi, lūdzu, uzziniet to no personas, kas iestatīja tīklu.

### **Savienojuma izveidošana ar tīklu**

Kad ir izveidots savienojums ar bezvadu tīklu, instalējiet ierīces draiveri, lai veiktu drukāšanu no lietojumprogrammas (skat. ["Draivera](#page-145-0)  instalēšana no tī[kla" 146. lpp\)](#page-145-0).

**1** Vadības panelī atlasiet **Izvēlne**( ) > **Network** > **Wi-Fi** > **Wi-Fi Settings**.

VAI

Skārienekrāna modelī nospiediet (**Setup**) > **Network** > **Next** > **Wi-Fi** > **Wi-Fi Settings**.

- **2** Atlasiet vēlamo uzstādīšanas metodi.
	- **Search List** (ieteicams)**:** Ierīce parādīs pieejamo tīklu sarakstu. Pēc tīkla izvēles printeris ieteiks ievadīt attiecīgo drošības atslēgu.
	- **Custom:** Šajā režīmā lietotāji vai iesniegt vai manuāli rediģēt savu SSID, kā arī izvēlēties drošības opciju.

### **Atkārtota savienojuma izveidošana ar tīklu**

Kad ir zaudēts bezvadu savienojums, ierīce vēlreiz automātiski mēģinās izveidot savienojumu ar piekļuves punktu (vai bezvadu maršrutētāju), izmantojot iepriekš lietotos bezvadu savienojuma iestatījumus un adresi.

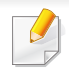

Šādos gadījumos ierīce automātiski izveido atkārtotu savienojumu ar bezvadu tīklu.

- Ierīce izslēgsies un vēlreiz ieslēgsies.
- Piekļuves punkts (vai bezvadu maršrutētājs) tiks izslēgts un vēlreiz ieslēgts.

### **Savienojuma izveides procesa atcelšana**

Lai atceltu bezvadu tīkla savienojuma izveidi, kad ierīce veido savienojumu ar bezvadu tīklu, nospiediet un atlaidiet uz vadības paneļa pogu

(**apturēšana/dzēšana**). **Lai atkārtoti izveidotu savienojumu ar bezvadu tīklu, uzgaidiet 2 minūtes.**

### **Wi-Fi Protected Setup™ (WPS) lietošana**

Ja ierīce un piekļuves punkts (vai bezvadu maršrutētājs) atbalsta Wi-Fi Protected Setup™ (WPS), varat viegli izveidot drošu bezvadu savienojumu.

- Ja vēlaties izmantot bezvadu tīklu infrastruktūras režīmā, atvienojiet no ierīces tīkla kabeli. Pogas **WPS (PBC)** izmantošana vai PIN koda ievadīšana datorā, lai izveidotu savienojumu ar piekļuves punktu (vai bezvadu maršrutētāju), atšķiras atkarībā no izmantotā piekļuves punkta (vai bezvadu maršrutētāja). Skatiet lietotā piekļuves punkta (vai bezvadu maršrutētāja) lietotāja rokasgrāmatu.
	- Lietojot WPS pogu bezvadu tīkla iestatīšanai, iespējams, tiks mainīti drošības iestatījumi. Lai nepieļautu to, bloķējiet WPS opciju pašreizējiem bezvadu drošības iestatījumiem. Opcijas nosaukums var atšķirties atkarībā no lietotā piekļuves punkta (vai bezvadu maršrutētāja).

## **Sagatavojamie elementi**

- Pārbaudiet, vai piekļuves punkts (vai bezvadu maršrutētājs) atbalsta Wi-Fi Protected Setup™ (WPS).
- Pārbaudiet, vai ierīce atbalsta Wi-Fi Protected Setup™ (WPS).
- Tīkla dators (tikai PIN režīmā)

## **Sava savienojuma veida izvēle**

Ir pieejamas divas metodes, kā pieslēgt ierīci bezvadu tīklam, izmantojot WPS.

- Metode **Pogas nospiešanas konfigurācija (Push Button Configuration - PBC)** ļauj izveidot savienojumu starp jūsu ierīci un bezvadu tīklu, iespējojot ierīcē WPS un nospiežot WPS piekļuves punktā (vai bezvadu maršrutētājā) WPS (PBC) pogu.
- Metode **PIN (Personal Identification Number)** palīdz izveidot savienojumu starp jūsu ierīci un bezvadu tīklu, WPS piekļuves punktā (vai bezvadu maršrutētājā) ievadot sniegto PIN informāciju.

Ierīces rūpnīcas noklusējuma režīms ir **PBC** , kuru ieteicams izmantot parastai bezvadu tīkla videi.

### **Savienojuma izveide PBC režīmā**

**1** Vadības panelī atlasiet **Izvēlne**( ) > **Network** > **Wi-Fi** > **WPS**. VAI

Skārienekrāna modelī nospiediet (**Setup**) > **Network** > **Next** > **Wi-Fi** > **WPS**.

- **2** Nospiediet **Connect via PBC**.
- **3** Kad tiek parādīts apstiprinājuma logs, pieskarieties **OK**.

Tiek parādīts informācijas logs, kurā ir redzams 2 minūšu ilgs savienojuma apstrādes laiks.

**4** Pieskarieties piekļuves punkta (vai bezvadu maršrutētāja) pogai **WPS (PBC)**.

Displeja ekrānā ziņojumi tiek parādīti šādā secībā:

- **a Connecting:** Ierīce veido savienojumu ar piekļuves punktu (vai bezvadu maršrutētāju).
- **b Connected:** Kad ierīces savienojums ar bezvadu tīklu ir veiksmīgi izveidots, WPS gaismas diode deg pastāvīgi.
- **c AP SSID:** Kad bezvadu tīkla savienojuma izveides process ir pabeigts, displejā tiek parādīta piekļuves punkta SSID informācija.
- **5** Ievietojiet komplektācijā pievienoto programmatūras kompaktdisku CD-ROM diskdzinī un izpildiet logā esošās norādes, lai uzstādītu bezvadu tīklu.

### **Savienojuma izveide PIN režīmā**

- **1** Vadības panelī atlasiet **Izvēlne**( ) > **Network** > **Wi-Fi** > **WPS**. VAI
	- Skārienekrāna modelī nospiediet (**Setup**) > **Network** > **Next** > **Wi-Fi** > **WPS**.
- **2** Nospiediet **Connect via PIN**.
- **3** Kad tiek parādīts apstiprinājuma logs, pieskarieties **OK**.

**4** Displejā tiek parādīts astoņu ciparu PIN kods.

Divu minūšu laikā datorā, kuram ir izveidots savienojums ar piekļuves punktu (vai bezvadu maršrutētāju), ir jāievada astoņu ciparu PIN kods.

Displeja ekrānā ziņojumi tiek parādīti šādā secībā:

- **a Connecting:** Ierīce veido savienojumu ar bezvadu tīklu.
- **b Connected:** Kad ierīces savienojums ar bezvadu tīklu ir veiksmīgi izveidots, WPS gaismas diode deg pastāvīgi.
- **c AP SSID:** Kad bezvadu tīkla savienojuma izveides process ir pabeigts, displejā tiek parādīta piekļuves punkta SSID informācija.
- **5** Ievietojiet komplektācijā pievienoto programmatūras kompaktdisku CD-ROM diskdzinī un izpildiet logā esošās norādes, lai uzstādītu bezvadu tīklu.

### **Uzstādīšana, izmantojot operētājsistēmu Windows**

Saīsne uz programmu **Samsung Easy Wireless Setup** bez kompaktdiska: Ja esat vienreiz instalējis printera diskdzini, varat piekļūt programmai **Samsung Easy Wireless Setup**, neizmantojot kompaktdisku (skat. "Piekļūšana pārvaldības rī[kiem" 242. lpp](#page-241-0)).

### <span id="page-162-0"></span>**Iestatīšana, izmantojot USB kabeli (ieteicams)**

#### **Sagatavojamie elementi**

- Piekļuves punkts
- Tīklam pievienots dators
- Programmatūras kompaktdisks, kas iekļauts ierīces komplektācijā
- Ierīce, kas instalēta ar bezvadu tīkla interfeisu
- USB kabelis

#### **Infrastruktūras tīkla izveide**

- **1** <sup>P</sup>ārbaudiet, vai USB kabelis ir pievienots ierīcei.
- **2** Ieslēdziet datoru, piekļuves punktu un ierīci.

**3** Ievietojiet nodrošinātās programmatūras kompaktdisku CD-ROM diskdzinī.

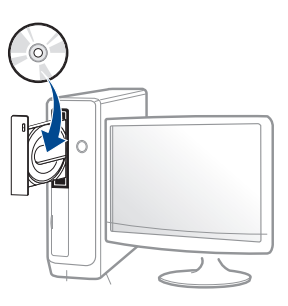

Ja instalēšanas ekrāns netiek parādīts, noklikšķiniet uz **Sākt** > **Visas programmas** > **Piederumi** > **Palaist**.

X:\**Setup.exe**, aizstājot "X" ar burtu, kas apzīmē jūsu CD-ROM diskdzini, un noklikšķiniet uz **OK**.

• Operētājsistēmai Windows 8

Ja instalēšanas logs nav redzams, sadaļā **Charms** atlasiet **Search** > **Apps** un meklējiet **Run**. Ierakstiet X:\Setup.exe, aizstājot "X" ar burtu, kas apzīmē jūsu CD-ROM diskdzini, un noklikšķiniet uz **OK**.

Ja parādās uznirstošais logs "**Pieskarieties, lai izvēlētos to, kas notiek ar šo disku**", noklikšķiniet uz šī loga un atlasiet **Run Setup.exe**.

- **4** Pārskatiet un apstipriniet instalēšanas logā esošo instalēšanas līgumu. Tad noklikšķiniet uz **Next**.
- **5** Ekrān<sup>ā</sup> **Printer Connection Type** atlasiet **Wireless**. Tad noklikšķiniet uz **Next**.

**6** Ekrānā **Are you setting up your printer for the first time?** atlasiet **Yes, I will set up my printer's wireless network.**. Tad noklikšķiniet uz **Next**.

Ja printeris jau ir pievienots tīklam, atlasiet **No, my printer is already connected to my network.**.

**7** Pēc meklēšanas logā tiek parādītas bezvadu tīkla ierīces. Izvēlieties izmantojamā piekļuves punkta nosaukumu (SSID) un spiediet **Next**.

Ja nevarat atrast vajadzīgā tīkla nosaukumu, vai arī, ja vēlaties manuāli iestatīt bezvadu konfigurāciju, noklikšķiniet uz **Advanced Setting**.

- **Enter the wireless Network Name:** Ievadiet piekļuves punkta SSID (SSID ir reģistrjutīgs).
- **Operation Mode:** Atlasiet **Infrastructure**.
- **Authentication:** Atlasiet autentifikācijas tipu.

**Open System:** autentifikācija netiek lietota, un šifrēšana var tikt vai netikt lietota atkarībā no datu drošības vajadzībām.

**Shared Key:** autentifikācija tiek lietota. Tīklam var piekļūt ierīce ar pareizu WEP atslēgu.

**WPA Personal vai WPA2 Personal:** Atlasiet šo opciju, lai autentificētu drukāšanas serveri atkarībā no WPA iepriekš koplietotās atslēgas. Tam tiek izmantota koplietota slepena atslēga (parasti dēvēta par iepriekš koplietotās atslēgas paroles frāzi), kura tiek manuāli konfigurēta piekļuves punktā un katrā no tā klientiem.

- **Encryption:** Atlasiet šifrēšanu (Nav, WEP64, WEP128, TKIP, AES).
- **Network Password:** Ievadiet šifrēšanas tīkla paroles vērtību.
- **Confirm Network Password:** Apstipriniet šifrēšanas tīkla paroles vērtību.
- **WEP Key Index:** Ja lietojat WEP šifrēšanu, izvēlieties attiecīgo parametru **WEP Key Index**.
- Ja piekļuves punktam ir drošības iestatījumi, tiek parādīts bezvadu tīkla drošības logs.

Ievadiet piekļuves punkta (vai maršrutētāja) tīkla paroli (Network Password).

**8** Kad parādās tīkla savienojuma logs, atvienojiet tīkla kabeli. Tad noklikšķiniet uz **Next**. Pieslēgts tkla kabelis var apgrūtināt bezvadu ierīču meklēšanu.

**9** Ja printeris atbalsta Wi-Fi Direct un šī funkcija ir atspējota, tiks parādīts attiecīgs ekrāns.

Ja vēlaties iespējot Wi-Fi Direct, atzīmējiet izvēles rūtiņu un noklikšķiniet uz **Next**. Ja nē, noklikšķiniet uz **Next**.

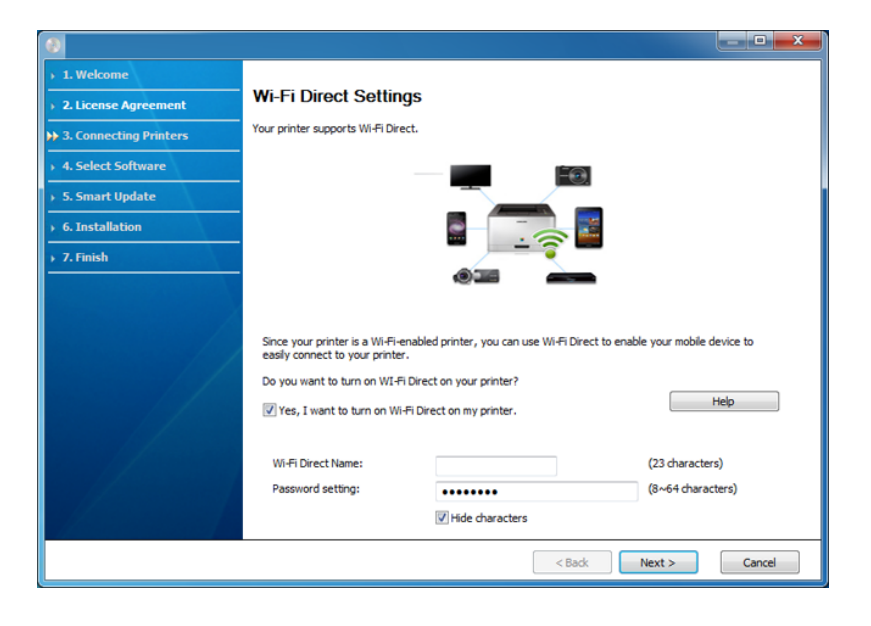

- Izmantojot programmu Samsung Easy Printer Manager, var sākt iestatīt Wi-Fi Direct (sk. ["Wi-Fi Direct iestat](#page-169-1)īšana" 170. lpp).
- **Wi-Fi Direct Name**: Noklusējuma Wi-Fi Direct nosaukums ir ierīces modeļa nosaukums, un tā maksimālais garums ir 22 rakstzīmes.
- **Password setting** ir ciparu virkne, kuras garums ir 8 64 rakstzīmes.
- **10** Kad bezvadu tīkla iestatīšana pabeigta, atvienojiet USB kabeli no datora un ierīces. Noklikšķiniet uz **Next**.

**11** Izpildiet instalēšanas logā redzamos norādījumus.

#### **Uzstādīšana, izmantojot operētājsistēmu Mac**

### **Sagatavojamie elementi**

- Piekļuves punkts
- Tīklam pievienots dators
- Programmatūras kompaktdisks, kas iekļauts ierīces komplektācijā
- Ierīce, kas instalēta ar bezvadu tīkla interfeisu
- USB kabelis

### <span id="page-165-0"></span>**Iestatīšana, izmantojot USB kabeli (ieteicams)**

- **1** <sup>P</sup>ārliecinieties, ka ierīce ir pievienota datoram un ieslēgta.
- **2** Ievietojiet nodrošinātās programmatūras kompaktdisku CD-ROM diskdzinī.

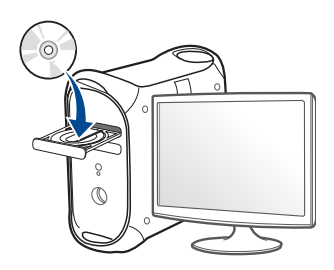

- **3** Veiciet dubultklikšķi uz CD-ROM ikonas, kas parādās Mac datora darbvirsmā.
	- Izmantojot Mac OS X 10.8, divreiz noklikšķiniet uz CD-ROM, kas parādās **Finder**.
- **4** Veiciet dubultklikšķi uz mapes **MAC\_Installer** > ikonas **Installer OS X**.
- **5** Noklikšķiniet uz **Continue**.
- **6** Izlasiet licences līgumu un noklikšķiniet uz **Continue**.
- **7** Noklikšķiniet uz **Agree**, lai piekristu licences līguma noteikumiem.

**8** Noklikšķiniet uz **Install**. Tiks instalēti visi ierīcei nepieciešamie komponenti.

Noklikšķinot uz **Customize**, var izvēlēties atsevišķus instalējamos komponentus.

- **9** Ievadiet paroli un noklikšķiniet uz **OK** (vai **Install Software**).
- **10** Atlasiet **Configuration of Wireless network** sadaļā **Printer Connection Type** un noklikšķiniet uz **Continue**.

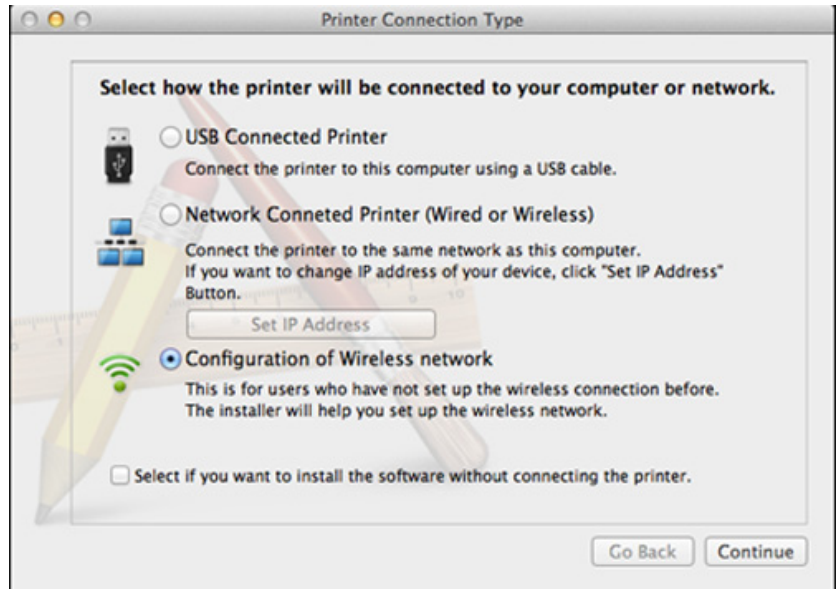

**11** Pēc meklēšanas logā tiek parādītas bezvadu tīkla ierīces. Izvēlieties izmantojamā piekļuves punkta nosaukumu (SSID) un spiediet **Next**.

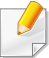

Ja bezvadu tīkla konfigurāciju iestatāt manuāli, noklikšķiniet uz **Advanced Setting**.

- **Enter the wireless Network Name:** Ievadiet piekļuves punkta SSID (SSID ir reģistrjutīgs).
- **Operation Mode:** Atlasiet **Infrastructure**.
- **Authentication:** Atlasiet autentifikācijas tipu.

**Open System:** autentifikācija netiek lietota, un šifrēšana var tikt vai netikt lietota atkarībā no datu drošības vajadzībām.

**Shared Key:** autentifikācija tiek lietota. Tīklam var piekļūt ierīce ar pareizu WEP atslēgu.

**WPA Personal vai WPA2 Personal:** Atlasiet šo opciju, lai autentificētu drukāšanas serveri atkarībā no WPA iepriekš koplietotās atslēgas. Tam tiek izmantota koplietota slepena atslēga (parasti dēvēta par iepriekš koplietotās atslēgas paroles frāzi), kura tiek manuāli konfigurēta piekļuves punktā un katrā no tā klientiem.

- **Encryption:** Atlasiet šifrēšanu (Nav, WEP64, WEP128, TKIP, AES)
- **Network Password:** Ievadiet šifrēšanas tīkla paroles vērtību.
- **Confirm Network Password:** Apstipriniet šifrēšanas tīkla paroles vērtību.
- **WEP Key Index:** Ja lietojat WEP šifrēšanu, izvēlieties attiecīgo parametru **WEP Key Index**.

Ja piekļuves punktam ir aktivizēta drošība, tiek parādīts bezvadu tīkla drošības logs.

Ievadiet piekļuves punkta (vai maršrutētāja) tīkla paroli (Network Password).

**12** Ja printeris atbalsta Wi-Fi Direct un šī funkcija ir atspējota, tiks parādīts attiecīgs ekrāns.

Ja vēlaties iespējot Wi-Fi Direct, atzīmējiet izvēles rūtiņu un noklikšķiniet uz **Next**. Ja nē, noklikšķiniet uz **Next**.

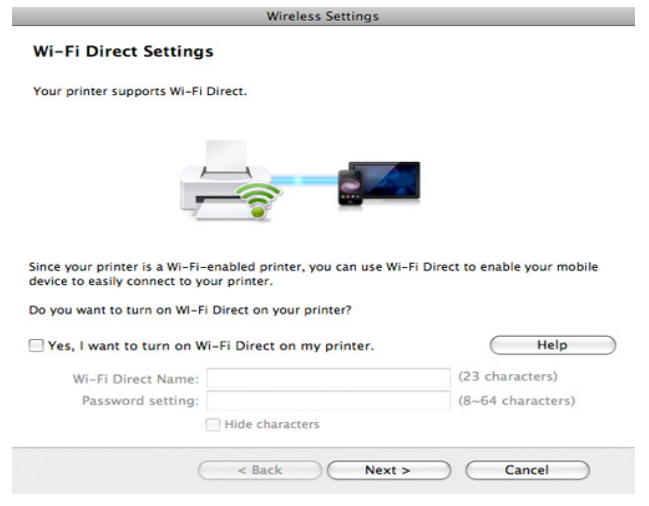

- Izmantojot programmu Samsung Easy Printer Manager, var sākt iestatīt Wi-Fi Direct (skat. ["Wi-Fi Direct iestat](#page-169-1)īšana" 170. lpp).
	- **Wi-Fi Direct Name**: Noklusējuma Wi-Fi Direct nosaukums ir ierīces modeļa nosaukums, un tā maksimālais garums ir 22 rakstzīmes.
	- **Password setting** ir ciparu virkne, kuras garums ir 8 64 rakstzīmes.
- **13** Kad bezvadu tīkla iestatīšana ir pabeigta, atvienojiet USB kabeli no datora un ierīces.

**14** Bezvadu tīkla iestatīšana pabeigta. Kad instalēšana ir pabeigta, noklikšķiniet uz **Quit**.

#### <span id="page-167-0"></span>**Izmantojot tīkla kabeli**

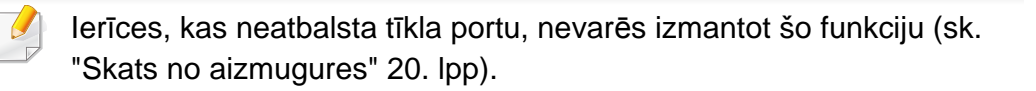

Ierīce ir saderīga ar tīklu. Lai iespējotu ierīces darbību tīklā, jāizpilda dažas konfigurēšanas procedūras.

- Kad ir izveidots savienojums ar bezvadu tīklu, instalējiet ierīces draiveri, lai veiktu drukāšanu no lietojumprogrammas (skat. ["Draivera instal](#page-145-0)ēšana no tīkla" 146. lpp).
	- Lai iegūtu informāciju par tīkla konfigurāciju, sazinieties ar tīkla administratoru vai personu, kas iestatīja jūsu bezvadu tīklu.

### **Sagatavojamie elementi**

- Piekļuves punkts
- Tīklam pievienots dators
- Programmatūras kompaktdisks, kas iekļauts ierīces komplektācijā
- Ierīce, kas instalēta ar bezvadu tīkla interfeisu
- Tīkla kabelis

### **Tīkla konfigurācijas atskaites drukāšana**

Ierīces tīkla iestatījumus var noteikt, izdrukājot tīkla konfigurācijas atskaiti.

Sk. "Tīkla konfigurā[cijas atskaites druk](#page-141-0)āšana" 142. lpp.

## **IP iestatīšana, izmantojot programmu SetIP (sistēmā Windows)**

Šī programma tiek izmantota, lai manuāli iestatītu jūsu ierīces IP adresi, izmantojot tās MAC adresi, lai veiktu saziņu ar ierīci. MAC adrese ir tīkla interfeisa aparatūras sērijas numurs un to var atrast **tīkla konfigurācijas atskaitē**.

Sk. ["IP adreses iestat](#page-141-1)īšana" 142. lpp.

### **Ierīces bezvadu tīkla konfigurēšana**

Pirms sākšanas ir nepieciešams zināt bezvadu tīkla nosaukumu (SSID) un tīkla atslēgu, ja tas ir šifrēts. Šī informācija tika iestatīta, kad tika uzstādīts piekļuves punkts (vai bezvadu maršrutētājs). Ja jūs neko nezināt par bezvadu tīkla vidi, lūdzu, uzziniet to no personas, kas iestatīja tīklu.

Lai konfigurētu bezvadu tīkla parametrus, varat izmantot programmu **SyncThru™ Web Service**.

### **SyncThru™ Web Service lietošana**

Pirms sākat bezvadu tīkla parametru konfigurēšanu, pārbaudiet, kāds ir kabeļa pievienošanas stāvoklis.

- **1** <sup>P</sup>ārbaudiet, vai ierīcei ir pievienots tīkla kabelis. Ja nav, pievienojiet ierīci, izmantojot standarta tīkla kabeli.
- **2** Atveriet tīmekļa pārlūkprogrammu, piemēram, Internet Explorer, Safari vai Firefox, un pārlūkprogrammas logā ievadiet savas ierīces jauno IP adresi.

Piemēram:

http://192,168,1,133/

- **3** SyncThru™ Web Service vietnes augšējā labajā stūrī noklikšķiniet uz **Login**.
- **4** Ievadiet **ID** un **Password**, pēc tam noklikšķiniet uz **Login**. Drošības apsvērumu dēļ ieteicams mainīt noklusējuma paroli.
	- **ID: admin**
	- **Password: sec00000**
- **5** Kad tiek atvērts logs **SyncThru™ Web Service**, noklikšķiniet uz **Network Settings**.
- **6** Noklikšķiniet uz **Wi-Fi** > **Wizard**.
- **7** Atlasiet sarakstā pareizo parametru **Network Name(SSID)**.
- **8** Noklikšķiniet uz **Next**.

Ja parādās bezvadu tīkla drošības iestatījumu logs, ievadiet reģistrēto paroli (tīkla paroli) un spiediet **Next**.

- **9** Parādās apstiprinājuma logs. Lūdzu, pārbaudiet bezvadu tīkla iestatījumus. Ja iestatījumi ir kārtībā, noklikšķiniet uz **Apply**.
- 

Atvienojiet tīkla kabeli (standarta vai tīkla). Tad ierīcei vajadzētu uzsākt bezvadu saziņu ar tīklu.

### **Wi-Fi tīkla aktivizēšana/deaktivizēšana**

Ja jūsu ierīcē ir displejs, Wi-Fi var arī ieslēgt/izslēgt ierīces vadības panelī, izmantojot izvēlni **Network**.

- **1** <sup>P</sup>ārbaudiet, vai ierīcei ir pievienots tīkla kabelis. Ja nav, pievienojiet ierīci, izmantojot standarta tīkla kabeli.
- **2** Atveriet tīmekļa pārlūkprogrammu, piemēram, Internet Explorer, Safari vai Firefox, un pārlūkprogrammas logā ievadiet savas ierīces jauno IP adresi.

Piemēram:

http://192,168,1,133/

- **3** SyncThru™ Web Service vietnes augšējā labajā stūrī noklikšķiniet uz **Login**.
- **4** Ierakstiet **ID** un **Password**, tad noklikšķiniet uz **Login**. Drošības apsvērumu dēļ ieteicams mainīt noklusējuma paroli.
	- **ID: admin**
	- **Password: sec00000**
- **5** Kad tiek atvērts logs **SyncThru™ Web Service**, noklikšķiniet uz **Network Settings**.
- **6** Noklikšķiniet uz **Wi-Fi**.
- **7** Varat aktivizēt/deaktivizēt Wi-Fi tīklu.

#### <span id="page-169-0"></span>**Wi-Fi Direct iestatīšana mobilai drukāšanai**

Wi-Fi Direct ir ērti iestatāma Wi-Fi Direct sertificēta printera un mobilās ierīces vienādranga savienojuma metode, kas nodrošina drošu savienojumu un ātrāku datu pārraidi nekā ekspromta režīms.

Izmantojot Wi-Fi Direct, varat pievienot printeri gan Wi-Fi Direct tīklam, gan piekļuves punktam. Vienlaikus varat lietot vadu tīklu un Wi-Fi Direct tīklu, lai vairāki lietotāji abos tīklos varētu piekļūt dokumentiem un tos izdrukātu.

- Mobilo ierīci nevar pieslēgt internetam, izmantojot printera funkciju Wi-Fi Direct.
	- Atbalstīto protokolu saraksts var būt atšķirīgs no ierīcei pieejamā; Wi-Fi Direct tīkli NEATBALSTA IPv6, tīkla filtrēšanu, IPSec, WINS un SLP pakalpojumu.
	- Caur Wi-Fi Direct var pieslēgt maksimāli 4 ierīces.

### <span id="page-169-1"></span>**Wi-Fi Direct iestatīšana**

Varat iespējot funkciju Wi-Fi Direct kādā no tālāk minētajiem veidiem.

#### **No datora, kurš pievienots ar USB kabeli**

Kad draivera instalēšana pabeigta, var izmantot programmu Samsung Easy Printer Manager un veikt funkcijas Wi-Fi Direct iestatījumu maiņu.

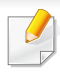

Programma Samsung Easy Printer Manager ir pieejama tikai operētājsistēmas Windows un Mac lietotājiem.

Izvēlnē **Start** izvēlieties **Programs** or **All Programs** > **Samsung Printers** > Samsung Easy Printer Manager > **Device Settings** > **Network**.

- **Wi-Fi Direct On/Off**: lai iespējotu, izvēlieties **On**.
- **Device Name**: ievadiet printera nosaukumu, lai bezvadu tīklā atrastu savu printeri. Pēc noklusējuma ierīces nosaukums ir modeļa nosaukums.
- **IP Address**: ievadiet printera IP adresi. Šī IP adrese tiek izmantota tikai lokālajam tīklam, nevis infrastruktūras vadu vai bezvadu tīklam. Ieteicams lietot noklusējuma lokālo IP adresi (funkcijai Wi-Fi Direct paredzētā printera noklusējuma lokālā IP adrese ir 192.168.3.1)
- **Group Owner**: aktivizējiet šo opciju, lai piešķirtu printeri Wi-Fi Direct grupas īpašniekam. Opcija **Group Owner** darbojas tāpat kā bezvadu piekļuves punkts. Ieteicams aktivizēt šo opciju.
- **Network Password**: Ja printerim ir izvēlēta opcija **Group Owner**, citu mobilo ierīču pievienošanai printerim ir nepieciešama **Network Password**. Varat pats konfigurēt opciju Network Password (Tīkla parole) vai iegaumēt nodrošināto tīkla paroli, kas tiek nejaušā secībā ģenerēta pēc noklusējuma.

#### **Ierīcē**

**1** Vadības panelī atlasiet **Izvēlne**( ) > **Network** > **Wi-Fi** > **Wi-Fi Direct**.

VAI

Skārienekrāna modelī nospiediet (**Setup**) > **Network** > **Next** > **Wi-Fi** > **Wi-Fi Direct**.

**2** Iespējojiet **Wi-Fi Direct** un iestatiet citas opcijas.

#### **Tīklam pievienotā datorā**

Ja printeris izmanto tīkla kabeli vai bezvadu tīkla piekļuves punktu, varat iespējot un konfigurēt Wi-Fi Direct, lietojot SyncThru™ Web Service.

- **1** Piekļūstiet **SyncThru™ Web Service** un izvēlieties **Settings**<sup>&</sup>gt; **Network Settings** > **Wi-Fi** > **Wi-Fi Direct™**.
- **2** Iespējojiet **Wi-Fi Direct**™ un iestatiet citas opcijas.

### **Mobilās ierīces iestatīšana**

- Pēc Wi-Fi Direct iestatīšanas printerī, skatiet savas mobilās ierīces lietotāja rokasgrāmatu, lai iestatītu tās funkciju Wi-Fi Direct.
- Pēc Wi-Fi Direct iestatīšanas nepieciešams lejupielādēt mobilās drukāšanas lietojumprogrammu (piemēram: Samsung Mobile print), lai drukātu no sava viedtālruņa.

- Kad esat atradis printeri, kam vēlaties pievienoties no mobilās ierīces, atlasiet to, un sāks mirgot printera gaismas diode. Nospiediet printera WPS pogu, un printeris tiks pievienots mobilajai ierīcei.
	- Ja mobilā ierīce neatbalsta Wi-Fi Direct, nepieciešams nevis nospiest WPS pogu, bet gan ievadīt printera "Network Key" (Tīkla atslēga).

#### <span id="page-171-0"></span>**Bezvadu tīkla problēmu novēršana**

### **Problēmas uzstādīšanas vai draivera instalēšanas laikā**

#### **Printers Not Found**

- Iespējams, ierīce nav ieslēgta. Ieslēdziet datoru un ierīci.
- Ierīce un dators nav savienoti ar USB kabeli. Savienojiet ierīci un datoru, izmantojot USB kabeli.
- Įrenginys nepalaiko belaidžio tinklo. Pārbaudiet komplektācijā iekļautajā programmatūras kompaktdiskā pieejamo ierīces lietotāja rokasgrāmatu un sagatavojiet bezvadu tīkla ierīci.

### **Connecting Failure - SSID Not Found**

- Ierīce nevar atrast jūsu izvēlēto vai ievadīto tīkla nosaukumu (SSID). Pārbaudiet tīkla nosaukumu (SSID) piekļuves punktā un mēģiniet vēlreiz izveidot savienojumu.
- Piekļuves punkts nav ieslēgts. Ieslēdziet piekļuves punktu.

### **Connecting Failure - Invalid Security**

• Nav pareizi konfigurēta drošība. Pārbaudiet piekļuves punktā un ierīcē konfigurētos drošības iestatījumus.

#### **Connecting Failure - General Connection Error**

• Dators nesaņem signālu no ierīces. Pārbaudiet USB kabeli un ierīces barošanu.

#### **Connecting Failure - Connected Wired Network**

• Ierīce ir pievienota, izmantojot vadu tīkla kabeli. Atvienojiet no ierīces vadu tīkla kabeli.

#### **Connecting Failure - Assigning the IP address**

• Atslēdziet un no jauna pieslēdziet strāvu piekļuves punktam (vai bezvadu maršrutētājam) un ierīcei.

#### **PC Connection Error**

- Konfigurētā tīkla adrese nevar izveidot savienojumu starp datoru un ierīci.
	- DHCP tīkla videi

Ierīce automātiski saņem IP adresi (DHCP), ja datoram ir konfigurēts DHCP.

Ja drukāšana DHCP režīmā nenotiek, problēmu, iespējams, rada automātiski nomainītā IP adrese. Salīdziniet ierīces un printera porta IP adresi.

#### **Kā salīdzināt**

- **1** Izdrukājiet sava printera tīkla informācijas pārskatu un tad pārbaudiet IP adresi (sk. "Tīkla konfigurā[cijas atskaites druk](#page-141-0)āšana" [142. lpp](#page-141-0)).
- **2** Pārbaudiet printera porta adresi no sava datora.
	- **a** Noklikšķiniet uz sistēmas Windows izvēlnes **Start**.
		- Izmantojot Windows 8, sadaļā **Charms** atlasiet **Search** > **Settings**.
	- **b** Operētājsistēmā Windows XP/Server 2003 atlasiet **Printeri un faksi**.
		- Operētājsistēmā Windows Server 2008/Vista atlasiet **Vadības panelis** > **Aparatūra un skaņa** > **Printeri**.
		- Operētājsistēmā Windows Server 2008 R2 izvēlieties **Vadības panelis** > **Aparatūra** > **Ierīces un printeri**.
		- Izmantojot Windows 7/ Windows 8, atlasiet **Vadības panelis** > **Ierīces un printeri**.
	- **c** Ar peles labo pogu noklikšķiniet uz savas ierīces.
	- **d** Operētājsistēmā Windows XP/2003/2008/Vista noklikšķiniet uz **Rekvizīti**.

Izmantojot Windows 7/ Windows 8 vai Windows Server 2008 R2, konteksta izvēlnēs atlasiet **Printer properties**.

- Ja vienumam **Printera rekvizīti** ir pievienota zīme ►, varat izvēlēties citus ar izvēlēto printeri saistītus printera draiverus.
- **e** Noklikšķiniet uz cilnes **Ports**.
- **f** Noklikšķiniet uz pogas **Konfigurēt portu..**.

- **g** Pārbaudiet, vai **Printera nosaukums** vai **IP adrese:** ir tīkla konfigurācijas lapā iekļautā IP adrese.
- **3** Ja printera porta IP adrese nesakrīt ar tīkla informācijas pārskatā norādīto, nomainiet to.

Ja porta IP nomaiņai vēlaties izmantot programmatūras instalēšanas kompaktdisku, izveidojiet savienojumu ar tīkla printeri. Tad atkārtoti pievienojiet IP adresi.

Static tīkla videi

Ierīce izmanto statisko adresi, ja dators ir konfigurēts statiskas adreses izmantošanai.

Piemēram:

Ja datora tīkla informācija ir šāda:

- IP adrese: 169.254.133.42
- Apakštīkla maska: 255.255.0.0

Ierīces tīkla informācijai vajadzētu būt šādai:

- IP adrese: 169.254.133.**43**
- Apakštīkla maska: 255.255.0.0 (izmantojiet datora apakštīkla masku).
- Vārteja: 169.254.133.**1**

### **Citas problēmas**

Ja problēmas rodas ierīces lietošanas laikā tīklā, pārbaudiet tālāk minēto:

- Lai iegūtu informāciju par piekļuves punktu (vai bezvadu maršrutētāju), skatiet tā lietotāja rokasgrāmatu.
- Iespējams, ka nav ieslēgts dators, piekļuves punkts (vai bezvadu maršrutētājs) vai ierīce.
- Pārbaudiet bezvadu sakaru uztveramību ap ierīci. Ja maršrutētājs atrodas tālu no ierīces vai ir kāds šķērslis, var būt problēmas ar signāla saņemšanu.
- Atslēdziet un no jauna pieslēdziet strāvu piekļuves punktam (vai bezvadu maršrutētājam), ierīcei un datoram. Dažreiz strāvas izslēgšana un atkārtota ieslēgšana var atjaunot tīkla sakarus.
- Pārbaudiet, vai ugunsmūra programmatūra (V3 vai Norton) nebloķē sakarus.

Ja dators un ierīce ir pievienoti vienam un tam pašam tīklam, kur to meklējot nevar atrast, iespējams, sakarus bloķē ugunsmūra programmatūra. Skatiet programmatūras lietotāja rokasgrāmatu, lai uzzinātu, kā to izslēgt, un vēlreiz mēģiniet meklēt ierīci.

- Pārbaudiet, vai ierīces IP adrese ir piešķirta pareizi. IP adresi var pārbaudīt, izdrukājot tīkla konfigurācijas atskaiti.
- Pārbaudiet, vai piekļuves punktam (vai bezvadu maršrutētājam) ir konfigurēti drošības iestatījumi (parole). Ja tam ir parole, sazinieties ar piekļuves punkta (vai bezvadu tīkla) administratoru.

• Pārbaudiet ierīces IP adresi. Instalējiet ierīces draiveri un mainiet iestatījumus, lai savienotu ierīci ar tīklu. DHCP raksturlielumu dēļ piešķirtā IP adrese var mainīties, ja ierīce netiek lietota ilgu laika periodu vai ja piekļuves punkts tiek atiestatīts.

Kad konfigurējat piekļuves punktā (vai bezvadu maršrutētājā) DHCP serveri, reģistrējiet izstrādājuma MAC adresi. Tad varēsit vienmēr izmantot IP adresi, kas iestatīta kopā ar MAC adresi. Jūs galite identifikuoti įrenginio MAC adresą, atspausdinę tinklo konfigūracijos ataskaitą (žr. "Tīkla konfigurā[cijas atskaites druk](#page-141-0)āšana" 142. lpp).

- Pārbaudiet bezvadu tīkla vidi. Iespējams, savienojumu ar tīklu nevar izveidot infrastruktūras vidē, kurā pirms savienojuma izveides ar piekļuves punktu (vai bezvadu maršrutētāju) ir jāievada lietotāja informācija.
- Šī ierīce atbalsta tikai IEEE 802.11 b/g/n un Wi-Fi. Citi bezvadu savienojumi (piemēram, Bluetooth) netiek atbalstīti.
- Ierīce atrodas bezvadu tīkla darbības diapazonā.
- Ierīce ir jānovieto vietā, kur bezvadu signālu nebloķē priekšmeti.

Noņemiet starp bezvadu piekļuves punktu (vai bezvadu maršrutētāju) un ierīci esošus lielus metāla priekšmetus.

Pārbaudiet, vai starp ierīci un bezvadu piekļuves punktu (vai bezvadu maršrutētāju) neatrodas stabi, sienas vai atbalsta kolonnas, kurās ir metāls vai betons.

• Nenovietojiet ierīci citu elektronisku ierīču tuvumā, jo tās var traucēt bezvadu signāla uztveršanu.

Bezvadu signālam var traucēt daudzas ierīces, tostarp mikroviļņu krāsnis un dažas Bluetooth ierīces.

- Mainot piekļuves punkta (vai bezvadu maršrutētāja) konfigurāciju, vēlreiz jāiestata bezvadu tīkls.
- Caur Wi-Fi Direct var pieslēgt maksimāli 4 ierīces.

Ja vēlaties ierīcē NFC funkciju, pārbaudiet opciju sarakstus un sazinieties ar tirdzniecības punktu, lai to pasūtītu (skat. ["Pieejamie](#page-63-0)  [piederumi" 64. lpp\)](#page-63-0). Iegādājoties bezvadu/NFC komplektu (bezvadu LAN opciju), instalējiet to, sekojot komplektācijā iekļautās Bezvadu/ NFC komplekta (bezvadu LAN opcijas) rokasgrāmatas norādēm. Pēc bezvadu komplekta (bezvadu LAN opcijas) instalēšanas iestatiet ierīci, lai varētu lietot šo funkciju.

NFC (Near Field Communication - tuva darbības lauka sakaru) printeris ļauj drukāt tieši no mobilās ierīces, vienkārši turot mobilo ierīci virs bezvadu/ NFC komplekta (bezvadu LAN opcijas) NFC simbola. Nav nepieciešams instalēt printera draiveri vai izveidot savienojumu ar piekļuves punktu. Jums nepieciešama tikai mobilā ierīce, kas atbalsta NFC funkciju. Lai varētu izmantot šo funkciju, mobilajā ierīcē jābūt instalētai mobilajai lietojumprogrammai. Pēc noklusējuma funkcija NFC ir jau iespējota ierīcē.

- Atkarībā no mobilās ierīces korpusa materiāla NFC atpazīšana var nedarboties pareizi.
- Atkarībā no jūsu izmantotās mobilās ierīces var atšķirties nosūtīšanas ātrums.
- Šī funkcija ir pieejama tikai modelim ar NFC simbolu (skat. "Ierī[ces](#page-17-0)  pā[rskats" 18. lpp\)](#page-17-0).
- Funkcijas darbību var bloķēt uzlīme vai metāla korpuss. Tāpat funkcija var nedarboties, ja izmantojat citu – sākotnējā mobilās ierīces komplektācijā neiekļautu pārsegu vai akumulatoru.
- Ja NFC ierīces turpina nereaģēt:
	- noņemiet mobilās ierīces vāciņu vai apvalku un pēc tam mēģiniet vēlreiz;
	- iznemiet un ielieciet atpakal mobilās ierīces akumulatoru, pēc tam mēģiniet vēlreiz.

#### **Prasības**

- NFC un Wi-Fi Direct iespējota mobilā ierīce ar instalētām atbilstošām mobilajām lietojumprogrammām un Android OS 4.0 vai jaunāku.
	- Tikai Android OS 4.1 vai jaunāka automātiski iespējos jūsu mobilajā ierīcē Wi-Fi Direct funkciju, kad iespējosit NFC funkciju. Lai varētu izmantot NFC funkciju, iesakām atjaunināt mobilo ierīci uz Android OS 4.1 vai jaunāku.
- Printeris, kurā iespējota Wi-Fi Direct funkcija (skat. ["Wi-Fi Direct](#page-169-1)  iestatī[šana" 170. lpp](#page-169-1)).

#### **Saistītās lietojumprogrammas**

Ir dažas lietojumprogrammas, kuras var lietot ar NFC funkciju. Šīs lietojumprogrammas var lejupielādēt Google Play Store.

- **Samsung Mobile Print:** ļauj lietotājiem drukāt, skenēt (tikai daudzfunkcionālu printeru gadījumā) vai nosūtīt pa faksu (tikai daudzfunkcionālu printeru gadījumā) attēlus, dokumentus un tīmekļa lapas tieši no viedtālruņa vai planšetdatora (skat. ["Lietojumprogrammas](#page-182-0)  [Samsung Mobile Print lietošana" 183. lpp](#page-182-0)).
- **Samsung Mobile Print Pro:** palīdz lietotājiem viegli iegūt autentifikāciju. Šī lietojumprogramma palīdz lietotājam iegūt autentifikāciju, izmantojot mobilo ierīci (skat. ["Lietojumprogrammas](#page-176-0)  [Samsung Mobile Print Pro lietošana" 177. lpp](#page-176-0)).
- **Samsung Mobile Print Manager:** ļauj lietotājiem izmantot klonēšanu un bezvadu iestatīšanas funkcijas, izmantojot mobilo ierīci (skat. ["Lietojumprogrammas Samsung Mobile Print Manager lietošana" 179.](#page-178-0)  [lpp](#page-178-0)).

### <span id="page-176-0"></span>**Lietojumprogrammas Samsung Mobile Print Pro lietošana**

Varat to lietot, lai iegūtu autentifikāciju/reģistrētos, izmantojot lietojumprogrammu **Samsung Mobile Print Pro**.

### **Autentifikācija no mobilās ierīces**

- **1** Atveriet **Samsung Mobile Print Pro** lietojumprogrammu.
- Ja mobilajā tālrunī nav instalēta lietojumprogramma **Samsung Mobile Print Pro**, izmantojot mobilo ierīci, dodieties uz lietojumprogrammu veikalu (Samsung Apps, Play Store), sameklējiet šo lietojumprogrammu, lejupielādējiet to un mēģiniet vēlreiz.

#### **2** Aizpildiet laukus **ID** un **Password**.

Ja nepieciešams, aizpildiet laukus ID un Password, lai pieteiktos. Ja piesakāties printerī pirmo reizi, ievadiet zemāk norādīto noklusējuma ID un paroli. Drošības apsvērumu dēļ ieteicams mainīt noklusējuma paroli.

- **ID: admin**
- **Password: sec00000**

**3** Novietojiet mobilās ierīces NFC simbolu (parasti atrodas ierīces aizmugurē) virs printera NFC simbola ( $\sqrt{\overline{\text{NFC}}}$ ).

Uzgaidiet dažas sekundes, līdz mobilā ierīce savienojas ar printeri.

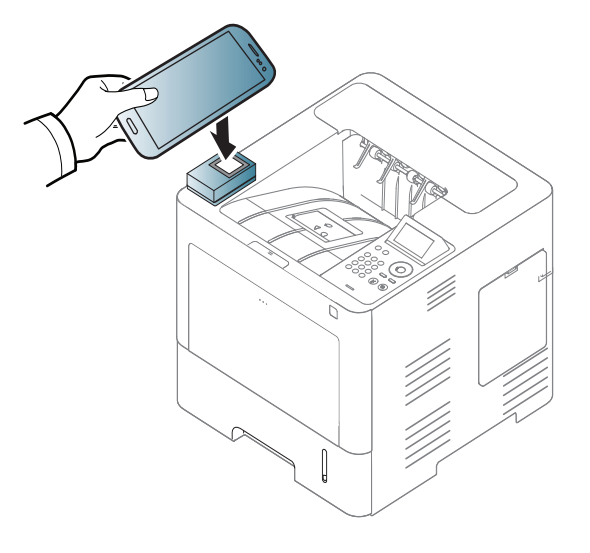

Dažām mobilajām ierīcēm NFC simbols var neatrasties ierīces aizmugurē. Pirms atzīmju savietošanas pārbaudiet NFC antenas atrašanās vietu uz mobilās ierīces.

### **Reģistrēšanās, izmantojot mobilo ierīci**

- **1** Atveriet **Samsung Mobile Print Pro** lietojumprogrammu.
- Ja mobilajā tālrunī nav instalēta lietojumprogramma **Samsung Mobile Print Pro**, izmantojot mobilo ierīci, dodieties uz lietojumprogrammu veikalu (Samsung Apps, Play Store), sameklējiet šo lietojumprogrammu, lejupielādējiet to un mēģiniet vēlreiz.
- **2** Nospiediet ikonu , kas atrodas **Samsung Mobile Print Pro** ekrānā.
- **3** Izvēln<sup>ē</sup> **Phone login set as default** atlasiet **On**.
- **4 Samsung Mobile Print Pro** ekrānā parādīsies mobilās ierīces ID. Nospiediet **Registration**.
- **5** Aizpildiet laukus **ID**, **Password**, **Domain** un **Passcode**, pēc tam noklikšķiniet uz **OK**.
	- **Passcode** jāievada, ja administrators izvēlas metodi **Two-Factor Authentication**. Lai autentificētos, ir jāievada ieejas kods. Parolei un ieejas kodam jābūt atšķirīgiem. Programmā SyncThru™ Web Service varat izvēlēties **Two-Factor Authentication**, atlasiet **Security** > **User Access Control** > **Authentication** > **Authentication Method** > poga **Options** > **Login Method** > **Two-Factor Authentication**.

**6** Novietojiet mobilās ierīces NFC simbolu (parasti atrodas ierīces aizmugurē) virs printera NFC simbola  $\binom{ }{\text{NEC}}$ .

Uzgaidiet dažas sekundes, līdz mobilā ierīce savienojas ar printeri.

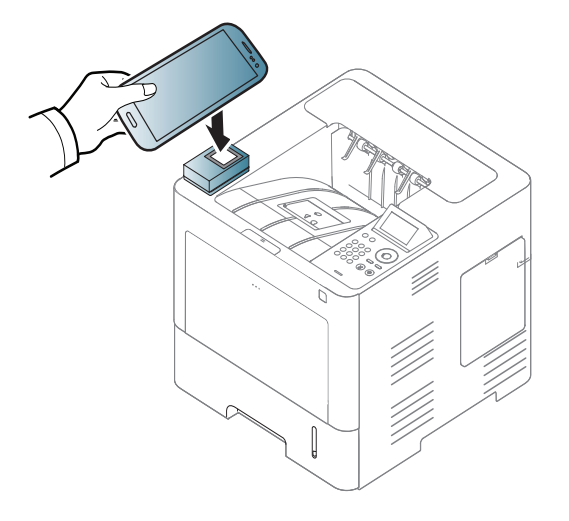

- Dažām mobilajām ierīcēm NFC simbols var neatrasties ierīces aizmugurē. Pirms atzīmju savietošanas pārbaudiet NFC antenas atrašanās vietu uz mobilās ierīces.
- **7** Printera skārienekrānā parādīsies ziņojums par reģistrācijas pabeigšanu.

### <span id="page-178-0"></span>**Lietojumprogrammas Samsung Mobile Print Manager lietošana**

Ja jums ir vairāk kā viens printeris un katrā no tiem nepieciešams iestatīt vienus un tos pašus iestatījumus, varat to ērti izdarīt, izmantojot lietojumprogrammu **Samsung Mobile Print Manager**. Pieskarieties ar mobilo tālruni printera NFC simbolam, lai nokopētu iestatījumus, un pieskarieties printerim, kuram vēlaties iestatīt iestatījumus.

## **Eksportēšana (iestatījumu kopēšana mobilajā ierīcē)**

- **1** <sup>P</sup>ārbaudiet, vai mobilajā ierīcē ir iespējota NFC un Wi-Fi Direct funkcija un vai Wi-Fi Direct funkcija ir iespējota arī printerī (skat. ["Wi-](#page-169-0)Fi Direct iestatī[šana mobilai druk](#page-169-0)āšanai" 170. lpp).
- **2** Atveriet mobilajā ierīcē lietojumprogrammu **Samsung Mobile Print Manager**.
	- Ja mobilajā tālrunī nav instalēta lietojumprogramma **Samsung Mobile Print Manager**, izmantojot mobilo ierīci, dodieties uz lietojumprogrammu veikalu (Samsung Apps, Play Store), sameklējiet šo lietojumprogrammu, lejupielādējiet to un mēģiniet vēlreiz.

**3** Nospiediet **Export**.

**4** Aizpildiet laukus **ID** un **Password**, pēc tam noklikšķiniet uz **OK**.

Ja nepieciešams, aizpildiet laukus ID un Password, lai pieteiktos. Ja piesakāties printerī pirmo reizi, ievadiet zemāk norādīto noklusējuma ID un paroli. Drošības apsvērumu dēļ ieteicams mainīt noklusējuma paroli.

- **ID: admin**
- **Password: sec00000**
- **5** Novietojiet mobilās ierīces NFC simbolu (parasti atrodas ierīces aizmugurē) virs printera NFC simbola  $\binom{NFC}{NFC}$ .

Uzgaidiet dažas sekundes, līdz mobilā ierīce savienojas ar printeri.

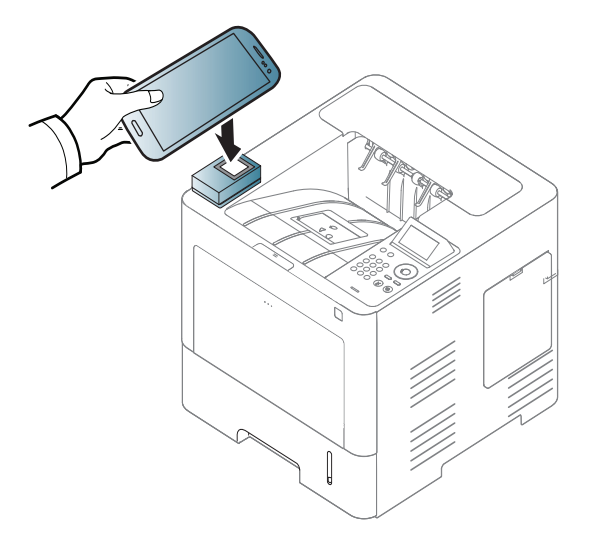

- Dažām mobilajām ierīcēm NFC simbols var neatrasties ierīces aizmugurē. Pirms savienojuma izveides pārbaudiet NFC simbola atrašanās vietu mobilajā ierīcē.
	- Klonēšanas laikā ierīce ir bloķēta.
- **6** Atlasiet vajadzīgos iestatījumus un spiediet **OK**.
- **7** Izpildiet mobilās ierīces ekrānā esošo norādi.

### **Importēšana (iestatījumu saglabāšana ierīcē)**

- **1** <sup>P</sup>ārbaudiet, vai mobilajā ierīcē ir iespējota NFC un Wi-Fi Direct funkcija un vai Wi-Fi Direct funkcija ir iespējota arī printerī (skat. ["Wi-](#page-169-0)Fi Direct iestatī[šana mobilai druk](#page-169-0)āšanai" 170. lpp).
- **2** Atveriet mobilajā ierīcē lietojumprogrammu **Samsung Mobile Print Manager**.
	- Ja mobilajā tālrunī nav instalēta lietojumprogramma **Samsung Mobile Print Manager**, izmantojot mobilo ierīci, dodieties uz lietojumprogrammu veikalu (Samsung Apps, Play Store), sameklējiet šo lietojumprogrammu, lejupielādējiet to un mēģiniet vēlreiz.
- **3** Nospiediet **Import**.
**4** Aizpildiet laukus **ID** un **Password**, pēc tam noklikšķiniet uz **OK**.

Ja nepieciešams, aizpildiet laukus ID un Password, lai pieteiktos. Ja piesakāties printerī pirmo reizi, ievadiet zemāk norādīto noklusējuma ID un paroli. Drošības apsvērumu dēļ ieteicams mainīt noklusējuma paroli.

- **ID: admin**
- **Password: sec00000**
- **5** Atlasiet kopējamos iestatījumus.
- **6** Izpildiet mobilās ierīces ekrānā esošo norādi.
- **7** Novietojiet mobilās ierīces NFC simbolu (parasti atrodas ierīces aizmugurē) virs printera NFC simbola ( $\vert_{\text{NEC}}$ ).

Uzgaidiet dažas sekundes, līdz mobilā ierīce savienojas ar printeri.

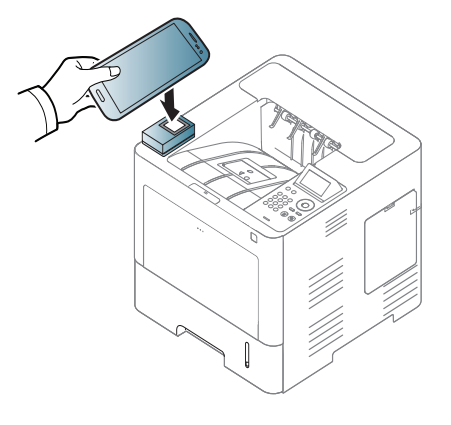

- Dažām mobilajām ierīcēm NFC simbols var neatrasties ierīces aizmugurē. Pirms atzīmju savietošanas pārbaudiet NFC antenas atrašanās vietu uz mobilās ierīces.
	- Klonēšanas laikā ierīce ir bloķēta.

### <span id="page-180-0"></span>**Bezvadu funkcijas iestatīšana**

Varat kopēt bezvadu iestatījumu no tālruņa uz printeri, ar mobilo ierīci pieskaroties printera NFC simbolam.

- Pirms šīs funkcijas izmantošanas mobilajā ierīcē jābūt iestatītai Wi-Fi opcijai.
	- **1** Atveriet mobilajā ierīcē lietojumprogrammu **Samsung Mobile Print Manager**.
		- Ja mobilajā tālrunī nav instalēta lietojumprogramma **Samsung Mobile Print Manager**, izmantojot mobilo ierīci, dodieties uz lietojumprogrammu veikalu (Samsung Apps, Play Store), sameklējiet šo lietojumprogrammu, lejupielādējiet to un mēģiniet vēlreiz.
	- **2** Mobilajā ierīcē parādīsies **Samsung Mobile Print Manager** ekrāns. Nospiediet **Wi-Fi Setup**.

**3** Aizpildiet laukus **ID** un **Password**, pēc tam noklikšķiniet uz **OK**.

Ja nepieciešams, aizpildiet laukus ID un Password, lai pieteiktos. Ja piesakāties printerī pirmo reizi, ievadiet zemāk norādīto noklusējuma ID un paroli. Drošības apsvērumu dēļ ieteicams mainīt noklusējuma paroli.

- **ID: admin**
- **Password: sec00000**
- **4** Ja būs izveidots savienojums ar piekļuves punktu (vai bezvadu maršrutētāju), parādīsies apstiprinājuma logs. Klikšķiniet uz **OK**. Ja nebūs izveidots savienojums ar piekļuves punktu (vai bezvadu maršrutētāju), izvēlieties vēlamo piekļuves punktu (vai bezvadu maršrutētāju) un klikšķiniet uz **OK**. Pēc tam vēlreiz klikšķiniet uz **OK**.

**5** Novietojiet mobilās ierīces NFC simbolu (parasti atrodas ierīces aizmugurē) virs printera NFC simbola ( $\sqrt{\overline{\text{NFC}}}$ ).

Uzgaidiet dažas sekundes, līdz mobilā ierīce savienojas ar printeri.

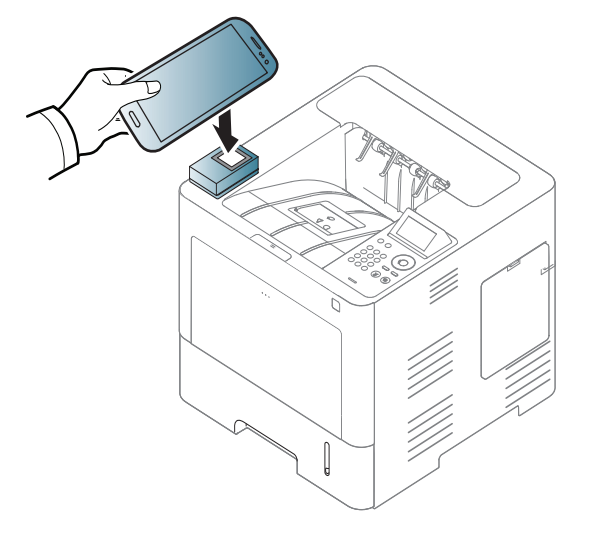

- Dažām mobilajām ierīcēm NFC simbols var neatrasties ierīces aizmugurē. Pirms atzīmju savietošanas pārbaudiet NFC antenas atrašanās vietu uz mobilās ierīces.
- **6** Izpildiet mobilās ierīces ekrānā esošo norādi.

### <span id="page-182-0"></span>**Lietojumprogrammas Samsung Mobile Print lietošana**

**Samsung Mobile Print** ir bezmaksas lietojumprogramma, kas ļauj lietotājiem drukāt, skenēt (tikai daudzfunkcionālu printeru gadījumā) vai nosūtīt pa faksu (tikai daudzfunkcionālu printeru gadījumā) attēlus, dokumentus un tīmekļa lapas tieši no viedtālruņa vai planšetdatora.

### **Drukāšana**

- **1** <sup>P</sup>ārbaudiet, vai mobilajā ierīcē ir iespējotas NFC un Wi-Fi Direct funkcijas un vai Wi-Fi Direct funkcija ir iespējota arī printerī.
- **2** Atveriet **Samsung Mobile Print** lietojumprogrammu.
- Ja mobilajā tālrunī nav instalēta lietojumprogramma **Samsung Mobile Print**, izmantojot mobilo ierīci, dodieties uz lietojumprogrammu veikalu (Samsung Apps, Play Store, App Store), sameklējiet šo lietojumprogrammu, lejupielādējiet to un mēģiniet vēlreiz.
- **3** Drukāšanas režīma atlasīšana.
- **4** Atlasiet drukājamo materiālu.
	- Ja nepieciešams, nomainiet drukāšanas opciju, nospiežot ikonu  $\bullet$
- **5** Novietojiet mobilās ierīces NFC simbolu (parasti atrodas ierīces aizmugurē) virs printera NFC simbola ( $_{\text{NEC}}$ ).

Uzgaidiet dažas sekundes, līdz mobilā ierīce nosūta darbu uz printeri.

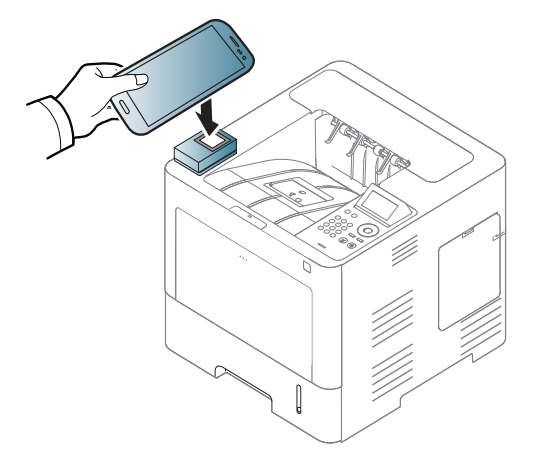

Dažām mobilajām ierīcēm NFC simbols var neatrasties ierīces aizmugurē. Pirms atzīmju savietošanas pārbaudiet NFC antenas atrašanās vietu uz mobilās ierīces.

**6** Printeris sāk drukāt.

### **Google Cloud printera reģistrēšana**

- **1** <sup>P</sup>ārbaudiet, vai mobilajā ierīcē ir iespējota NFC un Wi-Fi Direct funkcija un vai Wi-Fi Direct funkcija ir iespējota arī printerī (skat. ["Wi-](#page-169-0)Fi Direct iestatī[šana mobilai druk](#page-169-0)āšanai" 170. lpp).
- **2** Atveriet **Samsung Mobile Print** lietojumprogrammu.
	- Ja mobilajā tālrunī nav instalēta lietojumprogramma **Samsung Mobile Print**, izmantojot mobilo ierīci, dodieties uz lietojumprogrammu veikalu (Samsung Apps, Play Store, App Store), sameklējiet šo lietojumprogrammu, lejupielādējiet to un mēģiniet vēlreiz.
- **3** Atlasiet ierīces statusa ikonu.
- **4** Izvēlieties **Google Cloud Print** > **Register Google Cloud Printer**.

**5** Novietojiet mobilās ierīces NFC simbolu (parasti atrodas ierīces aizmugurē) virs printera NFC simbola ( $_{\text{NEC}}$ ).

Dažas sekundes nogaidiet, līdz mobilā ierīce savienojas ar printeri.

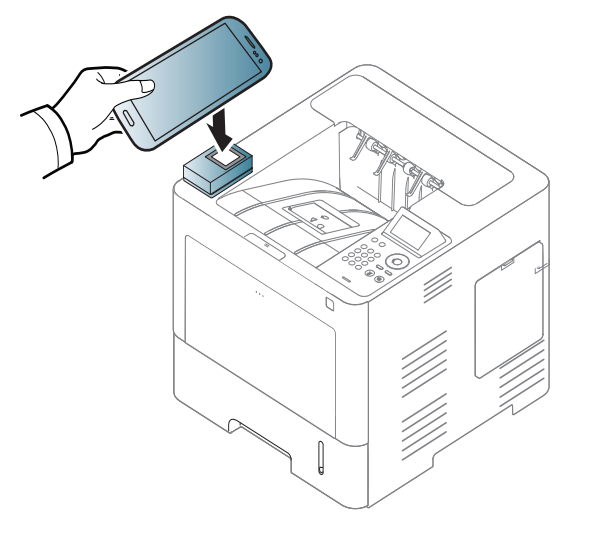

- Dažām mobilajām ierīcēm NFC simbols var neatrasties ierīces aizmugurē. Pirms atzīmju savietošanas pārbaudiet NFC antenas atrašanās vietu uz mobilās ierīces.
- **6** Apstipriniet printeri uznirstošajā logā.

Tagad printeris ir reģistrēts pakalpojumā Google Cloud Print™.

### **Atbalstītās mobilās lietojumprogrammas**

### **Pieejamās lietojumprogrammas**

- **Samsung Mobile Print: Samsung Mobile Print** ir bezmaksas lietojumprogramma, kas ļauj lietotājiem drukāt, skenēt (tikai daudzfunkcionālu printeru gadījumā) vai nosūtīt pa faksu (tikai daudzfunkcionālu printeru gadījumā) attēlus, dokumentus un tīmekļa lapas tieši no viedtālruņa vai planšetdatora. Lietojumprogramma **Samsung Mobile Print** ir saderīga gan ar viedtālruņiem, kuros instalēta operētājsistēma Android un iOS, gan ar iPod Touch un planšetdatoru. Šī lietojumprogramma izveido savienojumu starp mobilo ierīci un tīklam pieslēgtu Samsung printeri vai bezvadu printeri, izmantojot Wi-Fi piekļuves punktu. Jauna draivera instalēšana vai tīkla konfigurācijas iestatījumu maiņa nav nepieciešama — instalējiet lietojumprogrammu **Samsung Mobile Print**, un tā automātiski noteiks saderīgus Samsung printerus. Bez fotoattēlu, tīmekļa lapu un PDF failu izdrukāšanas tiek atbalstīta arī skenēšana. Ja Samsung ierīces darbībā rodas kļūme, skenējiet dokumentus JPG, PDF vai PNG formātā un ātri un ērti apskatiet tos savā mobilajā ierīcē (skat. ["Lietojumprogrammas](#page-182-0)  [Samsung Mobile Print lietošana" 183. lpp](#page-182-0)).
- **Samsung Mobile Print Pro:** palīdz lietotājiem viegli iegūt autentifikāciju. Šī lietojumprogramma palīdz lietotājam iegūt autentifikāciju, izmantojot mobilo ierīci (skat. ["Lietojumprogrammas](#page-176-0)  [Samsung Mobile Print Pro lietošana" 177. lpp](#page-176-0)).
- **Samusng Mobile Print Manager:** ļauj lietotājiem izmantot klonēšanu un bezvadu iestatīšanas funkcijas, izmantojot mobilo ierīci (skat. ["Lietojumprogrammas Samsung Mobile Print Manager lietošana" 179.](#page-178-0)  [lpp](#page-178-0), ["Bezvadu funkcijas iestat](#page-180-0)īšana" 181. lpp).

### **Lietojumprogrammu lejupielādēšana**

Lai lejupielādētu lietojumprogrammas, mobilajā ierīcē dodieties uz lietojumprogrammu veikalu (Play Store, App Store) un meklējiet "**Samsung Mobile Print** /**Samsung Mobile Print Pro**/**Samusng Mobile Print Manager**". Lai atrastu Apple ierīces datorā, varat apmeklēt arī iTunes.

- **Samsung Mobile Print**
	- **Android:** meklējiet lietojumprogrammu **Samsung Mobile Print** veikalā Play Store un lejupielādējiet to.
	- **iOS:** meklējiet lietojumprogrammu **Samsung Mobile Print** veikalā App Store un lejupielādējiet to.
- **Samsung Mobile Print Pro**/**Samusng Mobile Print Manager**
	- **Android:** meklējiet lietojumprogrammu **Samsung Mobile Print Pro** vai **Samusng Mobile Print Manager** veikalā Play Store un lejupielādējiet to.

### **Atbalstītās mobilās operētājsistēmas**

- **Samsung Mobile Print**
	- Android OS 2.3 vai jaunāka
	- iOS 5.0 vai jaunāka

# **Atbalstītās mobilās lietojumprogrammas**

#### • **Samsung Mobile Print Pro**/**Samusng Mobile Print Manager**

- NFC un Wi-Fi Direct iespējota mobilā ierīce ar instalētām atbilstošām mobilajām lietojumprogrammām un Android 4.0 vai jaunāku OS.

# **AirPrint**

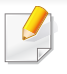

AirPrint funkciju var izmantot tikai AirPrint sertificētas ierīces. Lai to uzzinātu, apskatiet, vai uz ierīces iesaiņojuma kastes ir AirPrint sertificēta zīme.

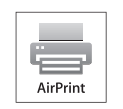

**AirPrint** ļauj drukāt bezvadu režīmā tieši no iPhone, iPad un iPod touch, kurā darbojas iOS jaunākā versija.

### **AirPrint iestatīšana**

Lai izmantotu funkciju **AirPrint**, jūsu ierīcē nepieciešams Bonjour(mDNS) un IPP protokols. Funkciju **AirPrint** varat iespējot, izmantojot kādu no tālāk norādītajiem paņēmieniem.

- **1** <sup>P</sup>ārbaudiet, vai ierīcei pievienota tīklam.
- **2** Atveriet tīmekļa pārlūkprogrammu, piemēram, Internet Explorer, Safari vai Firefox, un pārlūkprogrammas logā ievadiet savas ierīces jauno IP adresi.

Piemēram:

http://192,168,1,133/

**3** Noklikšķiniet uz **Login** vietnes SyncThru™ Web Service augšēj<sup>ā</sup> labajā stūrī.

- **4** Ierakstiet **ID** un **Password**, tad noklikšķiniet uz **Login**. Ierakstiet tālāk redzamo noklusējuma ID un paroli. Drošības apsvērumu dēļ ieteicams mainīt noklusējuma paroli.
	- **ID: admin**
	- **Password: sec00000**
- **5** Kad tiek atvērts logs SyncThru™ Web Service, noklikšķiniet uz **Settings** > **Network Settings**.
- **6** Noklikšķiniet uz **Raw TCP/IP, LPR, IPP** vai **mDNS** . Varat iespējot IPP vai mDNS protokolu.

### **Drukāšana, izmantojot AirPrint**

Piemēram, iPad rokasgrāmatā ir šādi norādījumi:

- **1** Atveriet izdrukājamo e-pasta ziņojumu, fotoattēlu, tīmekļa lapu vai dokumentu.
- Pieskarieties darbības ikonai (**22**).

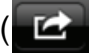

- **3** Atlasiet **sava printera draivera nosaukumu** un opciju izvēlni, lai veiktu iestatījumus.
- **4** Pieskarieties pogai **Drukāt**. Veiciet drukāšanu.

# **AirPrint**

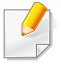

**Drukāšanas darba atcelšana**: Lai atceltu drukāšanas darbu vai skatītu drukāšanas kopsavilkumu, vairākuzdevumu apgabalā

noklikšķiniet uz izdrukas centra ikonas ( $\boxed{[]}$ ). Varat izdrukas centrā noklikšķināt uz Cancel.

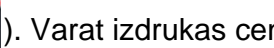

# <span id="page-188-0"></span>**Samsung Cloud Print**

Samsung Cloud Print ir bezmaksas mākoņpakalpojums, kas Jums ļauj veikt drukāšanu vai skenēšanu ar Samsung printeri vai MFP, izmantojot viedtālruni vai planšetdatoru. Pēc Samsung Cloud Print lietojumprogrammas instalēšanas Jūs varat reģistrēties Samsung Cloud Print pakalpojumam un autentificēties, izmantojot savu tālruņa numuru. Nav nepieciešama nekāda cita veida pieteikšanās, tomēr, ja Jūs vēlaties, Jūs varat sasaistīt lietojumprogrammu ar savu Samsung kontu.

Ja Samsung Cloud Print lietojumprogrammā nospiedīsiet ( $\Box$ ) pogu, Jūsu mobilā ierīce un printeris vai MFP varēs izveidot savstarpēju savienojumu, izmantojot NFC pieskaršanos, QR kodu vai manuāli ievadot tā MAC adresi. Kad ir izveidots savienojums, Jūs varat veikt drukāšanu un skenēšanu jebkurā Jūsu atrašanās vietā.

**Jūsu printera reģistrēšana Samsung Cloud serverī**

### **Reģistrēšanās, izmantojot tīmekļa pārlūkprogrammu**

• Pārliecinieties, ka ierīce ieslēgta un pievienota vadu vai bezvadu tīklam, kuram ir piekļuve internetam.

- **1** Atveriet tīmekļa pārlūkprogrammu.
- **2** Adrešu laukā ievadiet printera IP adresi un nospiediet taustiņu Enter vai noklikšķiniet uz **Aiziet**.
- **3** Noklikšķiniet uz **Login** vietnes SyncThru™ Web Service augšēj<sup>ā</sup> labajā stūrī.
- **4** Ja programm<sup>ā</sup> **SyncThru™ Web Service** piesakāties pirmo reizi, jums jāpiesakās sistēmā kā administratoram. Ierakstiet tālāk redzamo noklusējuma **ID** un **Password**. Drošības apsvērumu dēļ ieteicams mainīt noklusējuma paroli.
	- **ID: admin**
	- **Password: sec00000**
- **5** Kad atveras logs **SyncThru™ Web Service**, noklikšķiniet uz **Settings** > **Network Settings** > **Samsung Cloud Print**.
- **6** lespējojiet Samsung Cloud Print Protocol.
- **7** Tagad printeris ir reģistrēts pakalpojumā Samsung Cloud Print.

# **Samsung Cloud Print**

### **Drukāšana, izmantojot Samsung Cloud Print**

Pārliecinieties, ka printeris ieslēgts un pievienots vadu vai bezvadu tīklam, kuram ir piekļuve internetam.

### **Printera reģistrēšana, izmantojot mobilās ierīces lietojumprogrammu**

Turpmāk aprakstītās darbības ir Android mobilajā tālrunī instalētās lietojumprogrammas **Samsung Cloud Print** lietošanas paraugs.

- **1** Atveriet Samsung Cloud Print lietojumprogrammu.
- Ja mobilajā tālrunī nav instalēta lietojumprogramma **Samsung Cloud Print**, izmantojot mobilo ierīci, dodieties uz lietojumprogrammu veikalu (Samsung Apps, Play Store, App Store), sameklējiet šo lietojumprogrammu, lejupielādējiet to un mēģiniet vēlreiz.
- **2** Samsung Cloud Print lietojumprogrammā nospiediet pogu ( ).

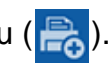

**3** Jūsu mobilā ierīce un printeris vai MFP var izveidot savstarpēju savienojumu, izmantojot NFC pieskaršanos, QR kodu vai manuāli ievadot tā MAC adresi.

### **Drukāšana, izmantojot mobilās ierīces lietojumprogrammu**

Turpmāk aprakstītās darbības ir Android mobilajā tālrunī instalētās lietojumprogrammas **Samsung Cloud Print** lietošanas paraugs.

- **1** Atveriet Samsung Cloud Print lietojumprogrammu.
- 
- Ja mobilajā tālrunī nav instalēta lietojumprogramma **Samsung Cloud Print**, izmantojot mobilo ierīci, dodieties uz lietojumprogrammu veikalu (Samsung Apps, Play Store, App Store), sameklējiet šo lietojumprogrammu, lejupielādējiet to un mēģiniet vēlreiz.
- **2** Pieskarieties izdrukājamā dokumenta opciju izvēles pogai.
- **3** Ja vēlaties, iestatiet drukāšanas opcijas.
- **4** Pieskarieties **Send Job**.

Google Cloud Print™ ir pakalpojums, kas ļauj drukāt, izmantojot viedtālruni, planšetdatoru vai jebkuru citu tīmeklim pievienotu ierīci. Vienkārši reģistrējiet printerī Google kontu un varēsit sākt izmantot pakalpojumu Google Cloud Print™. Varat drukāt dokumentu vai e-pasta ziņojumu, izmantojot operētājsistēmu Chrome, Chrome pārlūkprogrammu vai savas mobilās ierīces lietojumprogrammu Gmail™/Google Docs™, tādējādi jums nevajadzēs mobilajā ierīcē instalēt printera draiveri. Skatiet Google vietni (http://www.google.com/cloudprint/learn/ vai http://support.google.com/ cloudprint), lai uzzinātu sīkāku informāciju par Google Cloud Print™.

### **Google konta reģistrēšana printerī**

### **Reģistrēšanās, izmantojot Samsung Mobile Print lietojumprogrammu**

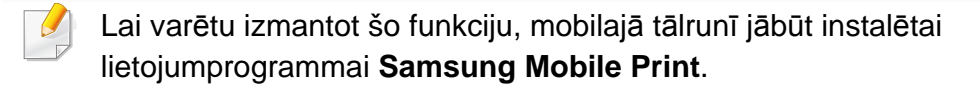

- **1** Atveriet savā ierīc<sup>ē</sup> **Samsung Mobile Print** lietojumprogrammu.
- **2** Atlasiet ierīces iestatījumus.
- **3** Atlasiet **Google Cloud Print**.
- **4** Ievadiet sava printera nosaukumu un aprakstu.
- Ja printera tīkla vide izmanto starpniekserveri, sadaļā **Proxy Setting** jākonfigurē starpniekservera IP un porta numurs. Lai iegūtu plašāku informāciju, sazinieties ar tīkla pakalpojumu sniedzēju vai tīkla administratoru.
- **5** Noklikšķiniet uz **Register**.
- **6** Piesakieties kā administrators. Ierakstiet tālāk redzamo noklusējuma ID un paroli.
	- **ID: admin**
	- **Password: sec00000**
- **7** Apstipriniet printeri uznirstošajā logā.

Tagad printeris ir reģistrēts pakalpojumā Google Cloud Print™.

### **Reģistrēšanās, izmantojot Chrome pārlūkprogrammu**

- Pārliecinieties, ka ierīce ieslēgta un pievienota vadu vai bezvadu tīklam, kuram ir piekļuve internetam.
	- Vispirms jau laikus jāizveido Google konts.

- **1** Atveriet Chrome pārlūkprogrammu.
- **2** Apmeklējiet www.google.com.
- **3** Pierakstieties Google vietnē, izmantojot savu Gmail™ adresi.
- **4** Adrešu laukā ievadiet printera IP adresi un nospiediet taustiņu Enter vai noklikšķiniet uz **Aiziet**.
- **5** Noklikšķiniet uz **Login** vietnes SyncThru™ Web Service augšēj<sup>ā</sup> labajā stūrī.
- **6** Ja programm<sup>ā</sup> **SyncThru™ Web Service** piesakāties pirmo reizi, jums jāpiesakās sistēmā kā administratoram. Ierakstiet tālāk redzamo noklusējuma **ID** un **Password**. Drošības apsvērumu dēļ ieteicams mainīt noklusējuma paroli.
	- **ID: admin**
	- **Password: sec00000**

**9** Noklikšķiniet uz **Register**.

Tiks parādīts uznirstošs apstiprinājuma logs.

- Ja pārlūkprogrammā iestatīta uznirstošo paziņojumu bloķēšana, apstiprinājuma logs netiks parādīts. Iestatiet, lai vietnē tiktu rādīti uznirstošie paziņojumi.
- **10** Noklikšķiniet uz **Finish printer registration**.
- **11** Noklikšķiniet uz **Manage your printers**.

Tagad printeris ir reģistrēts pakalpojumā Google Cloud Print™.

Sarakstā parādīsies ierīces, kas piemērotas Google Cloud Print™ izmantošanai.

### **Google konta reģistrēšana printerī**

- Ja tīkla vide izmanto starpniekserveri, sadaļā **Settings** > **Network Settings** > **Google Cloud Print** > **Proxy Setting** jākonfigurē starpniekservera IP un porta numurs. Lai iegūtu plašāku informāciju, sazinieties ar tīkla pakalpojumu sniedzēju vai tīkla administratoru.
- **7** Kad atveras logs **SyncThru™ Web Service**, noklikšķiniet uz **Settings** > **Network Settings** > **Google Cloud Print**.
- **8** Ievadiet sava printera nosaukumu un aprakstu.

### **Reģistrēšanās, izmantojot Samsung Mobile Print lietojumprogrammu**

Lai varētu izmantot šo funkciju, mobilajā tālrunī jābūt instalētai lietojumprogrammai **Samsung Mobile Print**.

- **1** Atveriet savā ierīc<sup>ē</sup> **Samsung Mobile Print** lietojumprogrammu.
- **2** Atlasiet ierīces iestatījumus.
- **3** Atlasiet **Google Cloud Print**.
- **4** Ievadiet sava printera nosaukumu un aprakstu.

Ja tīkla vide izmanto starpniekserveri, sadaļā **Proxy Setting** jākonfigurē starpniekservera IP un porta numurs. Lai iegūtu plašāku informāciju, sazinieties ar tīkla pakalpojumu sniedzēju vai tīkla administratoru.

**5** Noklikšķiniet uz **Register**.

Apstipriniet printeri uznirstošajā logā.

**6** Noklikšķiniet uz **Finish**.

Tagad printeris ir reģistrēts pakalpojumā Google Cloud Print™.

### **Reģistrēšanās, izmantojot Chrome pārlūkprogrammu**

- Pārliecinieties, ka ierīce ieslēgta un pievienota vadu vai bezvadu tīklam, kuram ir piekļuve internetam.
	- Vispirms jau laikus jāizveido Google konts.
- **1** Atveriet Chrome pārlūkprogrammu.
- **2** Apmeklējiet www.google.com.
- **3** Pierakstieties Google vietnē, izmantojot savu Gmail™ adresi.
- **4** Adrešu laukā ievadiet printera IP adresi un nospiediet taustiņu Enter vai noklikšķiniet uz **Aiziet**.
- **5** Noklikšķiniet uz **Login** vietnes SyncThru™ Web Service augšēj<sup>ā</sup> labajā stūrī.
- **6** Ja programm<sup>ā</sup> **SyncThru™ Web Service** piesakāties pirmo reizi, jums jāpiesakās sistēmā kā administratoram. Ierakstiet tālāk redzamo noklusējuma **ID** un **Password**. Drošības apsvērumu dēļ ieteicams mainīt noklusējuma paroli.
	- **ID: admin**
	- **Password: sec00000**

Ja tīkla vide izmanto starpniekserveri, sadaļā **Settings** > **Network Settings** > **Google Cloud Print** > **Proxy Setting** jākonfigurē starpniekservera IP un porta numurs. Lai iegūtu plašāku informāciju, sazinieties ar tīkla pakalpojumu sniedzēju vai tīkla administratoru.

- **7** Kad atveras logs **SyncThru™ Web Service**, noklikšķiniet uz **Settings** > **Network Settings** > **Google Cloud Print**.
- **8** Ievadiet sava printera nosaukumu un aprakstu.
- **9** Noklikšķiniet uz **Register**.

Tiks parādīts uznirstošs apstiprinājuma logs.

- Ja pārlūkprogrammā iestatīta uznirstošo paziņojumu bloķēšana, apstiprinājuma logs netiks parādīts. Iestatiet, lai vietnē tiktu rādīti uznirstošie paziņojumi.
- **10** Noklikšķiniet uz **Finish printer registration**.
- **11** Noklikšķiniet uz **Manage your printers**.

Tagad printeris ir reģistrēts pakalpojumā Google Cloud Print™.

Sarakstā parādīsies ierīces, kas piemērotas Google Cloud Print™ izmantošanai.

### **Drukāšana, izmantojot Google Cloud Print™**

Drukāšana atšķiras atkarībā no lietojumprogrammas vai izmantotās ierīces. Varat redzēt to lietojumprogrammu sarakstu, kas atbalsta pakalpojumu Google Cloud Print™.

Pārliecinieties, ka printeris ieslēgts un pievienots vadu vai bezvadu tīklam, kuram ir piekļuve internetam.

### **Drukāšana, izmantojot mobilās ierīces lietojumprogrammu**

Turpmāk aprakstītās darbības ir Android mobilajā tālrunī instalētās lietojumprogrammas Google Docs™ lietošanas paraugs.

- **1** Instalējiet savā mobilajā ierīcē lietojumprogrammu Cloud Print.
	- Ja jums nav šīs lietojumprogrammas, lejupielādējiet to no lietojumprogrammu veikala, piemēram, Android Market vai App Store.
- **2** Mobilajā ierīcē atveriet lietojumprogrammu Google Docs™.
- Pieskarieties izdrukājamā dokumenta opciju pogai ( ).

- **4** Pieskarieties sūtīšanas pogai ( $\rightarrow$ ).
- **5** Pieskarieties pogai Cloud Print (  $\bigcirc$  ).
- **6** Ja vēlaties, iestatiet drukāšanas opcijas.
- **7** Pieskarieties **Click here to Print**.

### **Drukāšana, izmantojot Chrome pārlūkprogrammu**

Turpmāk aprakstītās darbības ir Chrome pārlūkprogrammas izmantošanas piemērs.

- **1** Palaidiet Chrome.
- **2** Atveriet izdrukājamo dokumentu vai e-pasta ziņojumu.
- **3** Pārlūkprogrammas augšējā labajā stūrī noklikšķiniet uz uzgriežņatslēgas ikonas ( ).
- **4** Noklik?šķiniet uz **Drukāt**. Tiek parādīta jauna drukāšanas cilne.
- **5** Atlasiet **Print with Google Cloud Print**.
- **6** Noklikšķiniet uz pogas **Drukāt**.

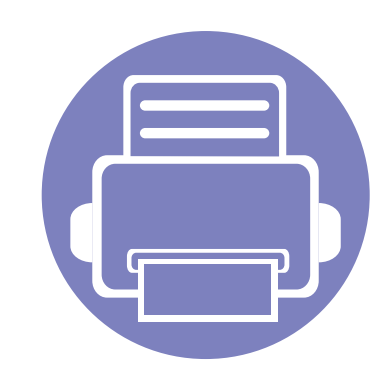

# **3. Noderīgu iestatījumu izvēlnes**

Šajā nodaļā sniegta informācija par ierīces pašreizējā statusa apskatīšanu un ierīces papildu iestatīšanas metodi.

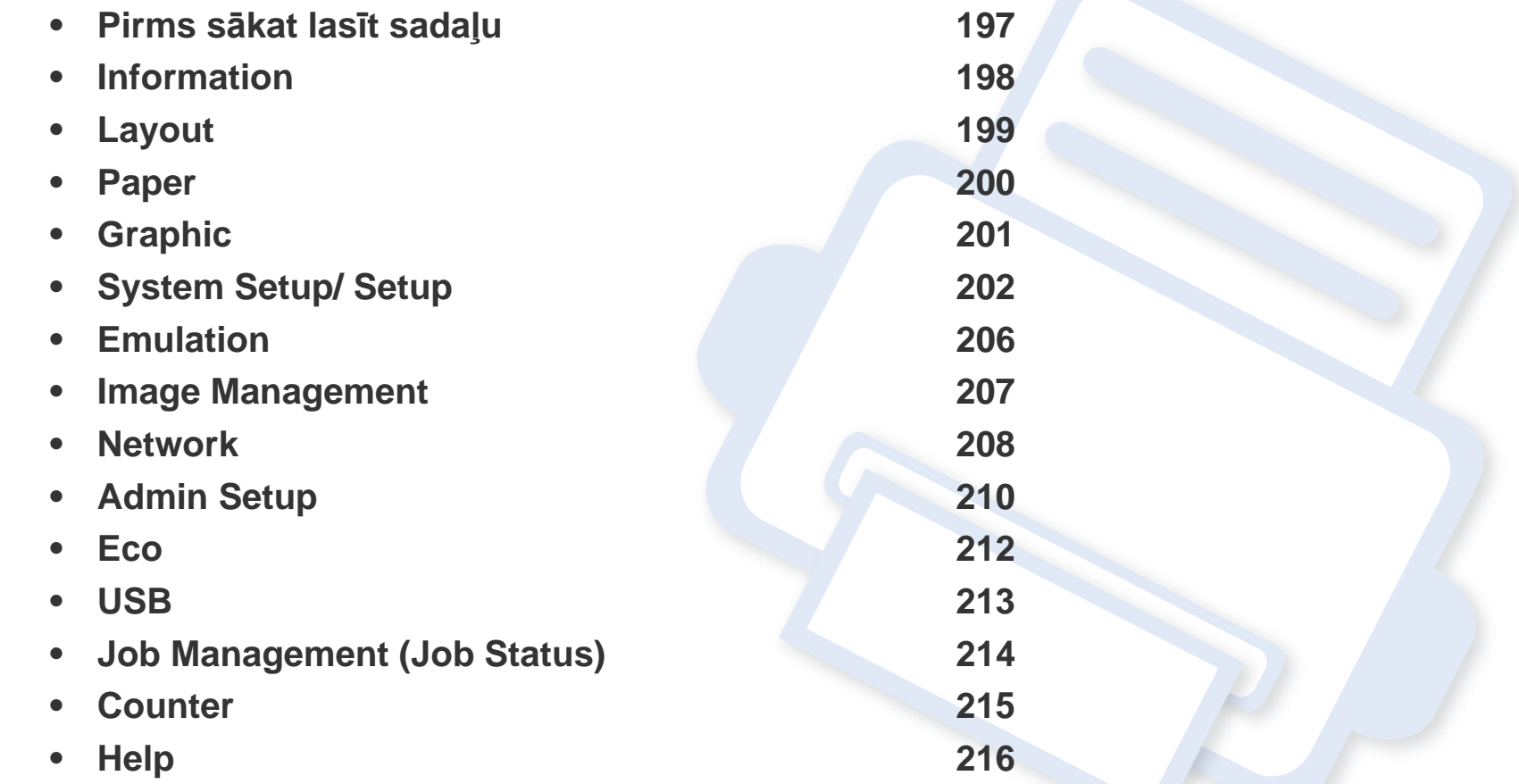

### <span id="page-196-0"></span>**Pirms sākat lasīt sadaļu**

Šī sadaļa izskaidro visas šīs sērijas modeļiem pieejamās funkcijas, lai palīdzētu lietotājiem viegli izprast funkcijas. Katram modelim pieejamās funkcijas varat skatīt sadaļā Pamata rokasgrāmata (skat. "Izvēļņu pā[rskats" 29. lpp\)](#page-28-0). Tālāk ir minēti šīs sadaļas izmantošanas padomi.

- Vadības panelis sniedz piekļuvi vairākām izvēlnēm, lai iestatītu ierīci vai izmantotu ierīces funkcijas. Šīm izvēlnēm var piekļūt, nospiežot **Izvēlne**(  $\equiv$ n) vai izmantojot skārienekrānu.
- Atkarībā no opcijām vai modeļiem dažas izvēlnes, iespējams, displejā netiks parādītas. Ja tā ir, tās neattiecas uz jūsu ierīci.
- Modeļiem, kuriem nav iespējas **Izvēlne**(  $\equiv$  ) vai skārienekrāna, šī funkcija nav paredzēta (skat. "Vadības paneļa pā[rskats" 21. lpp\)](#page-20-0).
- Dažu izvēlņu nosaukumi var atšķirties no jūsu ierīces nosaukumiem atkarībā no tās opcijām vai modeļa.

### <span id="page-197-0"></span>**Information**

 $\overline{6}$ 

Atkarībā no opcijām vai ierīces modeļa dažas izvēlnes, iespējams, displejā netiks parādītas. Ja tā notiek, jūsu ierīcei tās nav paredzētas (skat. "Izvēļņu pā[rskats" 29. lpp\)](#page-28-0).

#### Lai mainītu izvēlnes opcijas

- Vadības panelī nospiediet **Izvēlne**( ) > **Information**.
- Modelī ar skārienekrānu atlasiet (**Information**).

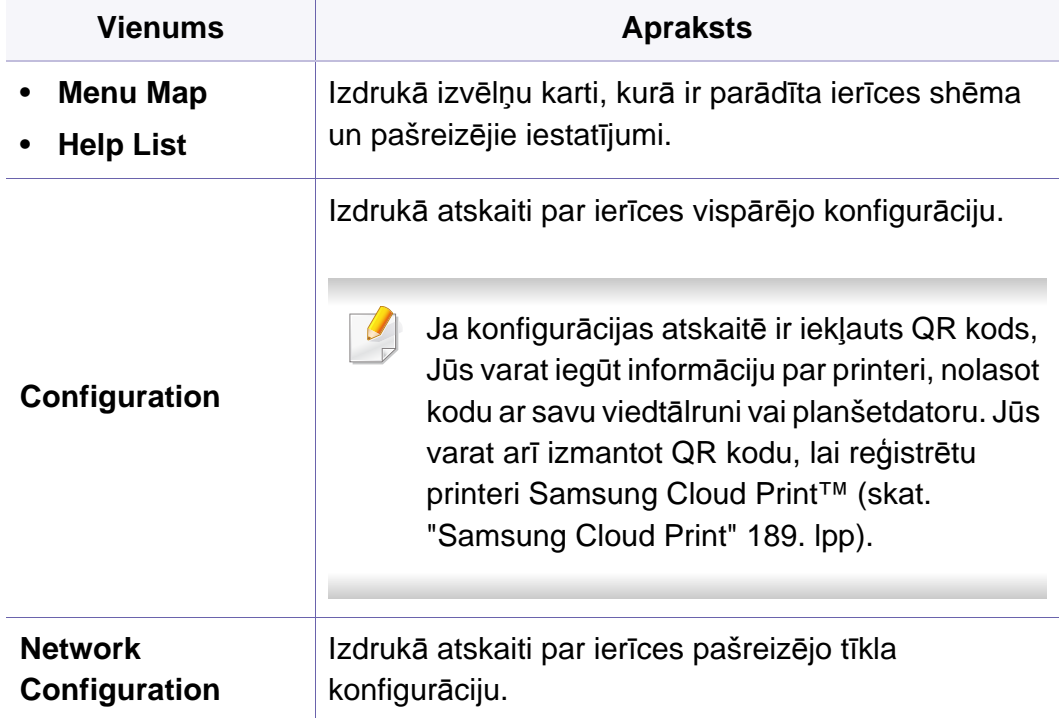

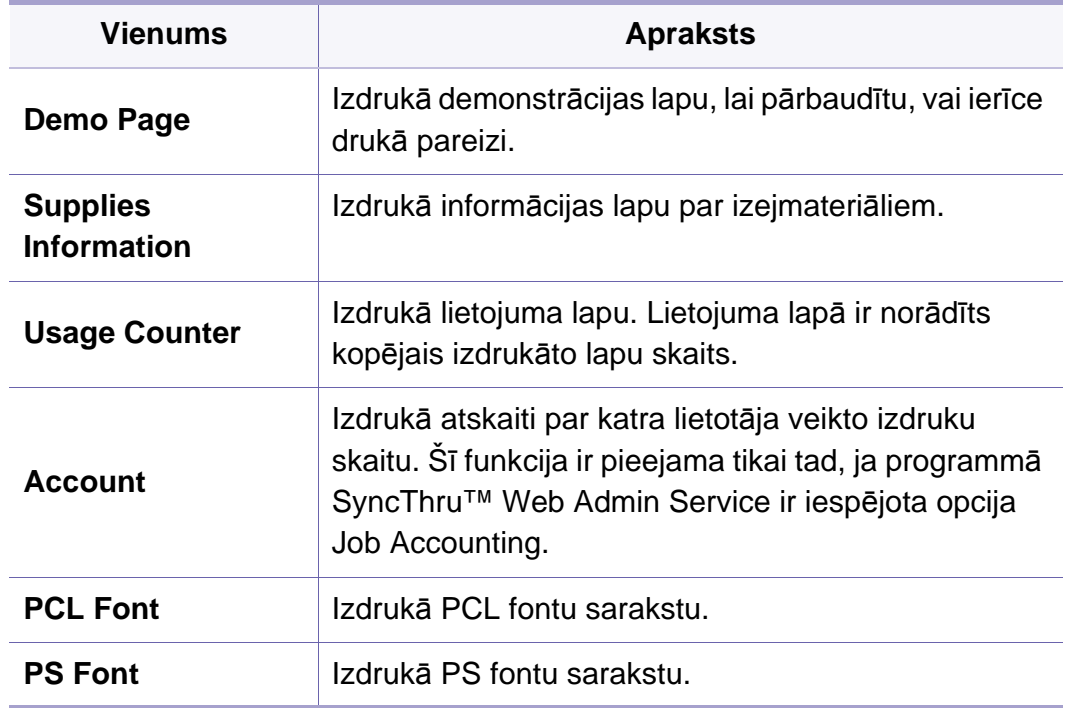

# <span id="page-198-0"></span>**Layout**

 $\overline{\mathcal{C}}$ 

Atkarībā no opcijām vai ierīces modeļa dažas izvēlnes, iespējams, displejā netiks parādītas. Ja tā notiek, jūsu ierīcei tās nav paredzētas (skat. "Izvēļņu pā[rskats" 29. lpp\)](#page-28-0).

Lai mainītu izvēlnes opcijas

- Vadības panelī nospiediet **Izvēlne**( ) > **Layout**.
- Modelī ar skārienekrānu atlasiet (**Setup**) > **Layout**.

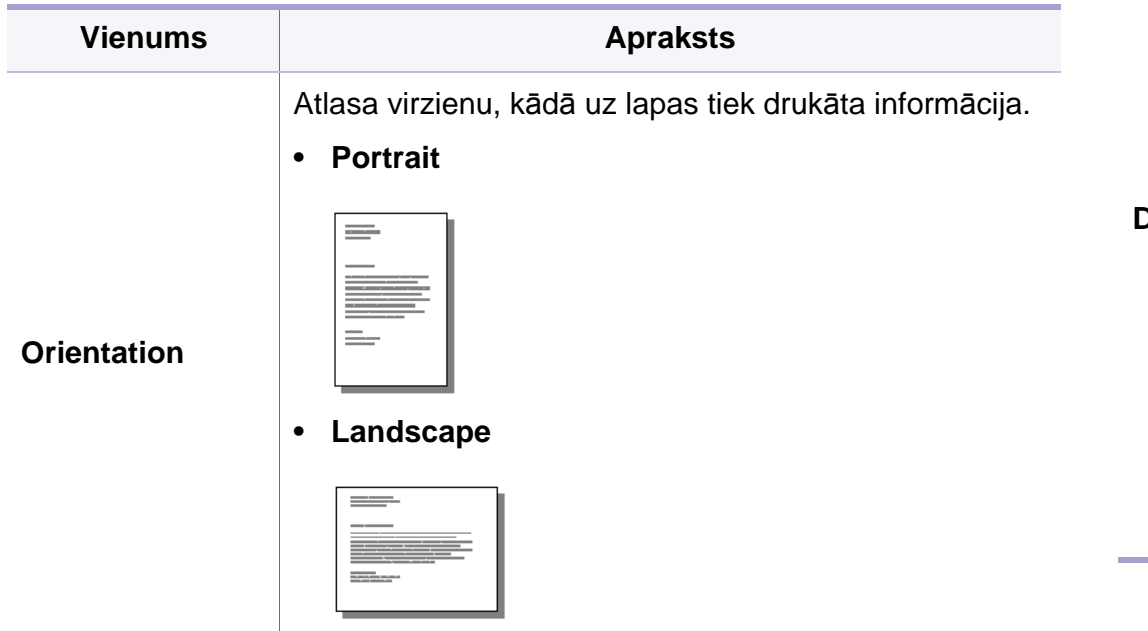

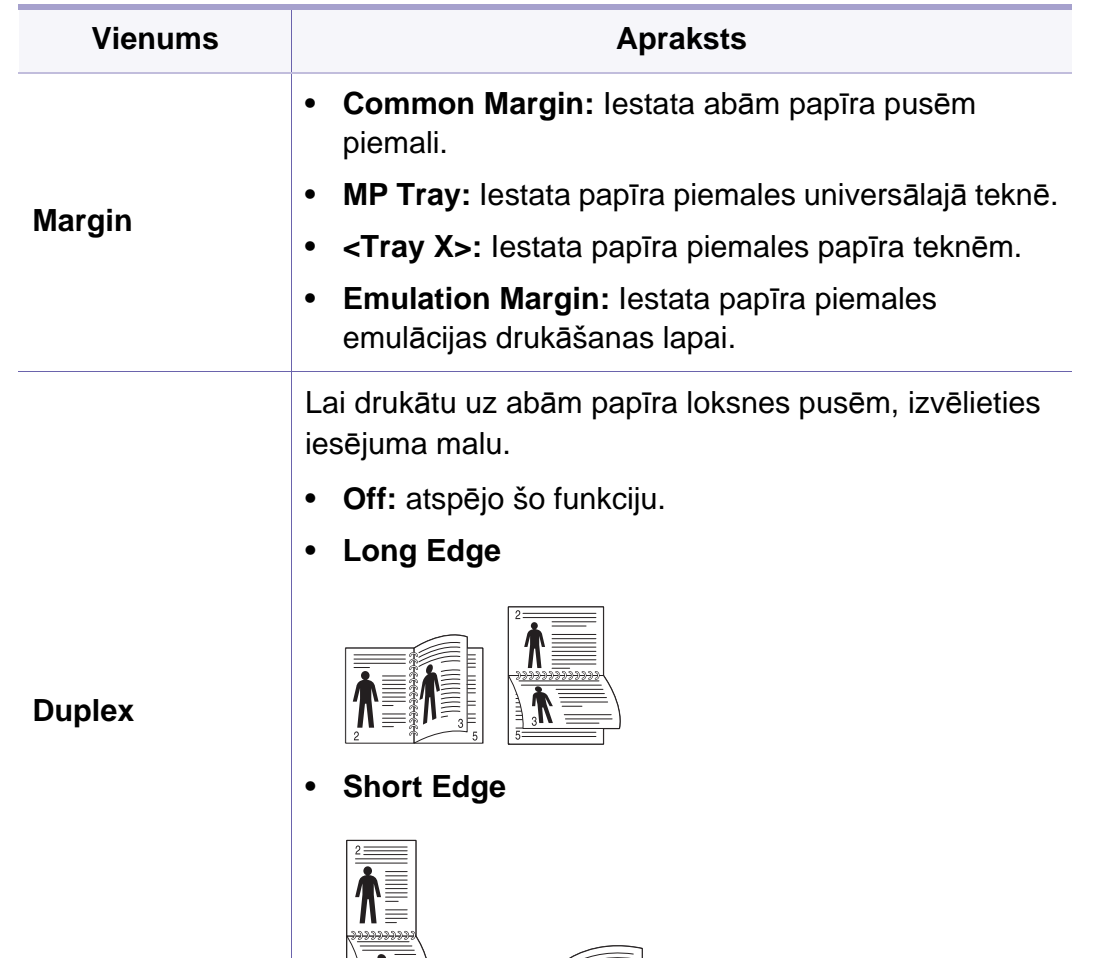

 $\begin{matrix} \begin{matrix} \frac{1}{2} \\ \frac{1}{2} \end{matrix} \end{matrix}$ 

### <span id="page-199-0"></span>**Paper**

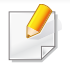

Atkarībā no opcijām vai ierīces modeļa dažas izvēlnes, iespējams, displejā netiks parādītas. Ja tā notiek, jūsu ierīcei tās nav paredzētas (skat. "Izvēļņu pā[rskats" 29. lpp\)](#page-28-0).

#### Lai mainītu izvēlnes opcijas

- Vadības panelī nospiediet **Izvēlne**( ) > **Paper**.
- Modelī ar skārienekrānu atlasiet (**Setup**) > **Paper**.

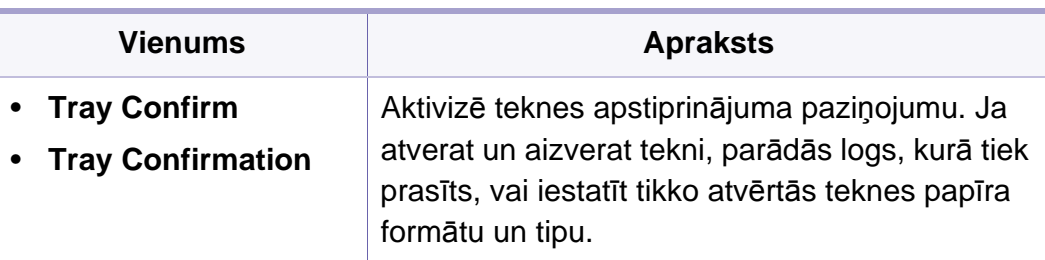

a. [teknes tips] norāda teknes numuru.

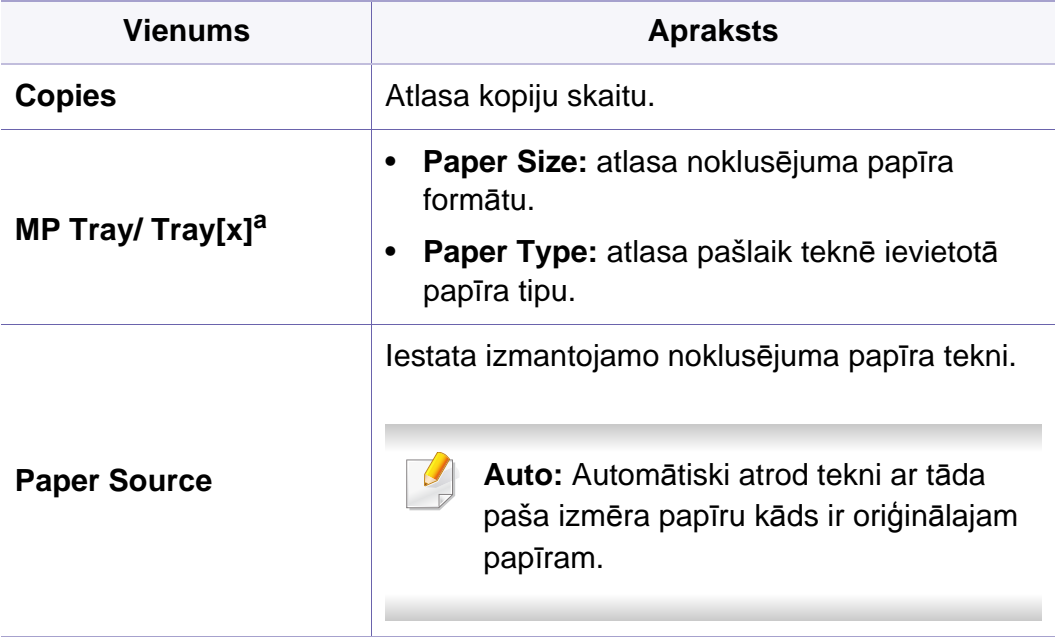

# <span id="page-200-0"></span>**Graphic**

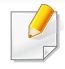

Atkarībā no opcijām vai ierīces modeļa dažas izvēlnes, iespējams, displejā netiks parādītas. Ja tā notiek, jūsu ierīcei tās nav paredzētas (skat. "Izvēļņu pā[rskats" 29. lpp\)](#page-28-0).

#### Lai mainītu izvēlnes opcijas

- Vadības panelī nospiediet **Izvēlne**( ) > **Graphic**.
- Modelī ar skārienekrānu atlasiet (**Setup**) > **Graphic**.

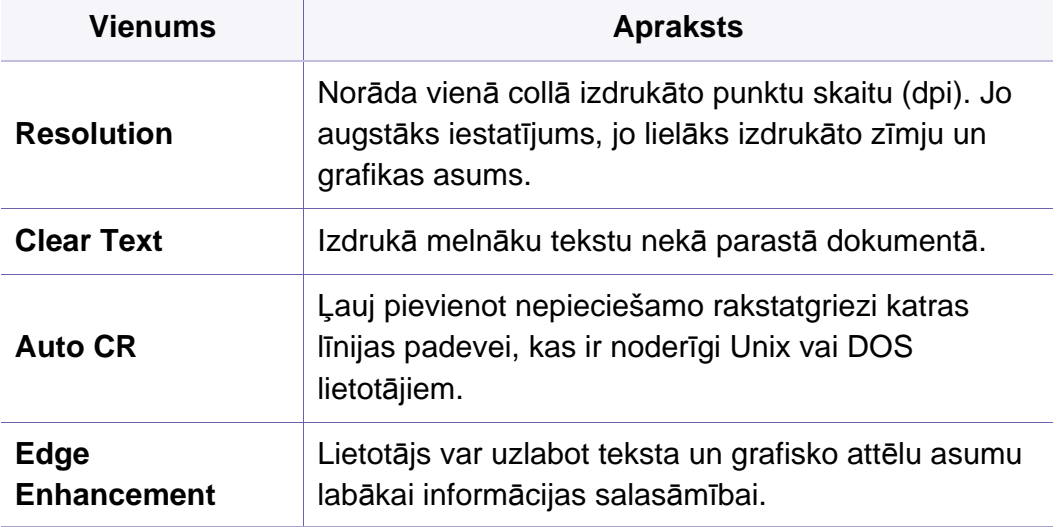

#### Lai mainītu izvēlnes opcijas

 $\overline{6}$ 

- Vadības panelī nospiediet **Izvēlne**( ) > **System Setup**.
- Modelī ar skārienekrānu atlasiet (**Setup**) > **System** vai **Tray Behavior**.

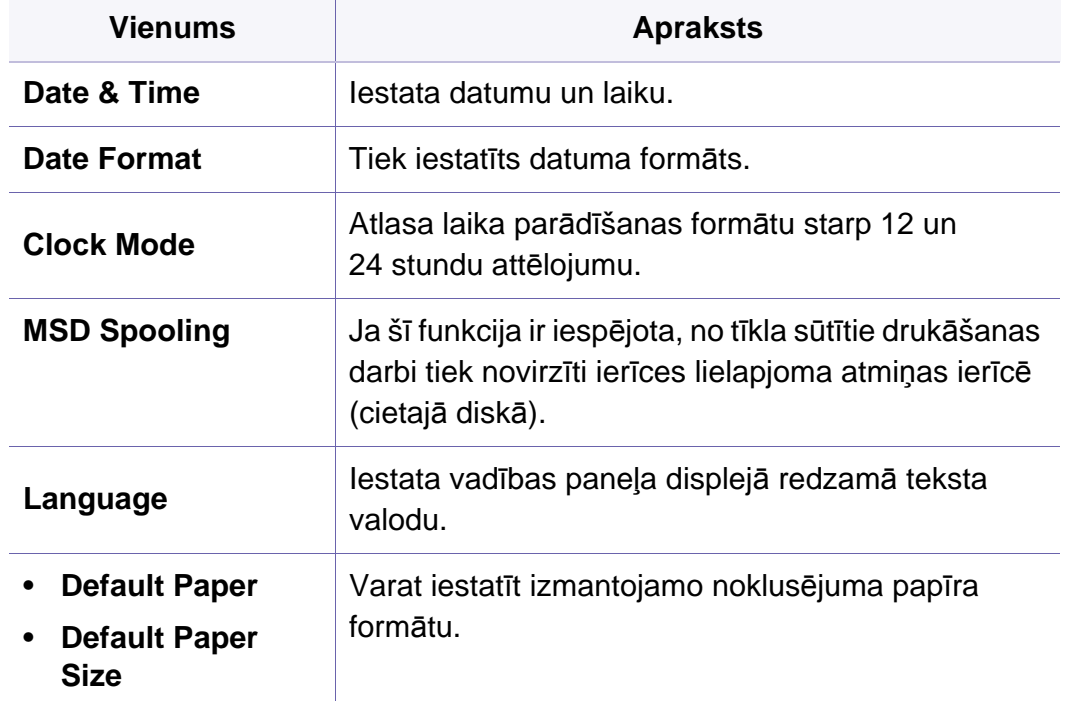

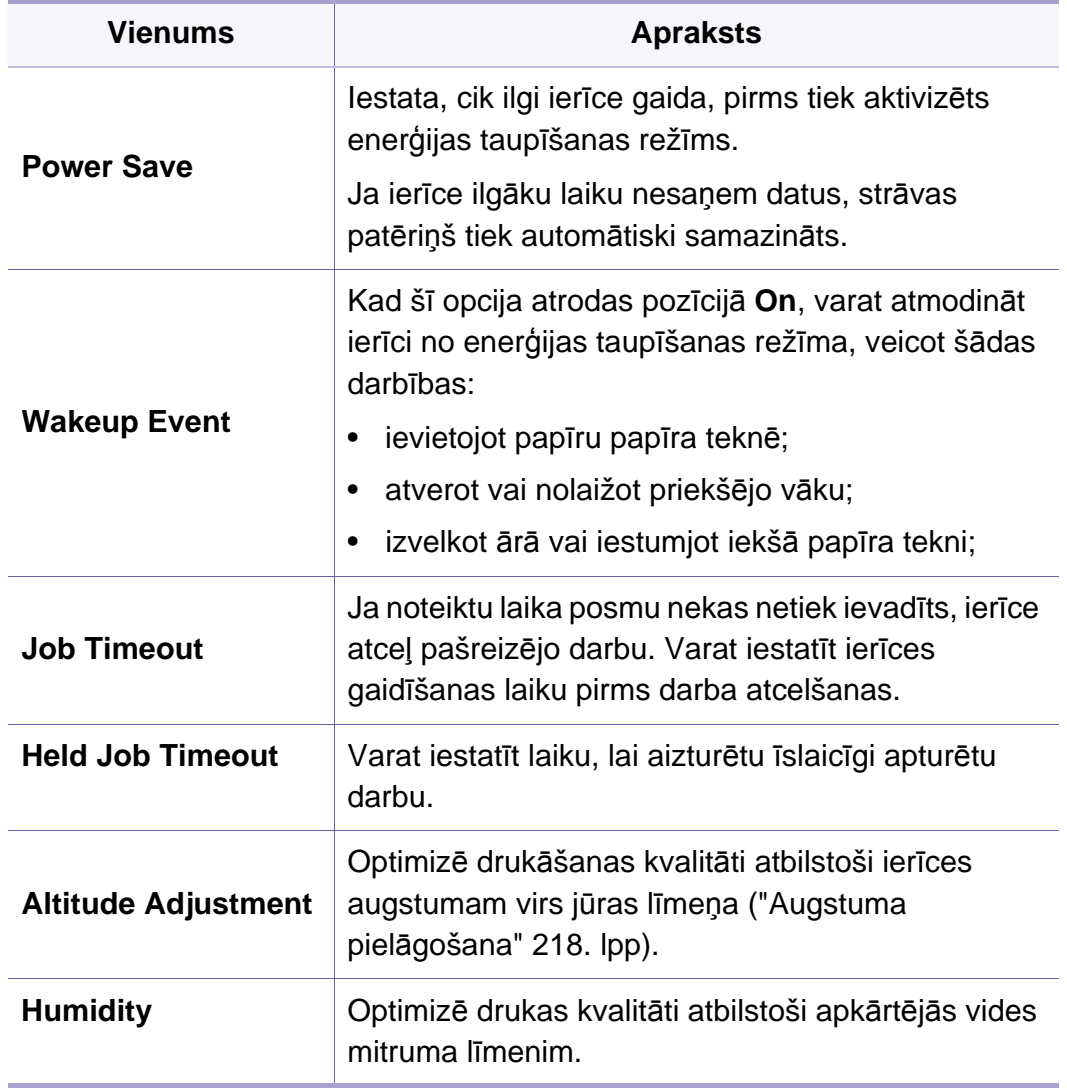

<span id="page-201-0"></span>Atkarībā no opcijām vai ierīces modeļa dažas izvēlnes, iespējams, displejā netiks parādītas. Ja tā notiek, jūsu ierīcei tās nav paredzētas (skat. "Izvēļņu pā[rskats" 29. lpp\)](#page-28-0).

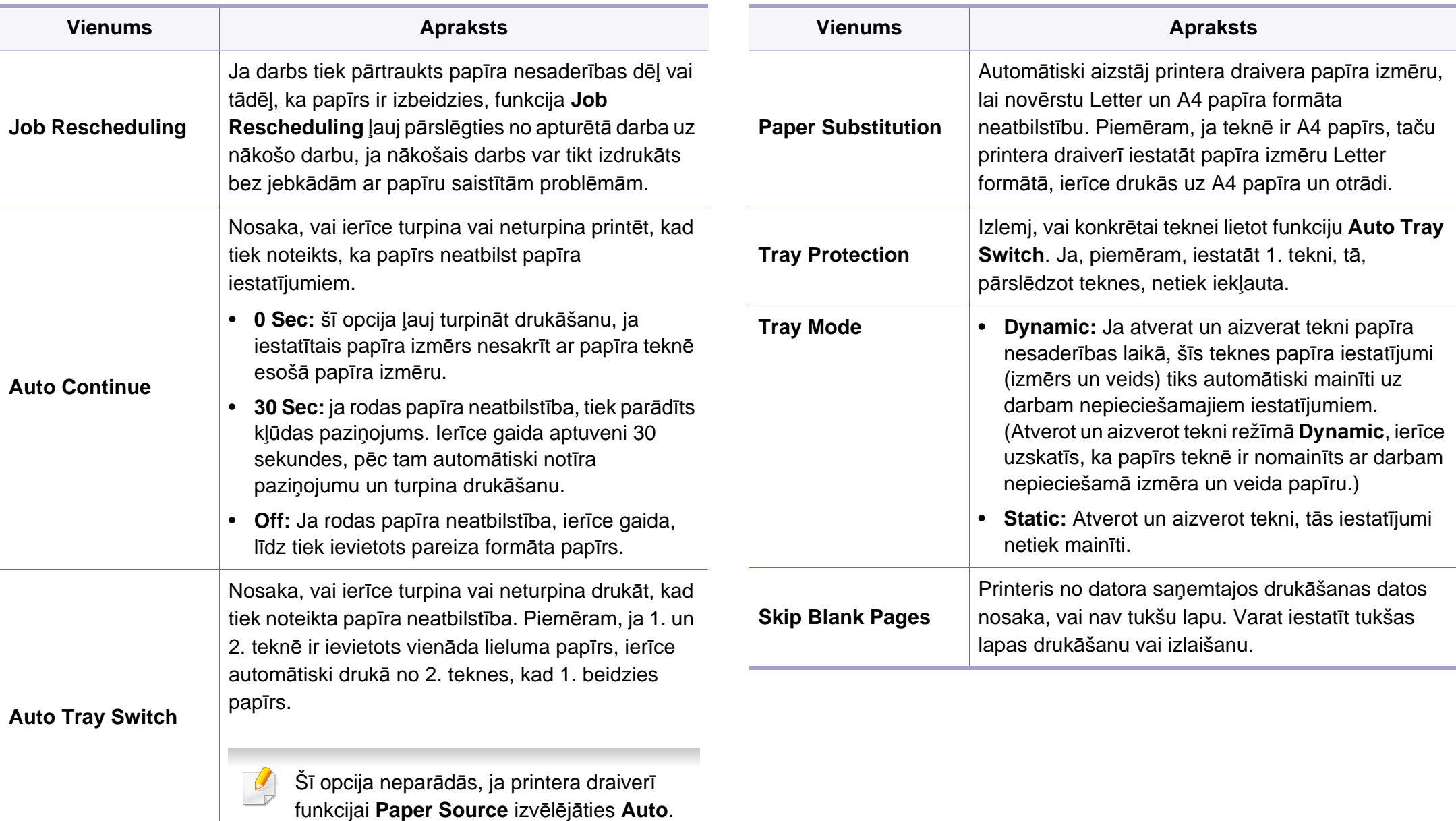

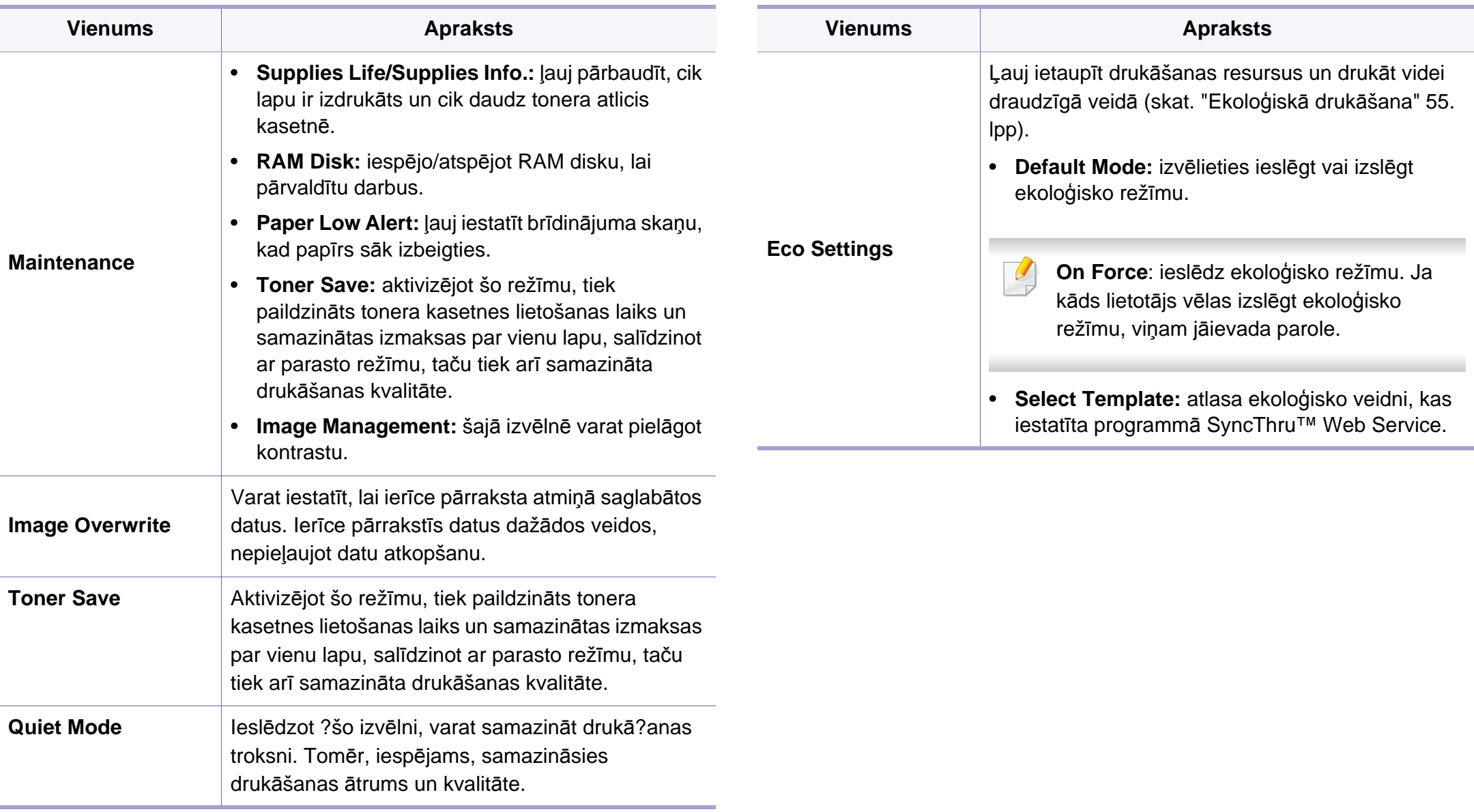

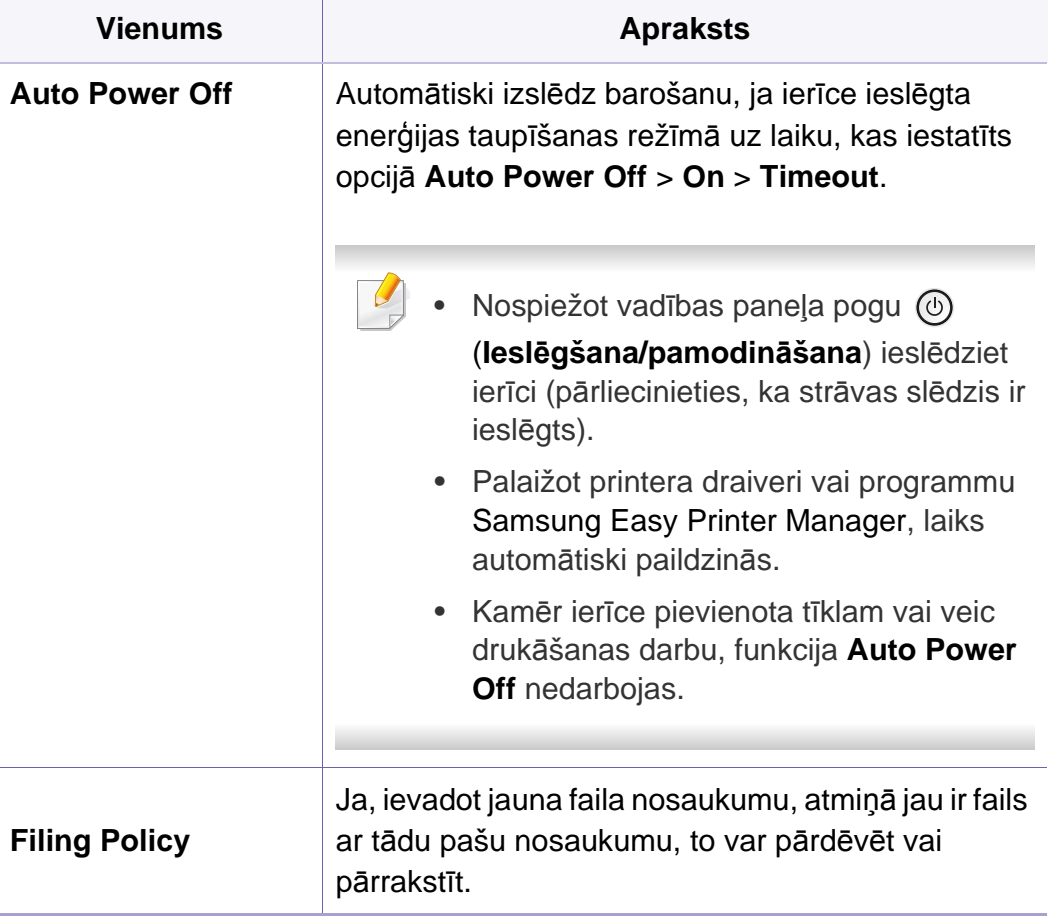

### <span id="page-205-0"></span>**Emulation**

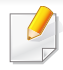

Atkarībā no opcijām vai ierīces modeļa dažas izvēlnes, iespējams, displejā netiks parādītas. Ja tā notiek, jūsu ierīcei tās nav paredzētas (skat. "Izvēļņu pā[rskats" 29. lpp\)](#page-28-0).

Lai mainītu izvēlnes opcijas

- Vadības panelī nospiediet **Izvēlne**( ) > **Emulation**.
- Modelī ar skārienekrānu atlasiet (**Setup**) > **Emulation**.

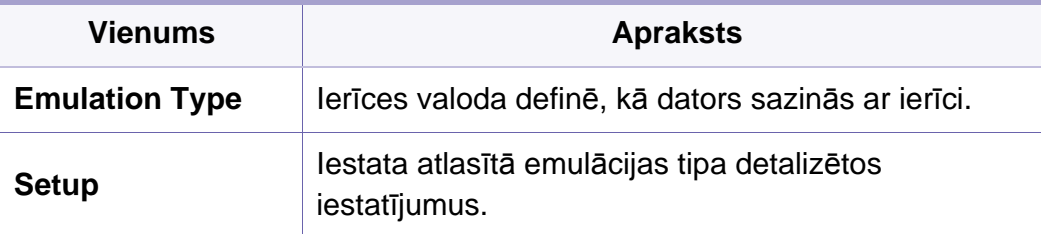

# <span id="page-206-0"></span>**Image Management**

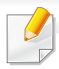

Atkarībā no opcijām vai ierīces modeļa dažas izvēlnes, iespējams, displejā netiks parādītas. Ja tā notiek, jūsu ierīcei tās nav paredzētas (skat. "Izvēļņu pā[rskats" 29. lpp\)](#page-28-0).

Lai mainītu izvēlnes opcijas

- Vadības panelī nospiediet **Izvēlne**( ) > **Image Management**.
- Modelī ar skārienekrānu atlasiet (**Setup**) > **System** > **Maintenance** > **Image Management**.

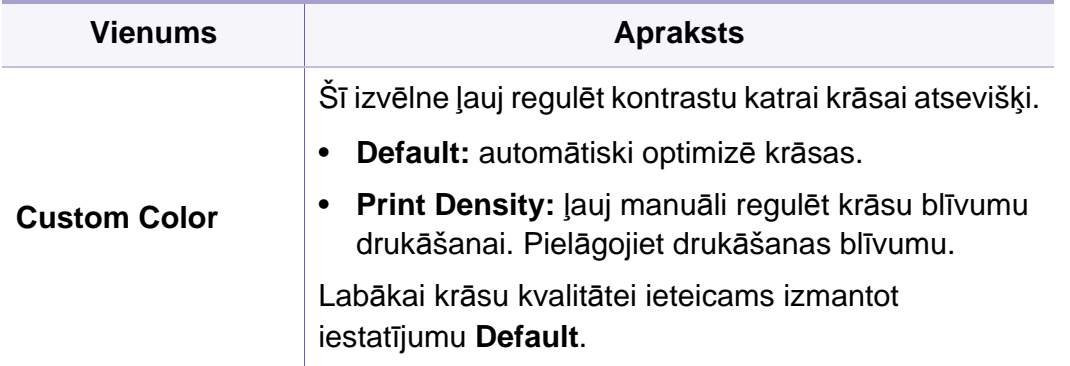

### <span id="page-207-0"></span>**Network**

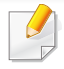

Atkarībā no opcijām vai modeļiem dažas izvēlnes, iespējams, displejā netiks parādītas. Ja tā notiek, jūsu ierīcei tās nav paredzētas (skat. "Izvēļņu pā[rskats" 29. lpp](#page-28-0)).

Lai mainītu izvēlnes opcijas:

- Vadības panelī nospiediet **Izvēlne**( ) > **Network**.
- Modelī ar skārienekrānu atlasiet (**Setup**) > **Network**.
	- Varat izmantot šo funkciju arī programmā SyncThru™ Web Service. Atveriet tīklam pievienotā datora tīmekļa pārlūkprogrammu un ierakstiet savas ierīces interneta protokola (IP) adresi. Atverot SyncThru™ Web Service, noklikšķiniet uz **Settings** > **Network Settings** (skat. ["SyncThru™ Web Service lietošana" 246. lpp\)](#page-245-0).

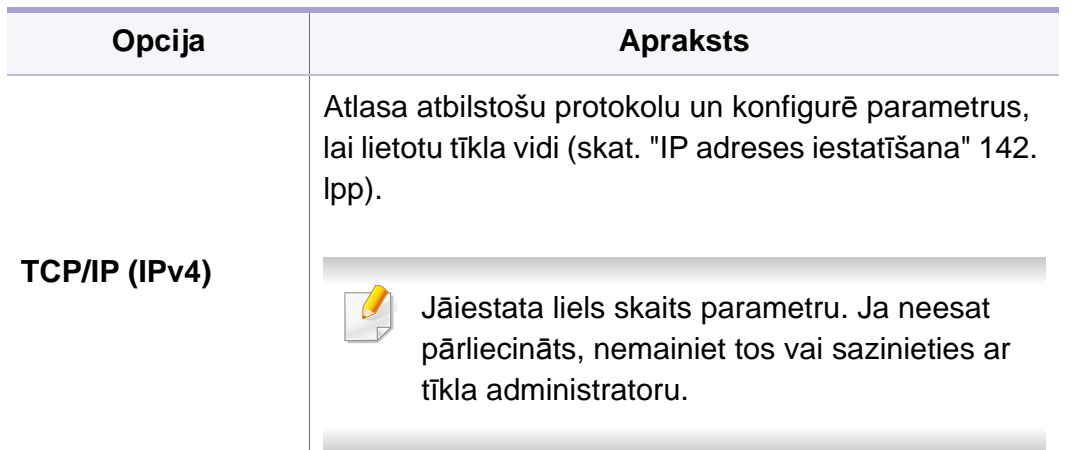

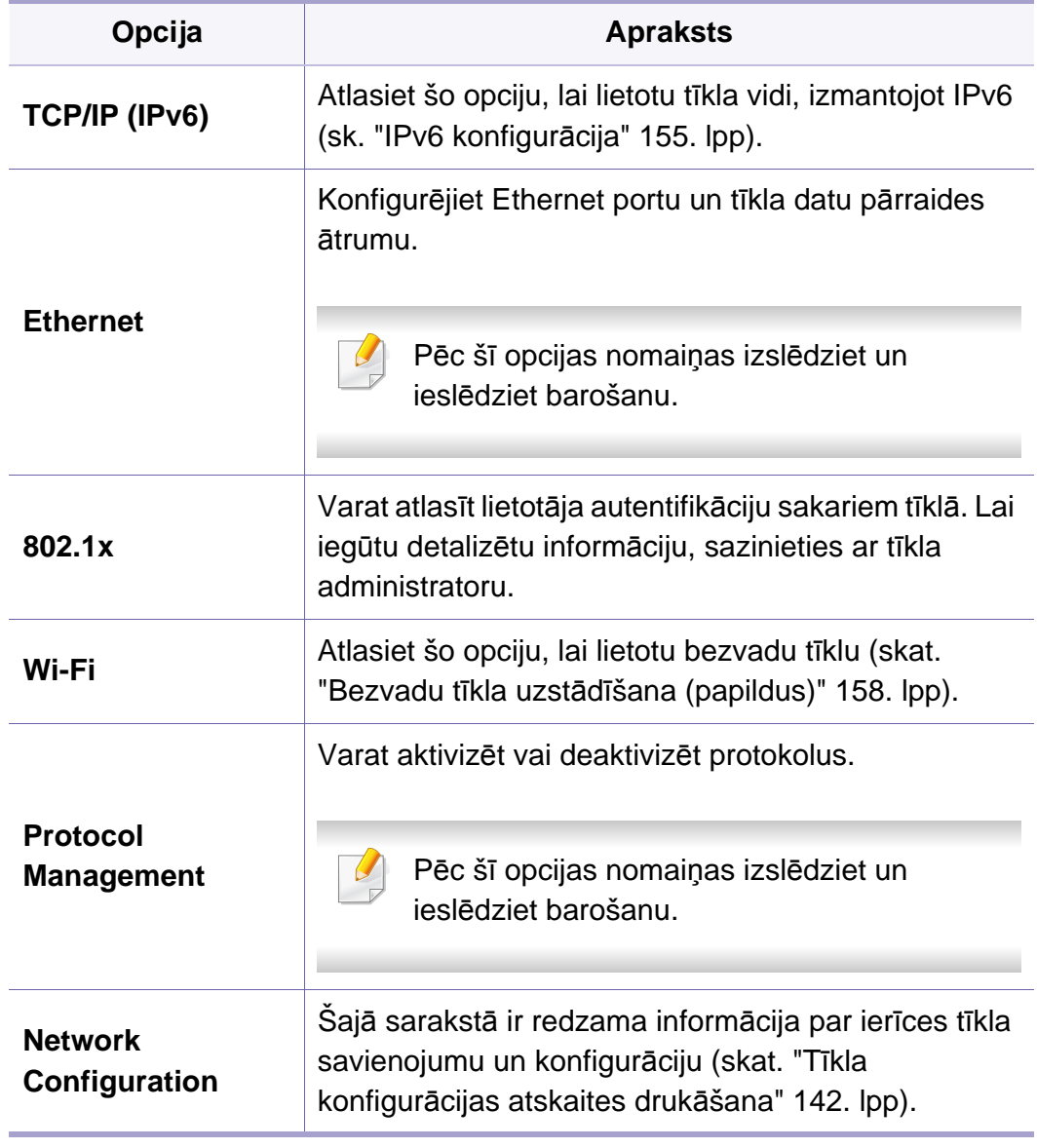

# **Network**

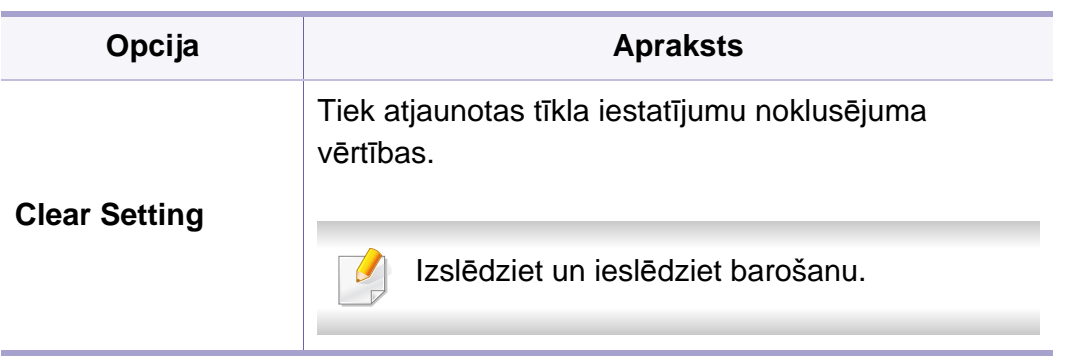

# <span id="page-209-0"></span>**Admin Setup**

- Atkarībā no opcijām vai ierīces modeļa dažas izvēlnes, iespējams, displejā netiks parādītas. Ja tā notiek, jūsu ierīcei tās nav paredzētas (skat. "Izvēļņu pā[rskats" 29. lpp\)](#page-28-0).
	- Lai atvērtu šo izvēlni, jāievada parole. Noklusējuma parole ir **sec00000**.

Lai mainītu izvēlnes opcijas

-6

- Vadības panelī nospiediet **Izvēlne**( ) > **Admin Setup**.
- Modelī ar skārienekrānu atlasiet (**Setup**) > **Admin Setup**.

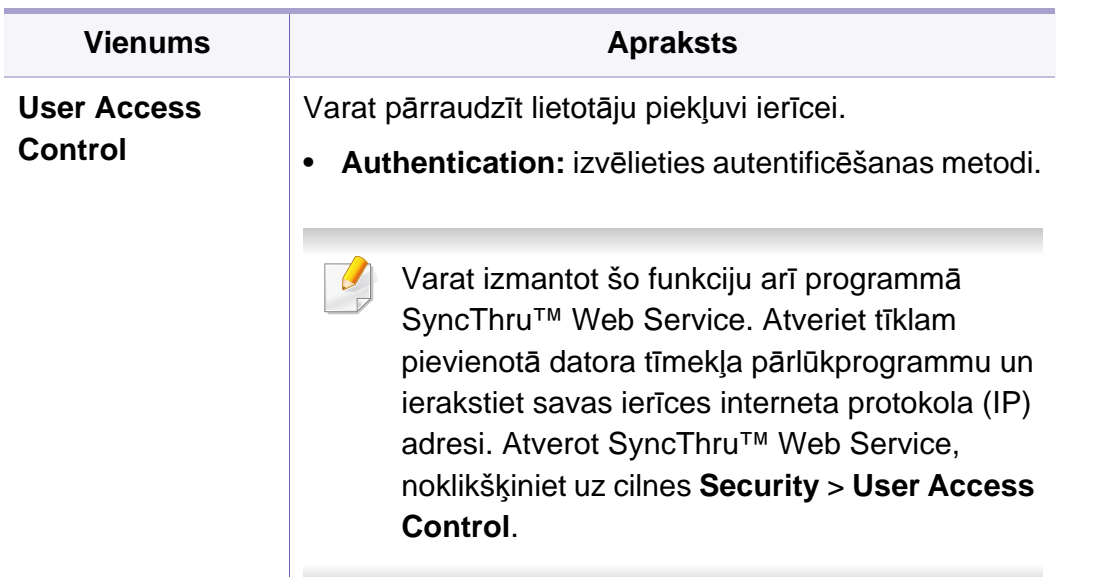

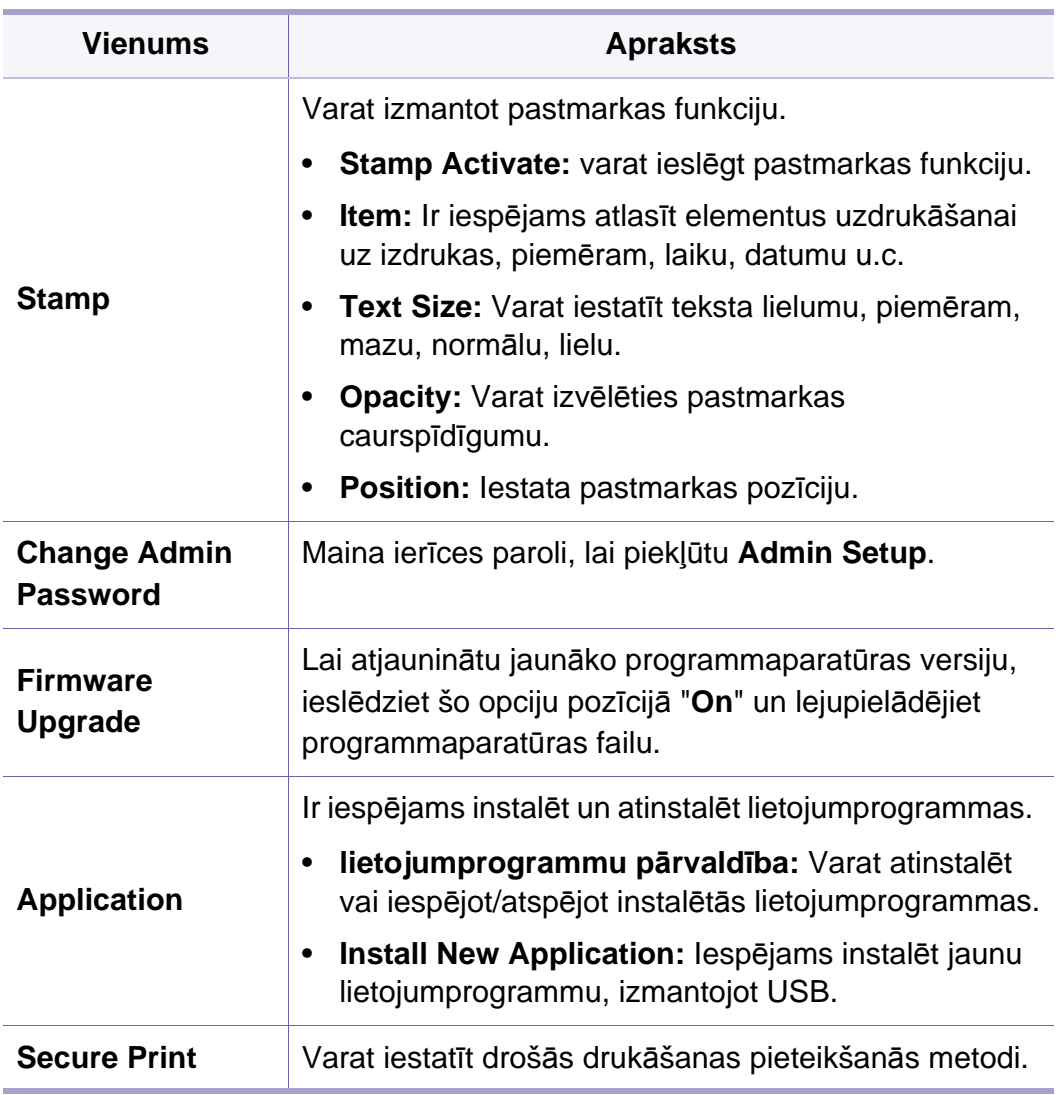

# **Admin Setup**

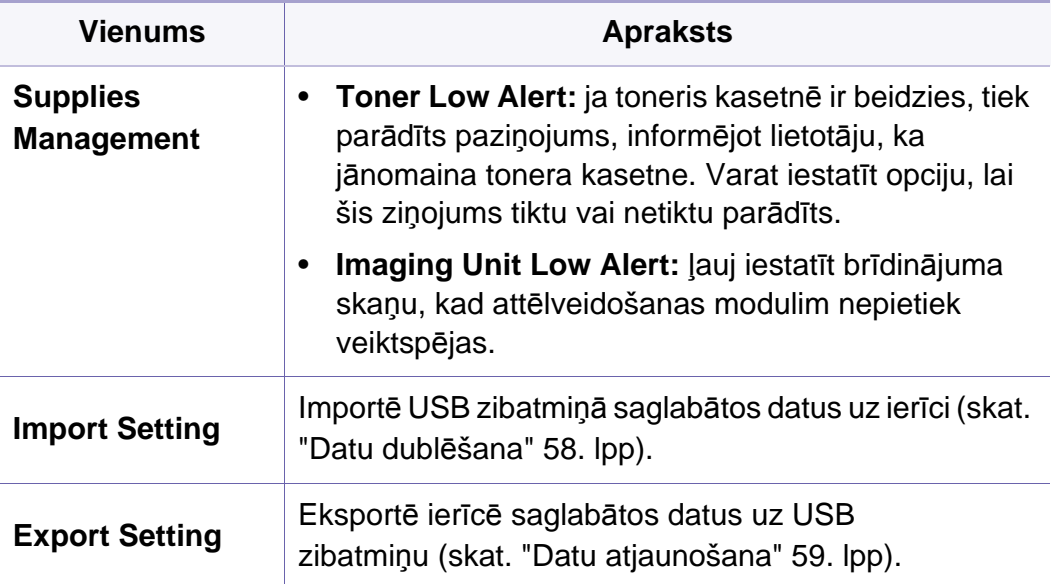

### <span id="page-211-0"></span>**Eco**

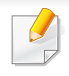

Atkarībā no opcijām vai ierīces modeļa dažas izvēlnes, iespējams, displejā netiks parādītas. Ja tā notiek, jūsu ierīcei tās nav paredzētas (skat. "Izvēļņu pā[rskats" 29. lpp\)](#page-28-0).

Lai mainītu izvēlnes opcijas:

• Modelī ar skārienekrānu atlasiet (**Eco**).

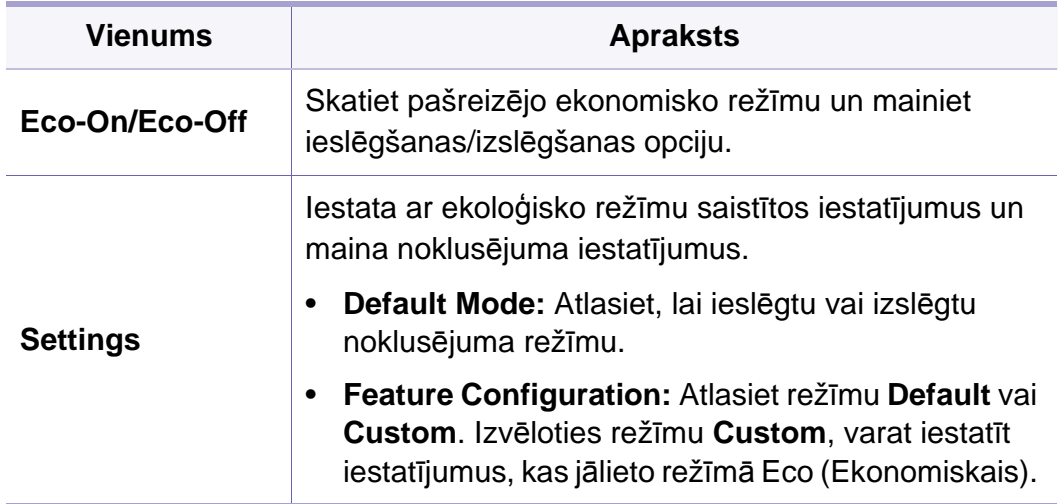

### <span id="page-212-0"></span>**USB**

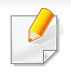

Atkarībā no opcijām vai ierīces modeļa dažas izvēlnes, iespējams, displejā netiks parādītas. Ja tā notiek, jūsu ierīcei tās nav paredzētas (skat. "Izvēļņu pā[rskats" 29. lpp\)](#page-28-0).

Lai mainītu izvēlnes opcijas:

• Modelī ar skārienekrānu atlasiet (**USB**).

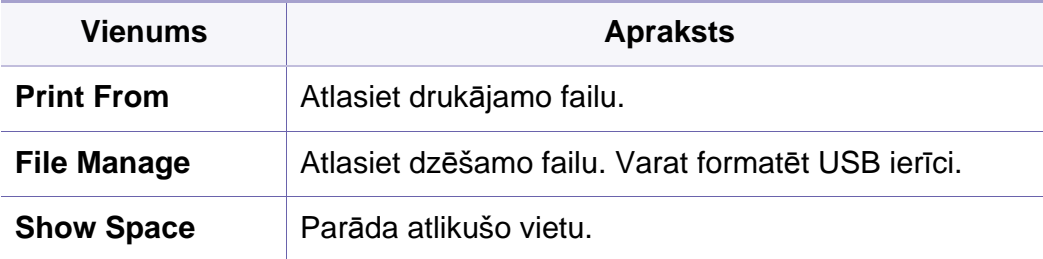

# <span id="page-213-0"></span>**Job Management (Job Status)**

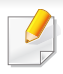

Atkarībā no opcijām vai ierīces modeļa dažas izvēlnes, iespējams, displejā netiks parādītas. Ja tā notiek, jūsu ierīcei tās nav paredzētas (skat. "Izvēļņu pā[rskats" 29. lpp\)](#page-28-0).

Lai mainītu izvēlnes opcijas:

• Modelī ar skārienekrānu atlasiet ( **Job Status**).

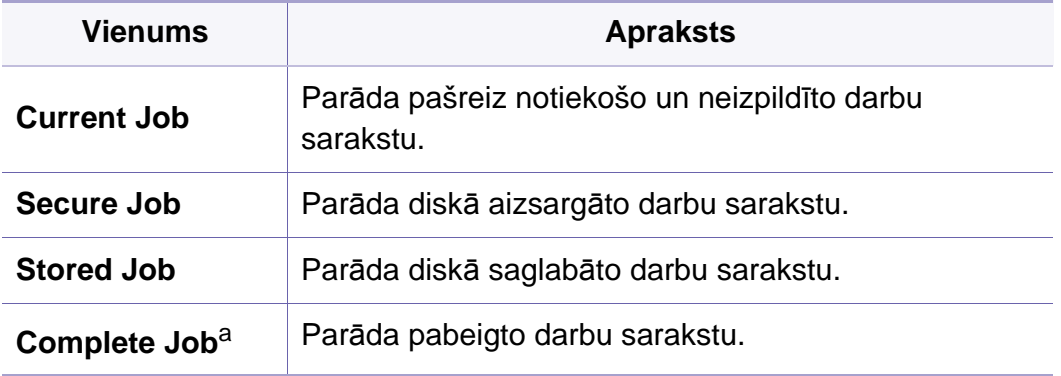

a. Šī opcija ir pieejama tikai skārienekrānā.

# <span id="page-214-0"></span>**Counter**

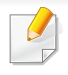

Atkarībā no opcijām vai ierīces modeļa dažas izvēlnes, iespējams, displejā netiks parādītas. Ja tā notiek, jūsu ierīcei tās nav paredzētas (skat. "Izvēļņu pā[rskats" 29. lpp\)](#page-28-0).

Lai mainītu izvēlnes opcijas:

• Modelī ar skārienekrānu atlasiet (**Counter**).

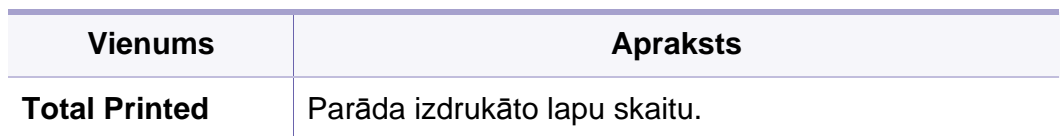

# <span id="page-215-0"></span>**Help**

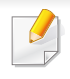

Atkarībā no opcijām vai ierīces modeļa dažas izvēlnes, iespējams, displejā netiks parādītas. Ja tā notiek, jūsu ierīcei tās nav paredzētas (skat. "Izvēļņu pā[rskats" 29. lpp\)](#page-28-0).

Lai mainītu izvēlnes opcijas:

• Modelī ar skārienekrānu atlasiet (**Help**).

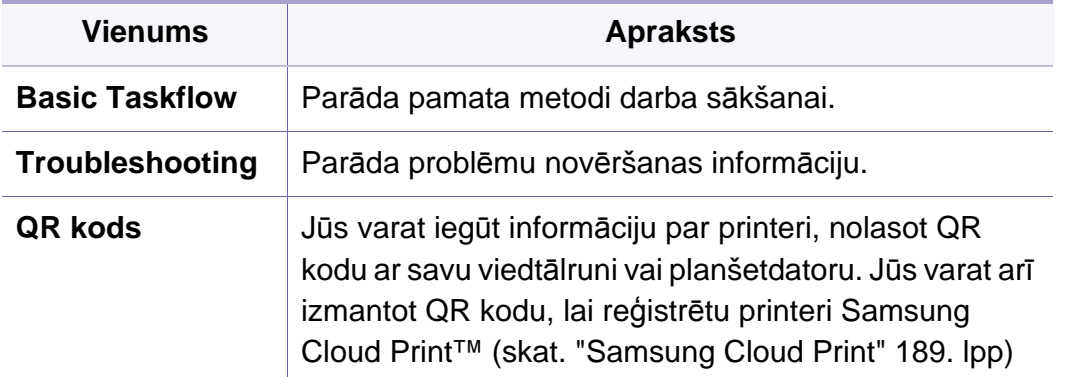
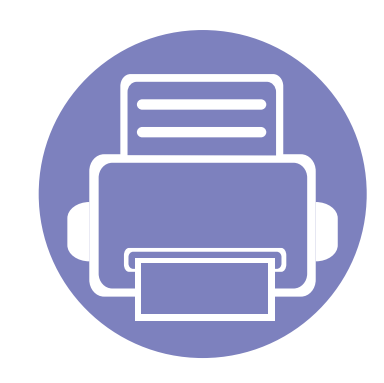

# **4. Īpašas iespējas**

Šajā nodaļā ir izskaidrotas īpašas drukāšanas funkcijas.

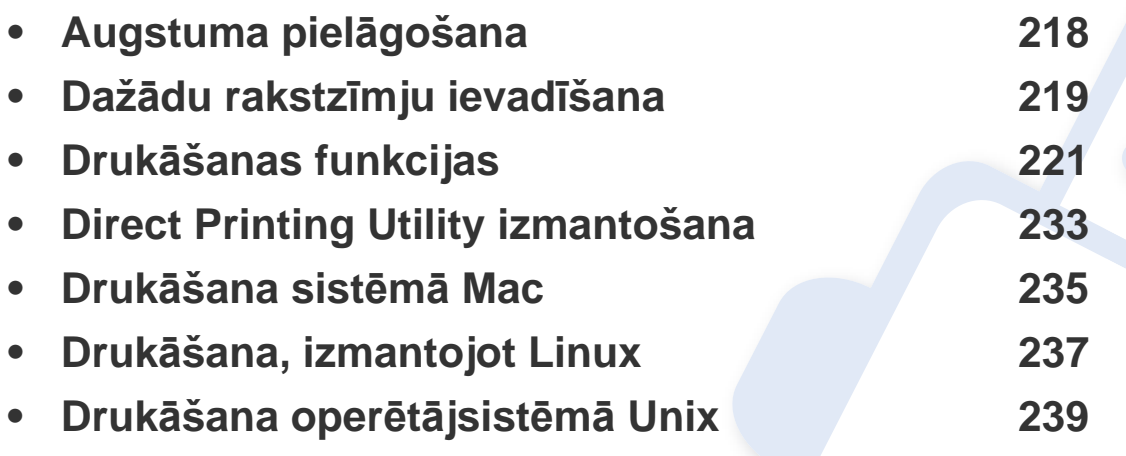

Šajā nodaļā izklāstītās procedūras galvenokārt attiecas uz operētājsistēmu Windows 7.

## <span id="page-217-0"></span>**Augstuma pielāgošana**

Drukāšanas kvalitāti ietekmē atmosfēras spiediens, kas tiek noteikts, izmantojot ierīces atrašanās vietas augstumu virs jūras līmeņa. Tālāk sniegtā informācija ietver padomus par ierīces iestatīšanu, lai nodrošinātu labāko iespējamo drukāšanas kvalitāti.

varat izvēlēties tās vietas augstumu, kur atrodas ierīce. Drukāšanas kvalitāti ietekmē atmosfēras spiediens, kas tiek noteikts, izmantojot ierīces atrašanās vietas augstumu virs jūras līmeņa. Tāpēc ir svarīgi iestatīt pareizo augstumu.

- **Normal:** 0-1 000 m (3 280 pēdas)
- **High1:** 1 000 m (3 280 pēdas) 2 000 m (6 561 pēda)
- **High2:** 2 000 m (6 561 pēda) 3 000 m (9 842 pēdas)
- **High3:** 3 000 m (9 842 pēdas) 4 000 m (13 123 pēdas)
- **High4:** 4 000 m (13 123 pēdas) 5 000 m (16 404 pēdas)

Augstuma vērtību varat iestatīt programmā Samsung Easy Printer Manager vai SyncThru™ Web Service.

Operētājsistēmas Windows un Mac lietotājiem:

- Ja ierīce ir savienota ar lokālo datoru, augstuma vērtību varat iestatīt programmā **Samsung Easy Printer Manager** > **(pārslēdzieties uzlabotajā režīmā)** > **Device Settings** (skat. ["Device Settings" 252.](#page-251-0)  [lpp](#page-251-0)).
- Ja ierīce ir pieslēgta tīklam, augstuma vērtību varat iestatīt programmā **SyncThru™ Web Service** > cilne **Settings** > **Machine Settings** (skat. ["SyncThru™ Web Service lietošana" 246. lpp\)](#page-245-0).

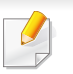

Augstumu varat iestatīt arī ierīces displeja opcijā **System Setup** vai **System** (skat. ["System Setup/ Setup" 202. lpp\)](#page-201-0).

## <span id="page-218-0"></span>**Dažādu rakstzīmju ievadīšana**

Veicot dažādus uzdevumus, iespējams, vajadzēs ievadīt arī vārdus un numurus.

### **Tastatūras burti un cipari**

- Tikai M453xND series modelos.
	- Īpašo rakstzīmju kopas jūsu ierīcē var būt atšķirīgas atkarībā no tās opcijām vai modeļa.
	- Atkarībā no veicamā darba dažas tālāk minētās pamata vērtības var netikt parādītas. <sup>2</sup>

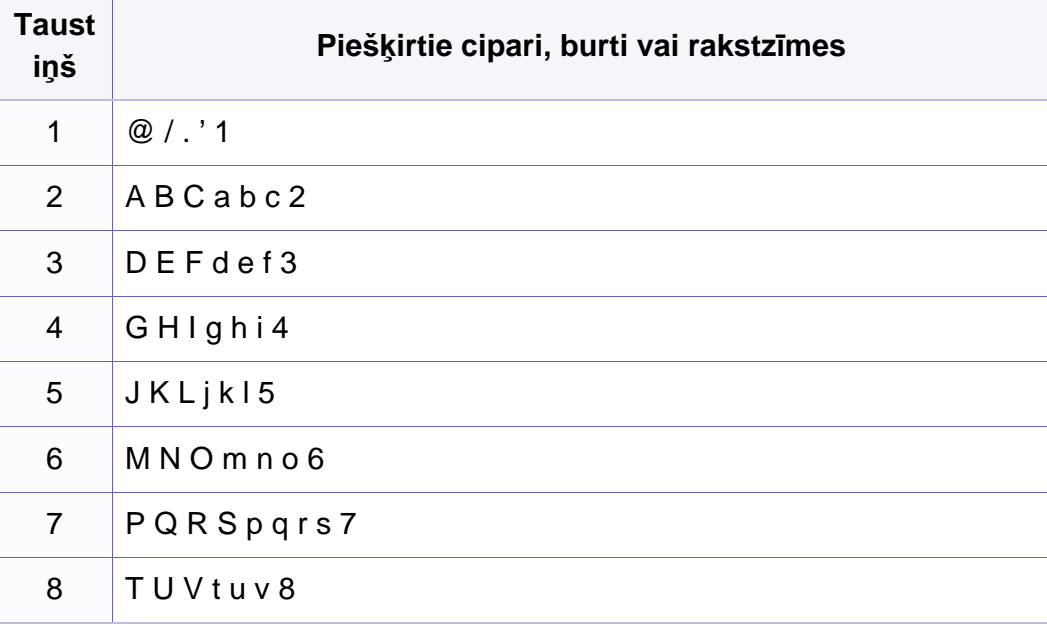

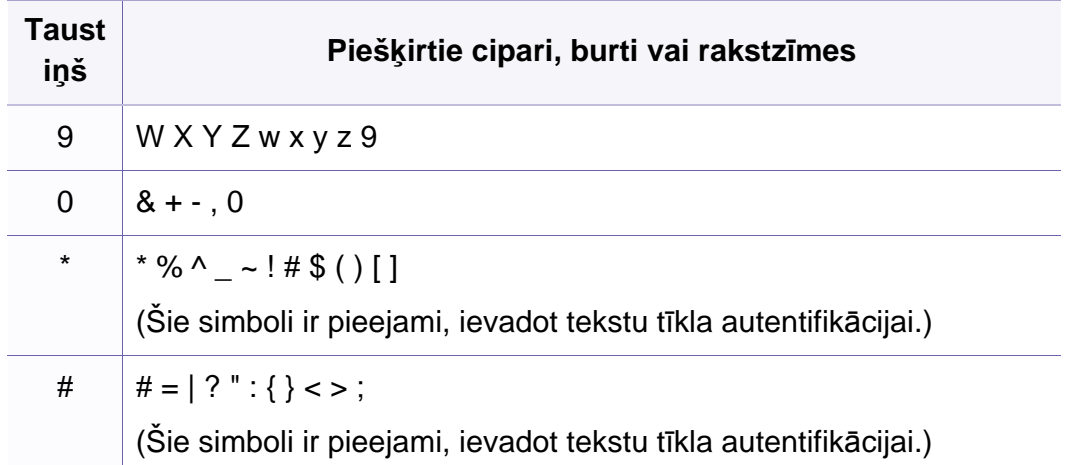

### **Uznirstošās tastatūras nozīme**

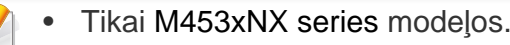

- ?Šī funkcija ir pieejama tika modeļos ar skārienekrānu.
- Atkarībā no veicamā darba daži no tālāk minētajiem taustiņiem var netikt parādīti.

Izmantojot tastatūru, sākuma ekrānā ir iespējams ievadīt alfabēta rakstzīmes, ciparus, diaktriskās zīmes vai īpašos simbolus. Šī tastatūra ir izkārtota kā parastā tastatūra, atvieglojot tās lietošanu.

## **Dažādu rakstzīmju ievadīšana**

Pieskarieties ievades zonai, kurā jāievada alfabēta rakstzīmes, cipari, diaktriskās zīmes vai īpašie simboli, un ekrānā tiks parādīta tastatūra.

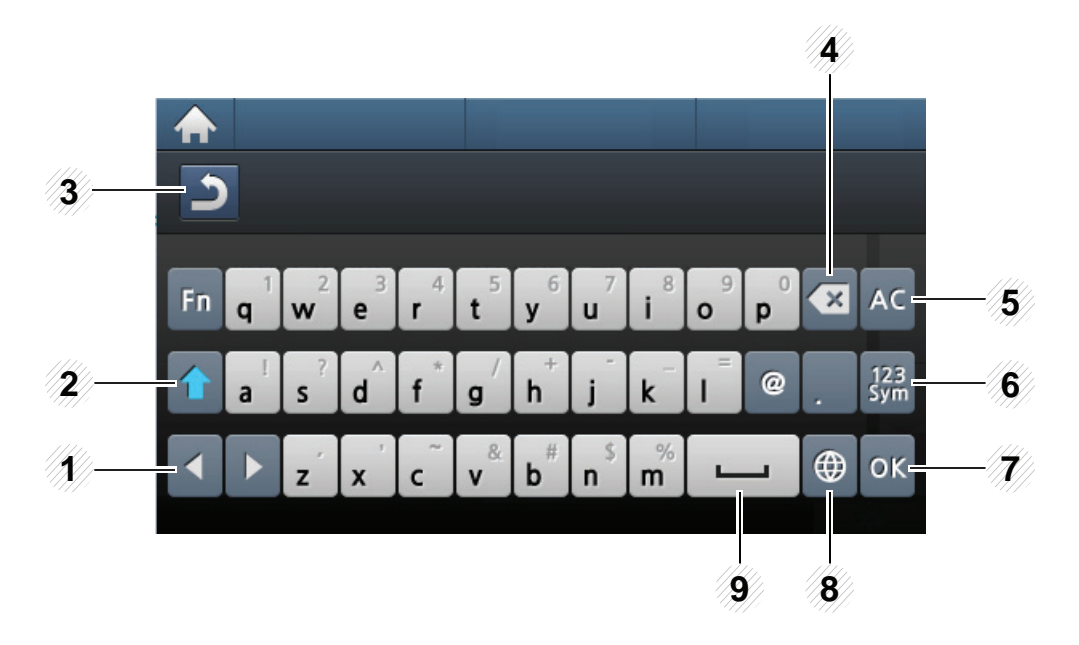

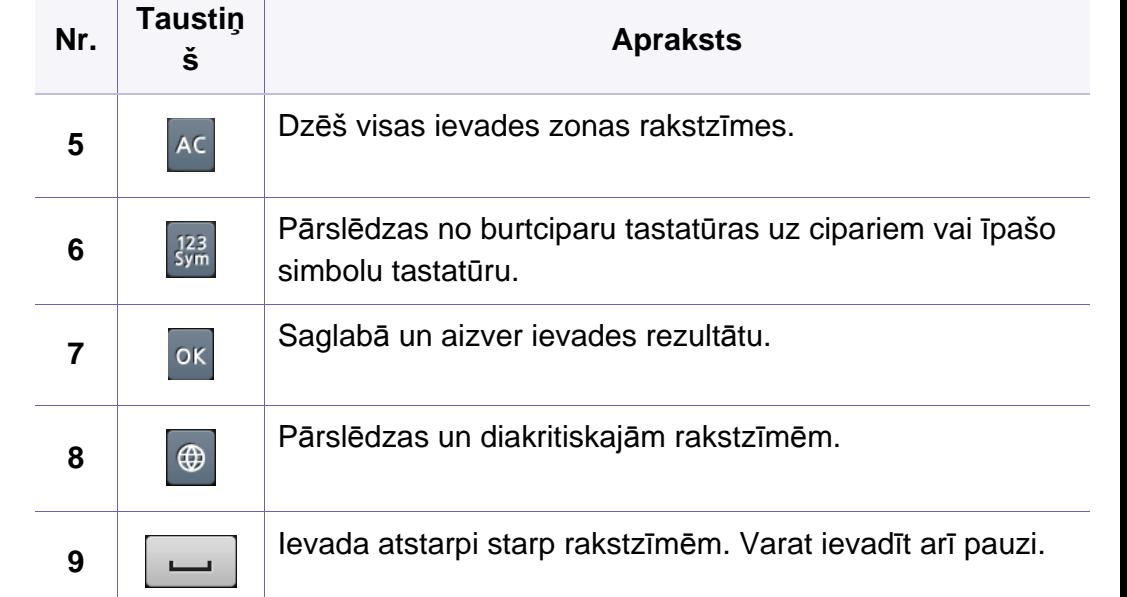

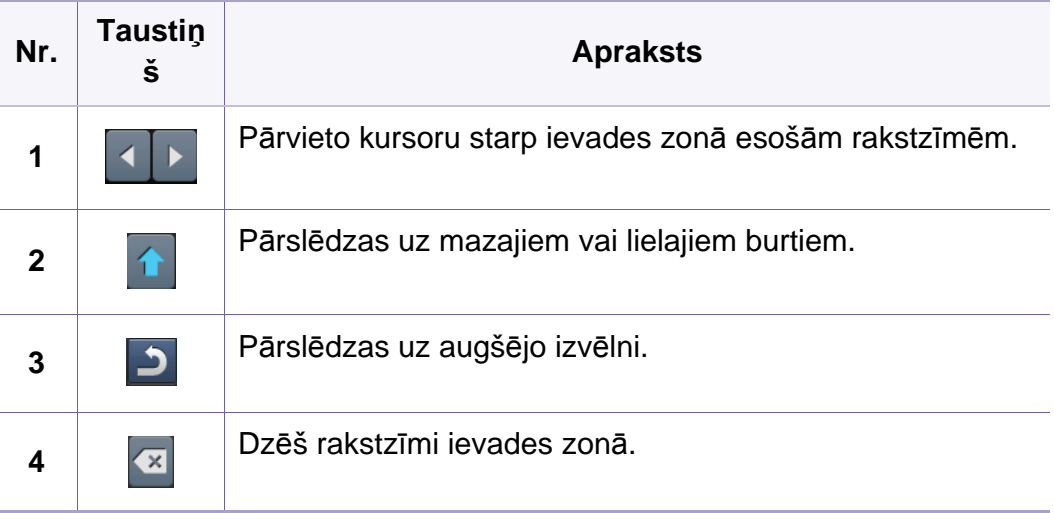

- <span id="page-220-0"></span>• Informāciju par drukāšanas pamatfunkcijām meklējiet pamatfunkciju rokasgrāmatā Basic Guide (skat. "Parastā drukā[šana" 52. lpp\)](#page-51-0).
	- Šī funkcija var nebūt pieejama atkarībā no modeļa vai ierīcei pievienotajām papildiespējām (skat. "Atsevišķu modeļ[u funkcijas" 8.](#page-7-0)  [lpp\)](#page-7-0).

### **Drukāšanas noklusējuma iestatījumu maiņa**

- **1** Noklikšķiniet uz sistēmas Windows izvēlnes **Sākt**.
	- Izmantojot Windows 8, sadaļā **Charms(Pamatfunkciju)** atlasiet **Meklēt** > **Iestatījumi**.
- **2** Operētājsistēmā Windows XP/Server 2003 atlasiet **Printeri un faksi**.
	- Operētājsistēmā Windows Server 2008/Vista atlasiet **Vadības panelis** > **Aparatūra un skaņa** > **Printeri**.
	- Operētājsistēmā Windows 7/8 atlasiet **Vadības panelis** > **Ierīces un printeri**.
	- Operētājsistēmā Windows Server 2008 R2 izvēlieties **Vadības panelis** > **Aparatūra** > **Ierīces un printeri**.
- **3** Ar peles labo pogu noklikšķiniet uz savas ierīces.

**4** Operētājsistēmā Windows XP/Server 2003/Server 2008/Vista atlasiet **Drukāšanas preferences**.

Operētājsistēmas Windows 7/8 vai Windows Server 2008 R2 konteksta izvēlnēs atlasiet **Drukāšanas preferences**.

- Ja sadaļai **Drukāšanas preferences** ir pievienota zīme ?, var atlasīt citus ar izvēlēto printeri saistītus printera draiverus.
- **5** Mainiet iestatījumus katrā cilnē.
- **6** Noklikšķiniet uz **OK**.
- Ja vēlaties mainīt katra drukāšanas darba iestatījumus, dariet to logā **Drukāšanas preferences**.

### **Ierīces iestatīšana par noklusējuma ierīci**

- **1** Noklikšķiniet uz sistēmas Windows izvēlnes **Sākt**.
	- Izmantojot Windows 8, sadaļā **Charms(Pamatfunkciju)** atlasiet **Meklēt** > **Iestatījumi**.
- **2** Operētājsistēmā Windows XP/Server 2003 atlasiet **Printeri un faksi**.
	- Operētājsistēmā Windows Server 2008/Vista atlasiet **Vadības panelis** > **Aparatūra un skaņa** > **Printeri**.
	- Operētājsistēmā Windows 7/8 atlasiet **Vadības panelis** > **Ierīces un printeri**.
	- Operētājsistēmā Windows Server 2008 R2 izvēlieties **Vadības panelis** > **Aparatūra** > **Ierīces un printeri**.
- **3** Atlasiet savu ierīci.
- **4** Ar peles labo pogu noklikšķiniet uz savas ierīces ikonas un atlasiet **Iestatīt kā noklusējuma printeri**.

Ja operētājsistēmā Windows 7 vai Windows Server 2008 R2 vienumam **Iestatīt kā noklusējuma printeri** ir pievienota zīme ►, var atlasīt citus ar izvēlēto printeri saistītus printera draiverus.

### **Papildu drukāšanas funkciju izmantošana**

- **XPS printera draiveris**: tiek izmantots, lai drukātu XPS faila formātu.
- Sk. "Atsevišķu modeļ[u funkcijas" 8. lpp](#page-7-0).
- XPS printera draiveri var instalēt tikai Windows Vista vai jaunākā operētājsistēmā.
- Ja XPS darbs netiek drukāt, jo printerim trūkst atmiņas, uzstādiet papildu atmiņu.
- Modeļiem, kas nodrošina XPS draiveri Samsung vietnē http:// www.samsung.com > atrast savu produktu > Atbalsts un lejupielādes.

### **Drukāšana failā (PRN)**

Dažreiz drukas dati būs jāsaglabā kā fails.

**1** Log<sup>ā</sup> **Drukāt** atzīmējiet izvēles rūtiņu **Drukāt failā**.

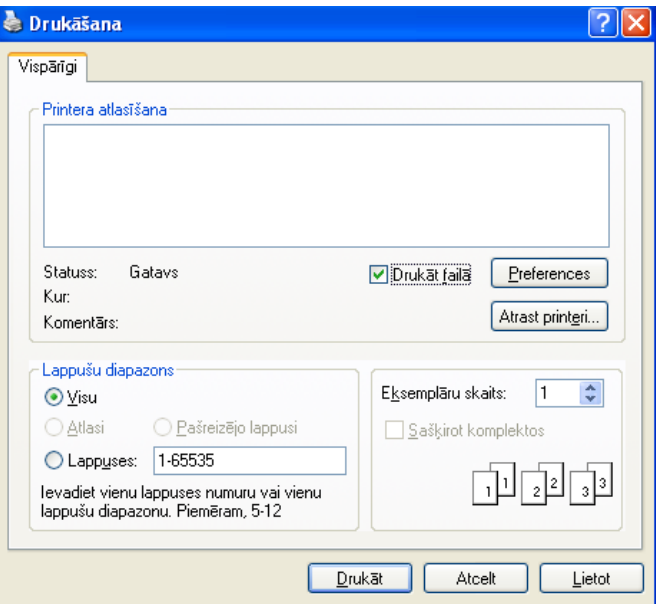

- **2** Noklikšķiniet uz **Drukāt**.
- **3** Ievadiet mērķa ceļu un faila nosaukumu, pēc tam noklikšķiniet uz **OK**.

Piemēram, **c:\Temp\file name**.

Ja ierakstīsiet tikai faila nosaukumu, fails tiks automātiski saglabāts mapē **Mani dokumenti**, **Dokumenti un iestatījumi** vai **Lietotāji**. Saglabātā mape var atšķirties atkarībā no operētājsistēmas vai lietojumprogrammas, kuru lietojat.

### **Informācija par īpašām printera funkcijām**

Lietojot ierīci, varat izmantot papildu drukāšanas funkcijas.

Lai izmantotu printera draivera nodrošināto funkciju priekšrocības, noklikšķiniet uz **Rekvizīti** vai uz **Preferences** lietojumprogrammas logā **Drukāt**, lai mainītu drukāšanas iestatījumus. Ierīces nosaukums, kas tiek parādīts printera rekvizītu logā, var atšķirties atkarībā no lietotās ierīces.

- Atkarībā no opcijām vai modeļiem dažas izvēlnes, iespējams, displejā netiks parādītas. Ja tā ir, tās neattiecas uz jūsu ierīci.
	- Atlasiet izvēlni **Help** vai logā noklikšķiniet uz pogas  $\lceil \frac{2}{3} \rceil$ , vai arī nospiediet tastatūras pogu F1 un noklikšķiniet uz opcijas, par kur vēlaties iegūt informāciju (skat. "Palīdzī[bas izmantošana" 54. lpp\)](#page-53-0).

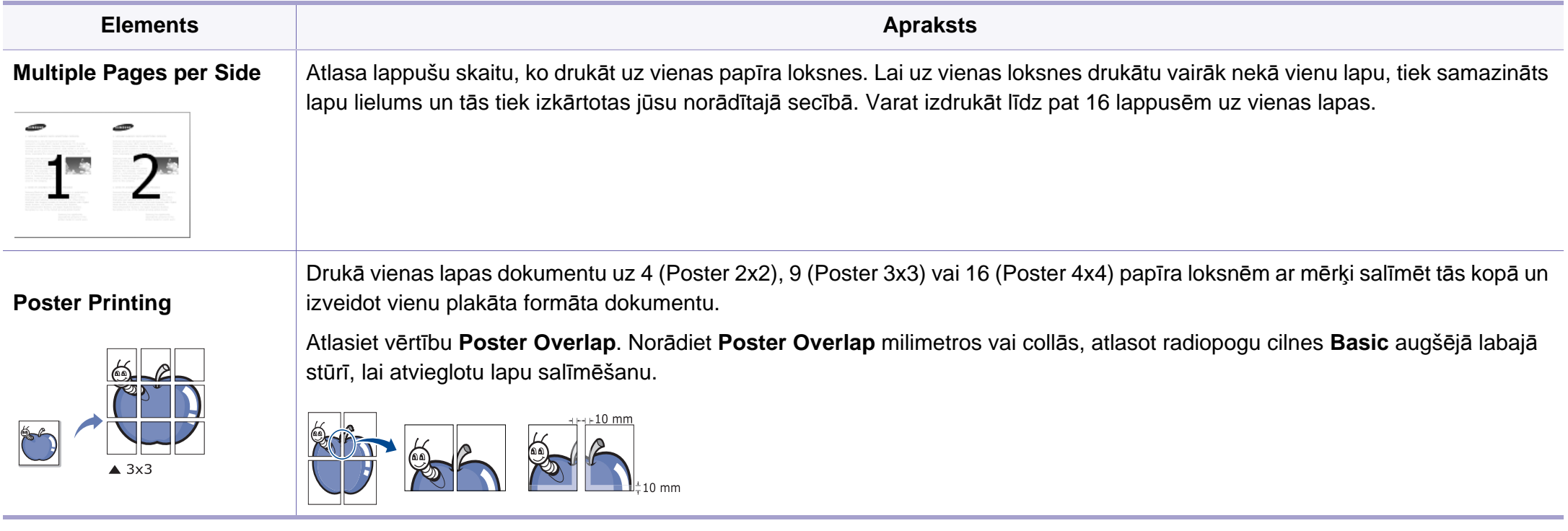

<span id="page-224-0"></span>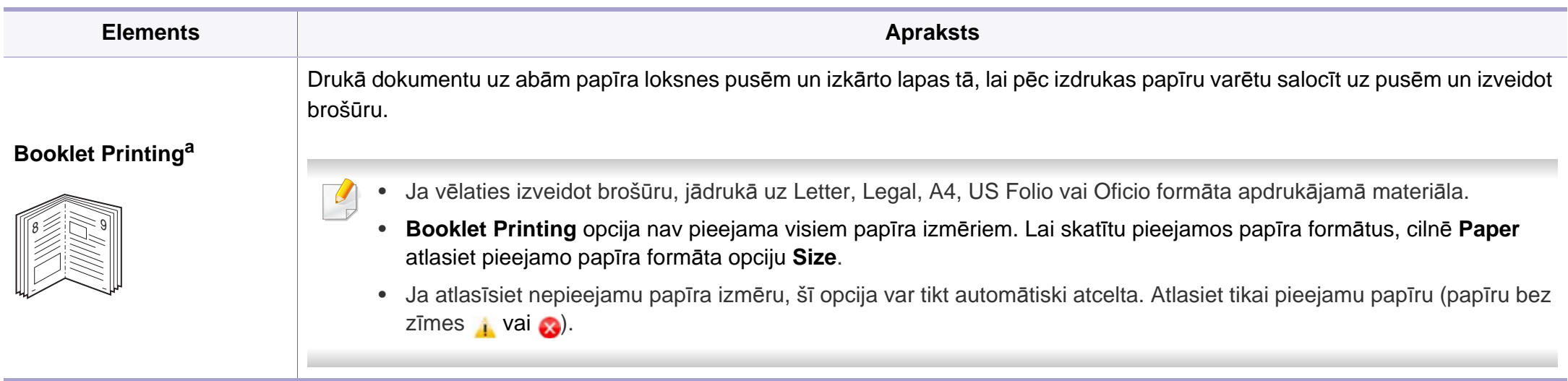

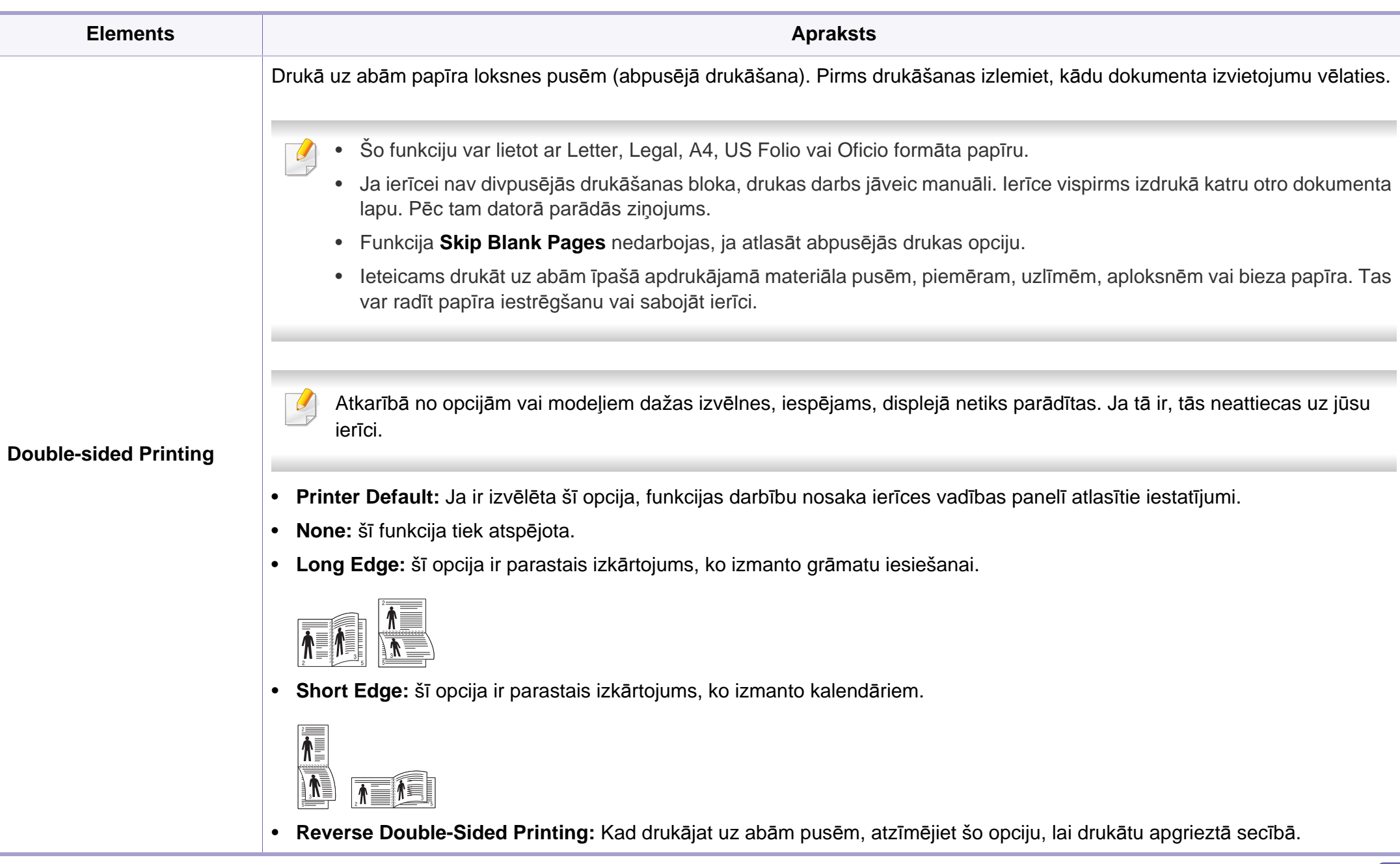

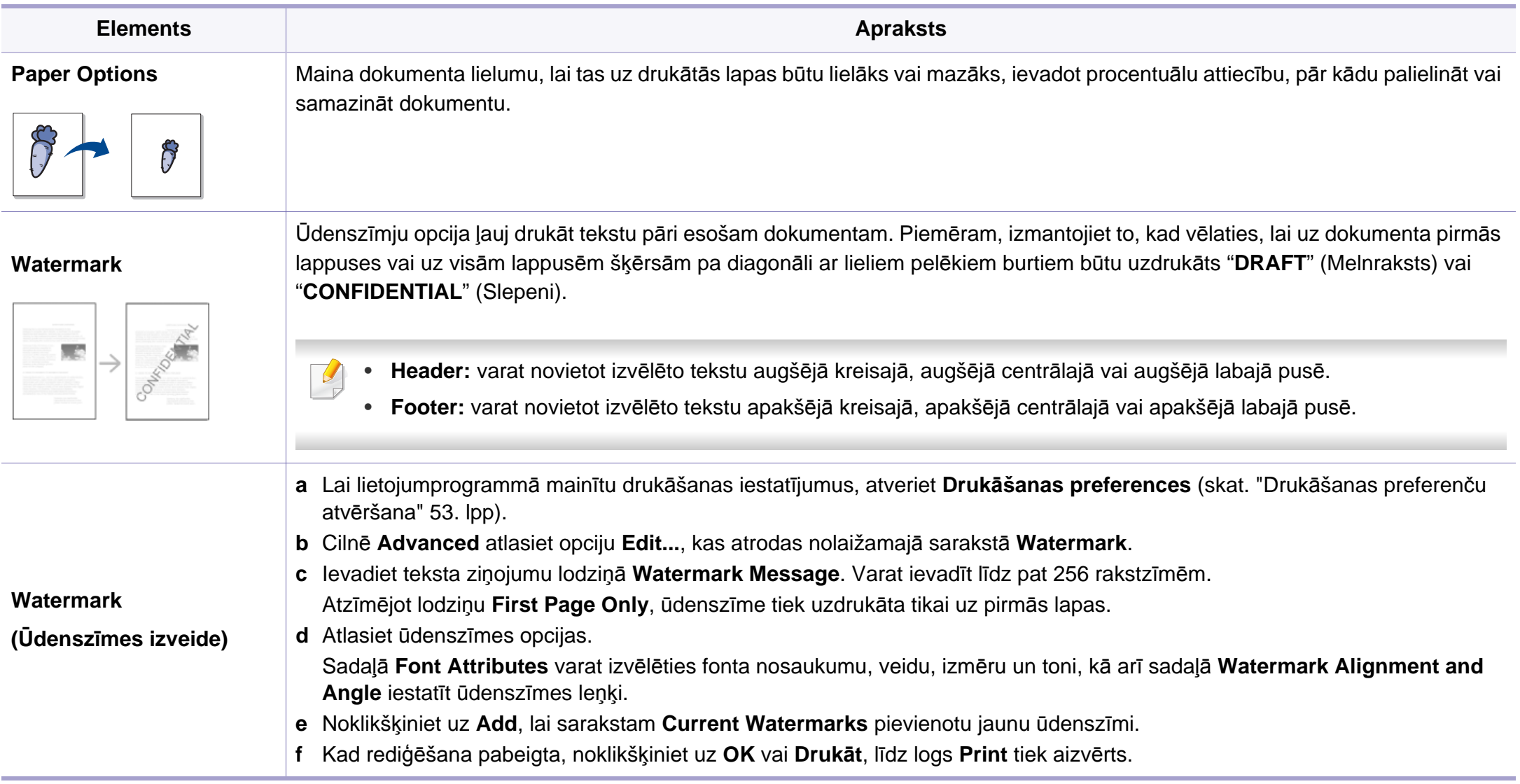

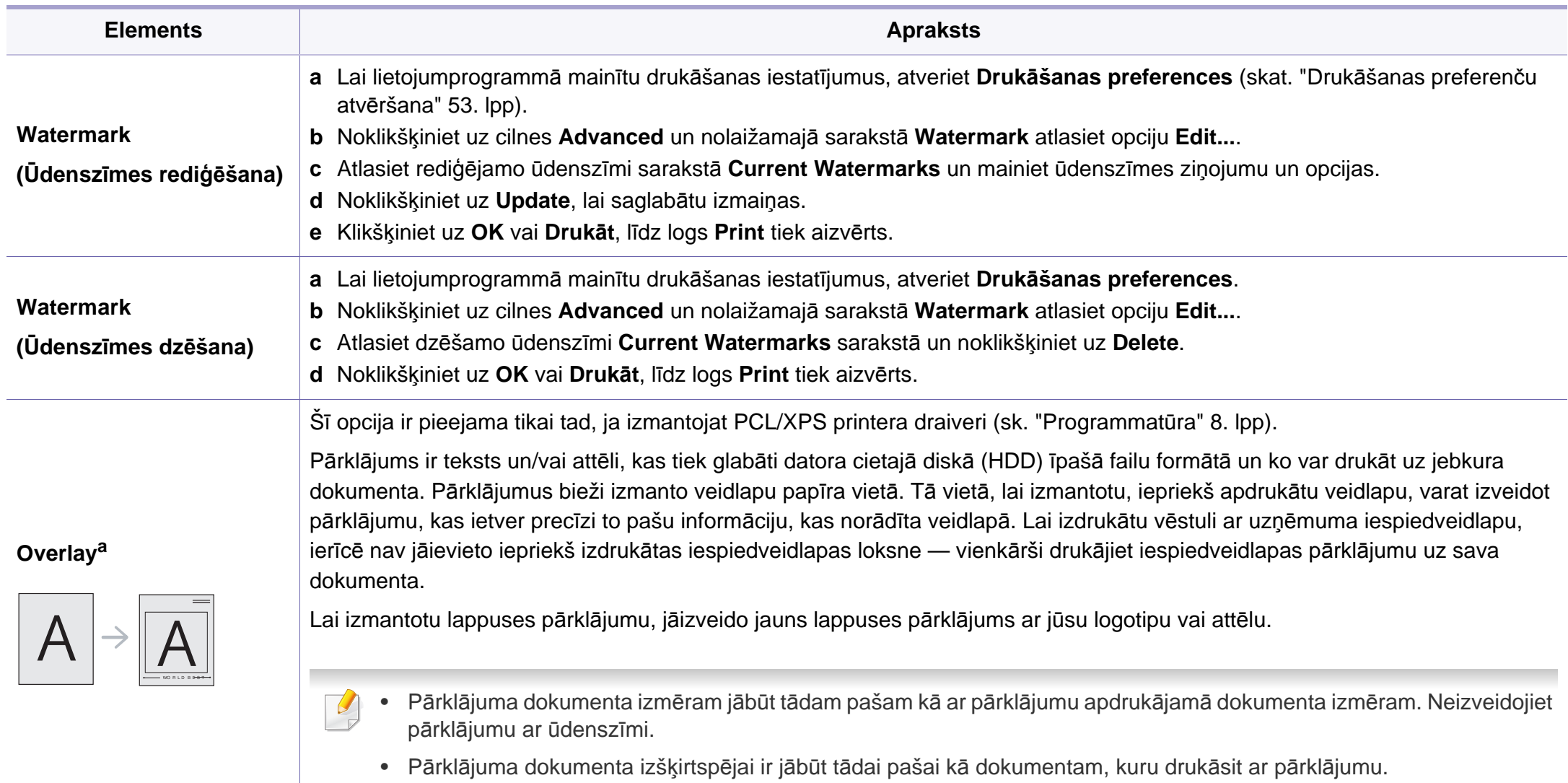

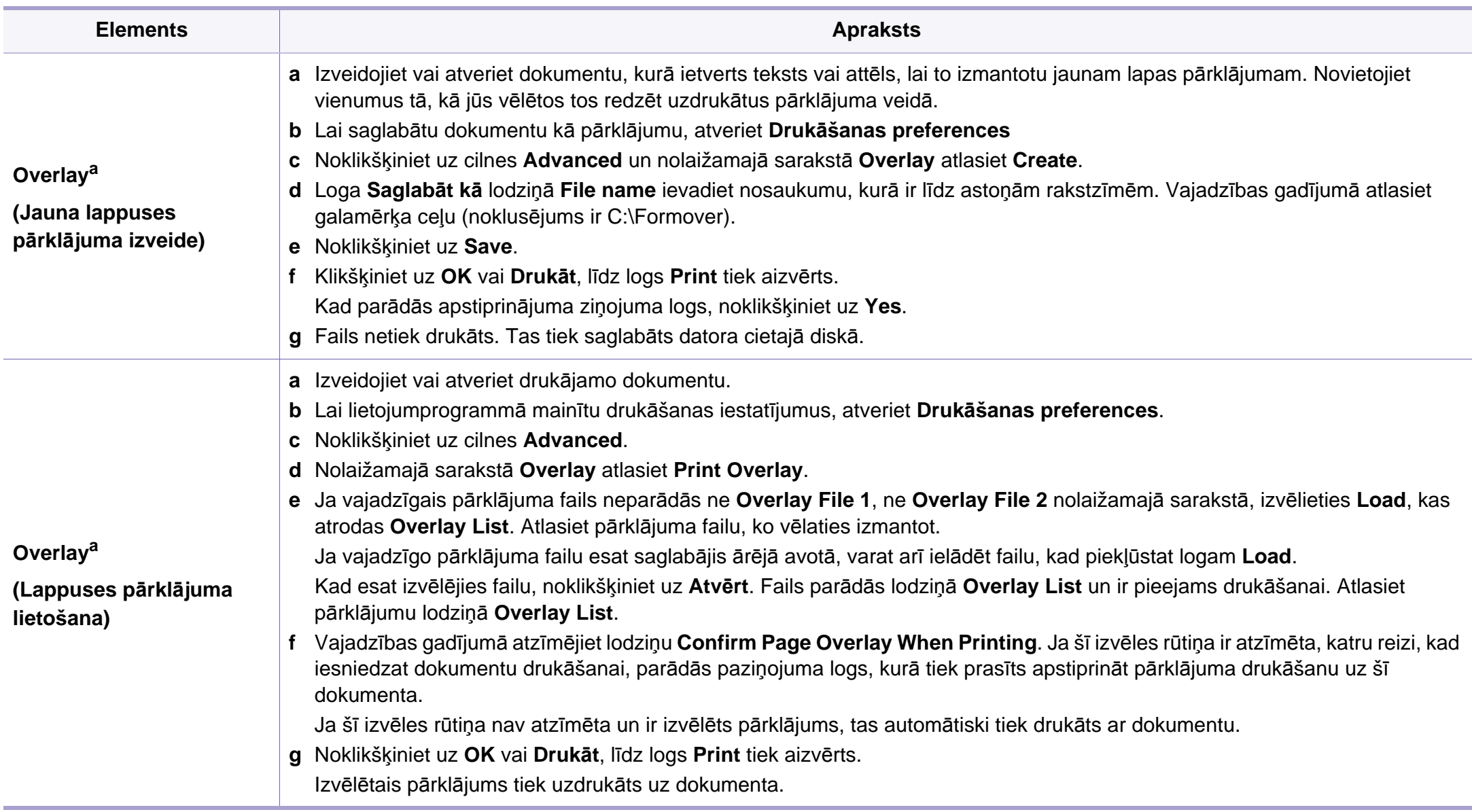

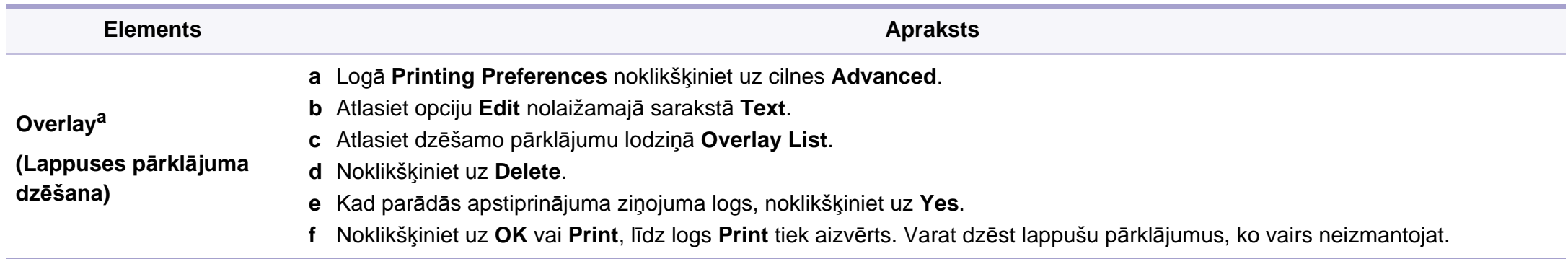

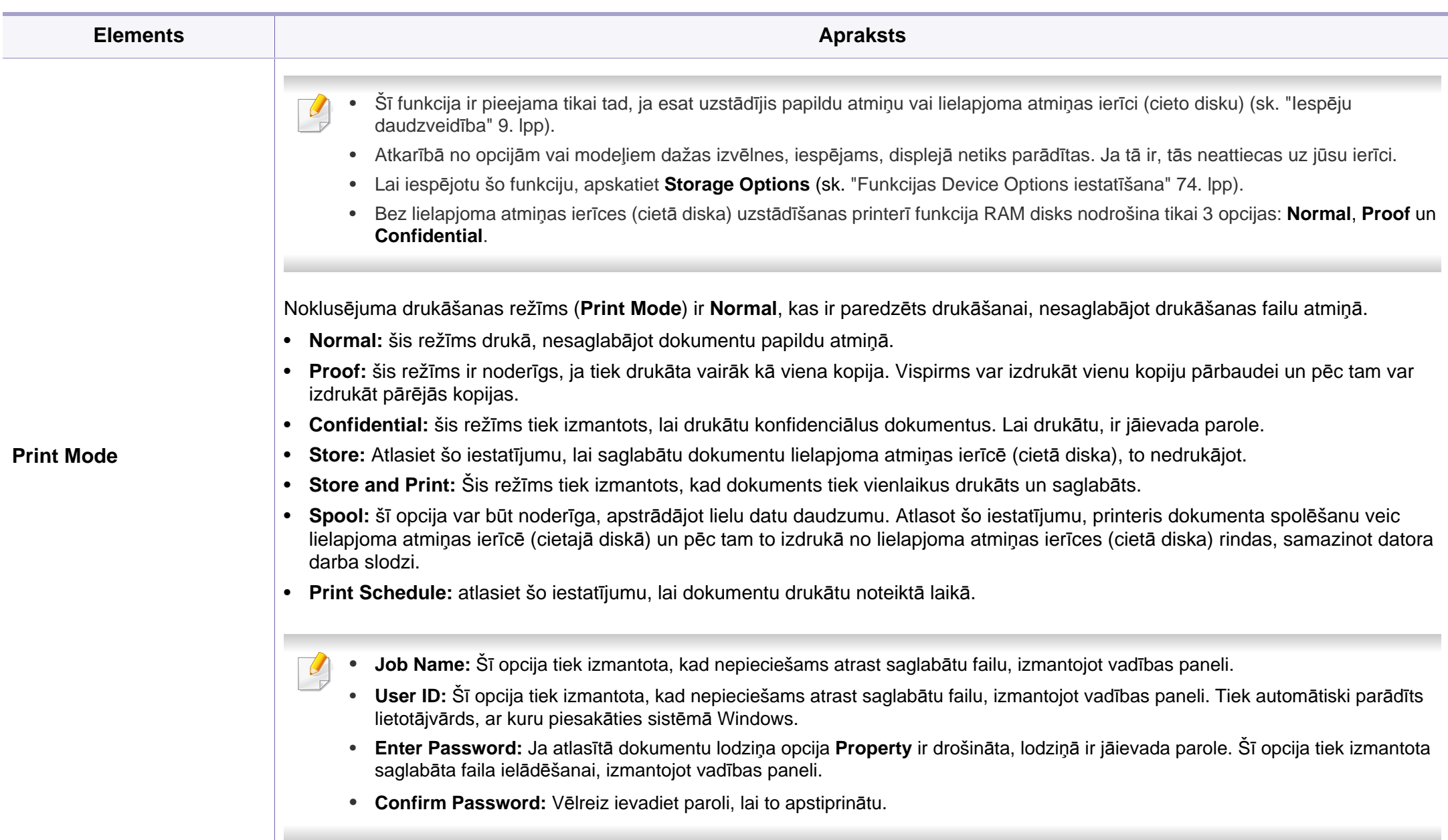

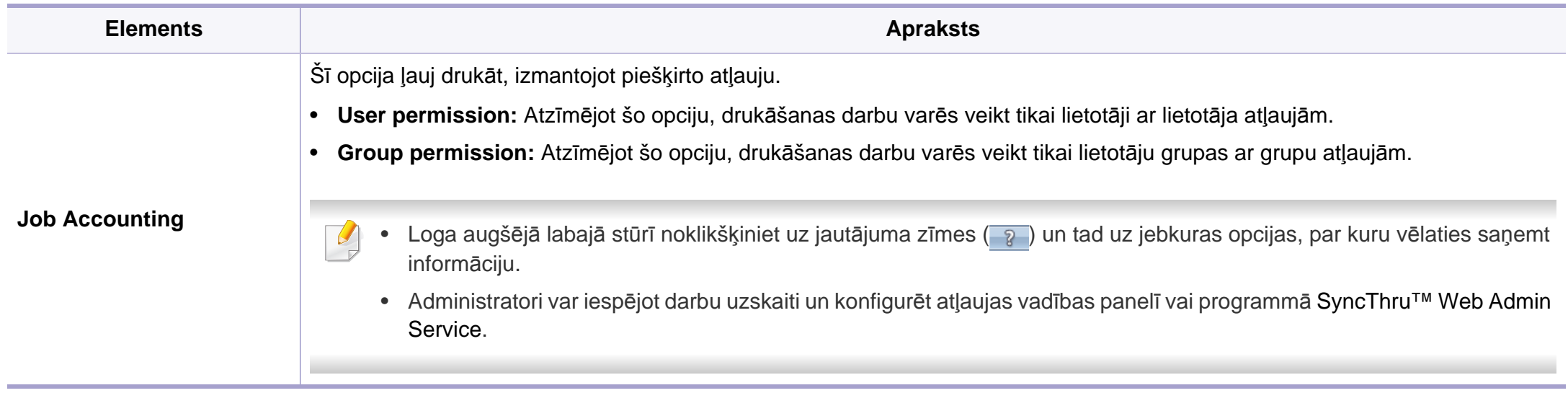

a. Šī opcija nav pieejama, izmantojot XPS draiveri.

## <span id="page-232-0"></span>**Direct Printing Utility izmantošana**

- Utilīta Direct Printing Utility var nebūt pieejama atkarībā no modeļa vai ierīcei pievienotajām papildiespējām (skat. ["Programmat](#page-7-1)ūra" 8. [lpp\)](#page-7-1).
	- Pieejama tikai Windows operētājsistēmas lietotājiem.
- Tas, vai PDF failu var vai nevar izdrukāt, izmantojot programmu Direct Printing Utility ir atkarīgs no veida, kādā PDF fails ticis izveidots.
- Programma Direct Printing Utility atbalsta PDF versiju 1.7 un vecākas versijas. Lai izdrukātu jaunāku versiju failu, tas jāatver.

### **Informācija par utilītu Direct Printing Utility**

Direct Printing Utility ir programma, kas nosūta PDF failus tieši uz ierīci, lai veiktu drukāšanu, tos neatverot.

Lai instalētu šo programmu:

Lejupielādējiet programmatūru Samsung vietnē, pēc tam atveriet tās pakotni un instalējiet programmatūru: (http://www.samsung.com > atrast savu produktu > Atbalsts un lejupielādes).

- Lai drukātu failus, izmantojot šo programmu, ierīcē vajadzētu būt uzstādītai papildu atmiņai vai lielapjoma atmiņas ierīcei (cietajam diskam) (skat. "Iespē[ju daudzveid](#page-8-0)ība" 9. lpp).
	- Nevar drukāt ierobežotas lietošanas PDF failus. Deaktivizējiet drukāšanas ierobežojuma funkciju un atkārtojiet drukāšanu.
	- Nav iespējams izdrukāt PDF failus, kuri ir aizsargāti ar paroli. Deaktivizējiet paroles funkciju un atkārtojiet drukāšanu.

#### **Drukāšana**

Ir vairāki veidi, kā drukāt, izmantojot Direct Printing Utility.

**1** Izvēln<sup>ē</sup> **<sup>S</sup>ākt** atlasiet **Programmas** vai **Visas programmas**<sup>&</sup>gt; **Samsung Printers** > **Direct Printing Utility** > **Direct Printing Utility**.

Tiek atvērts logs Direct Printing Utility.

- **2** Nolaižamajā sarakst<sup>ā</sup> **Select Printer** izvēlieties savu ierīci un noklikšķiniet uz **Browse**.
- **3** Atlasiet jebkurus failus, kurus vēlaties izdrukāt, un noklikšķiniet uz **Open**.

Fails tiek pievienots sadaļai **Select Files**.

- **4** Pielāgojiet ierīces iestatījumus atbilstoši savām vajadzībām.
- **5** Noklikšķiniet uz **Print**. Izvēlētais PDF fails tiek nosūtīts uz ierīci.

## **Direct Printing Utility izmantošana**

### **Kontekstizvēlnes lietošana**

**1** Ar peles labo taustiņu noklikšķiniet uz drukājamā PDF faila un izvēlieties **Direct Printing**.

Tiek atvērts logs Direct Printing Utility, kurā ir pievienots PDF fails.

- **2** Atlasiet ierīci, kuru izmantot.
- **3** Pielāgojiet ierīces iestatījumus.
- **4** Noklikšķiniet uz **Print**. Izvēlētais PDF fails tiek nosūtīts uz ierīci.

## <span id="page-234-0"></span>**Drukāšana sistēmā Mac**

Atkarībā no modeļa vai opcijām dažas funkcijas, iespējams, nebūs pieejams. Tas nozīmē, ka šīs funkcijas netiek atbalstītas.

### **Dokumenta drukāšana**

Ja drukājat, izmantojot sistēmu Mac, jāpārbauda printera draivera iestatījumi katrā izmantotajā lietojumprogrammā. Lai veiktu drukāšanu, izmantojot sistēmu Mac, veiciet tālāk minētās darbības:

- **1** Atveriet drukājamo dokumentu.
- **2** Atveriet izvēlni **File** un noklikšķiniet uz **Page Setup** (dažā<sup>s</sup> lietojumprogrammās **Document Setup**).
- **3** Izvēlieties papīra formātu, orientāciju, mērogu un citas opcijas, un pārliecinieties, vai ir izvēlēta jūsu ierīce. Noklikšķiniet uz **OK**.
- **4** Atveriet izvēlni **File** un noklikšķiniet uz **Print**.
- **5** Izvēlieties eksemplāru skaitu un norādiet, kuras lappuses izdrukāt.
- **6** Noklikšķiniet uz **Print**.

### **Printera iestatījumu maiņa**

Lietojot ierīci, varat izmantot papildu drukāšanas funkcijas.

Atveriet lietojumprogrammu un atlasiet opciju **Print** izvēlnē **File**. Ierīces nosaukums, kas tiek parādīts printera rekvizītu logā, var atšķirties atkarībā no lietotās ierīces. Izņemot nosaukumu, printera rekvizītu loga struktūra ir līdzīga tālāk parādītajai.

### **Vairāku lappušu drukāšana uz vienas loksnes**

Varat izdrukāt vairāk nekā vienu lappusi uz vienas papīra lapas. Šī funkcija nodrošina izdevīgu veidu, kā drukāt melnraksta kopijas.

- **1** Atveriet lietojumprogrammu un atlasiet opciju **Print** izvēln<sup>ē</sup> **File**.
- **2** Nolaižamajā sarakstā zem **Orientation** izvēlieties **Layout**. Nolaižamajā sarakstā **Pages per Sheet** atlasiet lappušu skaitu, ko vēlaties izdrukāt uz vienas papīra lapas.
- **3** Atlasiet citas opcijas, kuras izmantot.
- **4** Noklikšķiniet uz **Print**.

Ierīce drukā izvēlēto drukājamo lappušu skaitu uz vienas papīra loksnes.

## **Drukāšana sistēmā Mac**

### **Drukāšana uz abām papīra pusēm**

Atkarībā no modeļa vai opcijām dažas funkcijas, iespējams, nebūs pieejams. Tas nozīmē, ka šīs funkcijas netiek atbalstītas (sk. ["Iesp](#page-8-0)ēju [daudzveid](#page-8-0)ība" 9. lpp).

Pirms drukāšanas abpusējās drukāšanas režīmā izvēlieties, kura beigu dokumenta mala būs paredzēta iesiešanai. Ir pieejamas šādas iesiešanas opcijas:

- **Long-Edge Binding:** šī opcija ir parastais izkārtojums, ko izmanto grāmatu iesiešanai.
- **Short-Edge Binding:** šī opcija ir tips, ko bieži izmanto kalendāros.
- **1** Mac lietojumprogrammas izvēln<sup>ē</sup> **File** atlasiet **Print**.
- **2** Nolaižamajā sarakstā zem **Orientation** izvēlieties **Layout**.
- **3** Opcij<sup>ā</sup> **Two-Sided** atlasiet iesiešanas orientāciju.
- **4** Atlasiet citas opcijas, kuras izmantot.
- **5** Noklikšķiniet uz **Print**, un ierīce drukās uz abām papīra pusēm.

Ja drukājat vairāk kā 2 kopijas, iespējams, pirmā un otrā kopija tiks izdrukāta uz vienas papīra loksnes. Ja drukājat vairāk kā 1 kopiju, nedrukājiet uz abām papīra lapas pusēm.

#### **Palīdzības izmantošana**

Noklikšķiniet uz jautājuma zīmes loga apakšējā kreisajā stūrī un pēc tam uz jebkuras tēmas, par kuru vēlaties saņemt informāciju. Tiek parādīts uznirstošs logs ar informāciju par tās opcijas funkcijām, ko nodrošina draiveris.

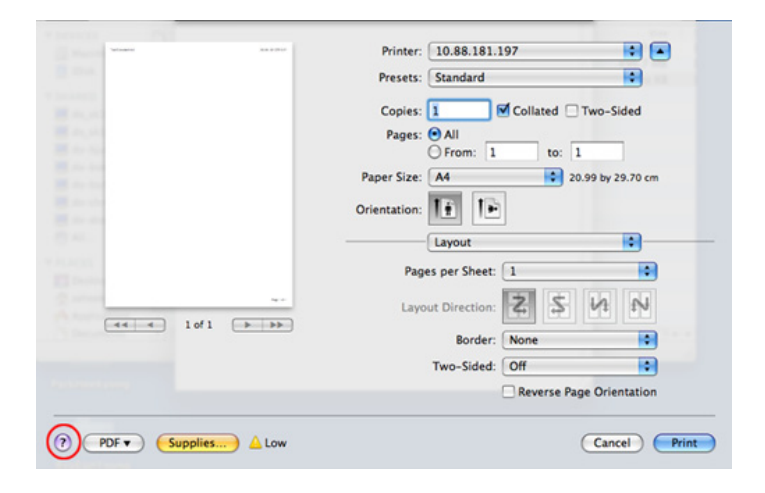

## <span id="page-236-0"></span>**Drukāšana, izmantojot Linux**

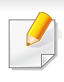

Atkarībā no modeļa vai opcijām dažas funkcijas, iespējams, nebūs pieejams. Tas nozīmē, ka šīs funkcijas netiek atbalstītas.

Atkarībā no modeļa automātiskā/manuālā abpusējā druka var nebūt pieejama. Lai veiktu pāra-nepāra lappušu drukāšanu, varat arī izmantot lp vai lpr drukāšanas sistēmu vai citas lietojumprogrammas.

### **Drukāšana no lietojumprogrammām**

Ir daudzas sistēmas Linux lietojumprogrammas, kas ļauj drukāt, izmantojot kopējo UNIX drukāšanas sistēmu (CUPS). Varat drukāt no jebkuras šādas lietojumprogrammas.

- **1** Atveriet drukājamo dokumentu.
- **2** Atveriet izvēlni **File** un noklikšķiniet uz **Page Setup** (dažā<sup>s</sup> lietojumprogrammās **Print Setup**).
- **3** Izvēlieties papīra formātu, orientāciju un pārliecinieties, ka ir izvēlēta jūsu ierīce. Noklikšķiniet uz Apply.
- **4** Atveriet izvēlni File un noklikšķiniet uz **Print**.
- **5** Lai drukātu, izvēlieties savu ierīci.
- **6** Izvēlieties eksemplāru skaitu un norādiet, kuras lappuses izdrukāt.
- **7** Ja nepieciešams, katrā cilnē mainiet drukas opcijas.
- **8** Noklikšķiniet uz **Print**.

### **Datņu drukāšana**

Izmantojot standarta **CUPS**, ierīce var izdrukāt tekstu, attēlu, PDF failus tieši no komandrindas interfeisa. Šo iespēju nodrošina **CUPS** lp vai lpr utilīta. Varat izdrukāt šo failus, izmantojot turpmāk norādīto komandas formātu.

"lp -d <printera nosaukums> -o <opcija> <faila nosaukums>"

Plašāku informāciju, lūdzu, skatiet savas sistēmas lp vai lpr norādījumu lapā.

## **Drukāšana, izmantojot Linux**

### **Printera rekvizītu konfigurēšana**

Ir iespējams mainīt noklusējuma drukāšanas iespējas vai savienojuma veidu, izmantojot operētājsistēmas nodrošināto drukāšanas utilītu.

- **1** Palaidiet drukāšanas utilītu (atveriet **System** > **Administration**<sup>&</sup>gt; **Printing** izvēlni vai programmā Terminal izpildiet komandu "**system-config-printer**").
- **2** Izvēlieties savu printeri un veiciet dubultklikšķi uz tā.
- **3** Mainiet noklusējuma drukāšanas iestatījumus vai savienojuma veidu.
- **4** Noklikšķiniet uz **Apply**.

## <span id="page-238-0"></span>**Drukāšana operētājsistēmā Unix**

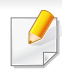

Atkarībā no modeļa vai opcijām dažas funkcijas, iespējams, nebūs pieejams. Tas nozīmē, ka šīs funkcijas netiek atbalstītas (skat. ["Iesp](#page-8-0)ēju [daudzveid](#page-8-0)ība" 9. lpp).

### **Drukas darba izpilde**

Pēc printera instalēšanas izvēlieties kādu attēla, teksta vai PS failu, kas jādrukā.

**1** Izpildiet komandu "**printui <file\_name\_to\_print>**".

Piemēram, ja drukājat "**document1**"

**printui** dokuments1

Tiks atvērts UNIX printeru draiveru pārvaldnieks **Print Job Manager**, kurā lietotājs var atlasīt dažādas drukāšanas opcijas.

- **2** Atlasiet jau pievienotu printeri.
- **3** Logā atlasiet drukāšanas opcijas, piemēram **Page Selection**.
- **4** Sadaļā **Number of Copies** atlasiet, cik daudz kopiju nepieciešams.

#### Lai izmantotu printera draivera nodrošinātās printera funkcijas, nospiediet **Properties**.

**5** Lai sāktu drukas darbu, nospiediet **OK**.

### **Ierīces iestatījumu maiņa**

UNIX printeru draiveru pārvaldnieks **Print Job Manager**, kurā printera rekvizītu sadaļā **Properties** lietotājs var atlasīt dažādas drukāšanas opcijas.

Var arī izmantot šādus karstos taustiņus: "H", lai atvērtu palīdzību (**Help**), "O", lai apstiprinātu (**OK**), "A", lai lietotu (**Apply**), un "C", lai atceltu (**Cancel**).

### **Cilne General**

- **Paper Size:** iestatiet nepieciešamo papīra formātu kā A4, Letter vai citu papīra formātu.
- **Paper Type:** izvēlieties papīra tipu. Sarakstlodziņā pieejamās opcijas ir **Printer Default**, **Plain** un **Thick**.
- **Paper Source:** atlasiet, no kuras teknes papīrs tiek izmantots. Pēc noklusējuma ir atlasīts **Auto Selection**.
- **Orientation:** atlasa virzienu, kādā uz lapas tiek drukāta informācija.

## **Drukāšana operētājsistēmā Unix**

- **Duplex:** lai ietaupītu papīru, drukājiet uz abām papīra pusēm.
	- Atkarībā no modeļa automātiskā/manuālā abpusējā druka var nebūt pieejama. Lai veiktu pāra — nepāra lappušu drukāšanu, var arī izmantot lpr drukāšanas sistēmu vai citas lietojumprogrammas.
- **Multiple pages:** drukājiet vairākas lappuses uz vienas papīra lapas puses.
- **Page Border:** izvēlieties kādu no apmaļu stiliem (piemēram, **Singleline hairline**, **Double-line hairline**).

### **Cilne Image**

Šajā cilnē var mainīt dokumenta spilgtumu, izšķirtspēju un vai attēla novietojumu.

### **Cilne Text**

Iestatiet faktiskās izdrukas rakstzīmju piemales, atstarpi starp rindiņām vai kolonnām.

### **Cilne Margins**

- **Use Margins:** iestatiet dokumenta piemales. Pēc noklusējuma piemales nav iespējotas. Lietotājs var mainīt piemaļu iestatījumus, mainot vērtības attiecīgajos laukos. Šīs vērtības tiek iestatītas pēc noklusējuma atkarībā no atlasītā lapas formāta.
- **Unit:** mainiet mērvienības uz punktiem, collām vai centimetriem.

### **Cilne Printer-Specific Settings**

Lai pielāgotu dažādus iestatījumus, atlasiet dažādas opcijas rāmjos **JCL** un **General**. Šīs opcijas attiecas uz printeri un ir atkarīgas no PPD faila.

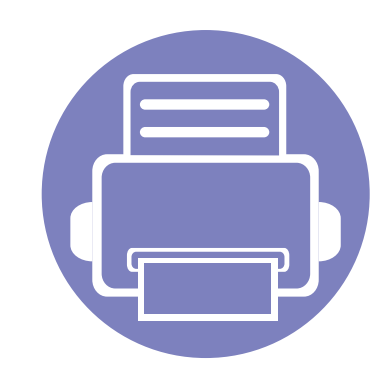

# **5. Noderīgi pārvaldības rīki**

Šajā nodaļā ir sniegta informācija par pārvaldības rīkiem, kas nodrošināti, lai palīdzētu pilnībā izmantot visas ierīces funkcijas.

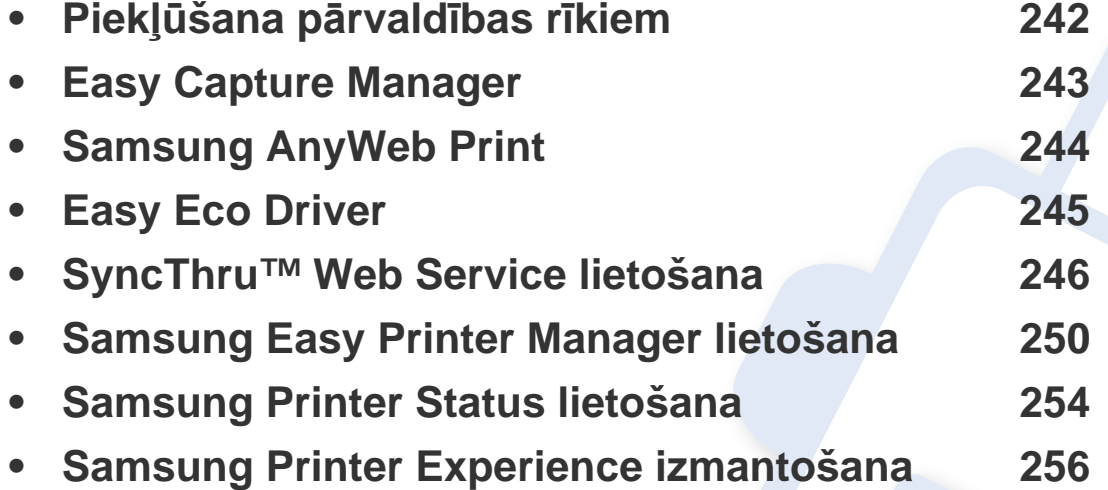

## <span id="page-241-0"></span>**Piekļūšana pārvaldības rīkiem**

Samsung nodrošina dažādus Samsung printeriem paredzētus pārvaldības rīkus.

- **1** <sup>P</sup>ārliecinieties, ka ierīce ir pievienota datoram un ieslēgta.
- **2** Izvēln<sup>ē</sup> **<sup>S</sup>ākt** atlasiet **Programmas** vai **Visas programmas**.
	- Sistēmā Windows 8: sadaļā **Charms(Pamatfunkciju)** atlasiet **Meklēt** > **Apps(Lietotne)**.
- **3** Atrodiet **Samsung Printers**.
- **4** Sadaļā **Samsung Printers** varēsit redzēt instalētos pārvaldības rīkus.
- **5** Noklikšķiniet uz izmantojamā pārvaldības rīka.
	- Pēc draivera instalēšanas dažiem pārvaldības rīkiem varat piekļūt tieši no ekrāna **Sākt**, noklikšķinot uz attiecīgās rūts.
		- Sistēmā Windows 8: pēc draivera instalēšanas dažiem pārvaldības rīkiem varat piekļūt tieši no ekrāna **Sākt**, noklikšķinot uz attiecīgās rūts.

## <span id="page-242-0"></span>**Easy Capture Manager**

 $\overline{6}$ 

• Šī funkcija var nebūt pieejama atkarībā no modeļa vai ierīcei pievienotajām papildiespējām (skat. ["Programmat](#page-7-1)ūra" 8. lpp).

• Pieejama tikai operētājsistēmas Windows lietotājiem (sk. ["Programmat](#page-7-1)ūra" 8. lpp).

Lai vienlaicīgi veiktu ekrānuzņēmumu un palaistu Easy Capture Manager , vienkārši nospiediet tastatūras taustiņu Print Screen. Tagad jūs varat viegli izdrukāt savu ekrānuzņēmumu tvertā vai rediģētā veidā.

## <span id="page-243-0"></span>**Samsung AnyWeb Print**

- Šī funkcija var nebūt pieejama atkarībā no modeļa vai ierīcei pievienotajām papildiespējām (skat. ["Programmat](#page-7-1)ūra" 8. lpp).
- Pieejama tikai operētājsistēmas Windows un Mac lietotājiem (sk. ["Programmat](#page-7-1)ūra" 8. lpp).

Ar šo rīku var tvert ekrānu, priekšskatīt, izgriezt un izdrukāt Windows Internet Explorer lapas daudz vieglāk nekā ar parastu programmu.

Lejupielādējiet programmatūru Samsung vietnē, pēc tam atveriet tās pakotni un instalējiet programmatūru: (http://www.samsung.com > atrast savu produktu > Atbalsts un lejupielādes).

## <span id="page-244-0"></span>**Easy Eco Driver**

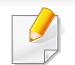

Pieejama tikai operētājsistēmas Windows lietotājiem (sk. ["Programmat](#page-7-1)ūra" 8. lpp).

Ar Easy Eco Driver var izmantot ekoloģiskā režīma funkcijas, lai pirms drukāšanas ietaupītu papīru un toneri.

Easy Eco Driver arī ļauj veikt vienkāršu rediģēšanu, piemēram, noņemt attēlus un tekstu, kā arī veikt citas darbības. Bieži lietotus iestatījumus var saglabāt kā sākotnējos iestatījumus.

#### **Kā lietot:**

- **1** Atveriet drukājamo dokumentu.
- **2** Atveriet drukāšanas preferenču logu (sk. "Drukā[šanas preferen](#page-52-0)ču atvēršana" 53. lpp).
- **3** Cilnē **Favorites** atlasiet **Eco Printing Preview**.
- **4** Logā noklikšķiniet uz **OK** > **Drukāt**. Parādās priekšskatījuma logs.
- **5** Atlasiet opcijas, kuras vēlaties lietot dokumentā.

Lietotās funkcijas var redzēt priekšskatījumā.

**6** Noklikšķiniet uz **Drukāt**.

Ja vēlaties palaist Easy Eco Driver katru reizi, kad veicat drukāšanu, atķeksējiet **Start Easy Eco Driver before printing job** izvēles rūtiņu, kas atrodas drukāšanas iestatījumu loga **Basic** cilnē.

- <span id="page-245-1"></span><span id="page-245-0"></span>• Lai lietotu pakalpojumu SyncThru™ Web Service, minimālā prasība ir programma Internet Explorer 6.0 vai jaunāka versija.
	- SyncThru™ Web Service skaidrojums šajā lietotāja rokasgrāmatā var atšķirties no jūsu ierīces atkarībā no tās opcijām vai modeļa.
	- Tikai tīkla modelim (sk. ["Programmat](#page-7-1)ūra" 8. lpp).

### **Piekļuve programmai SyncThru™ Web Service**

**1** Sistēmā Windows piekļūstiet tīmekļa pārlūkprogrammai, piemēram, Internet Explorer.

Adrešu laukā ievadiet printera IP adresi (http://xxx.xxx.xxx.xxx) un nospiediet taustiņu Enter vai noklikšķiniet uz **Aiziet**.

**2** Tiek atvērta ierīces iegultā tīmekļa vietne.

### **Pieteikšanās pakalpojumā SyncThru™ Web Service.**

Pirms opciju konfigurēšanas pakalpojumā SyncThru™ Web Service jums jāpiesakās kā administratoram. Varat lietot pakalpojumu SyncThru™ Web Service arī nepiesakoties, taču tādā gadījumā netiks nodrošināta piekļuve cilnei **Settings** un **Security**.

- **1** SyncThru™ Web Service vietnes augšējā labajā stūrī noklikšķiniet uz **Login**.
- **2** Ievadiet **ID** un **Password**, pēc tam noklikšķiniet uz **Login**. Ierakstiet tālāk redzamo noklusējuma ID un paroli. Drošības apsvērumu dēļ ieteicams mainīt noklusējuma paroli.
	- **ID: admin**
	- **Password: sec00000**

### **SyncThru™ Web Service pārskats**

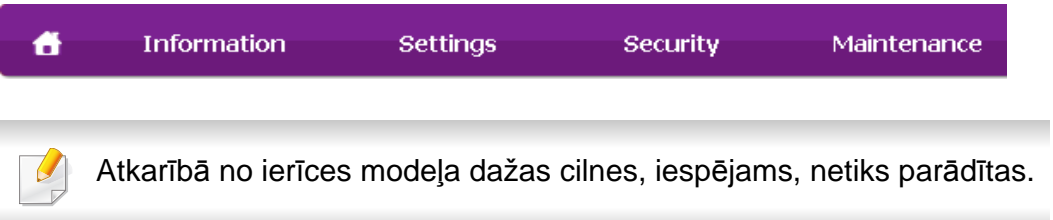

### **Cilne Information**

Šī cilne sniedz vispārīgu informāciju par ierīci. Varat pārbaudīt ierīces parametrus, piemēram, atlikušo tonera līmeni. Varat arī drukāt atskaites, piemēram, kļūdu atskaites.

- **Active Alerts:** Parāda ierīces brīdinājumus un to nopietnību.
- **Supplies:** Parāda izdrukāto lapu skaitu un kasetnē atlikušo tonera daudzumu.
- **Usage Counters:** Parāda lietošanas intensitāti pēc drukas veidiem: drukāšana no vienas puses, abpusējā drukāšana.
- **Current Settings:** Parāda informāciju par ierīci un par tīklu.
- **Print information:** Izdrukā atskaites, piemēram, ar sistēmu saistītas atskaites, e-pasta adreses un atskaites par fontiem.

### **Cilne Settings**

Šī cilne ļauj iestatīt konfigurācijas, ko nodrošina ierīce un tīkls. Lai skatītu šo cilni, jums jāpiesakās kā administratoram.

- Cilne **Machine Settings:** Iestata opcijas, ko nodrošina ierīce.
- Cilne **Network Settings:** Parāda tīkla vides opcijas. Iestata tādas opcijas kā TCP/IP un tīkla protokolus.

### **Cilne Security**

Šī cilne ļauj iestatīt sistēmas un tīkla drošības informāciju. Lai skatītu šo cilni, jums jāpiesakās kā administratoram.

- **System Security:** Iestata sistēmas administratora informāciju, kā arī iespējo vai atspējo ierīces funkcijas.
- **Network Security:** Iestata HTTP, IPSec, IPv4/IPv6 filtrēšanai, 802.1x un autentifikācijas serveriem paredzētus iestatījumus.
- **User Access Control:** Klasificē lietotājus vairākās grupās saskaņā ar katra lietotāja lomu. Grupas lomas definīcija kontrolēs katra lietotāja autorizāciju, autentifikāciju un uzskaiti.
- **System Log:** iespēja saglabāt ierīces notikumus notikumu žurnālā. Administratoram ir iespēja ierakstīt un pārvaldīt ierīces lietotošanas informāciju, uzturot sistēmas žurnālfailus. Sistēmas žurnālfaili tiek glabāti ierīces cietajā diskā, un, kad tas ir pilns, vecie dati tiek dzēsti. Eksportējiet un saglabājiet svarīgo audita datus atsevišķi, lietojot eksporta funkciju.

### **Cilne Maintenance**

Šī cilne ļauj uzturēt ierīci, jauninot programmaparatūru un iestatot e-pasta ziņojumu sūtīšanai paredzētu kontaktinformāciju. Varat arī apmeklēt Samsung vietni vai, atlasot izvēlni **Link**, lejupielādēt draiverus.

- **Firmware Upgrade:** Jaunina ierīces programmaparatūru.
- **Application Management:** varat pievienot vai dzēst lietojumprogrammu/licenci. Pievienojot lietojumprogrammu, ir jāaktivizē instalētās lietojumprogrammas licence. Dažām lietojumprogrammām var nebūt licences. Šo funkciju var veikt arī no ierīces.
- **Backup/Restore:** iespēja izveidot ierīces konfigurācijas rezerves kopiju un atjaunot to ierīces problēmu gadījumā. Saglabātie (rezerves kopiju) faili var tikt lietoti arī citu ierīču konfigurēšanai.
- **Wi-Fi Interface:** varat iespējot vai atspējot Wi-Fi izvēlni.
- **Contact Information:** Parāda kontaktinformāciju.
- **Link:** Parāda saites uz noderīgām vietnēm, kur var lejupielādēt vai skatīt informāciju.

### **E-pasta paziņojumu iestatīšana**

Iestatot šo opciju, varat saņemt e-pasta ziņojumus par ierīces statusu. Iestatot, piemēram, IP adresi, resursdatora nosaukumu, e-pasta adresi un SMTP servera informāciju, uz konkrētas personas e-pasta adresi tiks automātiski nosūtīta informācija par ierīces statusu (tonera kasetnes līmeņa nepietiekamību vai ierīces kļūdu). Šo opciju, iespējams, biežāk lietos ierīces administrators.

- Atkarībā no opcijām vai ierīces modeļa dažas izvēlnes, iespējams, displejā netiks parādītas. Ja tā ir, tās neattiecas uz jūsu ierīci.
- **1** Sistēmā Windows startējiet tīmekļa pārlūkprogrammu, piemēram, Internet Explorer.

Adrešu laukā ievadiet ierīces IP adresi (http://xxx.xxx.xxx.xxx) un nospiediet taustiņu Enter vai noklikšķiniet uz **Aiziet**.

- **2** Tiek atvērta ierīces iegultā tīmekļa vietne.
- **3** Ciln<sup>ē</sup> **Settings** atlasiet **Machine Settings** > **E-mail Notification**.
	- Ja neesat konfigurējis izejošā servera vidi, dodieties uz **Settings** > **Network Settings** > **Outgoing Mail Server(SMTP)**, lai pirms e-pasta paziņojumu iestatīšanas konfigurētu tīkla vidi.

- **4** Atzīmējiet izvēles rūtiņu **Enable**, lai lietotu opciju **E-mail Notification**.
- **5** Lai pievienotu e-pasta paziņojumu lietotāju, noklikšķiniet uz **Add**. Iestatiet adresāta vārdu un e-pasta adresi(-es), kā arī paziņojumus, par kuriem vēlaties saņemt brīdinājumus.
- **6** Noklikšķiniet uz **Apply**.
	- Ja ir aktivizēts ugunsmūris, e-pasta ziņojums, iespējams, netiks veiksmīgi nosūtīts. Šādā gadījumā sazinieties ar tīkla administratoru.

#### **Sistēmas administratora informācijas iestatīšana**

Šis iestatījums ir nepieciešams, lai lietotu e-pasta paziņojumu opciju.

- Atkarībā no opcijām vai ierīces modeļa dažas izvēlnes, iespējams, displejā netiks parādītas. Ja tā ir, tās neattiecas uz jūsu ierīci.
- **1** Sistēmā Windows startējiet tīmekļa pārlūkprogrammu, piemēram, Internet Explorer.

Adrešu laukā ievadiet ierīces IP adresi (http://xxx.xxx.xxx.xxx) un nospiediet taustiņu Enter vai noklikšķiniet uz **Aiziet**.

- **2** Tiek atvērta ierīces iegultā tīmekļa vietne.
- **3** Ciln<sup>ē</sup> **Security** atlasiet **System Security** > **System Administrator**.
- **4** Ievadiet administratora vārdu, tālruņa numuru, atrašanās vietu un epasta adresi.
- **5** Noklikšķiniet uz **Apply**.

## <span id="page-249-0"></span>**Samsung Easy Printer Manager lietošana**

- Šī funkcija var nebūt pieejama atkarībā no modeļa vai ierīcei pievienotajām papildiespējām (skat. ["Programmat](#page-7-1)ūra" 8. lpp).
	- Pieejama tikai operētājsistēmas Windows un Mac lietotājiem (sk. ["Programmat](#page-7-1)ūra" 8. lpp).
- Operētājsistēmā Windows pārlūkprogramma Internet Explorer 6.0 vai jaunāka versija ir minimālā prasība programmas Samsung Easy Printer Manager lietošanai.

Samsung Easy Printer Manager ir lietojumprogramma, kurā vienuviet ir apvienoti Samsung ierīces iestatījumi. Samsung Easy Printer Manager apvieno ierīces iestatījumus, kā arī drukāšanas vides, iestatījumus/ darbības un palaišanu. Visas šīs funkcijas nodrošina iespējas ērti izmantot savu Samsung ierīci. Samsung Easy Printer Manager nodrošina iespēju izvēlēties divus dažādus lietotāja interfeisus: pamata lietotāja interfeisu un papildu lietotāja interfeisu. Pārslēgties starp abiem interfeisiem ir vienkārši: vienkārši noklikšķiniet pogu.

### **Informācija par Samsung Easy Printer Manager**

Programmas atvēršana:

**Operētājsistēmai Windows:**

Atlasiet **Sākt** > **Programmas** vai **Visas programmas** > **Samsung Printers** > **Samsung Easy Printer Manager** .

#### **Sistēmā Mac**

Atveriet mapi **Applications** > mapi **Samsung** > **Samsung Easy Printer Manager**.

Samsung Easy Printer Manager interfeisu veido dažādas pamatsadaļas, kas aprakstītas turpmākajā tabulā:

## **Samsung Easy Printer Manager lietošana**

Printeru Printeru saraksts parāda datorā instalētos printerus un Atkarībā no izmantotās operētājsistēmas ekrānuzņēmums var saraksts ar tīkla meklēšanas funkciju atrastos tīkla printerus atšķirties. 1 (tikai sistēmā Windows). Informācija par Šajā apgabalā ir sniegta vispārīga informācija par ierīci. Samsung Easy Printer Manager printeri Šeit var pārbaudīt informāciju par ierīci, piemēram, Sarnaung Easy Printer Manager 品 2 图 目 2 0  $\overline{\mathbf{3}}$ modeļa nosaukumu, IP adresi (vai porta nosaukumu), kā arī ierīces statusu. Ā 2 Samsung Printer  $\rightarrow$ Varat skatīt tiešsaistes **User's Guide**. 2  **Poga Troubleshooting:** Ja rodas kļūda, šī poga atver problēmu novēršanas rokasgrāmatu **Troubleshooting Guide**. Tādējādi lietotāja rokasgrāmatā var tieši atvērt nepieciešamo sadaļu. 5 Paper **Supplies** Toner **Toner ID** Informācija par Ietver saites uz papildu iestatījumiem (lietotāja lietojumprogra interfeisa pārslēgšana), atsvaidzināšanu, preferences iestatījumiem, kopsavilkumu, palīdzību un mmu papildinformāciju. % Value is not exact but estimate value. 6 **Order Supplies** 3 Poga **za** tiek izmantota, lai mainītu lietotāja **SAMSUNG** interfeisu uz **papildu iestatījumu lietotāja interfeisu** (skat. ["Papildu iestat](#page-251-1)ījumu lietotāja interfeisa pā[rskats" 252. lpp\)](#page-251-1).

## **Samsung Easy Printer Manager lietošana**

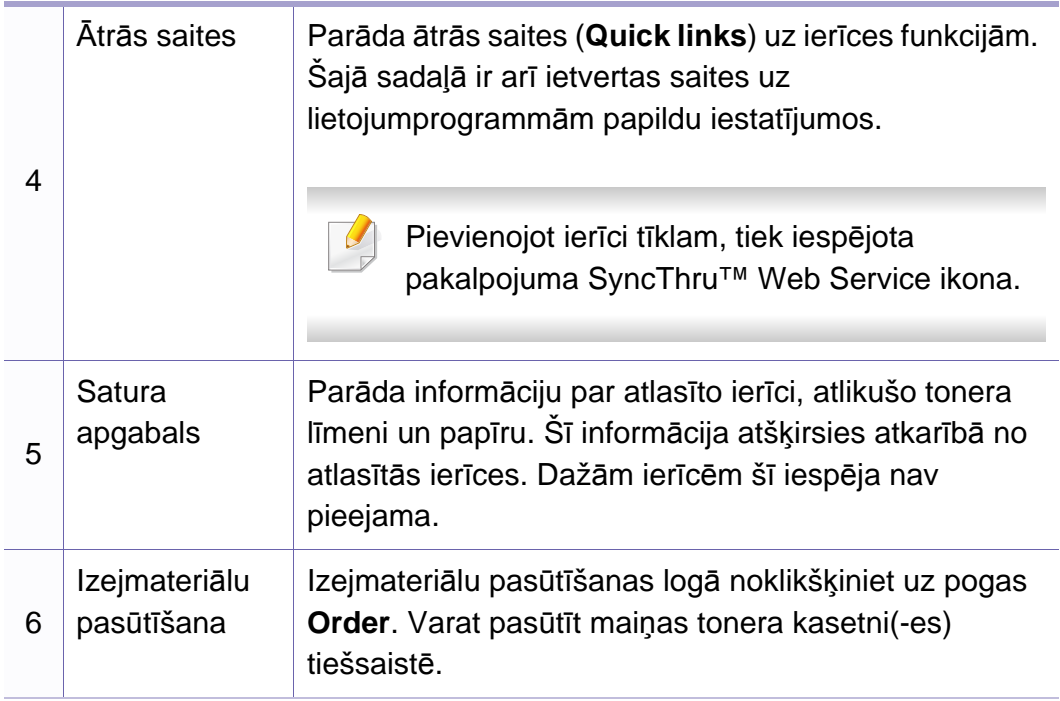

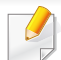

Izvēlnē atlasiet Help vai logā noklikšķiniet uz |a, un tad noklikšķiniet uz opcijas, par kuru vēlaties iegūt informāciju.

#### <span id="page-251-1"></span>**Papildu iestatījumu lietotāja interfeisa pārskats**

Papildu lietotāja interfeisu ir paredzēts izmantot personai, kas ir atbildīga par tīkla un ierīču pārvaldību.

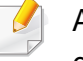

Atkarībā no opcijām vai ierīces modeļa dažas izvēlnes, iespējams, displejā netiks parādītas. Ja tā ir, tās neattiecas uz jūsu ierīci.

### <span id="page-251-0"></span>**Device Settings**

Var konfigurēt dažādus ierīces iestatījumus, piemēram, ierīces iestatījumus, papīra, izkārtojuma, emulācijas, tīkla un drukāšanas informāciju.

### **Alert Settings (tikai Windows)**

Šajā izvēlnē ir iekļauti iestatījumi, kas saistīti ar brīdinājumiem par kļūdām.

- **Printer Alert:** Nodrošina iestatījumus saistībā ar to, kad saņemt brīdinājumus.
- **Email Alert:** Nodrošina opcijas saistībā ar brīdinājumu saņemšanu pa e-pastu.
- **Alert History:** Parāda ar ierīci un toneri saistītu brīdinājumu vēsturi.
# **Samsung Easy Printer Manager lietošana**

#### **Job Accounting**

Nodrošina vaicājumu veikšanu par noteiktā darbu uzskaites lietotāja kvotas informāciju. Šo kvotas informāciju var izveidot un lietot ierīcēm, izmantojot darbu uzskaites programmatūru, piemēram, SyncThru™ vai CounThru™ administratora programmatūru.

# **Samsung Printer Status lietošana**

Samsung Printer Status ir programma, kas pārrauga ierīces statusu un informē par to.

- Samsung Printer Status logs un tā saturs, kas norādīts šajā lietotāja rokasgrāmatā, var atšķirties atkarībā no izmantotās ierīces vai operētājsistēmas.
- Uzziniet, kāda(-s) operētājsistēma(-s) ir saderīga(-s) ar jūsu ierīci (sk. "Specifikā[cijas" 109. lpp](#page-108-0)).
- Pieejama tikai operētājsistēmas Windows lietotājiem (sk. ["Programmat](#page-7-0)ūra" 8. lpp).

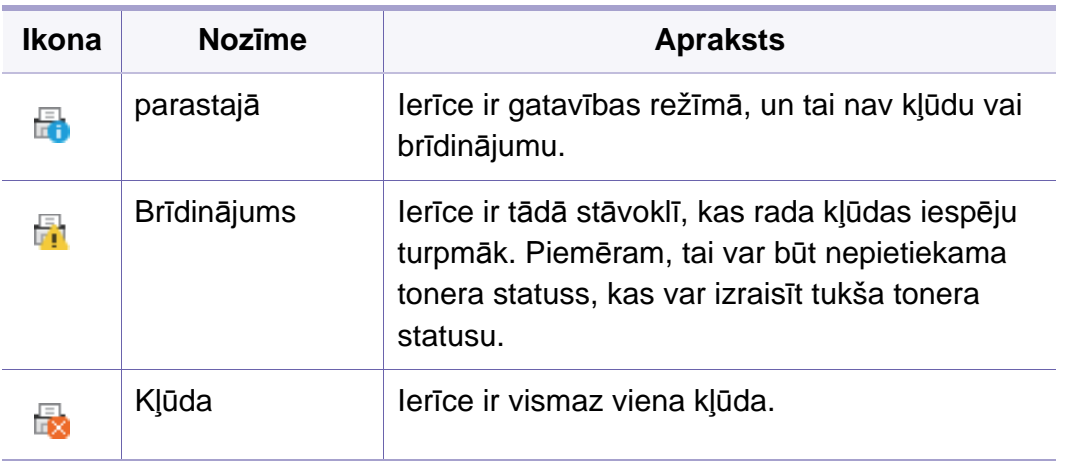

#### **Samsung Printer Status pārskats**

Ja darbības laikā rodas kļūda, to var pārbaudīt programmā Samsung Printer Status. Instalējot ierīces programmatūru, programma Samsung Printer Status tiek instalēta automātiski.

Programmu Samsung Printer Status var palaist arī manuāli. Dodieties uz **Drukāšanas preferences**, noklikšķiniet uz cilnes **Basic** > pogas **Printer Status**.

Windows uzdevumjoslā parādās šādas ikonas:

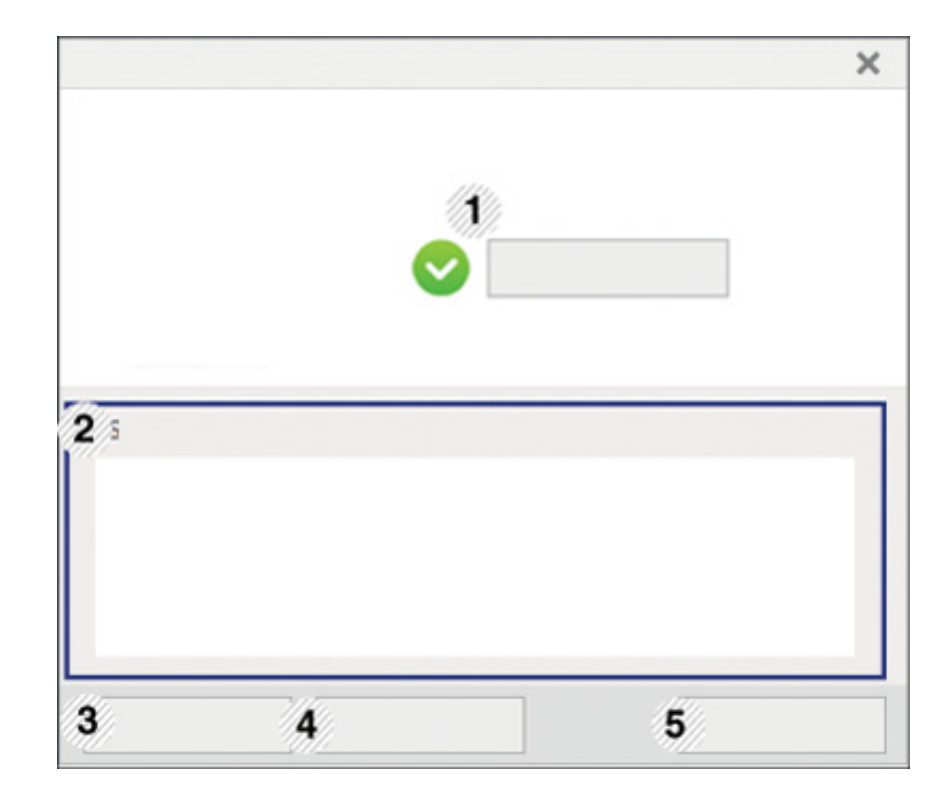

### **Samsung Printer Status lietošana**

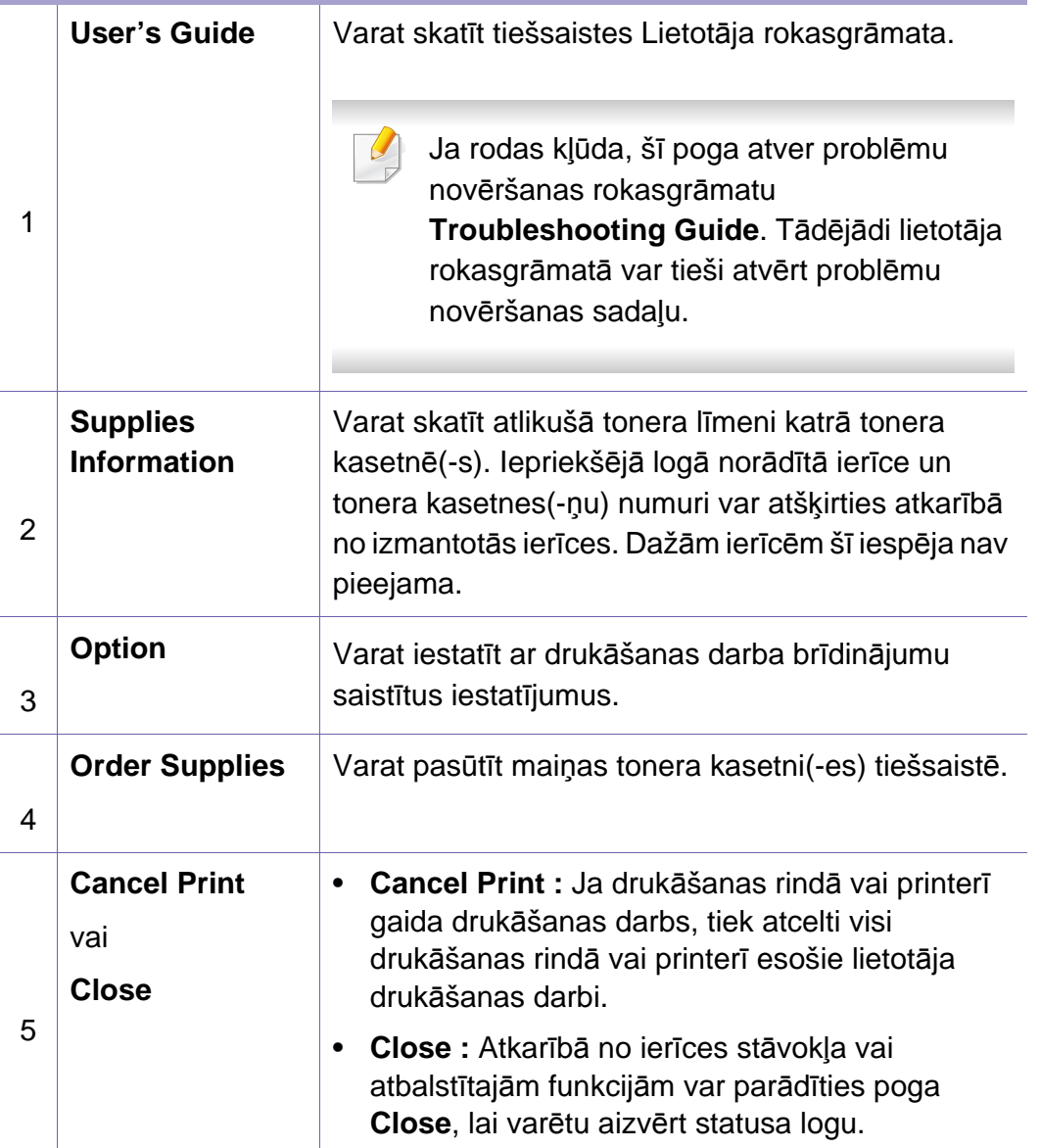

**Samsung Printer Experience** ir Samsung lietojumprogramma, kas apvieno Samsung ierīces iestatījumus un ierīces pārvaldību vienā vietā. Varat veikt ierīces iestatīšanu, pasūtīt materiālus, atvērt problēmu novēršanas pamācības, apmeklēt Samsung tīmekļa vietni un apskatīt informāciju par pieslēgto ierīci. Šī lietojumprogramma tiks automātiski lejupielādēta no pakalpojuma Windows Store, ja ierīce pievienota datoram, kurā ir interneta pieslēgums.

Pieejama tikai Windows 8 lietotājiem.

#### **Kas ir Samsung Printer Experience**

Lai atvērtu lietojumprogrammu

Ekrānā **Sākt** atlasiet rūti **Samsung Printer Experience** ( ).

**Samsung Printer Experience** interfeisā ir dažādas noderīgas funkcijas, kas aprakstītas šajā tabulā:

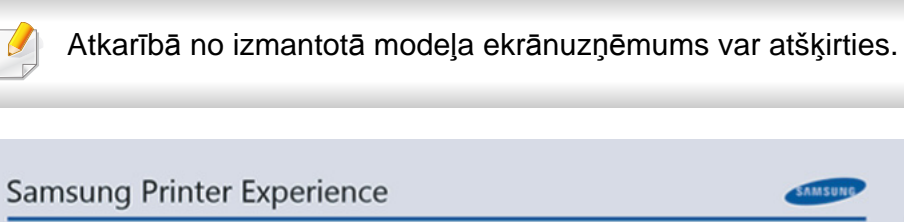

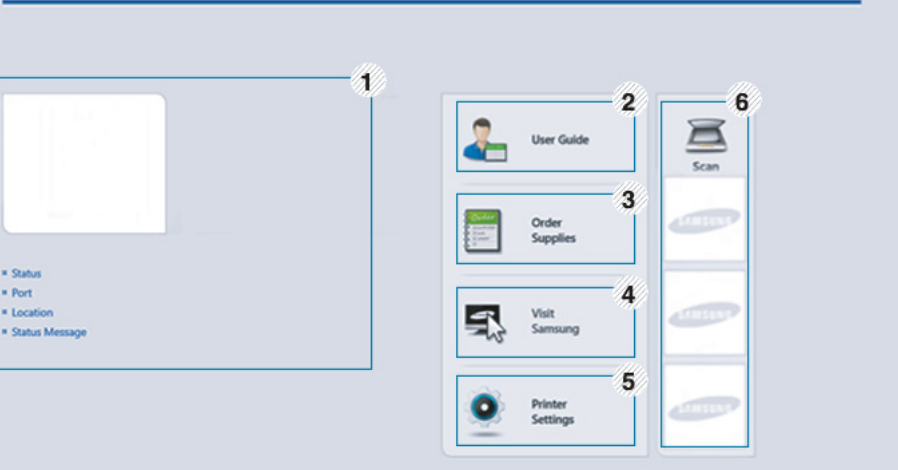

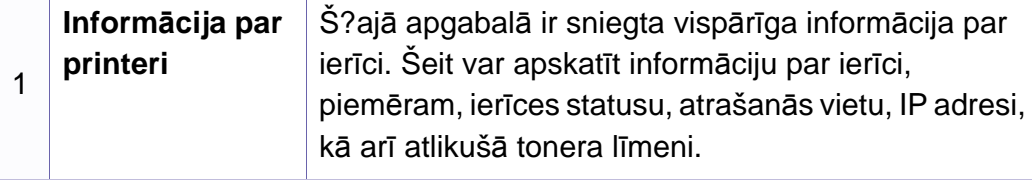

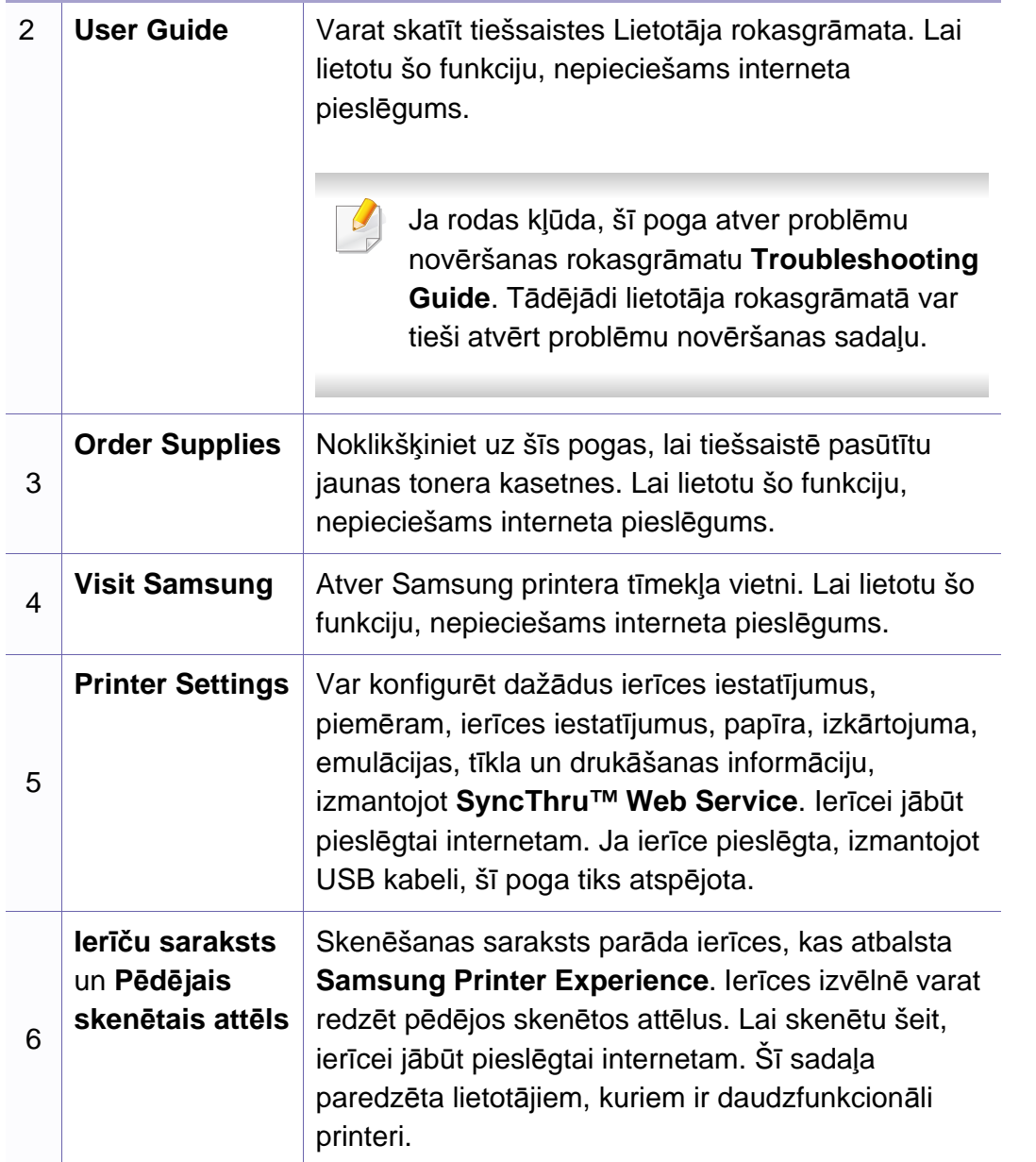

#### **Printeru pievienošana/dzēšana**

Ja lietojumprogrammā **Samsung Printer Experience** neesat pievienojis nevienu printeri vai arī vēlaties pievienot vai dzēst printeri, izpildiet tālāk minētos norādījumus.

Varat pievienot/dzēst tikai tīklā pievienotus printerus.

#### **Printera pievienošana**

**1** Sadaļā **Charms(Pamatfunkciju)** atlasiet **Iestatījumi**.

Vai arī ar labo peles pogu noklikšķiniet **Samsung Printer Experience** lapā un atlasiet **Iestatījumi**.

- **2** Atlasiet **Printera pievienošana**.
- **3** Atlasiet printeri, kas jāpievieno.

Tiks parādīts pievienotais printeris.

Ja redzēsiet atzīmi  $\bigoplus$ , varat noklikšķināt arī uz atzīmes  $\bigoplus$ , lai pievienotu printerus.

#### **Printera dzēšana**

**1** Sadaļā **Charms(Pamatfunkciju)** atlasiet **Iestatījumi**.

Vai arī ar labo peles pogu noklikšķiniet **Samsung Printer Experience** lapā un atlasiet **Iestatījumi**.

- **2** Atlasiet **Noņemt printeri**.
- **3** Atlasiet printeri, kas jāizdzēš.
- **4** Noklikšķiniet uz **Yes**.

Varēsit redzēt, ka izvēlētais printeris noņemts no ekrāna.

#### **Drukāšana, izmantojot Windows 8**

Šajā sadaļā izskaidroti parastie drukāšanas uzdevumi ekrānā **Sākt**.

#### **Parastā drukāšana**

- **1** Atveriet drukājamo dokumentu.
- **2** Sadaļā **Charms(Pamatfunkciju)** atlasiet **Ierīce**.
- **3** Sarakstā atlasiet savu printeri.
- **4** Atlasiet printera iestatījumus, piemēram, eksemplāru skaitu un orientāciju.
- **5** Lai sāktu drukas darbu, noklikšķiniet uz **Drukāt**.

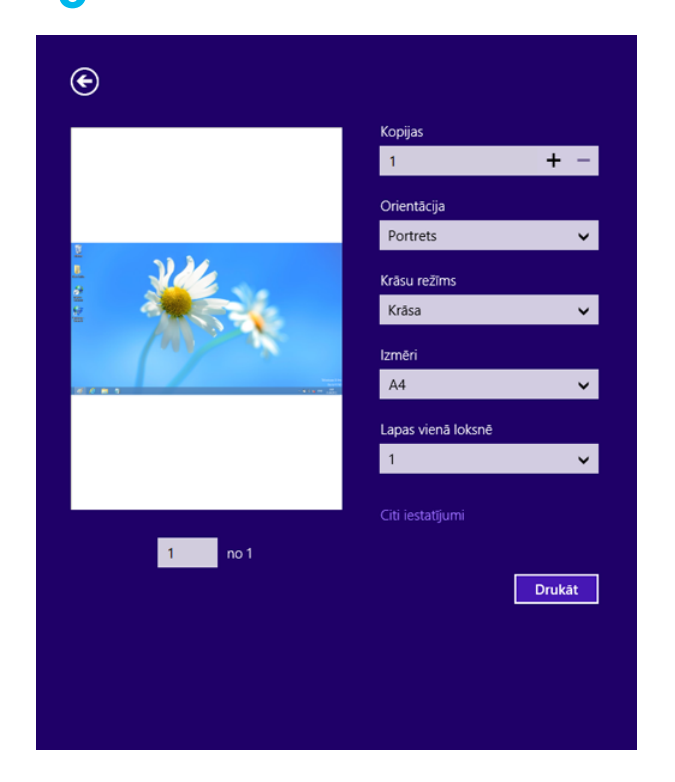

#### **Drukas darba atcelšana**

Ja drukas darbs gaida drukas rindā vai drukas spolētājā, atceliet darbu šādi:

- Šim logam var piekļūt, vienkārši veicot dubultklikšķi uz ierīces ikonas ( ) operētājsistēmas Windows uzdevumjoslā.
- Varat arī atcelt pašreizējo darbu, vadības panelī nospiežot pogu (**apturēšana/dzēšana**).  $(\times)$

#### **Papildu iestatījumu atvēršana**

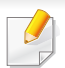

Ekrāns var būt atšķirīgs atkarībā no ierīces modeļa vai opcijām.

Varat iestatīt papildu drukas parametrus.

- **1** Atveriet drukājamo dokumentu.
- **2** Sadaļā **Charms(Pamatfunkciju)** atlasiet **Ierīce**.
- **3** Sarakstā atlasiet savu printeri.
- **4** Noklikšķiniet uz **Citi iestatījumi**.

#### **Cilne Basic**

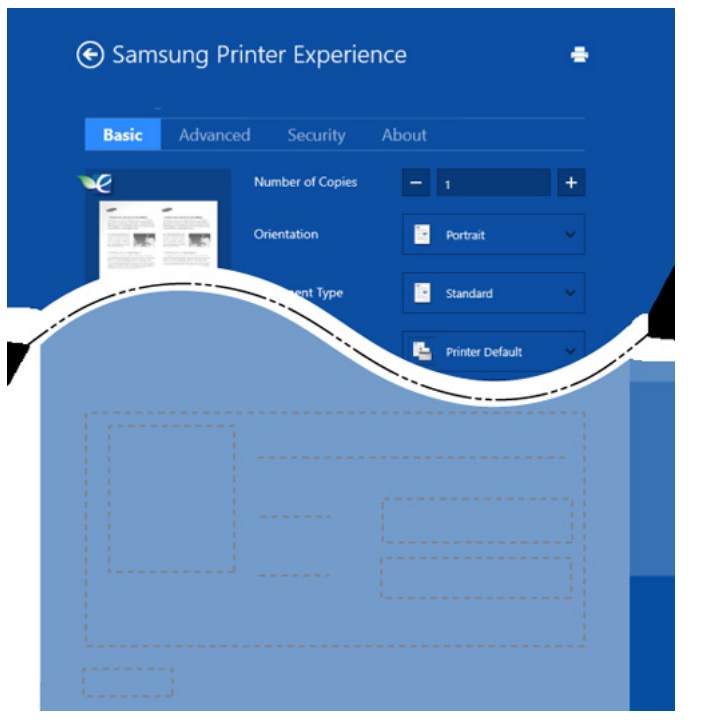

#### **Basic**

Šī opcija ļauj izvēlēties drukāt vairākas lapas vienā lappusē, ietaupot materiālu.

#### **Eco settings**

Šī opcija ļauj izvēlēties vairākas lapas vienā pusē, ietaupot materiālu.

#### **Cilne Advanced**

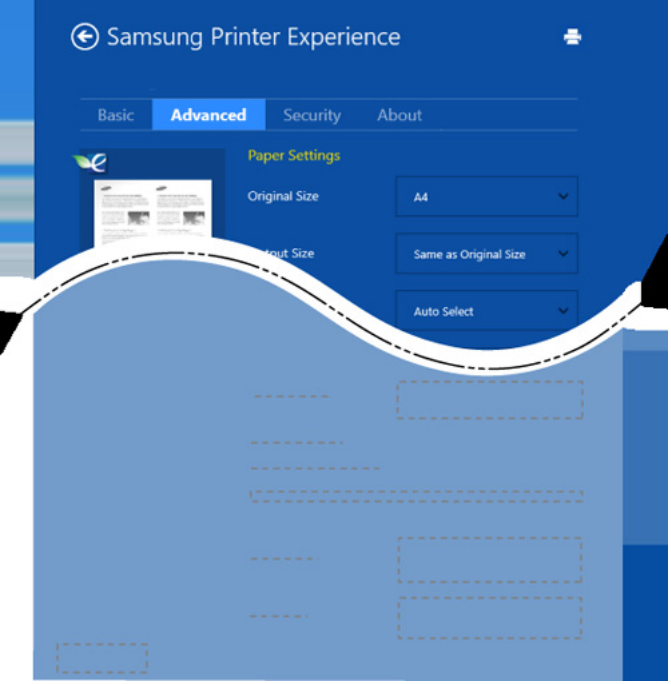

#### **Paper settings**

Šī opcija ļauj iestatīt papīra izmantošanas pamata parametrus.

#### **Layout settings**

Šī opcija nodrošina dažādas dokumentu izkārtojuma izveides iespējas.

#### **Cilne Security**

Atkarībā no modeļa vai opcijām dažas funkcijas, iespējams, nebūs pieejams. Ja šī cilne nav redzama vai ir atspējota, tas nozīmē, ka funkcijas netiek atbalstītas.

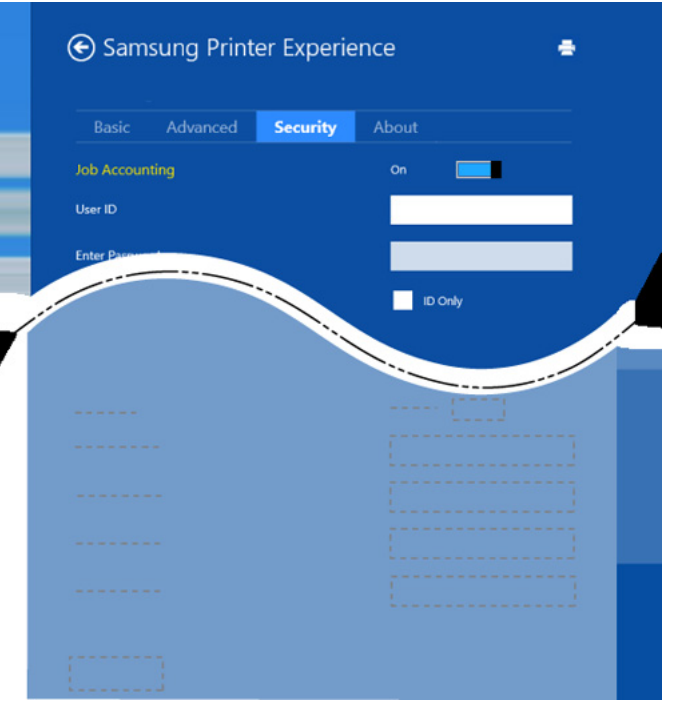

#### **Job Accounting**

Šī opcija ļauj drukāt, izmantojot piešķirto atļauju.

#### **Confidential Printing**

Šī opcija tiek izmantota, lai drukātu konfidenciālus dokumentus. Lai drukātu, lietojot šo opciju, ir jāievada parole.

#### **Kopīgošanas funkcijas izmantošana**

**Samsung Printer Experience** ļauj drukāt ar citām datorā instalētām lietojumprogrammām, izmantojot kopīgošanas funkciju.

Šī funkcija ir pieejama, tikai drukājot failus šādos formātos: peg, bmp, tiff, gif un png.

- **1** Atlasiet citā lietojumprogrammā saturu, kas jādrukā.
- **2** Sadaļā **Charms(Pamatfunkciju)** atlasiet **Koplietot** > **Samsung Printer Experience**.
- **3** Atlasiet printera iestatījumus, piemēram, eksemplāru skaitu un orientāciju.
- **4** Lai sāktu drukas darbu, noklikšķiniet uz **Drukāt**.

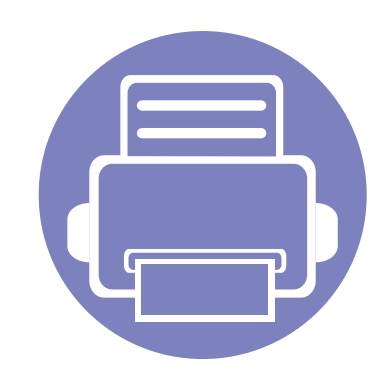

# **6. Traucējummeklēšana**

Šajā nodaļā ir sniegta noderīga informācija par to, kā rīkoties kļūdu gadījumā.

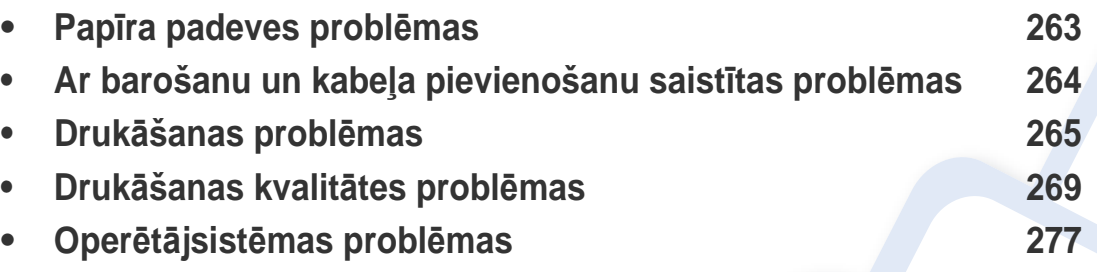

Lai saņemtu informāciju par kļūdām, kas rodas, instalējot un iestatot programmatūru bezvadu režīmā, skatiet problēmu novēršanas sadaļu bezvadu režīma iestatījumu nodaļā (sk. "Bezvadu tīkla problēmu novē[ršana" 172. lpp\)](#page-171-0).

### <span id="page-262-0"></span>**Papīra padeves problēmas**

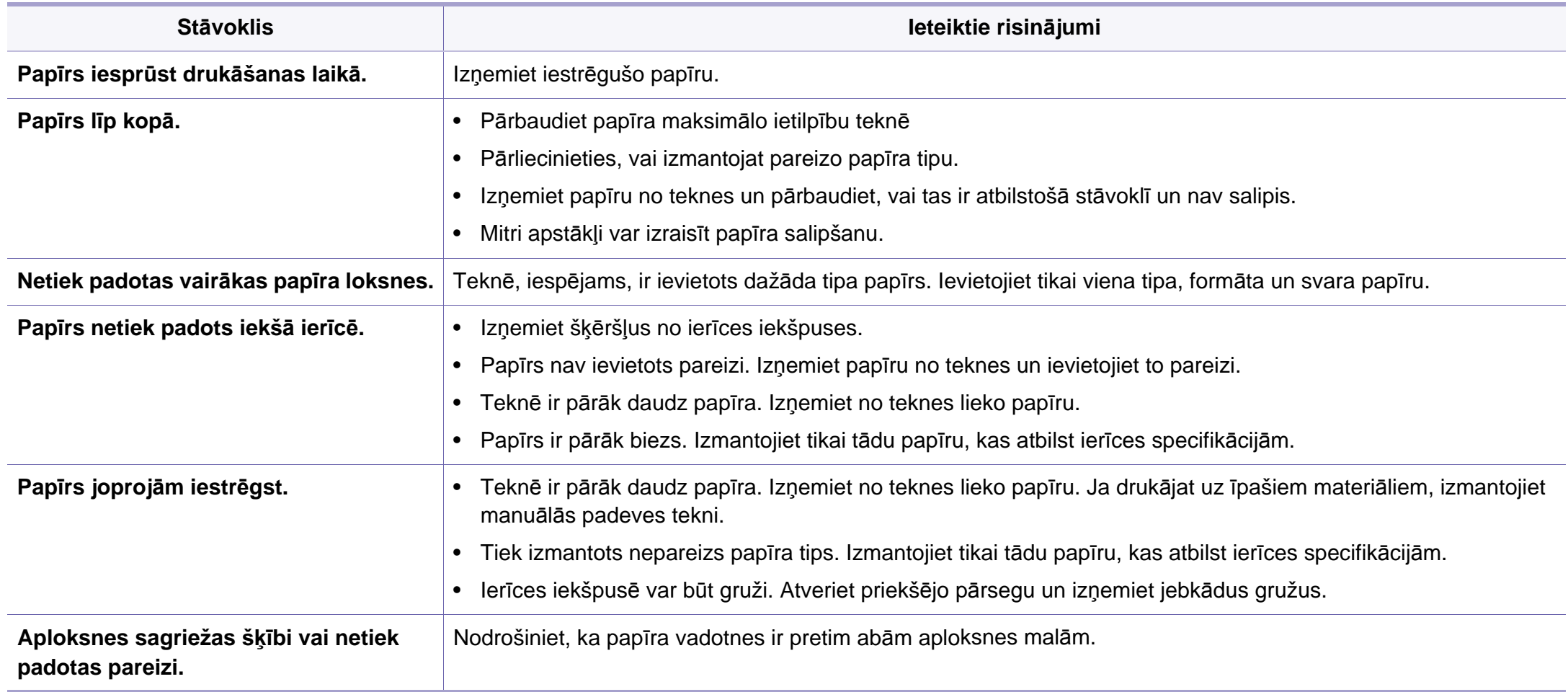

#### <span id="page-263-0"></span>**Ar barošanu un kabeļa pievienošanu saistītas problēmas**

Atsāknējiet ierīci. Ja problēmu neizdodas novērst, lūdzu, sazinieties ar apkopes centru.

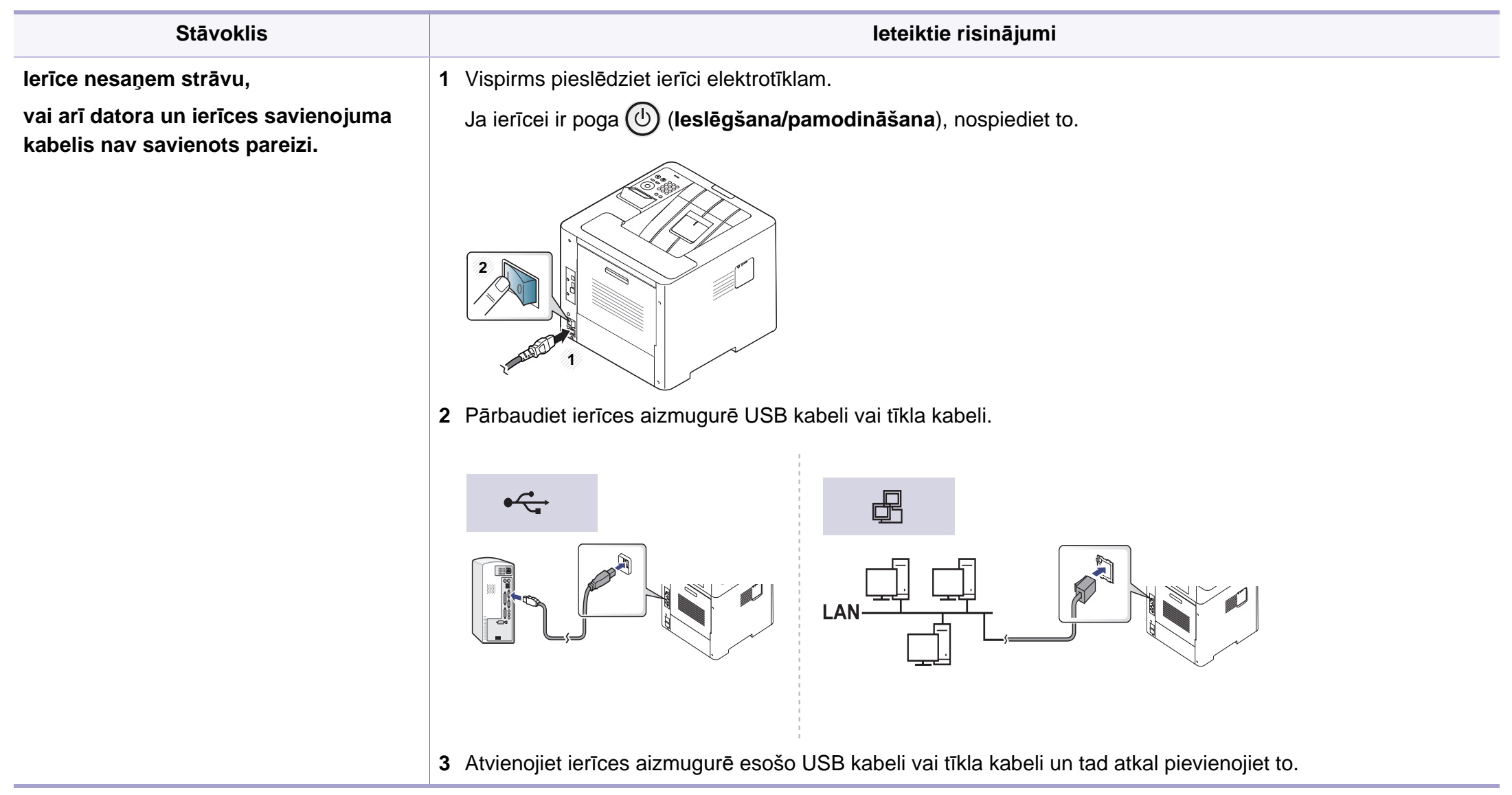

<span id="page-264-0"></span>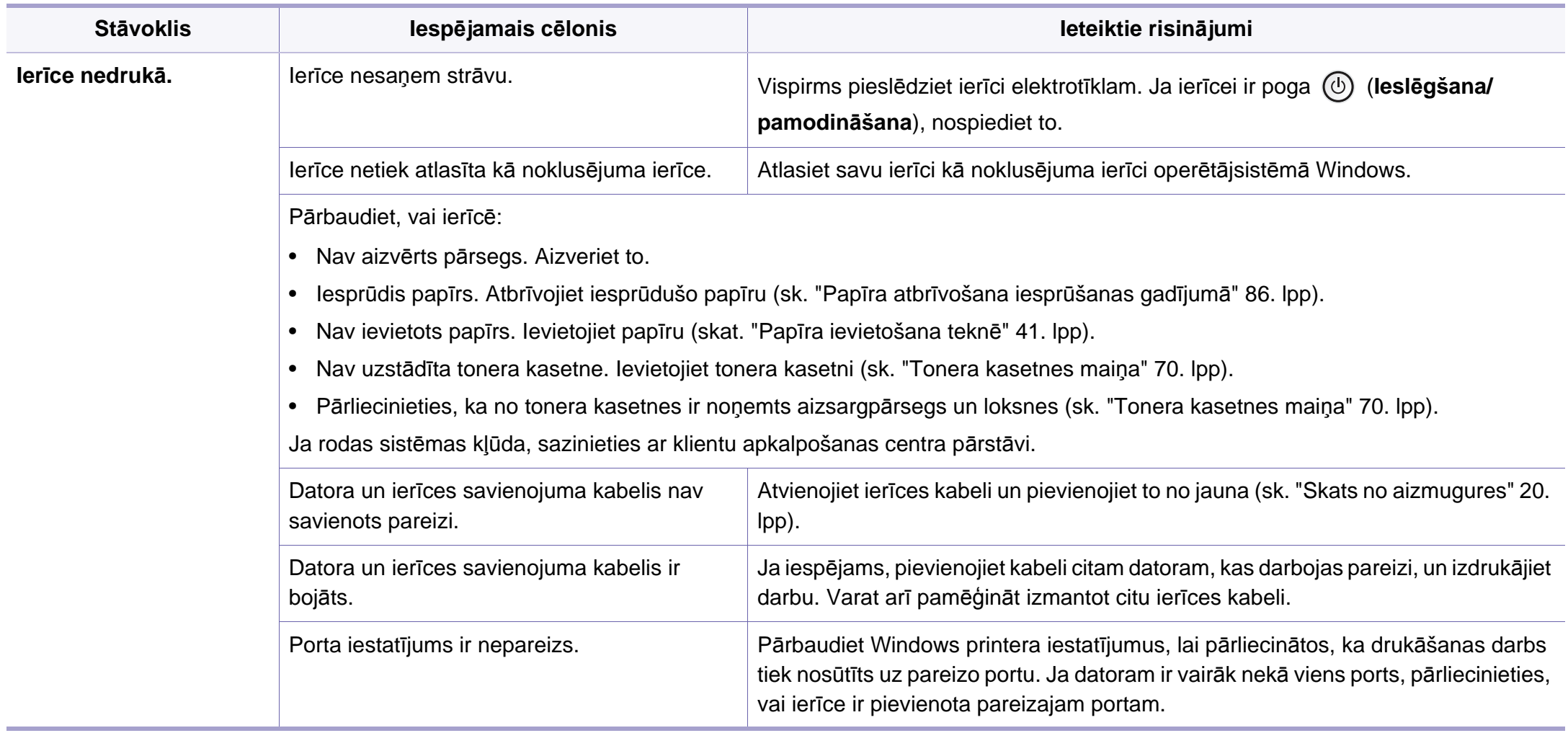

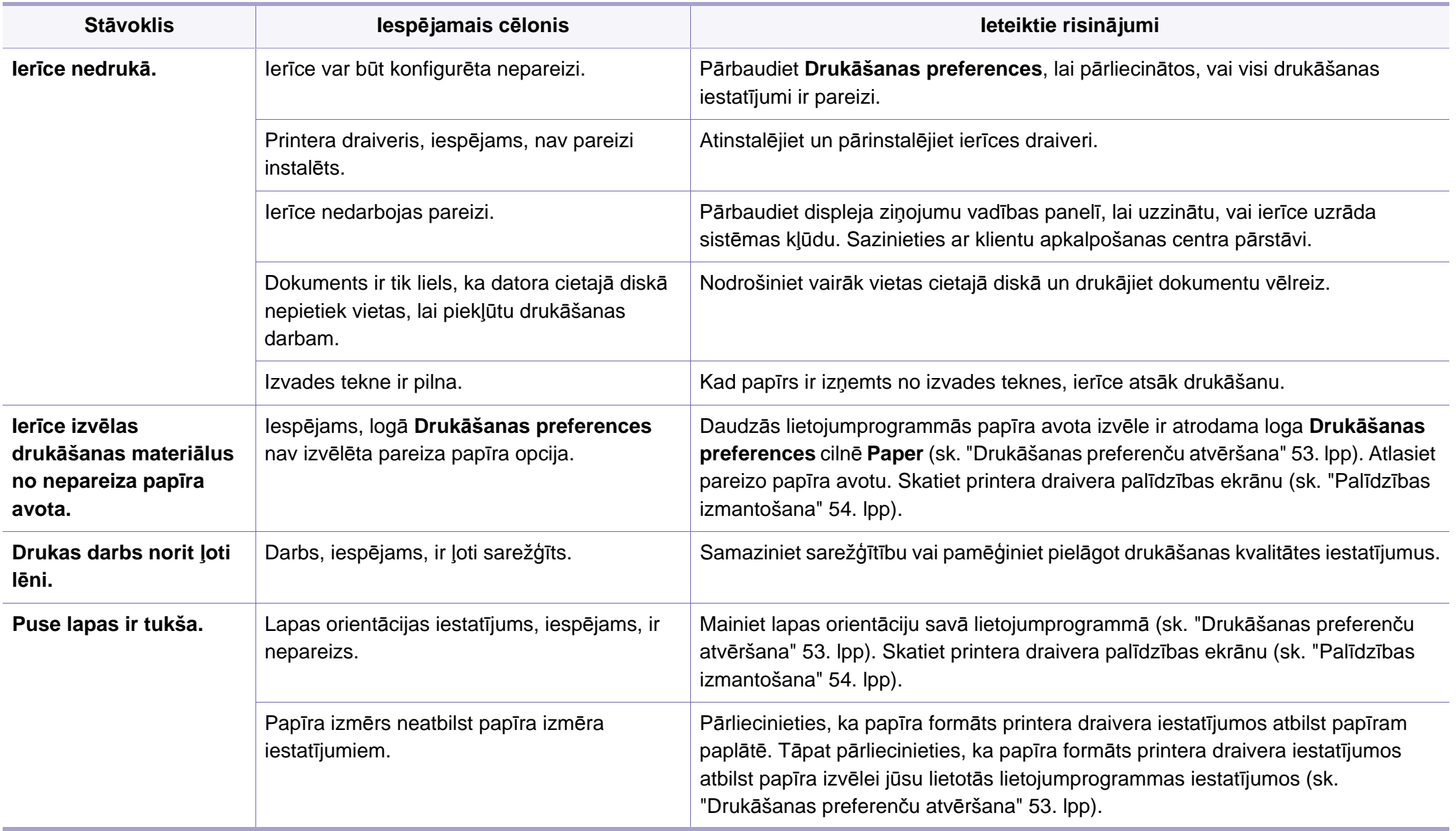

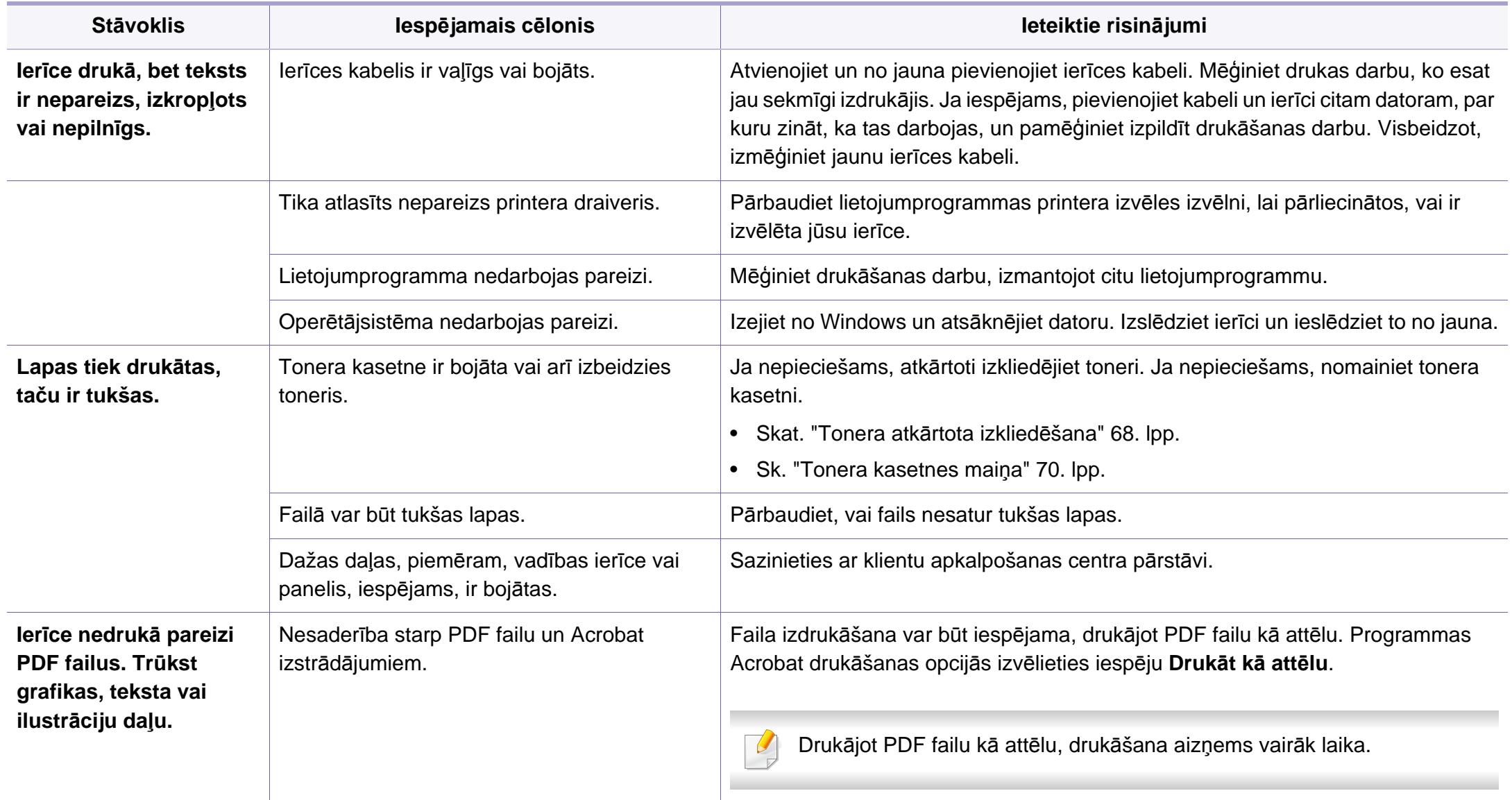

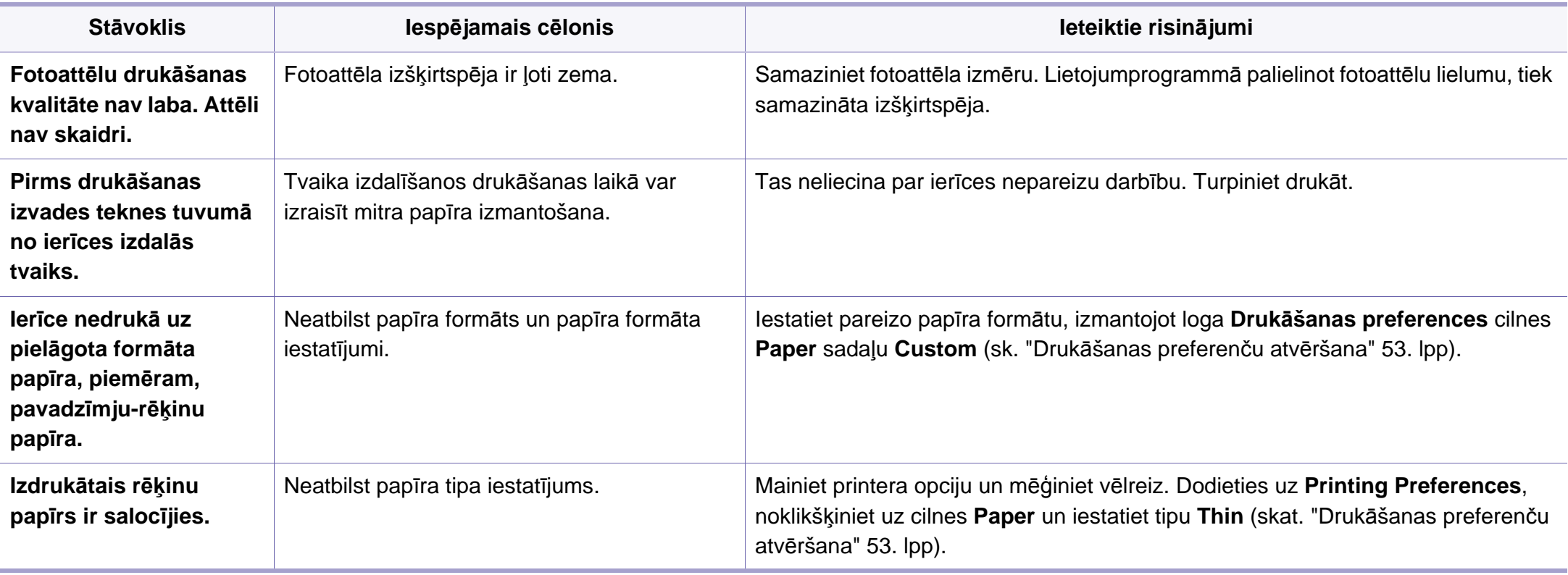

<span id="page-268-0"></span>Ja ierīces iekšpuse ir netīra vai papīrs nav pareizi ievietots, var pasliktināties drukāšanas kvalitāte. Skatiet tālāk esošo tabulu, lai atrisinātu problēmu.

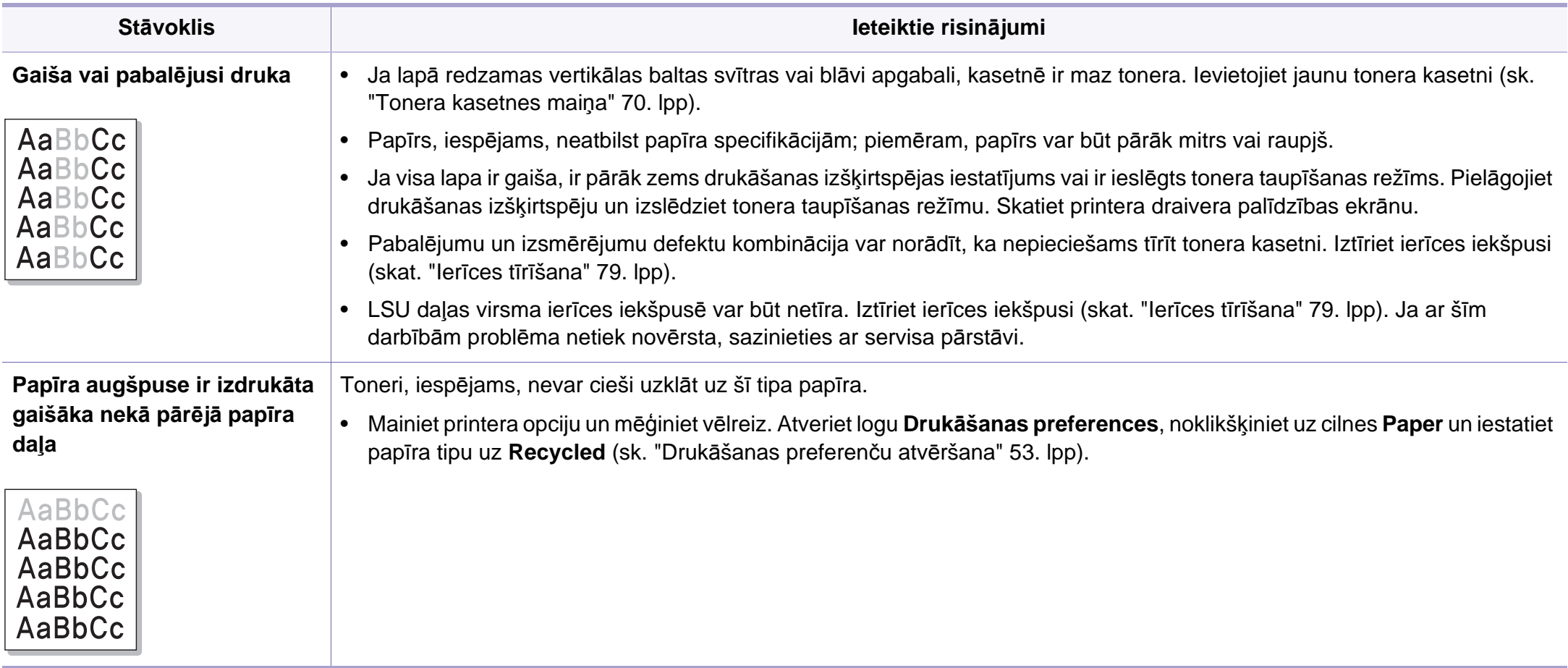

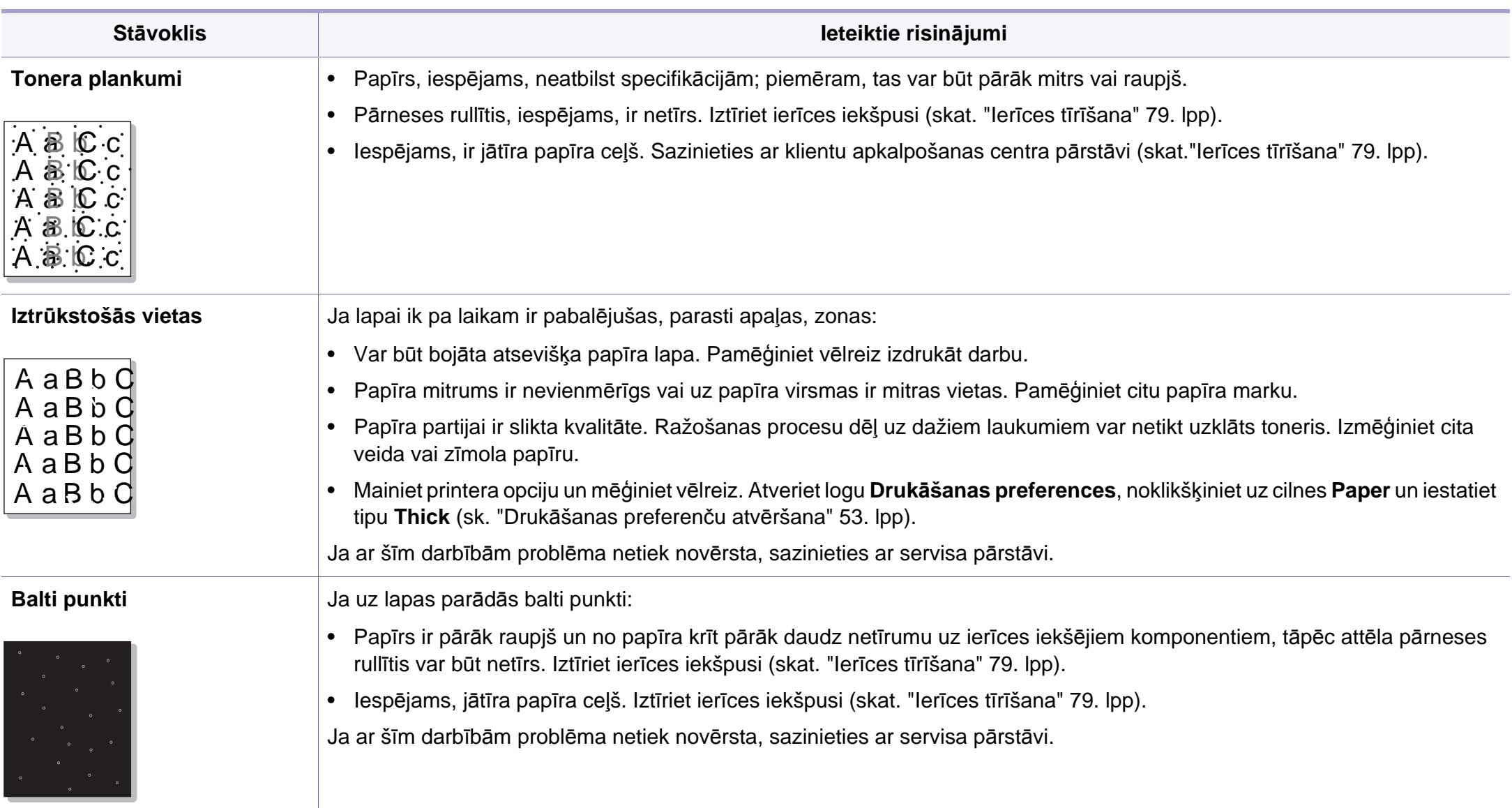

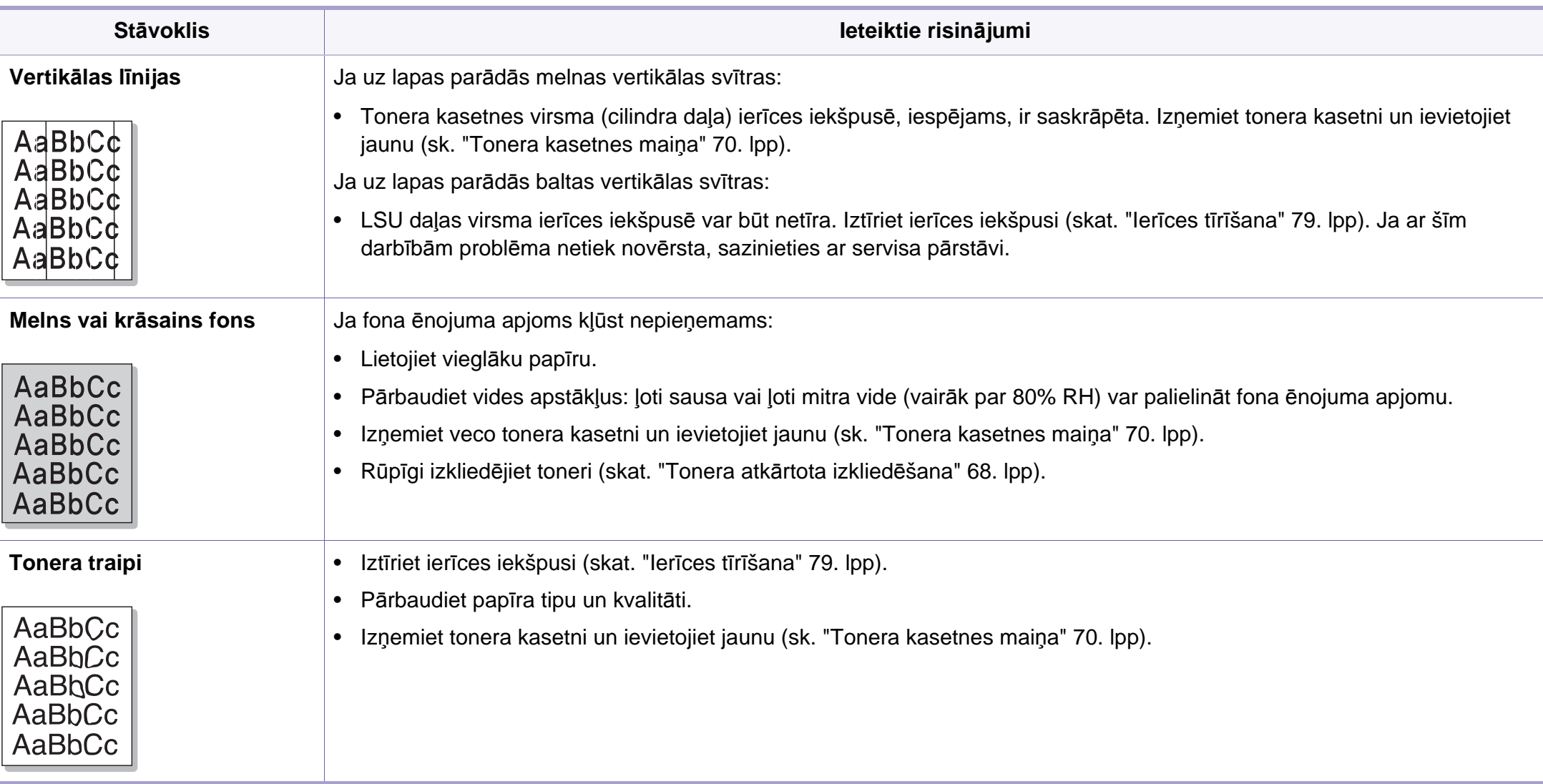

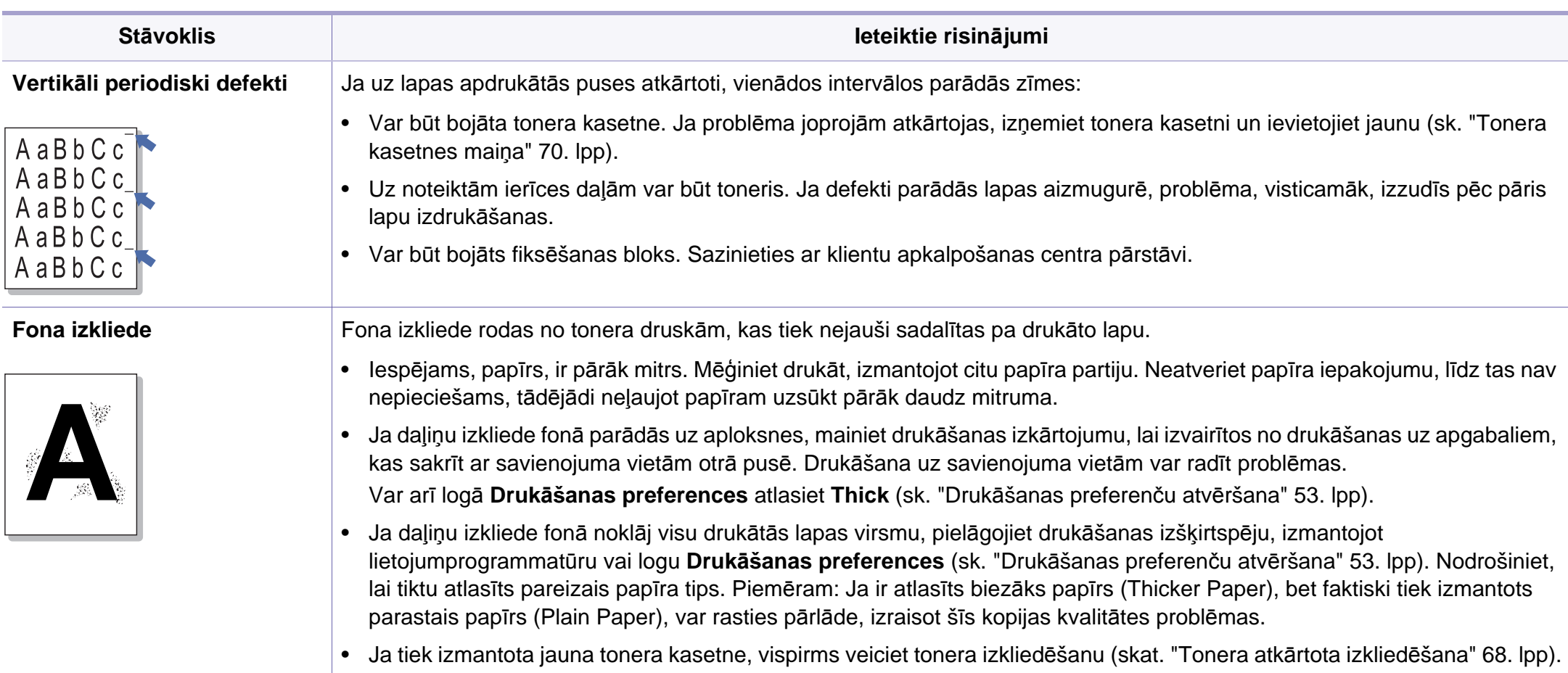

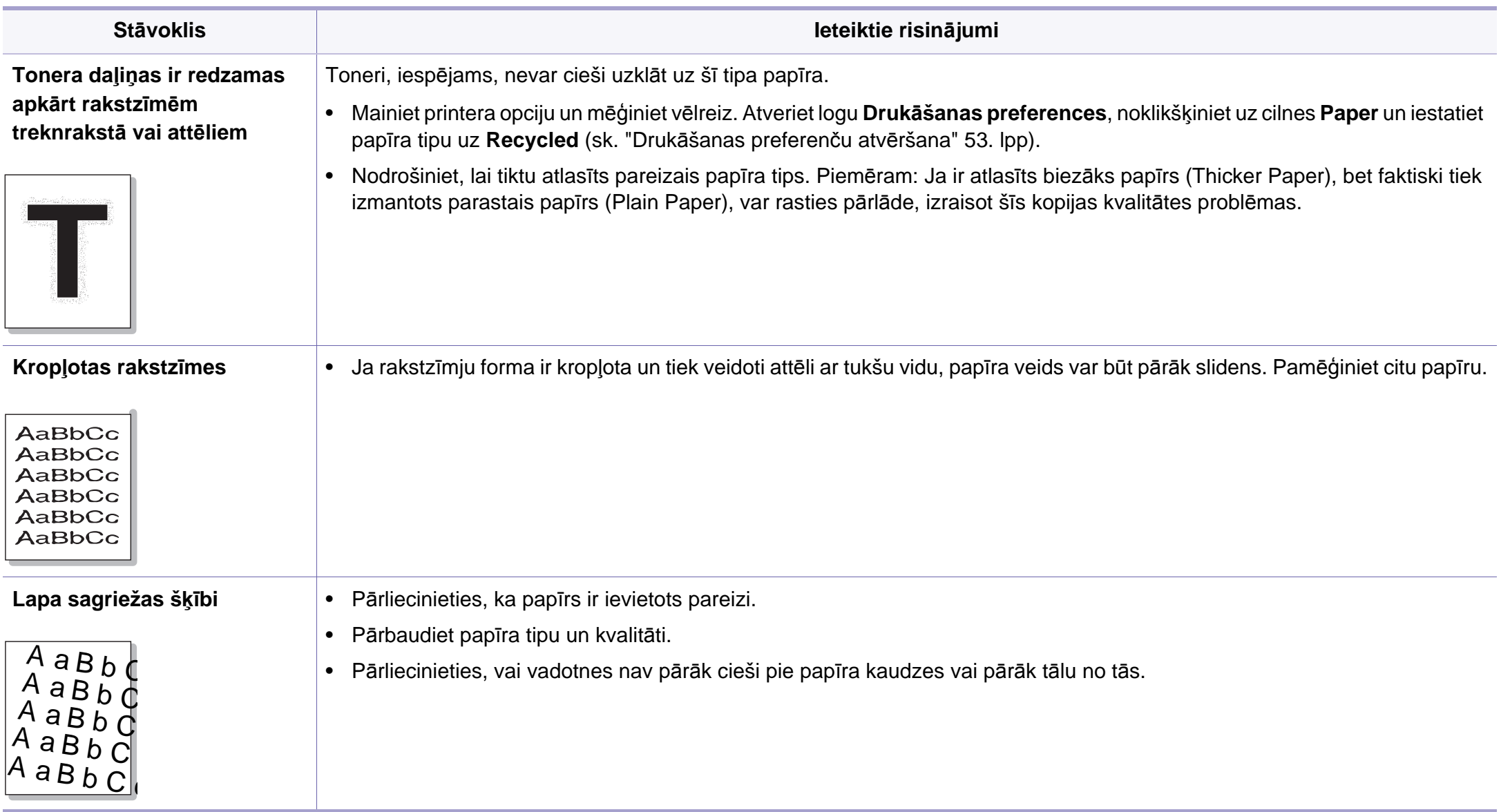

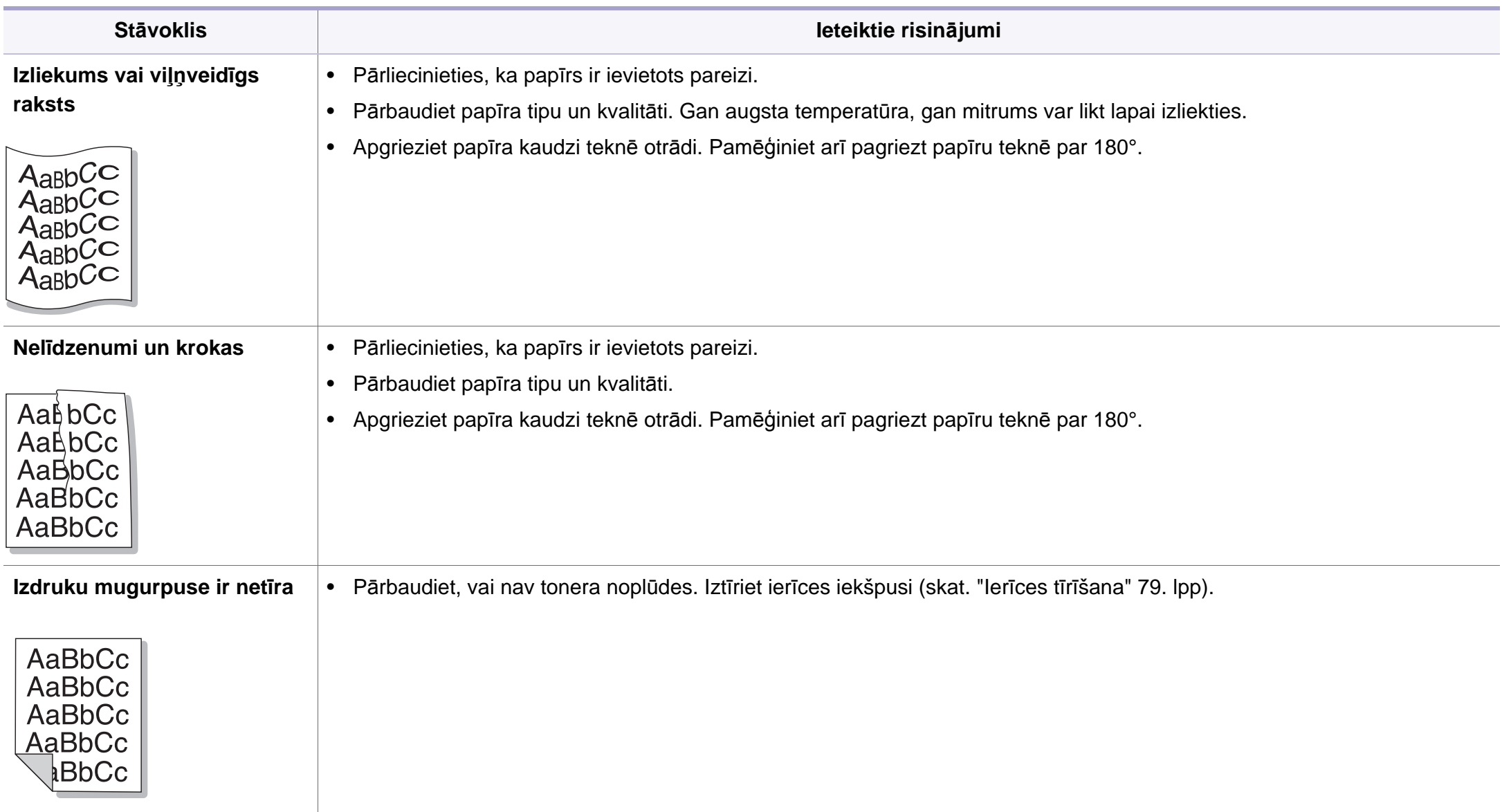

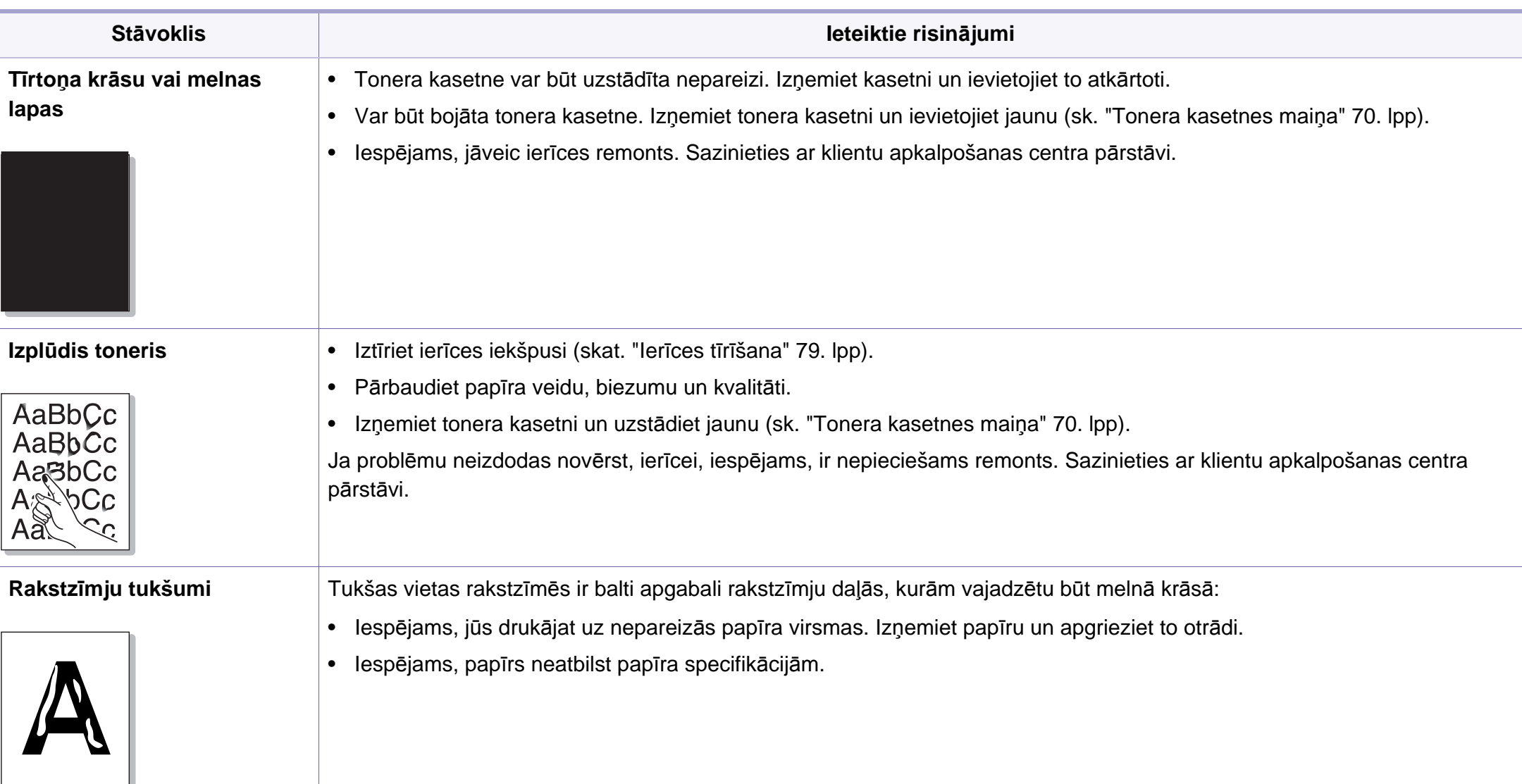

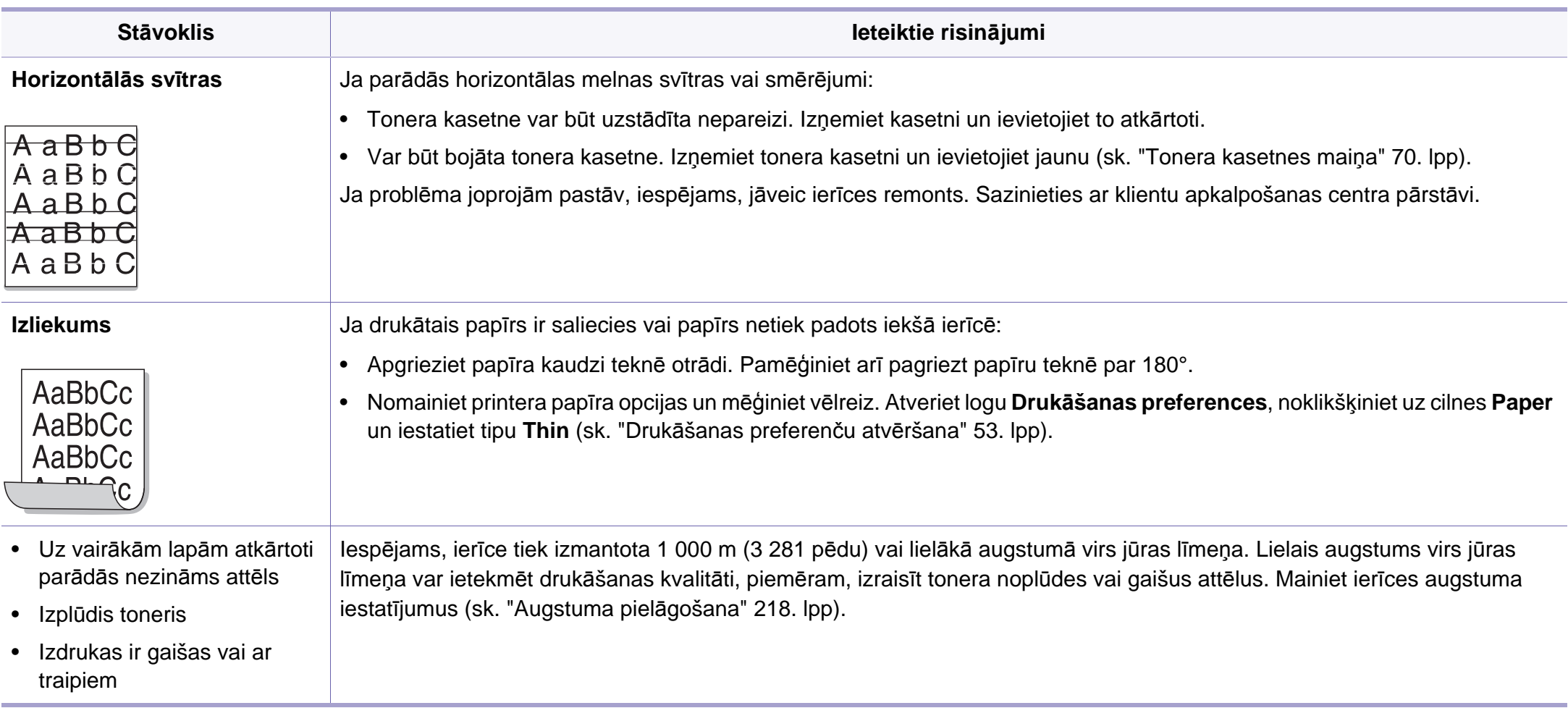

#### <span id="page-276-0"></span>**Visbiežāk izplatītās Windows problēmas**

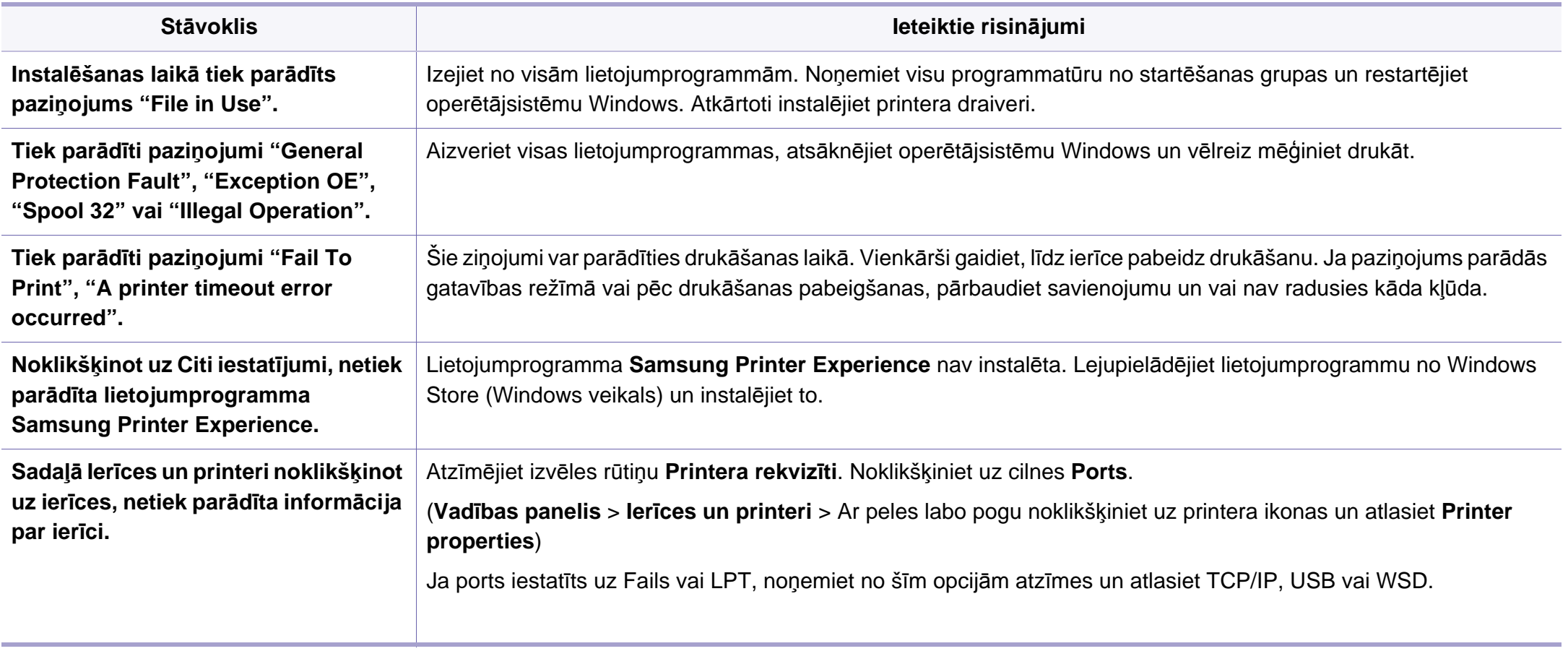

Lai iegūtu plašāku informāciju par operētājsistēmas Windows kļūdu paziņojumiem, skatiet Microsoft Windows lietotāja rokasgrāmatu, kas ir iekļauta jūsu datora komplektācijā.

#### **Parastās sistēmas Mac problēmas**

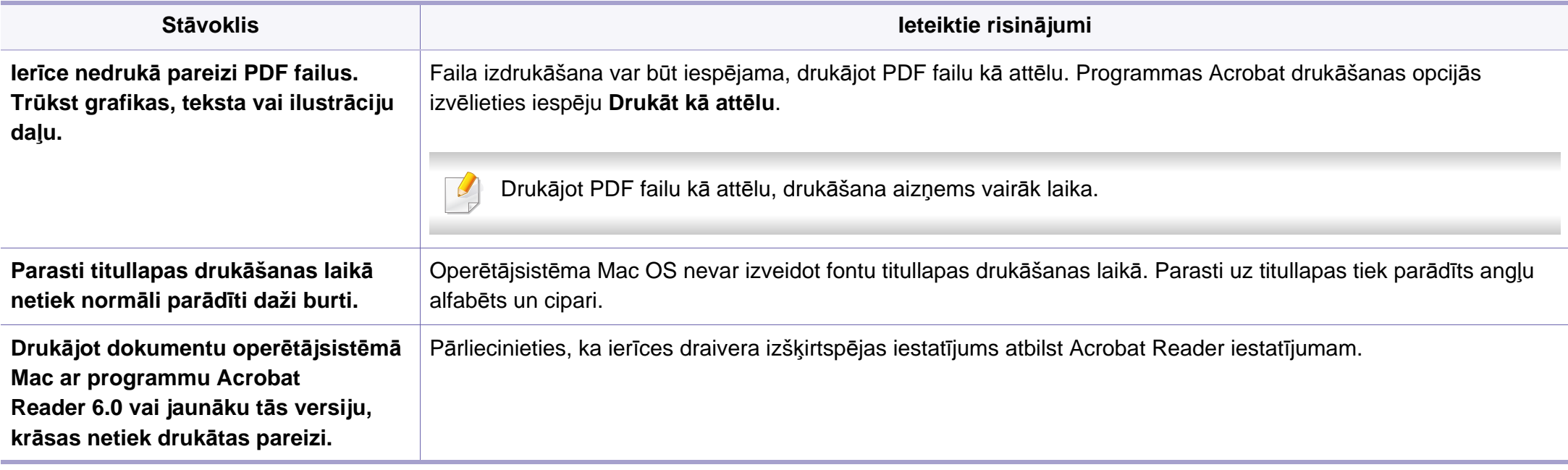

Lai iegūtu plašāku informāciju par operētājsistēmas Mac kļūdu paziņojumiem, skatiet Mac lietotāja rokasgrāmatu, kas ir iekļauta datora komplektācijā.

#### **Visbiežāk izplatītās Linux problēmas**

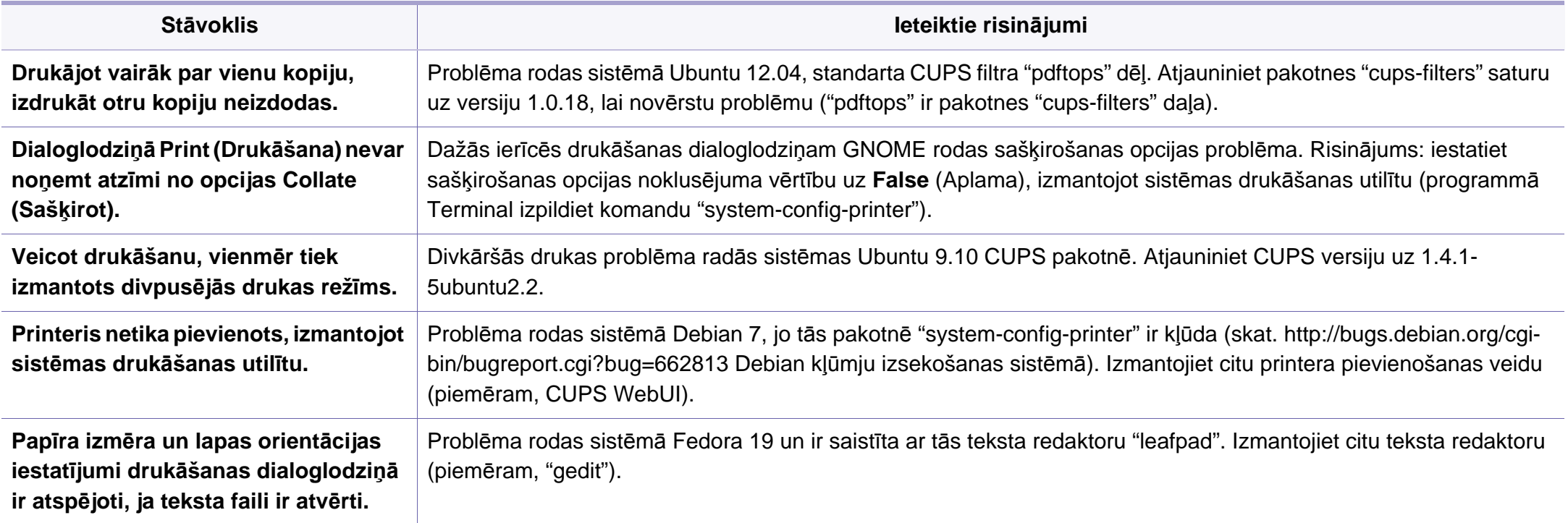

Lai iegūtu plašāku informāciju par operētājsistēmas Linux kļūdu paziņojumiem, skatiet Linux lietotāja rokasgrāmatu, kas ir iekļauta jūsu datora komplektācijā.

#### **Visbiežāk izplatītās PostScript problēmas**

Tālāk minētās problēmas ir raksturīgas PS valodai, un tās var rasties, ja printerī tiek lietotas vairākas valodas.

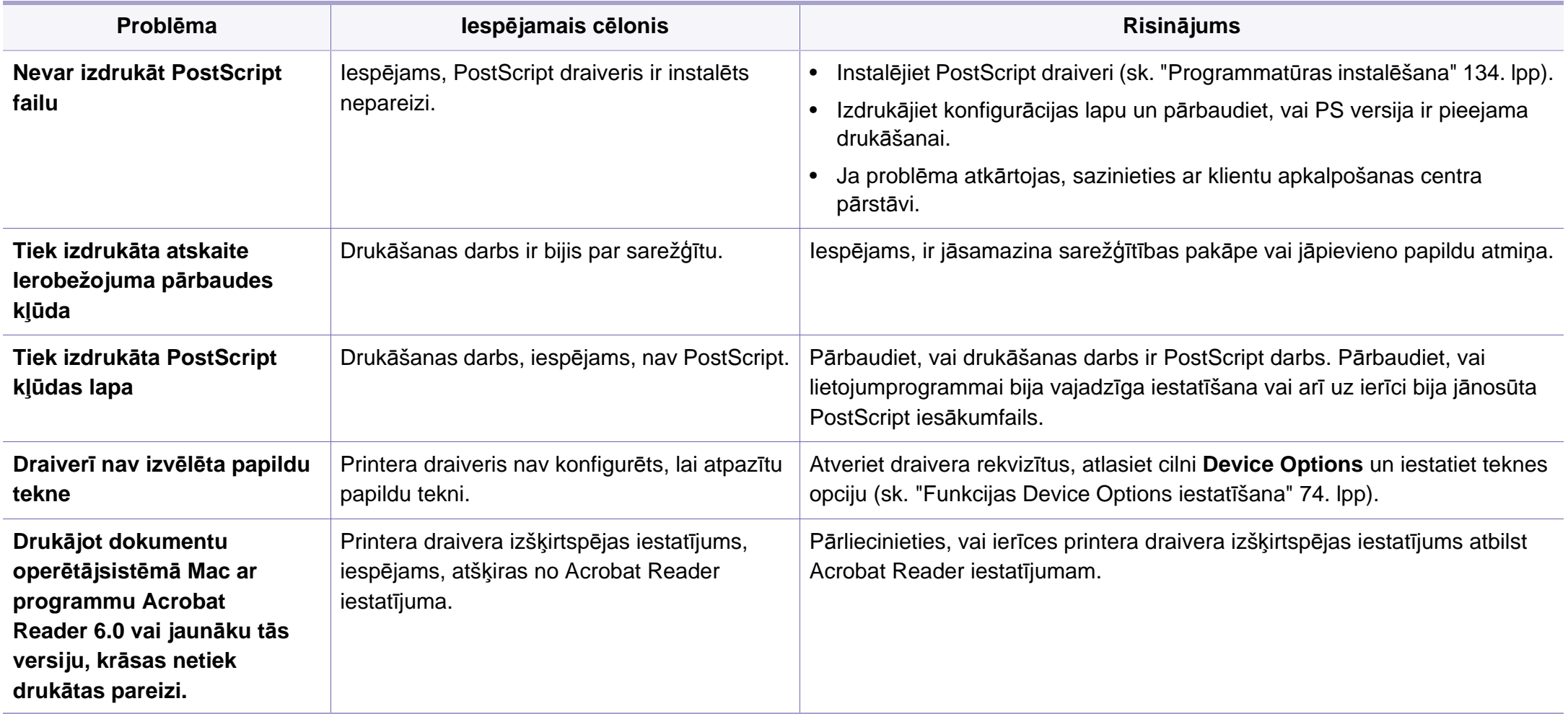

If you have any comments or questions regarding Samsung products, contact the Samsung customer care center.

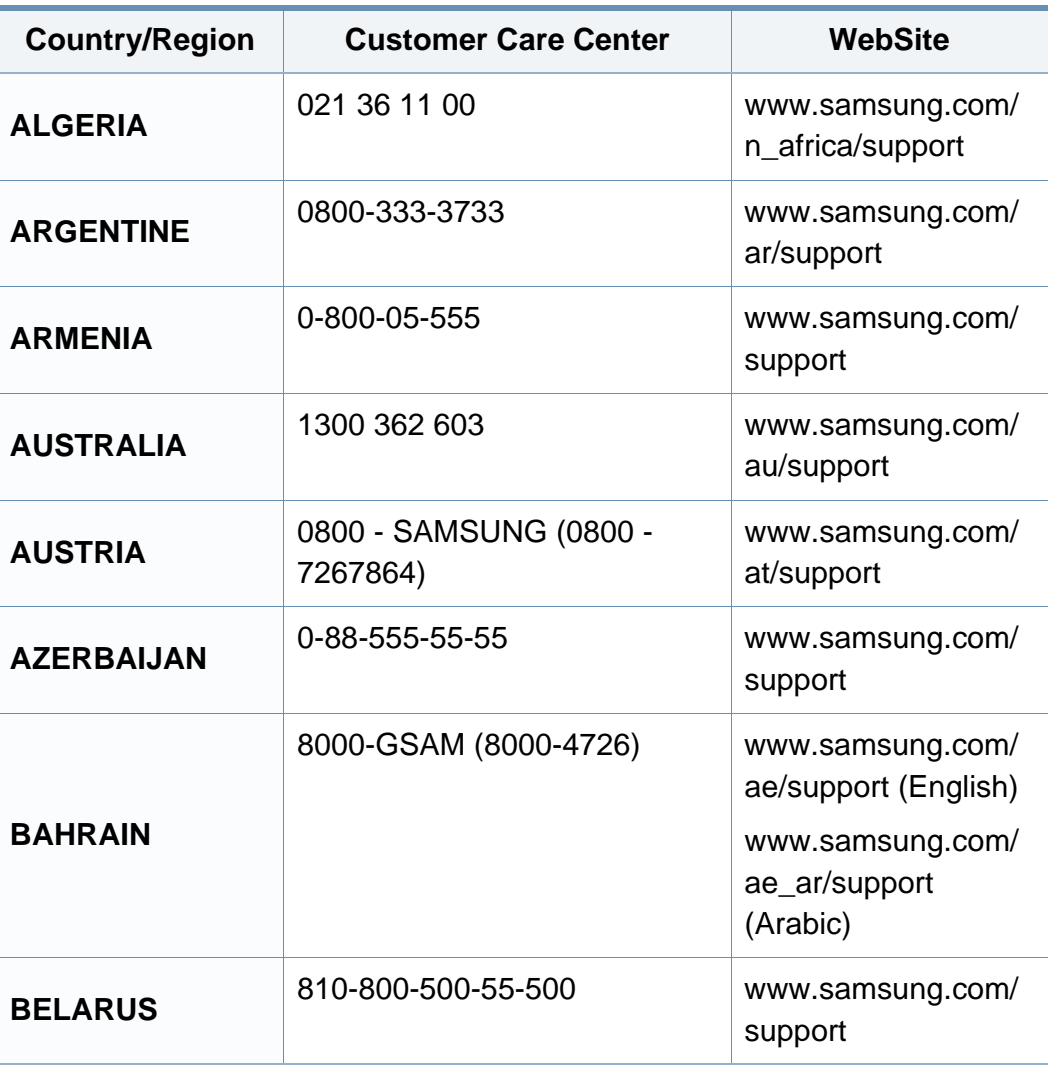

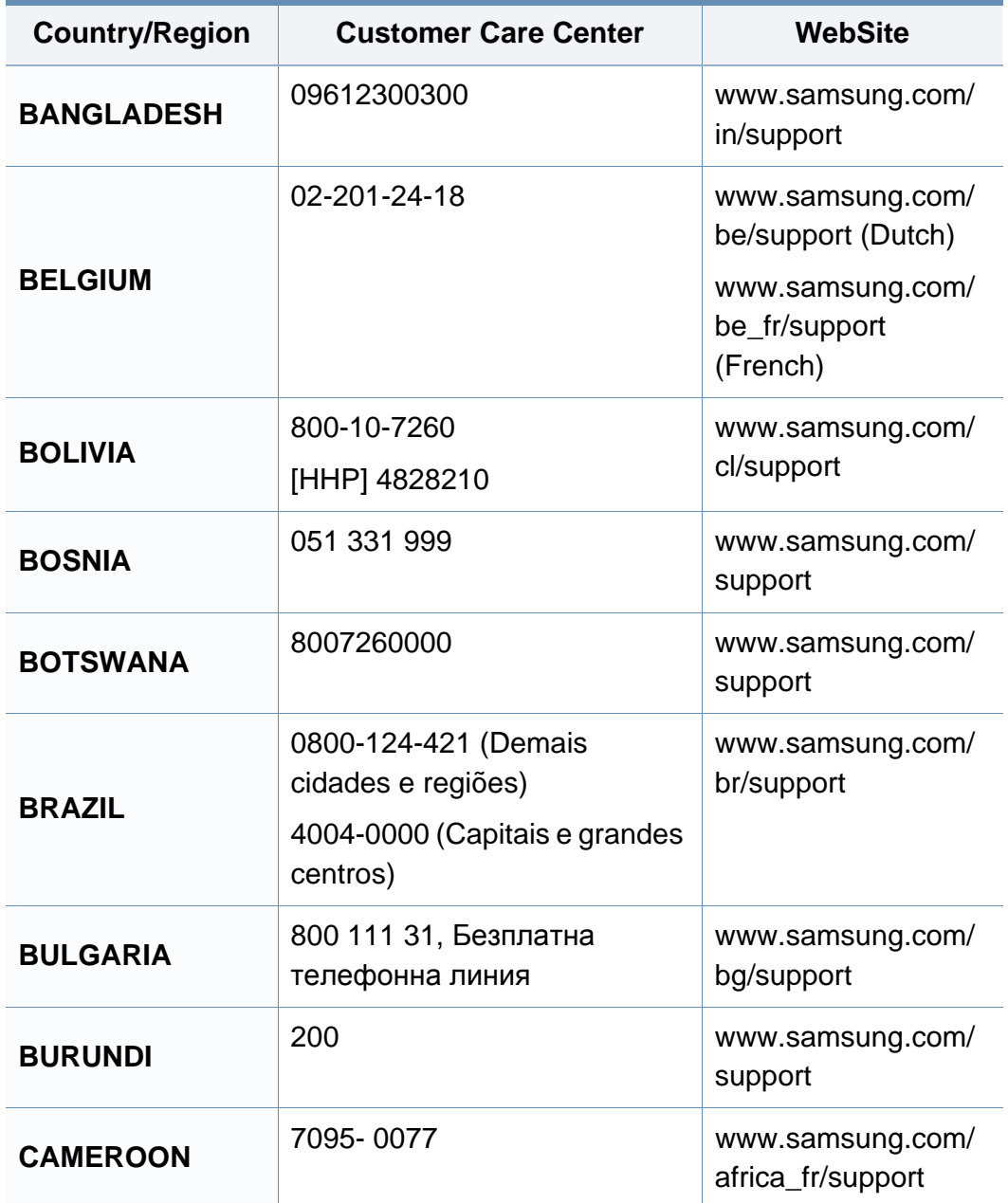

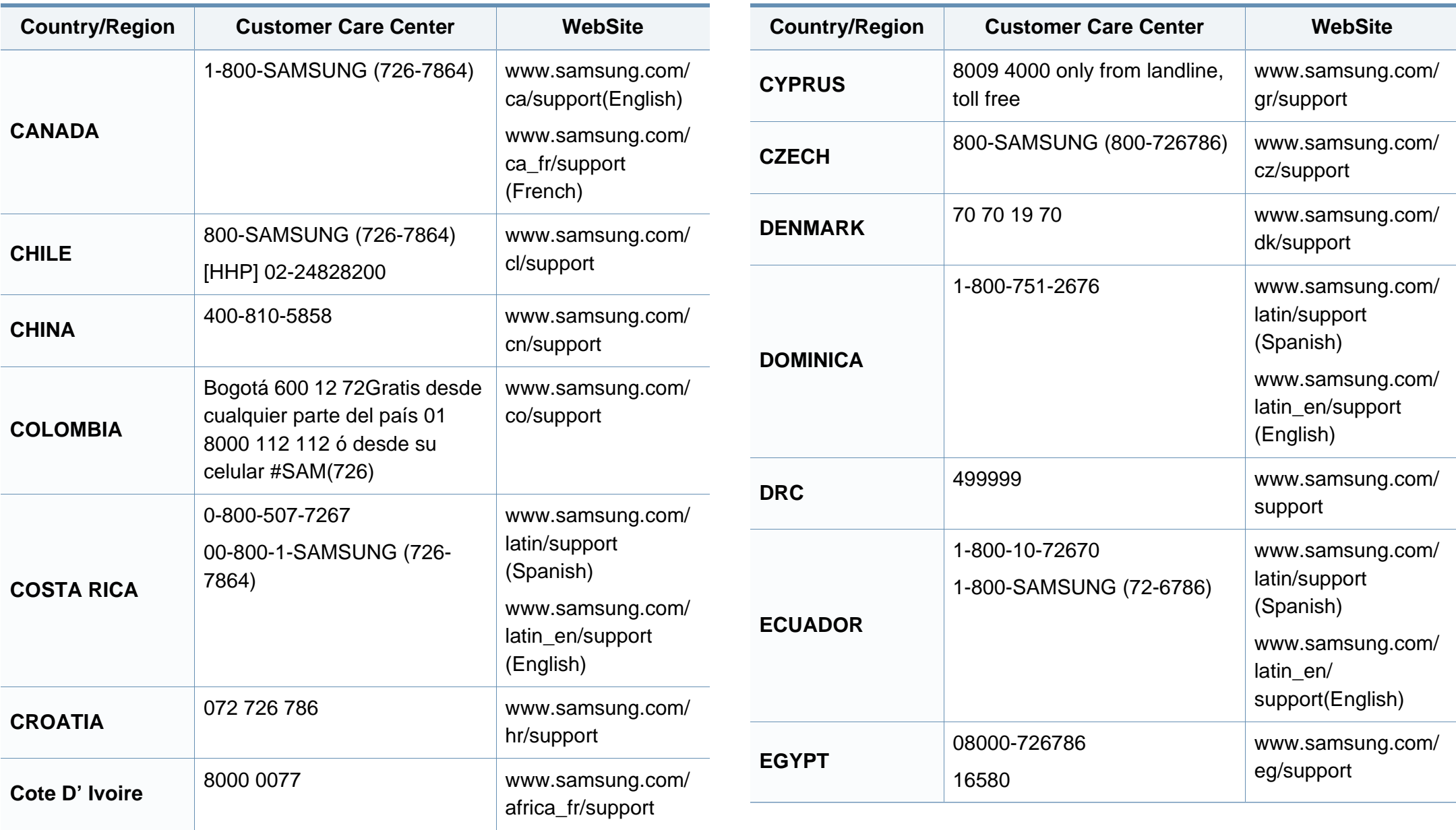

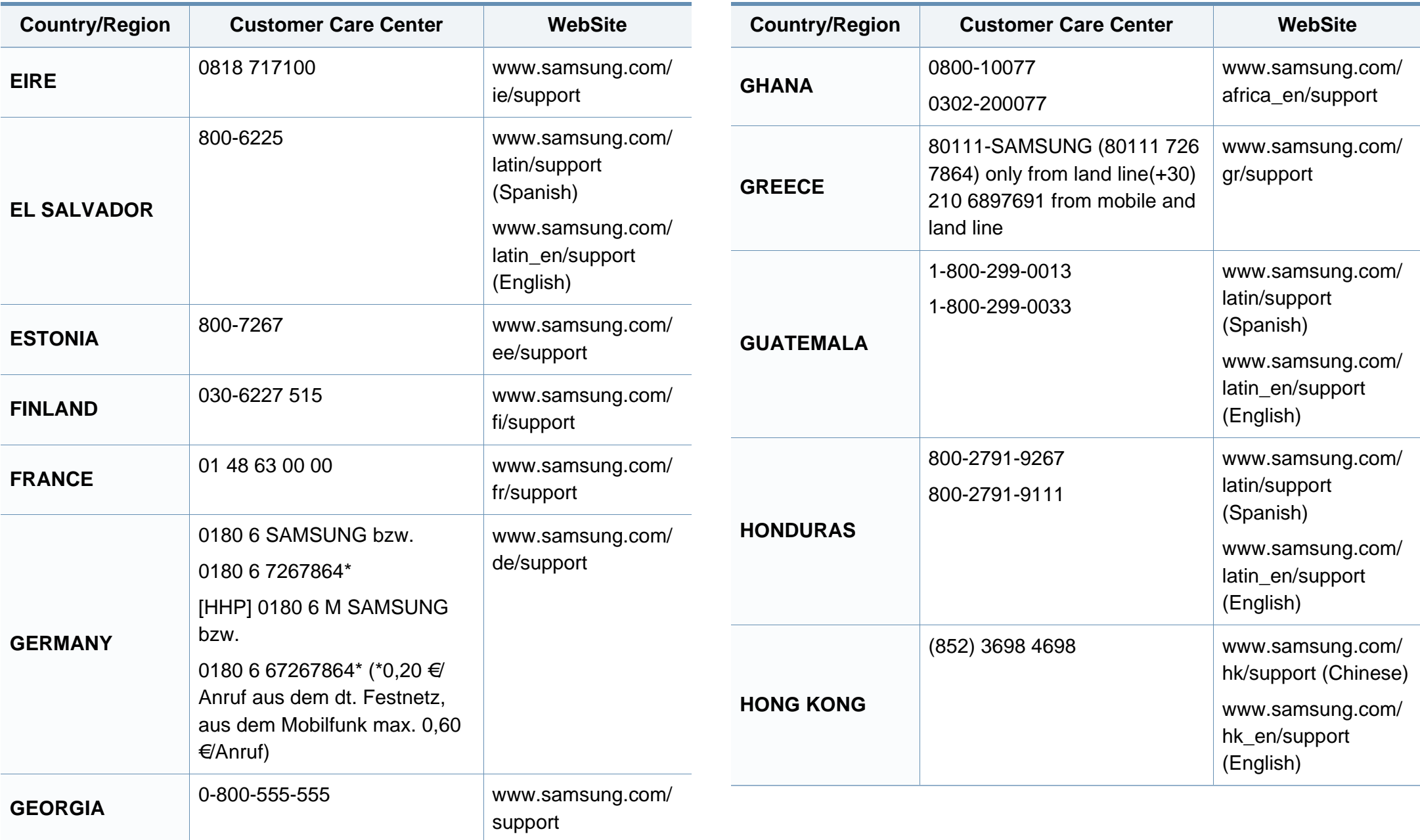

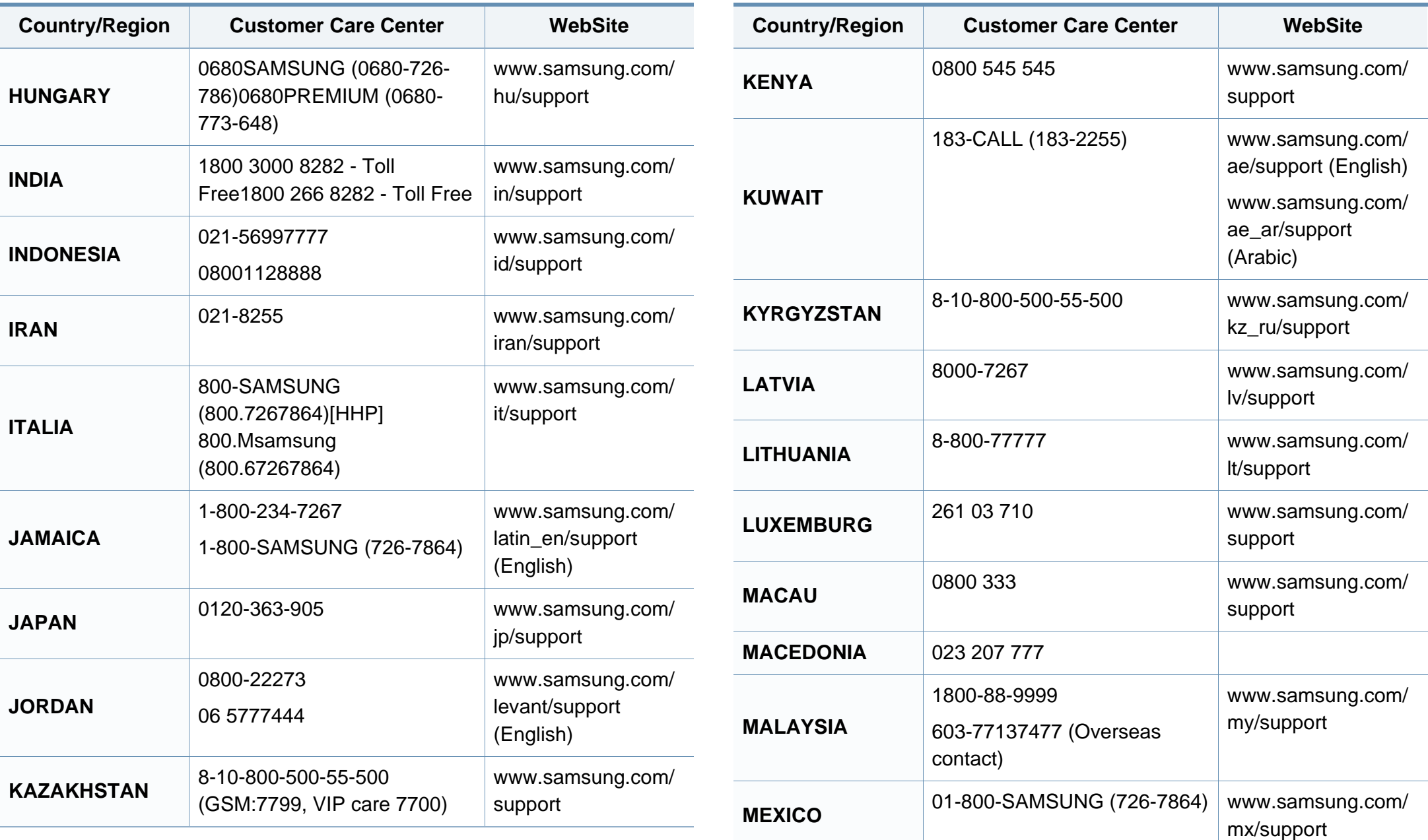

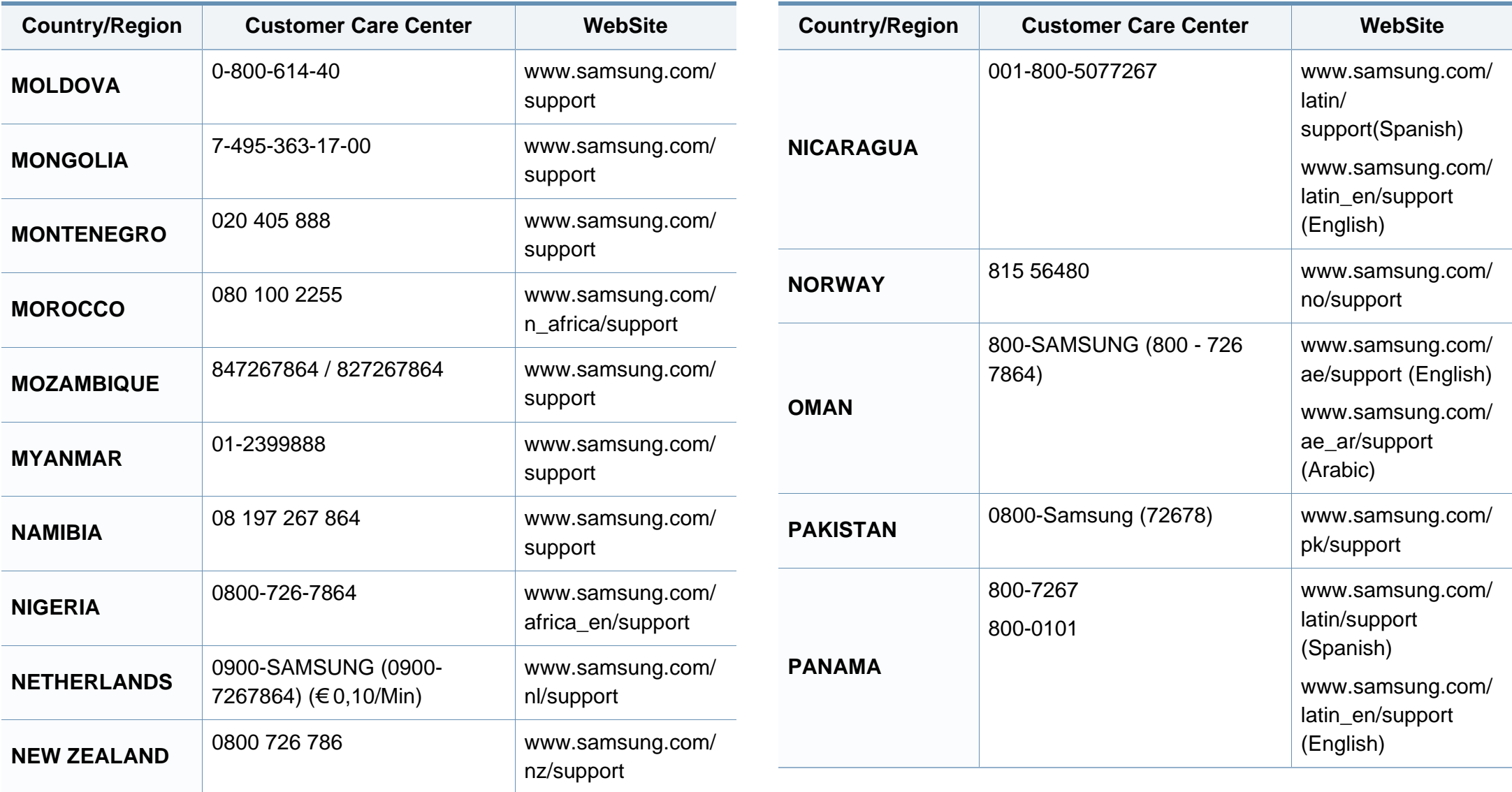

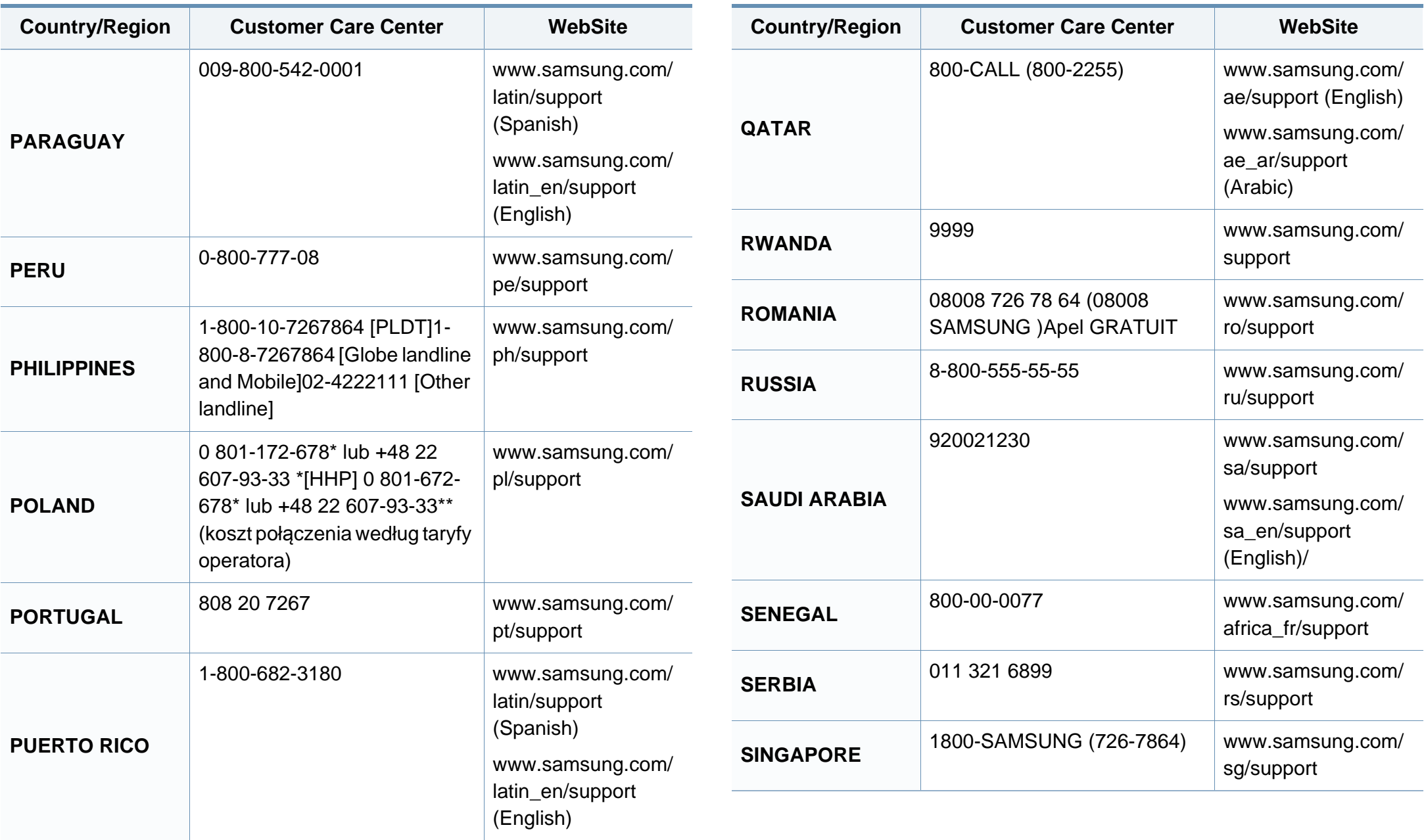

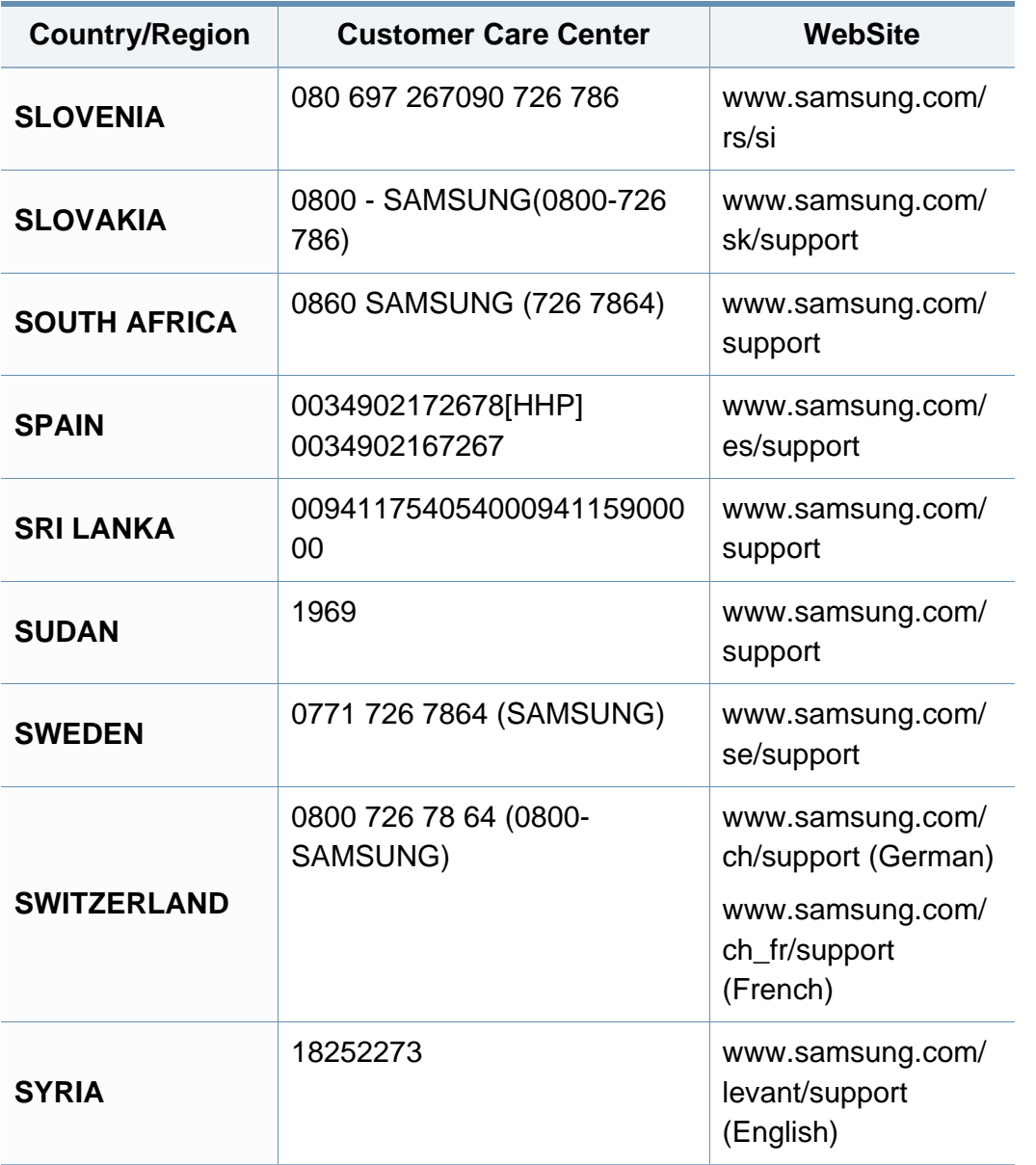

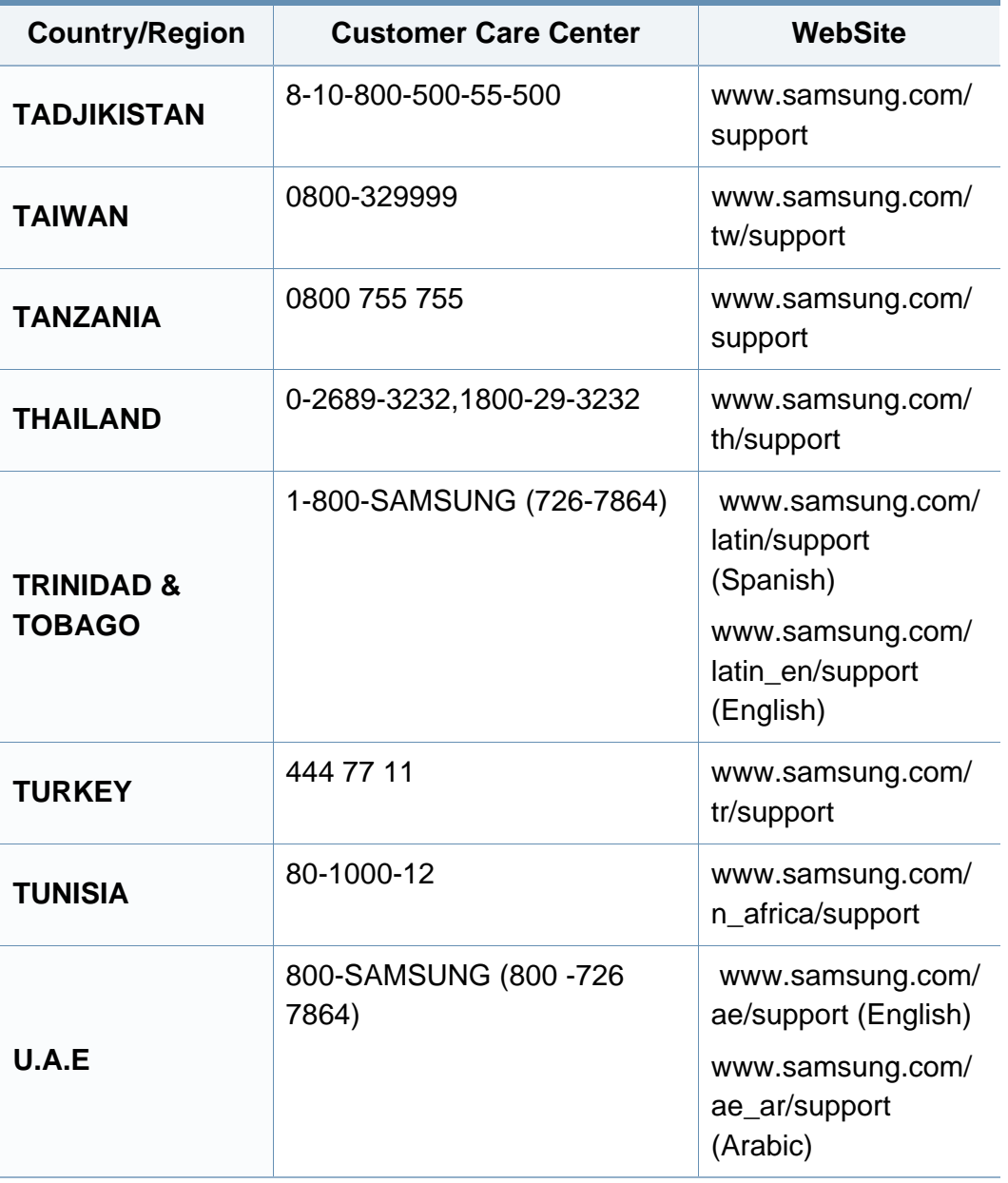

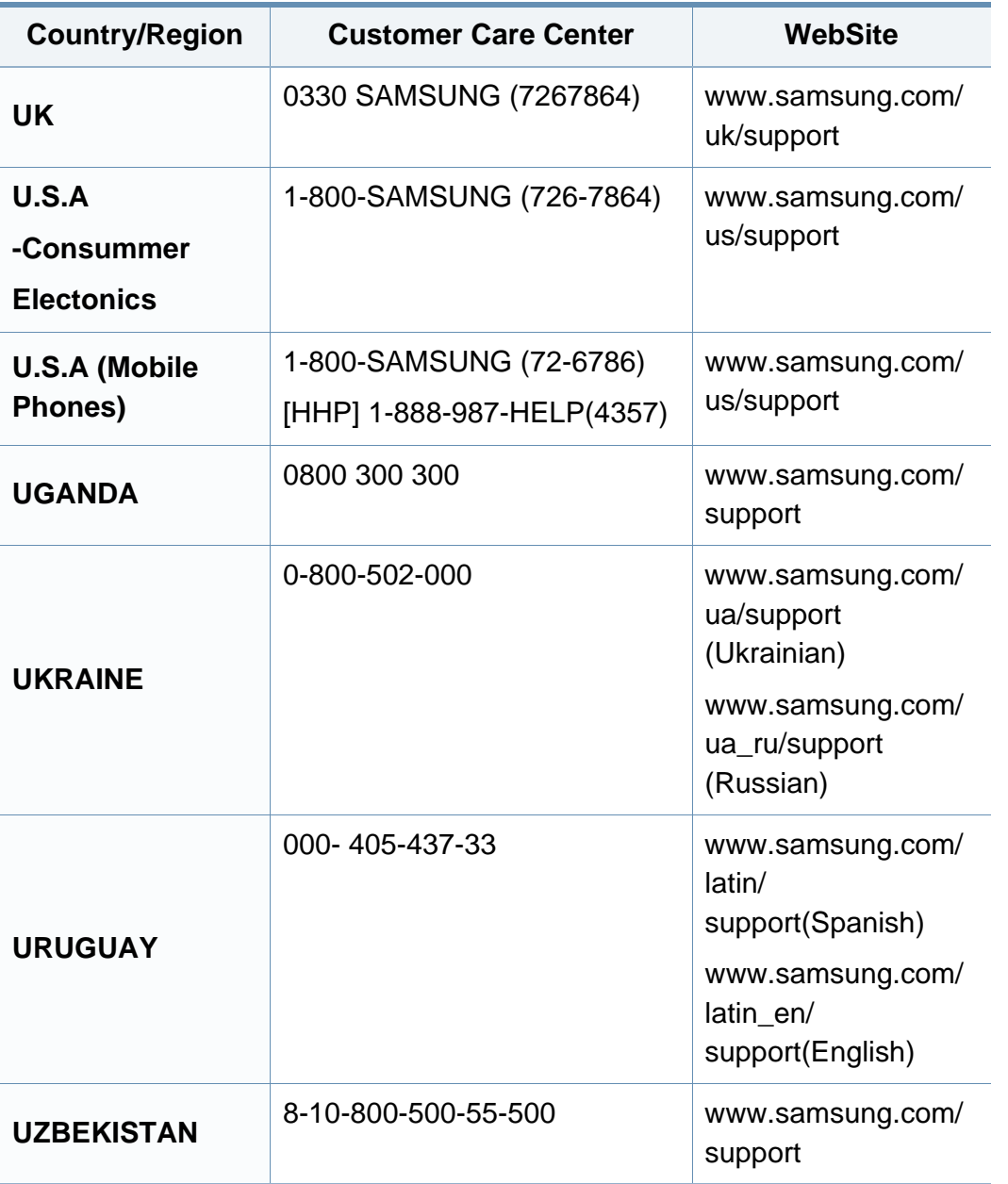

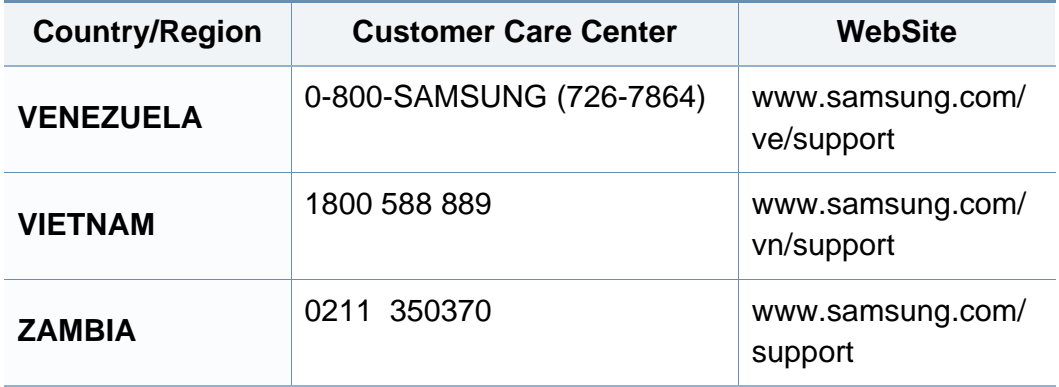
<span id="page-288-0"></span>Šis glosārijs palīdzēs iepazīt izstrādājumu, jo tajā iekļauta terminoloģija, kas saistīta ar drukāšanu un lietota šajā lietotāja rokasgrāmatā.

# **802.11**

802.11 ir bezvadu lokālā tīkla (WLAN) sakaru standartu kopa, ko izstrādājusi IEEE LAN/MAN standartu komiteja (IEEE 802).

## **802.11b/g/n**

802.11b/g/n tehnoloģijā var izmantot vienu un to pašu aparatūru un lietot 2,4 GHz frekvences joslu. 802.11b atbalsta līdz pat 11 Mb/s lielu joslas platumu, bet 802.11n atbalsta līdz pat 150 Mb/s lielu joslas platumu. 802.11b/g/n ierīcēs reizēm var rasties traucējumi, ko rada mikroviļņu krāsnis, bezvadu tālruņi un Bluetooth ierīces.

## **Piekļuves punkts**

Piekļuves punkts (AP) vai bezvadu piekļuves punkts (WAP) ir ierīce, kas bezvadu lokālajā tīklā (WLAN) savieno bezvadu sakaru ierīces un ir centrālais WLAN radio signālu pārraidītājs un uztvērējs.

## **AppleTalk**

AppleTalk ir patentēts protokolu komplekts, ko datoru tīklošanai izstrādājis uzņēmums Apple, Inc. Tas bija iekļauts pirmajā Mac datorā (1984. gadā); šobrīd tā vietā Apple lieto TCP/IP tīklošanu.

## **Bitu Dziļums**

Datorgrafikas termins, ar ko apzīmē bitu skaitu, kas lietots, lai bitkartētā attēlā attēlotu viena pikseļa krāsu. Jo lielāks krāsu dziļums, jo plašāks dažādu krāsu klāsts. Palielinoties bitu skaitam, iespējamo krāsu skaits krāsu kartei kļūst nepraktiski liels. 1 bita krāsa parasti tiek dēvēta par vienkrāsainu jeb melnbaltu.

#### **BMP**

Bitkartēts grafikas formāts, ko iekšēji lieto Microsoft Windows grafikas apakšsistēma (GDI) un ko šajā platformā parasti lieto kā vienkāršu grafikas faila formātu.

## **BOOTP**

Sāknēšanas Protokols. Tīkla protokols, ko lieto tīkla klients, lai automātiski iegūtu IP adresi. To parasti veic datora vai tajā darbojošās operētājsistēmas sāknēšanas procesā. BOOTP serveri katram klientam piešķir IP adresi no adrešu pūla. BOOTP ļauj darbstaciju datoriem bez diska iegūt IP adresi pirms operētājsistēmas ielādēšanas.

# **Komplektēšana**

Komplektēšana ir process, kurā vairāku kopiju drukas darbi tiek drukāti komplektos. Ja ir atlasīta komplektēšana, pirms papildu kopiju drukāšanas ierīce izdrukā pilnu komplektu.

### **Vadības Panelis**

Vadības panelis ir līdzena, parasti vertikāla zona, kurā izkārtoti vadības vai pārraudzības instrumenti. Tie parasti novietoti ierīces priekšpusē.

## **Aizpildījums**

Tas ir drukāšanas termins, ko izmanto kā tonera izlietojuma mērvienību drukājot. Piemēram, 5% aizpildījums nozīmē, ka 5% no A4 formāta papīra aizņem attēls vai teksts. Tādēļ, ja uz papīra vai oriģināla ir sarežģīti attēli vai daudz teksta, aizpildījums ir lielāks, un tonera izlietojums ir tikpat liels, cik aizpildījums.

## **CSV**

Komatatdalītās vērtības (CSV). CSV ir faila formāta tips, ko lieto datu apmaiņā starp atšķirīgām lietojumprogrammām. Tā kā šis faila formāts tiek lietots programmā Microsoft Excel, tas ir kļuvis par sava veida nozares standartu, arī platformās, ko nav izstrādājusi korporācija Microsoft.

# **DADF**

Abpusējās drukas automātiskais dokumentu padevējs (ADF) ir skenēšanas iekārta, kas automātiski padod un apvērš jaunu papīra loksni, lai ierīce varētu noskenēt abas papīra puses.

### **Noklusējums**

Vērtība vai iestatījums, kas ir spēkā, kad printeris ir tikko izņemts no iepakojuma, tiek atiestatīts vai inicializēts.

### **DHCP**

Dinamiskais resursdatora konfigurācijas protokols (DHCP) ir klientservera tīklošanas protokols. DHCP serveris nodrošina konfigurācijas parametrus, kas raksturīgi DHCP klienta resursdatoram, parasti pieprasot informāciju, kas nepieciešama, lai klienta resursdators varētu piedalīties IP tīklā. DHCP nodrošina arī mehānismu, ar ko klienta resursdatoriem piešķir IP adreses.

#### **DIMM**

Divrindu atmiņas modulis (DIMM) ir neliela shēmas plate, kurā ievietota atmiņa. DIMM tiek glabāti visi ierīces dati, piemēram, drukāšanas dati un saņemtā faksa dati.

# **DLNA**

Mājas tīkliem paredzēta ciparu tīklu alianse (DLNA) ir standarts, kas ļauj mājas tīklā esošām ierīcēm koplietot informāciju tīklā vienai ar otru.

# **DNS**

Domēna nosaukumu serveris (DNS) ir sistēma, kurā tiek glabāta informācija, kas saistīta ar domēnu nosaukumiem dalītā datu bāzē tīklos, piemēram, internetā.

### **Punktmatricas Printeris**

Punktmatrices printeris ir datora printera tips ar drukas galviņu, kas virzās pa lapu uz priekšu un atpakaļ un drukā ar triecienu, sitot ar tinti samitrinātu auduma lenti pret papīru, līdzīgi kā rakstāmmašīnā.

## **DPI**

Punkti collā (DPI) ir izšķirtspējas mērvienība, ko lieto skenēšanā un drukāšanā. Parasti lielāks DPI nozīmē lielāku izšķirtspēju, labāk saskatāmas attēla detaļas un lielāku faila lielumu.

# **Abpusēja druka**

Mehānisms, kas automātiski apvērš papīra loksni, lai ierīce varētu apdrukāt (vai skenēt) abas papīra puses. Printeris, kurā ir Abpusējās drukas mehānisms, viena drukāšanas cikla laikā var drukāt uz abām papīra pusēm.

### **Noslodzes Cikls**

Noslodzes cikls ir lapu skaits mēnesī, kas neietekmē printera veiktspēju. Parasti printeriem ir darbmūža ilguma ierobežojums, piemēram, lapas gadā. Darbmūža ilgums nozīmē vidējo izdruku kapacitāti, parasti garantijas perioda laikā. Piemēram, ja noslodzes cikls ir 48 000 lapas mēnesī, tad, pieņemot, ka mēnesī ir 20 darba dienas, printera ierobežojums ir 2 400 lapas dienā.

#### **ECM**

Kļūdu labošanas režīms (ECM) ir neobligāts pārsūtīšanas režīms, kas iebūvēts 1 klases faksa aparātos vai faksa modemos. Tas automātiski nosaka un izlabo kļūdas faksa pārsūtīšanas procesā, ko reizēm rada tālruņa līnijas traucējumi.

### **Emulācija**

Emulācija ir tehnisks paņēmiens, kurā ar vienu ierīci iegūst tādus pašus rezultātus kā ar citu ierīci.

Emulators imitē vienas sistēmas funkcijas citā sistēmā, lai šī otra sistēma darbotos tāpat kā pirmā sistēma. Emulācijas mērķis ir precīza ārējas uzvedības atveide, tā atšķiras no simulācijas, kurā tiek simulēts abstrakts sistēmas modelis, bieži ņemot vērā tā iekšējo stāvokli.

## **Ethernet**

Ethernet ir kadru struktūras datoru tīklošanas tehnoloģija lokālajiem tīkliem (LAN). Tā nosaka OSI modeļa fiziskā slāņa vadojumu un signalizēšanu un multivides piekļuves vadības (MAC)/datu posma slāņa kadru formātus un protokolus. Ethernet lielākoties ir standartizēts kā IEEE 802.3. Kopš 1990 gadiem tas kļuvis par visvairāk lietoto LAN tehnoloģiju.

## **EtherTalk**

Protokolu komplekts, ko datoru tīklošanai izstrādājis uzņēmums Apple Computer. Tas bija iekļauts pirmajā Mac datorā (1984. gadā); šobrīd tā vietā Apple lieto TCP/IP tīklošanu.

### **FDI**

Ārējo ierīču interfeiss (FDI) ir ierīcē iebūvēta karte, kas ļauj pievienot trešās puses ierīces, piemēram, ierīces ar monētu mehānismu vai karšu lasītājus. Tādējādi ar printeri var sniegt drukāšanas pakalpojumus par maksu.

## **FTP**

Failu pārsūtīšanas protokols (FTP) ir bieži lietots failu apmaiņas protokols jebkurā tīklā, kas atbalsta TCP/IP protokolu (piemēram, internetā vai iekštīklā).

#### **Termofiksēšanas Bloks**

Lāzerprintera daļa, kas uzkausē toneri uz apdrukājamā materiāla. To veido karsts rullītis un spiediena rullītis. Kad toneris ir pārnests uz papīra, termofiksēšanas bloks ar karstumu un spiedienu to nofiksē uz papīra, tādēļ no lāzerprintera izvadītais papīrs ir silts.

#### **Vārteja**

Savienojums starp datortīkliem vai starp datortīklu un tālruņa līniju. Tas ir ļoti izplatīts, jo pieeju citam datoram vai tīklam sniedz dators vai tīkls.

#### **Pelēkuma skala**

Pelēkie toņi, kas attēlo gaišās un tumšās daļas attēlā, ja krāsaini attēli tiek pārvērsti pelēkajos toņos. Krāsas tiek attēlotas kā dažādi pelēkie toņi.

#### **Pustoņi**

Attēla tips, kas līdzinās pelēko toņu attēlam, jo tajā izmantots dažāds punktu skaits. Intensīvu krāsu zonas veido liels punktu skaits, gaišākas zonas veido mazāks punktu skaits.

## **Lielapjoma atmiņas ierīce (cietais disks)**

Lielapjoma atmiņas ierīce (cietais disks), bieži dēvēta par cieto disku, ir energoneatkarīga atmiņas ierīce, kurā ātri rotējošās platēs ar magnētisku virsmu tiek glabāti digitāli kodēti dati.

## **IEEE**

Elektronikas un elektrotehnikas inženieru institūts (IEEE) ir starptautiska profesionāla bezpeļņas organizācija, kas darbojas elektrotehnoloģiju attīstības jomā.

### **IEEE 1284**

Paralēlā porta standartu 1284 izstrādāja Elektronikas un elektrotehnikas inženieru institūts (IEEE). Ar terminu "1284-B" apzīmē īpašu savienotāja tipu paralēlā kabeļa galā, kas tiek savienots ar perifērijas ierīci (piemēram, printeri).

## **Iekštīkls**

Privāts tīkls, kurā izmantoti Interneta Protokoli, tīkla savienojamība un, iespējams, publiskā telekomunikāciju sistēma, lai organizācijas darbinieki varētu droši koplietot daļu no organizācijas informācijas vai darbībām. Reizēm šis termins attiecas tikai uz visredzamāko pakalpojumu — iekšējo vietni.

## **IP adrese**

Interneta protokola (IP) adrese ir unikāls numurs, ar ko ierīces cita citu identificē un sazinās tīklā, kurā izmantots interneta protokola standarts.

#### **IPM**

Attēli minūtē (IPM) ir printera darbības ātruma mērīšanas veids. IPM ātrums norāda, cik daudz vienpusēju lokšņu printeris var izdrukāt vienā minūtē.

#### **IPP**

Interneta drukāšanas protokols (IPP) ir drukāšanas, drukas darbu pārvaldīšanas, apdrukājamā papīra lieluma, izšķirtspējas un citu vienumu standarta protokols. IPP var lietot lokāli vai internetā simtiem printeru. Tas atbalsta piekļuves vadību, autentifikāciju un šifrēšanu, tādēļ tas ir plašāk izmantojams un drošāks drukāšanas risinājums nekā vecāki protokoli.

#### **IPX/SPX**

Ar IPX/SPX apzīmē Intertīkla Pakešu Apmaiņu/Secīgo Pakešu Apmaiņu. Tas ir tīklošanas protokols, ko lieto operētājsistēmās Novell NetWare. IPX un SPX nodrošina savienojuma pakalpojumus līdzīgi kā TCP/IP; IPX protokols ir līdzīgs IP protokolam, bet SPX — TCP protokolam. IPX/SPX galvenokārt tika izstrādāts lokālajiem tīkliem (LAN), tas ir ļoti efektīvs protokols šim nolūkam (parasti tā veiktspēja lokālajā tīklā ir lielāka nekā TCP/IP veiktspēja).

# **ISO**

Starptautiskā standartizācijas organizācija (ISO) ir starptautiska standartu izstrādāšanas institūcija, ko veido valstu standartu institūciju pārstāvji. Tā izstrādā vispasaules rūpniecības un komerciālos standartus.

# **ITU-T**

Starptautiskā telekomunikāciju savienība ir starptautiska organizācija, kas nodibināta, lai standartizētu un regulētu starptautisko radiokomunikāciju un telekomunikāciju. Tās galvenajos pienākumos ietilpst standartu izstrādāšana, radiofrekvenču spektra piešķiršana un starpsavienojumu pasākumu organizēšana starp dažādām valstīm, lai varētu veikt starptautiskus tālruņa zvanus. Nosaukuma ITU-T daļa "-T" nozīmē telekomunikāciju.

## **ITU-T diagramma Nr. 1**

ITU-T izdota standartizēta pārbaudes diagramma par dokumentu faksimilu pārsūtīšanu.

## **JBIG**

Apvienotās divlīmeņu attēlu ekspertu grupas standarts (JBIG) ir attēlu saspiešanas standarts, kurā attēls tiek saspiests, nezaudējot precizitāti un kvalitāti. Standarts izstrādāts bināro attēlu, īpaši faksu, saspiešanai, bet to var lietot arī citiem attēliem.

# **JPEG**

Apvienotās fotoekspertu grupas standarts (JPEG) ir visbiežāk lietotā fotoattēlu zudumradošās saspiešanas standarta metode. Tas ir formāts, ko lieto fotoattēlu glabāšanai un pārsūtīšanai globālajā tīmeklī.

## **LDAP**

Direktoriju vieglpiekļuves protokols (LDAP) ir tīklošanas protokols, kas paredzēts TCP/IP vidē darbojošos direktoriju pakalpojumu vaicājumiem un modificēšanai.

#### **LED**

Gaismas diode (LED) ir pusvadītāja ierīce, kas norāda ierīces statusu.

#### **MAC adrese**

Vides piekļuves vadības (MAC) adrese ir unikāls identifikators, kas saistīts ar tīkla adapteri. MAC adrese ir unikāls 48 bitu identifikators, ko parasti pieraksta ar 12 heksadecimālām rakstzīmēm, kas sagrupētas pāros (piemēram, 00-00-0c-34-11-4e). Šo adresi aparatūras ražotājs parasti iekodē tīkla interfeisa kartē (NIC), un maršrutētāji to lieto kā iekārtu atrašanās vietas noteikšanas palīglīdzekli lielos tīklos.

# **MFP**

Daudzfunkcionāla perifērijas ierīce (MFP) ir biroja iekārta, kurā apvienotas printera, kopētāja, faksa aparāta, skenētāja un citas funkcijas.

### **MH**

Modificētā Hafmana kodēšana (MH) ir saspiešanas metode, ar kuru tiek samazināts datu apjoms, kas jāpārsūta starp faksa aparātiem, lai pārsūtītu attēlu atbilstoši ITU-T standartam T.4. MH ir simbolu secības kodēšanas shēma, kas balstīta uz kodu grāmatu, un optimizēta, lai efektīvi saspiestu tukšo vietu. Tā kā vairumu faksu veido tukšas vietas, tādējādi tiek minimizēts lielākās daļas faksu pārsūtīšanas laiks.

#### **MMR**

Modificēta modificētā lasīšanas kodēšana (MMR) ir saspiešanas metode, kas ieteikta ITU-T standartā T.6.

#### **Modems**

Ierīce, kas modulē nesēja signālu, lai kodētu ciparu informāciju, un demodulē nesēja signālu, lai atkodētu pārraidīto informāciju.

## **MR**

Modificētā lasīšanas kodēšana (MR) ir saspiešanas metode, kas ieteikta ITU-T standartā T.4. MR kodē pirmo noskenēto rindiņu, izmantojot MH metodi. Nākamā rindiņa tiek salīdzināta ar pirmo, tiek noteiktas atšķirības, kas pēc tam tiek kodētas un pārraidītas.

#### **NetWare**

Tīkla operētājsistēma, ko izstrādājis uzņēmums Novell, Inc. Sākotnēji tajā tika lietots kooperatīvais vairākuzdevumu režīms, lai datorā darbinātu dažādus pakalpojumus, bet tīkla protokolu pamatā tika izmantots prototipa Xerox XNS steks. Pašlaik NetWare atbalsta gan TCP/IP, gan IPX/SPX protokolus.

#### **OPC**

Organiskais fotovadītājs (OPC) ir mehānisms, kas drukai izveido virtuālu attēlu, izmantojot lāzerprintera izstaroto lāzera staru; parasti tas ir zaļā vai rūsas krāsā un cilindriskas formas.

Attēlu apstrādes ierīce, kuras cilindra virsma ar laiku, printerim darbojoties, nolietojas, tādēļ cilindrs ir pareizi jānomaina, jo, saskaroties ar kasetnes attīstītājsuku, tīrīšanas mehānismu un papīru, cilindrs sāk nolietoties.

# **Oriģināls**

Pirmais eksemplārs, piemēram, dokumenta, fotogrāfijas, teksta un cita materiāla pirmais eksemplārs, kas tiek kopēts, reproducēts vai pārveidots, lai izgatavotu citus eksemplārus, bet kas pats nav kopēts vai atvasināts no cita materiāla.

# **OSI**

Atvērto sistēmu starpsavienojums (OSI) ir komunikāciju modelis, ko izstrādājusi Starptautiskā Standartizācijas Organizācija (ISO). OSI piedāvā standarta modulāru pieeju tīkla izveidei, sadalot nepieciešamo sarežģīto funkciju komplektu atsevišķos pārvaldāmos funkcionālajos slāņos. Šie slāņi ir šādi (no augšējā slāņa līdz apakšējam): lietojumslānis, attēlošanas, sesijas, transporta, tīkla, datu posma un fiziskais slānis.

## **PABX**

Privātā automātiskā atzara centrāle (PABX) ir automātiska tālruņu komutācijas sistēma privātā uzņēmumā.

# **PCL**

Printera komandvaloda (PCL) ir lappuses aprakstvaloda (PDL), kuru kā printera protokolu izstrādājis uzņēmums HP un kura kļuvusi par nozares standartu. PCL sākotnēji tika izstrādāta pirmajiem strūklprinteriem, taču tagad tā ir izlaista dažādos līmeņos termoprinteriem, punktmatrices printeriem un lāzera printeriem.

# **PDF**

Portatīvā Dokumenta Formāts (PDF) ir patentēts faila formāts, ko izstrādājis uzņēmums Adobe Systems, lai attēlotu divdimensiju dokumentus formātā, kas nav atkarīgs no ierīces un izšķirtspējas.

### **PostScript**

PostScript (PS) ir lappuses aprakstvaloda un programmēšanas valoda, ko galvenokārt izmanto elektronikas un datorizdevniecības jomās. Tā tiek izmantota interpretatorā, lai ģenerētu attēlu.

## **Printera draiveris**

Programma, ko lieto, lai no datora nosūtītu komandas un pārsūtītu datus uz printeri.

### **Apdrukājamais Materiāls**

Materiāli, piemēram, papīrs, aploksnes, etiķetes un transparenti, ko var lietot printerī, skenerī, faksa aparātā vai kopētājā.

#### **PPM**

Lapas minūtē (PPM) ir printera darbības ātruma mērīšanas metode, t.i. lapu skaits, ko printeris var izdrukāt vienā minūtē.

# **PRN fails**

Ierīces draivera interfeiss, kas programmatūrai ļauj sadarboties ar ierīces draiveri, izmantojot standarta ievadizvades sistēmas izsaukumus, kas vienkāršo daudzus uzdevumus.

## **Protokols**

Standartu kopums, kas vada vai iespējo savienojumu, komunikāciju un datu pārraidi starp diviem skaitļošanas galapunktiem.

#### **PS**

Sk. PostScript.

## **PSTN**

Publiskais komutējamais tālruņu tīkls (PSTN) ir pasaules publiskais ķēžu komutācijas tālruņu tīkls, kas ražošanas telpās parasti tiek maršrutēts ar komutatoru.

#### **RADIUS**

Iezvanes lietotāju attālās autentifikācijas pakalpojums (RADIUS) ir attālās lietotāju autentifikācijas un uzskaites protokols. Izmantojot protokolu RADIUS, iespējams centralizēti pārvaldīt autentifikācijas datus, piemēram, lietotājvārdus un paroles, lietojot koncepciju AAA (autentifikācija, autorizācija un uzskaite), lai pārvaldītu piekļuvi tīklam.

# **Izšķirtspēja**

Attēla asums, ko mēra punktos collā (DPI). Jo lielāks DPI, jo lielāka izšķirtspēja.

#### **SMB**

Servera ziņojumu bloks (SMB) ir tīkla protokols, ko galvenokārt lieto failu, printeru, seriālo portu un dažāda veida komunikācijas koplietošanai starp tīkla mezgliem. Tas nodrošina arī autentificētu starpprocesu komunikācijas mehānismu.

#### **SMTP**

Vienkāršais pasta pārsūtīšanas protokols (SMTP) ir e-pasta pārsūtīšanas standarts internetā. SMTP ir samērā vienkāršs teksta bāzes protokols, kurā tiek norādīts viens vai vairāki ziņojuma saņēmēji, pēc tam ziņojuma teksts tiek pārsūtīts. Tas ir klientservera protokols, kurā klients nosūta e-pasta ziņojumu serverim.

#### **SSID**

Pakalpojumu kopas identifikators (SSID) ir bezvadu lokālā tīkla (WLAN) nosaukums. Visas bezvadu ierīces WLAN tīklā lieto vienu un to pašu SSID identifikatoru, lai sazinātos cita ar citu. SSID identifikatori ir reģistrjutīgi un to maksimālais garums ir 32 rakstzīmes.

## **Apakštīkla Maska**

Apakštīkla masku lieto kopā ar tīkla adresi, lai noteiktu, kura adreses daļa ir tīkla adrese, bet kura — resursdatora adrese.

## **TCP/IP**

Pārraides vadības protokols (TCP) un Interneta Protokols (IP); komunikācijas protokolu kopa, kurā ieviests protokolu steks, saskaņā ar kuru darbojas internets un lielākā daļa komerctīklu.

## **TCR**

Pārraides apstiprināšanas atskaitē (TCR) ir iekļauta detalizēta informācija par katru pārraides notikumu, piemēram, darba statusu, pārraides rezultātu un nosūtīto lappušu skaitu. Var iestatīt, lai šo atskaiti izdrukā pēc katra drukas darba vai tikai pēc kļūdainām pārraidēm.

## **TIFF**

Tagu attēlu faila formāts (TIFF) ir dažādas izšķirtspējas bitkartēta attēla formāts. TIFF parasti ir skenēta attēla dati. TIFF attēlos tiek izmantoti tagi, atslēgvārdi, kas apzīmē attēla pazīmes, kas iekļautas failā. Šo ērti pielāgojamo un no platformām neatkarīgo formātu var lietot attēliem, kas izveidoti dažādās attēlu apstrādes lietojumprogrammās.

## **Tonera Kasetne**

Sava veida pudele vai nodalījums ierīcē, piemēram, printerī, kurā ir toneris. Toneris ir pulveris, ko lieto lāzerprinteros un fotokopētājos un kas uz izdrukātā papīra veido tekstu un attēlus. Termofiksēšanas bloka radītajā karstumā un spiedienā toneris tiek izkausēts un uzklāts papīra šķiedrām.

#### **TWAIN**

Skeneru un programmatūru nozares standarts. Izmantojot ar TWAIN saderīgu skeneri kopā ar TWAIN saderīgu programmu, skenēšanu var sākt programmā. Tā ir attēlu tveršanas lietojumprogrammu saskarne operētājsistēmām Microsoft Windows un Apple Mac.

### **UNC Ceļš**

Universālā Nosaukumdošanas Metode (UNC) ir standarta veids, kā piekļūt tīkla koplietojumiem operētājsistēmās Windows NT un citos Microsoft produktos. UNC ceļa formāts ir šāds: \\<servera nosaukums>\<koplietojuma nosaukums>\<papildu direktorijs>

#### **URL**

Vienotais resursu vietrādis (URL) ir globāla dokumentu un resursu adrese Internetā. Pirmā adreses daļa norāda, kuru protokolu lietot, otrajā daļā norādīta IP adrese vai domēna nosaukums, kurā atrodas resurss.

# **USB**

Universālā seriālā kopne (USB) ir standarts, ko izstrādājis uzņēmums USB Implementers Forum, Inc., lai perifērijas ierīces savienotu ar datoru. Atšķirībā no paralēlajiem portiem USB ir izstrādāts, lai vienlaicīgi savienotu vienu datora USB portu ar vairākām perifērijas ierīcēm.

## **Ūdenszīme**

Ūdenszīme ir atpazīstams attēls vai raksts papīrā, kas redzams gaišāks, skatoties pret gaismu. Ūdenszīmes pirmoreiz tika ieviestas 1282 gadā Boloņā, Itālijā; papīra izgatavotāji to lietoja, lai apzīmētu savu izstrādājumu; tās tiek lietotas arī pastmarkās, naudas zīmēs un citos valsts dokumentos, lai aizsargātu pret viltošanu.

#### **WEP**

Vadu ekvivalentais privātums (WEP) ir drošības protokols, kas noteikts standartā IEEE 802.11 un paredzēts tam, lai nodrošinātu to pašu drošības līmeni kā vadu lokālajā tīklā. WEP nodrošina drošību, šifrējot radiofrekvencē pārraidāmos datus, lai pārraides laikā tie būtu aizsargāti.

#### **WIA**

Windows attēlveidošanas arhitektūra (WIA) ir attēlveidošanas arhitektūra, kas sākotnēji tika ieviesta operētājsistēmā Windows Me un Windows XP. Šajās operētājsistēmās skenēšanu var sākt, izmantojot ar WIA saderīgu skeneri.

## **WPA**

Wi-Fi aizsargātā pieeja (WPA) ir bezvadu (Wi-Fi) datortīklu nodrošināšanas sistēmu klase, kas tika izstrādāta, lai uzlabotu WEP drošības līdzekļus.

#### **WPA-PSK**

WPA-PSK (WPA Iepriekš Koplietotā Atslēga) ir īpašs WPA režīms nelieliem uzņēmumiem vai mājas lietotājiem. Koplietota atslēga vai parole tiek konfigurēta bezvadu piekļuves punktā (WAP) un visos klēpjdatoros vai galddatoros. Lai uzlabotu drošību, WPA-PSK ģenerē unikālu atslēgu katrai sesijai, kas notiek starp bezvadu klientu un saistīto WAP.

#### **WPS**

Wi-Fi aizsargātā uzstādīšana (WPS) ir standarts bezvadu mājas tīkla uzstādīšanai. Ja jūsu bezvadu piekļuves punkts atbalsta WPS, varat ērti konfigurēt bezvadu tīkla savienojumu, neizmantojot datoru.

#### **XPS**

XML Papīra Specifikācija (XPS) ir Lappušu Aprakstvalodas (PDL) specifikācija un jauns dokumenta formāts, kas sniedz priekšrocības portatīviem un elektroniskiem dokumentiem. Izstrādāts korporācijā Microsoft. Tā ir XML formāta specifikācija, kas balstīta uz jaunu drukāšanas ceļu un no ierīces neatkarīgu vektorveida dokumentu formātu.

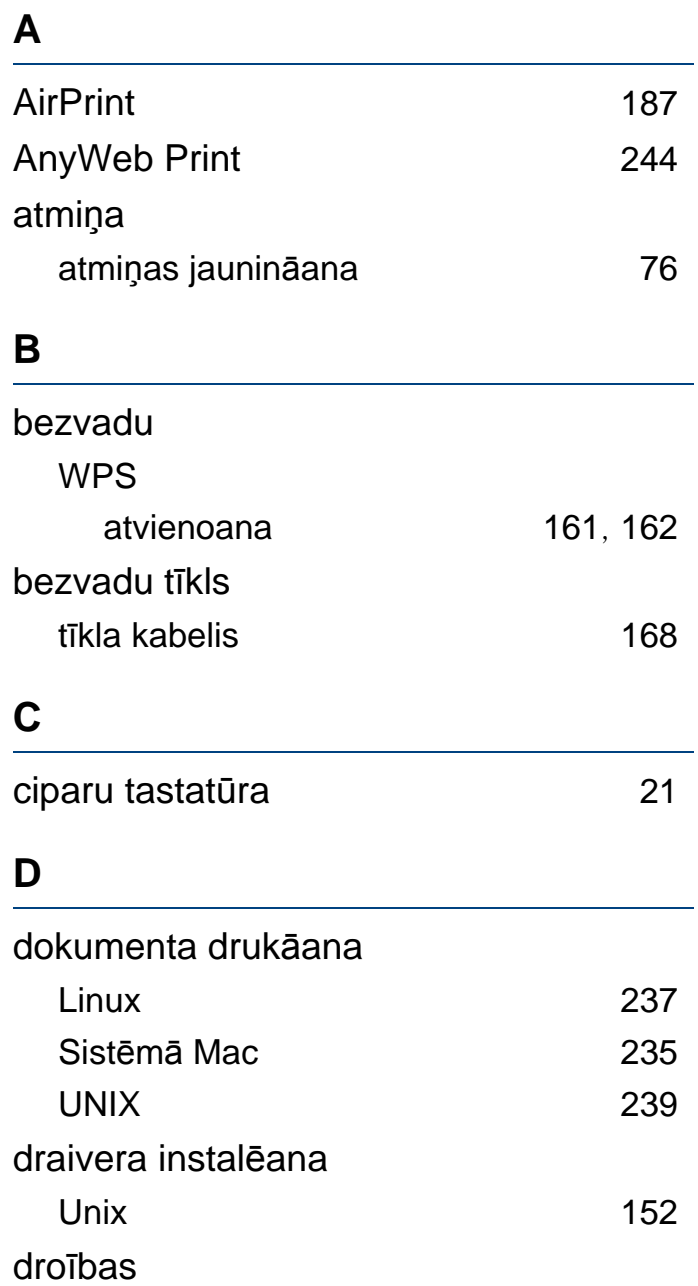

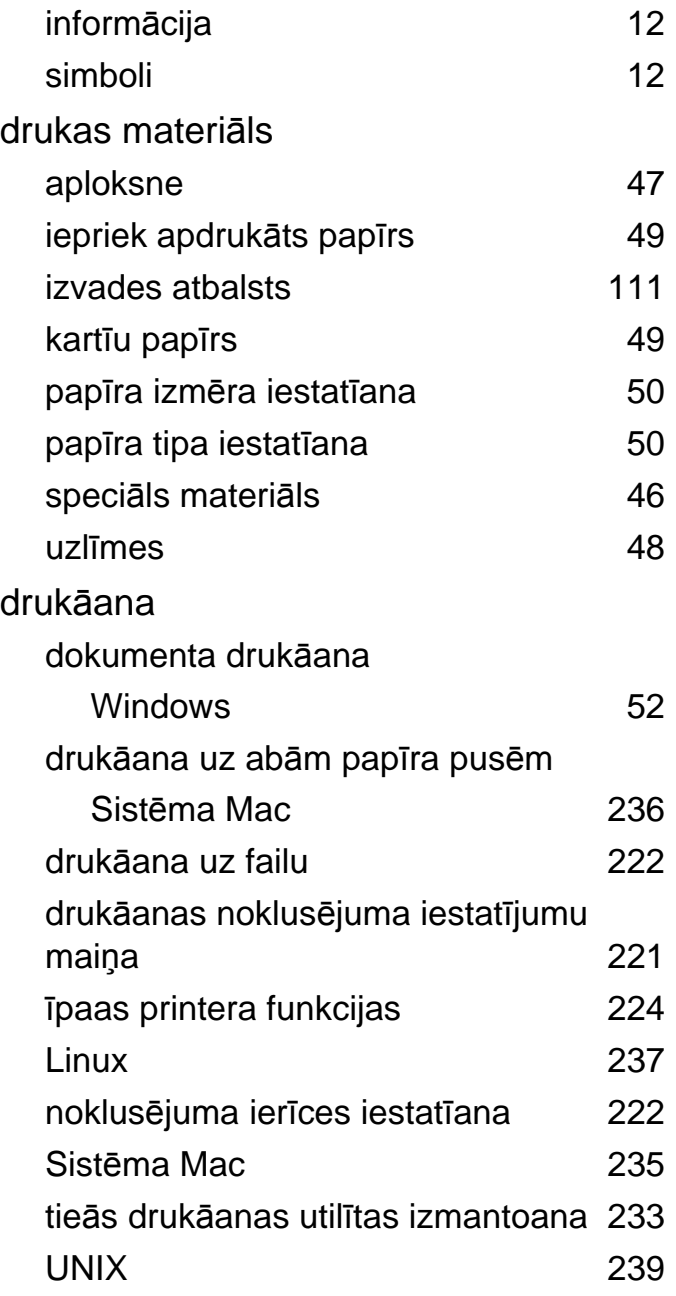

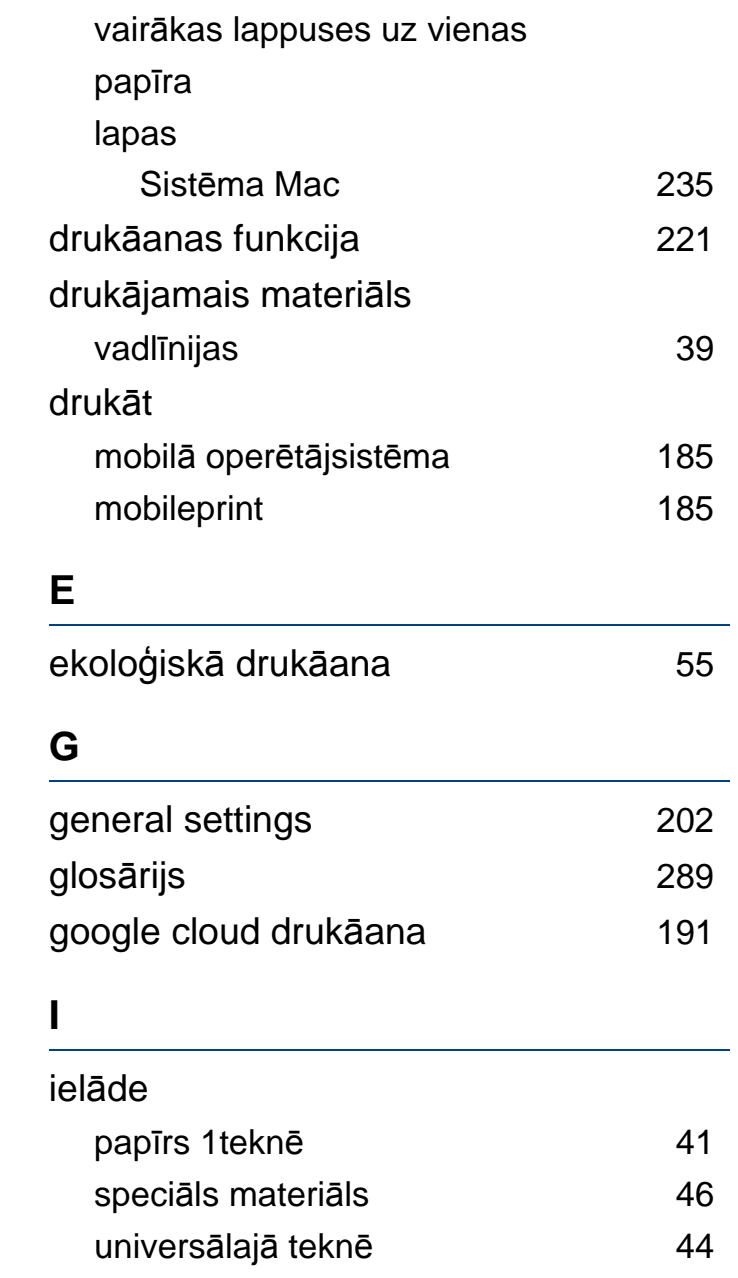

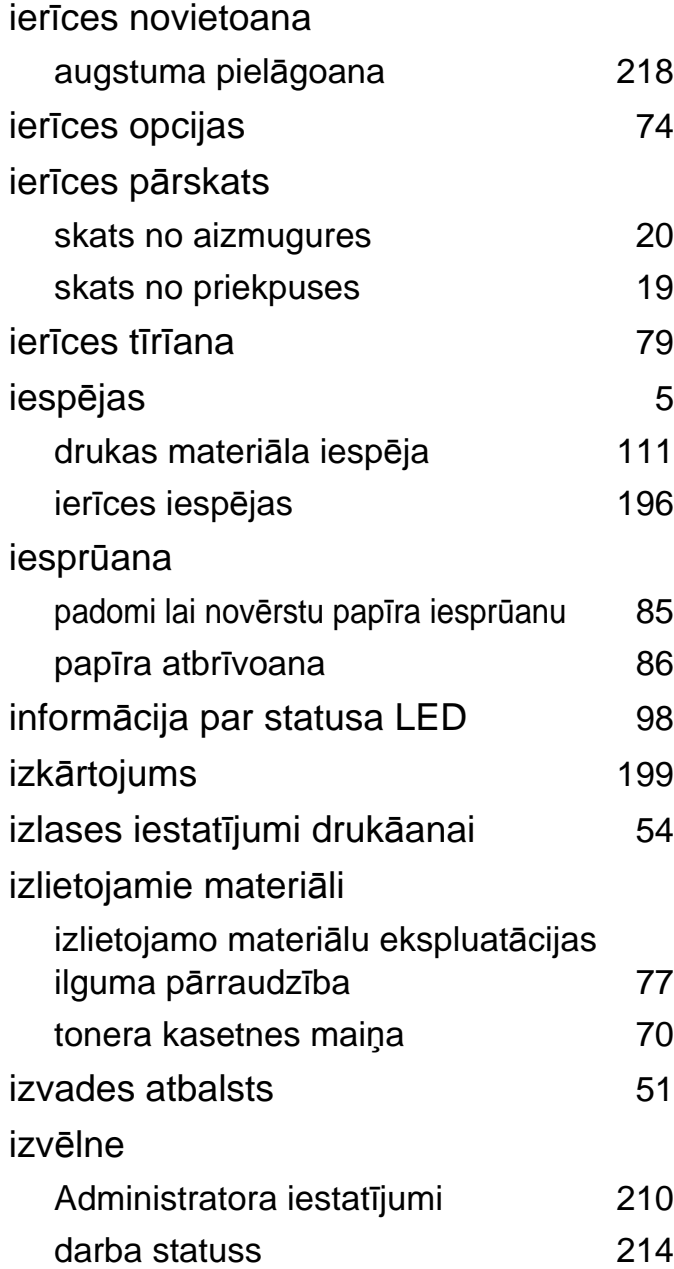

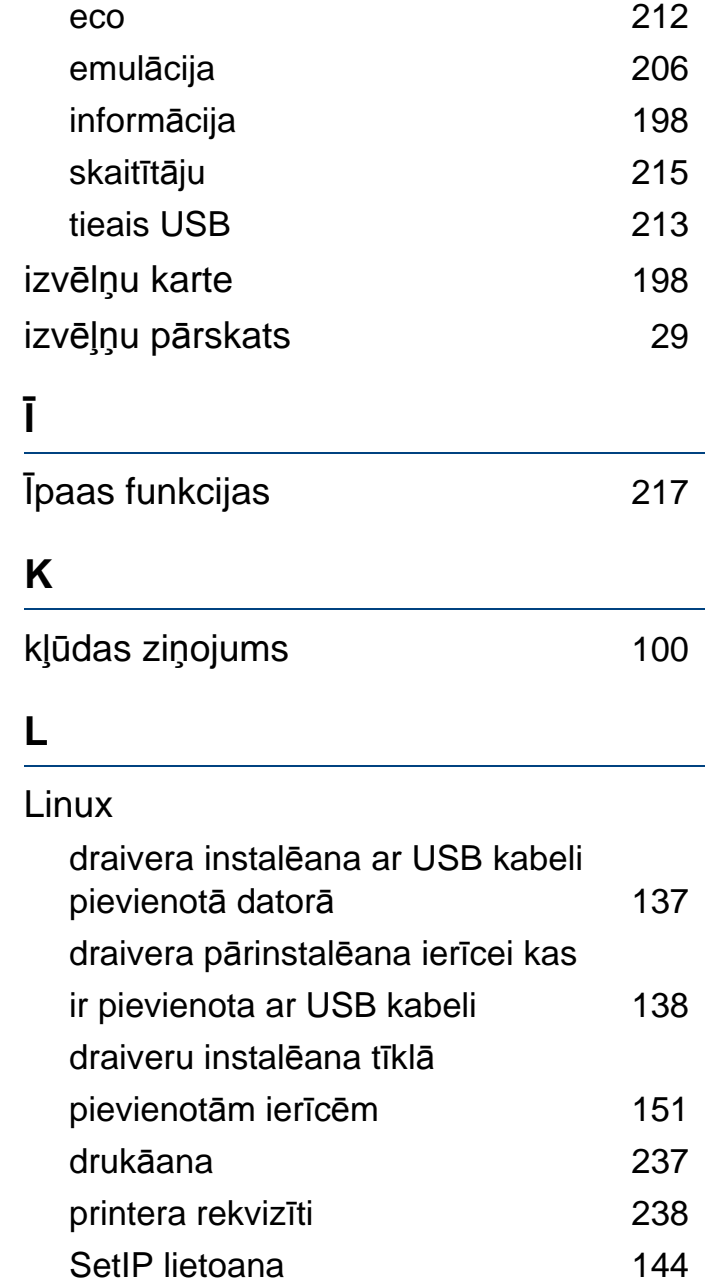

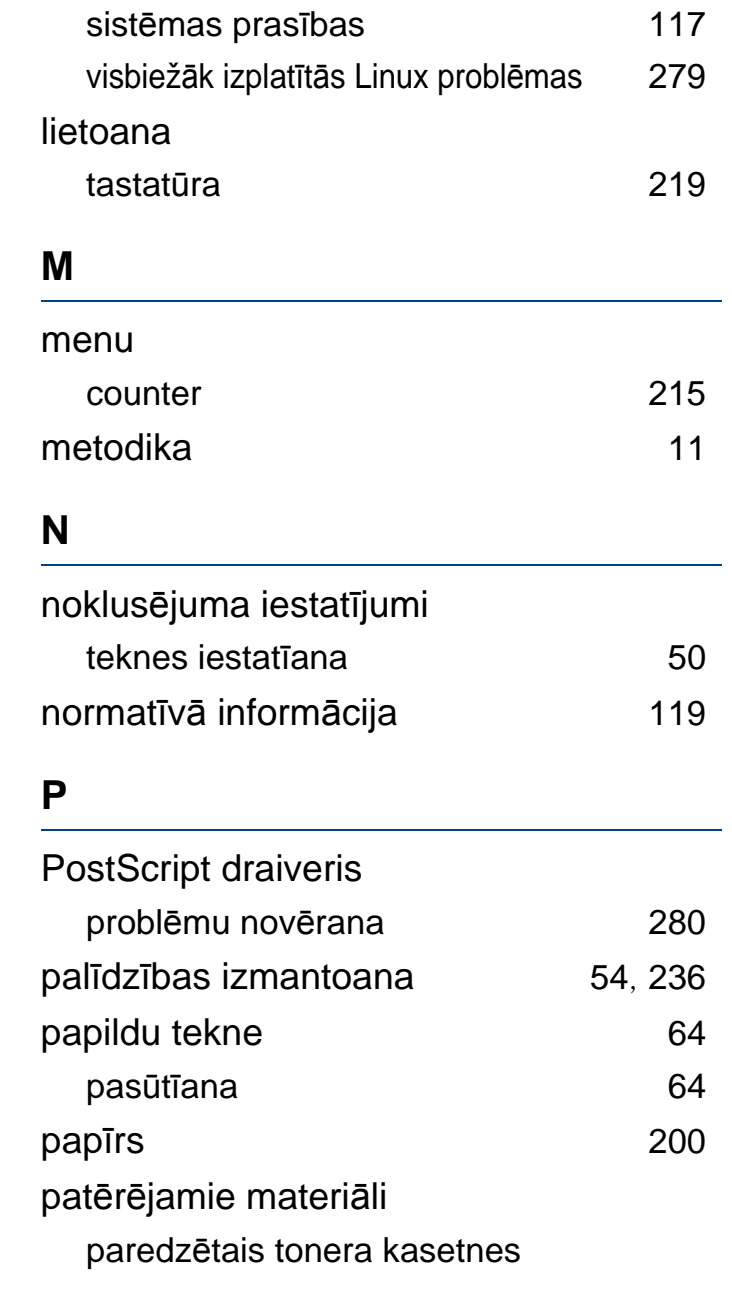

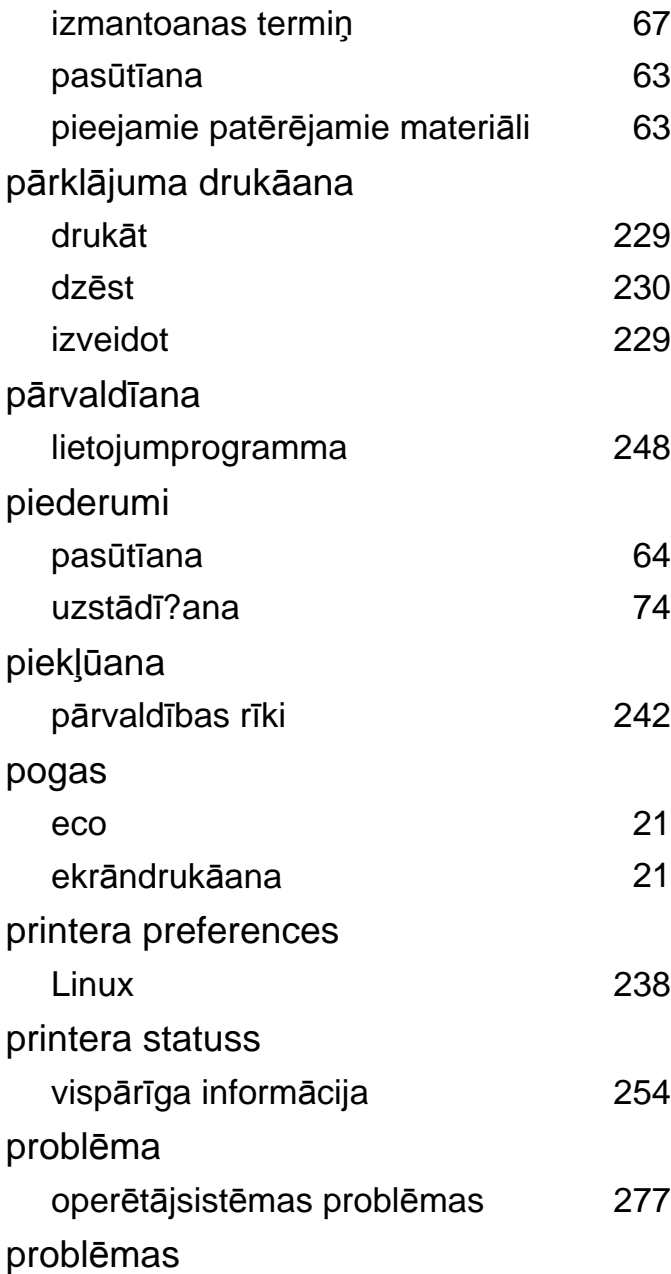

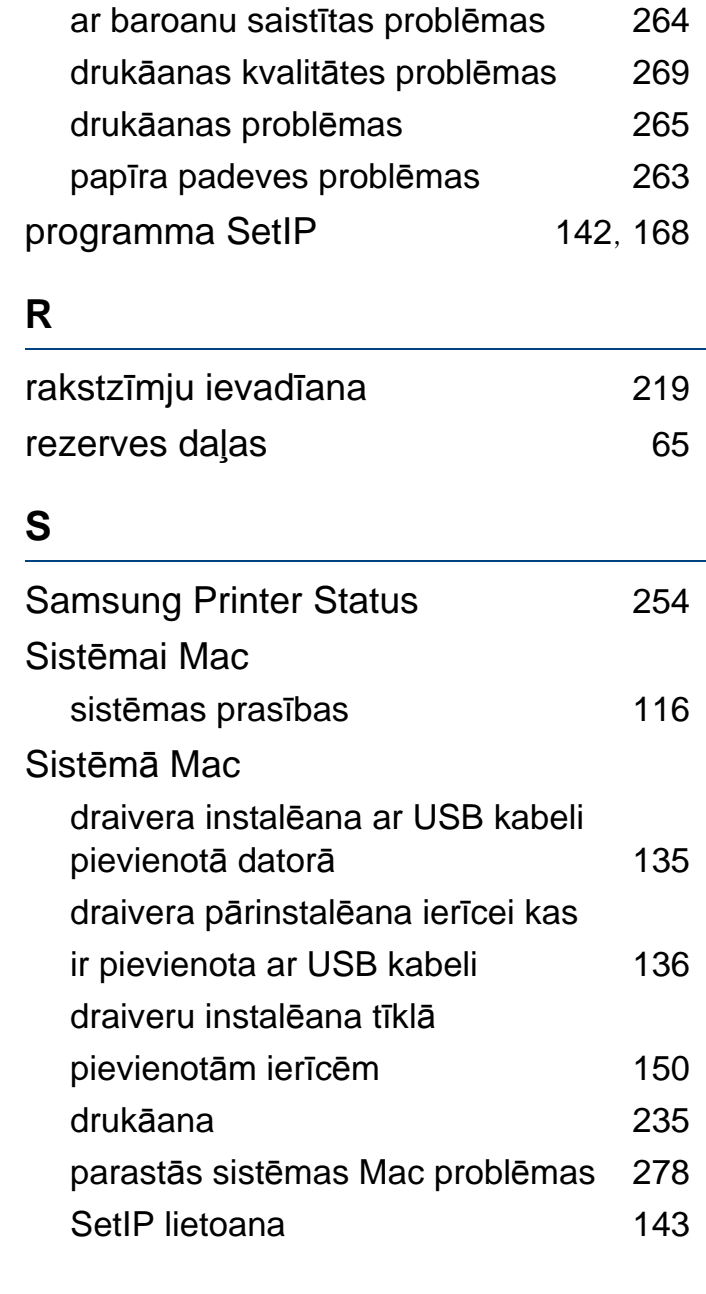

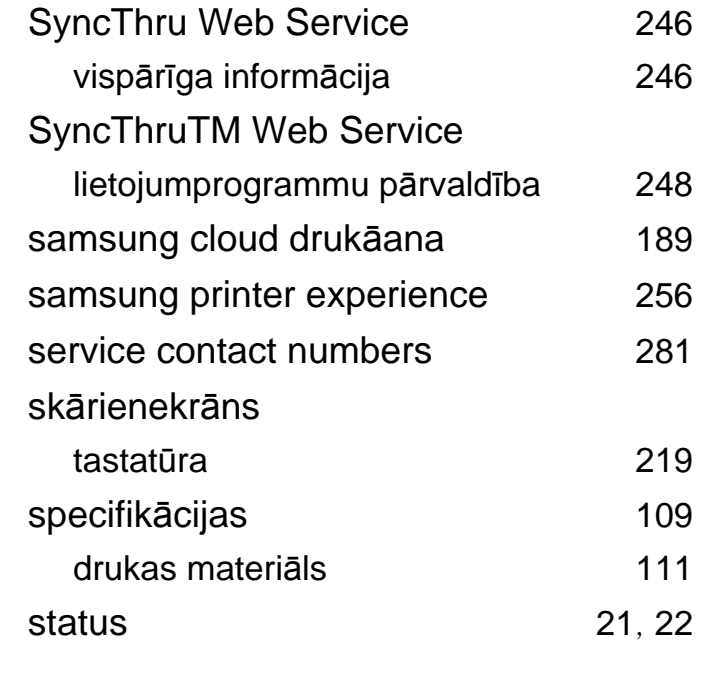

#### **T**

### tekne

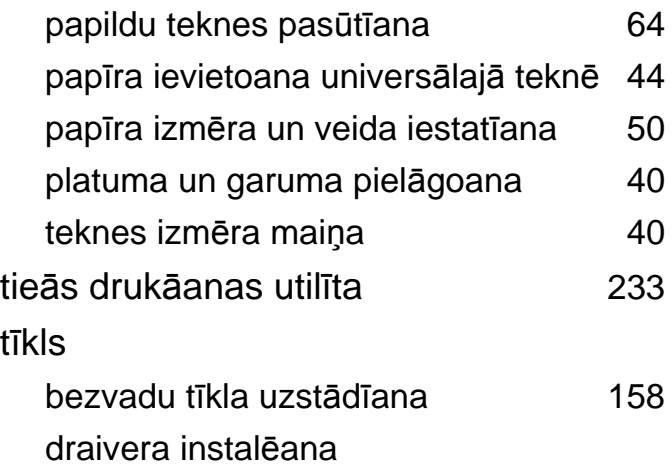

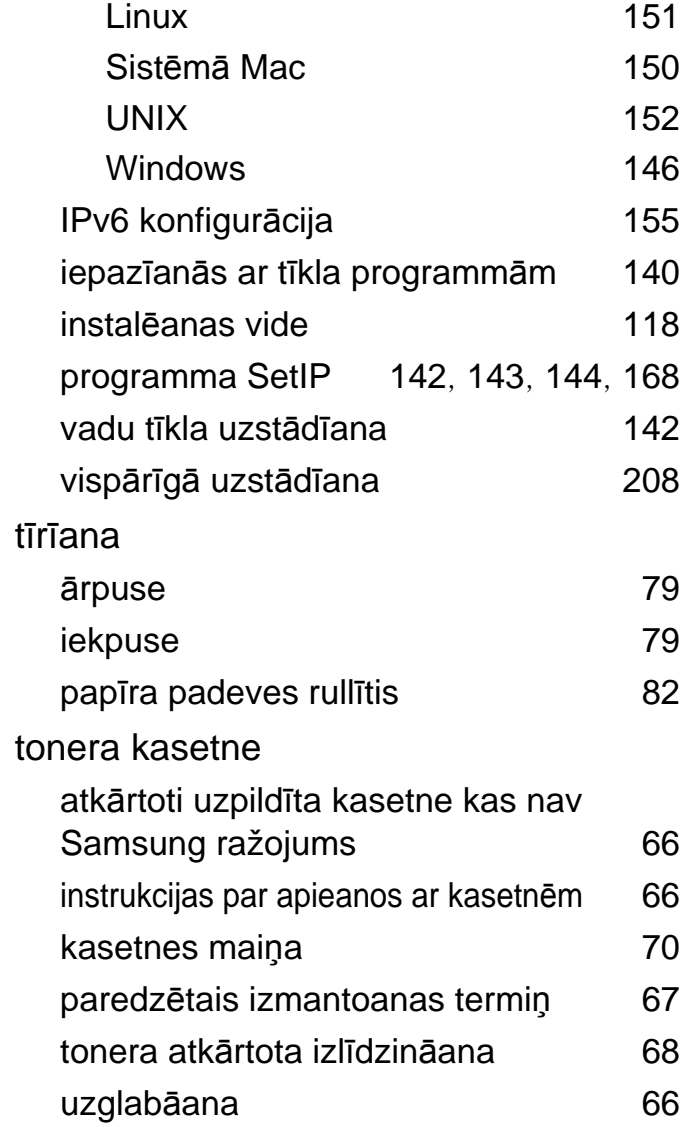

**U**

UNIX

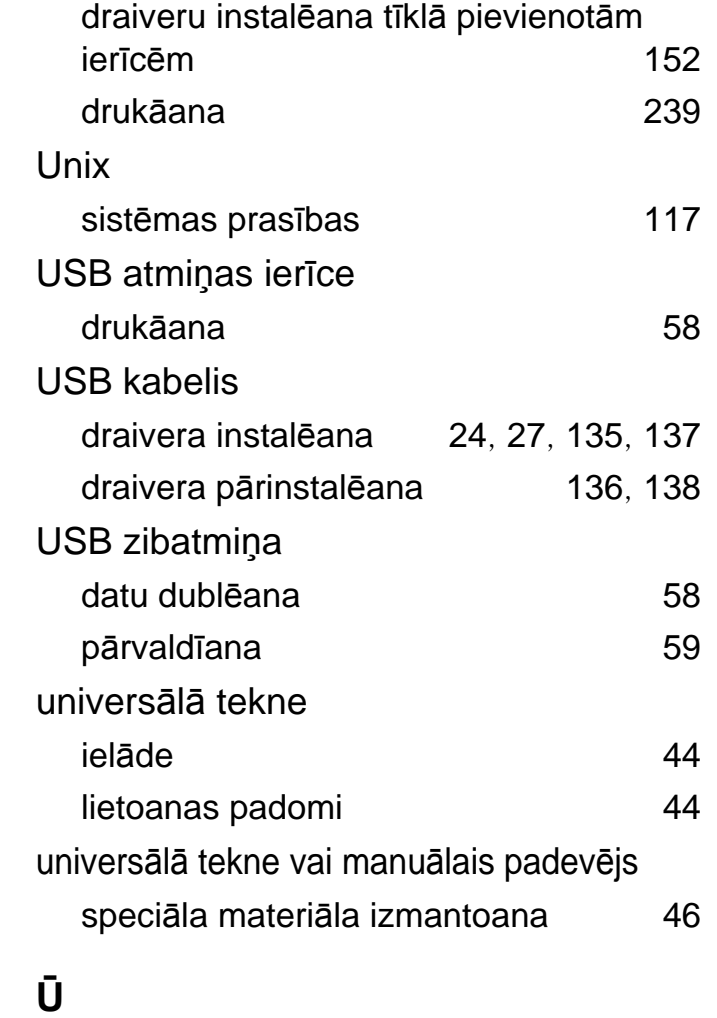

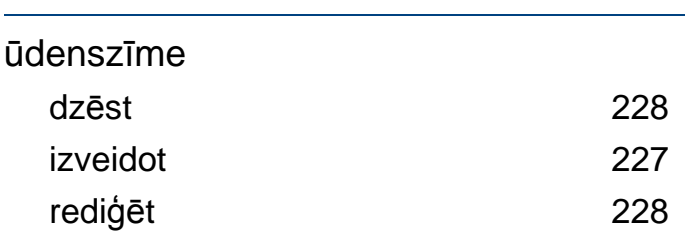

#### **V**

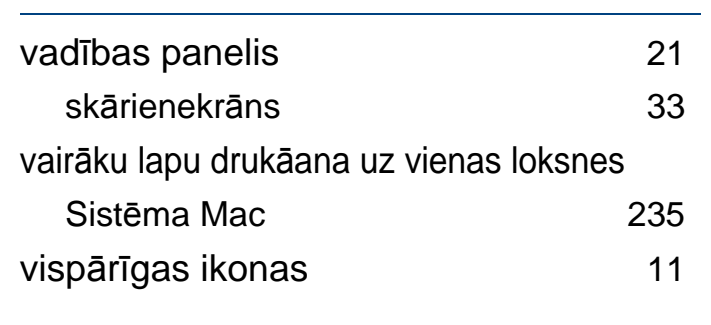

## **W**

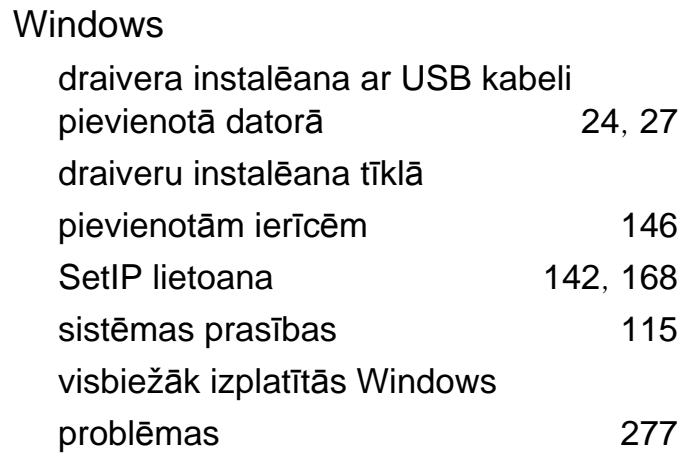